# HP Business Service Management

for the Windows and Linux operating systems

Software Version: 9.12

Platform Administration

Document Release Date: November 2011 Software Release Date: November 2011

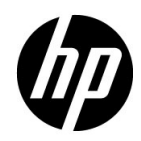

## Legal Notices

### Warranty

The only warranties for HP products and services are set forth in the express warranty statements accompanying such products and services. Nothing herein should be construed as constituting an additional warranty. HP shall not be liable for technical or editorial errors or omissions contained herein.

The information contained herein is subject to change without notice.

Restricted Rights Legend

Confidential computer software. Valid license from HP required for possession, use or copying. Consistent with FAR 12.211 and 12.212, Commercial Computer Software, Computer Software Documentation, and Technical Data for Commercial Items are licensed to the U.S. Government under vendor's standard commercial license.

Copyright Notices

© Copyright 2005 - 2011 Hewlett-Packard Development Company, L.P.

Trademark Notices

Adobe® and Acrobat® are trademarks of Adobe Systems Incorporated.

AMD and the AMD Arrow symbol are trademarks of Advanced Micro Devices, Inc.

Google™ and Google Maps™ are trademarks of Google Inc.

Intel®, Itanium®, Pentium®, and Intel® Xeon® are trademarks of Intel Corporation in the U.S. and other countries.

iPod is a trademark of Apple Computer, Inc.

Java is a registered trademark of Oracle and/or its affiliates.

Microsoft®, Windows®, Windows NT®, Windows® XP, and Windows Vista® are U.S. registered trademarks of Microsoft Corporation.

Oracle is a registered trademark of Oracle Corporation and/or its affiliates.

UNIX® is a registered trademark of The Open Group.

### Acknowledgements

This product includes software developed by the Apache Software Foundation (**http:// www.apache.org**).

This product includes software developed by the JDOM Project (**http://www.jdom.org**).

This product includes software developed by the MX4J project (**http:// mx4j.sourceforge.net**).

## Documentation Updates

The title page of this document contains the following identifying information:

- Software Version number, which indicates the software version.
- Document Release Date, which changes each time the document is updated.
- Software Release Date, which indicates the release date of this version of the software.

To check for recent updates, or to verify that you are using the most recent edition of a document, go to:

### **http://h20230.www2.hp.com/selfsolve/manuals**

This site requires that you register for an HP Passport and sign-in. To register for an HP Passport ID, go to:

### **http://h20229.www2.hp.com/passport-registration.html**

Or click the **New users - please register** link on the HP Passport login page.

You will also receive updated or new editions if you subscribe to the appropriate product support service. Contact your HP sales representative for details.

## Support

Visit the HP Software Support web site at:

### **http://www.hp.com/go/hpsoftwaresupport**

This web site provides contact information and details about the products, services, and support that HP Software offers.

HP Software online support provides customer self-solve capabilities. It provides a fast and efficient way to access interactive technical support tools needed to manage your business. As a valued support customer, you can benefit by using the support web site to:

- Search for knowledge documents of interest
- Submit and track support cases and enhancement requests
- Download software patches
- Manage support contracts
- Look up HP support contacts
- Review information about available services
- Enter into discussions with other software customers
- Research and register for software training

Most of the support areas require that you register as an HP Passport user and sign in. Many also require a support contract. To register for an HP Passport ID, go to:

### **http://h20229.www2.hp.com/passport-registration.html**

To find more information about access levels, go to:

### **http://h20230.www2.hp.com/new\_access\_levels.jsp**

# **Table of Contents**

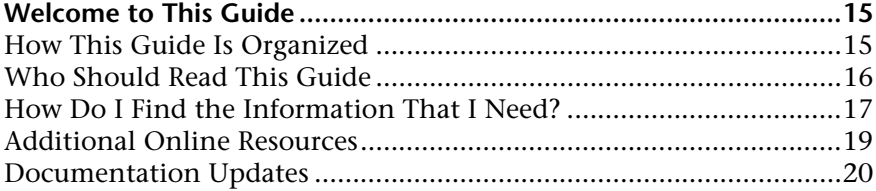

### **[PART I: ACCESSING AND NAVIGATING HP BUSINESS SERVICE](#page-20-0)  MANAGEMENT**

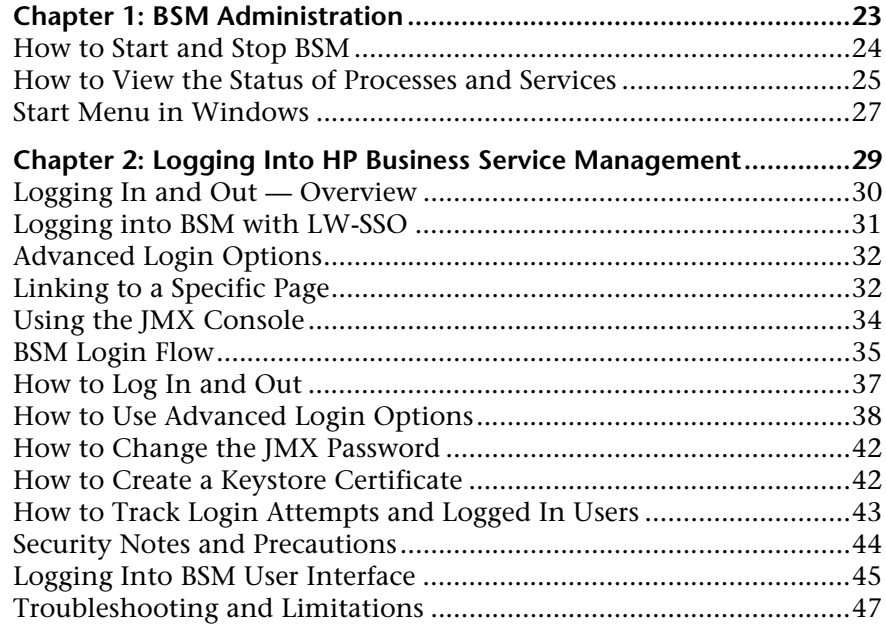

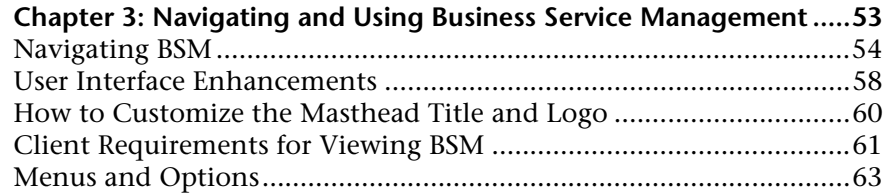

### **[PART II: SETUP AND MAINTENANCE](#page-68-0)**

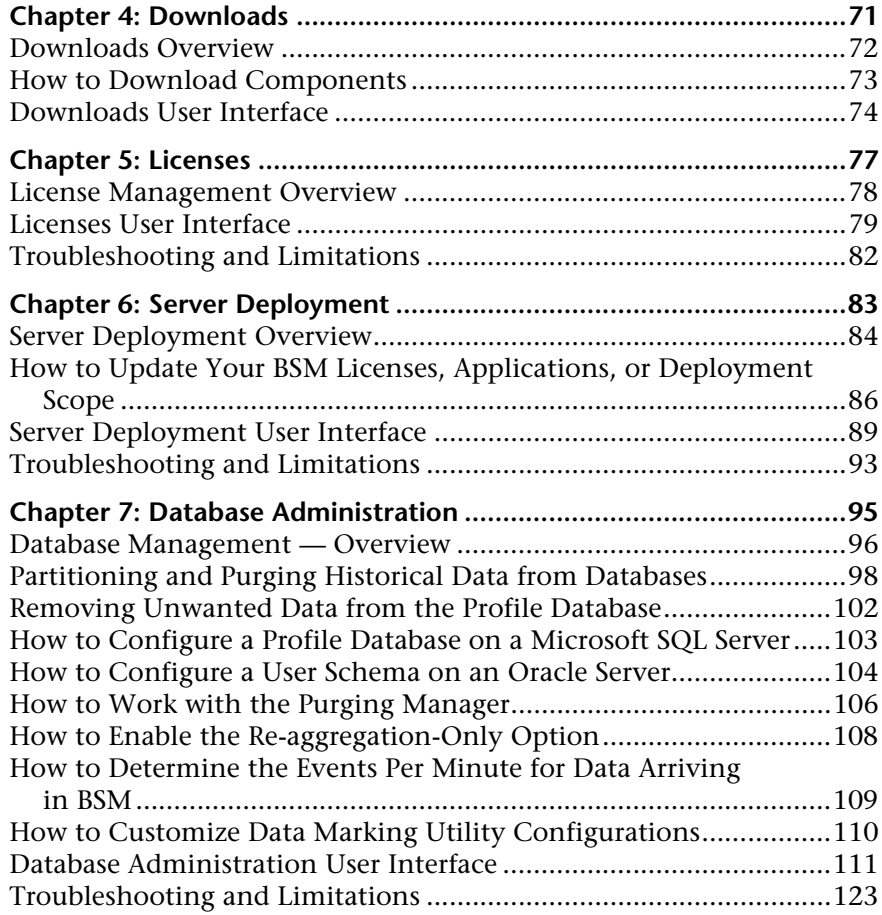

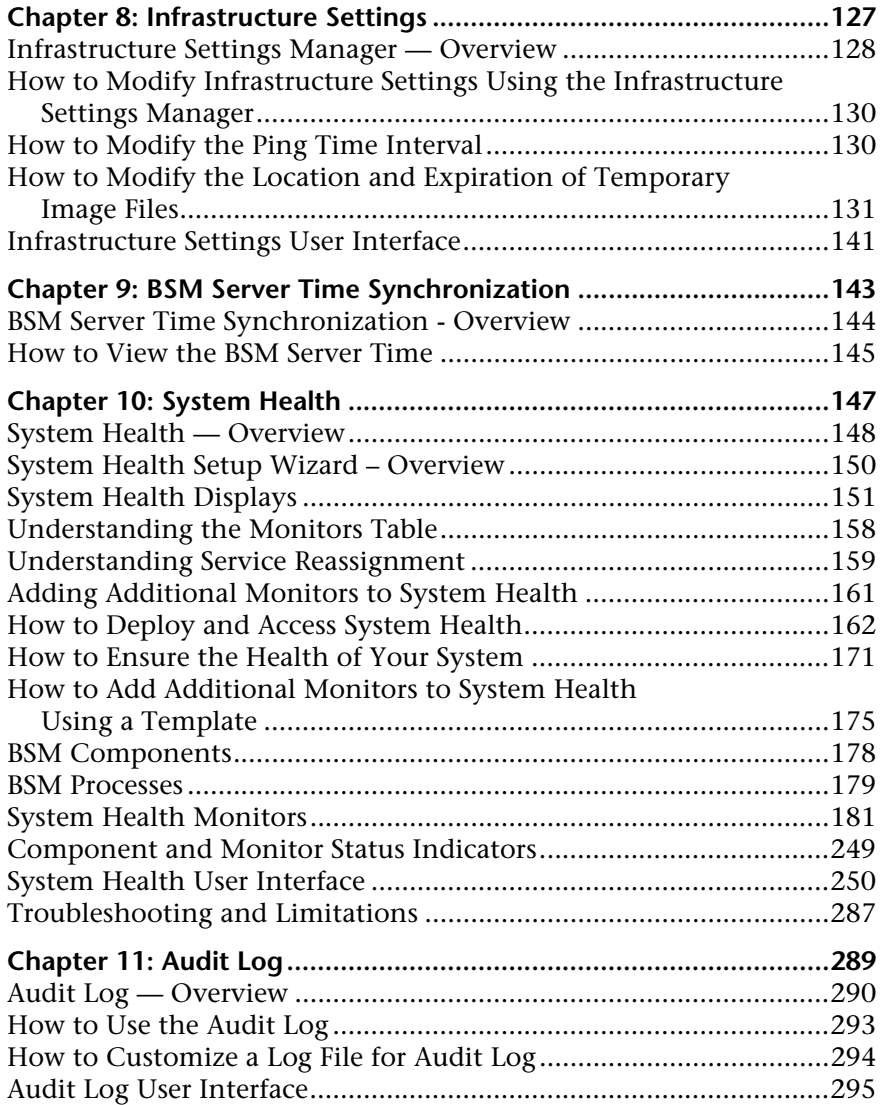

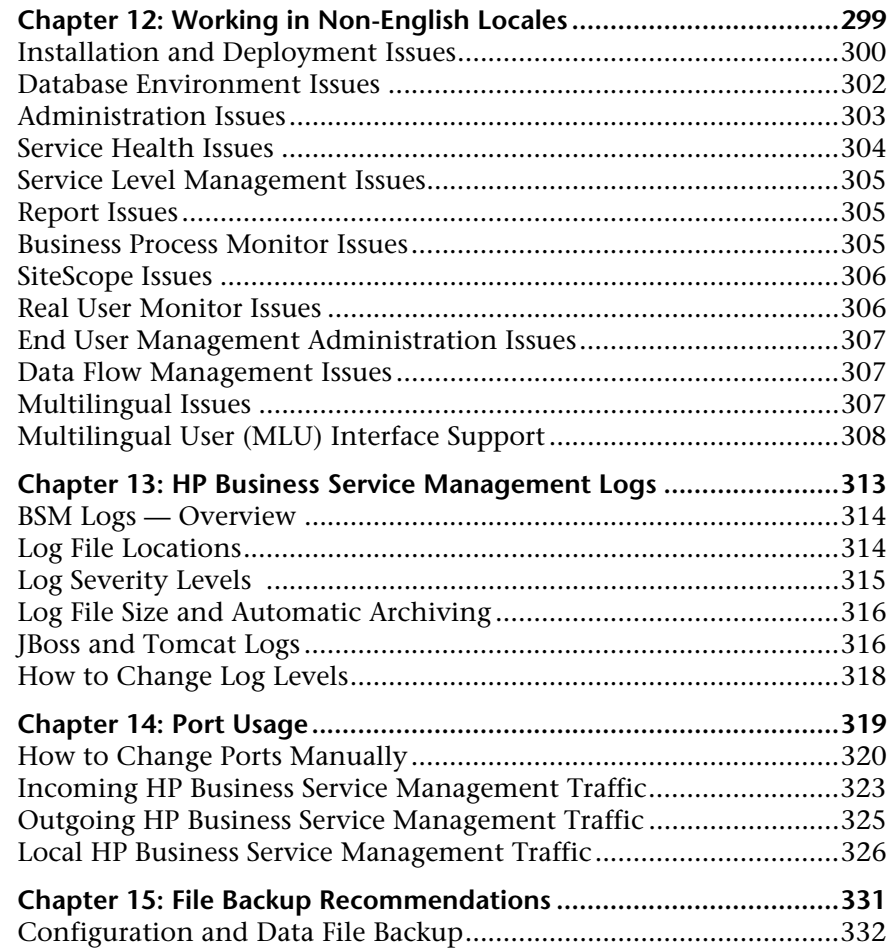

## **[PART III: DATA ENRICHMENT](#page-334-0)**

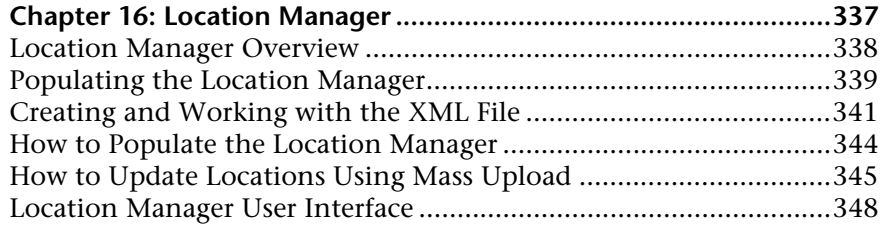

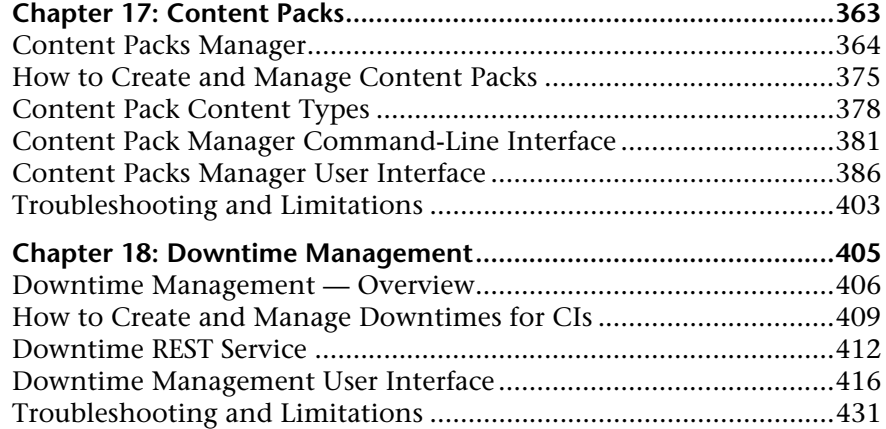

### **[PART IV: USERS, PERMISSIONS, AND RECIPIENTS](#page-438-0)**

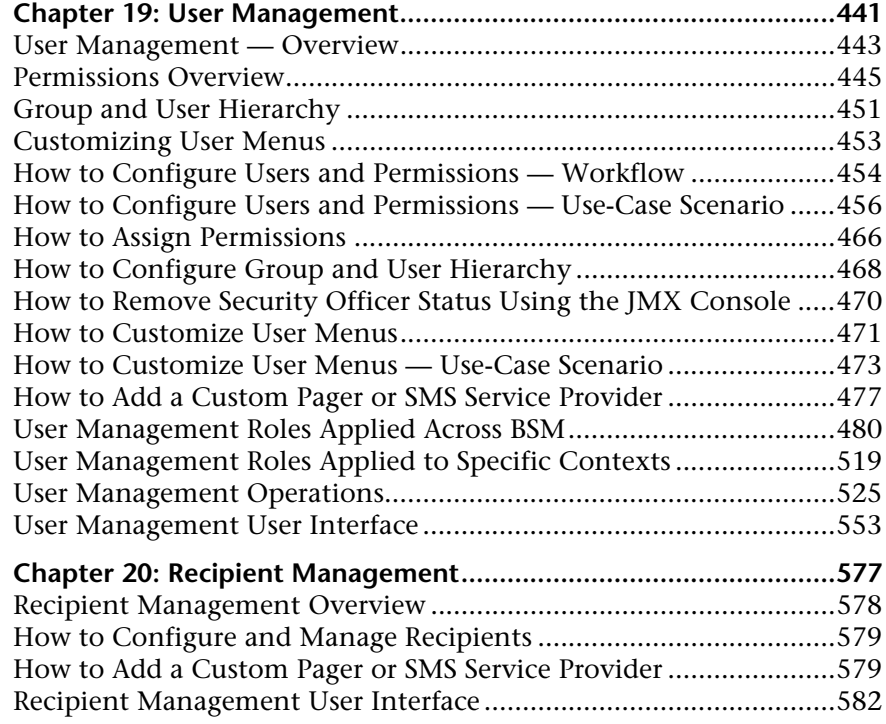

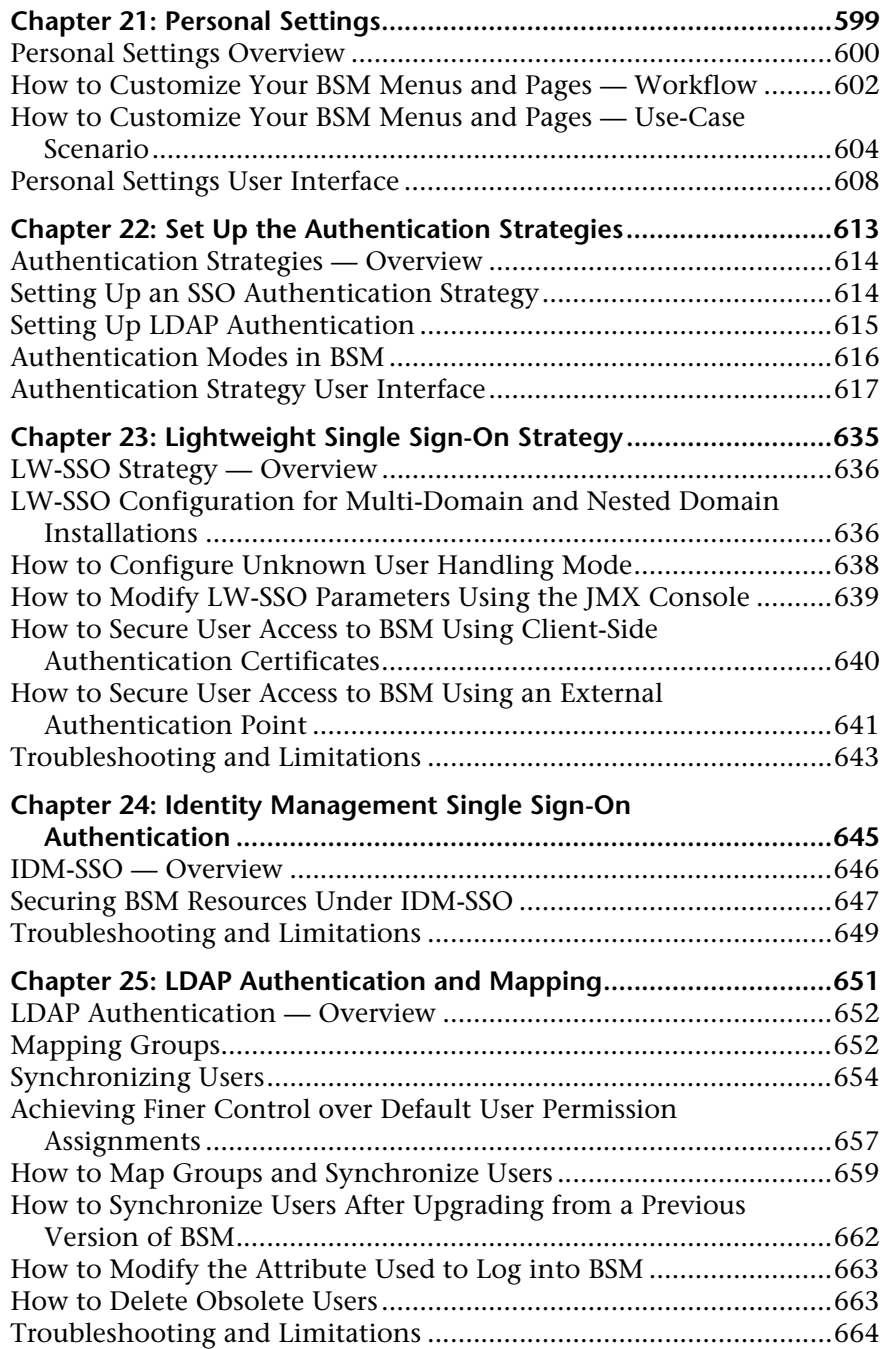

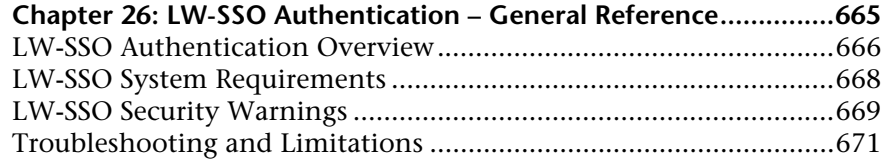

## **[PART V: REPORT AND ALERT ADMIN](#page-674-0)**

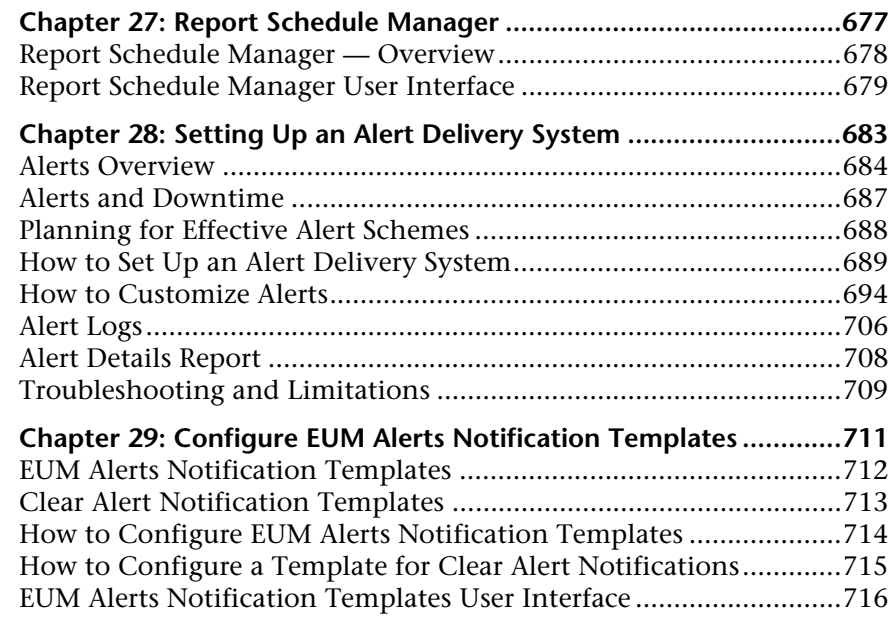

### **[PART VI: TROUBLESHOOTING](#page-726-0)**

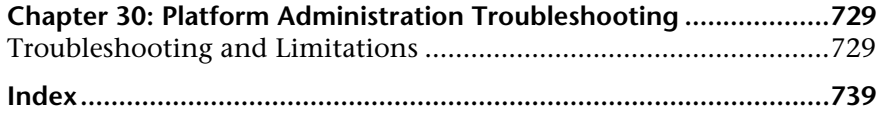

Table of Contents

## <span id="page-14-0"></span>**Welcome to This Guide**

This guide provides detailed instructions on how to configure and administer the HP Business Service Management (BSM) platform.

### **This chapter includes:**

- ➤ [How This Guide Is Organized on page 15](#page-14-1)
- ➤ [Who Should Read This Guide on page 16](#page-15-0)
- ➤ [How Do I Find the Information That I Need? on page 17](#page-16-0)
- ➤ [Additional Online Resources on page 19](#page-18-0)
- ➤ [Documentation Updates on page 20](#page-19-0)

## <span id="page-14-1"></span>**How This Guide Is Organized**

The guide contains the following parts:

### **Part I [Accessing and Navigating HP Business Service Management](#page-20-1)**

Describes the various options for logging into and accessing BSM and how to navigate among its applications and administration options.

### **Part II [Setup and Maintenance](#page-68-1)**

Describes how to download components, manage licenses and deployment, administrate the profile and management databases, enable data purging, configure the infrastructure settings, view the audit log, and troubleshoot working in a non-English language.

### **Part III [Data Enrichment](#page-334-1)**

Describes how to create location CIs; create, export and import content packs; and how to schedule downtime events.

### **Part IV [Users, Permissions, and Recipients](#page-438-1)**

Describes how to create and manage users and user groups, the permissions that apply to them across the platform's resources, and the customizations to set per user, including refresh interval, time zone, menus, and default pages. Also describes how to configure BSM to work with authentication strategies.

#### **Part V [Report and Alert Admin](#page-674-1)**

Describes how to monitor report schedules, provides an introduction to reports, and describes how to create and manage notification templates for alerts.

### **Part VI [Troubleshooting](#page-726-1)**

Describes common problems that you may encounter when working in the Platform Administration area of BSM.

## <span id="page-15-0"></span>**Who Should Read This Guide**

This guide is intended for the following users of BSM:

- ➤ BSM administrators
- ➤ BSM platform administrators

Readers of this guide should be knowledgeable about enterprise system administration and highly knowledgeable about BSM.

## <span id="page-16-0"></span>**How Do I Find the Information That I Need?**

This guide is part of the HP Business Service Management Documentation Library. This Documentation Library provides a single point of access for all BSM documentation.

You can access the Documentation Library by doing the following:

- ➤ In BSM, select **Help > Documentation Library**.
- ➤ From a BSM Gateway Server machine, select **Start > Programs > HP Business Service Management > Documentation**.

## **Topic Types**

Within this guide, each subject area is organized into topics. A topic contains a distinct module of information for a subject. The topics are generally classified according to the type of information they contain.

This structure is designed to create easier access to specific information by dividing the documentation into the different types of information you may need at different times.

Three main topic types are in use: **Concepts**, **Tasks**, and **Reference**. The topic types are differentiated visually using icons.

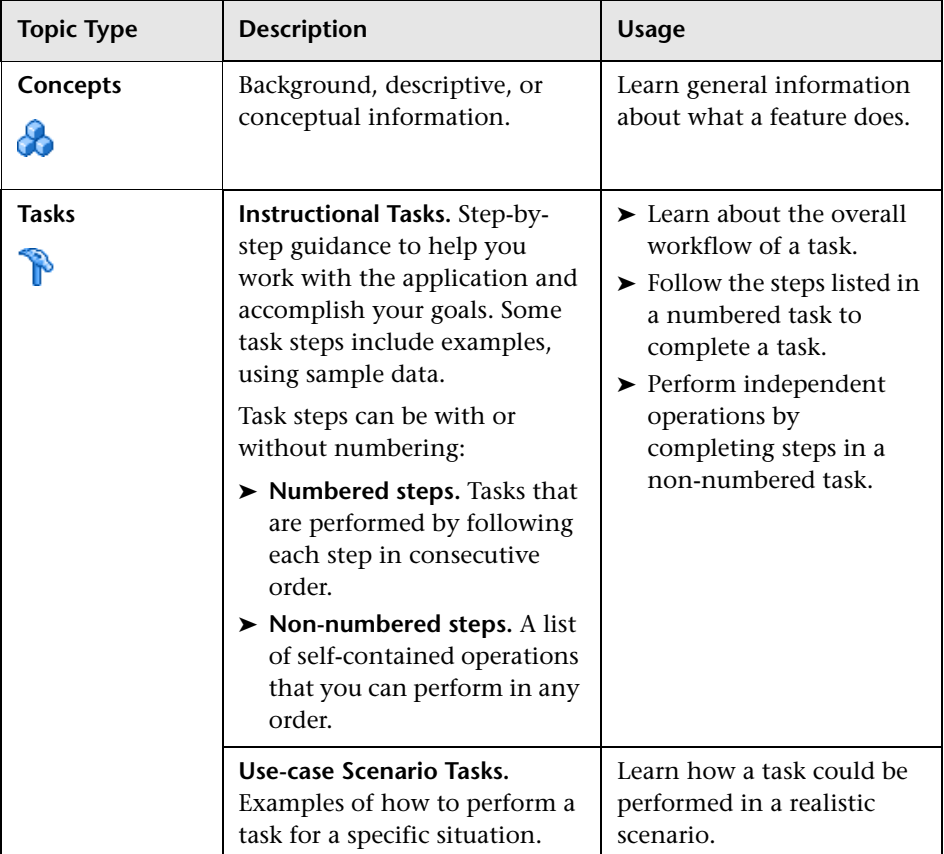

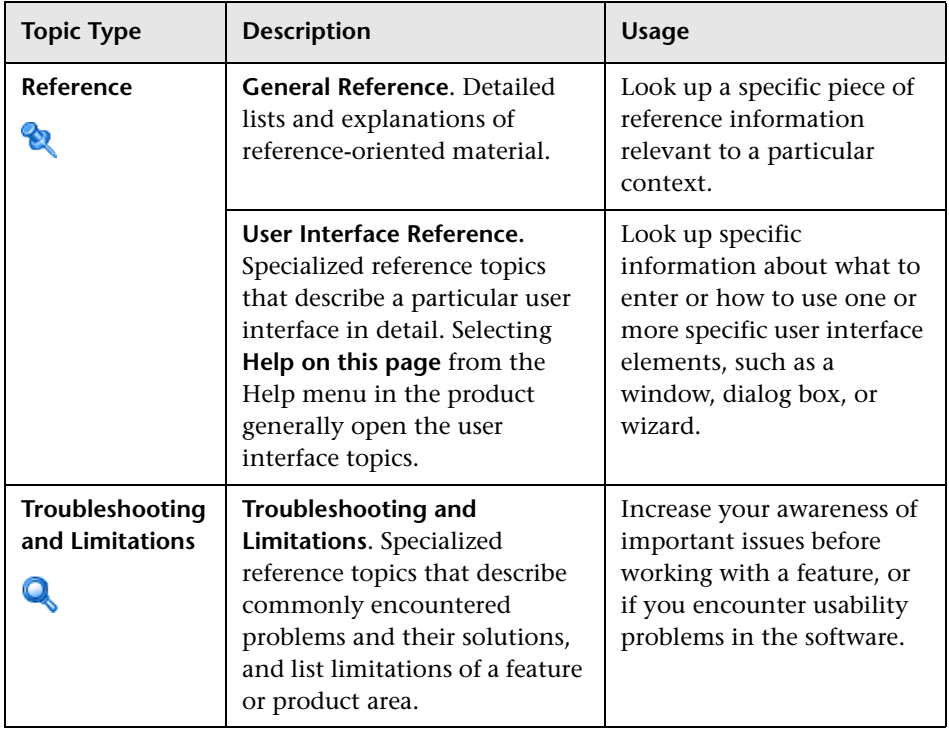

## <span id="page-18-0"></span>**Additional Online Resources**

**Troubleshooting & Knowledge Base** accesses the Troubleshooting page on the HP Software Support Web site where you can search the Self-solve knowledge base. Choose **Help** > **Troubleshooting & Knowledge Base**. The URL for this Web site is http://h20230.www2.hp.com/troubleshooting.jsp.

**HP Software Support** accesses the HP Software Support Web site. This site enables you to browse the Self-solve knowledge base. You can also post to and search user discussion forums, submit support requests, download patches and updated documentation, and more. Choose **Help** > **HP Software Support**. The URL for this Web site is www.hp.com/go/hpsoftwaresupport.

Most of the support areas require that you register as an HP Passport user and sign in. Many also require a support contract.

To find more information about access levels, go to:

http://h20230.www2.hp.com/new\_access\_levels.jsp

To register for an HP Passport user ID, go to:

http://h20229.www2.hp.com/passport-registration.html

**HP Software Web site** accesses the HP Software Web site. This site provides you with the most up-to-date information on HP Software products. This includes new software releases, seminars and trade shows, customer support, and more. Choose **Help > HP Software Web site**. The URL for this Web site is www.hp.com/go/software.

## <span id="page-19-0"></span>**Documentation Updates**

HP Software is continually updating its product documentation with new information.

To check for recent updates, or to verify that you are using the most recent edition of a document, go to the HP Software Product Manuals Web site (http://h20230.www2.hp.com/selfsolve/manuals).

# **Part I**

# <span id="page-20-1"></span><span id="page-20-0"></span>**Accessing and Navigating HP Business Service Management**

**1**

# <span id="page-22-0"></span>**BSM Administration**

### **This chapter includes:**

**Tasks**

- ➤ [How to Start and Stop BSM on page 24](#page-23-0)
- ➤ [How to View the Status of Processes and Services on page 25](#page-24-0)

### **Reference**

➤ [Start Menu in Windows on page 27](#page-26-0)

## **Tasks**

## <span id="page-23-0"></span>**How to Start and Stop BSM**

**To start or stop BSM in Windows:**

Select **Start > Programs > HP Business Service Management > Administration > Enable | Disable Business Service Management.** When enabling a distributed environment, first enable the Data Processing Server and then enable the Gateway Server.

To start or stop BSM in Linux:

```
/opt/HP/BSM/scripts/run_hpbsm start | stop
```
To start, stop, or restart BSM using a daemon script:

```
/etc/init.d/hpbsmd {start| stop | restart}
```
**Note:** When you stop BSM, the BSM service is not removed from Microsoft's Services window. The BSM service is removed from the Services window only after you uninstall BSM.

## <span id="page-24-1"></span><span id="page-24-0"></span>**How to View the Status of Processes and Services**

You can view the status of the processes and services run by the HP Business Service Management service and High Availability Controller on the HP Business Service Management server status HTML page.

**To view the status of the processes and services, peform the appropriate procedure:**

- ➤ Windows: Select **Start** > **Programs** > **HP Business Service Management** > **Administration** > **HP Business Service Management Status**
- ➤ Linux: Run **opt/HP/BSM/AppServer/webapps/myStatus.war/myStatus.html**
- ➤ From a remote computer: Enter the URL **http://<servername>:8080/myStatus/myStatus.html** in a web browser.

**Limitation:** This page is only available remotely once the JBoss application server is up.

If a security warning appears above the HP Software title bar, right-click on it, select **Allow Blocked Content**, and click **Yes** in the dialog box that opens.

The line below the HP Software title bar indicates whether all the HP Business Service Management services are running (Server is READY) or some are down (Server is NOT READY).

To view a list of all the processes and their statuses, click the **Nanny Status** title bar.

To view a list of all the High Availability Controller services and their statuses, click the **HAC Status** title bar.

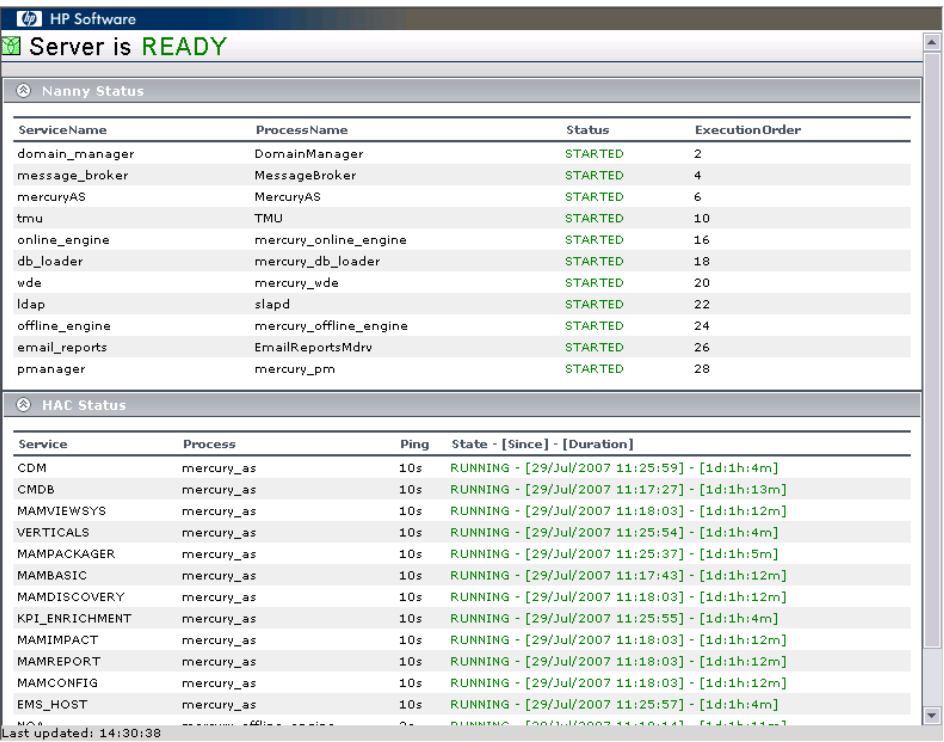

## **Reference**

## <span id="page-26-0"></span>**Start Menu in Windows**

During the installation of BSM in a Windows environment, a menu for BSM is added to the Start Menu of the machine on which BSM was installed.

To access the BSM menu, select **Start > Programs > HP Business Service Management**. The menu includes the following options:

- ➤ ["Administration" on page 27](#page-26-1)
- ➤ ["Documentation" on page 28](#page-27-0)
- ➤ ["Open HP Business Service Management" on page 28](#page-27-1)

## <span id="page-26-1"></span>**Administration**

The Administration menu option includes the following sub-options:

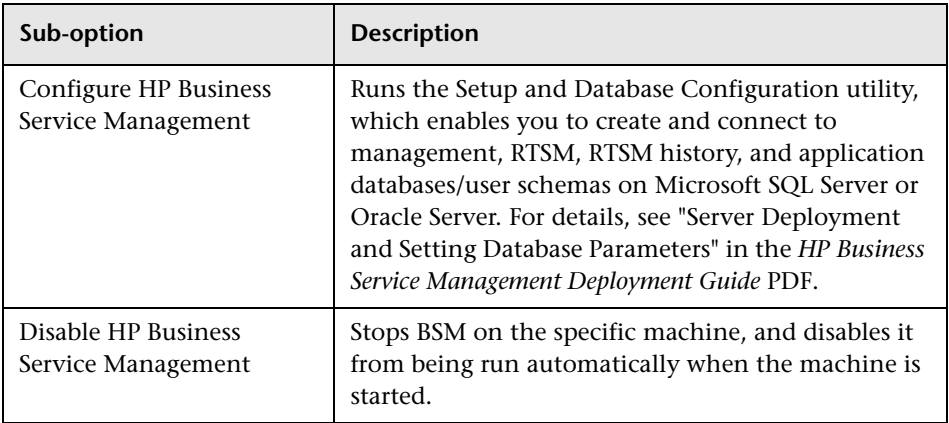

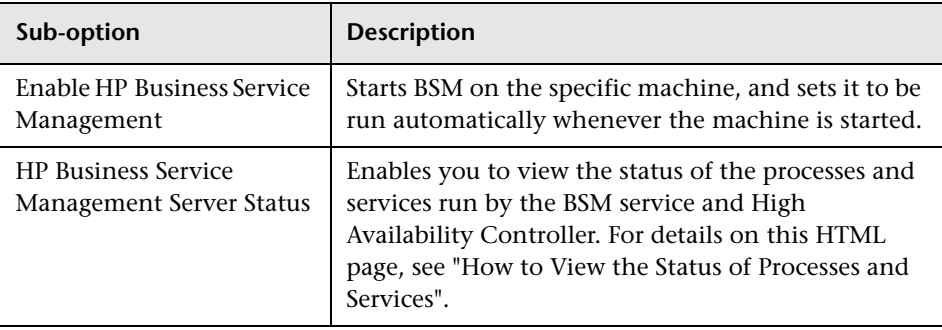

## <span id="page-27-0"></span>**Documentation**

The Documentation menu option, available on the Gateway Server only, includes the following sub-options:

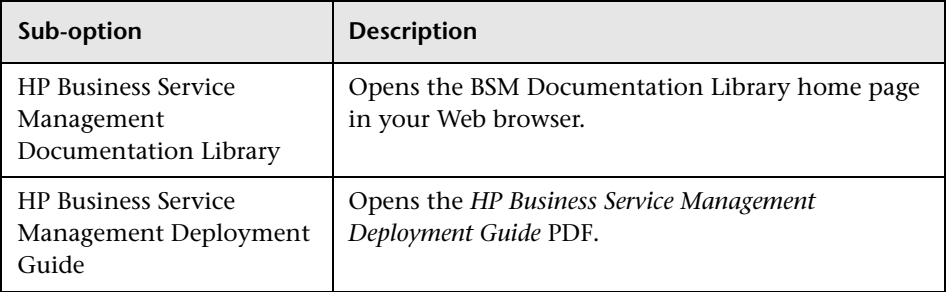

## <span id="page-27-1"></span>**Open HP Business Service Management**

Selecting this option opens the BSM application login page in a Web browser.

# **2**

## <span id="page-28-0"></span>**Logging Into HP Business Service Management**

### **This chapter includes:**

### **Concepts**

- ➤ [Logging In and Out Overview on page 30](#page-29-0)
- ➤ [Logging into BSM with LW-SSO on page 31](#page-30-0)
- ➤ [Advanced Login Options on page 32](#page-31-0)
- ➤ [Linking to a Specific Page on page 32](#page-31-1)
- ➤ [Using the JMX Console on page 34](#page-33-0)
- ➤ [BSM Login Flow on page 35](#page-34-0)

### **Tasks**

- ➤ [How to Log In and Out on page 37](#page-36-0)
- ➤ [How to Use Advanced Login Options on page 38](#page-37-0)
- ➤ [How to Change the JMX Password on page 42](#page-41-0)
- ➤ [How to Create a Keystore Certificate on page 42](#page-41-1)
- ➤ [How to Track Login Attempts and Logged In Users on page 43](#page-42-0)

### **Reference**

- ➤ [Security Notes and Precautions on page 44](#page-43-0)
- ➤ [Logging Into BSM User Interface on page 45](#page-44-0)

**[Troubleshooting and Limitations](#page-46-0)** on page 47

## **Concepts**

## <span id="page-29-0"></span>*C* Logging In and Out — Overview

You access BSM using a supported Web browser, from any computer with a network connection (intranet or Internet) to the BSM servers. The level of access granted to a user depends on the user's permissions. For details on granting user permissions, see ["How to Assign Permissions" on page 466.](#page-465-1)

BSM is by default configured with Lightweight Single Sign-On (LW-SSO). LW-SSO enables you to log into BSM and automatically have access to other configured applications, without needing to log into those applications. For details on how LW-SSO affects logging into BSM, see ["Logging into BSM](#page-30-0)  [with LW-SSO" on page 31.](#page-30-0)

For details on Web browser requirements, as well as minimum requirements to successfully view BSM, see "System Requirements" in the *HP Business Service Management Deployment Guide* PDF.

**Note:** HP Software-as-a-Service customers access BSM using the HP Softwareas-a-Service support Web site (portal.saas.hp.com).

## <span id="page-30-0"></span>**Logging into BSM with LW-SSO**

When Lightweight Single Sign-On (LW-SSO) Authentication Support is enabled, you must ensure that the other applications in the Single Sign-On environment have LW-SSO enabled and are working with the same initString.

If you do not require Single Sign-On for BSM, it is recommended that you disable LW-SSO. You can disable LW-SSO using one of the following utilities:

- ➤ **The Authentication Strategy Wizard.** For details on using the Authentication Strategy Wizard, see ["Authentication Wizard" on](#page-618-0)  [page 619](#page-618-0).
- ➤ **The JMX console.** For details on disabling LW-SSO through the JMX console, see ["Resetting LDAP/SSO Settings Using the JMX Console" on](#page-51-0)  [page 52.](#page-51-0)

Once LW-SSO is disabled, the default BSM authentication service is automatically enabled. When either LW-SSO is disabled, or the Identity Management Single Sign-On (IDM-SSO) or Lightweight Directory Access Protocol (LDAP) authentication strategies are enabled, you do not need to enter the syntax **.<domain\_name>** in the BSM login URL (**http://<server\_name>.<domain\_name>/HPBSM**).

For details on implementing either an IDM-SSO or LDAP authentication strategy, see ["Authentication Wizard" on page 619](#page-618-0).

For details on the requirements for logging into BSM, see ["How to Log In](#page-36-0)  [and Out" on page 37.](#page-36-0)

## <span id="page-31-0"></span>**Advanced Login Options**

Advanced login options enable you to automate login, provide direct login capabilities, limit login access, and link to a specific page in BSM.

Advanced login options include:

- ➤ **Automatic login.** You can configure BSM so that after the initial login, you do not have to enter a login name and password, but instead, the default page that is set to open for the user opens automatically. For details, see ["Use the Automatic Login URL Mechanism" on page 40](#page-39-0).
- ➤ **Direct login capabilities.** You can guide another user to a specific target page in BSM. For details, see ["Use the Link to This Page Option to Open a](#page-40-0)  [Specific Page" on page 41.](#page-40-0)
- ➤ **Limiting login access.** You can limit the number of machines accessing BSM using the same login name. For details, see ["Limit Access by Different](#page-40-1)  [Machines Using the Same Login Name" on page 41](#page-40-1).
- ➤ **Linking to specific pages.** You can guide another user to a specific target page in BSM by creating a URL with a user name, password, and information about the target page. For details, see ["Linking to a Specific](#page-31-1)  [Page" on page 32.](#page-31-1)

## <span id="page-31-1"></span>*A* Linking to a Specific Page

You can guide another user to a specific target page in BSM by creating a URL with a user name, password, and information about the target page.

Depending on how you use the **Link to this page** option, the receiver accesses the page using one of the following:

- ➤ His own user name and password.
- ➤ A URL encrypted with your user name and password.
- ➤ A URL encrypted with another user's user name and password.

If using an encrypted URL, the receiver bypasses the BSM login page because the URL supplies the user name and password information.

The user name sent in the URL must be an account with sufficient privileges to access the target page. If the account does not have sufficient privileges, the receiver is sent to the page above the target page.

For example, you want to direct the receiver to the Infrastructure Settings page, but you configure the **Link to this page** option selecting **Use Credentials** of a regular user (who is not authorized to view Infrastructure Settings). When the receiver uses this URL, he is sent to the Setup and Maintenance page and is unable to access Infrastructure Settings.

The **Link to this page** option does not verify the user name and password sent in the URL. Verification is done only when the receiver tries to access the target page. If the user name and password are not correct, or the user account has been deleted, the receiver is sent to the BSM login page to log in normally. Once logged in, the receiver does not proceed to the target page. There is no informational message about the reason for the login failure.

To view Service Health or MyBSM pages in a third-party portal, select the **Embedded link** checkbox in the **Link to this page** window. The generated URL can be used in a third-party portal, so that only the specific page is displayed, and not the entire BSM application with menus.

**Note:** In a third-party portal, only one Service Health or MyBSM page can be embedded in each portal page. If you need to see more information, create a page which uses tabbed components. For details, see "How to Create Your MyBSM Workspace" in *Using MyBSM*.

For details on the user interface for the **Link to this page** option, see ["Link to](#page-45-0)  [This Page Window" on page 46.](#page-45-0)

## **Creating a Direct Link in the RTSM**

You can create a link to a specific target page in the Run-time Service Model (RTSM) using the Direct Links feature. For details on Direct Links, see "Generate a Direct Link – Overview" in *Modeling*.

## <span id="page-33-0"></span>**<sup>3</sup>** Using the JMX Console

The JMX console comes embedded in BSM, and enables you to:

- ➤ Perform management operations
- ➤ View performance of processes
- ➤ Troubleshoot problematic areas of BSM

To access the JMX console, you must first enter the relevant URL (**http://<Gateway or Data Processing Server name>:8080/jmx-console/**, where **Gateway or Data Processing Server name** is the name of the machine on which BSM is running), and enter the JMX console authentication credentials.

The credentials to access the JMX console are configured when installing BSM and running the Setup and Database Configuration utility. You can change the password but not the user name. For details on changing the JMX password, see ["How to Change the JMX Password" on page 42](#page-41-0).

**Note:** The login name cannot be changed.

You can monitor the availability of your BSM system on the HP Business Service Management server status HTML page. For details, see ["How to View](#page-24-1)  [the Status of Processes and Services" on page 25](#page-24-1).

You can configure the JMX console to work with SSL, to encrypt JMX data for added security. For details, see "Configuring the Application Server JMX Console to Work with SSL" in the *HP Business Service Management Hardening Guide* PDF.

## <span id="page-34-0"></span>**BSM Login Flow**

**HP Business** Login Authentication Authentication Manager Service Management Page Service Authentication Authenticate Login Request Request User Error Message Success/Failure Exists in AM? Error Message Authenticate User

This section describes the general authentication flow in BSM:

- **1** A user accesses the login page and enters a principal (login name) and credentials (password) and submits the login request (in this case, clicks **Log In**).
- **2** The request is transferred to the BSM Authentication Manager together with the strategy name, principal, and credentials. You configure an authentication strategy in the Authentication Strategy wizard. For details, see ["Authentication Wizard" on page 619.](#page-618-0)
- **3** The Authentication Manager reads the strategy name and dispatches the request to the relevant authentication strategy to validate the user.
- **4** The relevant authentication strategy accepts the request and tries to authenticate the user against the authentication service in question.
- **5** If authentication is approved, BSM verifies the user according to the selected strategy.

**Note:** When creating users in BSM, make sure that user names match the user names in the relevant strategy database. A user cannot log into BSM if the name does not match.

 **6** If the user passes the previous steps, they are considered an authenticated user. The BSM Site Map page is displayed in the Web browser (or whichever page has been defined as the default page).

If any of the steps fail, the user is notified (a page and error message are sent back to the Web browser). The page content and error message depend on which strategy you are implementing.
## **Tasks**

## <span id="page-36-0"></span>**How to Log In and Out**

You log into BSM from the login page.

When you have completed your session, it is recommended that you log out to prevent unauthorized entry.

#### **To access the BSM login page and log in:**

 **1** In a Web browser, enter the URL

**http://<server\_name>.<domain\_name>/HPBSM**, where **server\_name** is the name or IP address of the BSM Gateway Server, and **domain\_name** is the name of the user's domain according to his network configuration. If there are multiple servers, or if BSM is deployed in a distributed architecture, specify the load balancer or Gateway Server URL, as required.

 **2** Enter the login parameters (login name and password) of a user defined in the BSM system, and click **Log In**. After logging in, the user name appears at the top right of the page, under the top menu bar.

Initial access can be gained using the administrator user name ("admin") and password specified in the Setup and Database Configuration utility.

#### **Caution:**

- ➤ It is recommended that the system superuser change this password immediately to prevent unauthorized entry. For details on the user interface for changing the password, see ["General Tab \(User](#page-556-0)  [Management\)" on page 557](#page-556-0).
- ➤ The login name cannot be changed.

For details on the user interface for creating users in the BSM system, see ["Create User Dialog Box" on page 554](#page-553-0).

For details on login authentication strategies that can be used in BSM, see ["Set Up the Authentication Strategies" on page 613](#page-612-0).

For login troubleshooting information, see ["Troubleshooting and](#page-46-0)  [Limitations" on page 47.](#page-46-0)

**Note:** For details on accessing BSM securely, see the *HP Business Service Management Hardening Guide* PDF.

#### **To log out of BSM:**

Click **Logout** at the top of the page.

**Note:** Clicking **Logout** cancels the Automatic Login option. If a user has logged out, the next time the user logs in, the Login page opens and the user must enter a login name and password. This can be useful if another user must log in on the same machine using a different user name and password.

## <span id="page-37-0"></span>**How to Use Advanced Login Options**

You can choose to enable advanced login options for BSM. For details, see ["Advanced Login Options" on page 32.](#page-31-0)

This section also includes:

- ➤ ["Enable Automatic Login in the Login Page" on page 39](#page-38-1)
- ➤ ["Modify Automatic Login Settings Optional" on page 39](#page-38-0)
- ➤ ["Use the Automatic Login URL Mechanism" on page 40](#page-39-0)
- ➤ ["Use the Link to This Page Option to Open a Specific Page" on page 41](#page-40-0)
- ➤ ["Limit Access by Different Machines Using the Same Login Name" on](#page-40-1)  [page 41](#page-40-1)

➤ ["Open an Application Page Using a URL" on page 42](#page-41-0)

#### <span id="page-38-1"></span>**Enable Automatic Login in the Login Page**

This task describes how to enable automatic login to BSM.

 **1** On the BSM login page, select **Remember my login name and password for 14 days**.

**Caution:** This could be considered a security risk and should be used with caution.

 **2** When completing your session, close the browser window. Do not click **Logout** at the top of the page.

Clicking **Logout** disables the automatic login option and requires the login name and password to be entered when again accessing BSM.

**Note:** When automatic login is enabled from the login page and the user enters the URL to access BSM:

- ➤ The login page does not open.
- ➤ The login name and password do not have to be entered.
- ➤ The default page that is set to open for the user opens automatically.

#### <span id="page-38-0"></span>**Modify Automatic Login Settings — Optional**

You can optionally modify the automatic login settings that you have configured.

 **1** Navigate to **Admin** > **Platform** > **Setup and Maintenance** > **Infrastructure Settings.** 

- **2** Choose **Foundations**, and select **Security.** In this context, you can:
	- ➤ Customize the number of days to enable the option by editing the **Days to remember login** value to the desired number of days (the default value is **14**).
	- ➤ Prevent the automatic login option from appearing on the login page by setting the **Enable automatic login** value to **false** (the default value is **true**).
	- ➤ Configure the number of machines that can simultaneously access BSM using the same login name by configuring the **Maximum machines per login name** value (the default value is **0**). A value of 0 means that the number of logins is unlimited.

For details on using the Infrastructure Settings page, see ["Infrastructure](#page-140-0)  [Settings Manager Page" on page 141](#page-140-0).

#### <span id="page-39-0"></span>**Use the Automatic Login URL Mechanism**

You can use a special URL, containing several parameters (including login name and password), to access BSM and automatically log in.

**Caution:** Though convenient, this method is not secure since the password is not encrypted in the URL.

In a Web browser, enter the URL **http://<server\_name>.<domain\_name>/<HPBSM root directory>/TopazSiteServlet?autologin=yes&strategy Name=Topaz&requestType=login&userlogin=<loginname>&userpassword= <password>&createSession=true**, where:

- ➤ **server\_name** represents the name of the BSM server.
- **► domain name** represents the name of the user's domain according to his network configuration.
- ➤ **loginname** and **userpassword** represent the login name and password of a user defined in BSM.

To enable direct entry to BSM, bookmark the Automatic Login URL.

#### <span id="page-40-0"></span>**Use the Link to This Page Option to Open a Specific Page**

Use the **Link to this page** option to guide another user to a specific target page in BSM. **Link to this page** creates a URL with a user name, password, and information about the target page.

Depending on how you configure the parameters in the Link to this page dialog box, the receiver accesses the target page using his own user name and password, or through a URL encrypted with either your user name and password or another user's user name and password. You can send this URL by email or SMS to another user. If accessing the page through an encrypted URL, the receiver bypasses the BSM login page because the URL supplies the user name and password information. For details, see ["Link to This Page](#page-45-0)  [Window" on page 46](#page-45-0).

#### <span id="page-40-1"></span>**Limit Access by Different Machines Using the Same Login Name**

BSM can be accessed using the same login name from different machines. The number of machines accessing BSM using the same login name can be limited using the Infrastructure Settings page.

To modify the **Maximum machines per login name** value in Infrastructure Settings:

- **1** Select **Admin** > **Platform** > **Setup and Maintenance** > **Infrastructure Settings**.
- **2** Choose **Foundations**.
- **3** Select **Security**.
- **4** Locate the **Maximum machines per login name** entry, and modify the value to the number of machines you want to enable to access BSM using the same login name. The default value is zero (0), which enables limitless logins.

If the maximum value has been reached when a user tries to log into BSM, the user receives a login error message and is unable to log in.

For a limitation of this feature, see ["Limiting Access by Different Machines](#page-50-0)  [Using the Same Login Name Limitation" on page 51.](#page-50-0)

#### <span id="page-41-0"></span>**Open an Application Page Using a URL**

You can open a specific BSM page directly in your browser by using a URL. For details, see ["Linking to a Specific Page" on page 32.](#page-31-1)

## **How to Change the JMX Password**

This task describes how to change the JMX password.

- **1** Stop the BSM Gateway or Data Processing Server.
- **2** Run the file **<HPBSM root directory>\tools\jmx\changeCredentials.bat** on either the Gateway or Data Processing Server.

The Change Password dialog box opens, where you enter and confirm your new password. The password change is registered and encrypted on either the Gateway or Data Processing Server.

 **3** Restart BSM.

**Note:** The login name cannot be changed.

#### **How to Create a Keystore Certificate**

This task describes how to create a keystore certificate if you do not already have one.

- **1** Run **cmd.exe** to open a Command Prompt window.
- **2** Run the following command to generate the keystore file:

```
keytool -genkey -dname 
"CN=YourName,OU=yourDepartment,O=yourCompanyName,L=yourLocation
,S=yourState, C=yourCountryCode" -alias <youralias> -keypass changeit -
keystore "<keystore location>" -storepass changeit -keyalg "RSA" -validity 
360
```
For example:

keytool -genkey -dname "CN=John Smith, OU=FND, O=HP, L=Los Angeles, ST=Unknown, C=USA" -alias john -keypass mypassword -keystore "D:\HPBSM\JRE\lib\security\cacerts" -storepass changeit -keyalg "RSA" validity 360

- **3** The keystore certificate is generated in the location you specified in the -keystore parameter.
- **4** Restart BSM.

## **How to Track Login Attempts and Logged In Users**

**To track who has attempted to log into the system:**

View **<HPBSM root directory>\log\EJBContainer\UserActions.servlets.log**.

The appender for this file is located in **<HPBSM root directory>\conf\core\Tools\log4j\EJB\topaz.properties**

**To display a list of users currently logged in to the system:**

- **1** Open the JMX console on this machine. (For detailed instructions, see ["Using the JMX Console" on page 34.](#page-33-0))
- **2** Under the **Topaz** section, select **service=Active Topaz Sessions**.
- **3** Invoke the **java.lang.String showActiveSessions()** operation.

## **Reference**

## **R** Security Notes and Precautions

This section describes security notes and precautions to be aware of when using Direct Login to log into BSM:

- ➤ The user name and password in the URL are encrypted so that no login information is ever revealed.
- ➤ Sending encrypted information by email still entails a security risk, since the mail system can be breached. If the email is intercepted, access to BSM is given to an unknown party.
- ➤ Do not use the URL from Direct Login as a link in any Web page.
- ➤ The receiver has all privileges of the user name he was given in the URL. Once the receiver accesses the target page, he can perform all actions permitted to that user name anywhere in BSM.

## **Reducions Into BSM User Interface**

This section includes (in alphabetical order):

- ➤ [BSM Login Page on page 45](#page-44-0)
- ➤ [Link to This Page Window on page 46](#page-45-0)

## <span id="page-44-0"></span>**R** BSM Login Page

This page enables you to log into BSM.

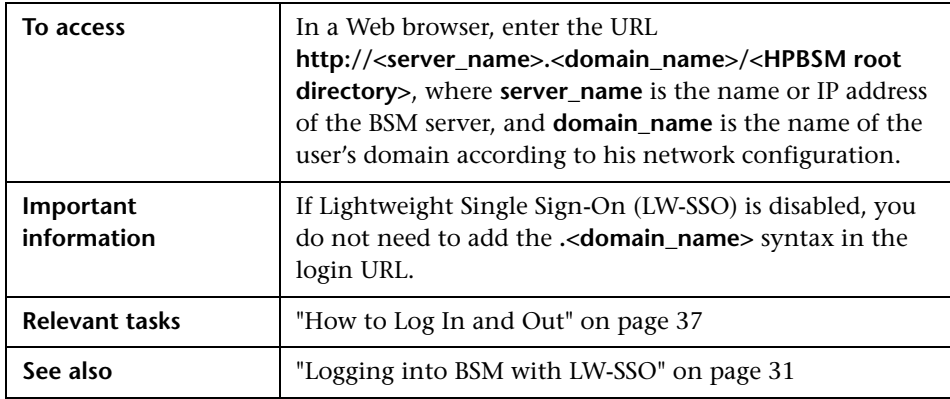

User interface elements are described below:

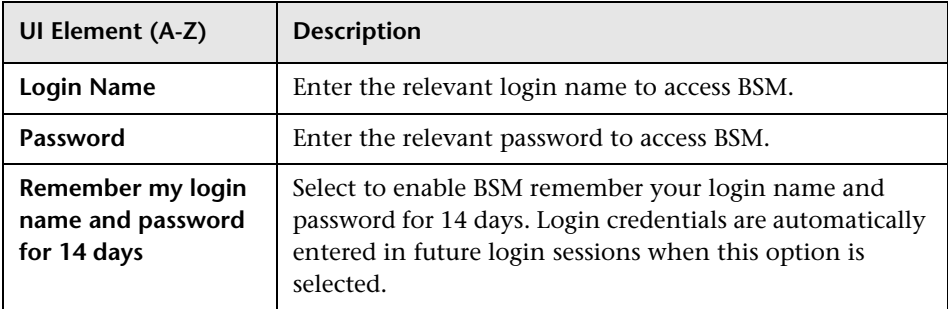

## <span id="page-45-1"></span><span id="page-45-0"></span>**Link to This Page Window**

This window enables you to guide another user to a specific target page in BSM.

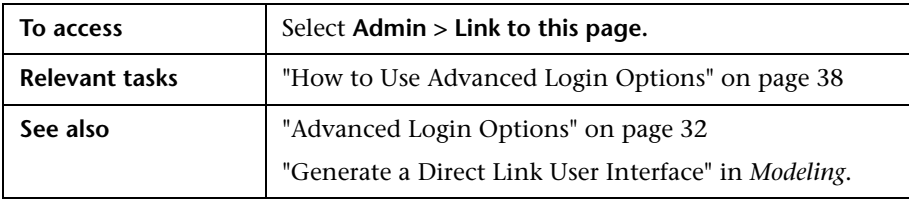

User interface elements are described below:

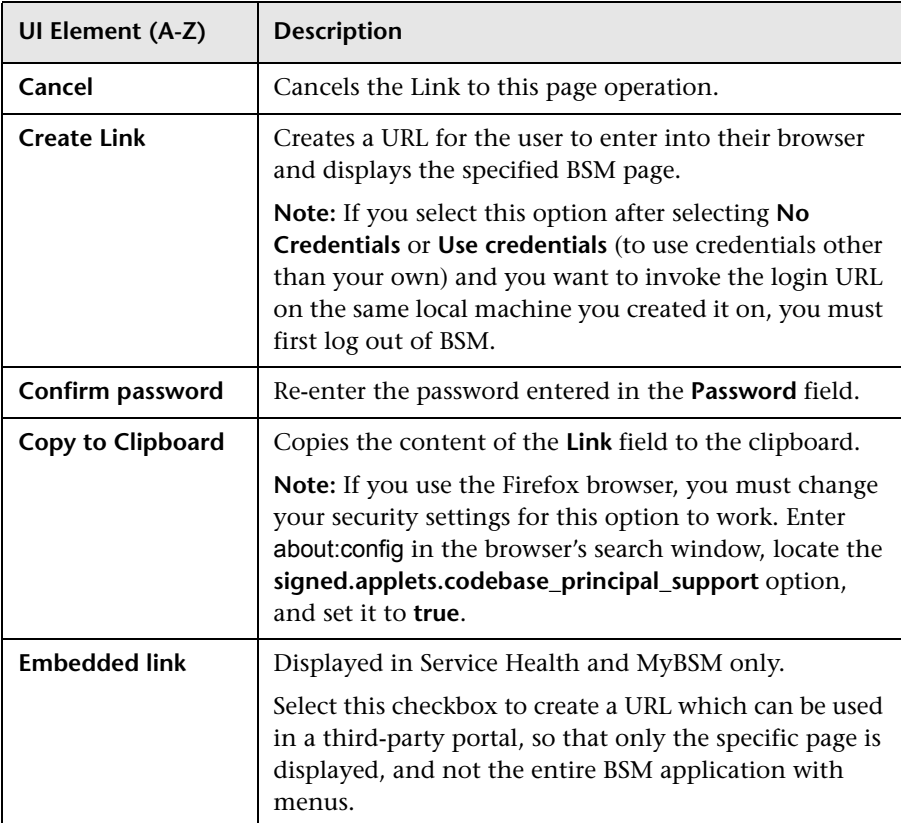

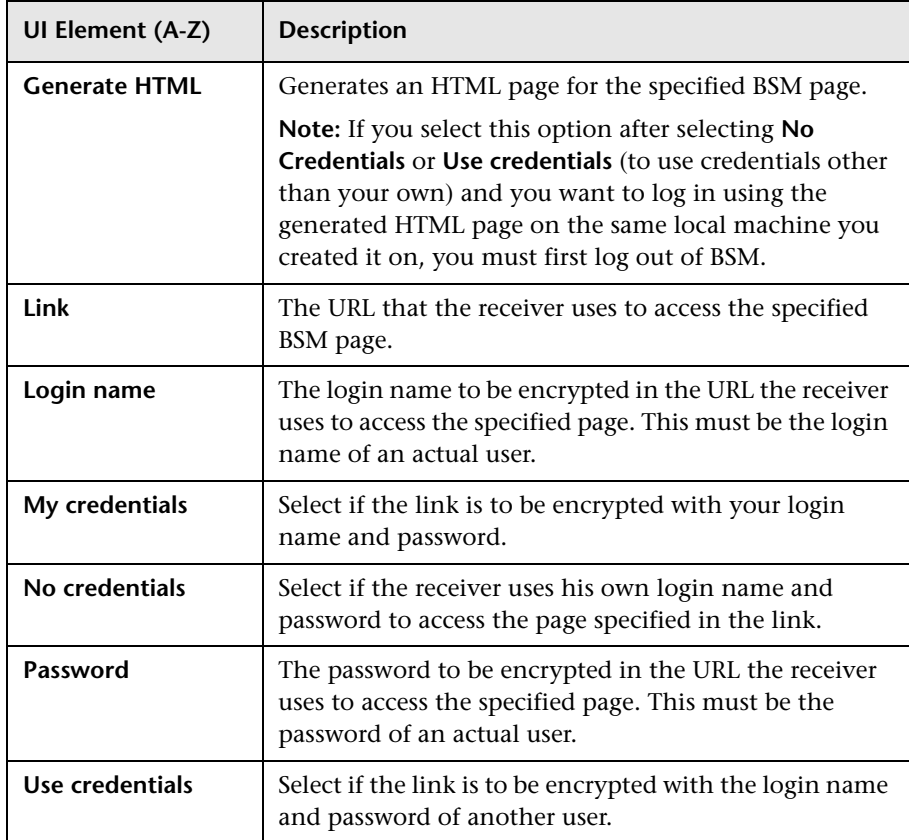

## <span id="page-46-0"></span>**Q** Troubleshooting and Limitations

This section describes troubleshooting and limitations for logging into BSM.

This section includes the following topics:

- ➤ ["Login Troubleshooting" on page 48](#page-47-0)
- ➤ ["Limiting Access by Different Machines Using the Same Login Name](#page-50-0)  [Limitation" on page 51](#page-50-0)
- ➤ ["Configuring the JMX Console to Work with SSL Limitations" on page 52](#page-51-0)
- ➤ ["Resetting LDAP/SSO Settings Using the JMX Console" on page 52](#page-51-1)

#### <span id="page-47-0"></span>**Login Troubleshooting**

Reference the possible login failure causes using the error number shown in the error alert dialog box. For additional troubleshooting information, refer to the HP Software Self-solve knowledge base.

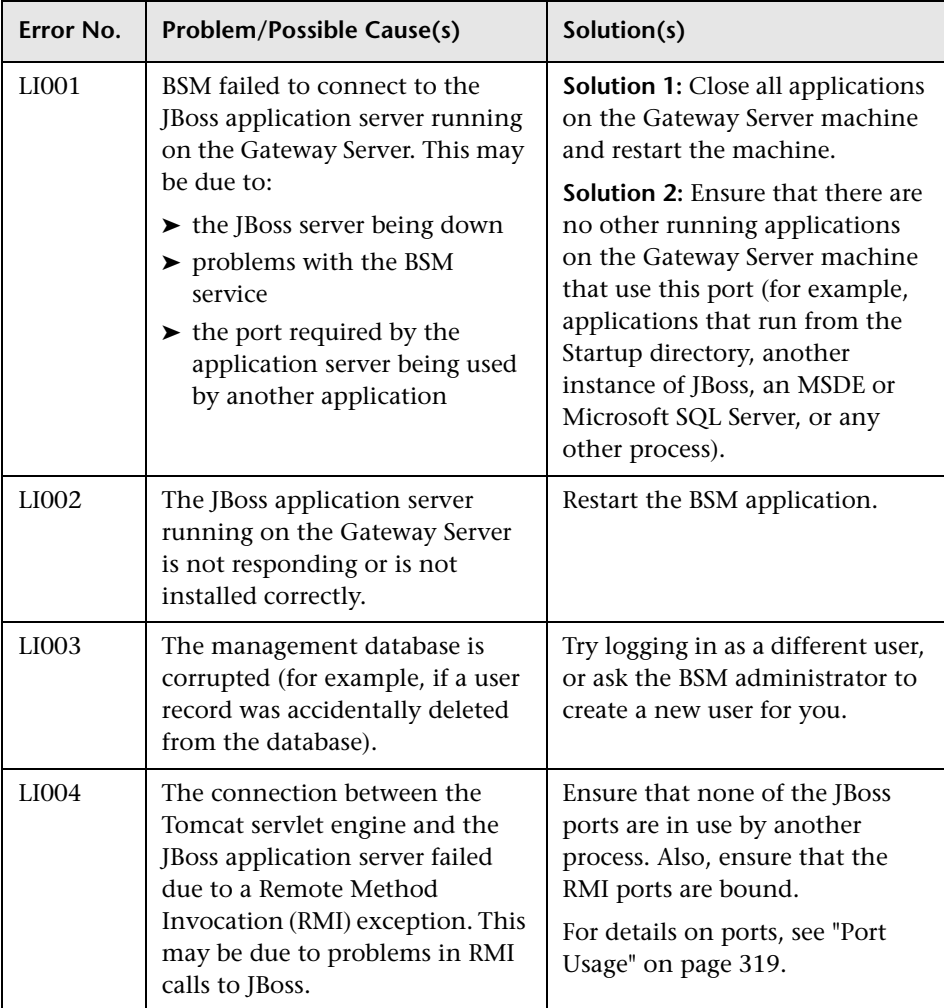

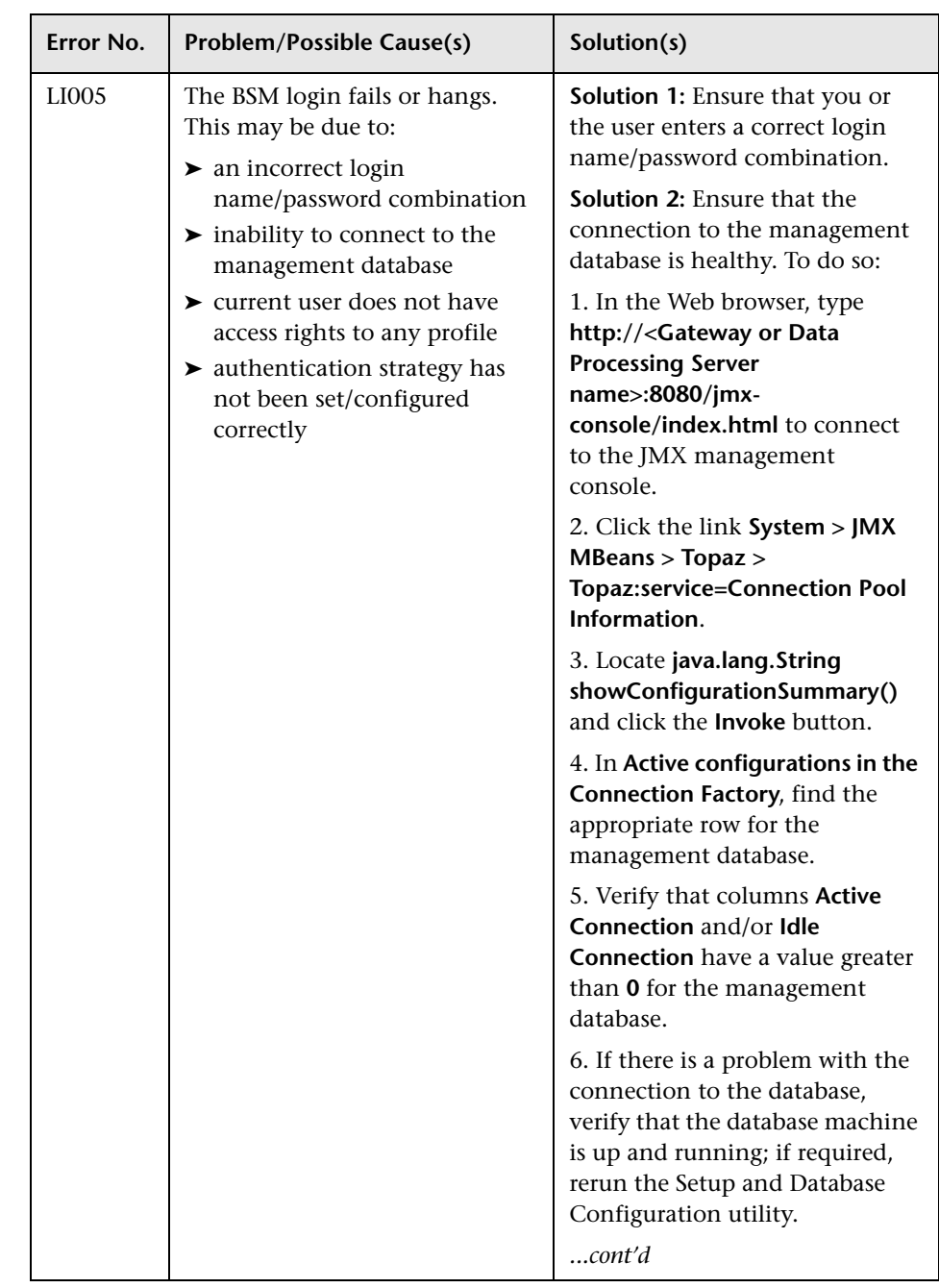

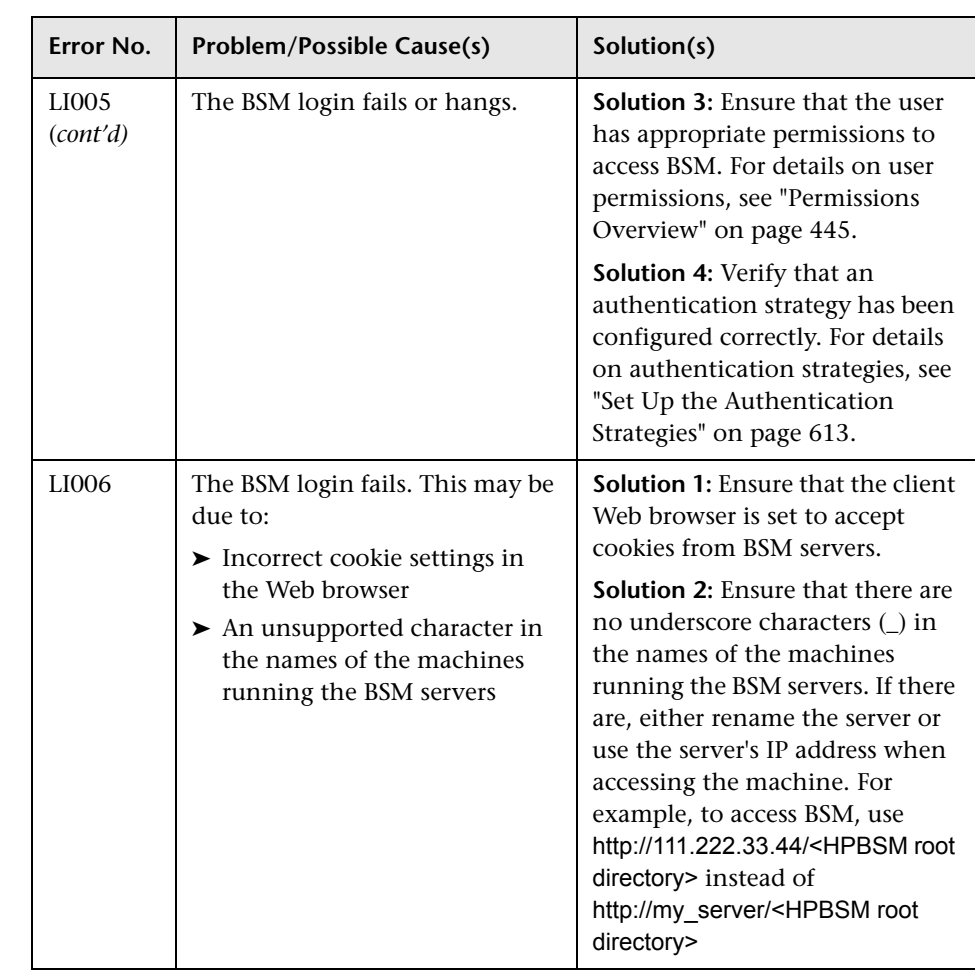

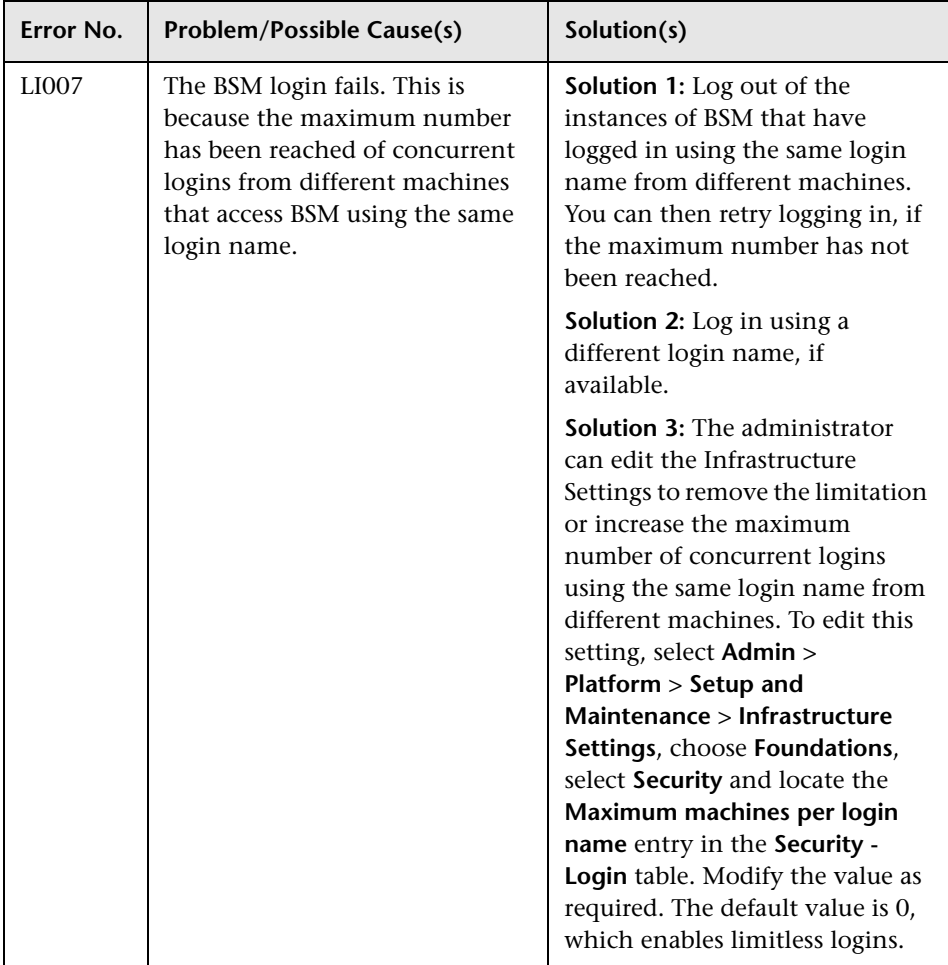

#### <span id="page-50-0"></span>**Limiting Access by Different Machines Using the Same Login Name Limitation**

In certain network configurations where multiple clients are funneled through a default Gateway or Proxy server, the IP address resolved to BSM is that of the Gateway or Proxy server and not the IP address of the client. As a result, BSM treats each client as coming from the same IP address. Since the number of logins from the same machine (IP address) is not limited, all of the clients can log into BSM.

#### <span id="page-51-0"></span>**Configuring the JMX Console to Work with SSL Limitations**

After configuring the JMX console to work with SSL, it is not possible to access the **\<HPBSM root directory>\AppServer\webapps \myStatus.war\myStatus.html** page to view the availability of BSM.

#### <span id="page-51-1"></span>**Resetting LDAP/SSO Settings Using the JMX Console**

If your LDAP or SSO settings have not been configured properly, you may be prevented from accessing BSM. If this happens, you must reset your LDAP or SSO settings remotely using the JMX console in the Application server that comes with BSM.

#### **To reset LDAP/SSO settings using the JMX console:**

- **1** Enter the URL of the JMX console (**http://<Gateway or Data Processing Server name>:8080/jmx-console/**) in a web browser.
- **2** Enter your JMX console authentication credentials. If you do not know your authentication credentials, contact your system administrator.
- **3** Modify the appropriate settings, depending on the authentication method you are resetting:
	- ➤ To reset LDAP settings, modify the JMX settings as follows:
		- ➤ Domain name: **Foundations**
		- ➤ Service: **users-remote-repository**
		- ➤ Method: **setRemoteUserRepositoryMode = Disabled**
	- ➤ To reset SSO settings, modify the JMX settings as follows:
		- ➤ Domain name: **Topaz**
		- ➤ Service: **SSO**
		- ➤ Method: **setIdmSsoConfigurationEnable = False**

**3**

## **Navigating and Using Business Service Management**

#### **This chapter includes:**

**Concepts**

- ➤ [Navigating BSM on page 54](#page-53-0)
- ➤ [User Interface Enhancements on page 58](#page-57-0)

#### **Tasks**

➤ [How to Customize the Masthead Title and Logo on page 60](#page-59-0)

#### **Reference**

- ➤ [Client Requirements for Viewing BSM on page 61](#page-60-0)
- ➤ [Menus and Options on page 63](#page-62-0)

## **Concepts**

## <span id="page-53-0"></span>*<b>A* Navigating BSM

BSM runs in a Web browser. You move around BSM using the following navigation functions:

➤ **Site Map.** Enables quick access to all top-level contexts in the Applications menu or the Administration Console. The Site Map is the first page that opens, by default, after logging into BSM. If the default page is changed after login, you can access the Site Map by clicking the **Site Map** link, either on the top menu or from the Help menu.

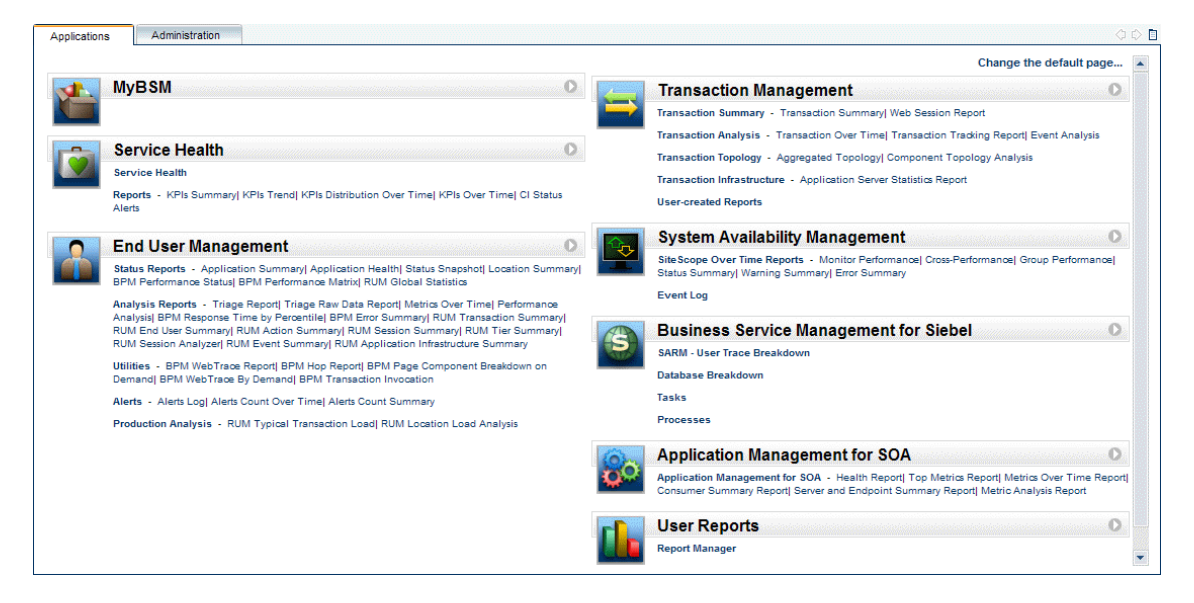

➤ **Menu Bar.** Enables navigation to the applications, Administration Console pages, help resources, and a link to the Site Map.

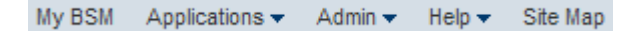

You can click the **Full Screen View** link to display the current page over the full screen. When selecting **Full Screen View**, the Task Assistant (if displayed), Menu Bar, Breadcrumbs, and Tabs are hidden. To return to the standard view of the page, click **Standard View** or press Esc on your keyboard.

Additionally, there is a **Logout** button on the top right corner of the page.

#### Logout

- ➤ **Tabs.** Enable navigation to various contexts within a particular area of BSM, such as to different types of reports within an application, views within a report, or administrative functions within the Administration Console. In certain contexts, tabs are used to distinguish between functions; in other contexts, tabs are used to group logically similar functions or features together.
- ➤ **Tab main menus.** Enable navigation from a tab front page to various contexts related to the tab. Tab main menus appear when selecting a tab that represents a category containing several contexts, such as report types or administrative settings. Tab main menus include a description and thumbnail image of each tab context.

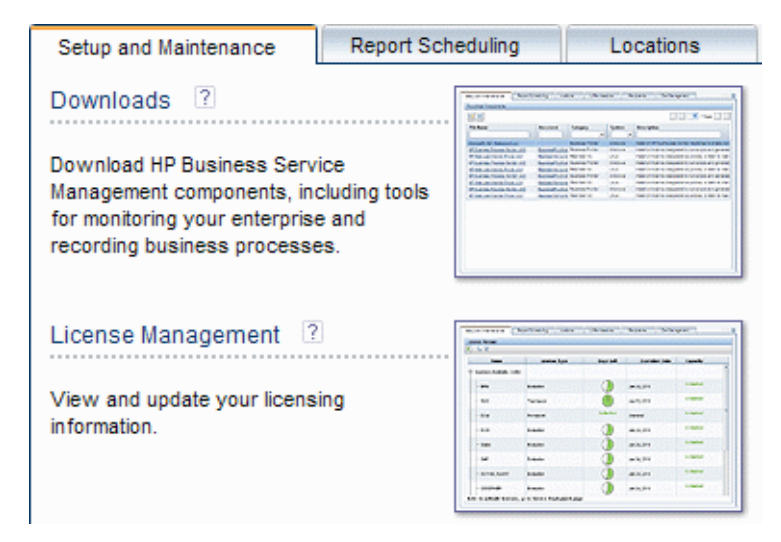

➤ **Tab controls.** Assist in navigation from any context related to a tab to any other of the tab's contexts. To open the tab main menu, click the tab name.

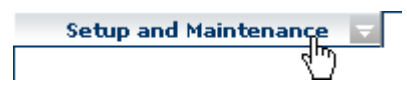

To quickly jump to another context related to the tab, move your pointer over the tab and click the down arrow to open the tab dropdown menu. Click a tab menu option to move to that context.

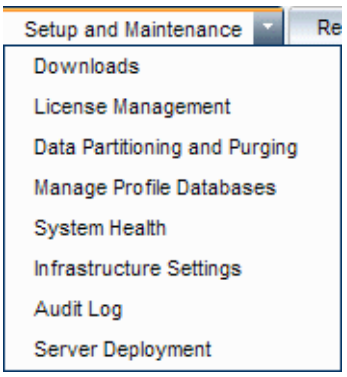

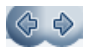

 $\equiv$ 

➤ **Navigation buttons.** Forward and back buttons, positioned in the upper left corner of the window, enable to you to navigate between viewed pages. You can go back to the most recently viewed page or forward to the previously viewed page before clicking the back button.

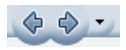

➤ **History**. You can select from a dropdown list of pages that are now stored in history. It is enabled by selecting the down arrow adjacent to the forward and back navigation buttons. This history is composed of the latest contexts you have viewed. You can view up to twenty viewed pages.

The pages stored in history are those that BSM has stored in its server. For all reports, if you return to a previously viewed page, the page opens exactly as you left it with the filters and conditions selected as previously. There are several pages whose contexts and selections are not saved as previously viewed and when you return to that page, you may have to make your selections again. For example, if you were working in a specific context in Infrastructure Settings and return to the Infrastructure Settings page using the history option, your context has not been saved and you are returned to the default Infrastructure Settings page.

**Tip:** You can change the number of pages stored in history (default is twenty) by accessing the file **<HPBSM root directory>\conf\settings\website.xml** and changing the value of the **history.max.saved.pages** field. This change is on the server and, therefore, affects all users.

➤ **Breadcrumbs.** Enable returning to previous pages within a multi-level context by clicking the appropriate page level. For example, in the following breadcrumb trail, you would click **Breakdown Summary** to return to the Breakdown Summary report:

Business Process > Breakdown Summary > Transaction Breakdown Raw Data > WebTrace by Location

If the breadcrumb is longer than the width of the screen, only the tail of the breadcrumb is displayed. Click the **View** icon to the left of the breadcrumb to display the hidden portion of the breadcrumb in the current tab.

**Tip:** The Web browser **Back** function is not supported in BSM. Using the **Back** function does not always revert the current context to the previous context. To navigate to a previous context, use the navigation buttons within BSM or the breadcrumb function.

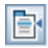

#### <span id="page-57-0"></span>*<b>B* User Interface Enhancements

The BSM interface includes many features to enhance the user experience. These include:

➤ **Section 508 compliance.** BSM is compliant with the accessibility and usability standards for people with disabilities set by the US Federal Electronic and Information Technology Accessibility and Compliance Act ("Section 508"), and supports the JAWS® screen reader.

JAWS users should change the **User Accessibility** setting from false to true. To do this:

- ➤ Select **Admin > Platform > Setup and Maintenance > Infrastructure Settings**.
- ➤ Select **Foundations**.
- ➤ Select **Business Service Management Interface**.
- ➤ In the **Business Service Management Interface Display** area, locate **User Accessibility**. Change the value to **true**.
- ➤ **Personalization.** BSM remembers from one session to the next adjustments to tables (such as column width and column visibility) that you can make in a variety of applications and features, such as recipient management, reports management, reports, and report scheduling.

**Note:** If two or more users are logged in simultaneously with the same credentials, BSM may not remember their personalized settings.

- ➤ **Table functionality.** You can manipulate tables in BSM in a number of ways. A variety of controls enable, for example:
	- ➤ **Filtering.** BSM tables include various filtering options. For advanced editing of filters, click  $\nabla$ .
	- ➤ **Sorting.** Click on a column heading to sort by that column. Sort order changes between ascending and descending each time you press the column heading.
- $\triangleright$  **Selecting columns.** Click  $\|\cdot\|$  to choose which columns to display.
- ➤ **Changing column width.** Drag a column heading border to the left or right to modify column width. Click  $\frac{1}{2}$  to reset column width to its original state.
- ➤ **Changing column order.** Drag a column heading to the left or right to change column order.
- **► Paging.** Use buttons on the page control  $\|\cdot\|$   $\|\cdot\|_1$ -20 of 25  $\|\cdot\|$  to move to a table's first, previous, next, or last page.
- ➤ **Exporting.** Click the appropriate button to export a table to another format, such as Excel  $\frac{1}{\sqrt{2}}$  , PDF  $\frac{1}{\sqrt{2}}$  or CSV  $\frac{1}{\sqrt{2}}$ .

For details about table functionality in reports, see "Common Report and Page Elements" on page 320.

**Note:** Not all tables support all table functionality.

- ➤ **Customization of the masthead title and logo.** You can customize the header text of the application title and the masthead logo (HP logo by default) displayed in the upper left-hand corner of the BSM window. This change is made on the server side and affects all users accessing BSM. For details, see ["How to Customize the Masthead Title and Logo" on page 60.](#page-59-0)
- ➤ **Session expiration.** By default, a ping-to-server mechanism, called **Session Keepalive**, prevents your BSM session from timing out when not in active use. You can enable automatic session expiration by disabling Session Keepalive.

To disable Session Keepalive, select **Admin > Platform > Setup and Maintenance > Infrastructure Settings**:

- ➤ Select **Foundations**.
- ➤ Select **Business Service Management Interface**.
- ➤ In the **Business Service Management Interface Timing** area, locate **Enable Session Keepalive**. Change the value to **false**.

## **Tasks**

## <span id="page-59-0"></span>**How to Customize the Masthead Title and Logo**

**To change the header text and logo:**

- **1** Select **Admin > Platform > Setup and Maintenance > Infrastructure Settings**.
- **2** Select the **Foundations** context.
- **3** Select **Business Service Management Interface** from the list.
- **4** In the **Business Service Management Interface Customized Masthead**  table, change the following:
	- ➤ In the **Customized Masthead Application Title,** enter the text to use as the title for the application. Business Service Management appears by default if there is no value defined for this field. You can use html coding to enter the text but do not include any scripts. If you using html, verify its validity before saving.
	- ➤ In the **Customized Masthead Logo URL**, enter the URL of the file containing the logo you want to appear at the top of the window. The HP logo appears by default if there is no value defined for this field. It is recommended to use an image with a height of 19 pixels. If the image is higher, it does not appear correctly in the masthead.

Once you modify these settings, the changes appear as soon as the browser is refreshed.

## **Reference**

## <span id="page-60-0"></span>**R** Client Requirements for Viewing BSM

The following table describes minimum and recommended client system requirements for viewing BSM:

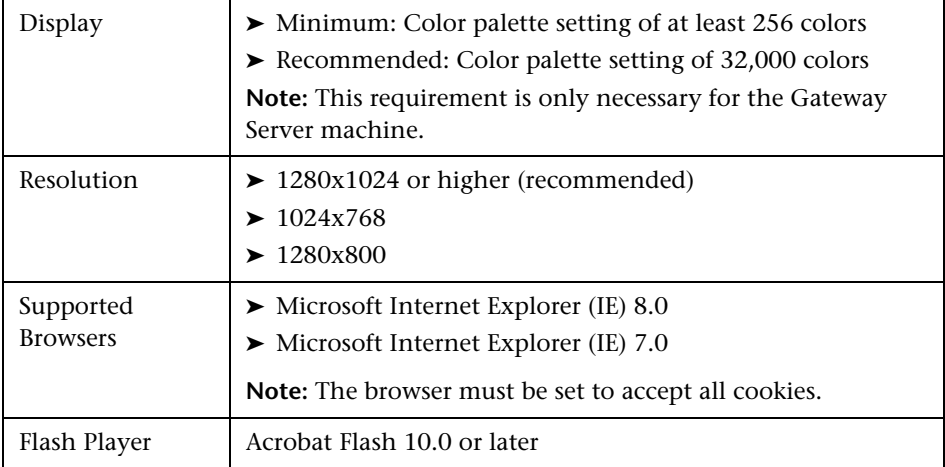

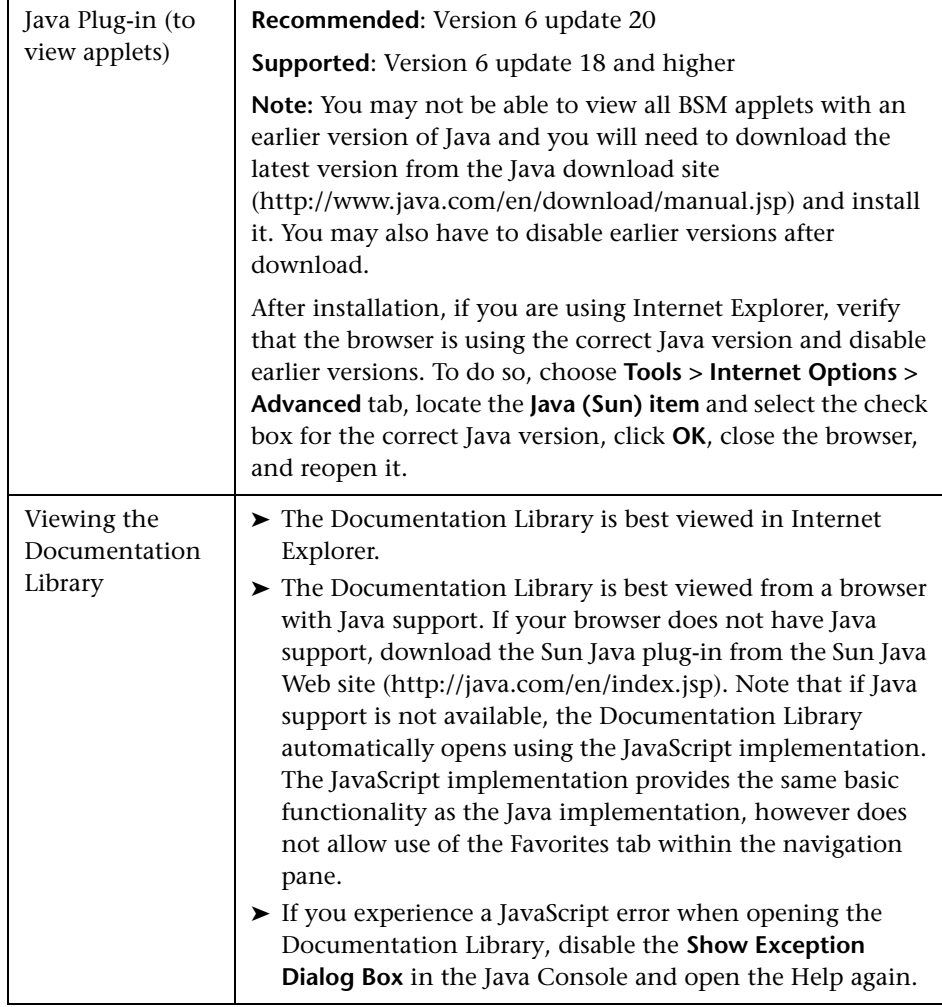

#### **Tip for users having trouble opening Java applets:**

If you are having trouble opening Java applets in the user interface, try one or both of the following:

- ➤ If you are using Internet Explorer, select **Tools** > **Internet Options** > **Connections** > **Local Area Network (LAN) Settings**. Clear the following options: **Automatically detect settings** and **Use automatic configuration script**.
- ➤ Select **Control Panel** > **Java** > **General** tab > **Network Settings** > Select **Direct connection** option (instead of the default option to Use browser settings).

#### <span id="page-62-0"></span>**R** Menus and Options

The top menu bar enables navigation to the following applications and resources:

This section includes:

- ➤ ["MyBSM" on page 63](#page-62-1)
- ➤ ["Business User Applications" on page 64](#page-63-0)
- ➤ ["Administration Console" on page 65](#page-64-0)
- ➤ ["Help Menu" on page 67](#page-66-0)

#### <span id="page-62-1"></span>**MyBSM**

Opens the MyBSM application, a portal that individual users can customize to display key content relevant to them. For details, see *Using MyBSM*.

#### <span id="page-63-0"></span>**Business User Applications**

BSM features the business user applications listed below. You access all applications from the **Applications** menu, except for the MyBSM application which is accessed from the top menu bar.

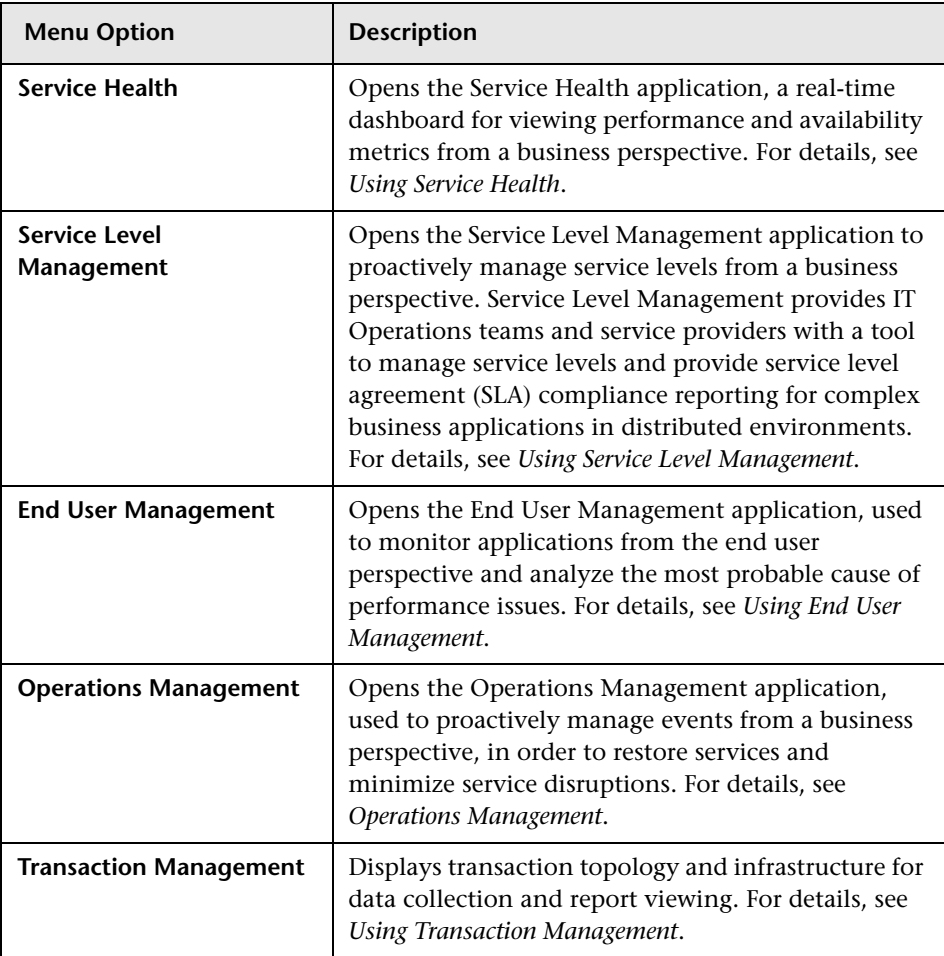

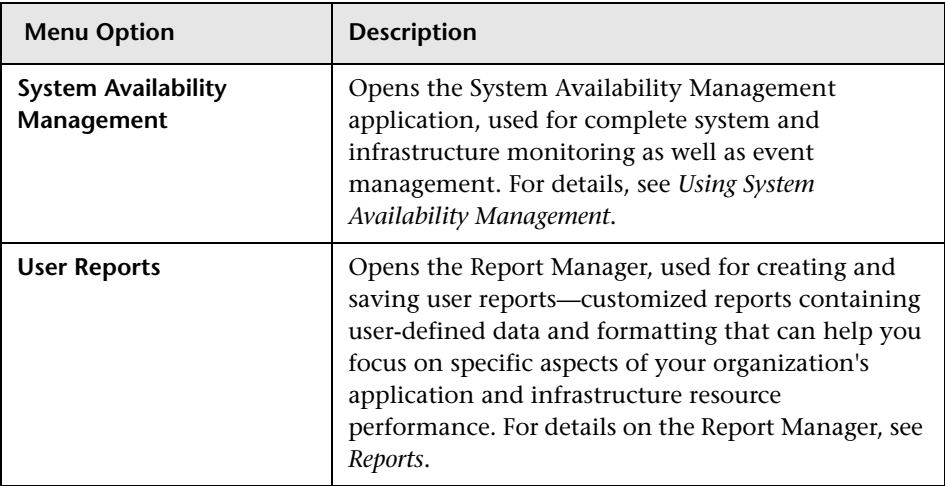

#### <span id="page-64-0"></span>**Administration Console**

Administrators use the Administration Console to administer the BSM platform and applications. The Administration Console consists of several sections, organized by function. You access each functional area from the **Admin** menu. You select from the following menu options:

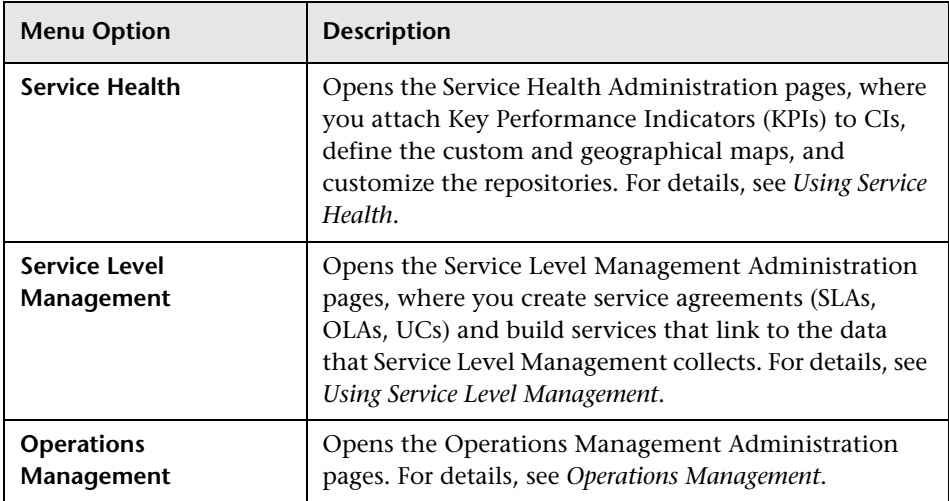

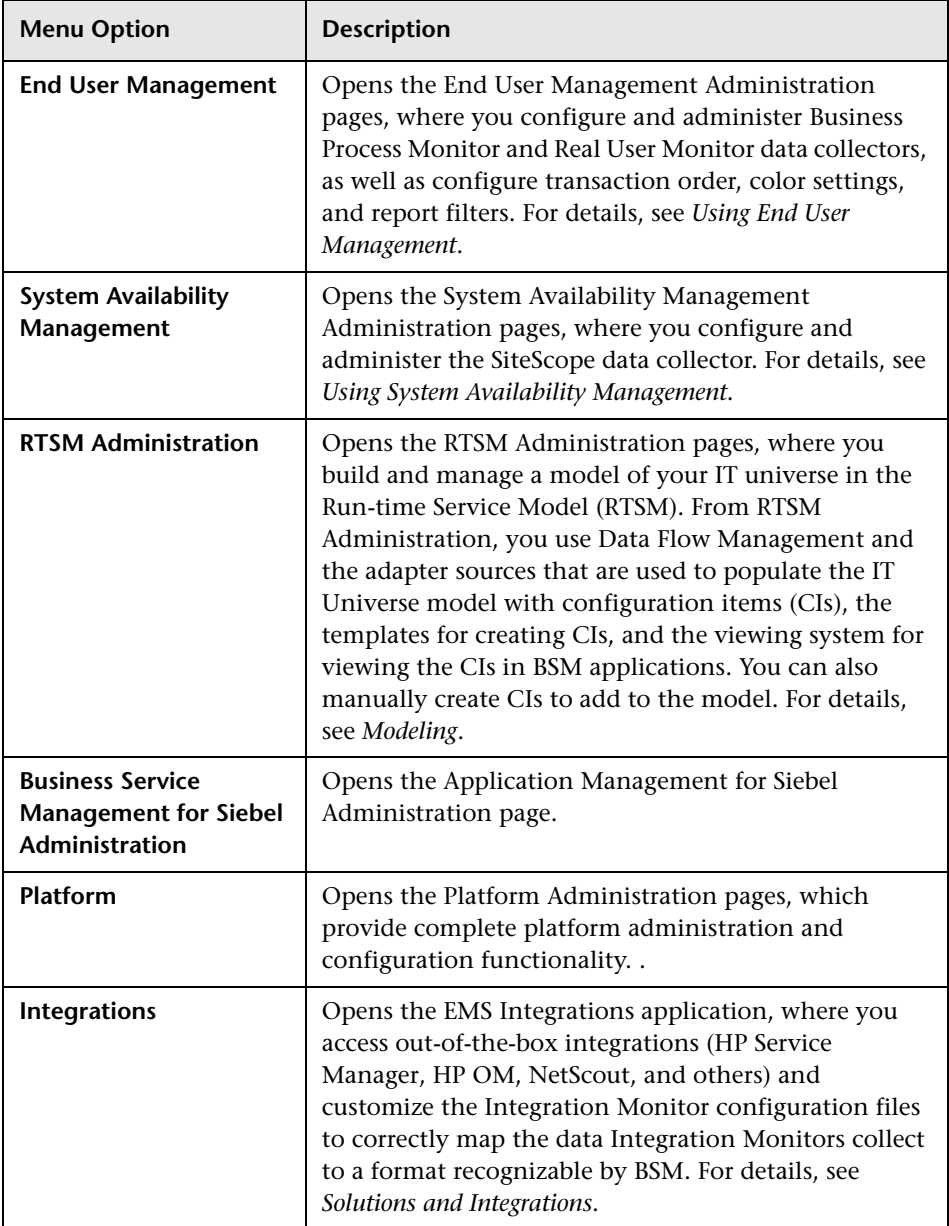

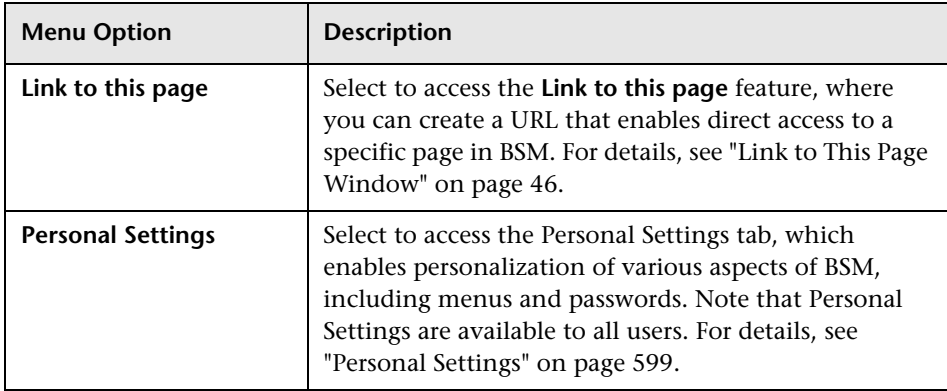

#### <span id="page-66-0"></span>**Help Menu**

You access the following online resources from the BSM Help menu:

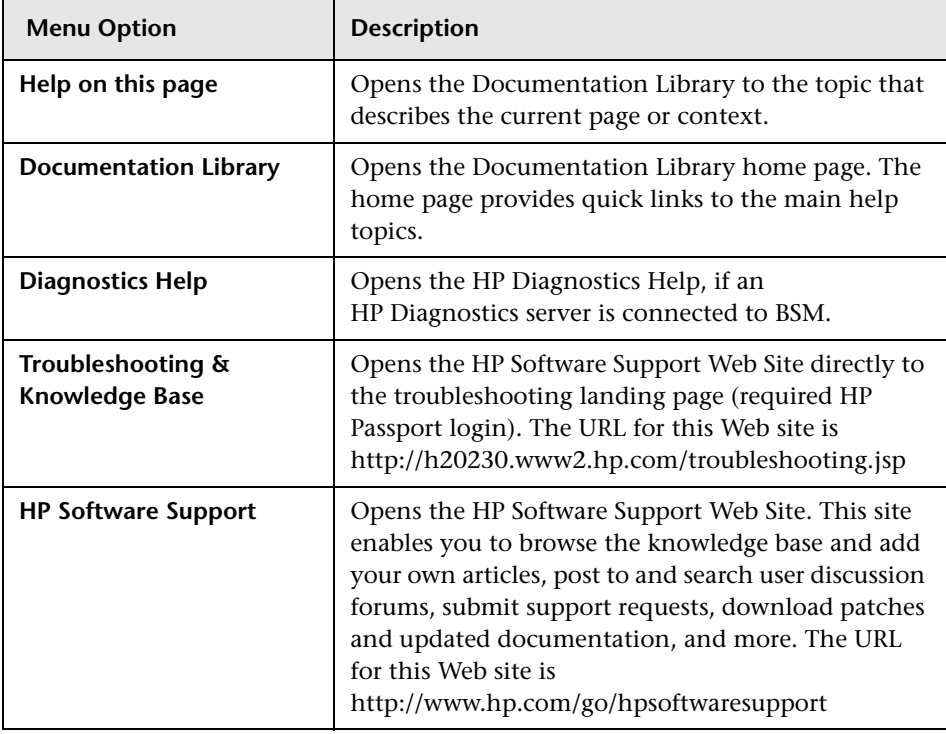

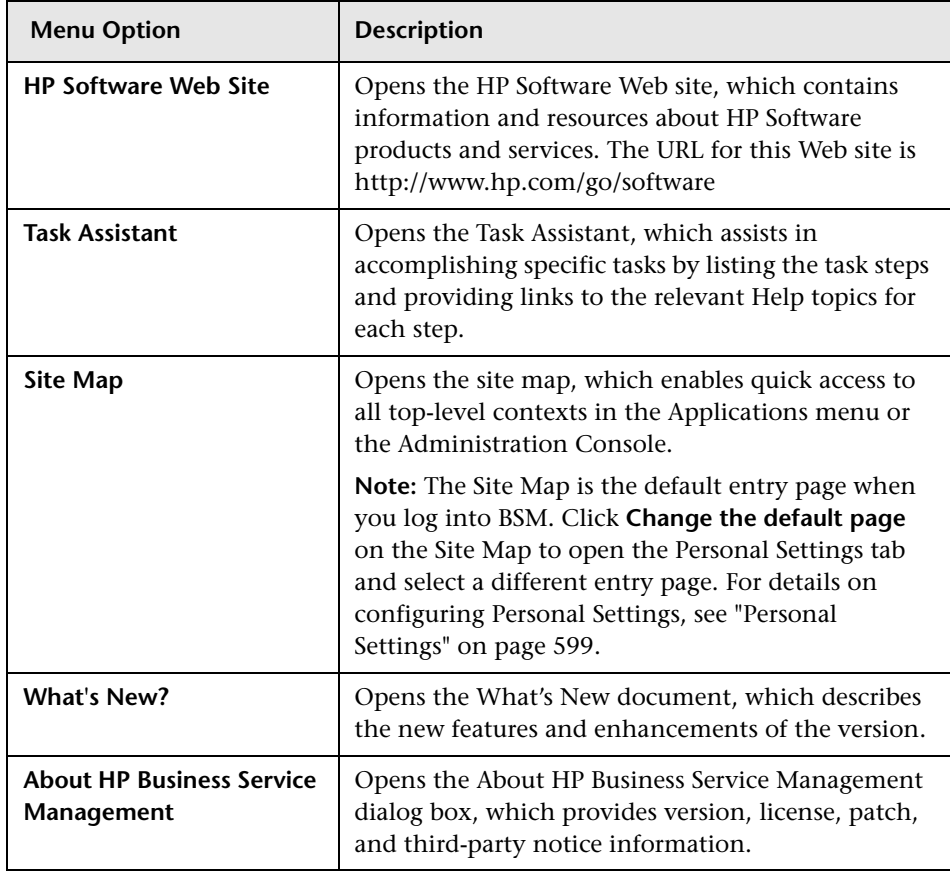

# **Part II**

# **Setup and Maintenance**

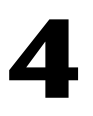

# **Downloads**

#### **This chapter includes:**

**Concepts**

➤ [Downloads Overview on page 72](#page-71-0)

**Tasks**

➤ [How to Download Components on page 73](#page-72-0)

#### **Reference**

➤ [Downloads User Interface on page 74](#page-73-0)

## **Concepts**

## <span id="page-71-0"></span>*<b>B* Downloads Overview

Once the servers for BSM are installed, there are several components that must be downloaded. These components include tools for monitoring your enterprise and recording business processes.

To view and download components from the Downloads page after installing BSM, you must install the data collector setup file. For details, see "Installing Component Setup Files" in *the HP Business Service Management Deployment Guide* PDF.
# **Tasks**

# **How to Download Components**

This task describes how to download components on the **Download Components** page:

- **1** Click the component you want to download.
- **2** Save the component's setup file to your computer.
- **3** Run the component's setup file to install the component.

# **Reference**

# **<sup><sup>2</sup>**</sup> Downloads User Interface

This section includes:

➤ [Download Components Page on page 74](#page-73-0)

# <span id="page-73-0"></span>**R** Download Components Page

This page lists the BSM components available for download, including tools for monitoring your enterprise and recording business processes.

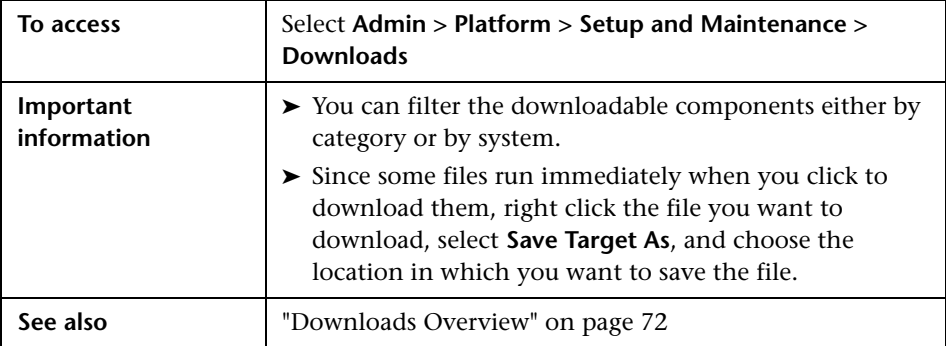

User interface elements are described below:

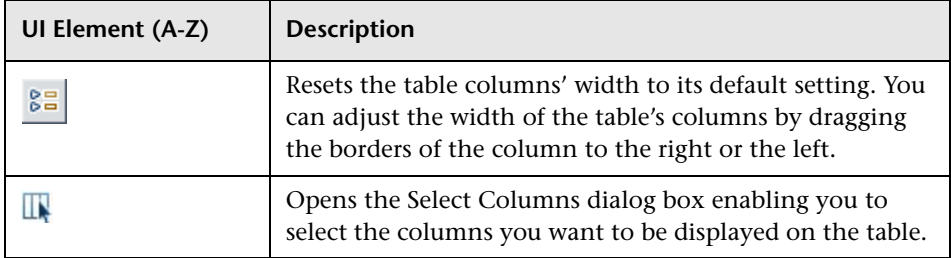

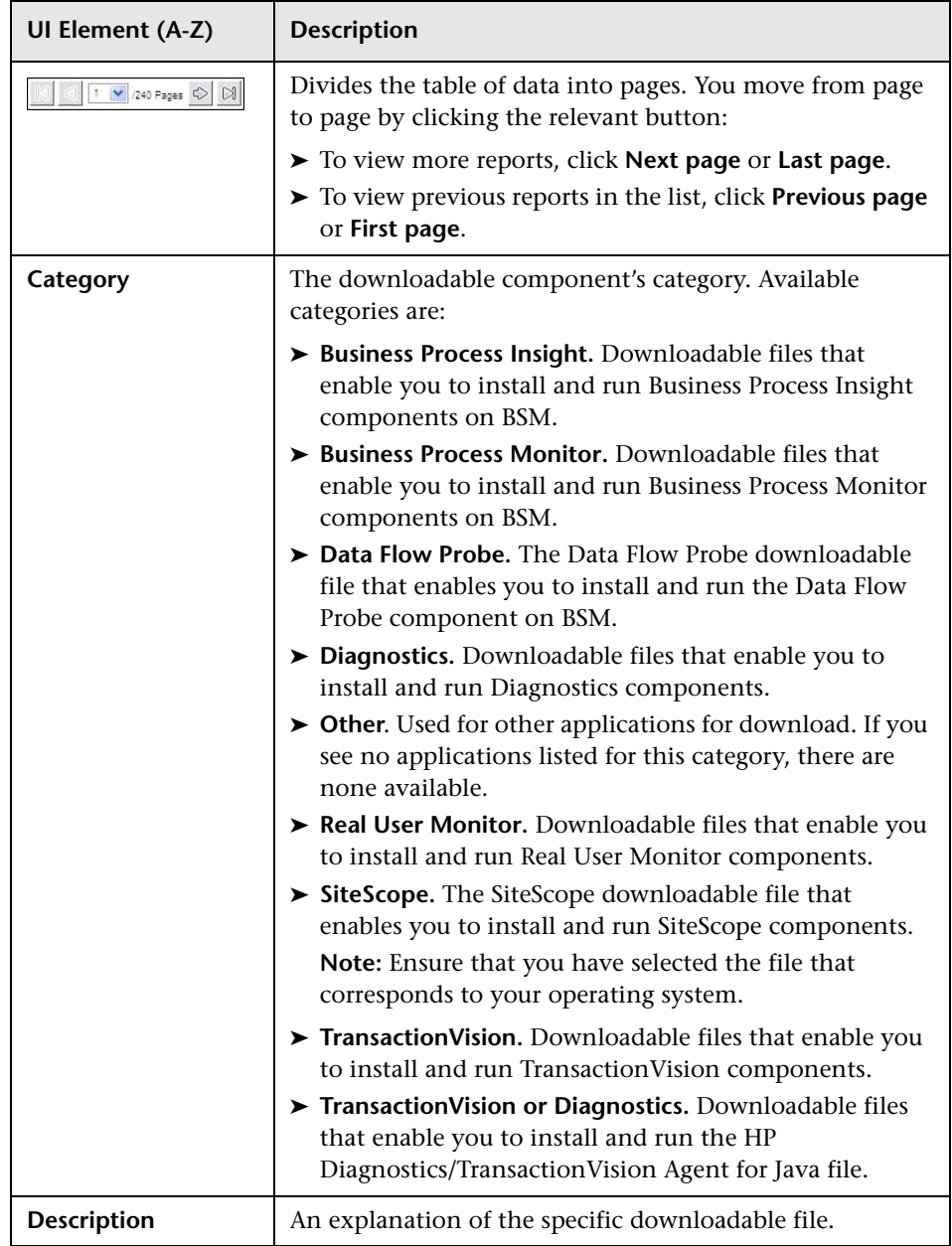

### **Chapter 4** • Downloads

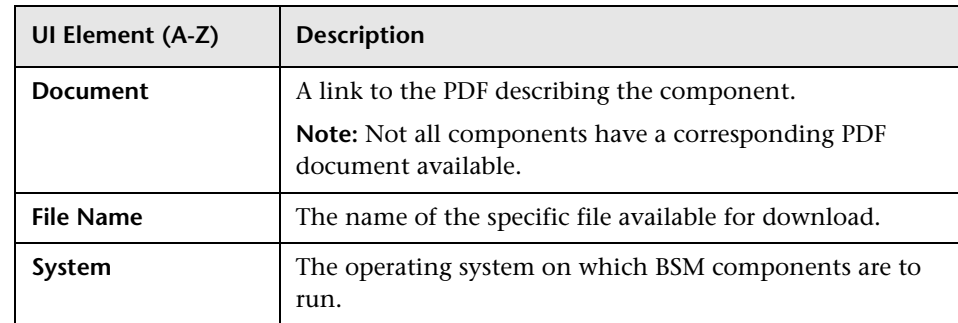

**5**

# **Licenses**

### **This chapter includes:**

**Concepts**

➤ [License Management Overview on page 78](#page-77-0)

**Reference**

➤ [Licenses User Interface on page 79](#page-78-0)

**[Troubleshooting and Limitations](#page-81-0)** on page 82

## **Concepts**

### <span id="page-77-0"></span>**License Management Overview**

You must have a valid license to run monitors and transactions, and to use various integral applications in BSM.

The BSM license enables you to simultaneously run a predetermined number of monitors and transactions for a specified period of time. The number of monitors and transactions that you can run simultaneously, the specific applications that you can run, and the license expiration date, all depend on the license your organization has purchased from HP.

The initial license may be installed only in the configuration wizard, during the installation process.

BSM posts a license expiration reminder after the login page of the Web site (for administrators only), ten days before license expiration.

A number of BSM applications require additional licensing. To use these applications, you must obtain a license from HP and then upload the license file in BSM. For more information, see ["License Manager Page" on page 79](#page-78-1). For specific information on the Operations Manager *i* (OMi) licensing structure, see "Licensing" in *Using Operations Management*.

# **Reference**

# <span id="page-78-0"></span>**R** Licenses User Interface

This section includes:

➤ [License Manager Page on page 79](#page-78-1)

# <span id="page-78-1"></span>**License Manager Page**

This page displays information on general license properties and enables you to update your license key, as necessary.

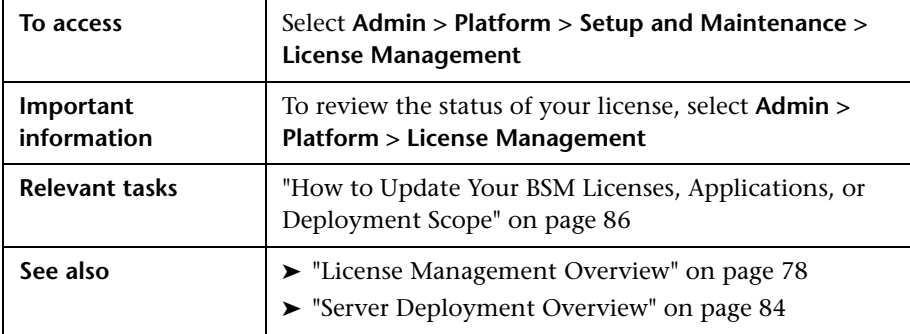

User interface elements are described below:

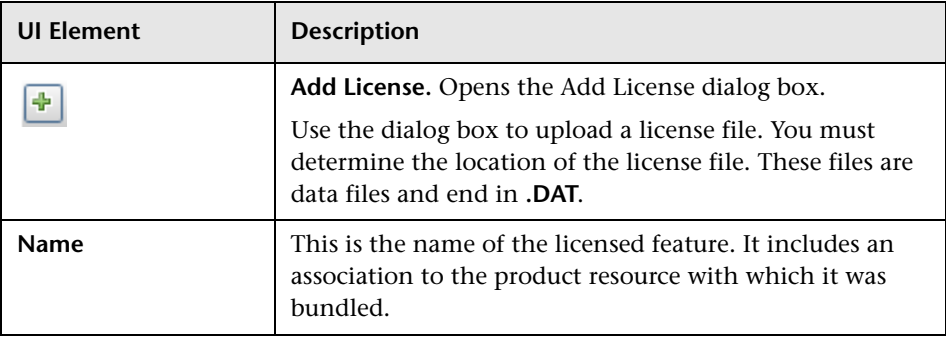

### **Chapter 5** • Licenses

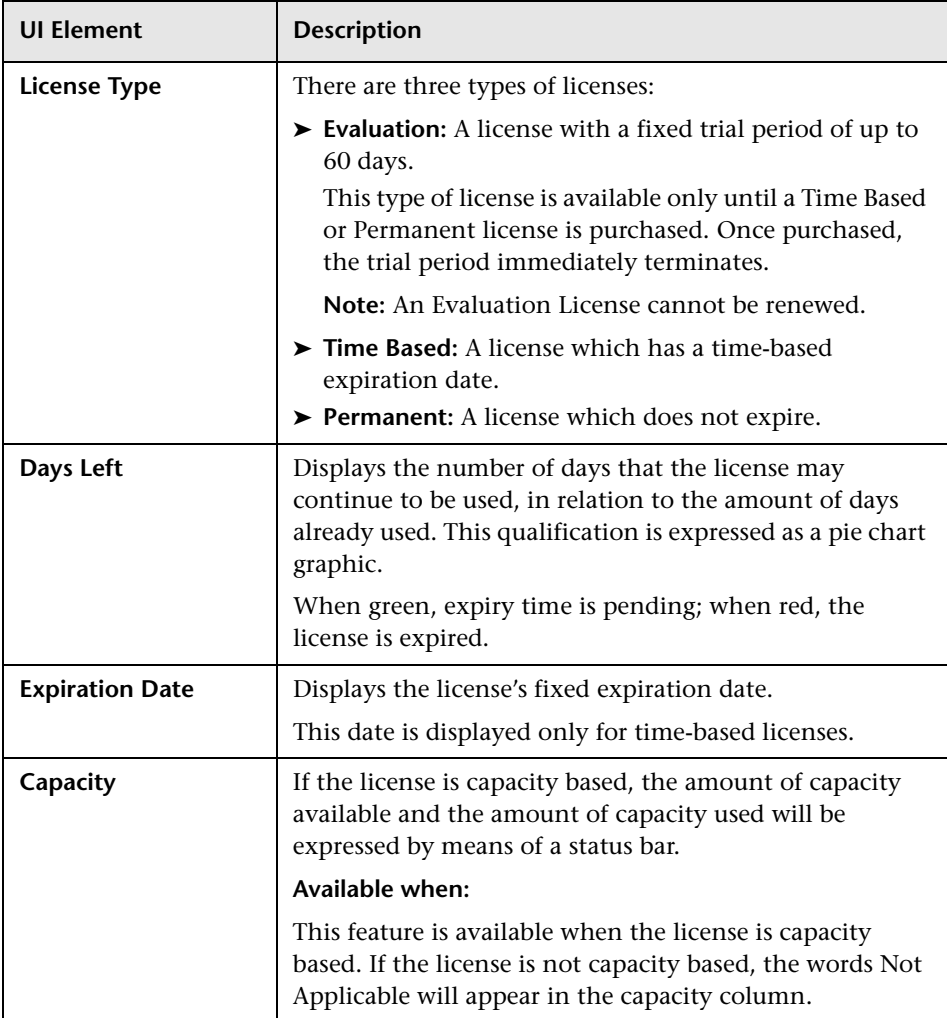

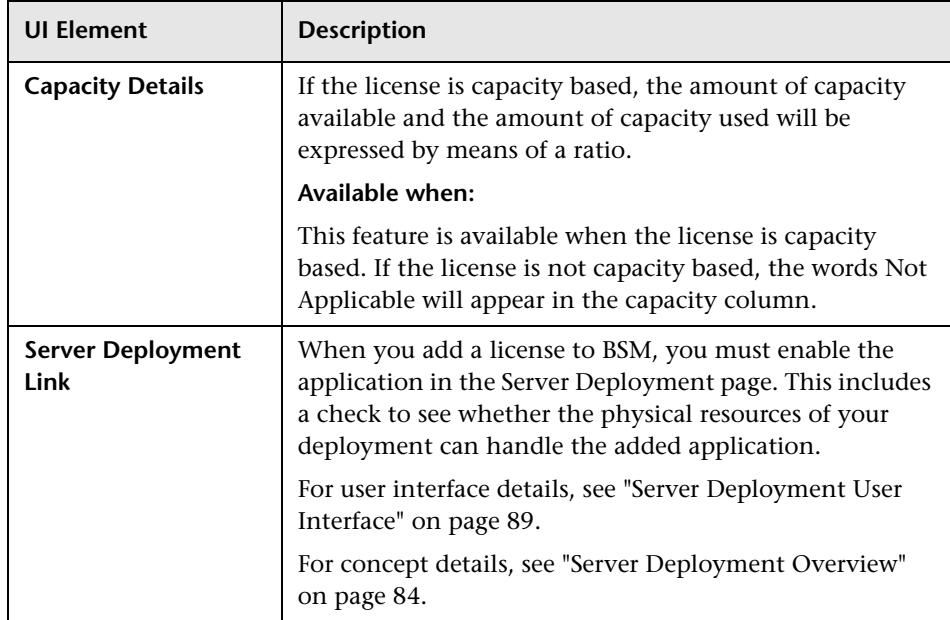

### <span id="page-81-0"></span>**Troubleshooting and Limitations**

This section describes troubleshooting and limitations for licence management and activation.

### **Manual License Activation**

Some licenses are not automatically activated upon installation. These licenses must be activated for specific use and do not run at all times. To activate such a license, click the **Server Deployment** link at the bottom of the License Manager pane.

### **Installed Licenses and Server Deployment**

Although a particular license is installed, you may find that not all features offered by the license are available to you. This can be a result of how these features are configured in BSM. You can configure these on the BSM Server Deployment page, available by clicking the **Server Deployment** link at the bottom of the License Manager pane, or by running the BSM Setup and Database Configuration Utility. For details, see "Server Deployment and Setting Database Parameters" in the *HP Business Service Management Deployment Guide* PDF.

**Tip:** Make sure that the enabled application always matches the installed licenses.

**6**

# **Server Deployment**

#### **This chapter includes:**

#### **Concepts**

➤ [Server Deployment Overview on page 84](#page-83-1)

#### **Tasks**

➤ [How to Update Your BSM Licenses, Applications, or Deployment Scope](#page-85-1)  [on page 86](#page-85-1)

#### **Reference**

➤ [Server Deployment User Interface on page 89](#page-88-1)

**[Troubleshooting and Limitations](#page-92-0)** on page 93

# **Concepts**

### <span id="page-83-1"></span><span id="page-83-0"></span>**Server Deployment Overview**

BSM is composed of many applications and subsystems that consume hardware and software resources. The available applications answer a variety of use cases, not all of which are required by every user. You can align the deployment of the BSM servers with your company's business requirements.

BSM's Server Deployment page provides a mechanism to deploy only the applications required by your company. You can determine the required hardware according to the required capacity for your specific deployment. The Server Deployment feature displays exactly how much hardware capacity you need for your deployment and enables you to free up unused resources.

The Server Deployment page is available both in the Setup and Database Configuration utility that is run once BSM servers are installed, and in the Platform Admin area of the BSM interface. This enables you to update your deployment, enable or disable applications as needed, and adjust your deployment's capacities even after installation is complete and any time you have adjustments to make to your BSM deployment. You can enable or disable applications as needed so as not to use any unnecessary resources in your deployment.

### <span id="page-84-0"></span>**Capacity Calculator**

You can use the capacity calculator Excel sheet to determine the scope and size of your BSM deployment. You input the information regarding the scope of your deployment in terms of numbers of applications running, users, and expected data. The capacity calculator then calculates the required memory, CPU cores, and determines the size of your deployment. If you are making any change to your deployment, for example adding a license for an application, you use the information in the capacity calculator to determine your hardware requirements and deployment configuration.

You can upload a file that has been saved with your data directly into the Server Deployment page. This enables you to automatically populate the fields in the page with the data as you entered it into the Excel sheet.

If you used the file when you first installed BSM, use your saved version whenever you need to make any changes to your deployment. If you do not have your own version, the file can be found in the **Documentation** folder in the main BSM installation DVD, or you can download the latest version from the HP Software Product Manuals Web site (http://h20230.www2.hp.com/selfsolve/manuals).

You enter the information regarding your deployment in the **Deployment Calculator** sheet of the file. In the **Capacity Questionnaire** columns, include information such as applications and size and the **Output** tables automatically calculate the hardware and software requirements. Make sure to save the file in a location from which you can upload it to the Server Deployment page. It is recommended that you make a copy of the file each time before updating it.

When you update the capacity calculator, you are not making any changes to your deployment. You use the capacity calculator to update the values in the Server Deployment page. Only changing values and clicking **Save** in the Server Deployment page actually updates your deployment.

## **Tasks**

## <span id="page-85-1"></span><span id="page-85-0"></span>**How to Update Your BSM Licenses, Applications, or Deployment Scope**

This task describes how to make changes to your server deployment.

This task includes the following steps:

- ➤ ["Use the capacity calculator to determine the required capacity of your](#page-85-2)  [deployment change" on page 86](#page-85-2)
- ➤ ["Add a new license optional" on page 87](#page-86-0)
- ➤ ["Update the deployment in the Server Deployment page" on page 87](#page-86-1)
- ➤ ["Restart BSM" on page 88](#page-87-0)
- ➤ ["Results" on page 88](#page-87-1)

### <span id="page-85-2"></span> **1 Use the capacity calculator to determine the required capacity of your deployment change**

Before you make any changes to your BSM deployment, such as adding a license for an application, it is recommended that you use the capacity calculator Excel file to determine if your current servers meet the required capacity.

It is recommended that you modify the saved version of the capacity calculator that was used prior to installing BSM. If you did not save your own version of the capacity calculator before installation or thereafter, a version can be found in the **Documentation** folder in the main BSM installation DVD, or you can download the latest version from the HP Software Product Manuals Web site (http://h20230.www2.hp.com/selfsolve/ manuals).

Make sure to save the file with your current requirements in a location from which you can upload it to the Server Deployment page.

For concept details, see ["Capacity Calculator" on page 85](#page-84-0).

### <span id="page-86-0"></span> **2 Add a new license — optional**

Perform this step if you are updating your deployment with a new license.

Select **Admin** > **Platform** > **Setup and Maintenance** > **License Management**.

Click **Add license from file** to open the Add license dialog box where you can search for the relevant .dat file. The file is uploaded from the client machine to the BSM server.

At the bottom of the License Management page, click the **Server Deployment** link.

### <span id="page-86-1"></span> **3 Update the deployment in the Server Deployment page**

Select **Admin** > **Platform** > **Setup and Maintenance** > **Server Deployment**.

➤ **Input table**. Click the **Browse** button to upload the saved version of your capacity calculator Excel file. When you select a file to upload, the values entered in the capacity calculator file automatically populate the Server Deployment page with the correct information for your deployment.

Alternatively, you can enter the required information in the upper table manually, but it is recommended to use the capacity calculator so that it calculates the capacity for you and determines the scope of your deployment based on the values you input.

➤ **Server status table**. In the lower table indicating the status of the servers, ensure that the required memory does not exceed the detected memory on the servers. If it does, you must either remove selected applications, change the capacity level, or increase the memory on the servers.

For user interface details, see ["Server Deployment Page" on page 90](#page-89-0).

### <span id="page-87-0"></span> **4 Restart BSM**

After you click **Save** in the Server Deployment page, you must disable and enable BSM.

Select **Start** > **Programs** > **HP Business Service Management** > **Administration** > **Disable HP Business Service Management/Enable HP Business Service Management**.

### <span id="page-87-1"></span> **5 Results**

If you added any applications to your deployment, they now appear in the BSM menus. For example, if you enabled the System Availability Management application, you can now find the menu option under both the **Admin** and **Applications** menu.

Conversely, if you removed any applications from your deployment, they are no longer available in the applicable menus.

## **Reference**

# <span id="page-88-1"></span><span id="page-88-0"></span>**R** Server Deployment User Interface

This section includes:

➤ [Server Deployment Page on page 90](#page-89-0)

# <span id="page-89-0"></span>**R** Server Deployment Page

This page enables you to update your deployment and determine if your hardware meets the memory requirements of any change you make.

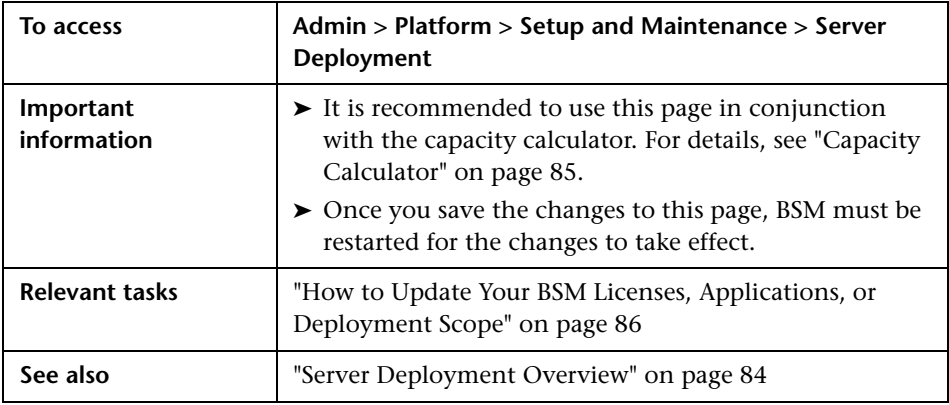

User interface elements are described below (unlabeled elements are shown in angle brackets):

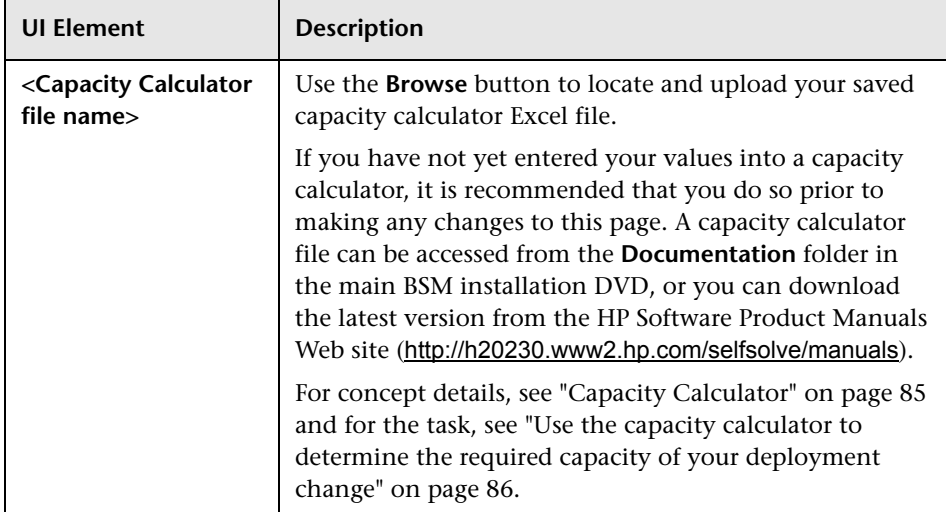

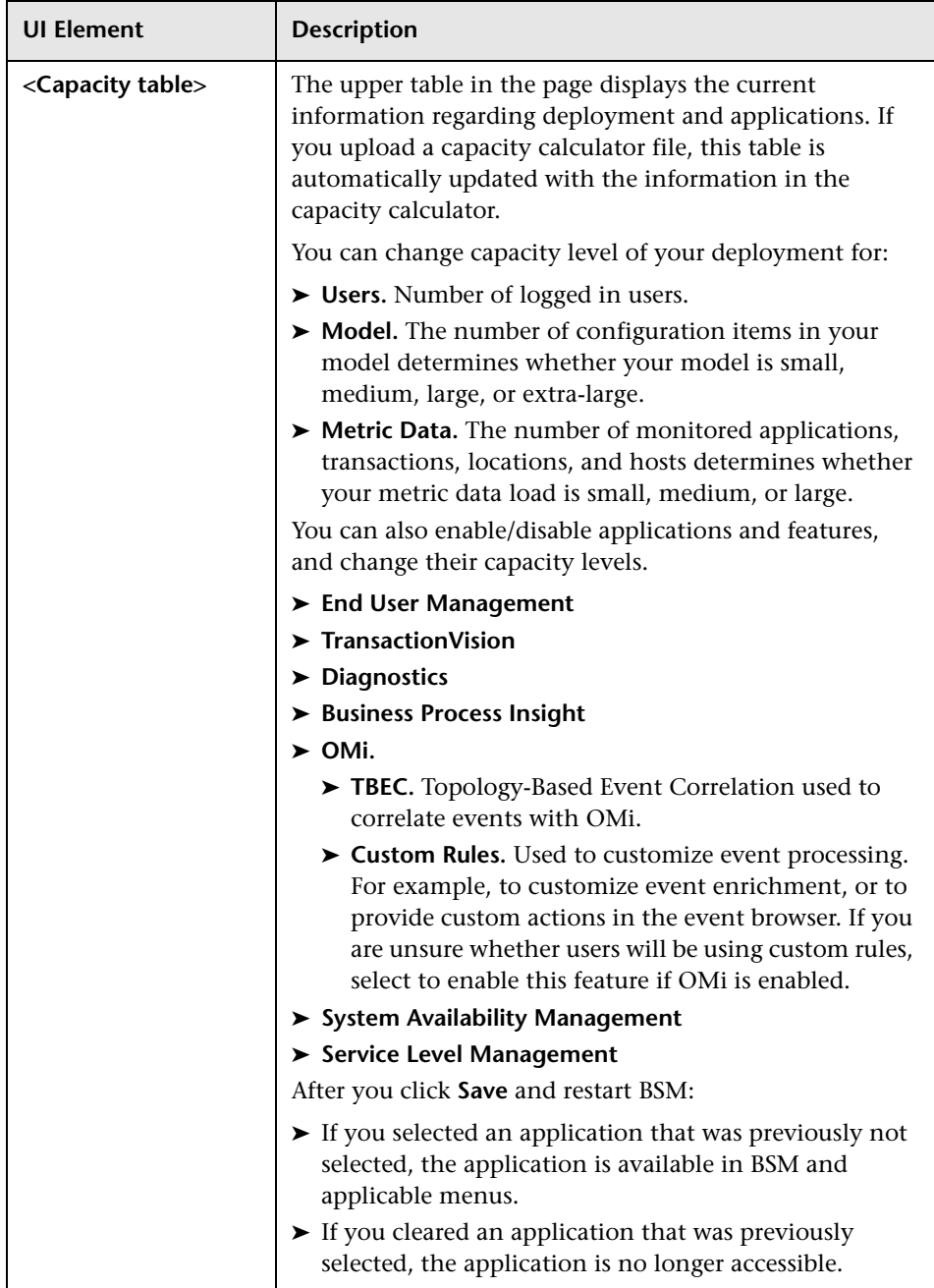

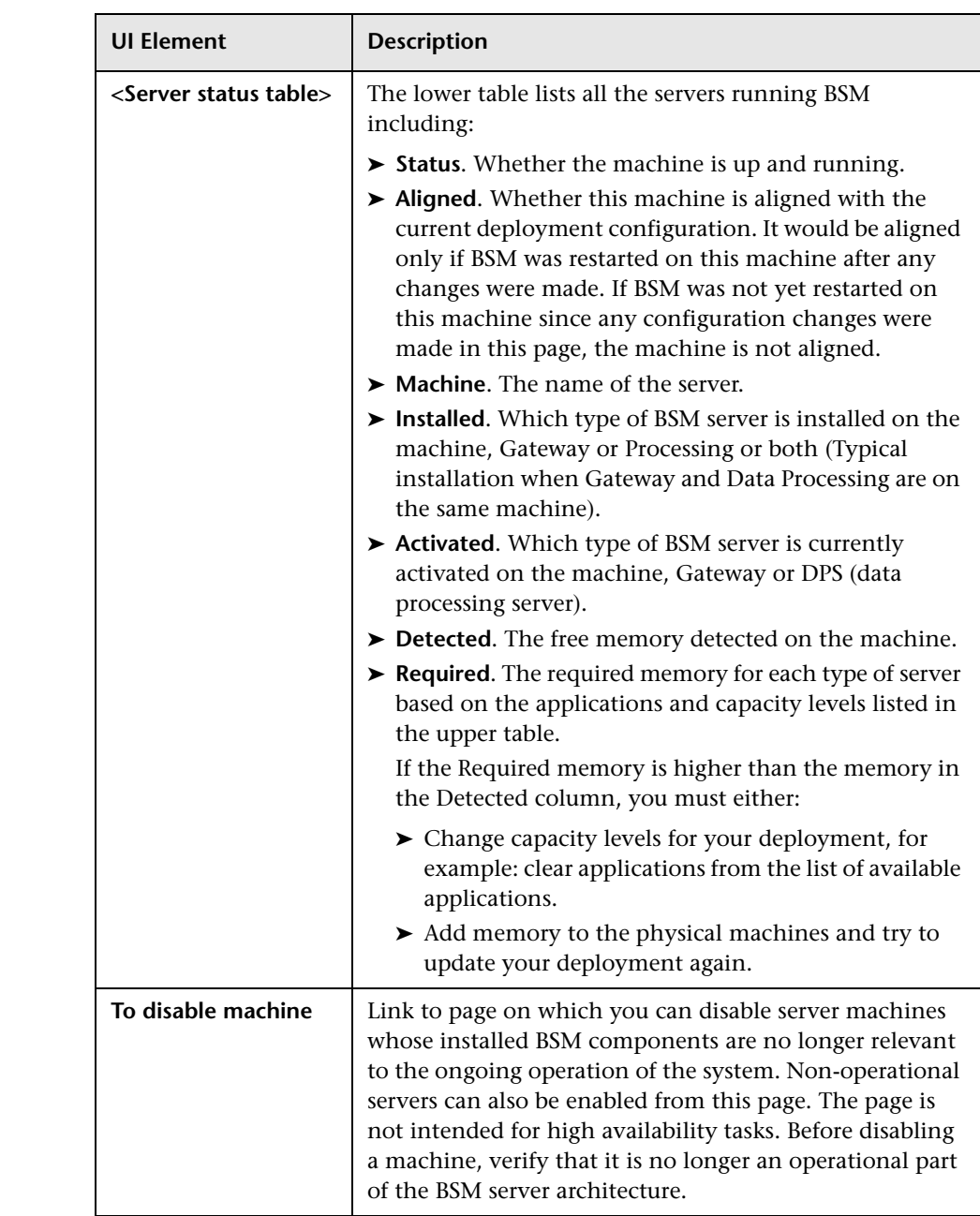

## <span id="page-92-0"></span>**Troubleshooting and Limitations**

This section describes troubleshooting and limitations for Server Deployment.

- ➤ If an application is missing from the BSM interface, activate it using the Server Deployment page.
- ➤ If an application was activated but does not appear in the BSM interface, restart all BSM servers.
- ➤ If an application was selected in the capacity calculator but was not imported to the Server Deployment page, ensure that you have a valid license for this application.

**Chapter 6** • Server Deployment

**7**

# **Database Administration**

### **This chapter includes:**

### **Concepts**

- ➤ [Database Management Overview on page 96](#page-95-0)
- ➤ [Partitioning and Purging Historical Data from Databases on page 98](#page-97-0)
- ➤ [Removing Unwanted Data from the Profile Database on page 102](#page-101-0)

### **Tasks**

- ➤ [How to Configure a Profile Database on a Microsoft SQL Server](#page-102-0)  [on page 103](#page-102-0)
- ➤ [How to Configure a User Schema on an Oracle Server on page 104](#page-103-0)
- ➤ [How to Work with the Purging Manager on page 106](#page-105-0)
- ➤ [How to Enable the Re-aggregation-Only Option on page 108](#page-107-0)
- ➤ [How to Determine the Events Per Minute for Data Arriving in BSM](#page-108-0)  [on page 109](#page-108-0)
- ➤ [How to Customize Data Marking Utility Configurations on page 110](#page-109-0)

### **Reference**

➤ [Database Administration User Interface on page 111](#page-110-0)

**[Troubleshooting and Limitations](#page-122-0)** on page 123

## **Concepts**

### <span id="page-95-0"></span>*Database Management* — Overview

HP Operations administers these pages and the interface is hidden from your view.

You can maintain and administer the databases BSM uses to store monitoring data. You can create and manage profile databases directly from the Platform Administration. You can use the Partition and Purging Manager to purge the data in the database periodically according to your organization's needs.

Before you configure your monitoring environment, you must configure the database into which you want monitoring data saved. A profile database can store data for different types of data sources (Business Process Monitor, SiteScope). You can either create one database for all data or create dedicated databases (for example, for each data type).

**Note:** The term **database** is used to refer to a database in Microsoft SQL server. The term **user schema** refers to a database in Oracle server.

BSM supports two database types:

- ➤ **Microsoft SQL server.** This database runs on Windows operating systems only. For details on how to configure a database on a Microsoft SQL server, see ["How to Configure a Profile Database on a Microsoft SQL](#page-102-0)  [Server" on page 103.](#page-102-0)
- ➤ **Oracle server.** This database runs on any BSM supported operating system. An Oracle server database is referred to as a user schema. For details on how to configure a database on an Oracle server user schema, see ["How to Configure a User Schema on an Oracle Server" on page 104.](#page-103-0)

The Profile Database Management page, accessed from **Admin > Platform > Setup and Maintenance**, enables you to perform the following database management tasks:

- ➤ **Create a new database.** BSM automatically creates a new database and populates it with profile tables.
- ➤ **Assign a default profile database**. You must assign a default profile database, to enable BSM to collect the following types of data:
	- ➤ Service Level Management data
	- ➤ SOA data
	- ➤ data from Real User Monitor and Business Process Monitor
	- ➤ data used in Service Health
	- ➤ HP Diagnostics data
	- ➤ persistent custom data

**Note:** The first database added on the Database Management page is automatically designated as the default profile database.

➤ **Add profile tables to an existing, empty database.** BSM connects to an empty database that was manually created on your database server, and populates it with profile tables.

➤ **Connect to an existing database populated with profile tables.** BSM connects to a profile database that was either manually created and populated with profile tables, or previously defined in Platform Administration.

To deploy profile databases on Microsoft SQL server or Oracle server for your organization's particular environment, follow the instructions in "Introduction to Preparing the Database Environment" in the *HP Business Service Management Database Guide* PDF. It is recommended that you review the relevant portions of the *HP Business Service Management Database Guide* PDF before performing profile database management tasks.

**Note:** BSM data collectors collect performance data and transmit it to the Gateway Server, which submits the data to profile databases using the loader mechanism. Data is inserted into the database along with a timestamp. BSM components synchronize their time clocks with that of the database server machine hosting the BSM database. Thus, the timestamp attached to each measurement inserted into the database is that of the database server clock at the time the measurement was collected.

# <span id="page-97-0"></span>**Partitioning and Purging Historical Data from Databases**

HP Operations administers these pages and the interface is hidden from your view.

You use the Partition and Purging Manager to instruct the platform to automatically partition historical data for later removal from profile and Service Health Analyzer (SHA) databases.

The data collection tables in the profile and SHA databases can grow to a very large size. Over time, this can severely degrade system performance. BSM's Partition and Purging Manager splits fast growing tables into partitions at defined time intervals. After a defined amount of time has elapsed, data in a partition is made inaccessible for use in BSM reports. After no more than two hours, that partition is purged from the profile database.

The Partition and Purging Manager is activated for each profile or SHA database and handles partitioning and later purging of historical data according to the time period listed for the database table. The size of each profile database partition is determined by the EPM (events per minute) value displayed on the [Purging Manager Page](#page-120-0). To access, select **Admin > Platform > Setup and Maintenance > Data Partitioning and Purging**.

**Note:** The Purging Manager Page is used for profile database configuration, and not relevant for SHA databases.

The default EPM values are preset according to the appropriate level of the specified database table. Optionally, you may want to adjust the EPM value, if necessary:

- $\triangleright$  If data partitions are too large (accumulating much more than 1 million rows), raise the EPM value to create new partitions more frequently.
- ➤ If data partitions are too small (accumulating much less than 1 million rows), lower the EPM value to create new partitions less frequently.

**Note:** The partitioning method used by the Partition and Purging Manager is Database Native Partitioning. (Refer to database support matrix in the release notes for the SQL SERVER and Oracle Enterprise editions supported for this release). In an Oracle database, the Oracle Partitioning option should be enabled.

You can also use the Partition and Purging Manager to set a specific time period—per table—for removing historical data. For details on the user interface for performing this task, see ["Purging Manager Page" on page 121](#page-120-0). The Partition and Purging Manager runs every hour to check if a new data partition needs to be created and to purge data older than the retention time defined per table.

**Note:** By default, the Partition and Purging Manager does not purge data. Make sure to configure purging policies for your data samples using the Partition and Purging Manager administration screen.

For guidelines and tips on using the Partition and Purging Manager, see ["Guidelines and Tips for Using the Partition and Purging Manager" on](#page-100-0)  [page 101.](#page-100-0)

The Purging Manager page is divided into the following tabs:

➤ **Template and Multiple Databases.** Used to modify the template configurations, as well as database configurations in multiple databases. Any databases added at a later time adopt the template configurations.

Once you have made changes, the settings displayed in the Template and Multiple Databases tab remain the template settings, even if you did not make changes to the template and have manually changed settings for specific databases. Once those manual changes are applied, the settings displayed revert to the template settings. To see the settings you changed for specific databases, navigate to the **Database Specific** tab and select the appropriate database.

➤ **Database Specific.** Displays the configurations for the specified database.

For details on advanced partitioning and purging capabilities, see "Data Partitioning and Purging" in the *HP Business Service Management Database Guide* PDF.

### <span id="page-100-0"></span>**Guidelines and Tips for Using the Partition and Purging Manager**

This section contains guidelines and tips for using the Partition and Purging Manager.

➤ Prior to purging, the Partition and Purging Manager performs an additional check to ensure that raw data is not purged before it has been aggregated and reported to BSM.

If a particular set of data is scheduled for purging but its raw data has not yet been aggregated, the Partition and Purging Manager does not purge the data according to its schedule. The Partition and Purging Manager automatically purges the data on its next hourly run only after the data has been aggregated.

For example, if data was scheduled to be purged on Sunday at 8:00 but its data will only be aggregated on Sunday at 10:00, the Partition and Purging Manager checks the data at 8:00, does not purge the data, and automatically purges the data on its next hourly run only after Sunday at 10:00 once the data has been aggregated.

- ➤ If you find that data is not being purged according to the schedules set in the Partition and Purging Manager and your profile databases are growing too large, check that the aggregator is running properly and view the Partition and Purging Manager logs located on the Data Processing Server at **<HPBSM server root directory>\log\pmanager\pmanager.log**.
- ➤ Use the following principle when defining purging for your raw and aggregated data: the length of time that raw data is kept is shorter than the length of time that one-hour chunks of aggregated data are kept, which is shorter than the length of time that one-day chunks of aggregated data are kept.
- ➤ Any changes made under the Template and Multiple Databases tab affect the default time periods for new profile databases created in the system. If a new profile database is created after you have made modifications to the time periods under the Template and Multiple Databases tab, data is kept in the tables of that new profile database for the time periods now listed under Template and Multiple Databases for all tables.

## <span id="page-101-0"></span>**Removing Unwanted Data from the Profile Database**

This section is not relevant to HP Software-as-a-Service customers.

The Data Marking utility enables BSM users with superuser security privileges to mark specific sets of data in profile databases as unwanted. This filters out unwanted data and enables BSM to display only the most relevant data for the specified time period. After the utility marks the specified data as unavailable, BSM automatically re-aggregates the remaining raw data for the selected time period.

The Data Marking utility also enables removal of unwanted Business Process Monitor and SiteScope data.

After you mark a specific set of data from a given time period as unwanted, BSM reruns the aggregation process on remaining raw data for the relevant time period so that the marked data is not displayed. The Data Marking utility also enables you to re-aggregate a defined set of data without marking it as unavailable. For details, see ["How to Enable the Re-aggregation-Only](#page-107-0)  [Option" on page 108](#page-107-0).

During installation, BSM installs the Data Marking utility on the Gateway Server. While the utility does not physically remove marked data from the database, it renders it unusable in reports and applications by assigning the marked data a status of **unavailable** in the database.

The Data Marking utility supports partitions. Thus, users running the Partition and Purging Manager can also use the Data Marking utility.

### **Tasks**

### <span id="page-102-0"></span>**How to Configure a Profile Database on a Microsoft SQL Server**

This task describes how to configure one or more profile databases on a Microsoft SQL server.

This task includes the following steps:

- ➤ ["Prerequisites" on page 103](#page-102-1)
- ➤ ["Add a Database" on page 104](#page-103-1)

### <span id="page-102-1"></span> **1 Prerequisites**

Before you begin, make sure that you have the following connection parameters to the database server:

 **a Server name.** The name of the machine on which a Microsoft SQL server is installed. If you are connecting to a non-default Microsoft SQL server instance in dynamic mode, enter the server name in the following format:

<host\_name>\<instance\_name>

- **b Database user name and password.** The user name and password of a user with administrative rights on a Microsoft SQL server (if using SQL server authentication).
- **c Server port.** The Microsoft SQL server's TCP/IP port. The default port, 1433, is automatically displayed. You must change the port number in one of the following instances:
	- ➤ The default Microsoft SQL server instance listens to a port other than 1433.
	- ➤ You connect to a non-default Microsoft SQL server instance in static mode.

➤ You connect to a non-default Microsoft SQL server instance in dynamic mode. In this case, enter port number 1434.

If required, consult with your organization's DBA to obtain this information.

### <span id="page-103-1"></span> **2 Add a Database**

- **a** Access the Database Management page, located at **Admin > Platform > Setup and Maintenance > Manage Profile Databases**.
- **b** Select **MS SQL** from the dropdown list, and click **Add**.
- **c** Enter the parameters of your database on the **Profile Database Properties - MS SQL Server** page. For user interface details, see ["Profile](#page-115-0)  [Database Properties — MS SQL Server Page" on page 116](#page-115-0).

## <span id="page-103-0"></span>**How to Configure a User Schema on an Oracle Server**

This task describes how to configure one or more profile user schemas on your Oracle server.

This task includes the following steps:

- ➤ ["Prerequisites" on page 104](#page-103-2)
- ➤ ["Gather Connection Parameters" on page 105](#page-104-0)
- ➤ ["Add a User Schema" on page 105](#page-104-1)

### <span id="page-103-2"></span> **1 Prerequisites**

Before you begin, make sure that:

- **a** You have created a dedicated default tablespace for profile user schemas (and a dedicated temporary tablespace, if required).
- **b** You are using a secure network connection if you do not want to submit database administrator connection parameters over a nonsecure connection. If you do not want to submit database administrator connection parameters using your Web browser at all, you can manually create profile user schemas and then connect to them from the Database Management page.

### <span id="page-104-0"></span> **2 Gather Connection Parameters**

Make sure that you have the following connection parameters to the database server:

- **a Host name.** The name of the machine on which the Oracle server is installed.
- **b SID.** The Oracle instance name that uniquely identifies the instance of the Oracle database being used, if different from the default value, **orcl**.
- **c Port.** The Oracle listener port, if different from the default value, **1521**.
- **d Database administrator user name and password.** The name and password of a user with administrative permissions on the Oracle server. These parameters are used to create the BSM user, and are not stored in the system.
- **e Default tablespace.** The name of the dedicated default tablespace you created for profile user schemas (for details on creating a dedicated tablespace, see "Overview of Oracle Server Deployment" in the *HP Business Service Management Database Guide* PDF). If you did not create, and do not require, a dedicated default tablespace, specify an alternate tablespace. The default Oracle tablespace is called **users**.
- **f Temporary tablespace.** The name of the dedicated temporary tablespace you created for profile user schemas. If you did not create, and do not require, a dedicated temporary tablespace, specify an alternate tablespace. The default Oracle temporary tablespace is called **temp**.

If required, consult with your organization's database administrator to obtain this information.

### <span id="page-104-1"></span> **3 Add a User Schema**

- **a** Access the Database Management page, located at **Admin > Platform > Setup and Maintenance > Manage Profile Databases**.
- **b** Select **Oracle** from the dropdown list, and click **Add**.
- **c** Enter the parameters of your user schema on the **Profile Database Properties - Oracle Server** page. For user interface details, see ["Profile](#page-117-0)  [User Schema Properties — Oracle Server Page" on page 118.](#page-117-0)

If your Profile database is part of Oracle Real Application Cluster (RAC), see Appendix E, "Support for Oracle Real Application Cluster" in the *HP Business Service Management Database Guide* PDF*.*

## <span id="page-105-0"></span>**How to Work with the Purging Manager**

This task describes how to work with the Purging Manager.

This task includes the following topics:

- ➤ ["Prerequisites" on page 106](#page-105-1)
- ➤ ["Change the Database Template" on page 106](#page-105-2)
- ➤ ["Change Settings for Multiple Databases" on page 107](#page-106-0)
- ➤ ["Change Settings for Individual Databases" on page 108](#page-107-1)

### <span id="page-105-1"></span> **1 Prerequisites**

Ensure that you have at least one profile database configured in your BSM system. For details on configuring a profile database on a Microsoft SQL server, see ["How to Configure a Profile Database on a Microsoft SQL](#page-102-0)  [Server" on page 103](#page-102-0).

For details on configuring a user schema on an Oracle server, see ["How to](#page-103-0)  [Configure a User Schema on an Oracle Server" on page 104](#page-103-0).

### <span id="page-105-2"></span> **2 Change the Database Template**

To change settings for the database template, follow these steps:

- **a** Access the **Template and Multiple Databases** tab on the Purging Manager page.
- **b** Select the check box next to the setting you want to change. You can select multiple check boxes at once.
- **c** Modify the specified setting accordingly in the **Keep Data for** and **Change to EPM** fields, and click **Apply**.
- **d** Click the **Apply to** link and ensure that the appropriate template (**Enterprise** for Native Partitioning databases, or **Standard** for View Partitioning databases) is selected.
- **e** Click **OK** to register your changes to the template.

**Note:** Once you have made changes, the settings displayed in the Template & Multiple Databases tab remain the template settings, even if you did not make changes to the template and have manually changed settings for specific databases. Once those manual changes are applied, the settings displayed revert to the template settings. To see the settings you changed for specific databases, navigate to the **Database-Specific** tab and select the appropriate database.

### <span id="page-106-0"></span> **3 Change Settings for Multiple Databases**

To change settings for multiple databases at once, follow these steps:

- **a** Access the **Template and Multiple Databases** tab on the Purging Manager page.
- **b** Select the check box next to the setting you want to change. You can select multiple check boxes at once.
- **c** Modify the specified setting accordingly in the **Keep Data for** and **Change to EPM** fields, and click **Apply**.
- **d** Click the **Apply to** link and ensure that the appropriate databases are selected. Clear the check box next to the template if you do not want your changes to apply to the template.
- **e** Click **OK** to register your changes to the selected databases.

**Note:** Changes made to the databases are displayed only on the Database Specific tab, after the relevant database has been selected in the **Select a profile database** dropdown.

### <span id="page-107-1"></span> **4 Change Settings for Individual Databases**

To change settings for individual databases, follow these steps:

- **a** Access the **Database Specific** tab on the Purging Manager page.
- **b** Select the check box next to the settings you want to change.
- **c** Select the profile database that you want your changes to apply to in the **Select a profile database** field.
- **d** Modify the specified setting accordingly in the **Keep Data for** and **Change to EPM** fields, and click **Apply**.

## <span id="page-107-0"></span>**How to Enable the Re-aggregation-Only Option**

By default, the Data Marking utility always runs the data marking process, followed by the re-aggregation process. If required, you can enable a feature that allows you to instruct BSM to run only re-aggregation. This might be required if data marking passed successfully but re-aggregation failed. Alternatively, you can use this feature to re-aggregate a defined set of data without marking it as unavailable (for example, if data was aggregated and then late-arriving data was inserted into the raw data tables in the database).

#### **To enable the re-aggregation-only option:**

- **1** Open the file **<Gateway Server root directory>\tools\dataMarking\dataMarking.bat** in a text editor.
- **2** Add the **DadvanceMode** property with a value of **true** to the **SET SERVICE\_MANAGER\_OPTS** line. For example:

SET SERVICE\_MANAGER\_OPTS=-DhacProcessName=%PROCESS\_NAME % -**DadvancedMode=true**
**3** Save the file. The next time you open the Data Marking utility, the **Advanced** button appears.

After you enable this feature, you can instruct the Data Marking utility to only run the data re-aggregation process when clicking the **Start** button.

#### **To run data re-aggregation only:**

- **1** Define the set of data you want to re-aggregate, as described in ["Removing](#page-101-0)  [Unwanted Data from the Profile Database" on page 102.](#page-101-0)
- **2** Click the **Advanced** button. The Advanced window opens.
- **3** Select the **Run re-aggregation only** check box.
- **4** Select the categories of data for the re-aggregation and click **OK** to confirm selection.
- **5** Click **Start**.

## <span id="page-108-0"></span>**How to Determine the Events Per Minute for Data Arriving in BSM**

You can determine the amount of data per minute that is arriving in BSM. You enter this number in the **Change to EPM** box at the top of the **Purging Manager** page.

**To determine the Events Per Minute for the selected data type:**

**1** Open the file located at:

**<Gateway Server root directory>\log\db\_loader\LoaderStatistics.log**

 **2** Locate the line in the select data sample that reads:

**Statistics for: DB Name: <database name> Sample: <sample name> - (collected over <time period>):**

 **3** Locate the line in the statistics section of the data sample that reads:

#### **Insert to DB EPS (MainFlow)**

The selected number represents the events per second; multiply this number by 60 to retrieve the events per minute.

To determine to which data table in the Partition Manager the sample belongs, follow the instructions for "Advanced Sample Retrieval" under "Generic Reporting Engine API – Overview" in *Reports*. The resulting list displays the data table in parentheses next to the name of the sample. You can then enter the EPM number for the correct table.

If you have more than one Gateway Server, you must total the values obtained from each server.

## <span id="page-109-0"></span>**How to Customize Data Marking Utility Configurations**

You can configure the maximum duration for each data marking run. The current default is 6 hours and 59 minutes.

**To configure the maximum duration:**

- **1** Open the **<Gateway Server root directory>\tools\dataMarking\dataMarking.bat** file in a text editor.
- **2** Add the **DmaximumDuration** property, with a value of the maximum duration in hours, to the **SET SERVICE\_MANAGER\_OPTS** line.

For example, to change the maximum duration to 23 hours and 59 minutes:

SET SERVICE\_MANAGER\_OPTS= -DhacProcessName=%PROCESS\_NAME% -Dlog.folder.path.output=%PROCESS\_NAME% -**DmaximumDuration=24**

 **3** Save and close the file.

## **Reference**

## **R** Database Administration User Interface

This section includes (in alphabetical order):

- ➤ [Database Management Page on page 111](#page-110-0)
- ➤ [Data Marking Utility Page on page 112](#page-111-0)
- ➤ [Profile Database Properties MS SQL Server Page on page 116](#page-115-0)
- ➤ [Profile User Schema Properties Oracle Server Page on page 118](#page-117-0)
- ➤ [Purging Manager Page on page 121](#page-120-0)

## <span id="page-110-0"></span>**<sup><sup>8</sup>**</sup> Database Management Page

This page enables you to maintain and administer the databases BSM uses to store monitoring data.

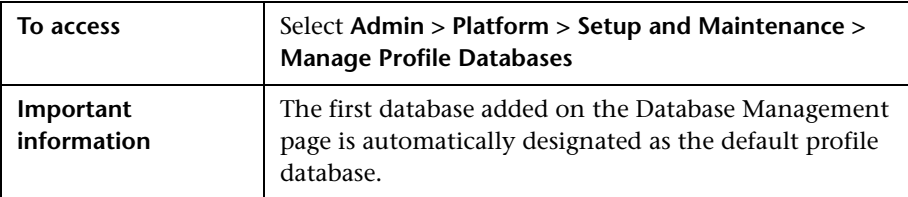

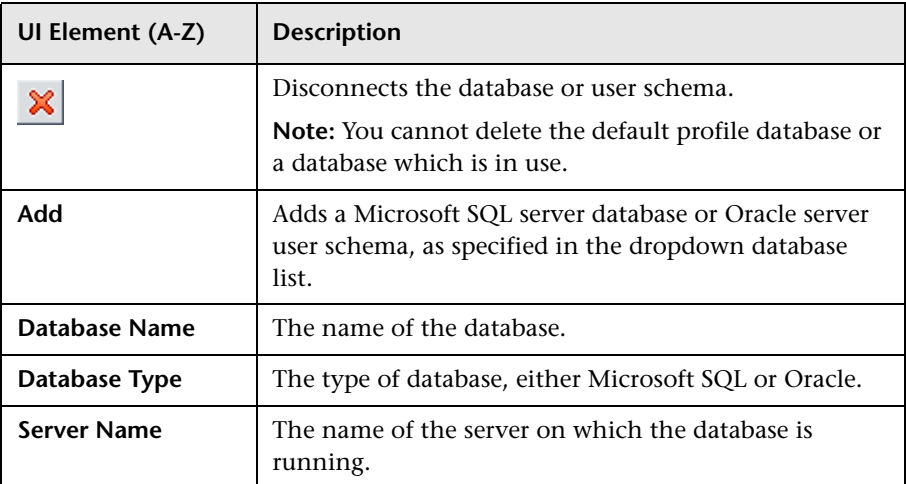

User interface elements are described below:

## <span id="page-111-0"></span>**Data Marking Utility Page**

This page enables you to select sets of data for removal by application or by location for Business Process Monitor data, and by SiteScope target machine for SiteScope data.

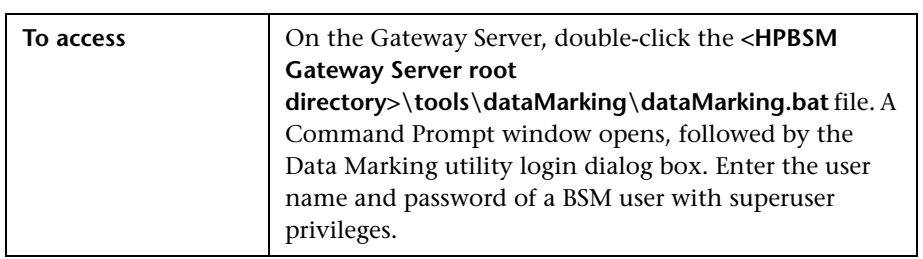

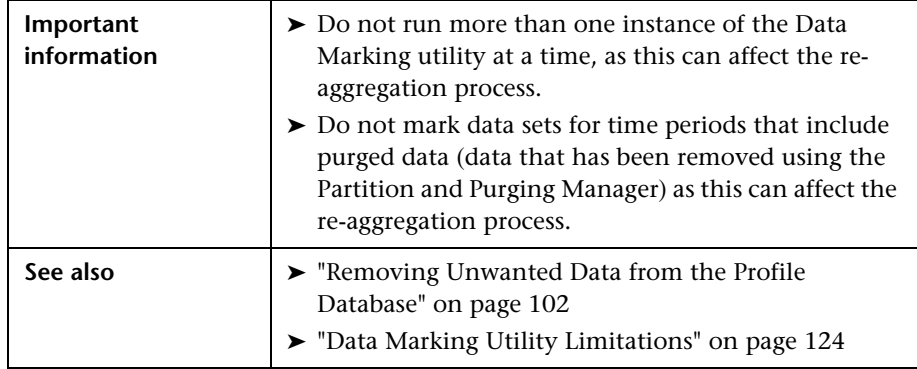

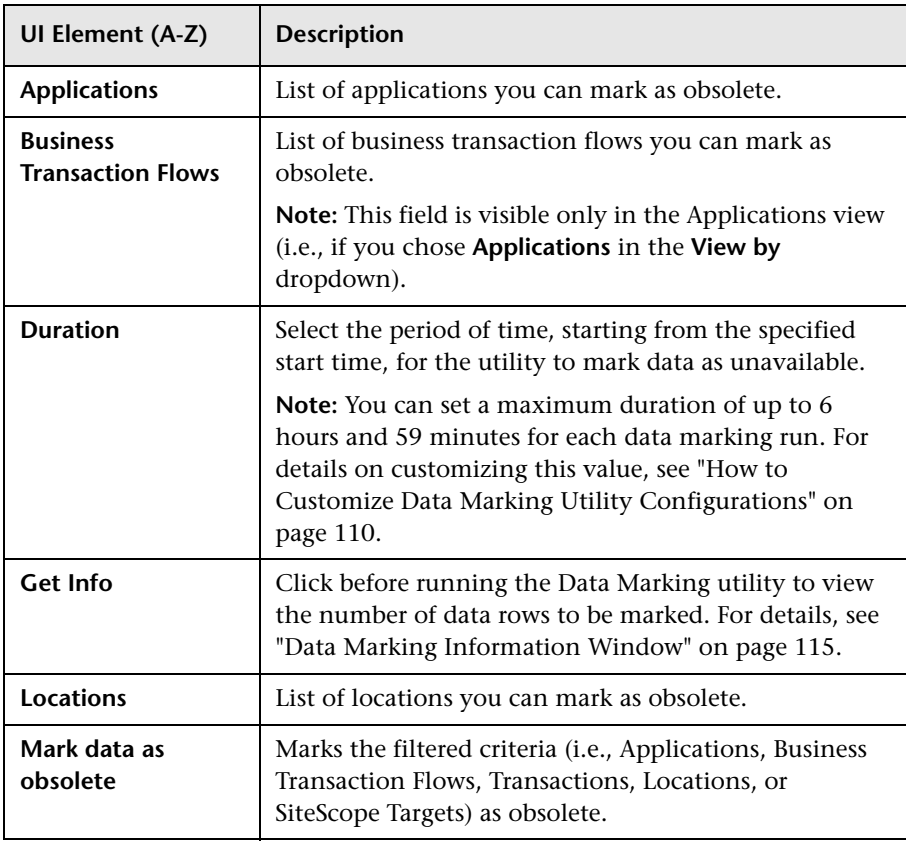

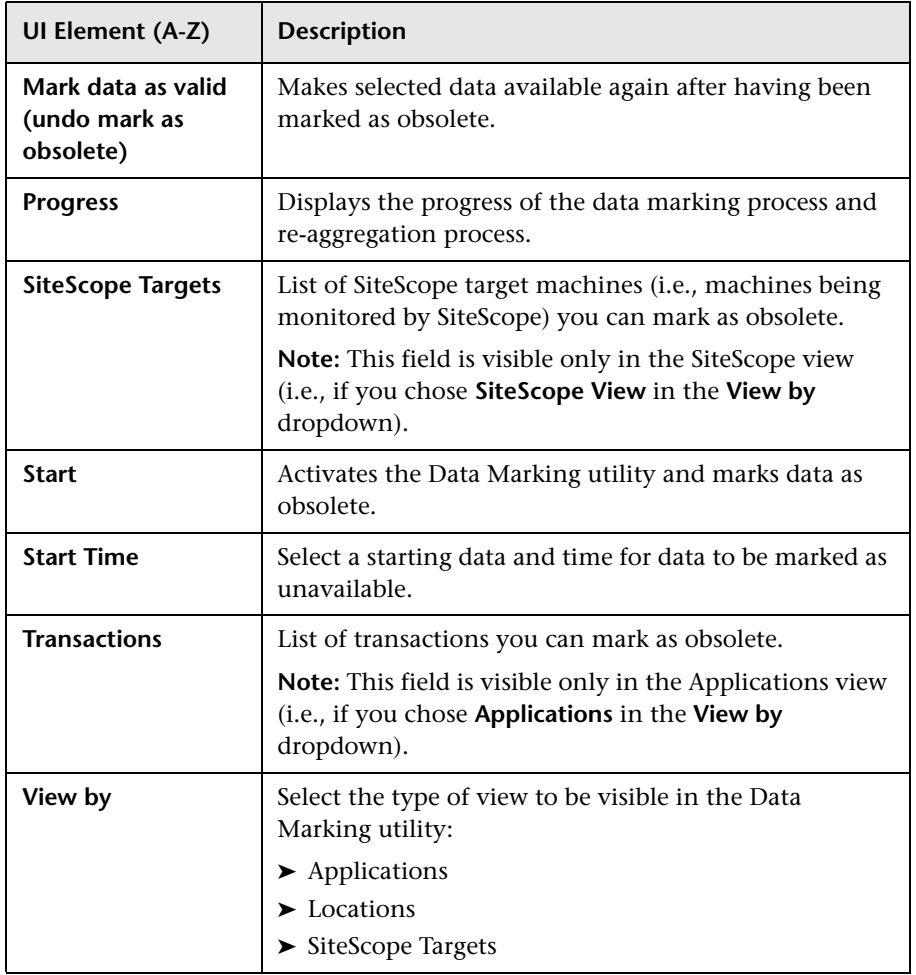

## <span id="page-114-0"></span>**Data Marking Information Window**

This window displays the data to be marked as obsolete by the Data Marking utility.

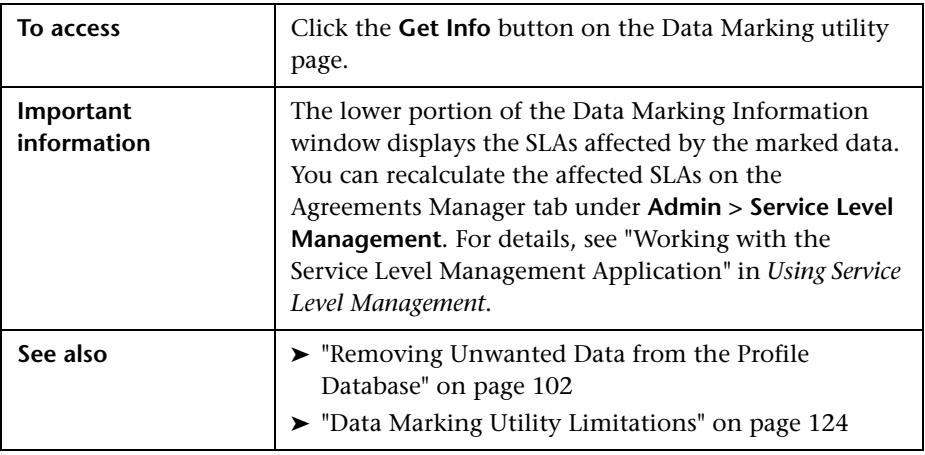

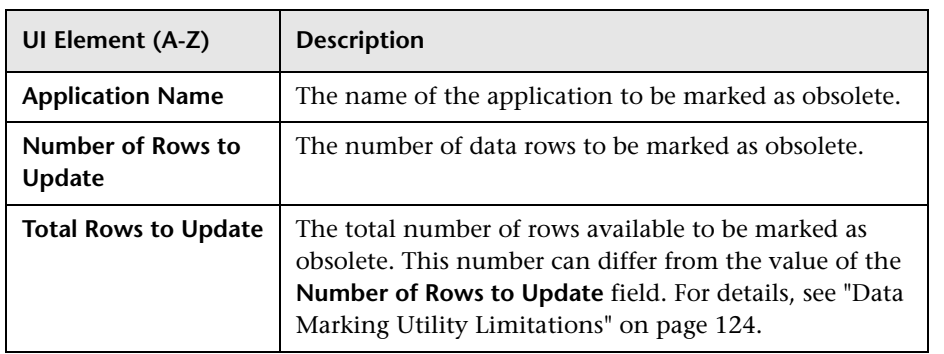

## <span id="page-115-0"></span>**R** Profile Database Properties — MS SQL Server Page

This page enables you to configure a new or existing profile database on Microsoft SQL server.

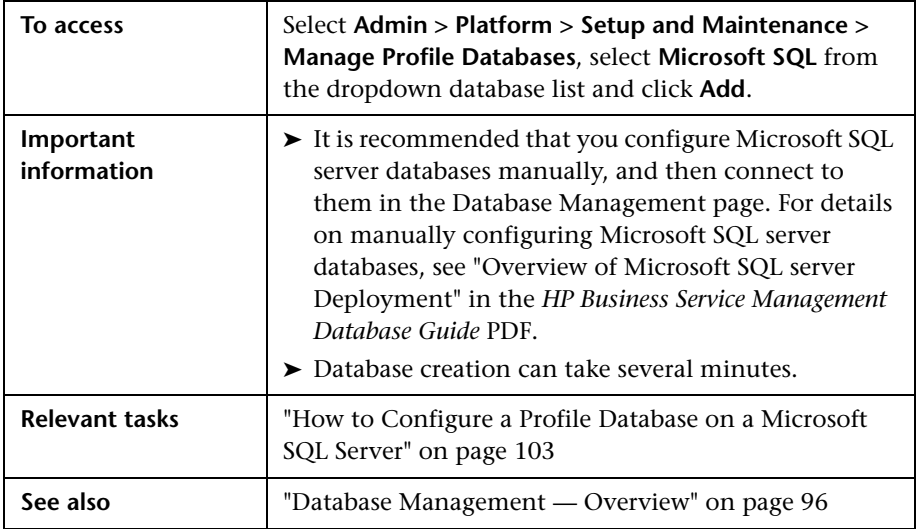

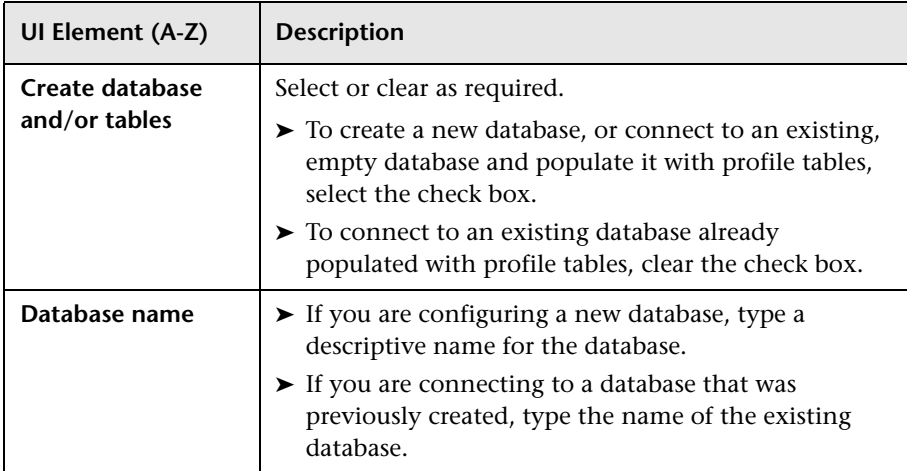

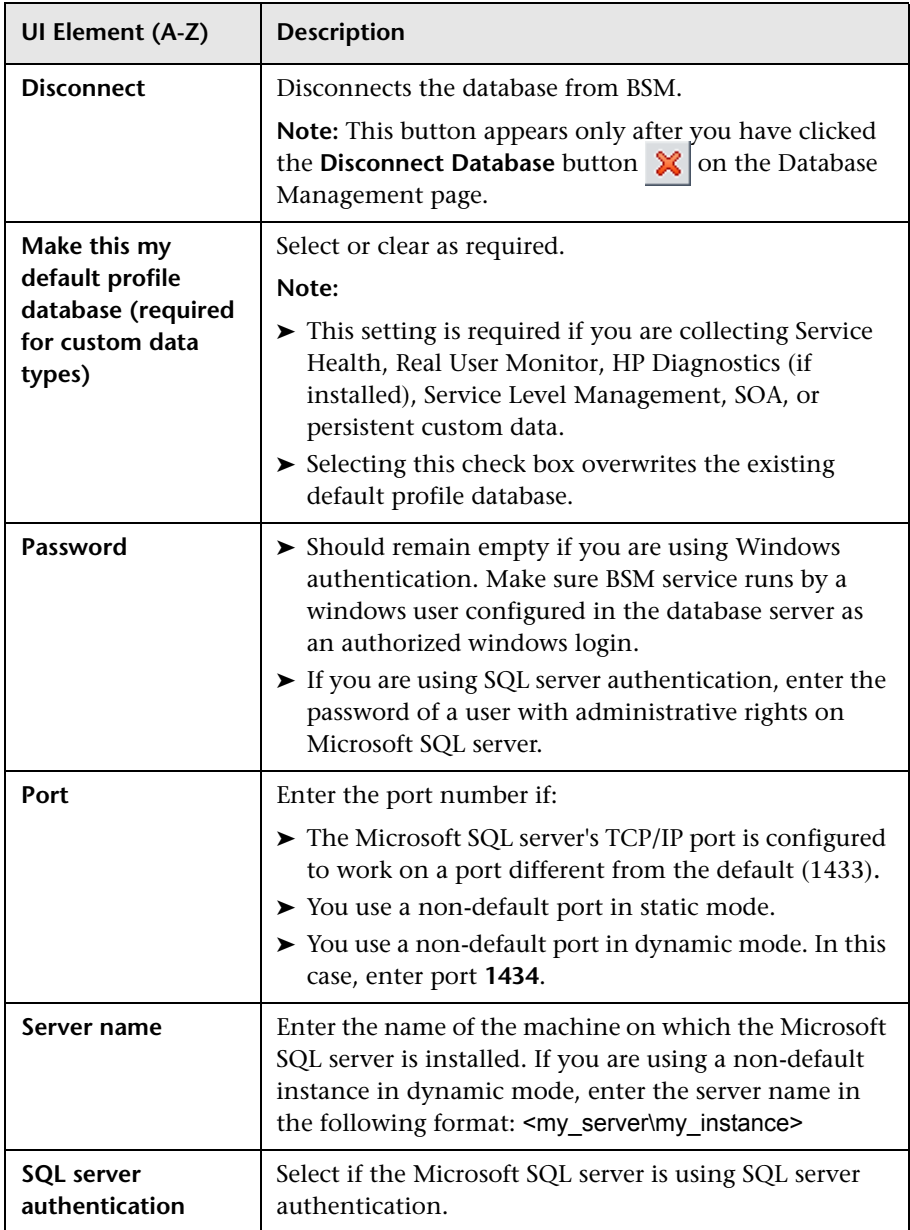

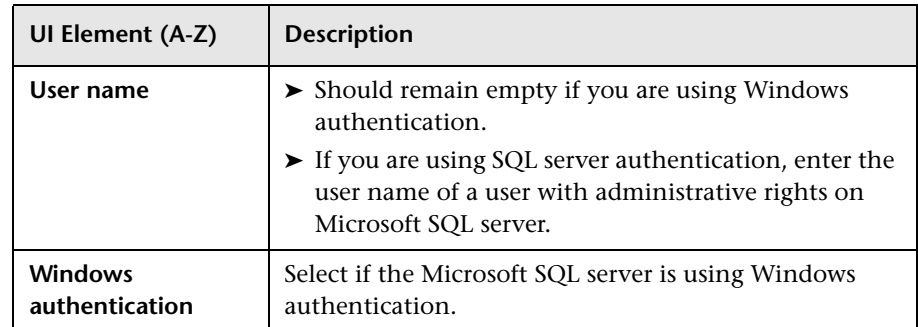

# <span id="page-117-0"></span>**Profile User Schema Properties — Oracle Server Page**

This page enables you to configure one or more profile user schemas on your Oracle server.

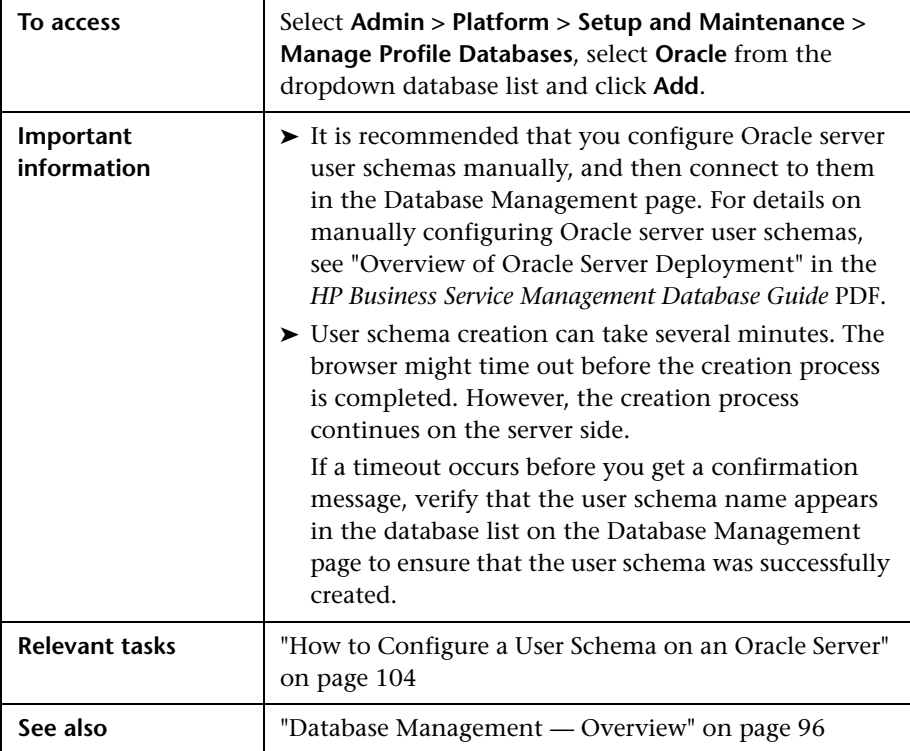

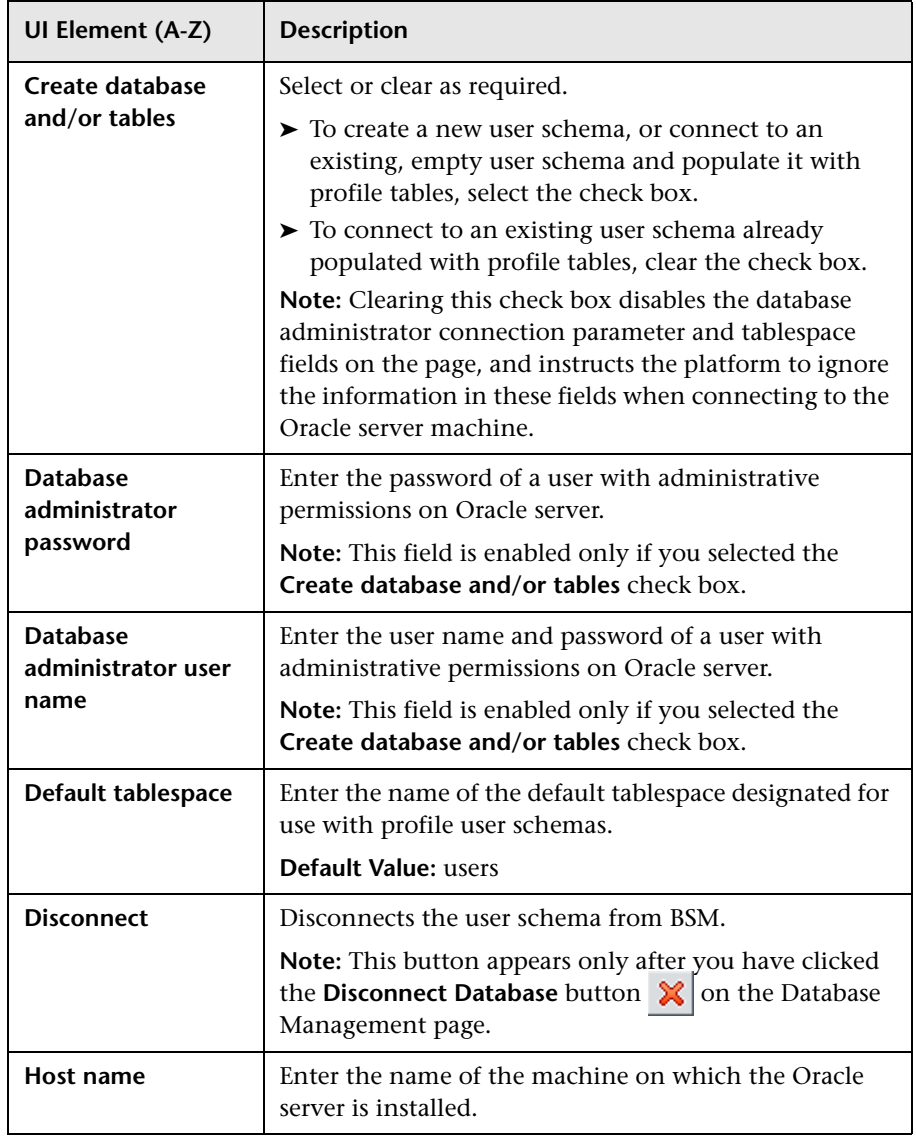

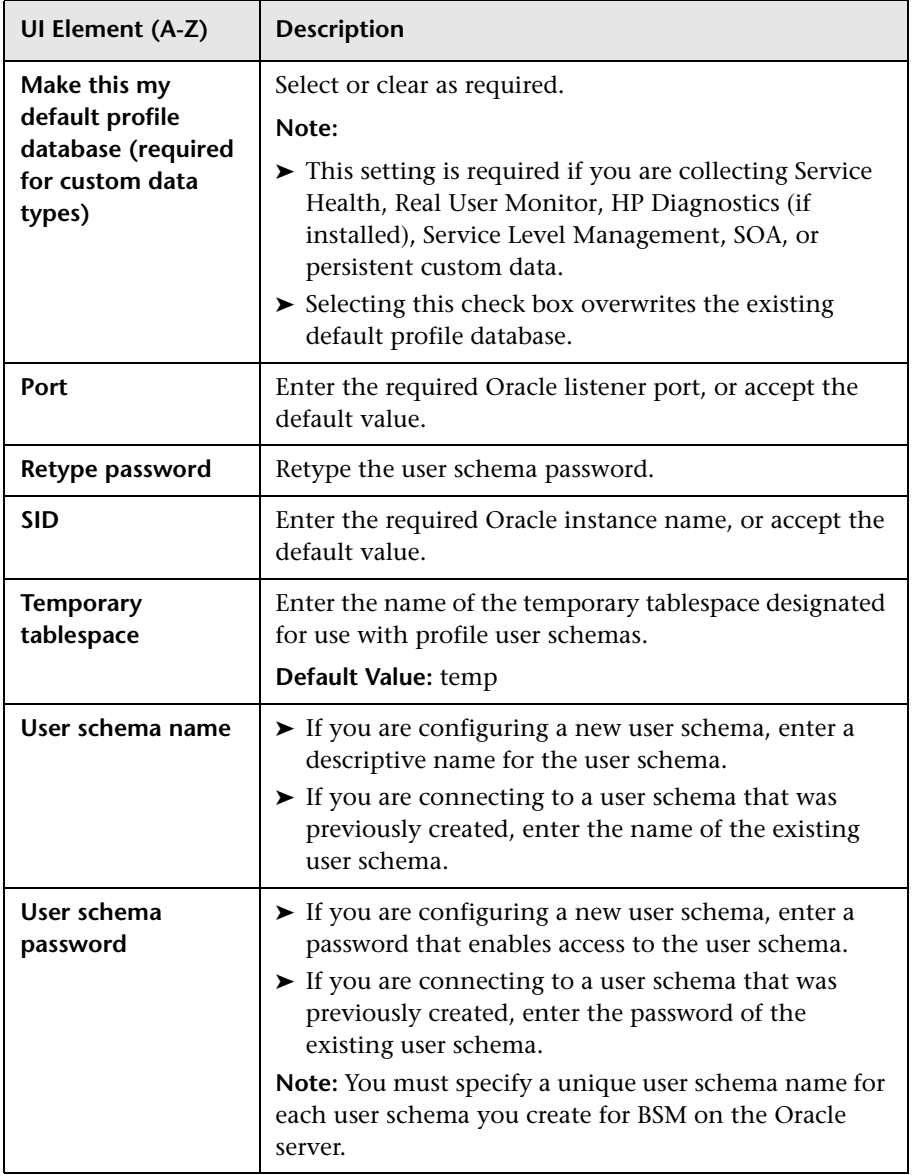

If your Profile database is part of Oracle Real Application Cluster (RAC), see Appendix E, "Support for Oracle Real Application Cluster" in the *HP Business Service Management Database Guide* PDF*.*

# <span id="page-120-0"></span> **Purging Manager Page**

This page enables or disables the Partition and Purging Manager which instructs BSM to begin or stop the process of partitioning the data.

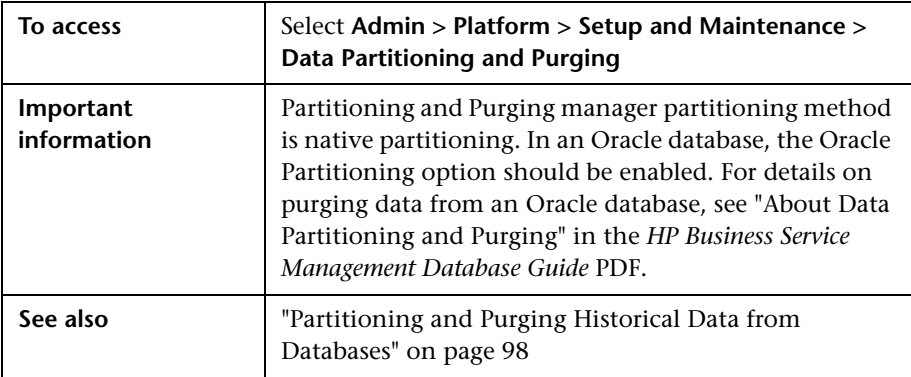

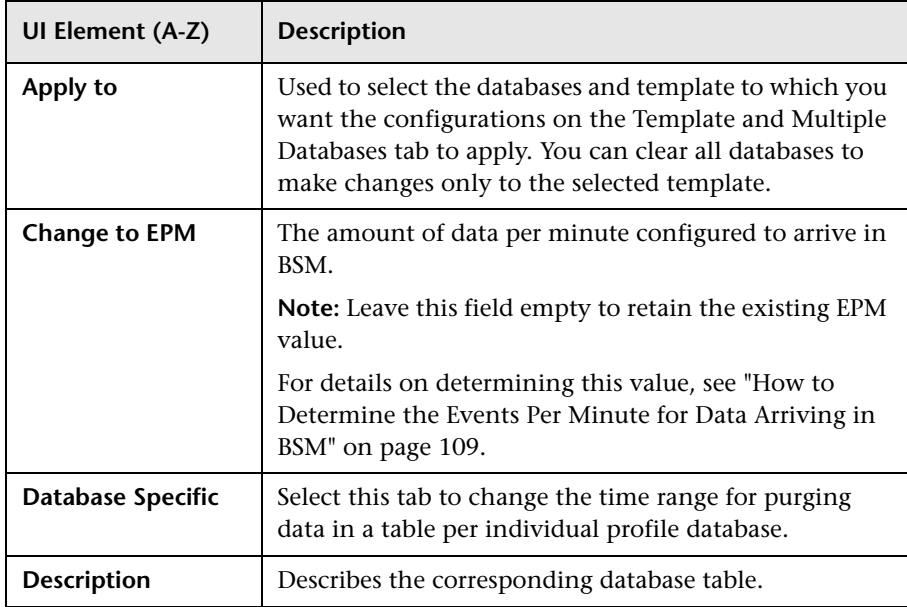

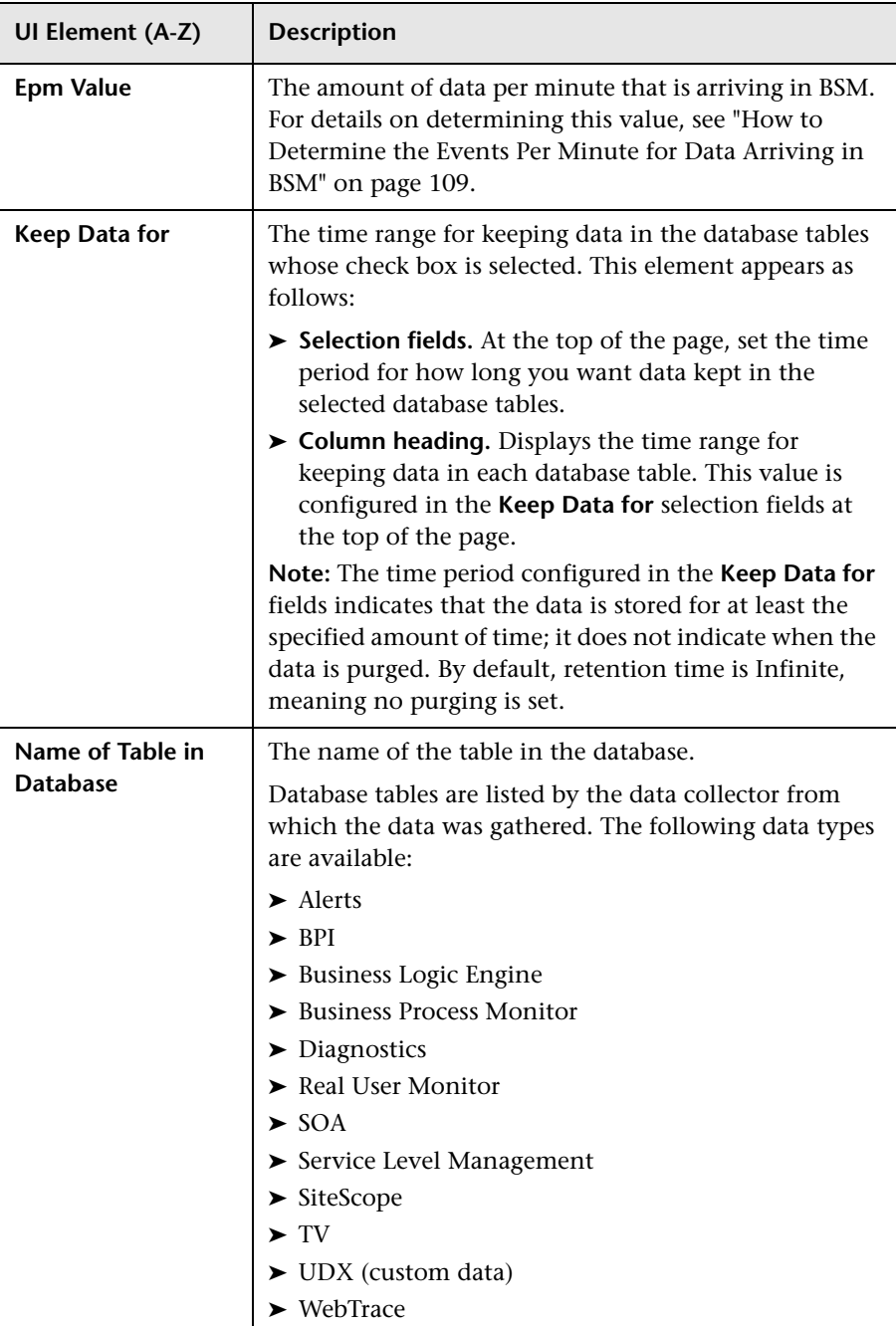

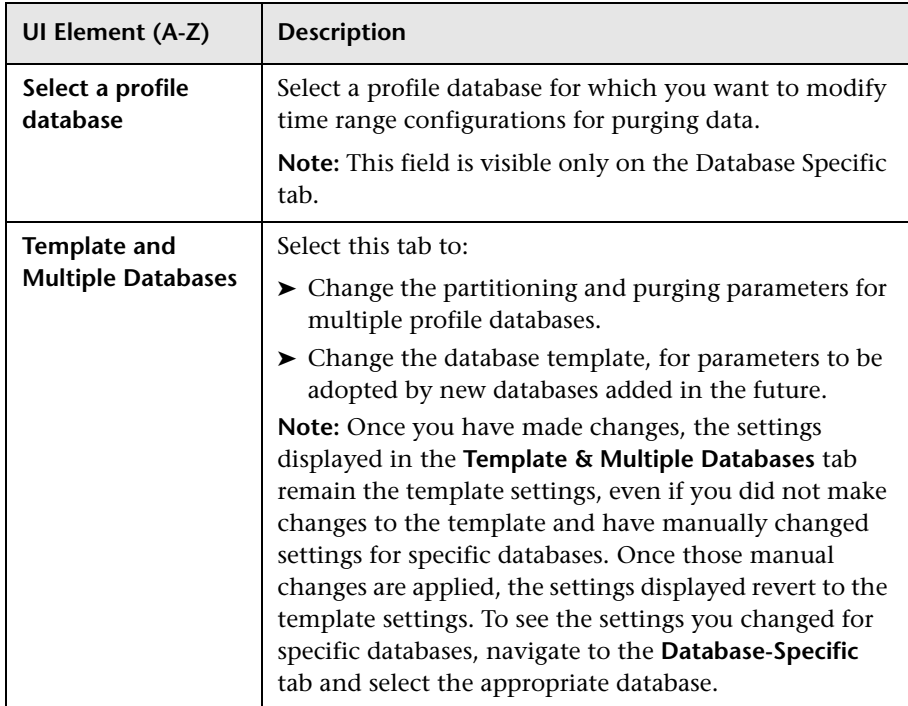

## **Q** Troubleshooting and Limitations

This section describes troubleshooting and limitations for database administration.

This section includes:

- ➤ ["Troubleshooting Data Marking Utility Errors" on page 124](#page-123-1)
- ➤ ["Data Marking Utility Limitations" on page 124](#page-123-0)

### <span id="page-123-1"></span>**Troubleshooting Data Marking Utility Errors**

Various types of errors might occur while using the Data Marking utility. Generally, when an error occurs, the utility displays the following error message:

The Data Marking utility must shut down due to an internal error. For details see: <HPBSM Gateway Server root directory>\log\datamarking.log

Reasons for which the utility might display this error include:

- ➤ failure to connect to the database server or profile database.
- ➤ failure to complete the data marking process, for example, due to a communication error between the Aggregation server and database.
- ➤ failure of BSM to successfully re-aggregate raw data for the defined data set.

In case of error, check the **<HPBSM Gateway Server root directory>\log\datamarking.log** file for error information.

### <span id="page-123-0"></span>**Data Marking Utility Limitations**

Following are limitations associated with the Data Marking utility:

➤ The utility does not support the removal of late arriving data.

For example, if a set of data for a specific time period is marked for removal and BSM later receives data from that time period (which arrived late due to a Business Process Monitor temporarily being unable to connect to the Gateway Server), the late arriving data is not available for use in reports. Use the **Get Info** button to check for late arriving data. If any value other than zero rows are displayed, run the utility again, if required, to remove the data that arrived late.

➤ The utility does not support removal of data arriving during the data marking process.

For example, if a set of data for a specific time period is marked for removal, and during that same time period (while the utility is running), data arrives and enters the profile database, the rows of newly arrived data are not marked for removal, and are therefore not removed. In this case, after the utility finishes running, use the **Get Info** button to determine whether all rows of data were removed for the selected time period. If rows are displayed, run the utility again, if required, to remove the data that arrived during the run. This is a rare scenario, as you typically mark data for a previous time period and not for a time period that ends in the future.

➤ While the utility is running and removing data, reports that are generated for that time period may not show accurate results. Therefore, it is recommended to run the utility during off-peak hours of BSM usage.

#### **Chapter 7** • Database Administration

# **Infrastructure Settings**

HP Operations administers these pages and the interface is hidden from view, except for the user accessing with superuser permissions.

#### **This chapter includes:**

**Concepts**

➤ [Infrastructure Settings Manager — Overview on page 128](#page-127-0)

**Tasks**

- ➤ [How to Modify Infrastructure Settings Using the Infrastructure Settings](#page-129-0)  [Manager on page 130](#page-129-0)
- ➤ [How to Modify the Ping Time Interval on page 130](#page-129-1)
- ➤ [How to Modify the Location and Expiration of Temporary Image Files](#page-130-0)  [on page 131](#page-130-0)

#### **Reference**

➤ [Infrastructure Settings User Interface on page 141](#page-140-0)

## **Concepts**

### <span id="page-127-0"></span>*A* Infrastructure Settings Manager — Overview

You can configure BSM settings to meet your organization's specifications for the platform and its applications. You configure most infrastructure settings directly within the Administration Console.

BSM enables you to modify the value of many settings that determine how BSM and its applications run.

**Caution:** Modifying certain settings can adversely affect the performance of BSM. It is highly recommended not to modify any settings without first consulting HP Software Support or your HP Services representative.

In the Infrastructure Settings Manager, you can select different contexts from which to view and edit settings. These contexts are split into the following groups:

- ➤ **Applications.** This list includes those contexts that determine how the various applications running within BSM behave. Contexts such as Service Health Application, MyBSM, and Service Level Management are listed.
- ➤ **Foundations.** This list includes those contexts that determine how the different areas of the BSM foundation run. Contexts such as RTSM (Runtime Service Model) and LDAP Configuration are listed.

Descriptions of the individual settings appear in the **Description** column of the table on the Infrastructure Settings page.

For details on configuring most infrastructure settings, see ["How to Modify](#page-129-0)  [Infrastructure Settings Using the Infrastructure Settings Manager" on](#page-129-0)  [page 130.](#page-129-0)

Some infrastructure settings are configured outside the Infrastructure Settings Manager. For details, see ["How to Modify the Ping Time Interval" on](#page-129-1)  [page 130](#page-129-1), and ["How to Modify the Location and Expiration of Temporary](#page-130-0)  [Image Files" on page 131.](#page-130-0)

## **Tasks**

## <span id="page-129-0"></span>**How to Modify Infrastructure Settings Using the Infrastructure Settings Manager**

This task describes how to use the Infrastructure Settings Manager to modify instrastructure settings.

**To modify infrastructure settings using the Infrastructure Settings Manager:**

- **1** Select **Admin > Platform > Setup and Maintenance > Infrastructure Settings**.
- **2** Choose to view a group of contexts: **Applications**, **Foundations**, or **All**.
- **3** Select a specific context from the drop-down box.
- **4** All configurable infrastructure settings relating to that context are displayed, along with descriptions and the current values of each setting. Click the **Edit Setting** button and modify the value of a specific setting.

## <span id="page-129-1"></span>**How to Modify the Ping Time Interval**

**Note:** This infrastructure settings task is performed outside the Infrastructure Settings Manager.

You can modify the time interval after which BSM pings the server to refresh a session.

**To modify the ping time interval:**

- **1** Open the file **<Gateway Server root directory>\conf\settings\website.xml** in a text editor.
- **2** Search for the parameter: **user.session.ping.timeinterval**.
- **3** Change the value (120, by default) for the ping time interval. This value must be less than half, and it is recommended that it be less than a third, of the value specified for the session timeout period (the **user.session.timeout** parameter).
- **4** Restart BSM on the Gateway Server machine.

If you have multiple Gateway Server machines, repeat this procedure on all the machines.

## <span id="page-130-0"></span>**How to Modify the Location and Expiration of Temporary Image Files**

**Note:** This infrastructure settings task is performed outside the Infrastructure Settings Manager.

When you generate a report in BSM applications, or when BSM automatically generates a report to send through the scheduled report mechanism, images (for example, graphs) are created. BSM saves these images, for a limited period of time, in temporary directories on the Gateway Server machines on which the images are generated.

You can modify the following settings related to these images:

➤ **The path to the directory in which the temporary image files are stored**

For details, see ["Modify the Directory in Which Temporary Image Files Are](#page-131-0)  [Stored" on page 132.](#page-131-0)

➤ **The configuration of a shared location for temporary image files**

For details, see ["Access Temp Directory with Multiple Gateway Server](#page-132-0)  [Machines" on page 133](#page-132-0).

➤ **The length of time that BSM keeps temporary image files before removing them**

For details, see ["Modify the Length of Time that BSM Keeps Temporary](#page-135-0)  [Image Files" on page 136.](#page-135-0)

➤ **The directories from which temporary images are removed**

For details, see ["Specify the Directories from Which Temporary Image](#page-138-0)  [Files Are Removed" on page 139](#page-138-0).

### <span id="page-131-0"></span>**Modify the Directory in Which Temporary Image Files Are Stored**

You can modify the path to the directory where BSM stores generated images used in scheduled reports. For example, you might want to save generated images to a different disk partition, hard drive, or machine that has a greater storage capacity than the partition/drive/machine on which the Gateway Server machine is installed.

#### **To modify the path to the directory holding temporary image files:**

- **1** Open the file **<Gateway Server root directory>\conf\topaz.config** in a text editor.
- **2** Search for the parameter **images.save.directory.offline**.
- **3** Remove the comment marker (#) from the line that begins **#images.save.directory.offline=** and modify the value to specify the required path.

**Note:** In Windows environments, use UNC path syntax  $(\{\{\}\$ server $\lambda)$  when defining the path. In a Solaris environment, use forward slashes  $($  ) and not backslashes  $($   $\setminus$  ) when defining the path.

- **4** Save the **topaz.config** file.
- **5** Restart BSM on the Gateway Server machine.
- **6** Repeat the above procedure on all Gateway Server machines.
- **7** Map the newly defined physical directory containing the images to a virtual directory in the Web server on all Gateway Server machines. For details, see the next section.

### <span id="page-132-0"></span>**Access Temp Directory with Multiple Gateway Server Machines**

If BSM reports are accessing the Gateway Server machine using a virtual IP, the load balancer could send requests to any of the Gateway Server machines. Thus, the image files need to be in a common location that is configured on all the Gateway Server machines and shared among them. This is typical when there are multiple Gateway Server machines running behind a load balancer in the BSM architecture.

To support a shared location for temporary images in a Windows environment, the following configuration is recommended:

- ➤ All Gateway Servers—and the machine on which the shared image directory is defined, if different from the Gateway Servers—should be on the same Windows domain.
- ➤ The IIS virtual directory should be configured to use the credentials of an account that is a member of the domain users group.
- ➤ The account for the virtual directory should be given read/write permissions on the shared image directory.

**Note:** If your server configuration requires placing servers on different Windows domain configurations, contact HP Software Support.

If you set a custom path to temporary images, as defined in the **images.save.directory.offline** parameter (for details, see ["Modify the](#page-131-0)  [Directory in Which Temporary Image Files Are Stored" on page 132](#page-131-0)), you must map the physical directory containing the images to a virtual directory in the Web server on all Gateway Server machines.

#### **To configure the virtual directory in IIS:**

 **1** Rename the default physical directory containing the temporary scheduled report images on the Gateway Server machine.

For example, rename:

<Gateway Server root directory>\AppServer\webapps\ site.war\Imgs\chartTemp\offline

to

<Gateway Server root directory>\AppServer\webapps \site.war\Imgs\chartTemp\old\_offline

 **2** In the IIS Internet Services Manager on the Gateway Server machine, navigate to **Default Web site > Topaz > Imgs > ChartTemp**.

The renamed offline directory appears in the right frame.

- **3** In the right frame, right-click and select **New > Virtual Directory**. The Virtual Directory Creation Wizard opens. Click **Next**.
- **4** In the Virtual Directory Alias dialog box, type offline in the Alias box to create the new virtual directory. Click **Next**.
- **5** In the Web Site Content Directory dialog box, type or browse to the path of the physical directory containing the temporary images, as defined in the **images.save.directory.offline** parameter (for details, see ["Modify the](#page-131-0)  [Directory in Which Temporary Image Files Are Stored" on page 132](#page-131-0)). Click **Next**.
- **6** If the physical directory containing the temporary images resides on the local machine, in the Access Permissions dialog box, specify **Read and Write** permissions.

If the physical directory containing the temporary images resides on a machine on the network, in the User Name and Password dialog box, enter a user name and password of a user with permissions to access that machine.

- **7** Click **Next** and **Finish** to complete Virtual Directory creation.
- **8** Restart BSM on the Gateway Server machine.
- **9** Repeat the above procedure on all Gateway Server machines.

#### **To configure the virtual directory on Apache HTTP Web Server:**

 **1** Rename the default physical directory containing the temporary scheduled report images on the Gateway Server machine.

For example, rename:

```
<Gateway Server root 
directory>\AppServer\webapps\site.war\Imgs\chartTemp\offline
```
to

<Gateway Server root directory>\AppServer\webapps\site.war\Imgs\chartTemp\old\_offline

- **2** Open the Apache configuration file **<Gateway Server root directory>\WebServer\conf\httpd.conf** with a text editor.
- **3** Map a virtual directory named **offline** to the physical location of the common directory by adding the following line to the file:

Alias /Imgs/chartTemp/offline <shared\_temp\_image\_directory>

where <shared temp image directory> represents the path to the physical directory containing the temporary scheduled report images, as defined in the **images.save.directory.offline** parameter (for details, see ["Modify the](#page-131-0)  [Directory in Which Temporary Image Files Are Stored" on page 132\)](#page-131-0).

- **4** Save the file.
- **5** Restart BSM on the Gateway Server machine.
- **6** Repeat the above procedure on all Gateway Server machines.

#### **To configure the virtual directory on Sun Java System Web Server:**

 **1** Rename the default physical directory containing the temporary scheduled report images on the Gateway Server machine.

For example, rename:

<Gateway Server root directory>\AppServer\webapps\site.war\Imgs\chartTemp\offline

to

<Gateway Server root directory>\AppServer\webapps\site.war\Imgs\chartTemp\old\_offline

 **2** Open the Sun Java System Web Server configuration file **<Sun Java System Web Server installation directory>\server\<server\_nam>\config\obj.conf** with a text editor.

**3** Add the following line inside the <Object name=default> directive (before the line **NameTrans fn=document-root root="\$docroot"**, and before the line **NameTrans fn="pfx2dir" from="/Imgs" dir="ProductDir/Site Imgs/"**, if it exists):

NameTrans fn="pfx2dir" from="/topaz/Imgs/chartTemp/offline" dir="<shared\_temp\_image\_directory>"

where  $\leq$ shared temp image directory> represents the path to the physical directory containing the temporary scheduled report images, as defined in the **images.save.directory.offline** parameter (for details, see ["Modify the](#page-131-0)  [Directory in Which Temporary Image Files Are Stored" on page 132](#page-131-0)).

- **4** Save the file.
- **5** Restart the Sun Java System Web Server on the Gateway Server machine.
- **6** Repeat the above procedure on all Gateway Server machines.

### <span id="page-135-0"></span>**Modify the Length of Time that BSM Keeps Temporary Image Files**

You can modify settings that control how long BSM keeps temporary image files generated by the Gateway Server machine, before removing them from the defined temporary directories. You can modify settings for the following directories in the **<HPBSM Gateway Server root directory>\conf\topaz.config** file:

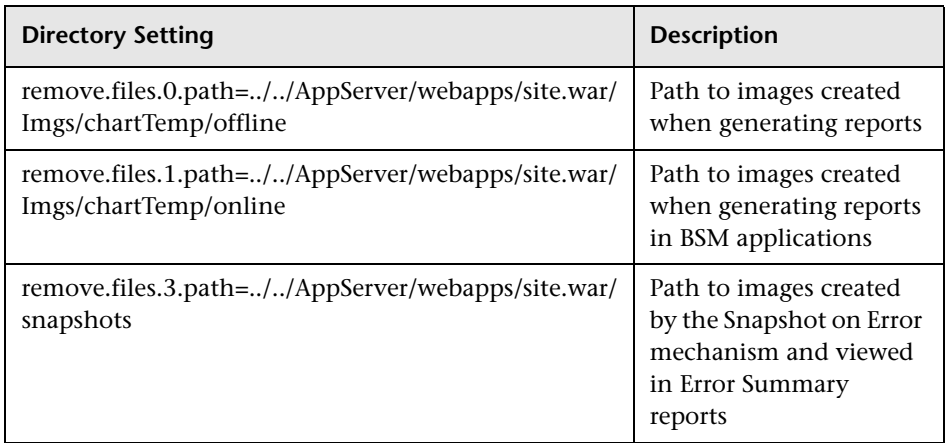

For the above temporary image directories, you can modify the following settings:

#### ➤ **remove.files.directory.number=<number of directories>**

Specifies the total number of directories for which you are defining settings.

#### ➤ **remove.files.<num\_of\_path>.path=<path to directory>**

Specifies the path to the directory that contains the files you want to remove. For the default directories that remove temporary image files, these values must match the **images.save.directory.online** and **images.save.directory.offline** parameters, also defined in the topaz.config file.

**Note:** In Windows environments, use UNC path syntax (**\\\\server\\path**) when defining the path. In Solaris environments, use forward slashes (/) only when defining the path.

#### ➤ **remove.files.<num\_of\_path>.expirationTime=<file expiration time in sec>**

Specifies the time, in seconds, that BSM leaves a file in the specified directory. For example, if you specify "3600" (the number of seconds in 1 hour), files older than one hour are removed.

Leave this setting empty if you want BSM to use only maximum size criteria (see below).

#### ➤ **remove.files.<num\_of\_path>.maxSize=<maximum size of directory in KB>**

Specifies the total size, in KB, to which the defined directory can grow before BSM removes files. For example, if you specify "100000" (100 MB), when the directory exceeds 100 MB, the oldest files are removed in order to reduce the directory size to 100 MB.

If you also define a value in the

**remove.files.<num\_of\_path>.expirationTime** parameter, BSM first removes expired files. BSM then removes additional files if the maximum directory size limit is still exceeded, deleting the oldest files first. If no files have passed their expiration time, BSM removes files based only on the maximum directory size criteria.

This parameter is used in conjunction with the **remove.files.<num\_of\_defined\_path>.deletePercents** parameter (see below), which instructs BSM to remove the specified percentage of files, in addition to the files removed using the **remove.files.<num\_of\_path>.maxSize** parameter.

Leave this and the **remove.files.<num\_of\_defined\_path>.deletePercents** settings empty if you want BSM to use only the expiration time criterion.

#### ➤ **remove.files.<num\_of\_path>.deletePercents=<percent to remove>**

Specifies the additional amount by which BSM reduces directory size expressed as a percentage of the maximum allowed directory size—after directory size has been initially reduced according to the **remove.files.<num\_of\_path>.maxSize** parameter. BSM deletes the oldest files first.

Leave this and the **remove.files.<num\_of\_path>.maxSize** settings empty if you want BSM to use only the expiration time criterion.

➤ **remove.files.<num\_of\_path>.sleepTime=<thread sleep time in sec>**

Specifies how often BSM runs the mechanism that performs the defined work.

#### **Example:**

BSM is instructed to perform the following work once every 30 minutes: BSM first checks whether there are files older than 1 hour and, if so, deletes them. Then BSM checks whether the total directory size is greater than 250 MB, and if so, it reduces directory size to 250 MB by removing the oldest files. Finally, BSM reduces the total directory size by 50% by removing the oldest files. As a result, BSM leaves files totaling 125 MB in the directory.

```
# remove files older than 1 hour (3600 sec.)
remove.files.0.expirationTime=3600
# reduce folder size to 250 MB
remove.files.0.maxSize=250000
# remove an additional 50% of max. folder size (125 MB)
remove.files.0.deletePercents=50
# perform work once every 30 min. (1800 sec)
remove.files.0.sleepTime=1800
```
**Tip:** You can configure the file removal mechanism to remove files from any defined directory. You define the parameters and increment the index. For example, to clean out a temp directory, you would specify **6** instead of **5** for the number of directories in the **remove.files.directory.number** parameter; then you would define the directory's path and settings using the index value **4** (since 0-4 are already being used by the default settings) in the **num of path** section of the parameter. Do not use this mechanism to remove files without first consulting with your HP Software Support representative.

#### **To modify the default settings:**

- **1** Open the file **<HPBSM Gateway Server root directory>\conf\topaz.config** in a text editor.
- **2** Before modifying the values, back up the file or comment out (using #) the default lines so that the default values are available as a reference.
- **3** Modify the settings as required.
- **4** Save the **topaz.config** file.
- **5** Restart BSM on the Gateway Server machine.

Repeat the above procedure on all Gateway Server machines.

#### <span id="page-138-0"></span>**Specify the Directories from Which Temporary Image Files Are Removed**

By default, temporary image files are removed from the root path of the specified directory. However, you can also configure BSM to remove temporary image files from the subdirectories of the specified path.

#### **To configure BSM to remove temporary images files from subdirectories:**

- **1** Open the file **<Gateway Server root directory>\conf\topaz.config** in a text editor.
- **2** Insert the following line after the specified path's other settings (described in the previous section):

remove.files.<num\_of\_path>.removeRecursively=yes

- **3** Save the **topaz.config** file.
- **4** Restart BSM on the Gateway Server machine.
- **5** Repeat the above procedure on all Gateway Server machines.

## **Reference**

## <span id="page-140-0"></span>**& Infrastructure Settings User Interface**

This section includes:

➤ [Infrastructure Settings Manager Page on page 141](#page-140-1)

## <span id="page-140-1"></span>**<sup>8</sup>** Infrastructure Settings Manager Page

This page enables you to define the value of many settings that determine how BSM and its applications run.

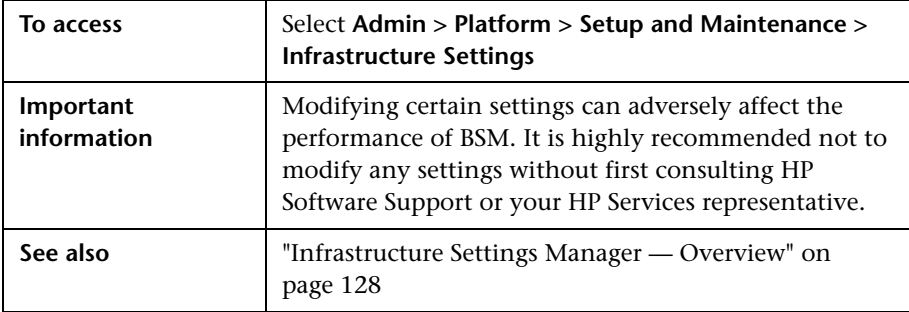

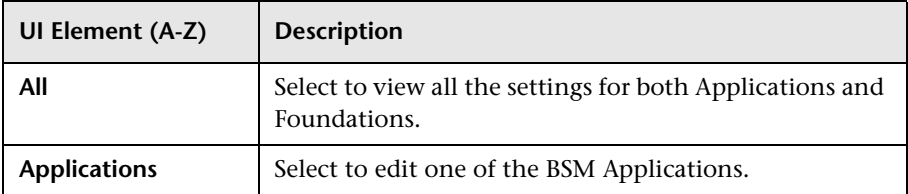

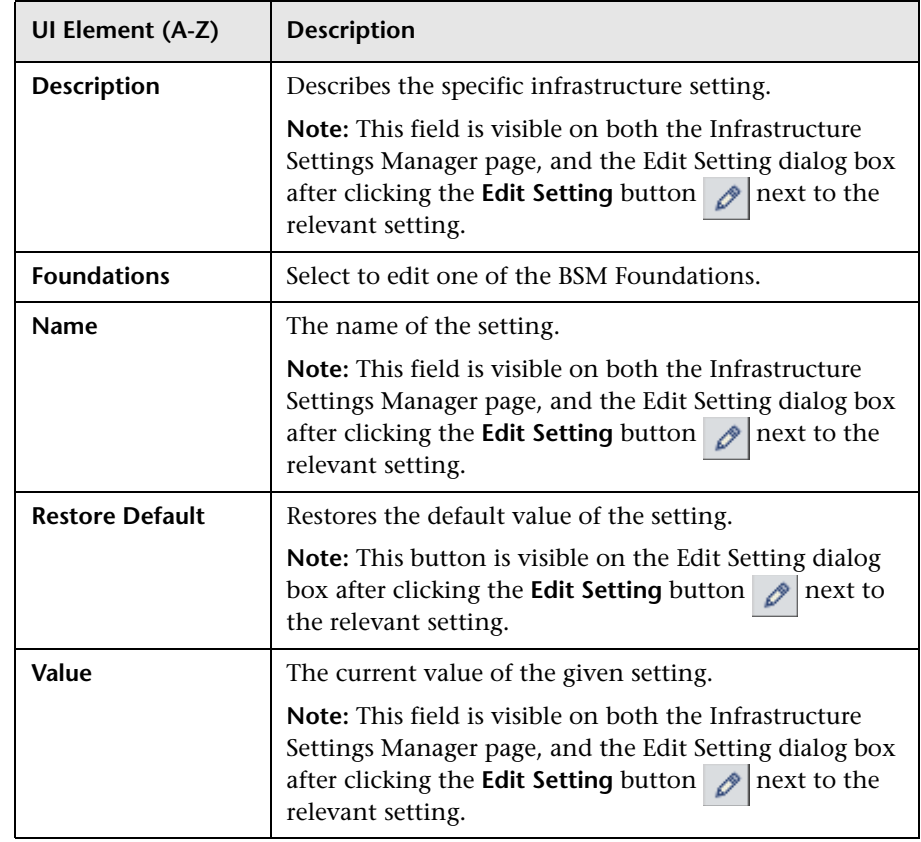

# **BSM Server Time Synchronization**

#### **This chapter includes:**

**Concepts**

➤ [BSM Server Time Synchronization - Overview on page 144](#page-143-0)

**Tasks**

➤ [How to View the BSM Server Time on page 145](#page-144-0)

## **Concepts**

## <span id="page-143-0"></span>**BSM Server Time Synchronization - Overview**

In order to ensure that the BSM serve clocks are accurate and synchronized, the BSM servers check their system clocks against an NTP server every twenty minutes by default. Several NTP servers are configured by default, but you can manually add one in the configuration file <BSM\_HOME>\conf\settings\mtime\mtime.xml.

If no NTP server is reachable, the database clock is used for synchronization instead.
## **Tasks**

## **How to View the BSM Server Time**

You can view the current BSM server time via the following URLs:

**To view Unix time in plain text:**

http://<machine>/topaz/services/technical/time?alt=text/plain

Example results:

1314089070858

#### **To view the current time in XML format:**

http://<machine>/topaz/services/technical/time

Example results:

```
<entry xmlns="http://www.w3.org/2005/Atom"> 
<id>timeService:1</id>
<title type="text" xml:lang="en">Time service.</title>
<summary type="text" xml:lang="en">The time is 2011-08-23 08:44:30,858</summary> 
<published>2011-08-23T11:44:31.382+03:00</published> 
<content type="text">1314089070858</content> 
</entry>
```
To view the log for this feature, see **<BSM\_HOME>\logs\topaz\_all.ejb.log**

**Chapter 9** • BSM Server Time Synchronization

# **10**

## **System Health**

#### **This chapter includes:**

#### **Concepts**

- ➤ [System Health Overview on page 148](#page-147-0)
- ➤ [System Health Setup Wizard Overview on page 150](#page-149-0)
- ➤ [System Health Displays on page 151](#page-150-0)
- ➤ [Understanding the Monitors Table on page 158](#page-157-0)
- ➤ [Understanding Service Reassignment on page 159](#page-158-0)
- ➤ [Adding Additional Monitors to System Health on page 161](#page-160-0)

#### **Tasks**

- ➤ [How to Deploy and Access System Health on page 162](#page-161-0)
- ➤ [How to Ensure the Health of Your System on page 171](#page-170-0)
- ➤ [How to Add Additional Monitors to System Health Using a Template](#page-174-0)  [on page 175](#page-174-0)

#### **Reference**

- ➤ [BSM Components on page 178](#page-177-0)
- ➤ [BSM Processes on page 179](#page-178-0)
- ➤ [System Health Monitors on page 181](#page-180-0)
- ➤ [Component and Monitor Status Indicators on page 249](#page-248-0)
- ➤ [System Health User Interface on page 250](#page-249-0)

**[Troubleshooting and Limitations](#page-286-0)** on page 287

## **Concepts**

## <span id="page-147-0"></span>**System Health — Overview**

System Health uses the SiteScope monitoring system to enable you to monitor the servers, databases, and data collectorsrunning as part of your system.

You use System Health to:

- ➤ Measure performance by viewing the output from monitors running on the various system components.
- ➤ Monitor areas of the databases that influence performance.
- ➤ Display problematic areas of the servers, databases, and data collectors.
- ➤ Perform operations on your environment, such as:
	- ➤ **Move Backend Services.** You can move backend services from one server to another of the same type, in case the server machine is not functioning properly or requires downtime for servicing. For details on the user interface for performing this task, see ["Service Manager Dialog](#page-280-0)  [Box" on page 281](#page-280-0).
	- ➤ **Configure Backup Servers.** You can define a backup server in case the server machine is not functioning properly or requires downtime for servicing. For details on the user interface for performing this task, see ["Backup Server Setup Window" on page 283](#page-282-0).
	- ➤ **Manage BSM Processes.** You can start or stop various BSM processes. For details on the user interface for performing this task, see ["Process](#page-283-0)  [Manager Dialog Box" on page 284.](#page-283-0)
- ➤ View log files on specific components in a variety of formats.
- ➤ View information on components and monitors in .csv format (displaying current status) and Quick Report format (displaying status of the past 24 hours).

## <span id="page-148-0"></span>**BSM Server Deployment**

BSM servers can be deployed through either of the following configurations:

#### **Recommended Deployment**

The recommended deployment consists of a Gateway Server (or two Gateway Servers behind a load balancer) and a Data Processing Server. The Data Processing Server can also have a backup server.

You can also deploy a separate Business Process Insight (BPI) server (BPI Full), to enable BPI Instance Tracking for full BPI functionality. For details on the BPI Application, see *Using Business Process Insight*, in the BSM Documentation Library.

#### **Legacy Deployment**

In legacy enterprise environments, the Data Processing Server is split into three standalone servers:

- ➤ Modeling Data Processing Server
- ➤ Online Data Processing Server
- ➤ Offline Data Processing Server

Each server is installed on a separate machine, and may also have one backup machine defined for it.

You can reassign the BSM services from one server to another. For details, see ["Understanding Service Reassignment" on page 159.](#page-158-0)

For details on the BSM deployment configurations, see "Deployment Configurations" in the *HP Business Service Management Deployment Guide* PDF in the BSM Documentation Library.

## <span id="page-149-0"></span>**System Health Setup Wizard – Overview**

The System Health Setup Wizard enables you to create remote connections to the servers which System Health monitors. If remote connections are not created, only the monitors that do not require credential authorization to access the System Health servers will provide data.

**Caution:** It is not possible for another user to access the System Health interface while you are configuring the System Health Setup Wizard.

For details on configuring the System Health Setup Wizard, see ["How to](#page-170-0)  [Ensure the Health of Your System" on page 171.](#page-170-0)

For details on the pages and elements contained in the System Health Setup Wizard, see ["System Health Setup Wizard" on page 269.](#page-268-0)

This section contains the following topics:

- ➤ ["Synchronizing System Health in the Setup Wizard" on page 150](#page-149-1)
- ➤ ["Accessing the System Health Setup Wizard" on page 151](#page-150-1)

#### <span id="page-149-1"></span>**Synchronizing System Health in the Setup Wizard**

You can also access the System Health Setup Wizard by performing either **Full Model Synchronization** or **Soft Synchronization**. Soft Synchronization updates System Health with any changes to the System Health model. Full Model Synchronization resets the configuration of the selected component, including resetting of all monitors and their status. If no specific component is selected, the entire System Health configuration is reset, and the System Health Setup Wizard is generated, where you must reconfigure the connection of all system monitors to the servers.

When you perform a Soft Synchronization, System Health applies to BSM with the synchronization request. BSM receives the request and builds an up-to-date model of the BSM system and sends that model back to System Health.

- ➤ If there are new components that do not exist in System Health's current model of the BSM system, System Health adds the components to the model and deploys the appropriate monitors on those added components.
- ➤ If there is a component that was in System Health but is missing from the updated model that BSM sent to System Health, System Health does not remove the component or its monitors.

#### <span id="page-150-1"></span>**Accessing the System Health Setup Wizard**

The System Health Setup Wizard is accessible in one of the following ways:

- ➤ The first time you access the System Health application on the machine running BSM.
- ➤ Clicking the **Soft Synchronization** button on the System Health Dashboard toolbar or the Inventory tab toolbar. Soft Synchronization opens the wizard only if changes were made to the System Health model.
- ➤ Clicking the **Full Model Synchronization** button on the System Health Dashboard toolbar or the Inventory tab toolbar, when no specific component is selected.

**Note:** Clicking the **Soft Synchronization** button displays only the portion of the wizard relevant to changes made in the system. If no changes were made, the System Health Setup Wizard does not appear.

## <span id="page-150-0"></span>**System Health Displays**

ී

 $\partial \theta$ 

You can view the status of the BSM components using the following:

- ➤ System Health Dashboard. For details, see ["System Health Dashboard" on](#page-151-0)  [page 152](#page-151-0).
- ➤ Inventory Tab. For details, see ["Inventory Tab" on page 155](#page-154-0).
- ➤ Log Manager Tab. For details, see ["Log Manager Tab" on page 156.](#page-155-0)

ю.

Е.

## <span id="page-151-0"></span>**System Health Dashboard**

Displays a map of all components. The color of the component box outline, as well as the status icon's color in the **Monitors** table, determines the component status. For details on the components' outline colors, see ["Component Status and Description" on page 263](#page-262-0). For details on the status icon colors, see ["Component and Monitor Status Indicators" on page 249.](#page-248-0)

Click the **expand** icon on a component to view its subcomponents.

Click the **collapse** icon on a component to hide its subcomponents.

You can perform actions on the components by clicking the various icons on the System Health Dashboard toolbar. For details on the System Health Dashboard toolbar, see ["Toolbar" on page 276](#page-275-0).

You can also retrieve information on BSM servers using the **General** table, and information on the server's components on the **Monitors** table in the System Health Dashboard right pane. The displayed monitors run on the selected component in the System Health Dashboard left pane. For details, see ["Understanding the Monitors Table" on page 158](#page-157-0).

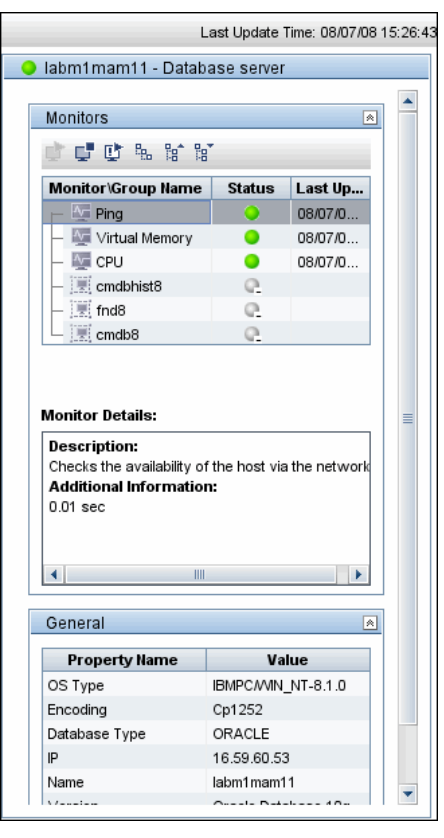

The monitors table is displayed as follows:

#### **Chapter 10** • System Health

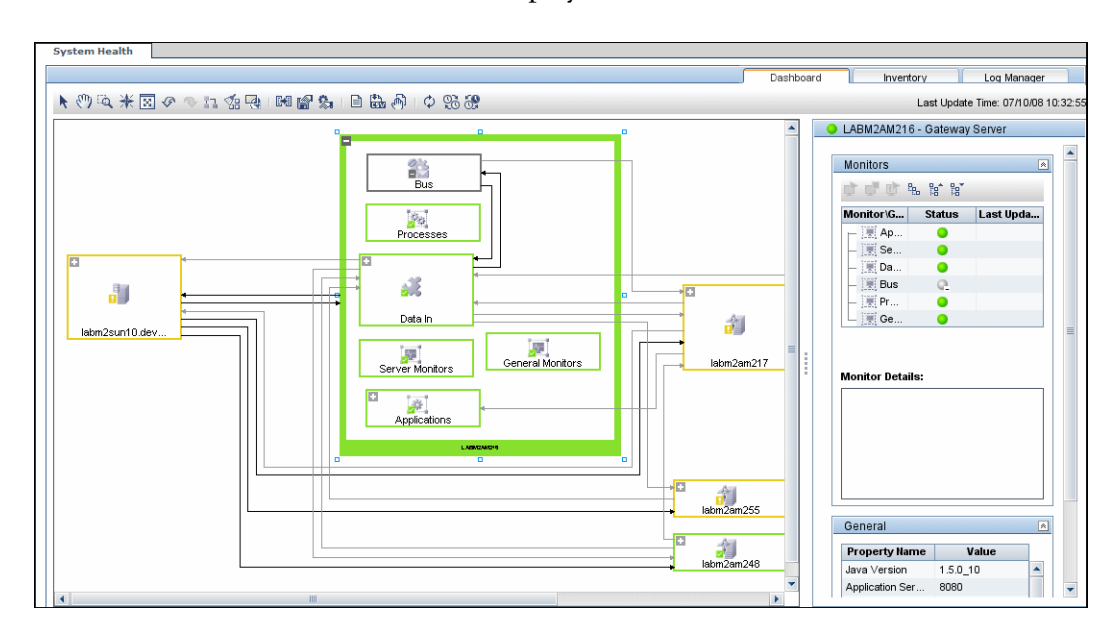

#### The Dashboard tab is displayed as follows:

## <span id="page-154-0"></span>**Inventory Tab**

Displays information on Gateway Server and Data Processing Server components and their subcomponents, in table format. The Inventory tab enables you to compare the performance of the subcomponents and monitors on multiple servers by presenting their statuses in a single view.

The Inventory tab is divided into the following tables:

- ➤ **Gateway Machines.** Displays the status of the various components running on the BSM Gateway machines.
- ➤ **Processing Machines.** Displays the status of the various components running on the BSM Data Processing machines.
- ➤ **<Subcomponent Name> Details**. Displays information about the selected component's monitors. The **Monitor Details** area provides additional information on the subcomponent's monitors, if applicable.

**Note:** The **<Subcomponent Name> Details** table is displayed only when a specific component is selected on either on the Gateway Machines or Processing Machines table on the Inventory tab.

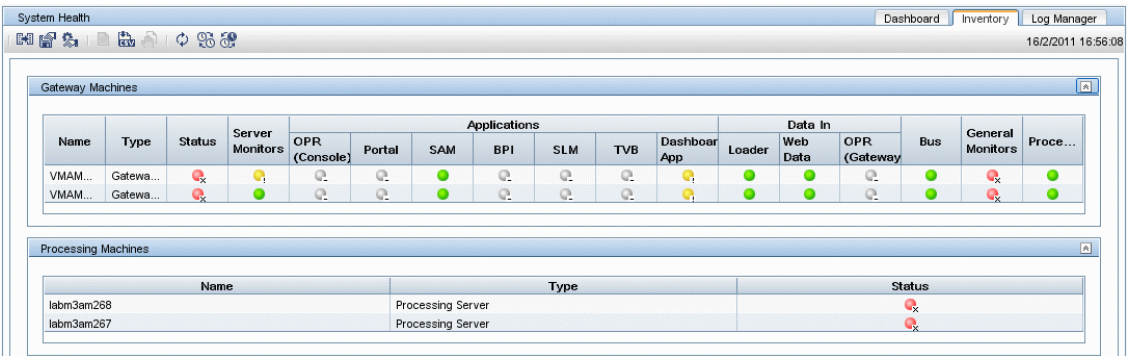

The Inventory tab is displayed as follows:

The component and monitor status is indicated on both the monitors table in the System Health Dashboard, and in the Inventory tab tables as a colored icon. For details on the colored icons, see ["Component and Monitor](#page-248-0)  [Status Indicators" on page 249](#page-248-0).

## <span id="page-155-0"></span>**Log Manager Tab**

The Log Manager tab displays the various log files associated with the components that System Health is monitoring. Logs are arranged hierarchically in **log bundles**. Nested under the log bundles are the machines in the BSM deployment that contain the individual log files.

The entities that can be seen in the **Log Bundle** pane tree are:

- ➤ **Log Bundles.** Can contain any or all of the following:
	- ➤ Other log bundles
	- ➤ Machines
	- ➤ Logs (if there is no model configured on the System Health Dashboard), arranged by category.
- ➤ **Machines.** Contains a group of logs arranged by the machine they are located on. Machines are nested under the log bundles in the hierarchical tree.
- ➤ **Individual Logs.** The individual log files monitoring the behavior of the monitored components. Logs are nested either under the log bundles, or the specific machines on which they are running.

You configure a time frame for which you want data to be retrieved in the **Time Frame** pane, and then select one or more of the components in the **Log Bundles** pane. You can then perform one of the following actions:

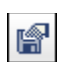

同

图

- ➤ Download and save the selected logs by clicking the **Save Output** button in the **Log Bundles** pane.
- ➤ Retrieve and view the selected logs by clicking the **Retrieve Logs** button. The logs are displayed in the **Main** pane, where you can also save the displayed output by clicking the **Save Output** button.

You can select any combination of log bundles, machines, and log files.

For each log retrieval action that is performed, a separate tab opens in the **Main** pane displaying the logs contained in your selection. Tabs are numbered chronologically, according to the retrieval actions you perform. For details on the available functions in the Log Manager, see ["Log Manager"](#page-253-0)  [on page 254](#page-253-0).

The Log Manager tab is displayed as follows:

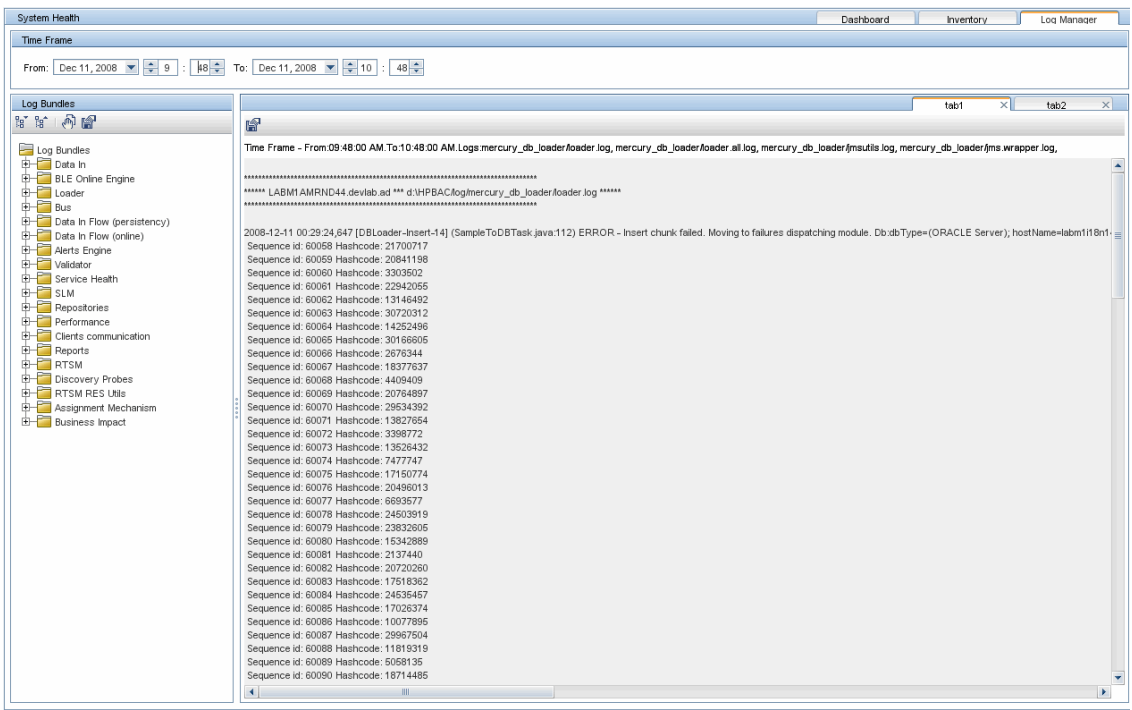

## <span id="page-157-0"></span>*A* Understanding the Monitors Table

The Monitors table displays information about the monitors running on the component selected in the System Health Dashboard.

Once you have drilled down to a specific monitor in the Monitors table, you can:

- $\blacktriangleright$  enable the monitor
- ➤ disable the monitor
- ➤ run the monitor immediately, instead of waiting for it to run according to its schedule

The monitor groups correspond to the components contained in the highlighted component in the System Health Dashboard left pane. Additional information on the individual monitors is displayed in the **Monitor Details** pane.

You can double-click a group in the Monitors table to open the monitor's parent component on the System Health Dashboard.

For details on the System Health monitors that are run by the SiteScope application, click the **SiteScope** link at the top left corner of the System Health interface.

For details on the Monitors table user interface, see ["Monitors Table" on](#page-257-0)  [page 258.](#page-257-0)

## <span id="page-158-0"></span>*A* Understanding Service Reassignment

You may want to reassign services running on BSM Data Processing servers, if a certain machine is not functioning properly or requires downtime for servicing. You can also preconfigure a specific Data Processing server to automatically fail over to a specific backup machine, to ensure that your data is not lost in the event of system downtime.

**Note:** Service Reassignment can be performed only by an administrator.

BSM servers can be deployed either through the recommended deployment configuration or legacy deployment configuration. For details, see ["BSM](#page-148-0)  [Server Deployment" on page 149](#page-148-0).

When reassigning services, the secondary machine must also be a Data Processing Server.

The reassignment process can take up to 25 minutes, at which point the system is in downtime.

For details on reassigning services, see ["Service Manager Dialog Box" on](#page-280-0)  [page 281](#page-280-0).

## **Service Reassignment Flow Table**

There are several theoretical scenarios for reassigning services among machines, depending on the type of deployment with which BSM servers are configured. For details on BSM server deployment, see ["BSM Server](#page-148-0)  [Deployment" on page 149](#page-148-0).

The table below illustrates these scenarios by indicating the paths along which services can be reassigned.

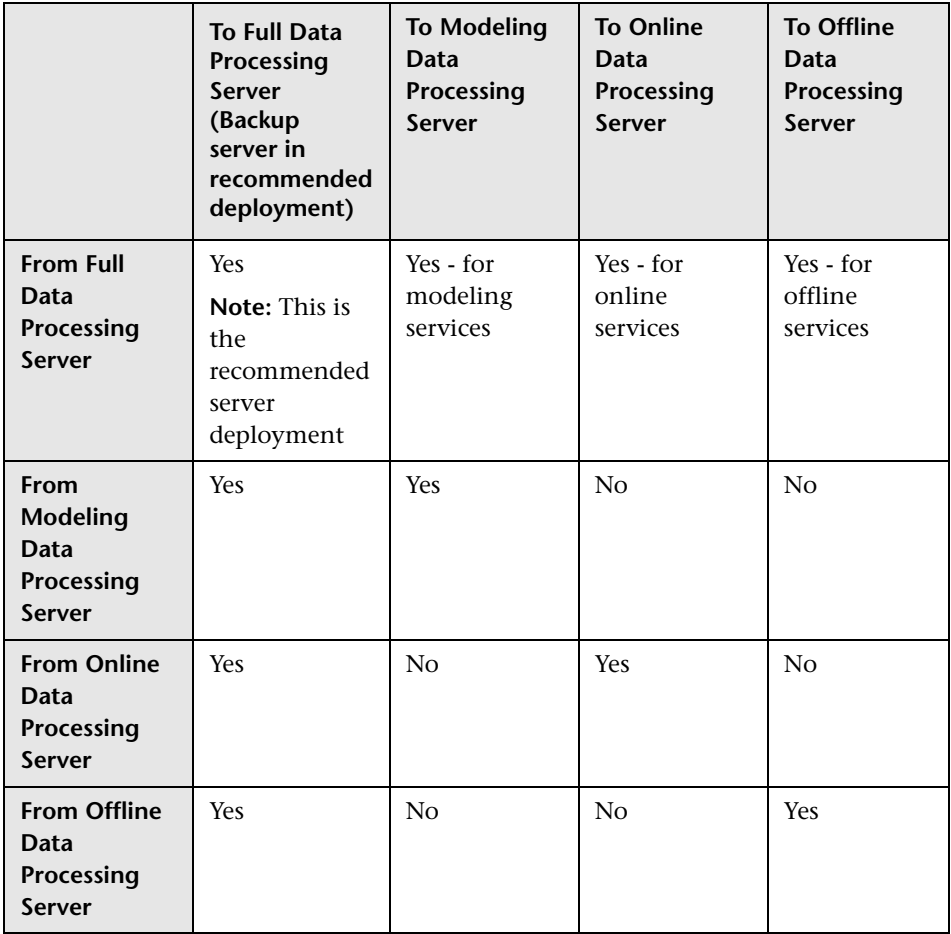

## <span id="page-160-0"></span>**Adding Additional Monitors to System Health**

You can add additional monitors to System Health and view the overall health of the BSM system in one place. You can do this by creating a new template, and adding monitors and alerts to the template. You also need to add the template to the **<SiteScope root directory>/conf/sh/templates.xml** file to avoid the newly-created monitors being deleted after a Full Model Synchronization.

#### **Note:**

- ➤ It is not recommended to modify the original System Health templates, since this may lead to issues if you need to upgrade System Health.
- ➤ It is recommended to create templates outside of the System Health template container to avoid losing these changes should you need to redeploy the template.

For task details, see ["How to Add Additional Monitors to System Health](#page-174-0)  [Using a Template" on page 175](#page-174-0).

## **Tasks**

## <span id="page-161-0"></span>**How to Deploy and Access System Health**

You deploy System Health in one of the following ways:

- ➤ On a standalone machine with access to BSM (recommended so that System Health continues to run if BSM servers are down).
- ➤ On any BSM Gateway server (should be done only if a standalone machine is not available).

This section contains the following topics:

- ➤ ["Deploying System Health" on page 162](#page-161-1)
- ➤ ["Accessing System Health" on page 168](#page-167-0)
- ➤ ["Deploying System Health in a Secured Environment" on page 170](#page-169-0)

#### <span id="page-161-1"></span>**Deploying System Health**

You must ensure that the Gateway server and the Management database are up and running before deploying System Health. System Health must be deployed in the same domain as BSM, and any firewalls must be open.

#### **To deploy System Health:**

- **1** Insert the SiteScope installation disk into your machine.
- **2** Run the SiteScope installation and System Health path according to your operating system.

#### **For Windows:**

- **a** Enter the location from which you are installing SiteScope according to your operating system and architecture, followed by: **HPSiteScope\_11.10\_setup.exe**. For example, to install SiteScope on a Windows 32-bit operating system, run <DVD\_ROOT>\Windows\_Setup\32bit\ HPSiteScope\_11.10\_setup.exe
- **b** Run the System Health patch executable.

#### **For Linux:**

- **a** Log into the server as user **root**.
- **b** Move to the directory of the DVD drive where the installation files can be found according to your operating system and architecture.
- **c** Run the script **./HPSiteScope\_11.10\_setup.bin -i console**
- **d** Choose to install **HP SiteScope Note:** At this step, no System Health configuration is performed.
- **e** Copy Zip file to your local Linux server.
- **f** Extract Zip file: **unzip <name>.zip**
- **g** Edit execute permissions to all files in folder: **chmod 777 -R \***
- **h** Install 11.10 Patch for System Health: **./SIS\_patch.sh**
- **3** The Choose Locale screen is displayed. Click **OK** to continue with the installation. The Initialization screen is displayed.
- **4** If the Installer detects any anti-virus program running on your system, it prompts you to examine the warnings before you continue with the installation. Read the warnings, if any, that appear in the **Application requirement** check warnings screen and follow the instructions as described in the screen.

Click **Continue** to continue with the installation.

- **5** In the Introduction (Install) screen that opens, click **Next**.
- **6** The license agreement screen opens. Read the SiteScope License Agreement.

To install System Health, you must accept the terms of the license agreement by clicking **Next**.

- **7** In the Product Customization screen, select the **HP System Health** setup type. Click **Next** to continue.
- <span id="page-163-0"></span> **8** The Feature Selection screen opens, displaying the application selected. Click **Next** to continue.
- <span id="page-163-1"></span> **9** The Install Checks screen opens and runs verification checks. Click **Next** after the free disk space verification is completes successful.

If the free disk space verification is not successful, do the following:

- ➤ Free disk space, for example by using the Windows Disk Cleanup utility.
- $\blacktriangleright$  Repeat steps [8](#page-163-0) and [9](#page-163-1).
- **10** In the Pre-Install Summary screen, click **Install**.

The Installer selects and installs the required SiteScope software components. Each software component and its installation progress is displayed on your screen during installation.

 **11** After installing the SiteScope components, the Introduction screen of the SiteScope Configuration Wizard opens. Click **Next**.

**12** The Settings screen of the SiteScope Configuration Wizard opens.

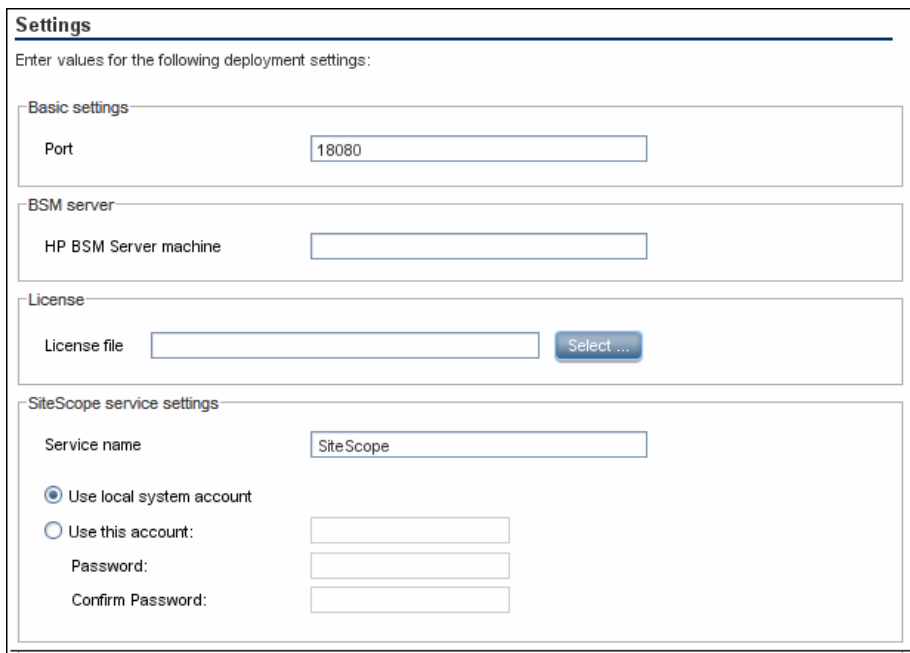

Enter the required configuration information and click **Next**:

- ➤ **Port.** The SiteScope port number. Accept the default port number of 18080, or choose another port that is free. If the port number is already in use (an error message is displayed).
- ➤ **HP Business Service Management server machine.** The name of the BSM Gateway server.

**Note:** If you are connecting System Health to an environment with a Load Balancer, enter the hostname of the BSM Gateway server, not the Load Balancer.

- ➤ **Service name.** The name of the SiteScope service. If the machine has a previous version of SiteScope installed, enter another name for the SiteScope service. The default service name is SiteScope.
- ➤ **Use local system account.** By default, SiteScope is installed to run as a Local System account. This account has extensive privileges on the local computer, and has access to most system objects. When SiteScope is running under a Local Systems account, it attempts to connect to remote servers using the name of the server.
- ➤ **Use this account.** Select to change the user account of the SiteScope service. You can set the SiteScope service to log on as a user with domain administration privileges. This gives SiteScope access privileges to monitor server data within the domain. Enter an account and password (and confirm the password) that can access the remote servers. If SiteScope is installed to run as a custom user account, the account used must have **Log on as a service** rights.
- **13** The Import Configuration screen opens, enabling you to import existing SiteScope configuration data to the new SiteScope installation.

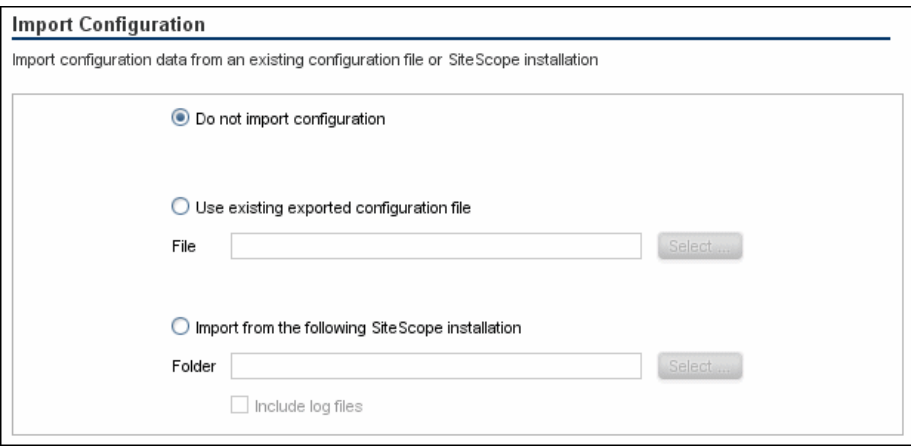

Select one of the following options and click **Next**:

- ➤ **Do not import configuration data.**
- ➤ **Use existing exported configuration file.** Enables you to use SiteScope data from an existing exported configuration file. SiteScope data is exported using the Configuration Tool, and is saved in ZIP format. Click the **Select** button and navigate to the user data file that you want to import.
- ➤ **Import from the following SiteScope installation.** Click the **Select** button and navigate to the SiteScope installation folder from which you want to import configuration data.
- ➤ **Include log files.** Enables you to import log files from the selected SiteScope installation folder.
- **14** The Summary screen opens.

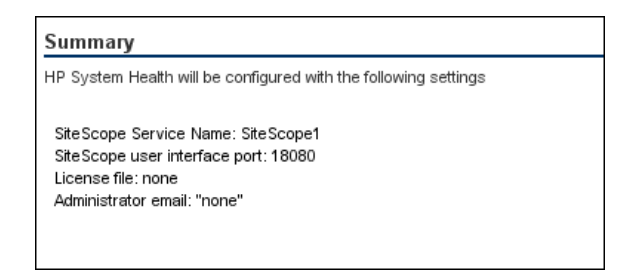

Check that the information is correct and click **Next** to continue, or **Back** to return to previous screens to change your selections.

- **15** In the Done screen, click **Finish** to close the SiteScope Configuration Wizard.
- **16** When the installation finishes, the Installation Complete window opens displaying a summary of the installation paths used and the installation status.

If the installation was not successful, review the installation log file for any errors by clicking the **View log file** link in the **Installation Complete** window to view the log file in a web browser.

For more information about the installed packages, click the **Details** tab.

Click **Done** to close the installation program.

If the installation program determines that the server must be restarted, it prompts you to restart the server.

## <span id="page-167-0"></span>**Accessing System Health**

You can access System Health:

- ➤ Directly, through a Web browser using the syntax: **http://<server\_name>.<domain\_name>:<SiteScope Server port number>/**, where **<server\_name>** is the name of the Gateway or dedicated server that System Health is deployed on, depending on the type of deployment you are using.
- ➤ As an application embedded in BSM, after configuring the appropriate URL in the Infrastructure Settings section of Platform Administration. For details, see the procedure below.

The System Health application can be accessed only by users with Superuser or Administrator permissions.

#### **To access System Health directly, through a Web browser:**

- **1** Ensure that System Health has been installed properly, either on your dedicated server or on your Gateway Server.
- **2** Enter the following link into your browser window:

```
http://<machine name>:<port number>
```
where:

**<machine name>** = The machine System Health is installed on.

```
<port number> = 18080 by default, or you can choose another port 
that is free.
```
**Note:** It can take several minutes for the System Health application to appear on your screen.

- **3** Enter your login name and password in the appropriate boxes to log into System Health.
	- ➤ Initial access can be gained using the following default login parameters:

```
Login Name = systemhealth, Password = systemhealth
```
➤ Administrator level access can be gained using the following default login parameters:

```
Login Name = administrator, Password = syshealthadmin
```
It is recommended that you change the password immediately to prevent unauthorized entry. To change the password, click the **Change Password** link on the System Health login page.

**Note:** After changing your password on the System Health login page, you must enter your System Health username and password when accessing System Health in BSM. Once you have done this, BSM does not require you to re-enter this information to access System Health until the next time your password is changed on the System Health login screen.

#### **To access System Health in BSM:**

- **1** Ensure that System Health has been installed, either on your dedicated server or on your Gateway Server.
- **2** Log into your BSM machine. For details, see ["How to Log In and Out" on](#page-36-0)  [page 37.](#page-36-0)
- <span id="page-168-0"></span> **3** Select **Admin > Platform > Setup and Maintenance > Infrastructure Settings**, choose **Foundations**, select **System Health**, and locate the **URL** entry in the System Health table. Modify the value to the following URL:

**http://<machine name>:<port number>/SiteScope/SH/Main.do**

where:

**<machine name>** = The machine System Health is installed on.

**<port number>** = 18080 by default, or you can choose another port that is free.

<span id="page-169-1"></span> **4** Click **Save** to register the URL for accessing System Health in BSM.

**Note:** Step[s 3-](#page-168-0) [4](#page-169-1) are performed the first time you access the System Health interface.

 **5** Select **Admin > Platform > Setup and Maintenance > System Health** to access the System Health interface.

#### <span id="page-169-0"></span>**Deploying System Health in a Secured Environment**

When deploying System Health in a secured environment, note the following:

- ➤ On the System Health Dashboard, Reverse Proxy components are depicted in the left pane, together with the Load Balancer components, called **mediators**.
- ➤ The WDE URL monitor appears red until you enter the monitor's username and password in SiteScope.
- ➤ When accessing System Health using BSM, you must enter a username and password to view the System Health interface.
- ➤ You must supply the name of the Gateway server, and not the reverse proxy.

## <span id="page-170-0"></span>**How to Ensure the Health of Your System**

This task describes how to monitor the components of your system and ensure they are functioning properly.

This task includes the following steps:

- ➤ ["Prerequisites" on page 171](#page-170-1)
- ➤ ["Configure Remote Connection Details for Monitors" on page 171](#page-170-2)
- ➤ ["Monitor Performance of Components" on page 171](#page-170-3)
- ➤ ["Move Backend Services" on page 172](#page-171-0)
- ➤ ["Configure Backup Servers" on page 173](#page-172-0)
- ➤ ["Manage BSM Processes" on page 174](#page-173-0)
- ➤ ["Display a Quick Report" on page 174](#page-173-1)

#### <span id="page-170-1"></span>**Prerequisites**

Before you can monitor the health of your BSM system, you must ensure that System Health is deployed properly. For task details, see ["How to Deploy](#page-161-0)  [and Access System Health" on page 162](#page-161-0).

#### <span id="page-170-2"></span>**Configure Remote Connection Details for Monitors**

You optionally provide the server's remote connection details for the BSM monitors that require it, using the System Health Setup Wizard. You can also configure recipients to receive System Health alerts through email. For user interface details, see ["System Health Setup Wizard" on page 269](#page-268-0).

#### <span id="page-170-3"></span>**Monitor Performance of Components**

You can monitor the performance of the servers, databases, and data collectors running as part of your BSM system and view the results using either the System Health Dashboard tab or the Inventory tab. For details on the available System Health displays, see ["System Health Displays" on](#page-150-0)  [page 151](#page-150-0).

#### <span id="page-171-0"></span>**Move Backend Services**

In the Service Manager dialog box, you move backend services from one Data Processing server to another of the same type, in case the server machine is not functioning properly or requires downtime for servicing.

For user interface details, see ["Service Manager Dialog Box" on page 281.](#page-280-0)

#### **Example:**

- **1** On the Toolbar on either the System Health Dashboard or the Inventory tab, click the **Service Manager** button.
- **2** In the **Select Source Machine** window, select the machine that you want to move services from.
- **3** In the **Select Operation** window, select the operation you want to perform.
- **4** In the **Select Target Machine** window, select the machine you want to move services to.
- **5** Click the **Execute** button. The **Operation Status** window indicates whether or not the operation request was sent successfully.

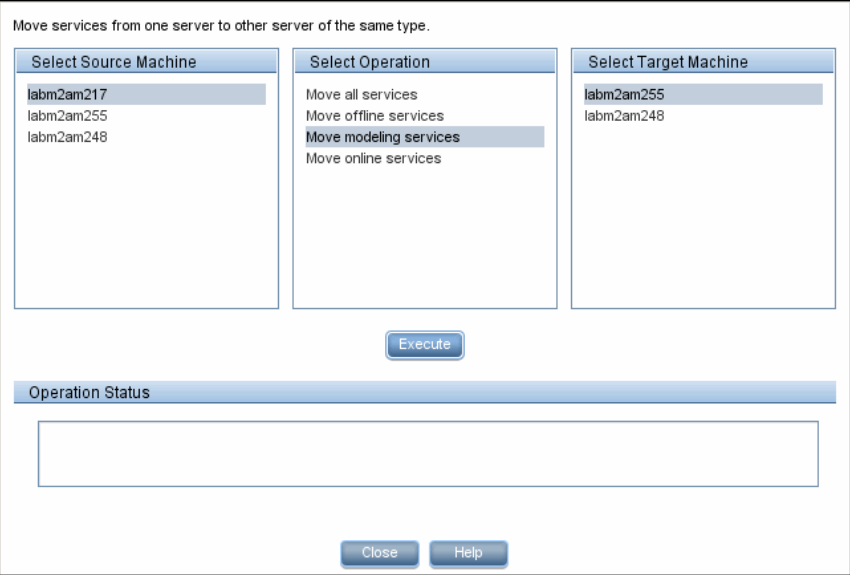

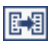

#### <span id="page-172-0"></span>**Configure Backup Servers**

In the Configure Backup Servers dialog box, you define a backup server, in case the server machine is not functioning properly or requires downtime for servicing. For user interface details, see ["Backup Server Setup Window"](#page-282-0)  [on page 283](#page-282-0).

#### **Example:**

- **1** On the Toolbar on the System Health Dashboard or the Inventory tab, click the **Backup Server Configuration** button.
- **2** In the left pane, select a backup server.
- **3** In the right pane, select a server to be backed-up.
- **4** Click the **Enable Automatic Failover** check box to activate your backup server selection.
- **5** Click **Execute** to register your backup server. The **Operation Status** window indicates whether or not the operation succeeded.

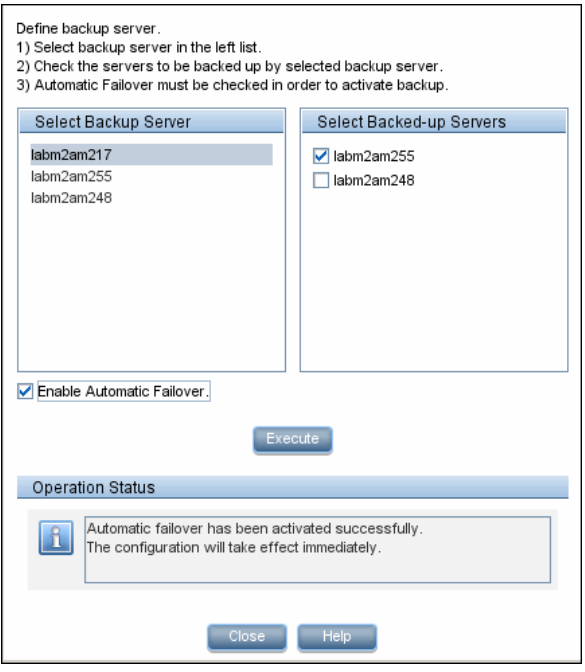

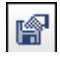

<span id="page-173-1"></span> $\Box$ 

#### <span id="page-173-0"></span>**Manage BSM Processes**

In the Process Manager dialog box, you stop or start processes on specific servers. For user interface details, see ["Process Manager Dialog Box" on](#page-283-0)  [page 284.](#page-283-0)

#### **Display a Quick Report**

Click the **Quick Report** button to display a Quick Report with information gathered over the past 24 hours on the monitors deployed on the selected component. For user interface details, see ["Quick Report Screen" on](#page-285-0)  [page 286.](#page-285-0)

Table Format Frrnr List Close Window **Warning List** Good List **Summary for Multiple Monitors** (information from 8:58 AM 7/9/07 to 12:18 PM 7/9/07 ) Uptime Summary Uptime % **Name** Error% **Warning %** Last Durable Subscriber Group  $94.73$  $\overline{\mathsf{n}}$ 5.27 good  $94.73$  $5.27$ Monitor Broker Group  $\overline{0}$ good Monitor Subscriber Group  $94.73$  $\overline{0}$  $5.27$ good Monitor Container Group  $94.73$  $\overline{0}$  $5.27$ good Log Level for D\$\HPBAC\conf\core\Tools\log4j\mercury\_online\_engine  $100$  $\overline{0}$ good οl Log Level for D\$\HPBAC\conf\core\Tools\log4j\mercury\_offline\_engine  $100$  $\overline{0}$  $\overline{0}$ good Log Level for D\$\HPBAC\conf\core\Tools\log4j\mercury\_data\_upgrade  $100$  $\overline{0}$ 0 good Log Level for D\$\HPBAC\conf\core\Tools\log4j\mam 100  $\overline{0}$  $\overline{0}$ good Log Level for D\$\HPBAC\conf\core\Tools\log4j\mercury\_upgrade\_wizard  $\overline{100}$  $\overline{0}$  $\overline{0}$ good Log Level for D\$\HPBAC\conf\core\Tools\log4j\cmdb  $100$  $\overline{0}$  $\overline{0}$ good Log Level for D\$\HPBAC\conf\core\Tools\log4j\common 100  $\overline{0}$  $\overline{0}$ good Log Level for D\$\HPBAC\conf\core\Tools\log4j\mercury\_wde  $100$  $\overline{\mathsf{n}}$ nl good Log Level for D\$\HPBAC\conf\core\Tools\log4j\data\_marking  $100$  $\overline{0}$  $\overline{0}$ good Log Level for D\$\HPBAC\conf\core\Tools\log4j\PlainJava  $100$  $\overline{0}$  $\overline{0}$ good Log Level for D\$\HPBAC\conf\core\Tools\log4j\EJB 100  $\overline{0}$  $\overline{0}$ good Log Level for D\$\HPBAC\conf\core\Tools\log4j\mercury\_pm  $\overline{0}$ ol 100 good Log Level for D\$\HPBAC\conf\core\Tools\log4j\Servlets 100  $\overline{0}$  $\overline{0}$  $good$ Log Level for D\$\HPBAC\conf\core\Tools\log4j\bus  $100$  $\overline{0}$  $\mathbf{0}$ good Log Level for D\$\HPBAC\conf\core\Tools\log4j\mercury\_db\_loader 100  $\Omega$  $|0|$ good Out of Memory in log  $100$  $\overline{0}$  $\overline{0}$ good Logged in Users 94.73  $\overline{0}$  $5.27$ good

**Example:**

## <span id="page-174-0"></span>**How to Add Additional Monitors to System Health Using a Template**

This task describes how to add monitors to System Health that are not deleted after a full synchronization.

This task includes the following steps:

- ➤ ["Prerequisites" on page 175](#page-174-1)
- ➤ ["Create a monitoring template" on page 175](#page-174-2)
- ➤ ["Add the template to the templates.xml file" on page 176](#page-175-0)
- ➤ ["Perform a Hard Synchronization in System Health" on page 177](#page-176-0)

#### <span id="page-174-1"></span> **1 Prerequisites**

For template monitors to be displayed correctly in System Health, they must be created directly under a template entity, instead of in a template group (the default setting). In SiteScope, click **Preferences > Infrastructure Preferences > Template Settings**, select the **Allow creation of template monitors directly under template entity** check box, and then click **Restart SiteScope**.

#### <span id="page-174-2"></span> **2 Create a monitoring template**

 **a** In SiteScope, open the **Templates** context, and create a template container and a template in the template tree.

**Note:** It is not recommended to create the template in the System Health template container, since any template changes are lost if the System Health template needs to be redeployed.

- **b** Select the monitor instances you want to add to the template, and enter values for the monitor properties. If you are using template variables, use the same System Health parameters that are supplied to the template deployment on runtime. For example, if the monitor requires a host name, you can enter %%SH\_MACHINE\_NAME%% in the **Server** box.
- **c** Create monitor alerts if required.

#### <span id="page-175-0"></span> **3 Add the template to the templates.xml file**

To prevent monitors and alerts being deleted from System Health after a Full Model Synchronization, perform the following:

- **a** Open the **<SiteScope root directory>\conf\sh\templates.xml** file.
- **b** Find the node and component type under which you want to deploy the template, and enter the template name. You can check in the SiteScope monitor tree for the group name mapped to the component type.

#### **Example:**

To deploy a template named MyCPUTemplate containing a CPU monitor to the Server monitors group, add the template name under the SERVERS node and component type name (Physical is the name of the group mapping in SiteScope).

```
<!-- SERVERS NODES -->
- <type name="physical">
   <template name="MyCPUTemplate" />
   <template name="PingMon" />
   <template name="NTBasicMachineRemoteMon" os_type="WINDOWS" />
   <template name="NTExtraMachineRemoteMon" os type="WINDOWS" />
   <template name="UNIXBasicMachineRemoteMon" os_type="SOLARIS" />
   <template name="UNIXExtraMachineRemoteMon" os_type="SOLARIS" />
 </type>
```
 **c** Save the changes you make to the **templates.xml** file.

#### **4 Perform a Hard Synchronization in System Health**

<span id="page-176-0"></span>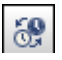

In System Health, click the **Full Model Synchronization** button to synchronize the status and model of the components. In the left pane, select the component to which the template was added. The template monitors and alerts are displayed in the Monitors table in the right pane.

## **Reference**

## <span id="page-177-0"></span>**BSM Components**

The System Health interface displays the following components:

- ➤ **Data Collectors.** Tools that collect availability and performance data. Data collectors include:
	- ➤ **BPMs.** Business Process Monitors, which run scripts simulating user actions and collect resulting data.
	- ➤ **RUM Engines.** Real User Monitors, which monitor actual user traffic and activity and collect resulting data.
	- ➤ **SiteScopes.** Monitor performance of IT infrastructure.
- ➤ **Discovery Probes.** Discovers the components of your IT infrastructure, creates CIs for them, and sends the data to the RTSM.
- ➤ **BSM Servers.** System Health displays the following types of BSM servers:
	- ➤ **Gateway Machines.** Servers on which BSM runs. Gateway Servers are responsible for:
		- ➤ Running BSM applications
		- ➤ Producing reports
		- ➤ Operating Platform Administration
		- ➤ Receiving data samples from the data collectors and distributing this data to the relevant BSM components
		- ➤ Supporting the bus
	- ➤ **Data Processing Machines.** Servers on which BSM runs. Data Processing Servers are responsible for:
		- ➤ Aggregating and partitioning data
		- ➤ Running the Business Logic Engines
		- ➤ Controlling the RTSM-related services

Server components are displayed on both the System Health Dashboard and the Inventory tab.

- ➤ **Load Balancing Machines.** Displayed only if deployed. Load balancers ensure that the data flow is evenly distributed among all BSM Gateway Servers so that no one particular server becomes overloaded.
- ➤ **Business Process Insight Machines.** Displayed only if deployed. A separate Business Process Insight (BPI) server (BPI Full) enables instance tracking and full BPI functionality. For details on the BPI machine, see *Using Business Process Insight*, in the BSM Documentation Library.
- ➤ **Databases.** Monitors the databases BSM is using.
- ➤ **Reverse Proxy Server.** Displayed only when System Health is configured in a secure environment. For details on Reverse Proxies, see "Using a Reverse Proxy in BSM" in the *HP Business Service Management Hardening Guide* PDF.

## <span id="page-178-0"></span>**BSM Processes**

The following table displays the processes that run on the BSM servers:

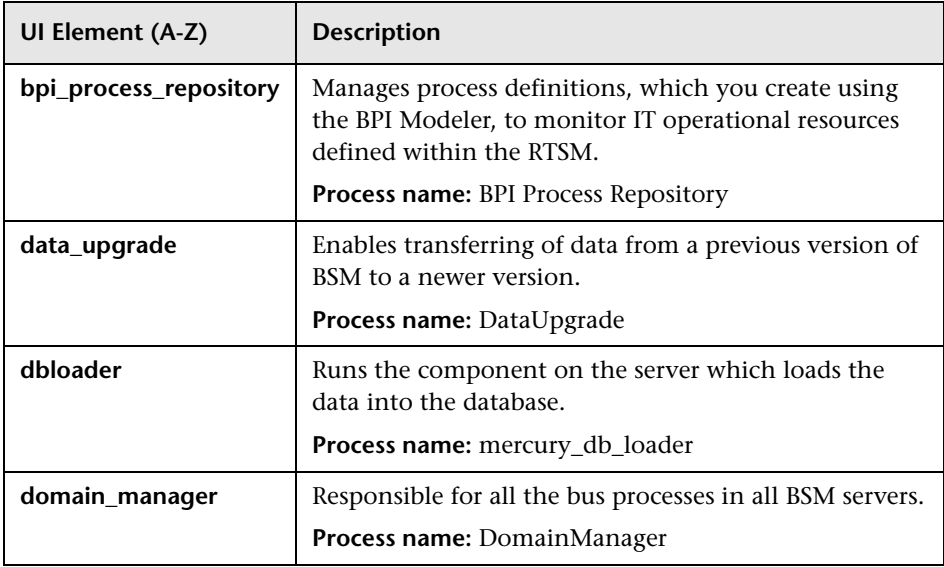

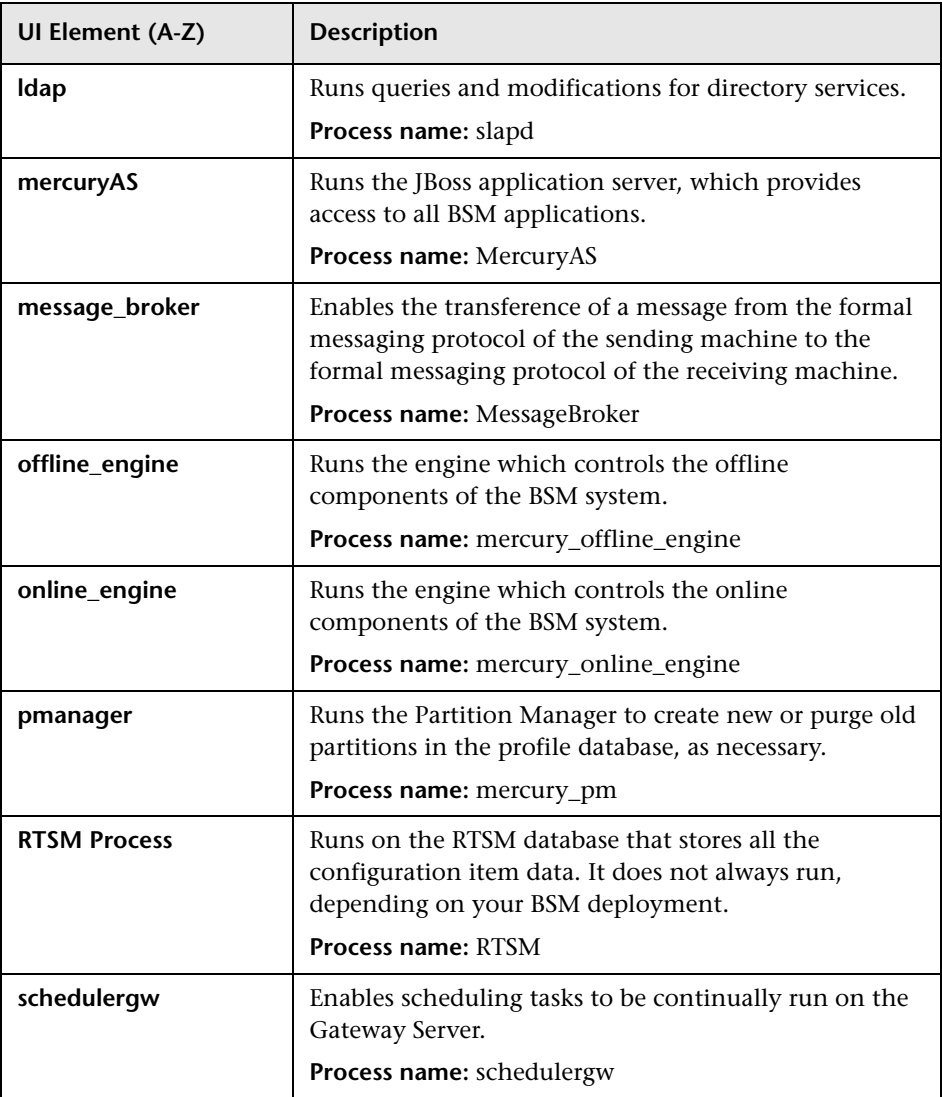
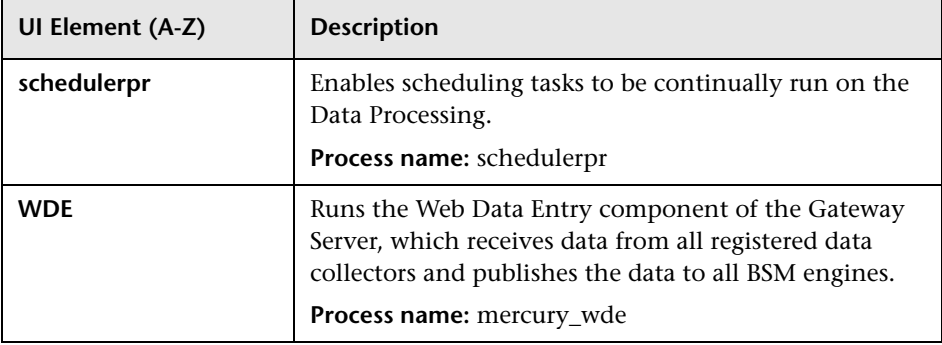

## **8** System Health Monitors

System Health uses SiteScope monitors to measure the performance of your components. Some of the monitors are monitors that are available in the SiteScope application and some are configured specifically for System Health.

**Note:** The documentation for SiteScope monitors is found in *Monitor Reference* in the SiteScope Help. You can access the SiteScope Help from the directory where your System Health is installed (**<System Health root directory>\sisdocs\doc\_lib**), or from a SiteScope server by selecting **Help > SiteScope Help**, and navigating to the Help page for the specific SiteScope monitor in the Monitor Reference guide.

Monitors are displayed in the **Monitors** table, located in the right pane of the System Health Dashboard. For details on the Monitors table, see ["Monitors Table" on page 258.](#page-257-0)

This section describes the following groups of monitors:

- ➤ ["Machine Hardware Monitors" on page 182](#page-181-0)
- ➤ ["Database Monitors" on page 183](#page-182-0)
- ➤ ["BSM Server Monitors" on page 184](#page-183-0)
- ➤ ["Gateway Server Monitors" on page 195](#page-194-0)
- ➤ ["Data Processing Server Monitors" on page 215](#page-214-0)
- ➤ ["BPI Server Monitors" on page 239](#page-238-0)
- ➤ ["Data Collectors" on page 243](#page-242-0)

## <span id="page-181-0"></span>**Machine Hardware Monitors**

The following group of monitors monitor the hardware and databases (where indicated) on which the BSM applications run:

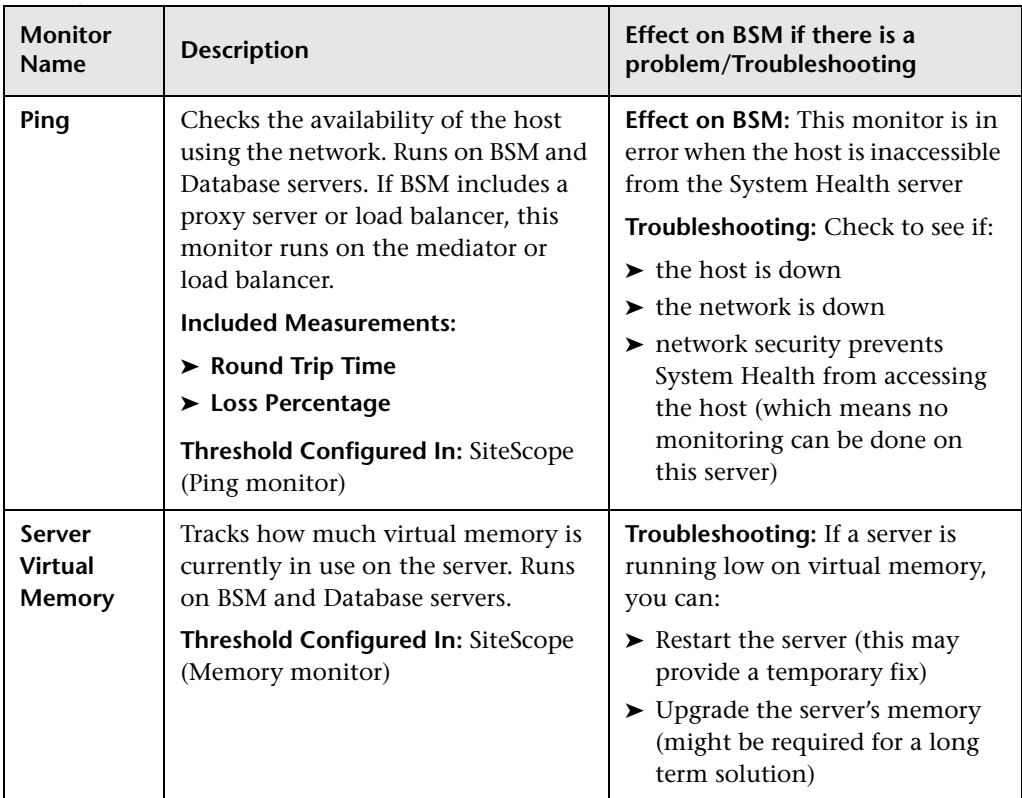

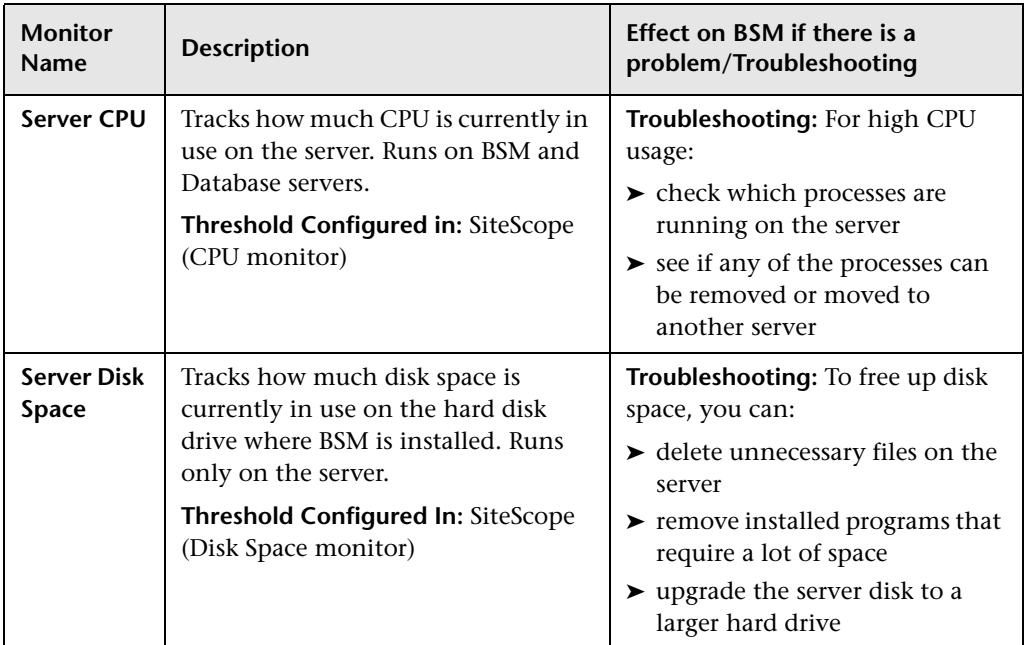

# <span id="page-182-0"></span>**Database Monitors**

The following monitors run on the database servers. There can be multiple databases running on a server, and there is a monitor instance for each database:

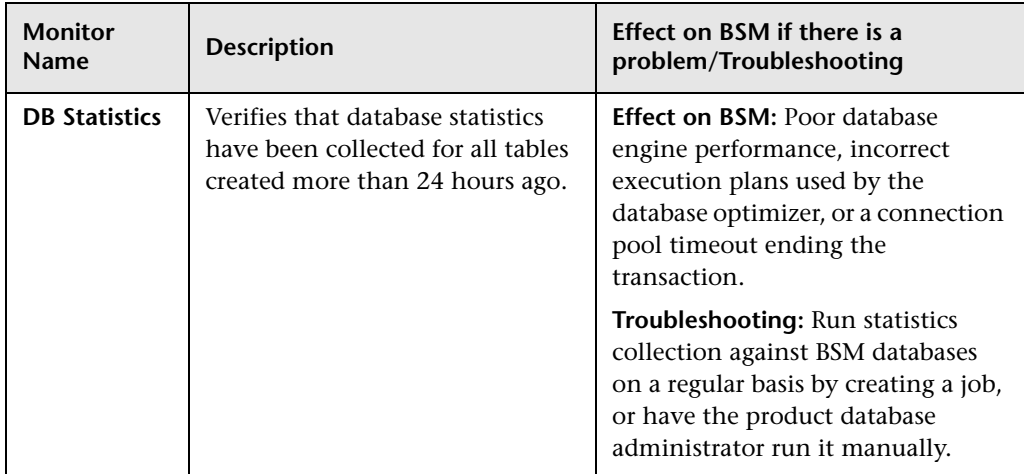

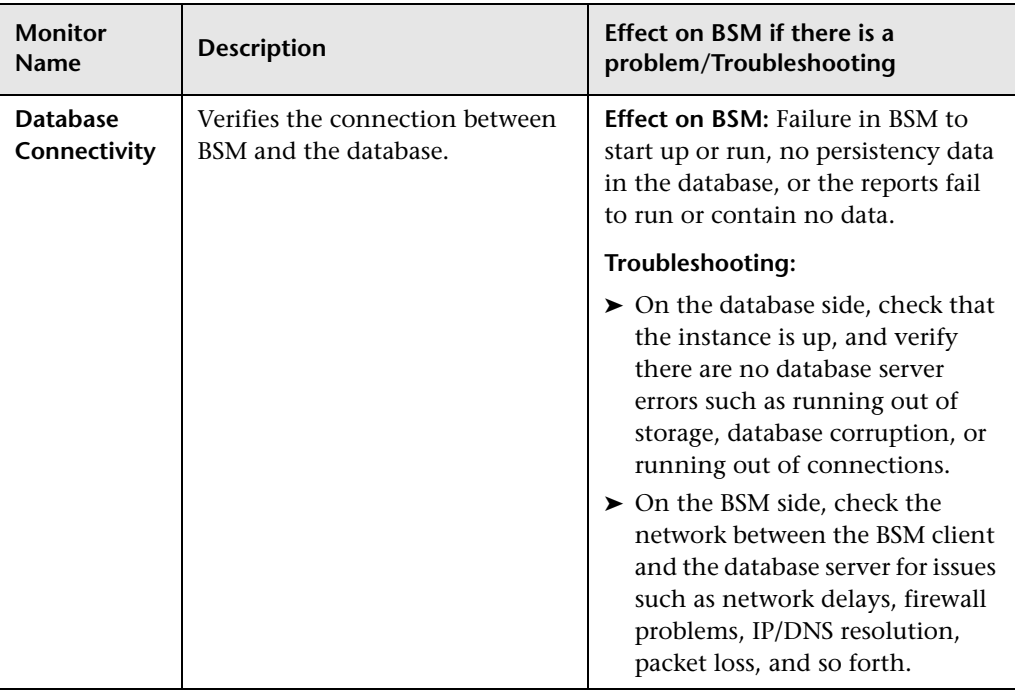

# <span id="page-183-0"></span>**BSM Server Monitors**

The following monitors run on the Gateway Server, the Processing server, or, if not otherwise indicated, both:

- ➤ ["General Monitors" on page 185](#page-184-0)
- ➤ ["Process Monitors" on page 186](#page-185-0)
- ➤ ["Bus" on page 189](#page-188-0)
- ➤ ["UCMDB/RTSM" on page 190](#page-189-0)
- ➤ ["Modeling/Viewing System" on page 194](#page-193-0)

<span id="page-184-0"></span>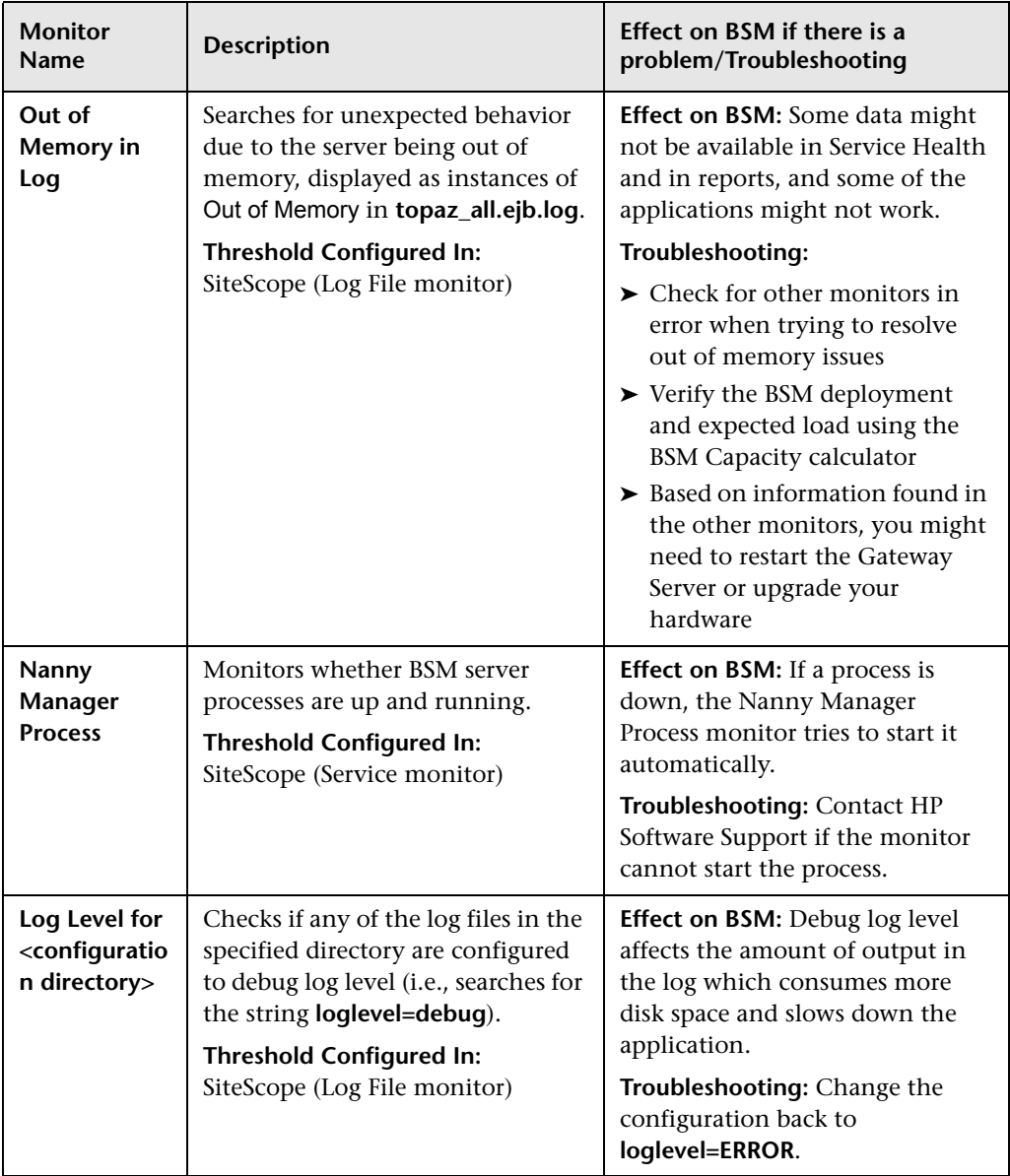

### **General Monitors**

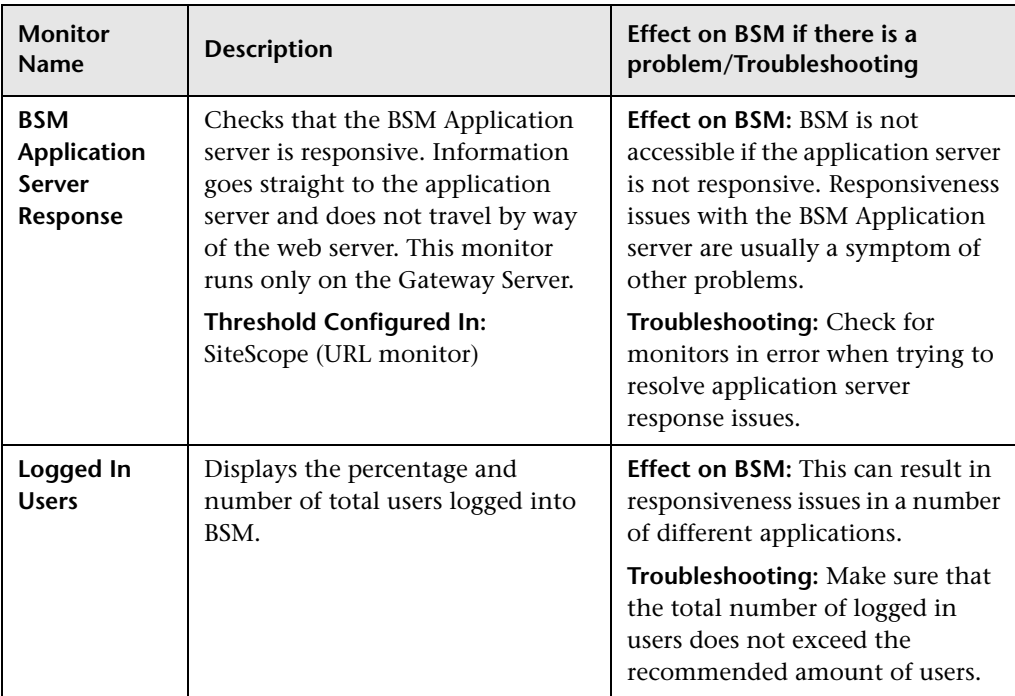

#### <span id="page-185-0"></span>**Process Monitors**

For descriptions of the processes, see ["Process Manager Dialog Box" on](#page-283-0)  [page 284.](#page-283-0)

The two JVM monitors listed in the table below monitor only the Java processes, which include:

- ➤ analytics\_loader
- ➤ DataUpgrade
- ➤ mercury\_db\_loader
- ➤ mercury\_offline\_engine
- ➤ mercury\_online\_engine
- ➤ mercury\_wde
- ➤ MercuryAS
- ➤ MessageBroker
- ➤ pi\_engine
- ➤ pmanager
- ➤ RTSM

The <process name> monitor monitors both the Java and non-Java processes. For details on the processes, see ["BSM Processes" on page 179.](#page-178-0)

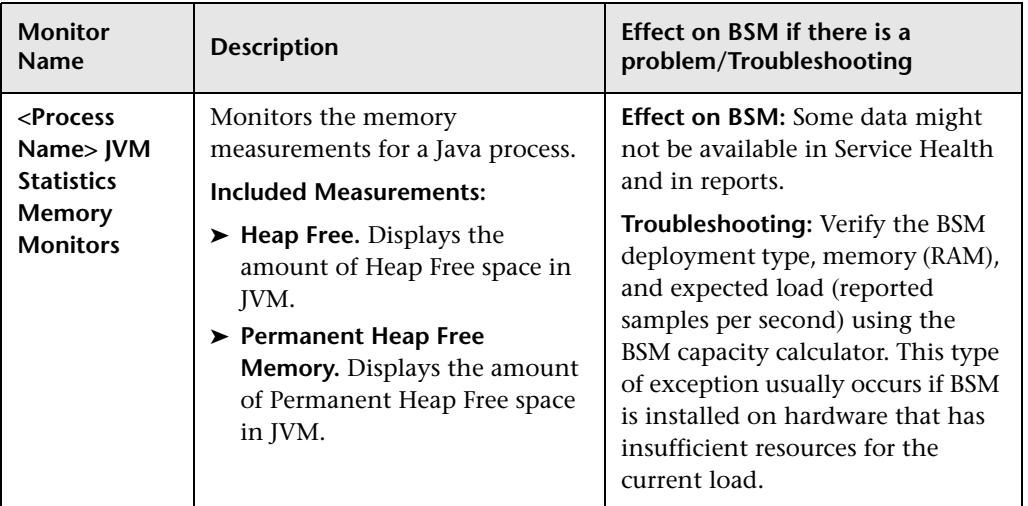

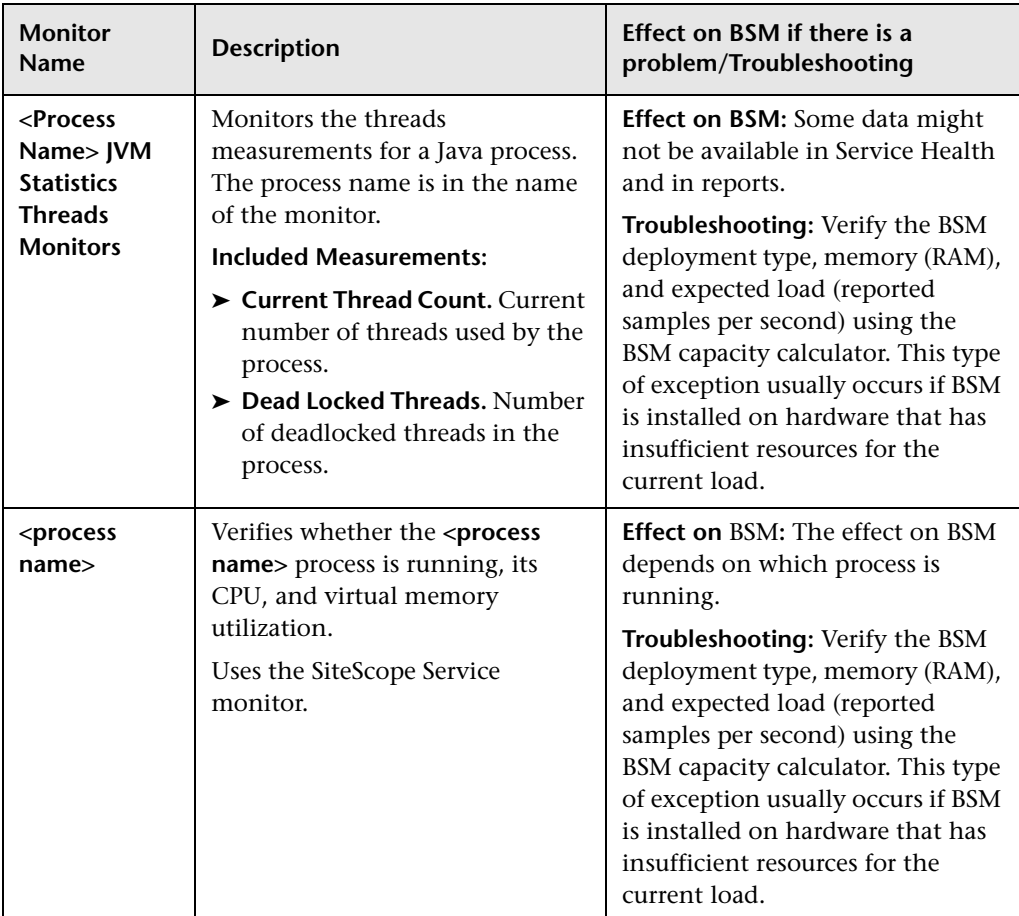

<span id="page-188-0"></span>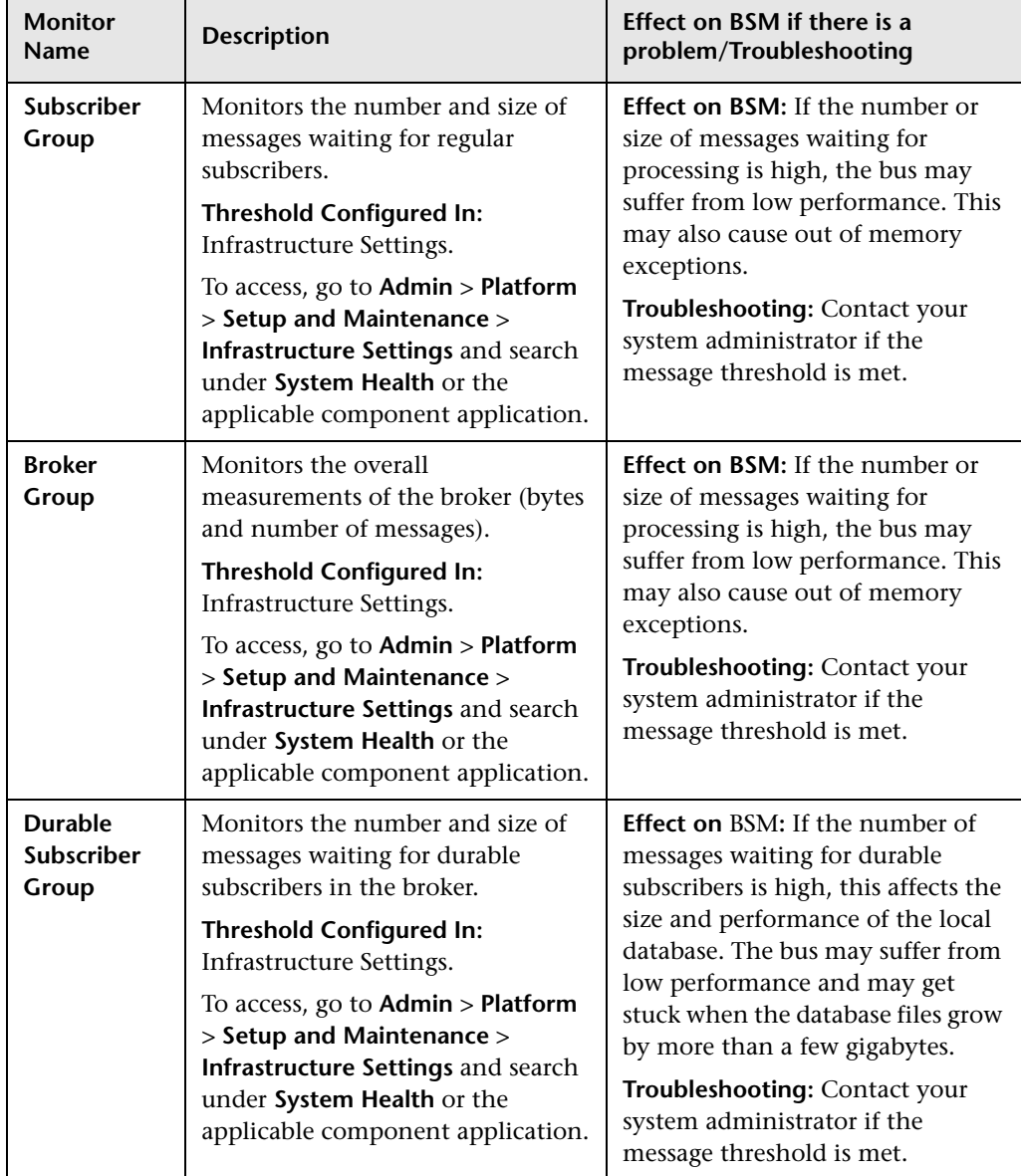

#### **Bus**

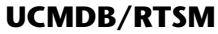

<span id="page-189-0"></span>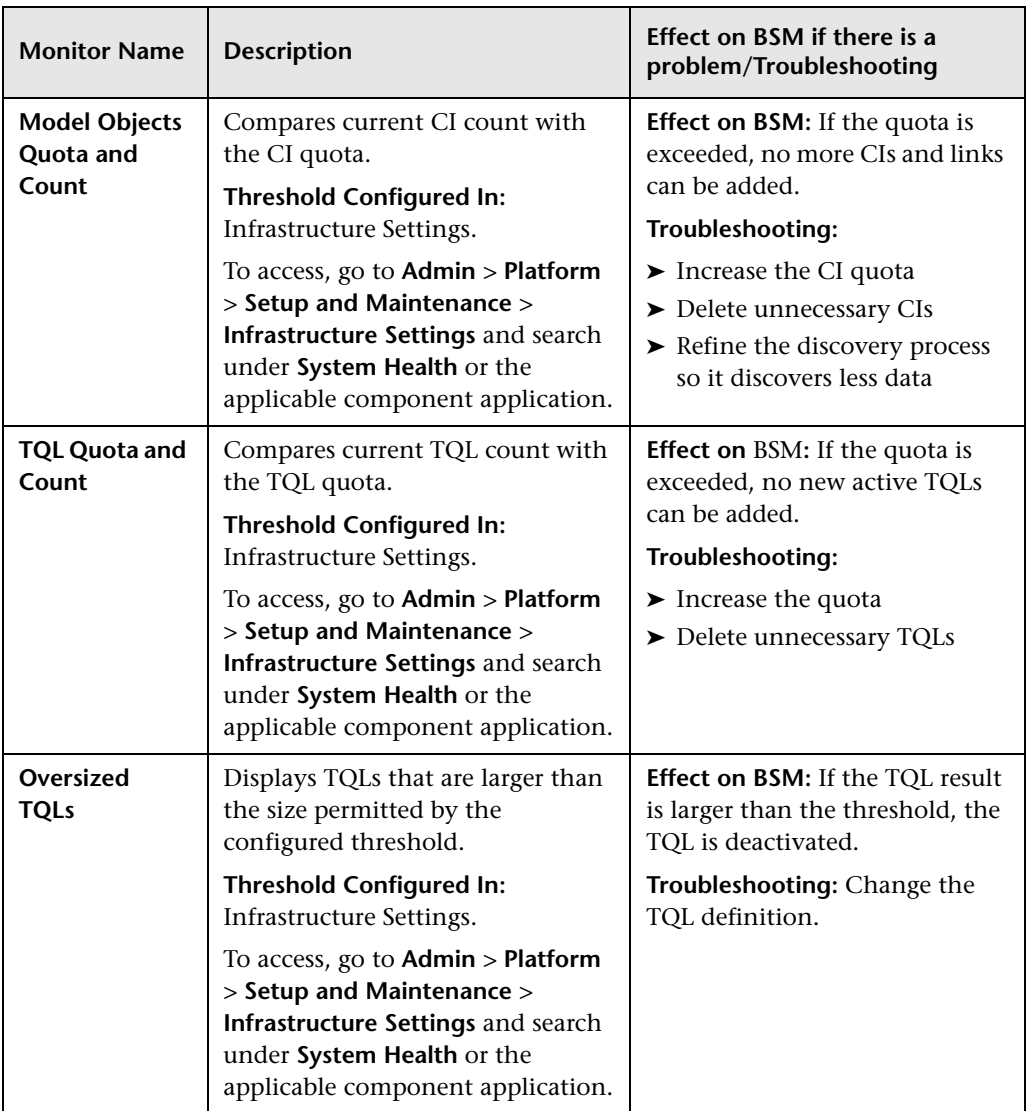

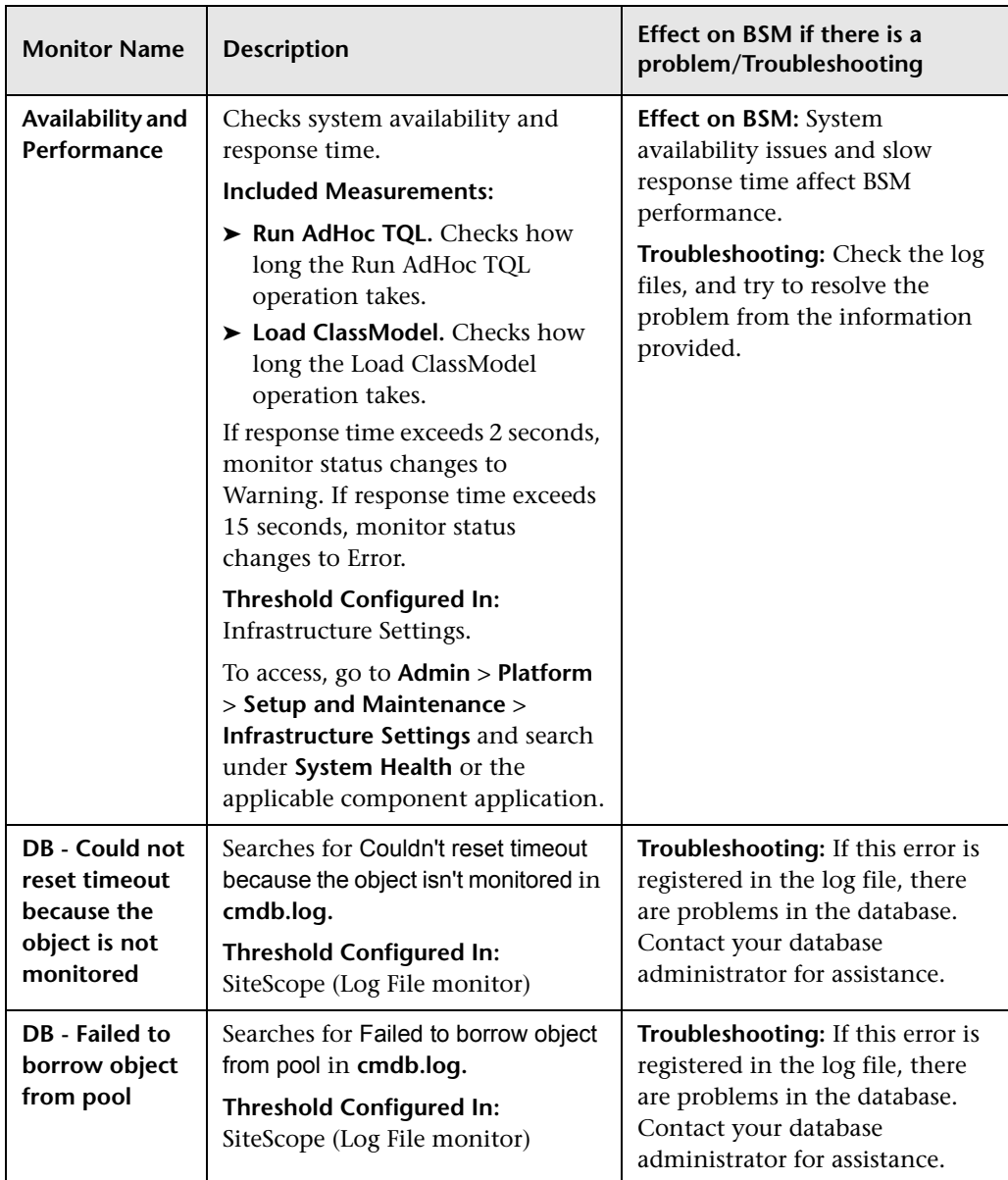

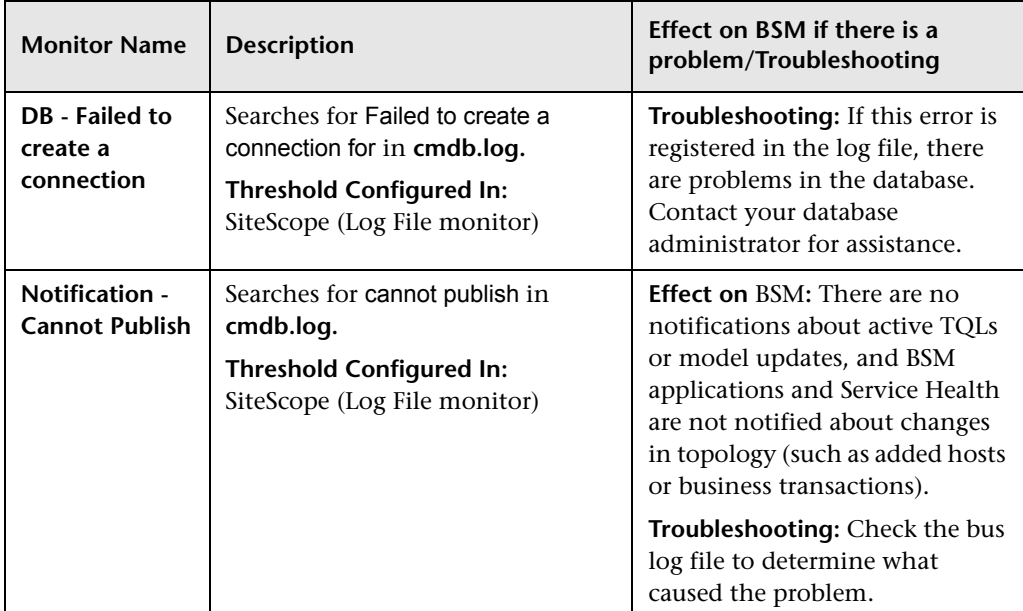

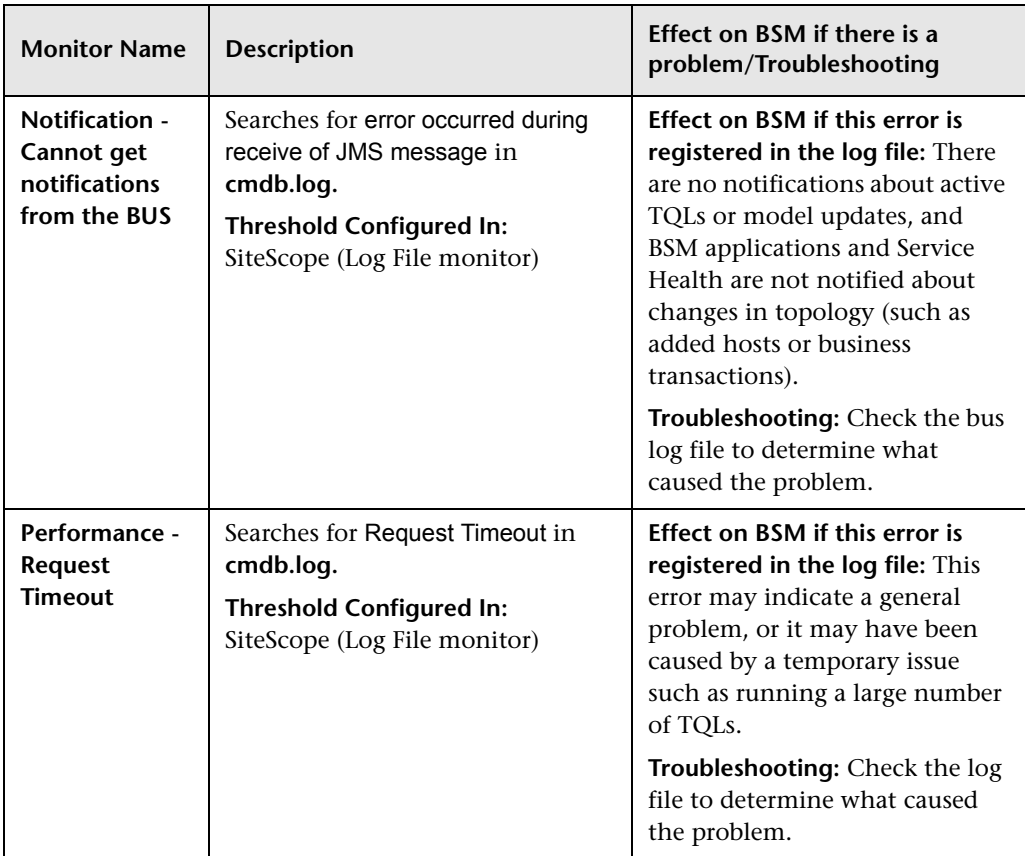

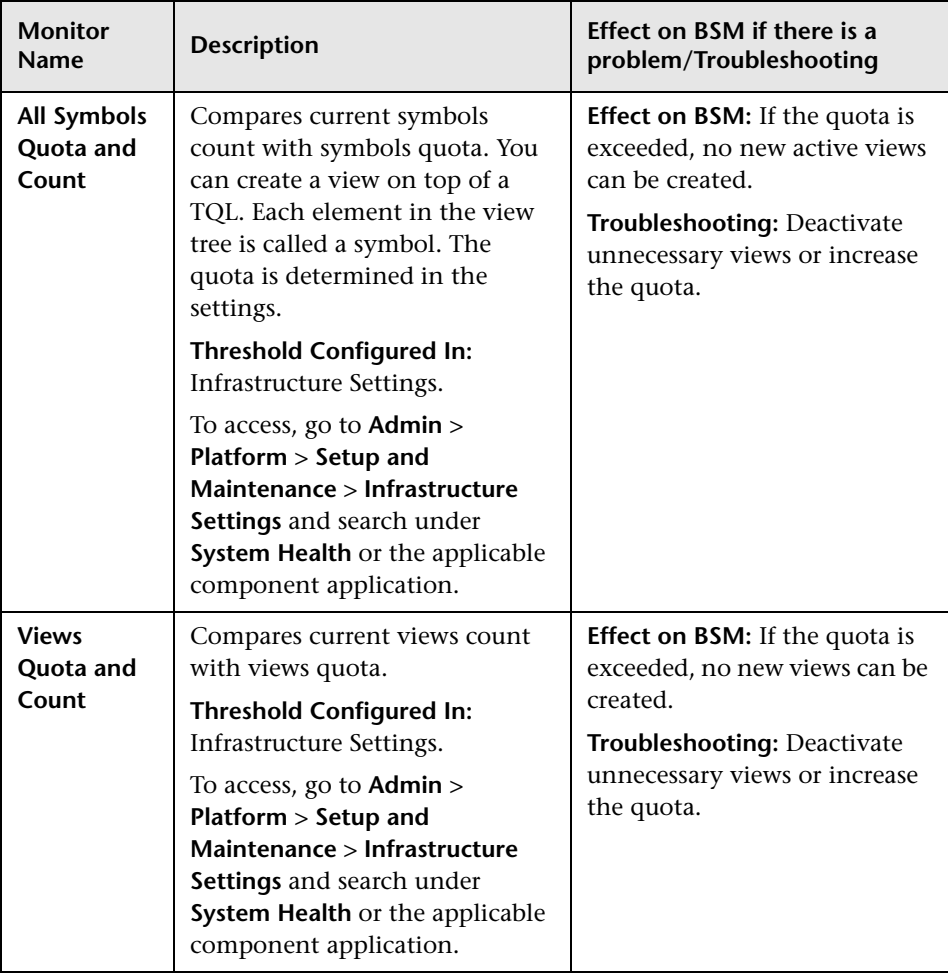

# <span id="page-193-0"></span>**Modeling/Viewing System**

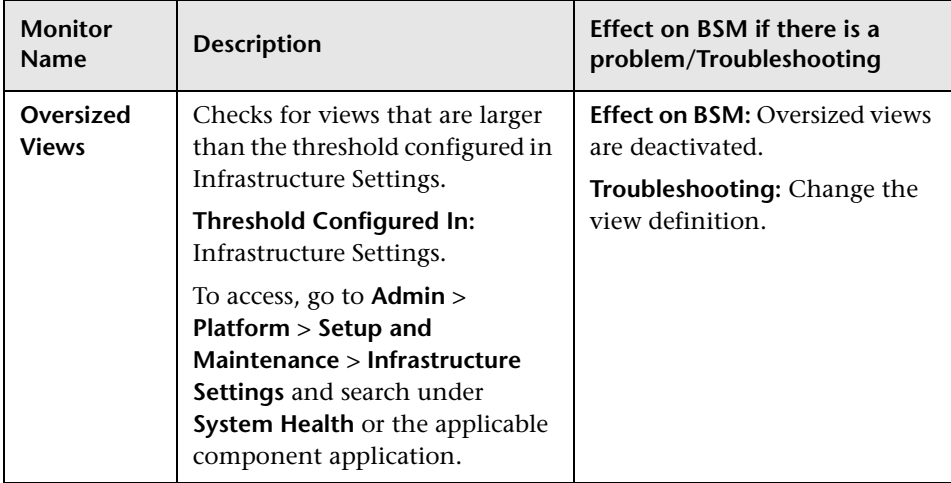

### <span id="page-194-0"></span>**Gateway Server Monitors**

The following monitors run on the Gateway Server:

- ➤ ["Data In/Web Data Entry" on page 196](#page-195-0)
- ➤ ["Data In/Loader" on page 198](#page-197-0)
- ➤ ["Data In/Analytics Loader" on page 201](#page-200-0)
- ➤ ["Data In/Operations Management Gateway" on page 205](#page-204-0)
- ➤ ["Service Health Application" on page 208](#page-207-0)
- ➤ ["Operations Management Application" on page 211](#page-210-0)
- ➤ ["Portal Application" on page 214](#page-213-0)
- ➤ ["Verticals Application" on page 214](#page-213-1)
- ➤ ["System Availability Management Application" on page 215](#page-214-1)

<span id="page-195-0"></span>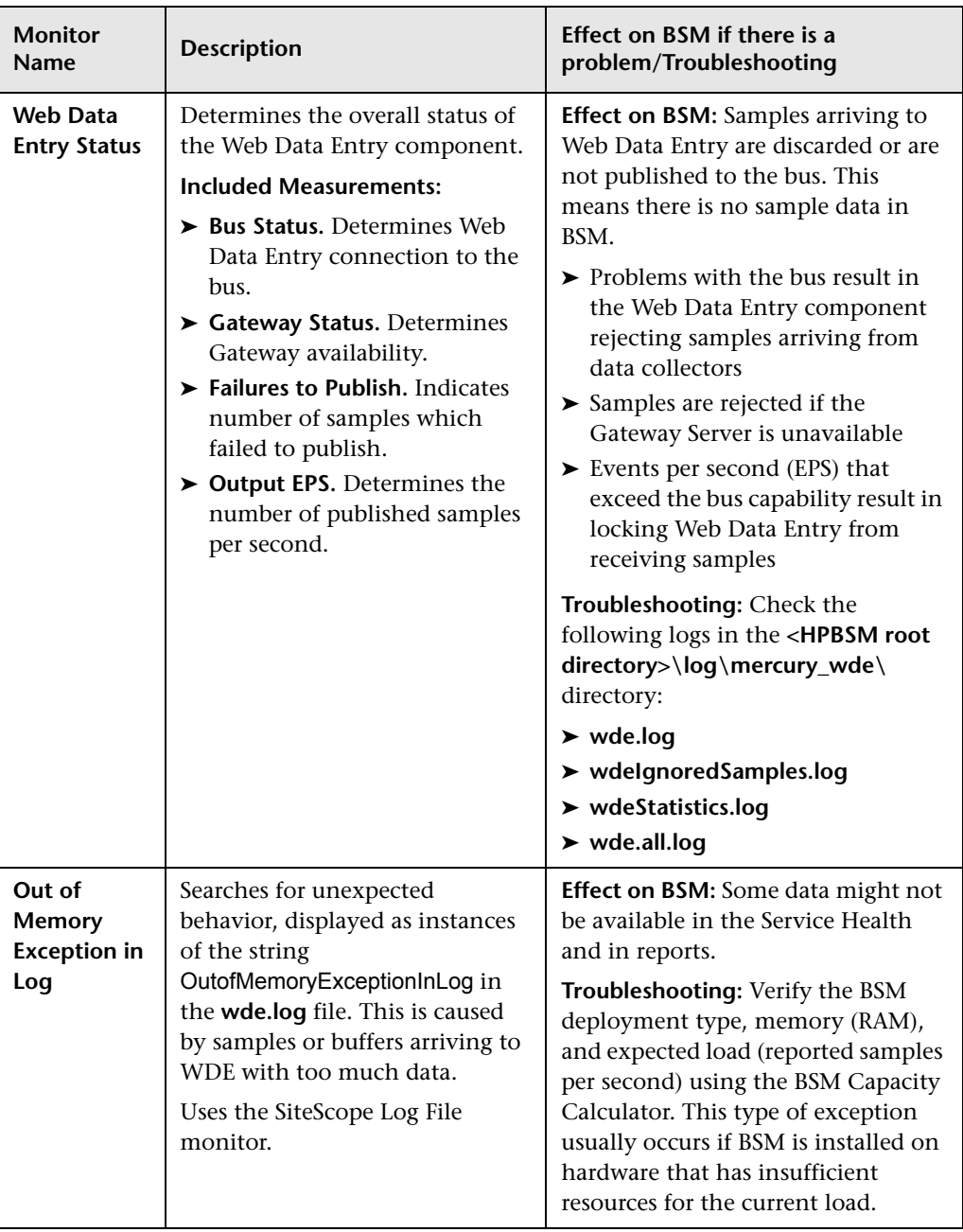

### **Data In/Web Data Entry**

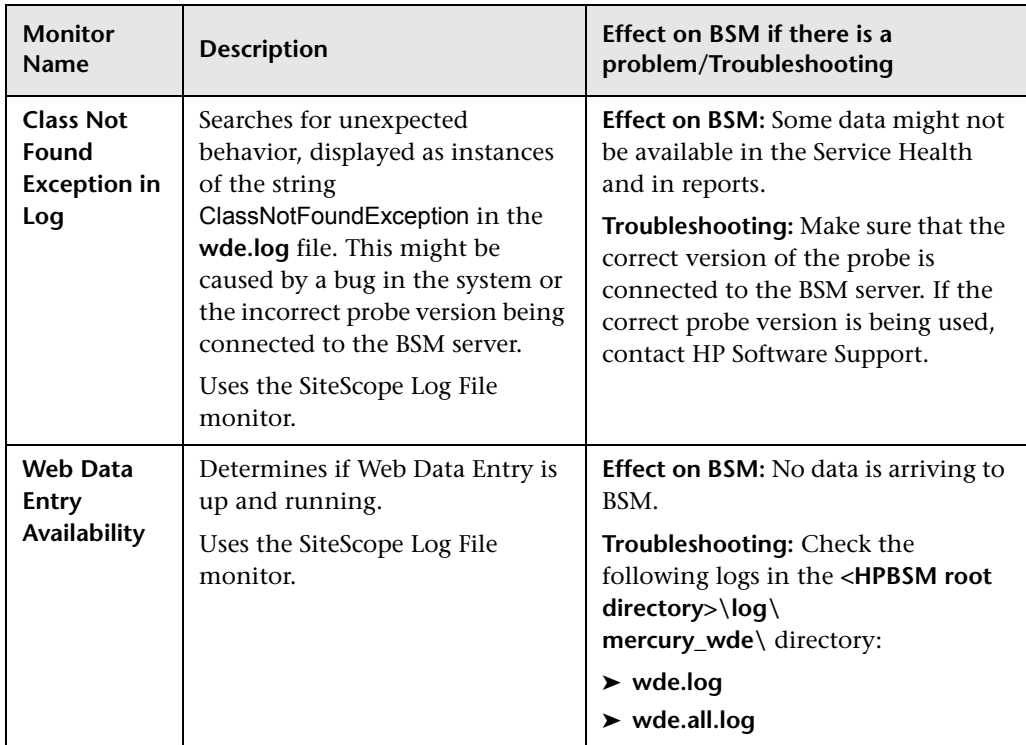

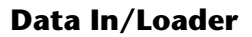

<span id="page-197-0"></span>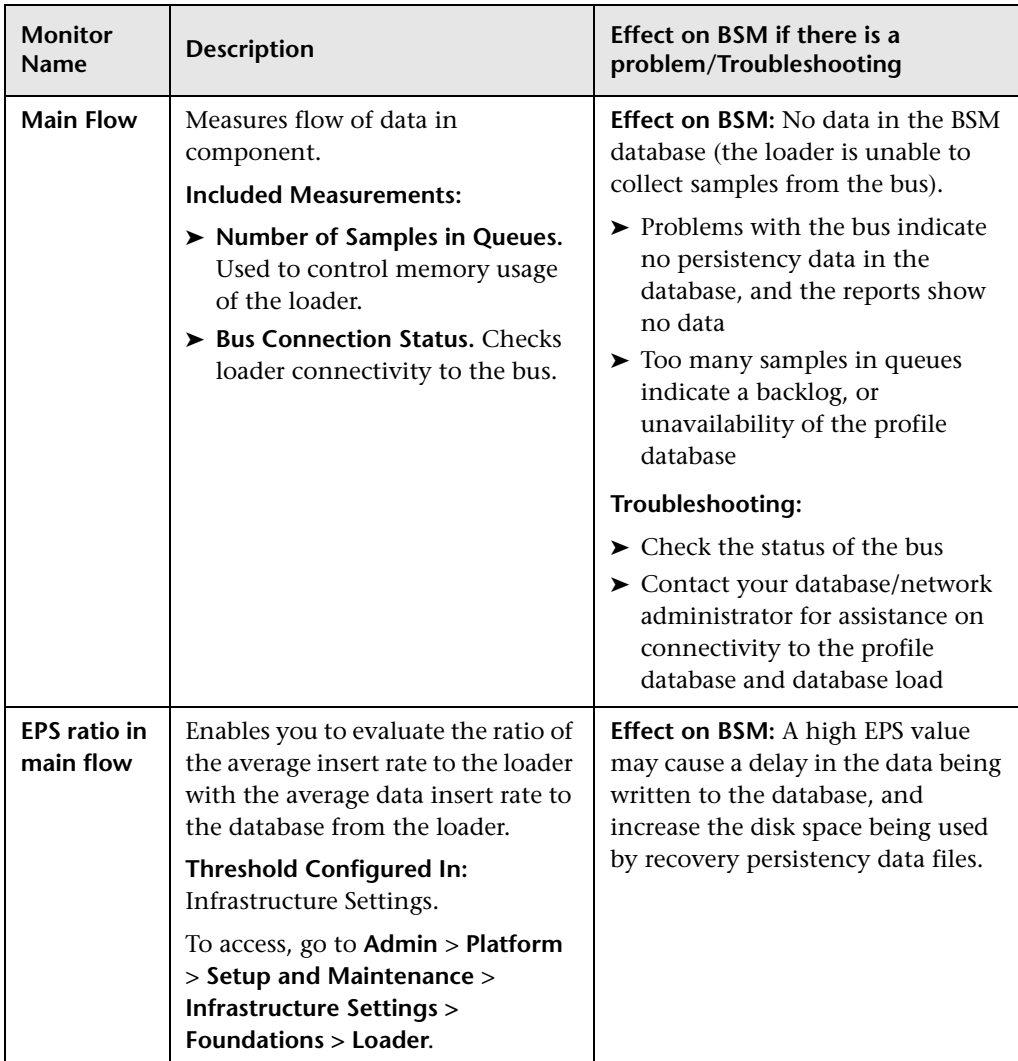

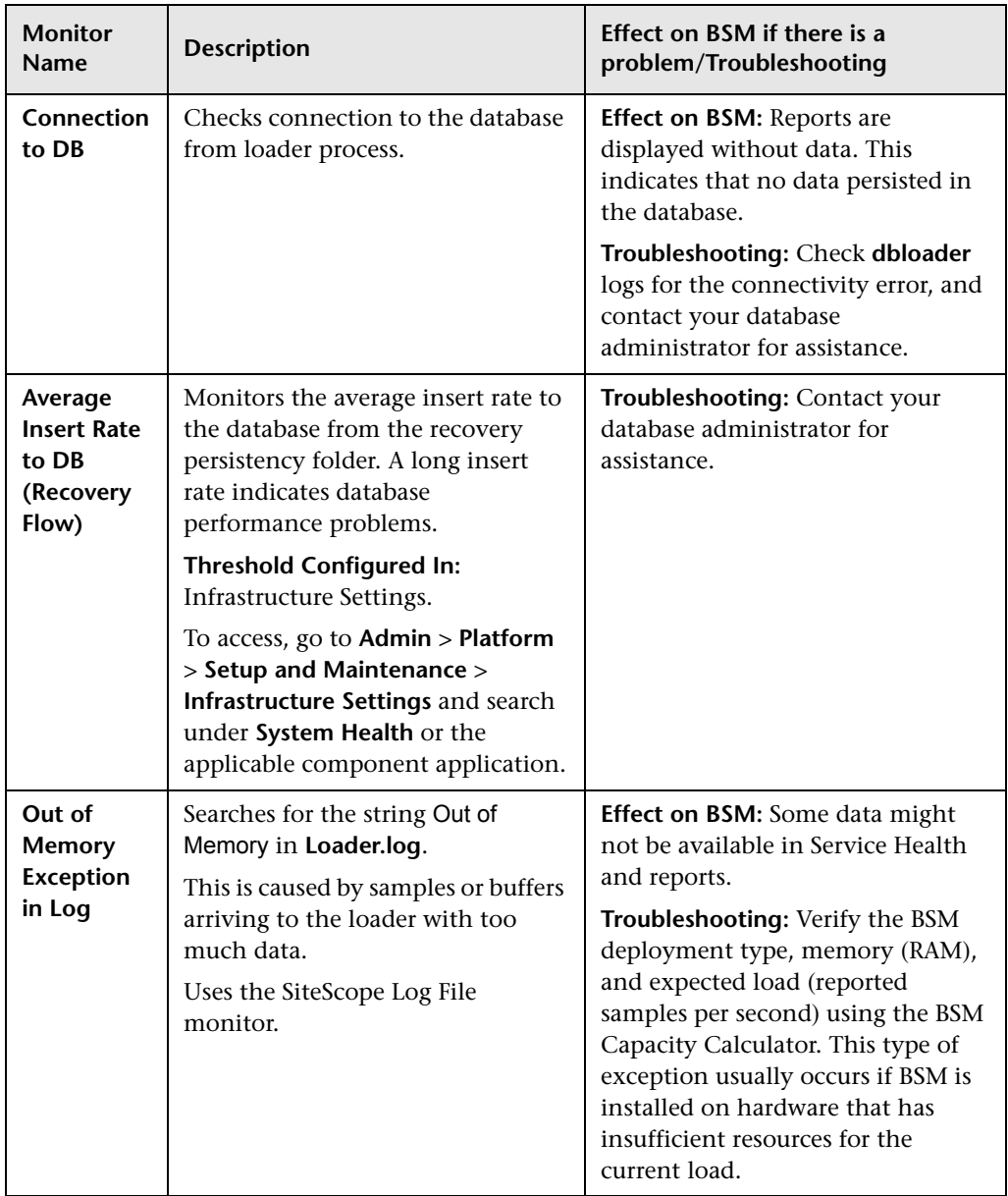

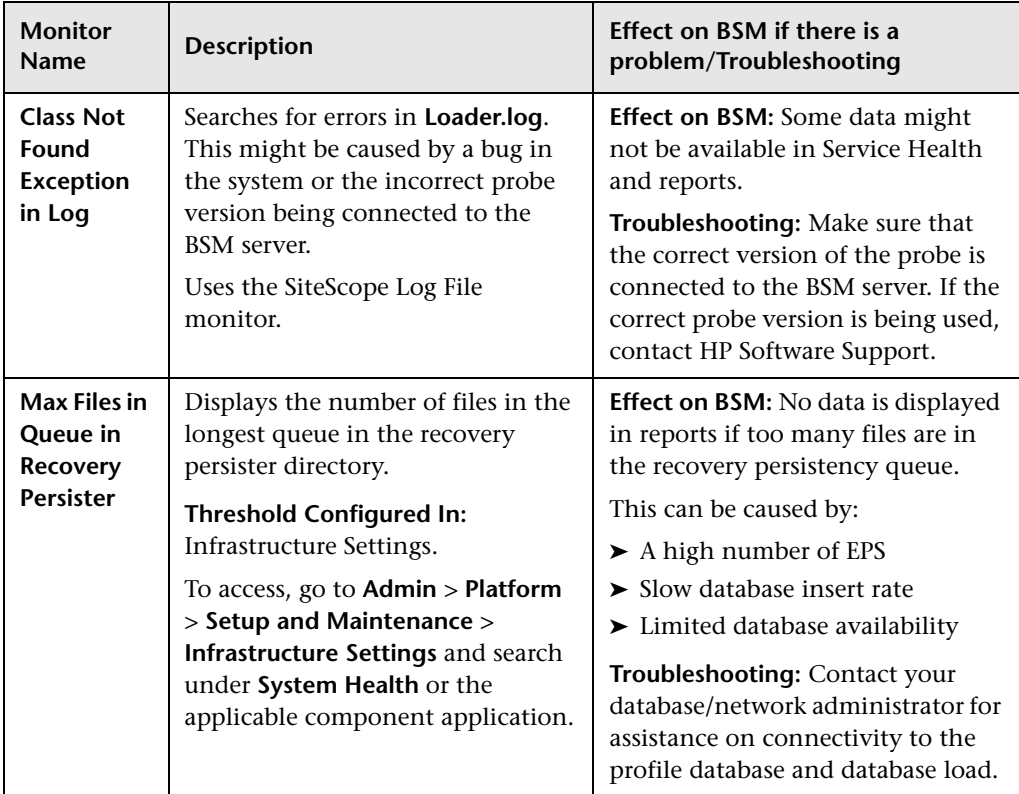

<span id="page-200-0"></span>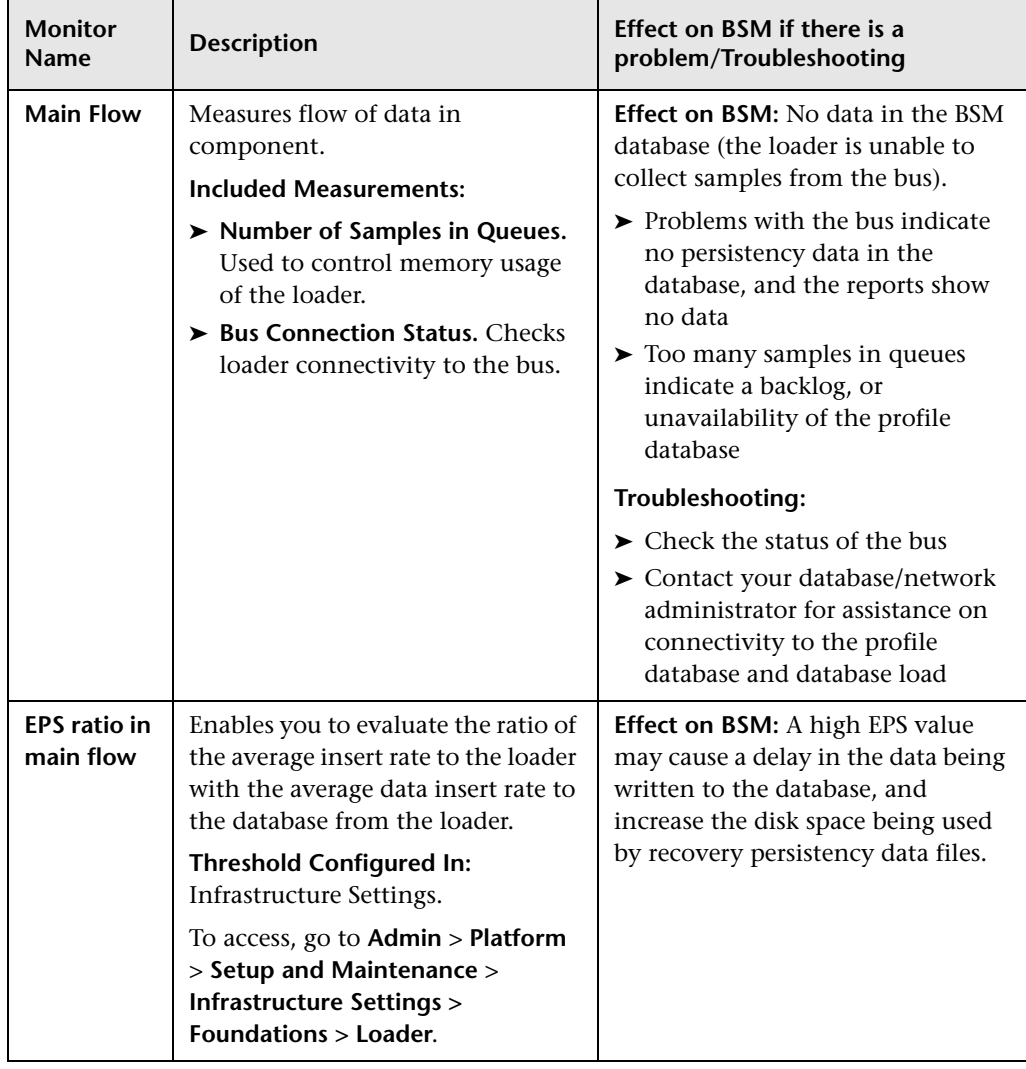

### **Data In/Analytics Loader**

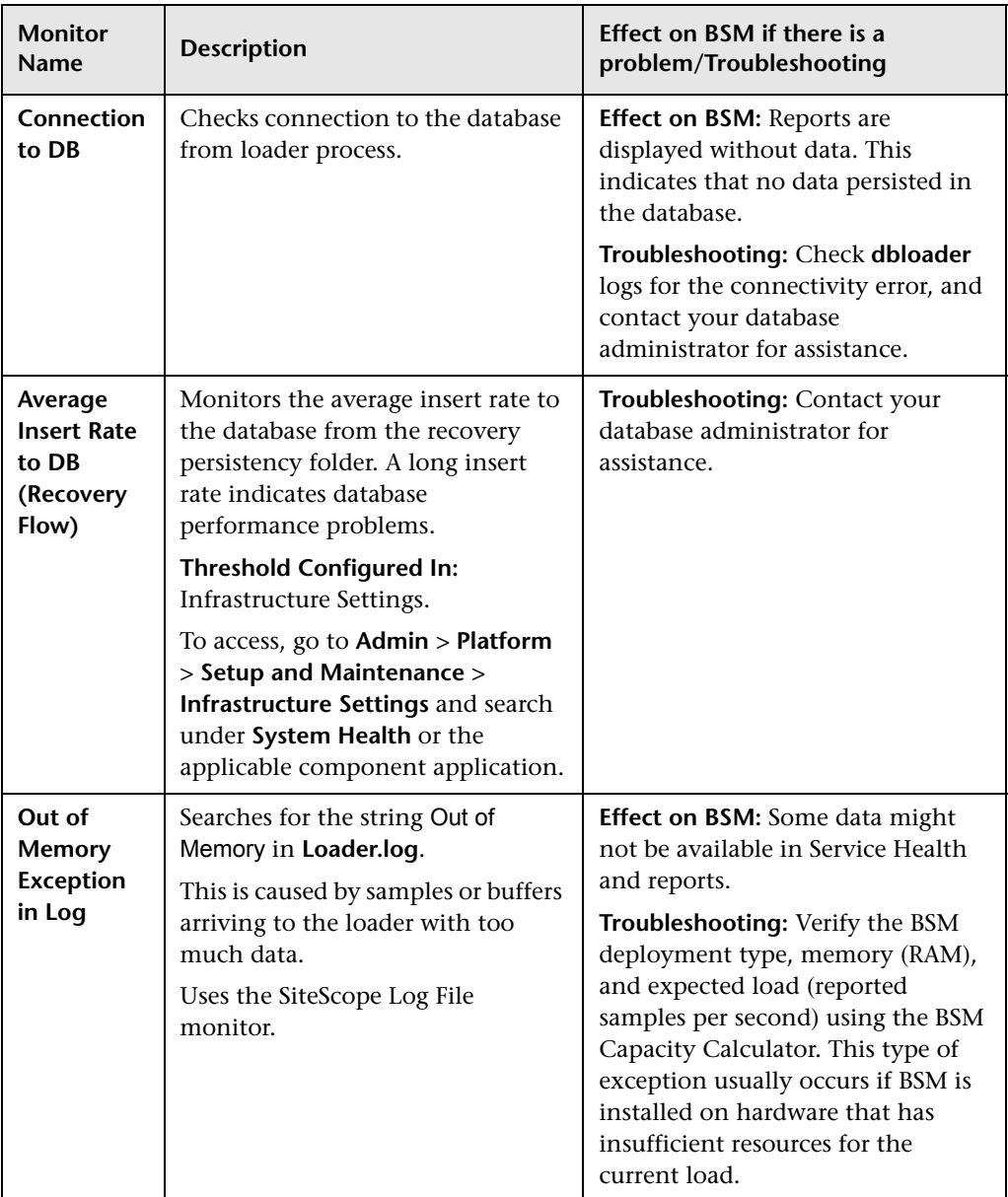

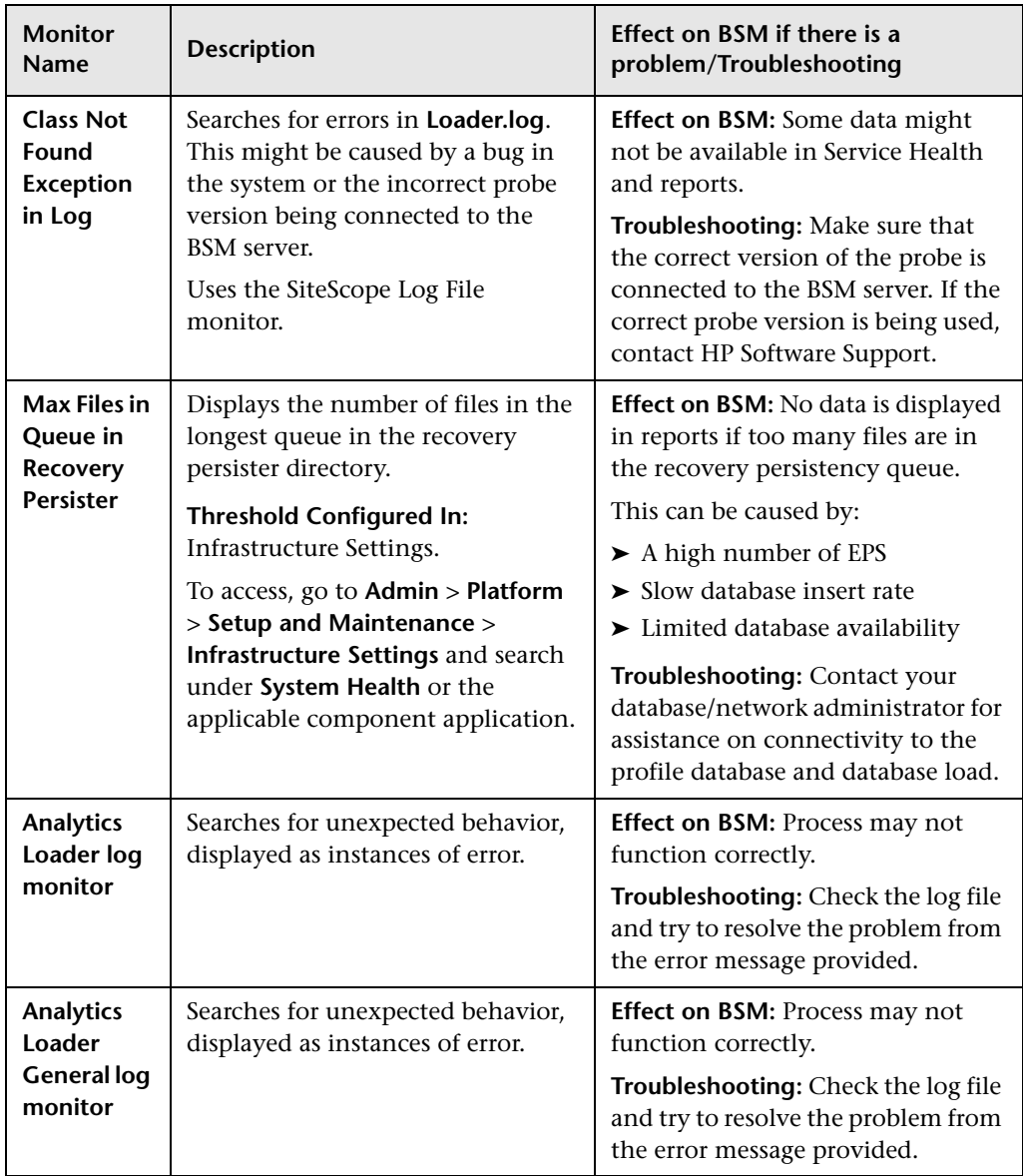

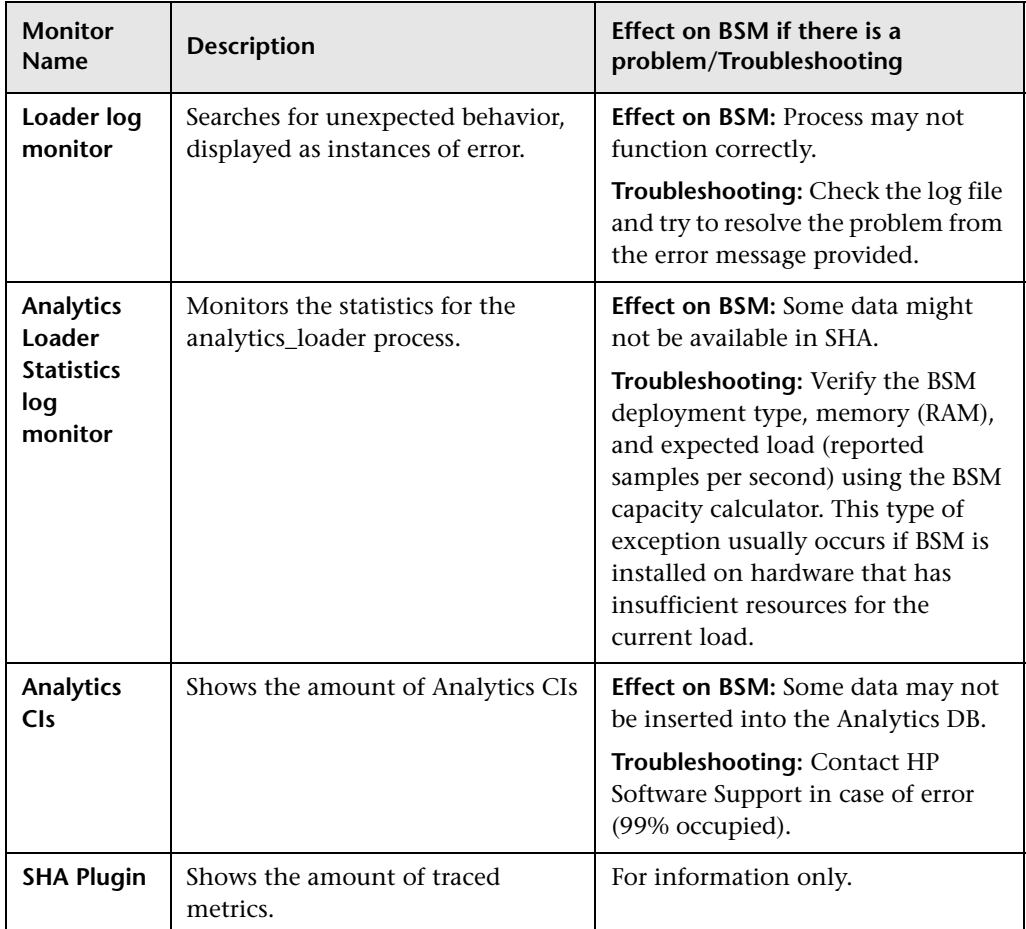

<span id="page-204-0"></span>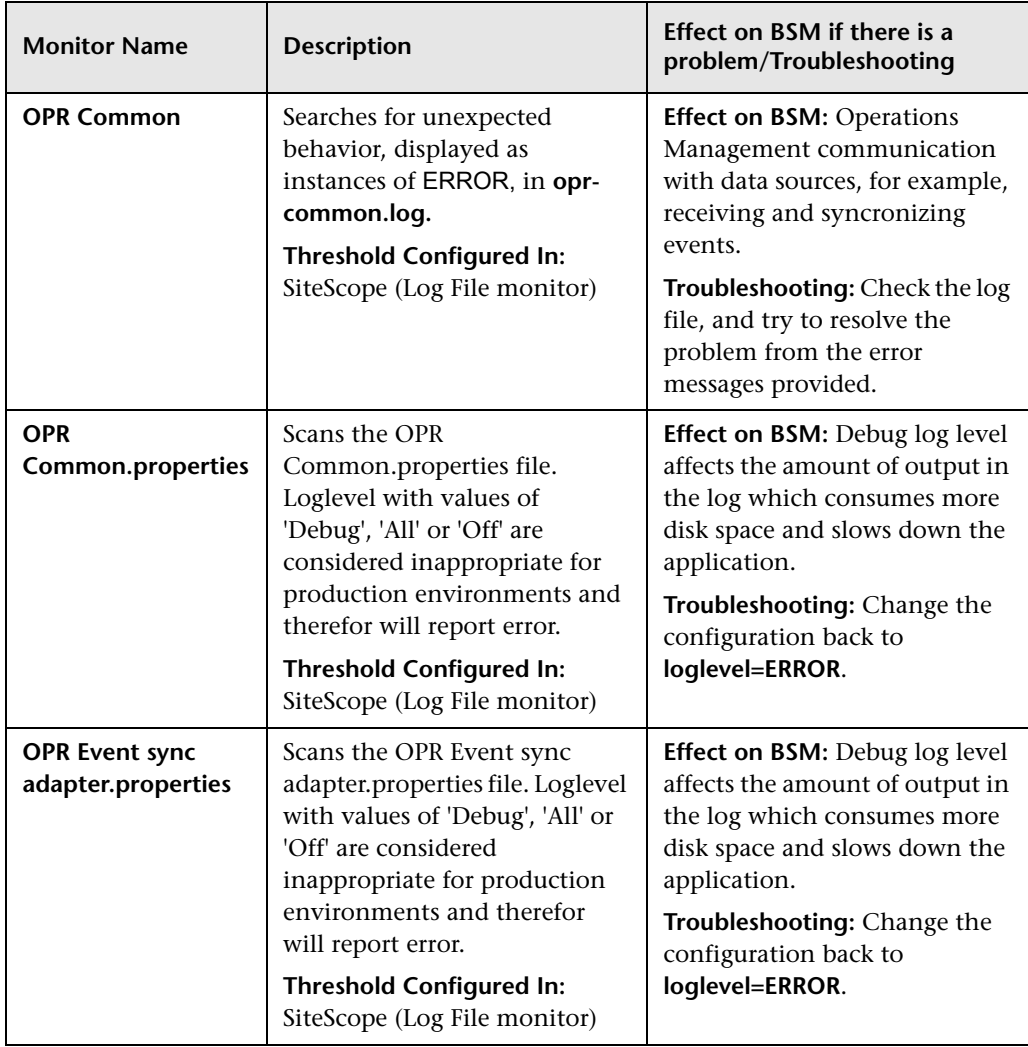

### **Data In/Operations Management Gateway**

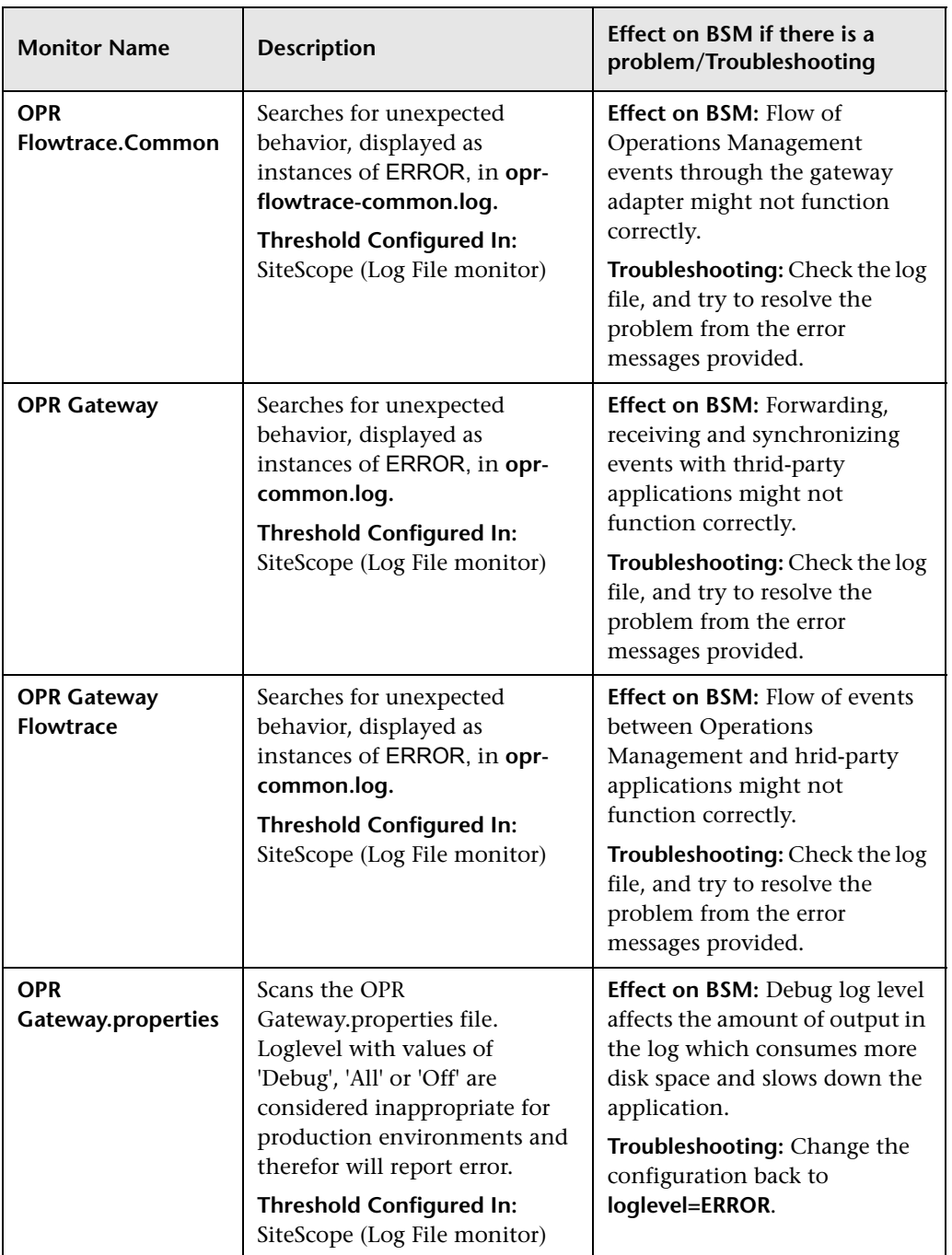

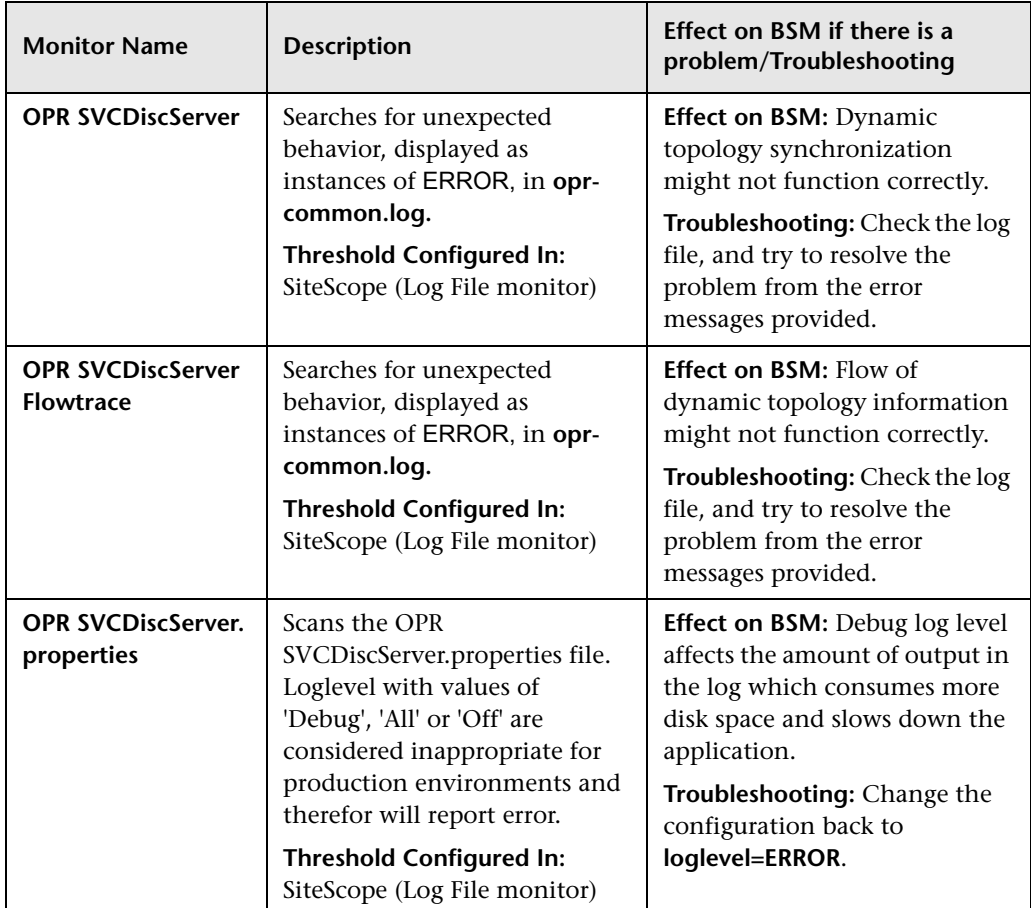

<span id="page-207-0"></span>

| <b>Monitor</b><br><b>Name</b>                                      | <b>Description</b>                                                                                                    | Effect on BSM if there is a<br>problem/Troubleshooting                                                                                                    |
|--------------------------------------------------------------------|----------------------------------------------------------------------------------------------------|----------------------------------------------------------------------------------------------------|
| <b>Service</b><br><b>Health Admin</b>                              | Searches for unexpected<br>behavior, displayed as instances<br>of ERROR, in bam.admin.log.<br><b>Threshold Configured In:</b><br>SiteScope (Log File monitor)                                                                                            | <b>Effect on BSM: Service Health</b><br>Administration may not function<br>correctly. This could be caused by<br>problems in Service Health<br>Administration backend (for<br>example, KPI administration,<br>Geographical Map administration,<br>RTSM Service Health<br>administration actions), if some<br>administration configuration<br>action failed or could not be<br>performed. |
| <b>Service</b><br><b>Health</b><br><b>Application</b>              | Searches for unexpected<br>behavior, displayed as instances<br>of ERROR, in bam.app.log. The<br>log reports problems in the<br>Service Health application user<br>interface.<br><b>Threshold Configured In:</b><br>SiteScope (Log File monitor)          | <b>Effect on BSM:</b> This may result in<br>tabs not being available, or system<br>logout.<br>Troubleshooting: Try to resolve the<br>problem from the error messages<br>reported in the Service Health<br>application.                                                                                                    |
| <b>Service</b><br><b>Health</b><br><b>Application</b><br>Front-end | Searches for unexpected<br>behavior, displayed as instances<br>of ERROR, in<br>bam.app.frontend.log. The log<br>reports problems in the Service<br>Health application user interface.<br><b>Threshold Configured In:</b><br>SiteScope (Log File monitor) | <b>Effect on BSM:</b> This may result in<br>tabs not being available, or system<br>logout.<br>Troubleshooting: Try to resolve the<br>problem from the error messages<br>reported in the Service Health<br>application.                                                                                                    |

**Service Health Application**

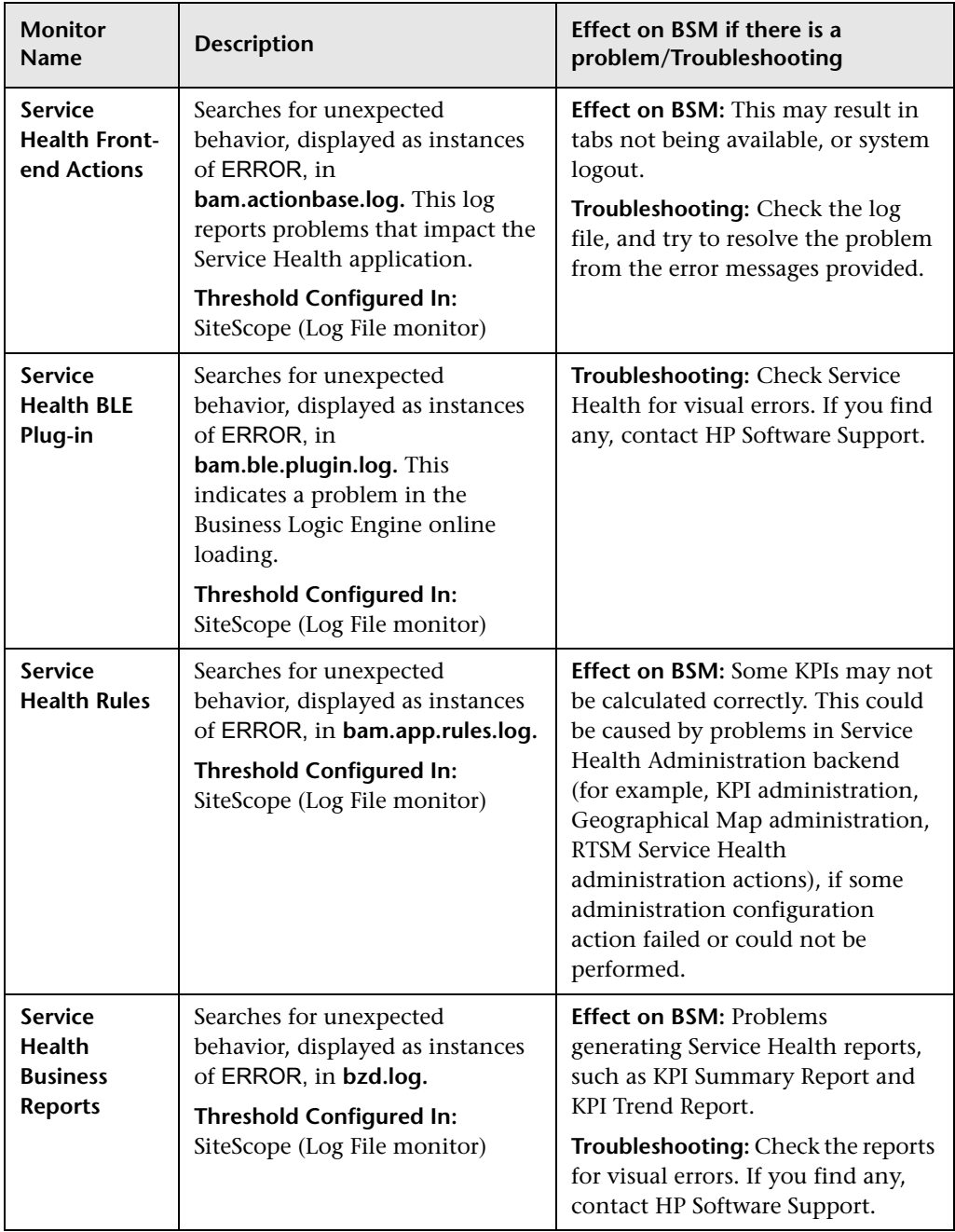

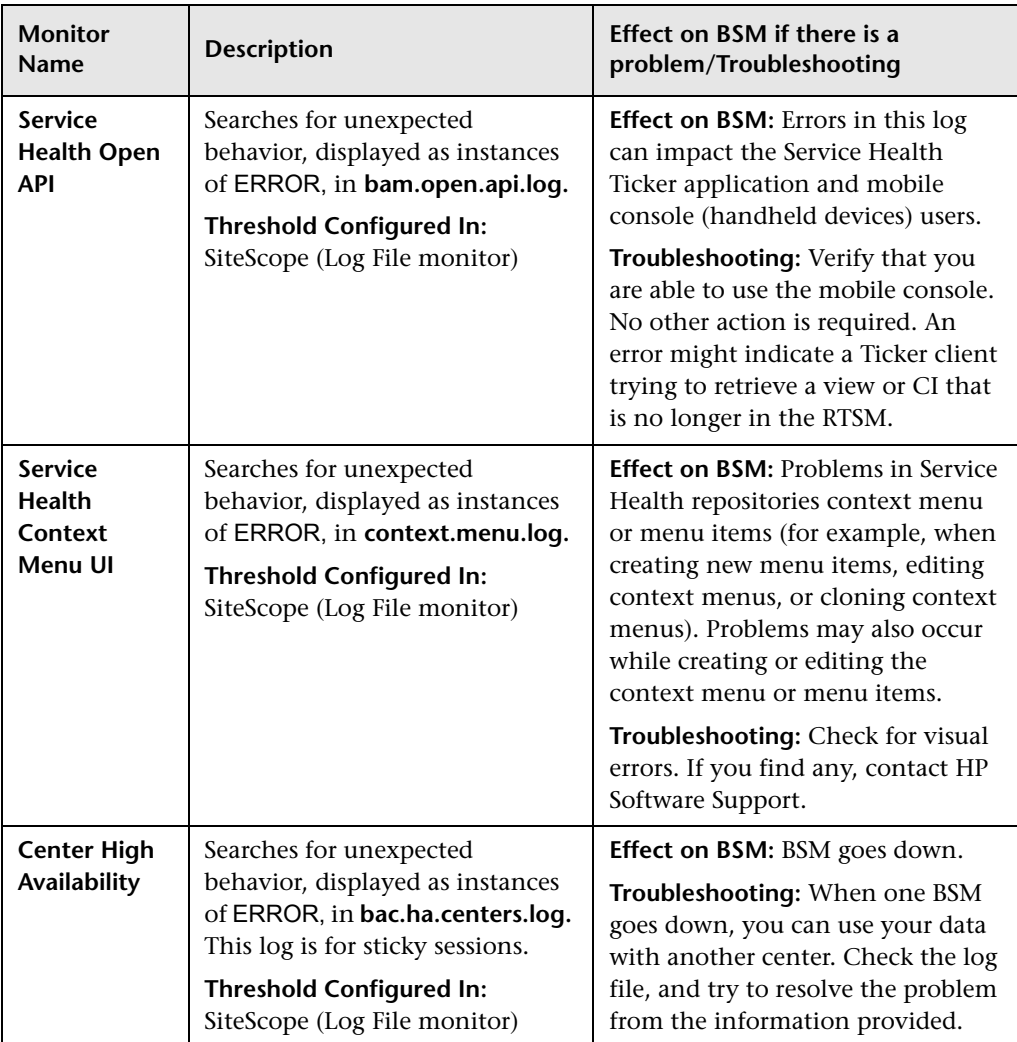

<span id="page-210-0"></span>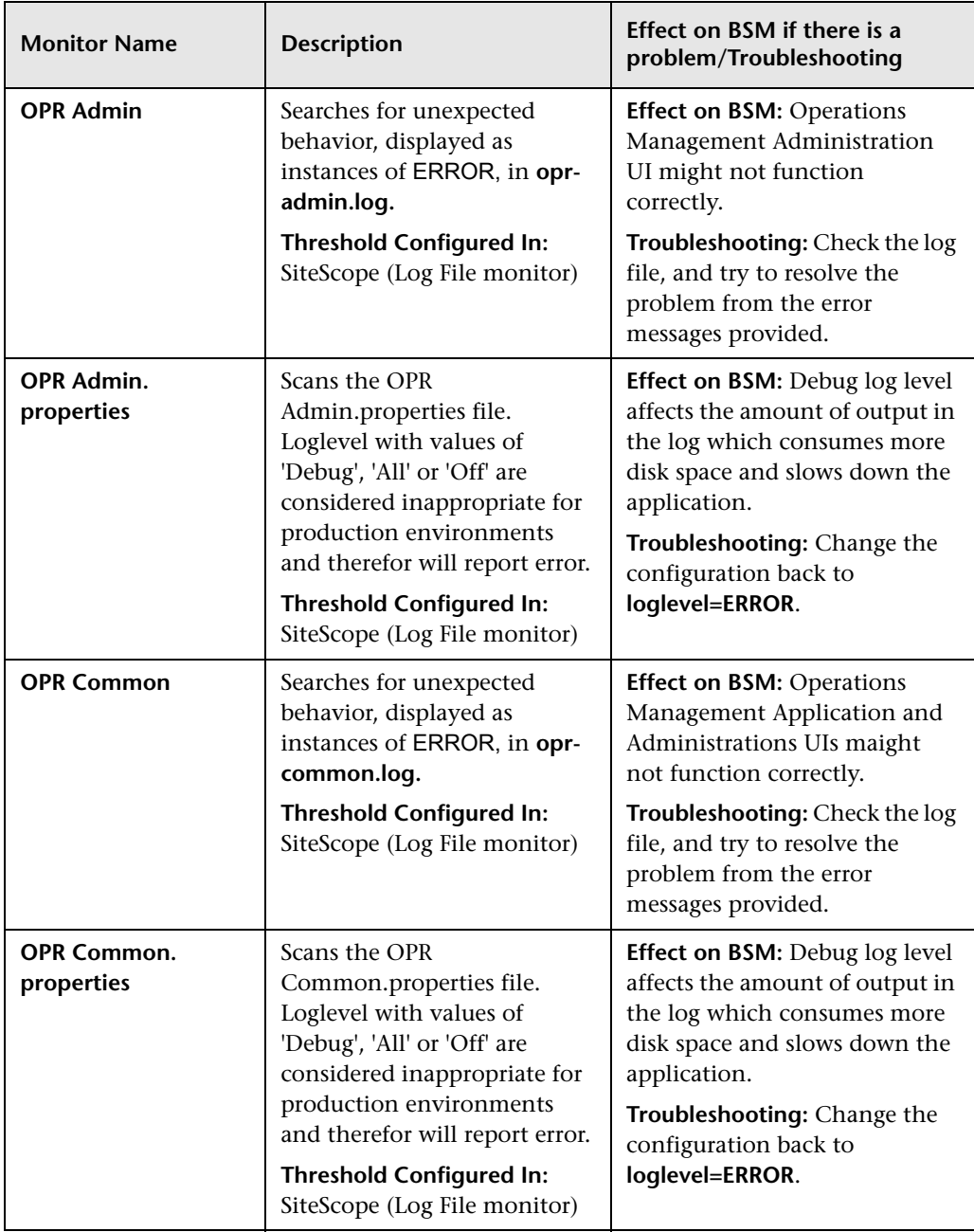

## **Operations Management Application**

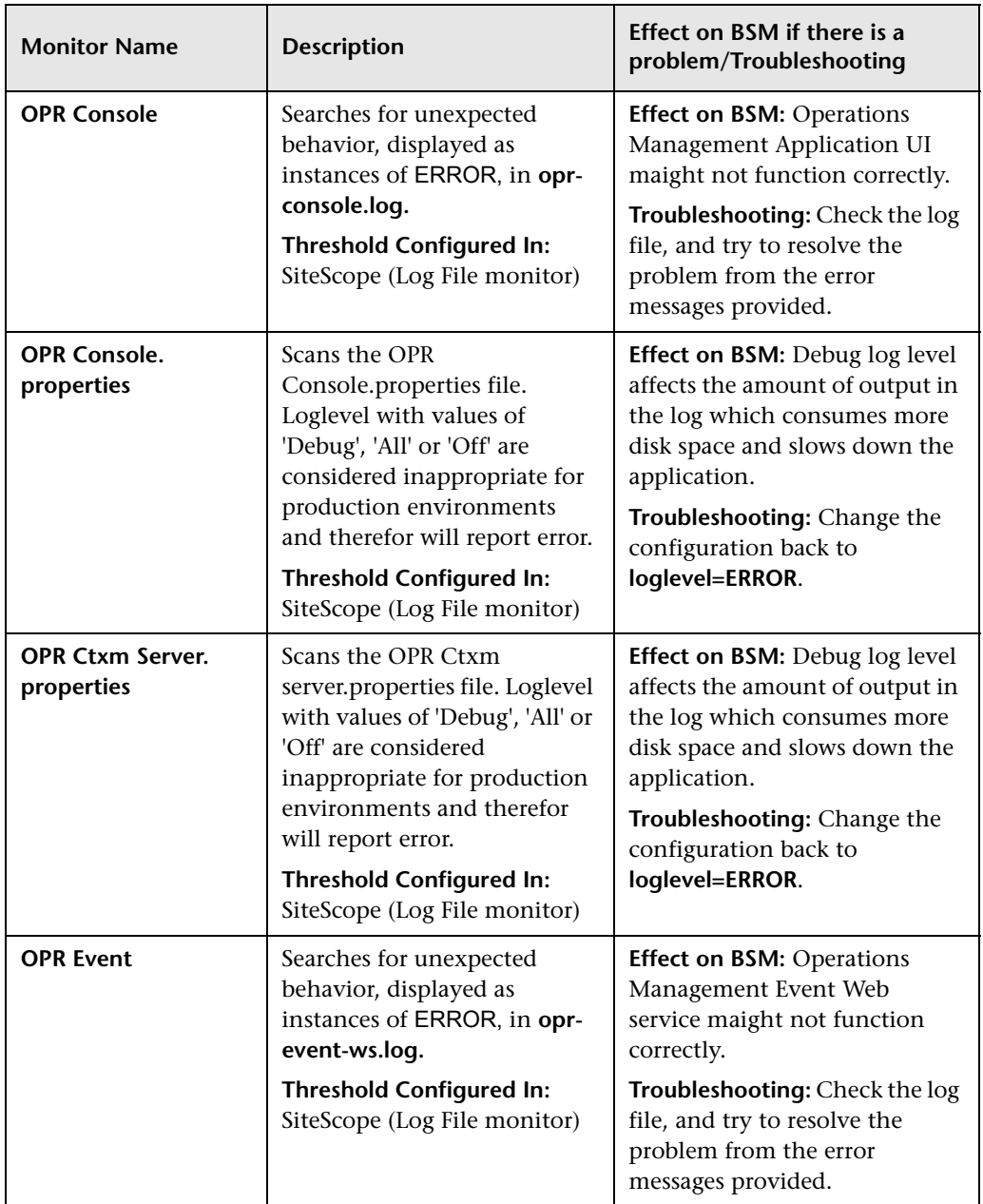

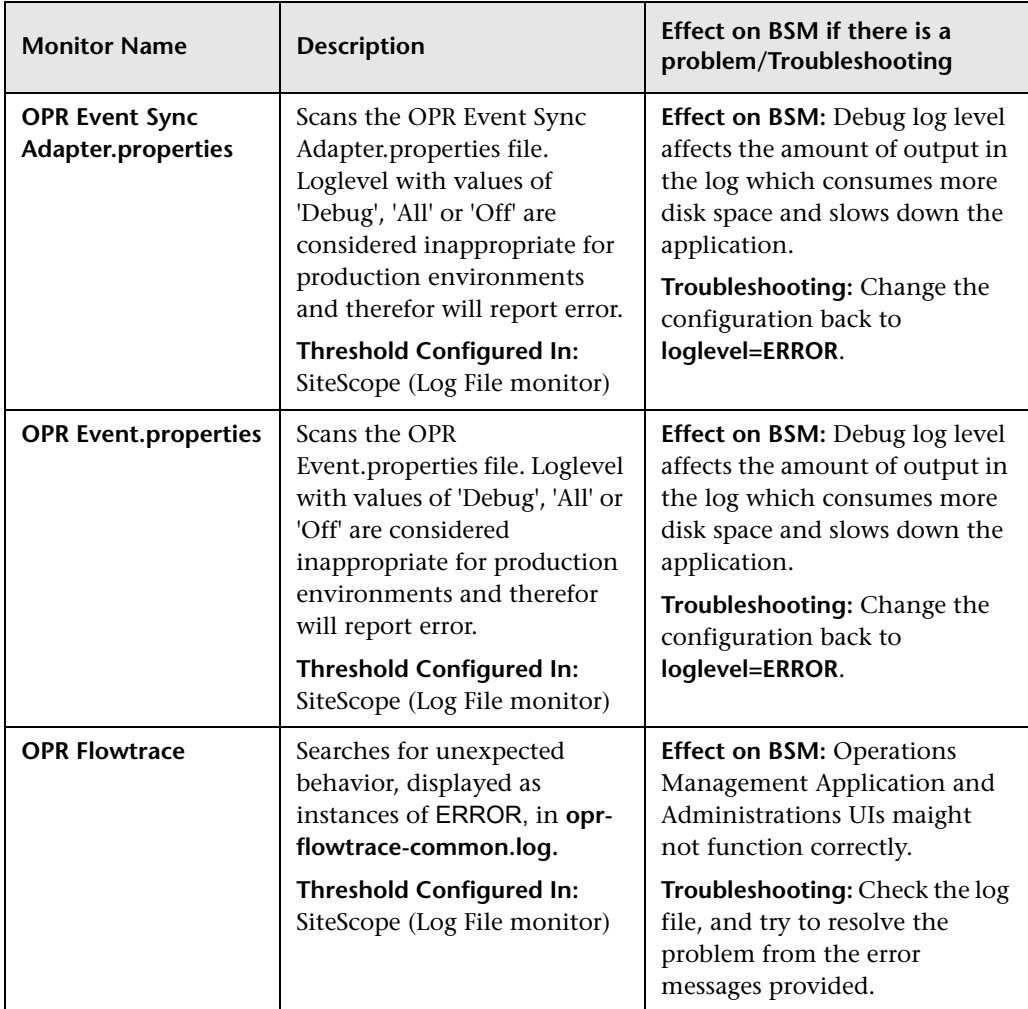

<span id="page-213-0"></span>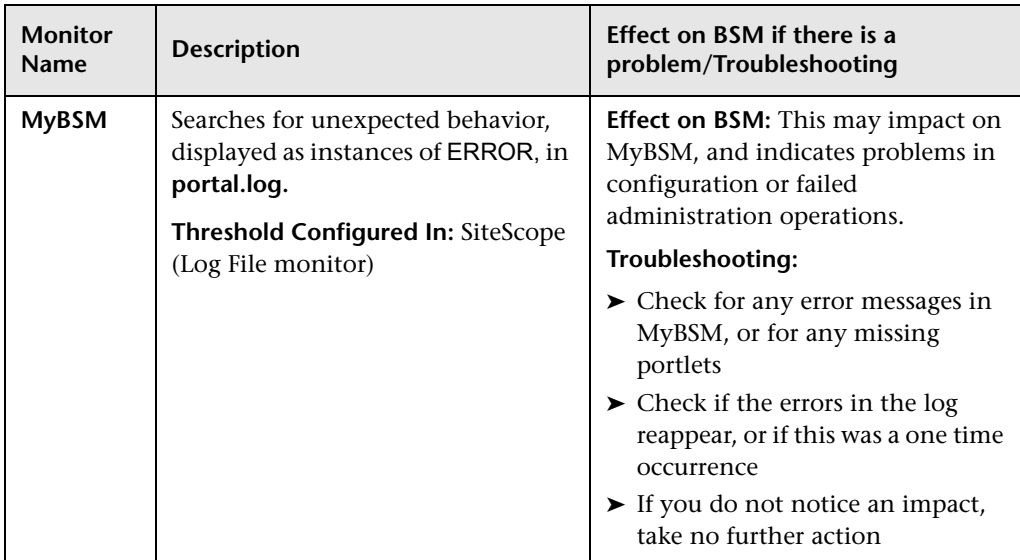

### **Portal Application**

### **Verticals Application**

<span id="page-213-1"></span>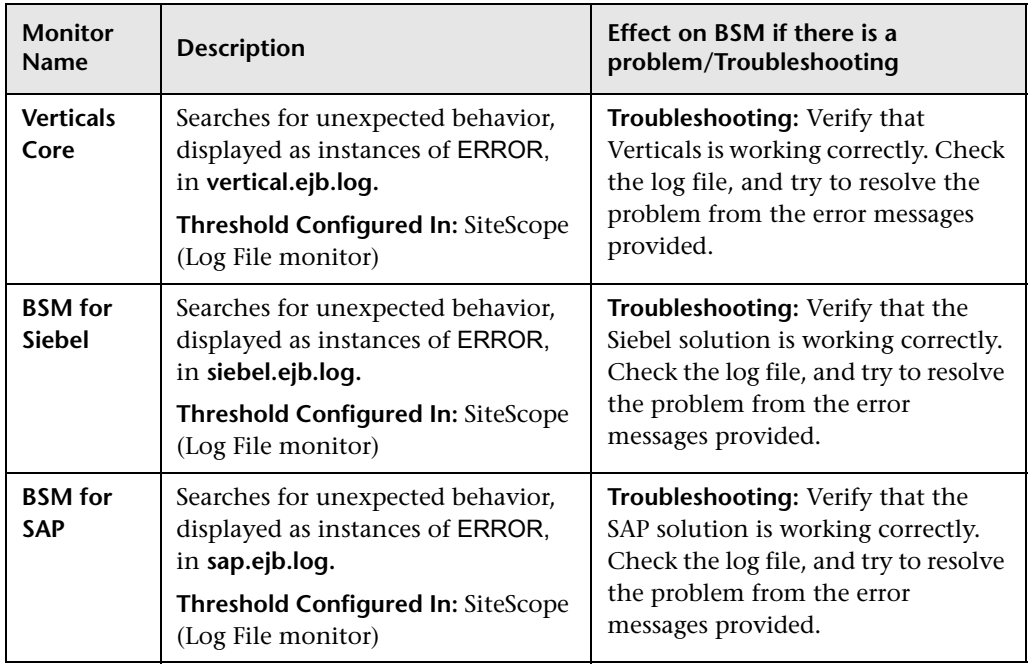

<span id="page-214-1"></span>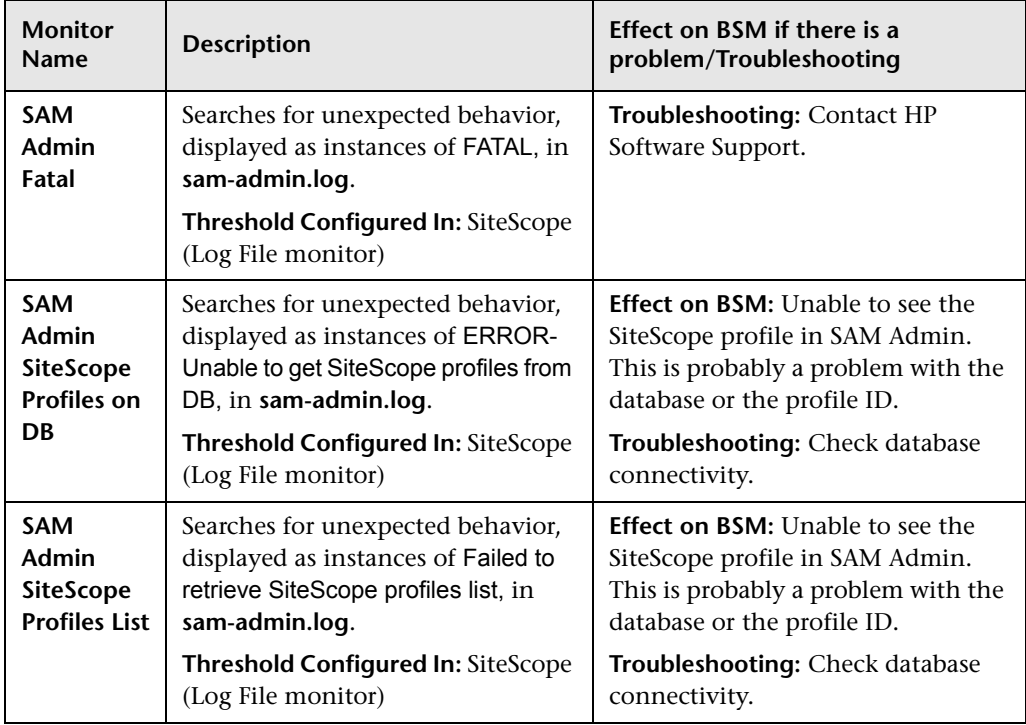

#### **System Availability Management Application**

## <span id="page-214-0"></span>**2** Data Processing Server Monitors

The following component monitors run on the Data Processing server:

- ➤ ["Alerts Engine" on page 216](#page-215-0)
- ➤ ["Bus" on page 217](#page-216-0)
- ➤ ["Database Services/Partition Manager" on page 219](#page-218-0)
- ➤ ["Application Engines/Service Health Engine" on page 220](#page-219-0)
- ➤ ["Application Engines/Service Level Management \(SLM\) Engine" on](#page-221-0)  [page 222](#page-221-0)
- ➤ ["Application Engines/Reports DB Aggregator" on page 224](#page-223-0)
- ➤ ["Application Engines/CDM" on page 226](#page-225-0)
- ➤ ["Modeling/RTSM" on page 226](#page-225-1)
- ➤ ["Modeling/Viewing System" on page 230](#page-229-0)
- ➤ ["KPI Enrichment Service Monitors" on page 231](#page-230-0)
- ➤ ["Operations Management Monitors" on page 233](#page-232-0)
- ➤ ["Rapid Anomaly Detection Engine Monitors" on page 237](#page-236-0)

#### **Alerts Engine**

<span id="page-215-0"></span>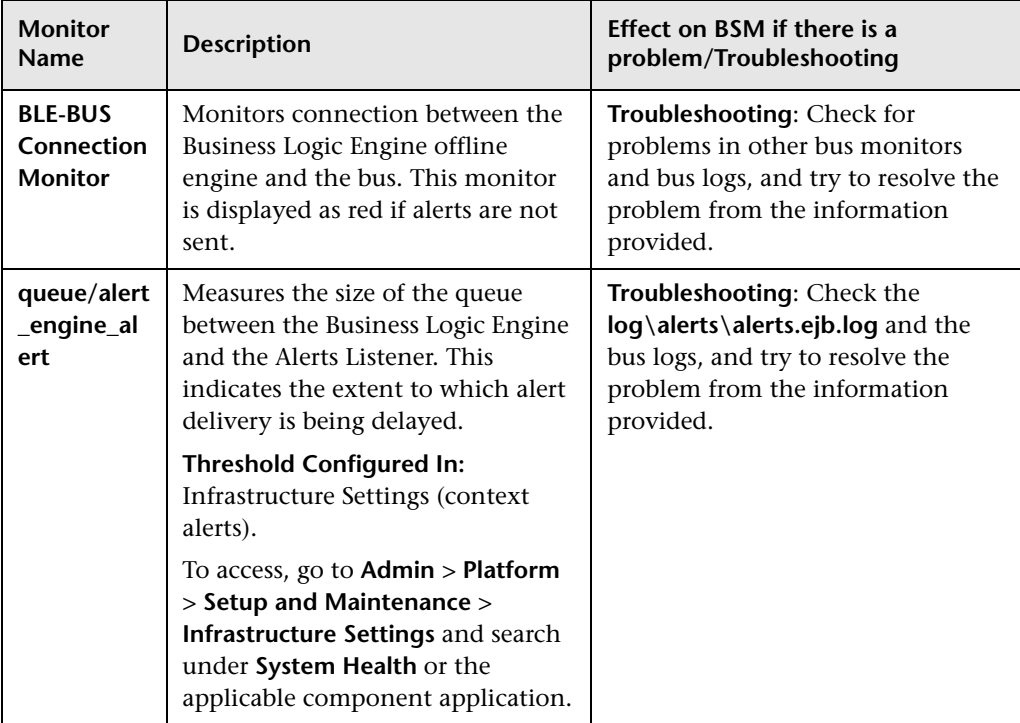
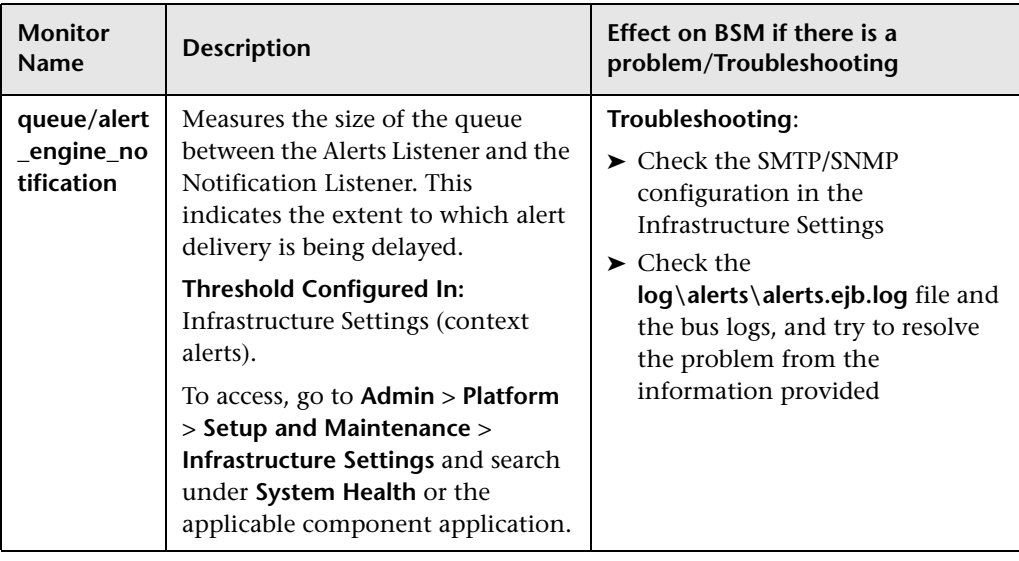

#### **Bus**

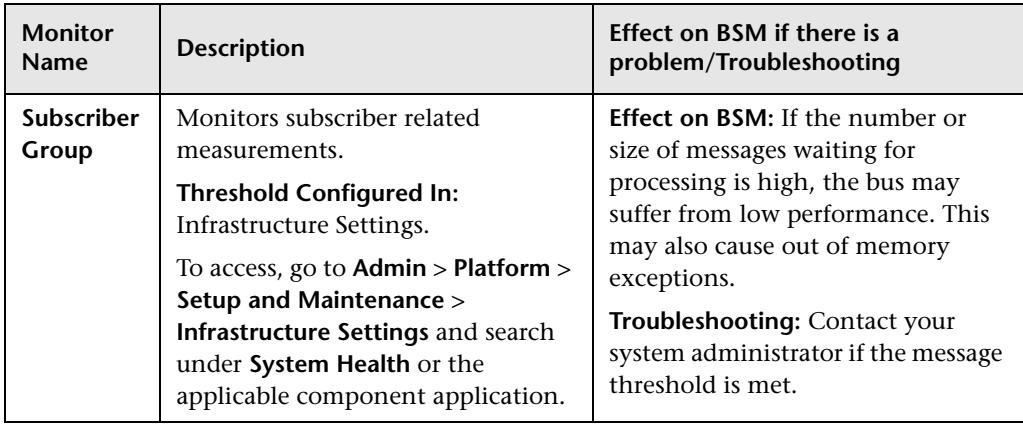

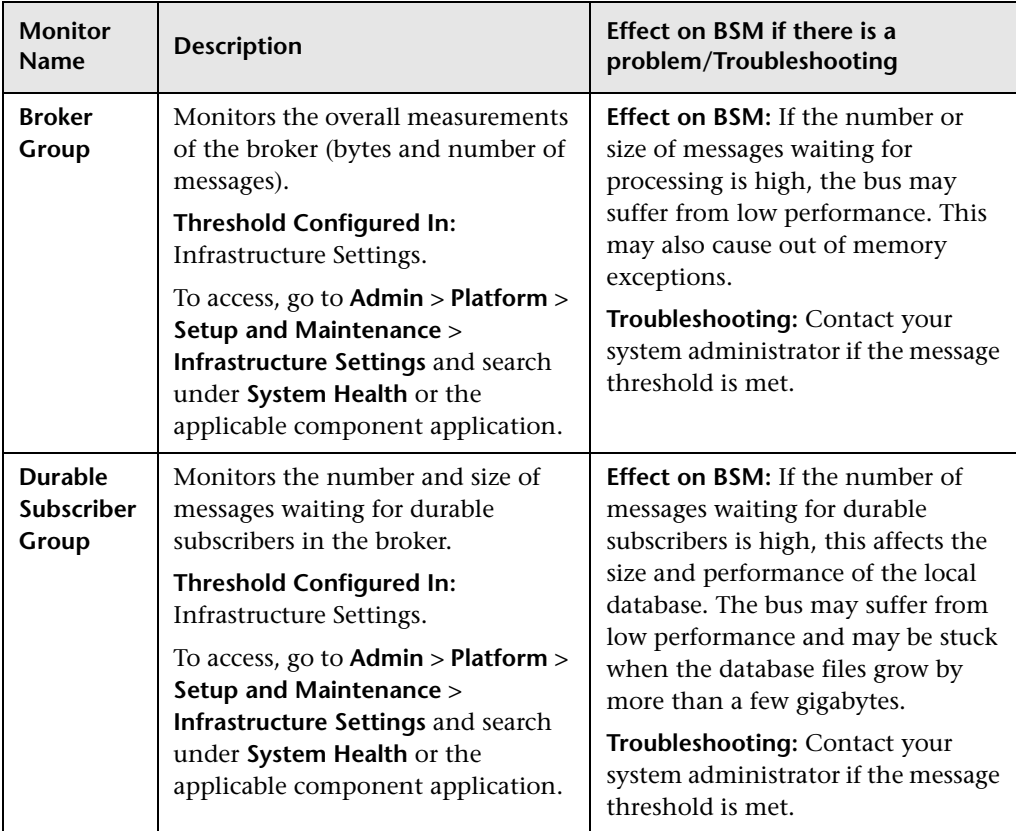

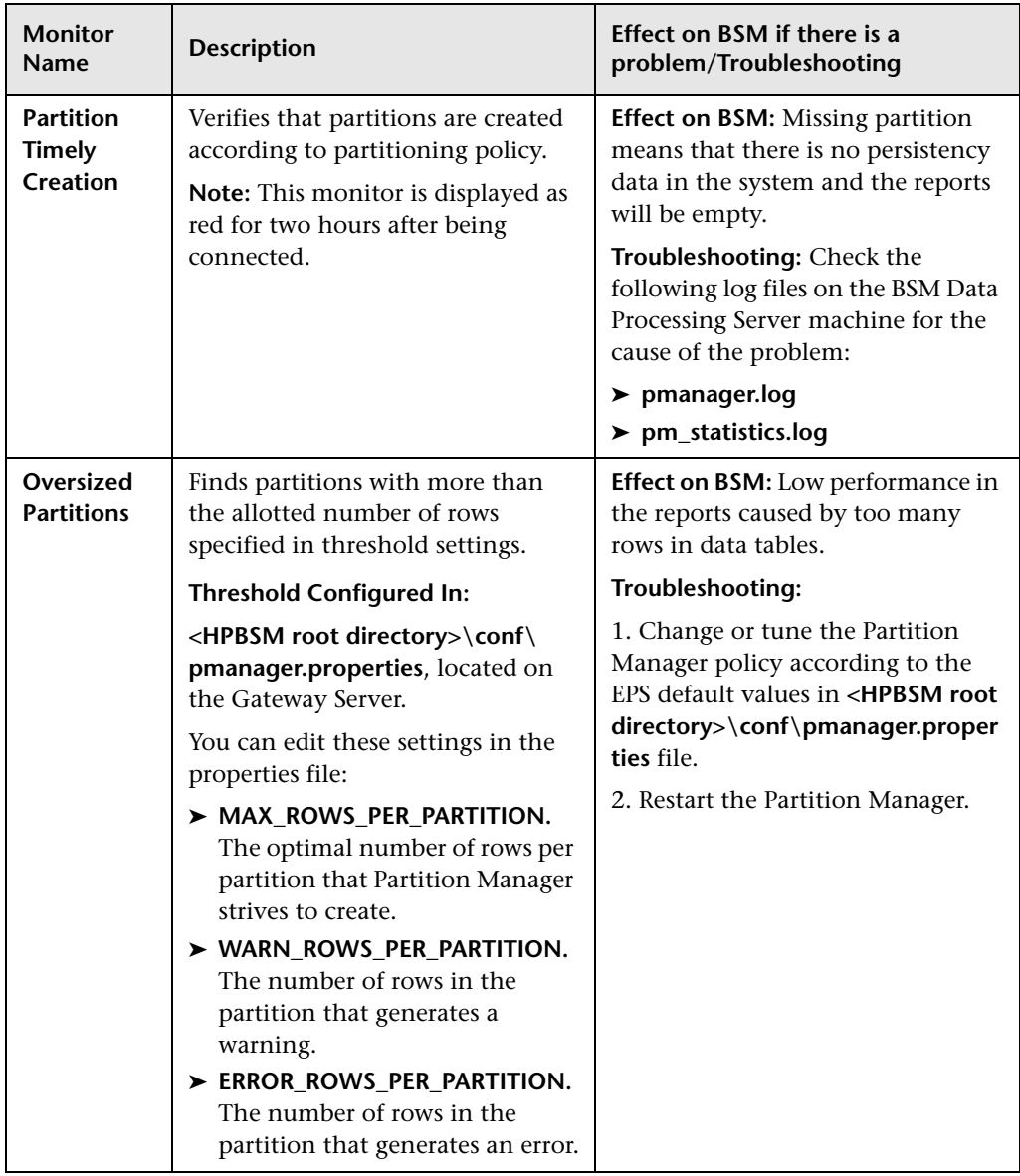

### **Database Services/Partition Manager**

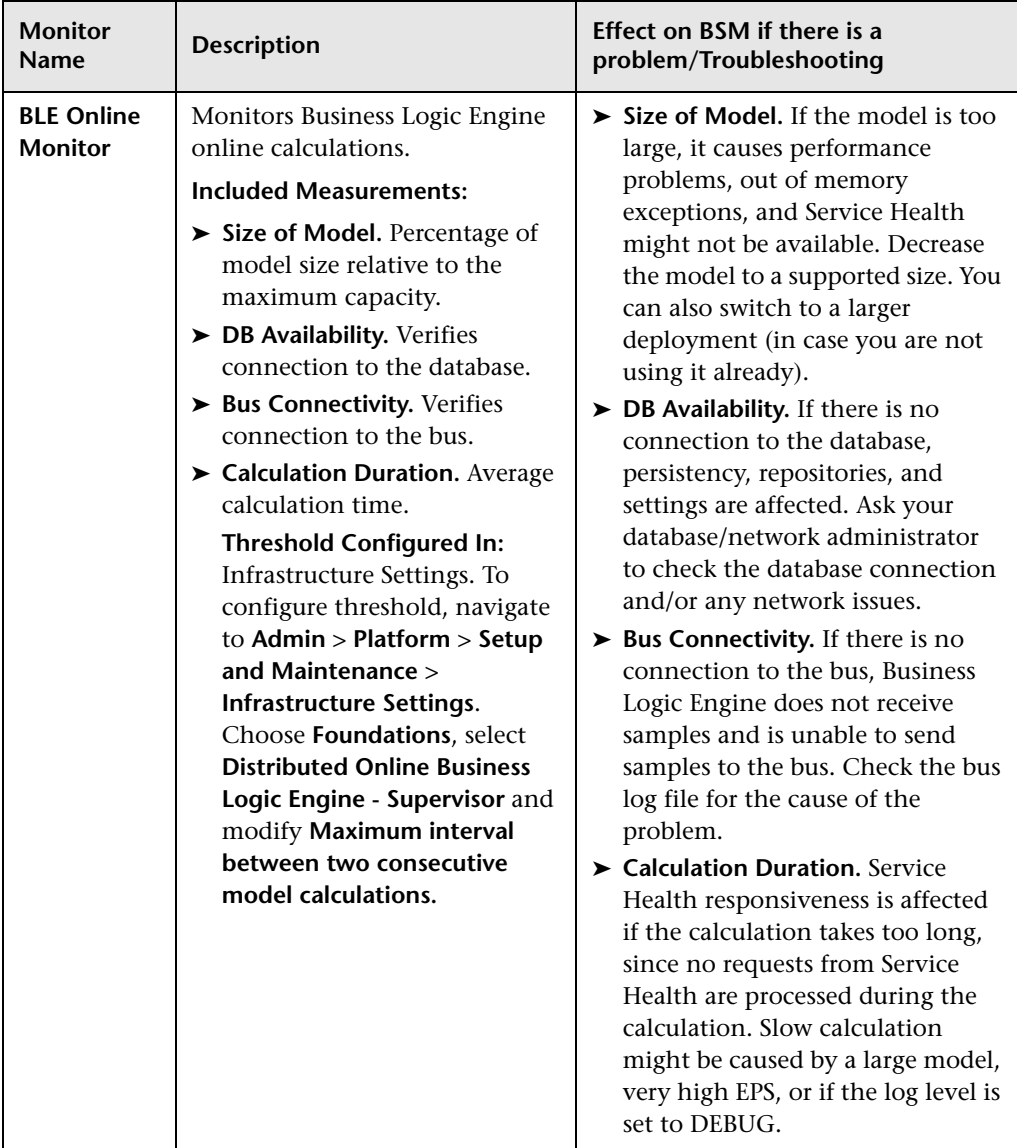

### **Application Engines/Service Health Engine**

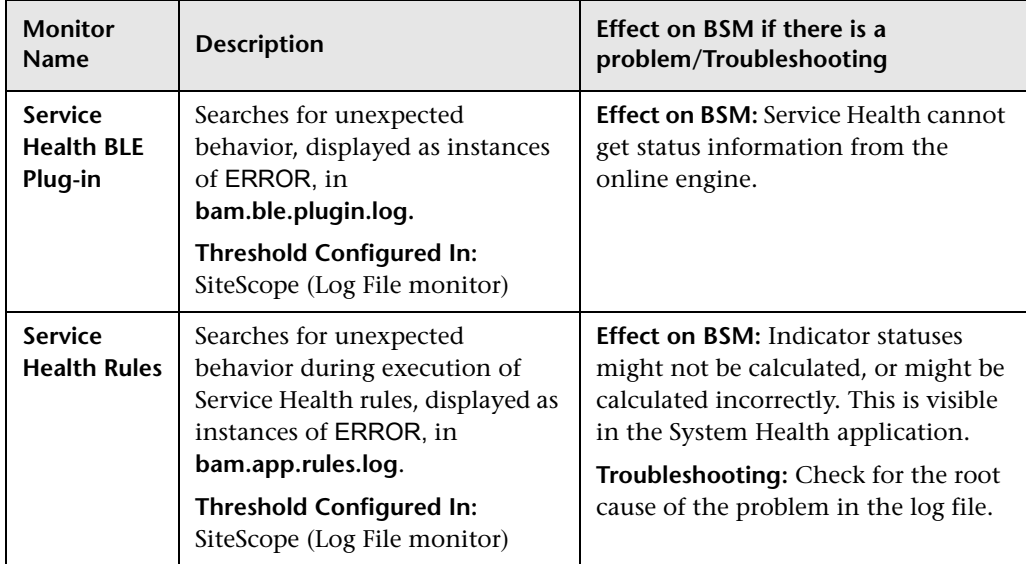

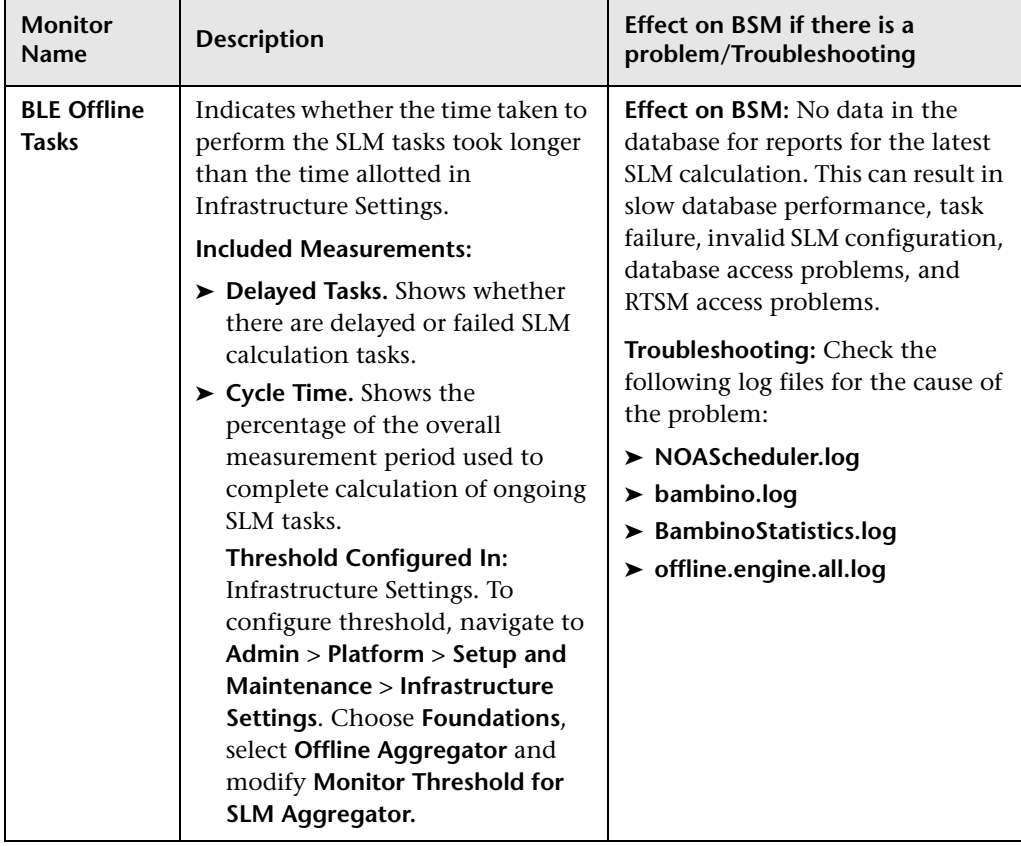

### **Application Engines/Service Level Management (SLM) Engine**

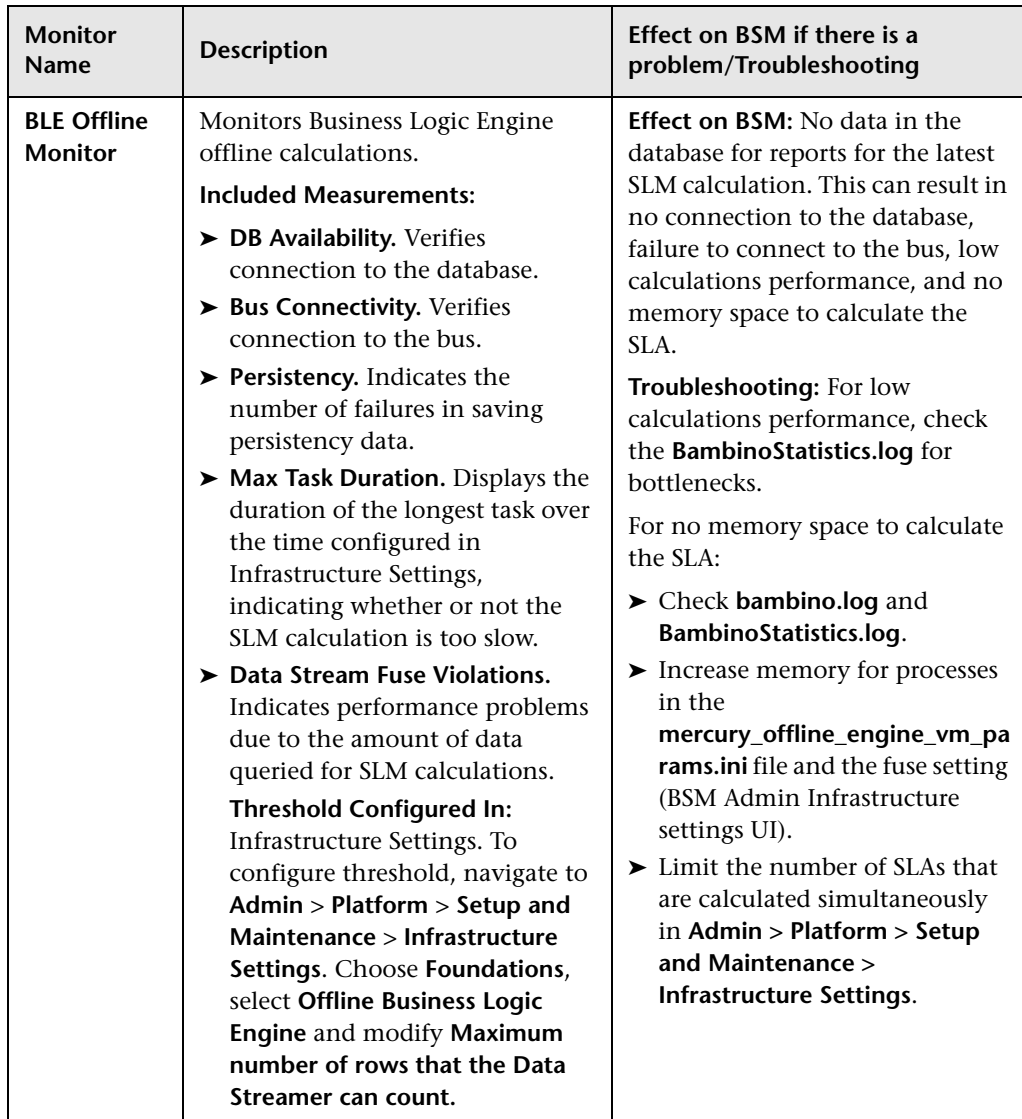

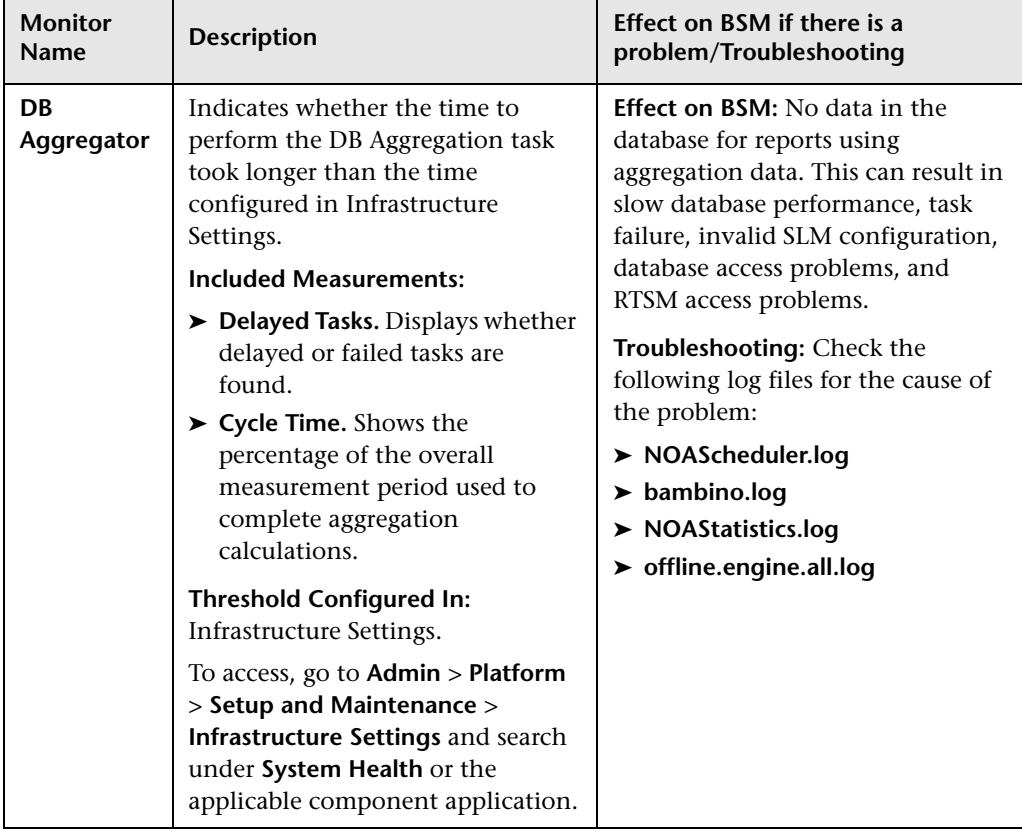

### **Application Engines/Reports DB Aggregator**

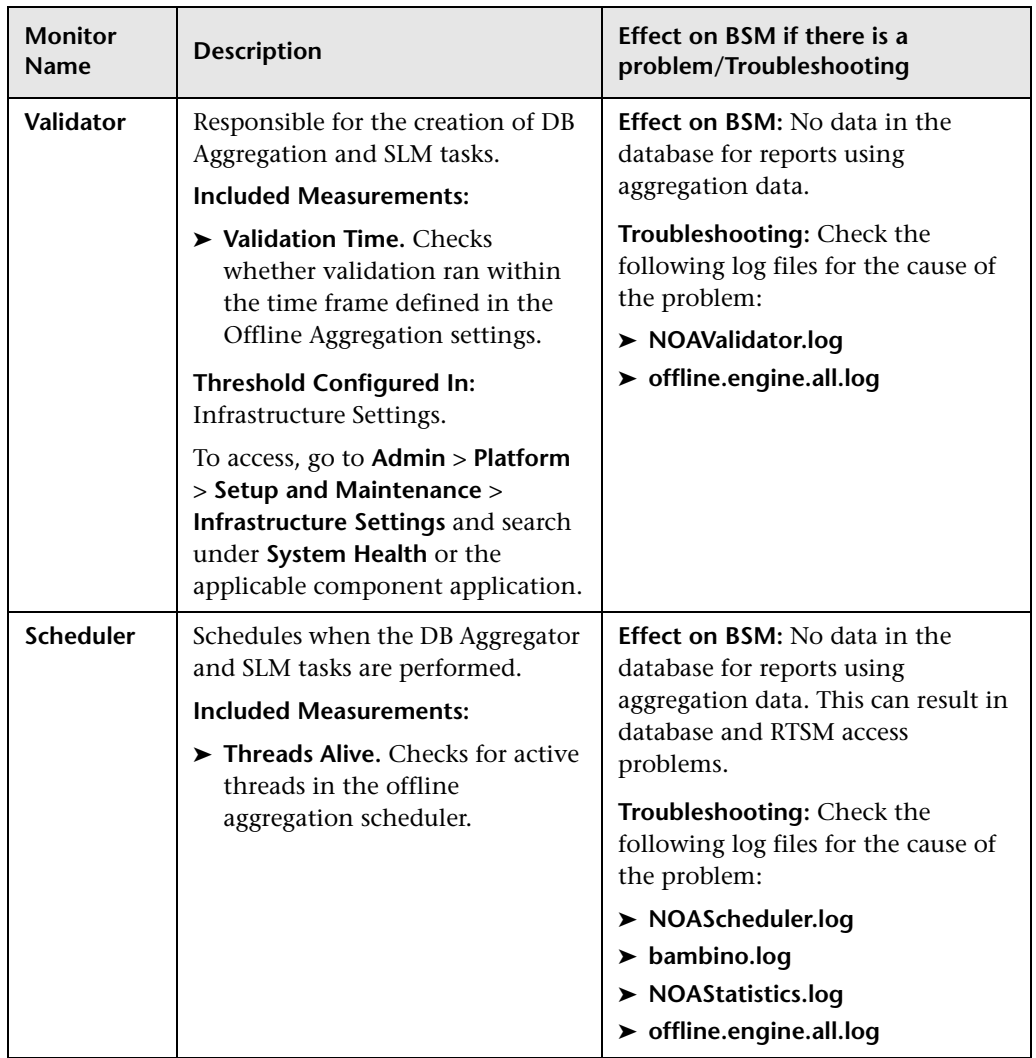

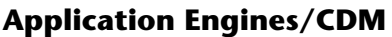

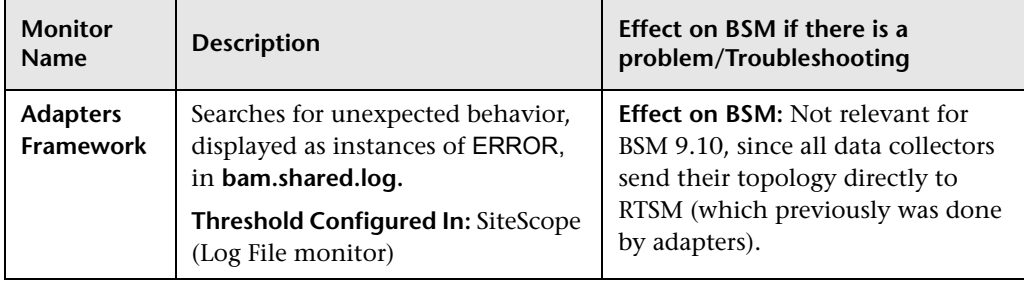

### **Modeling/RTSM**

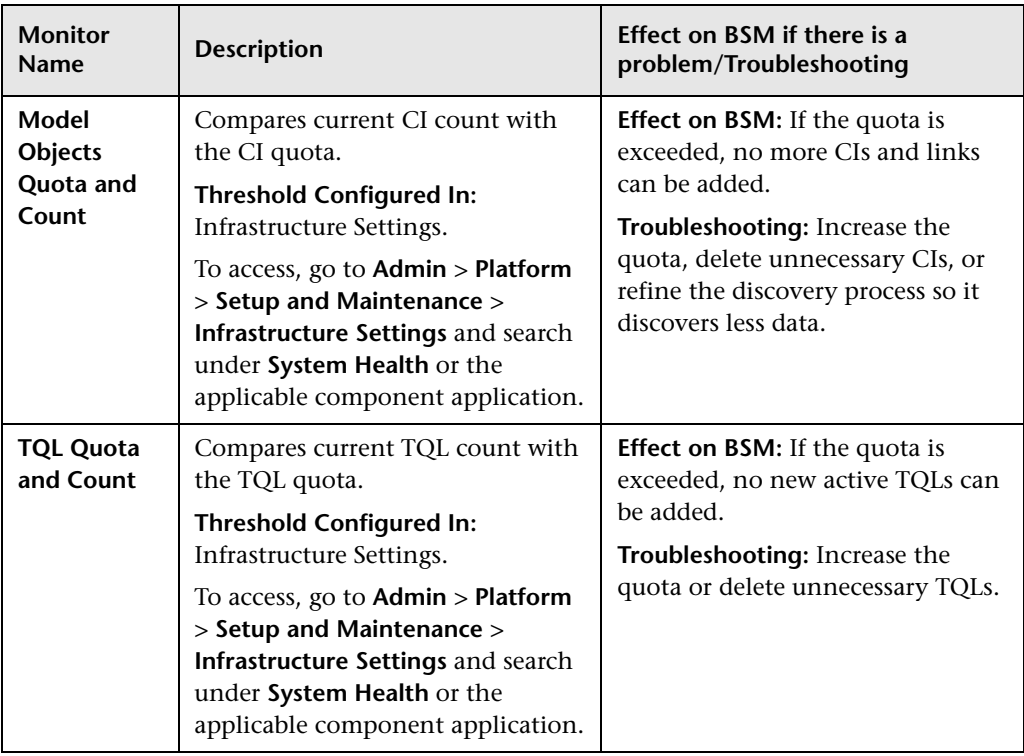

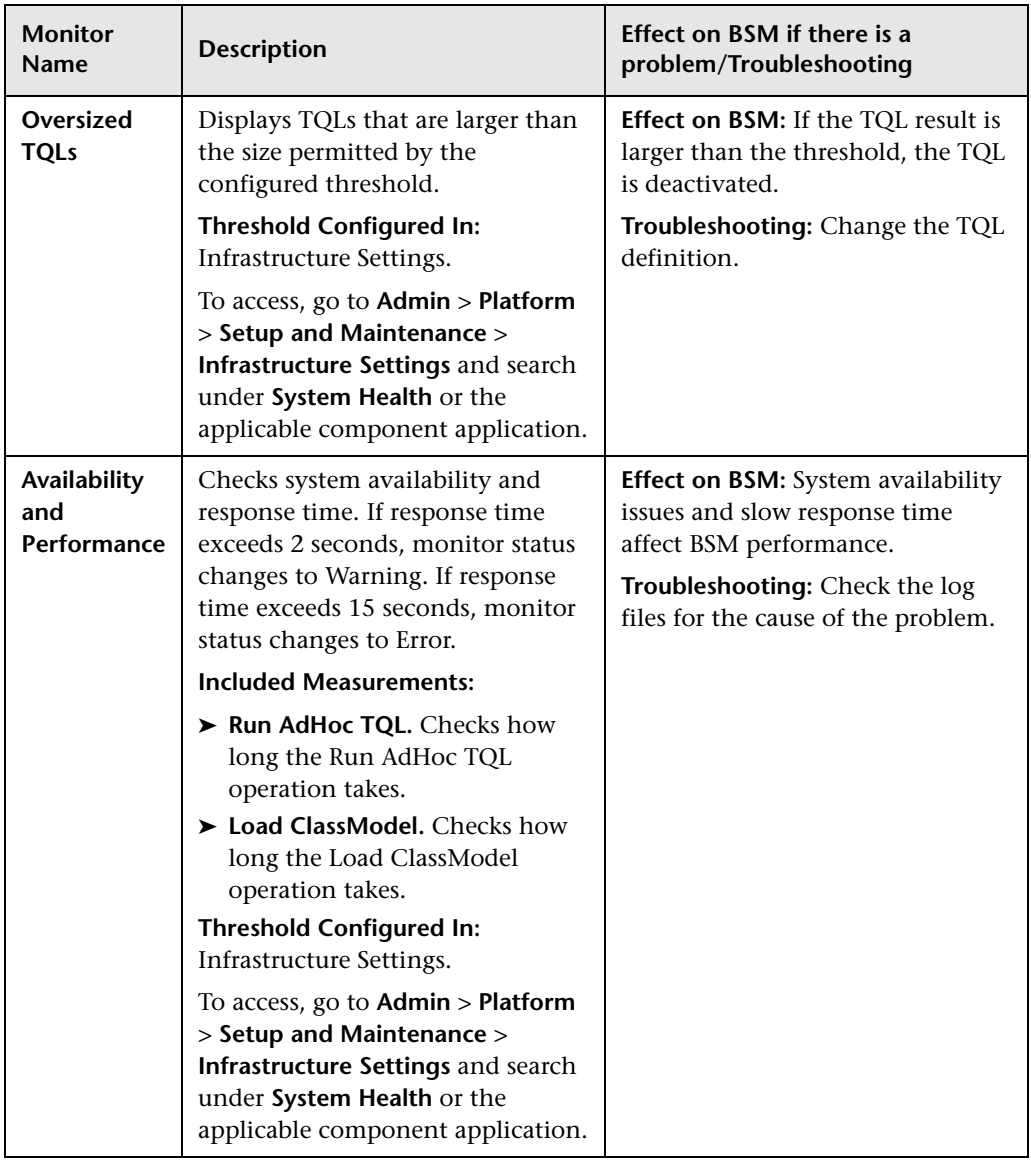

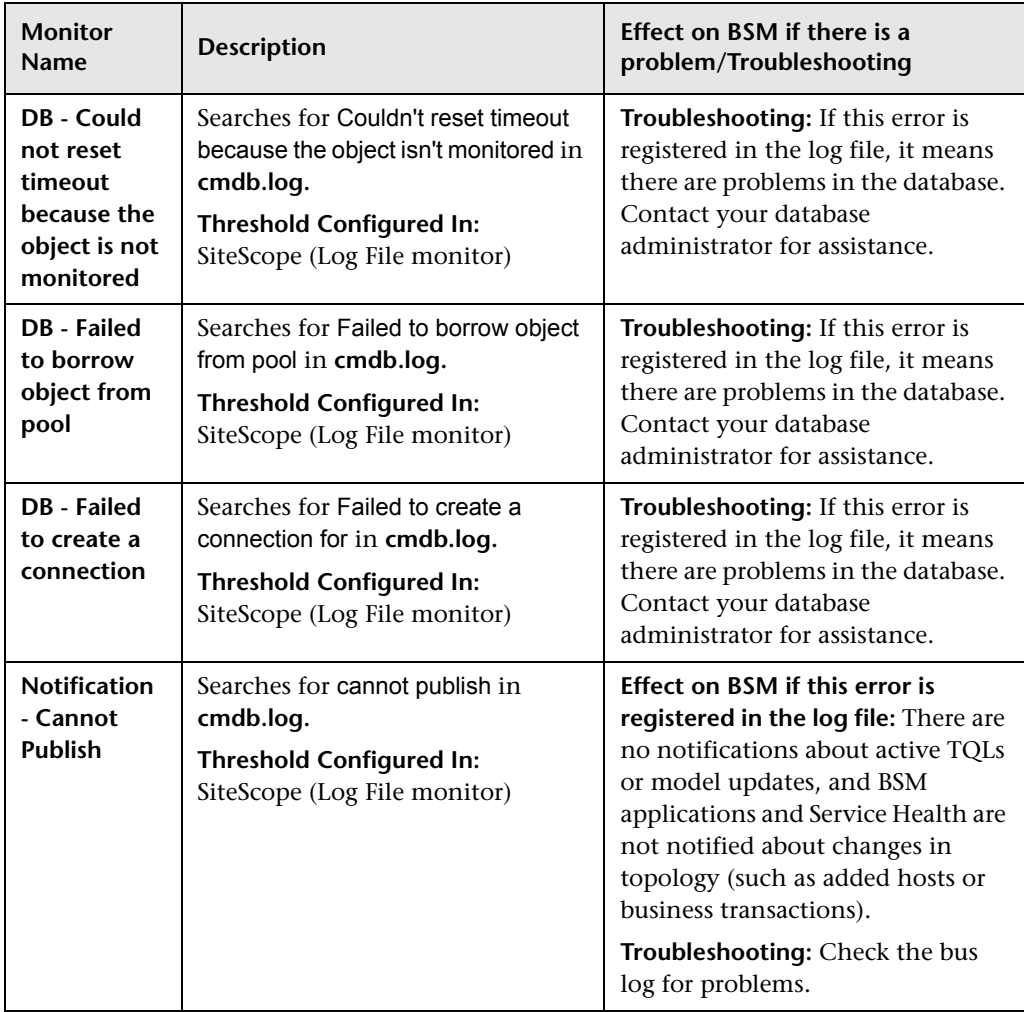

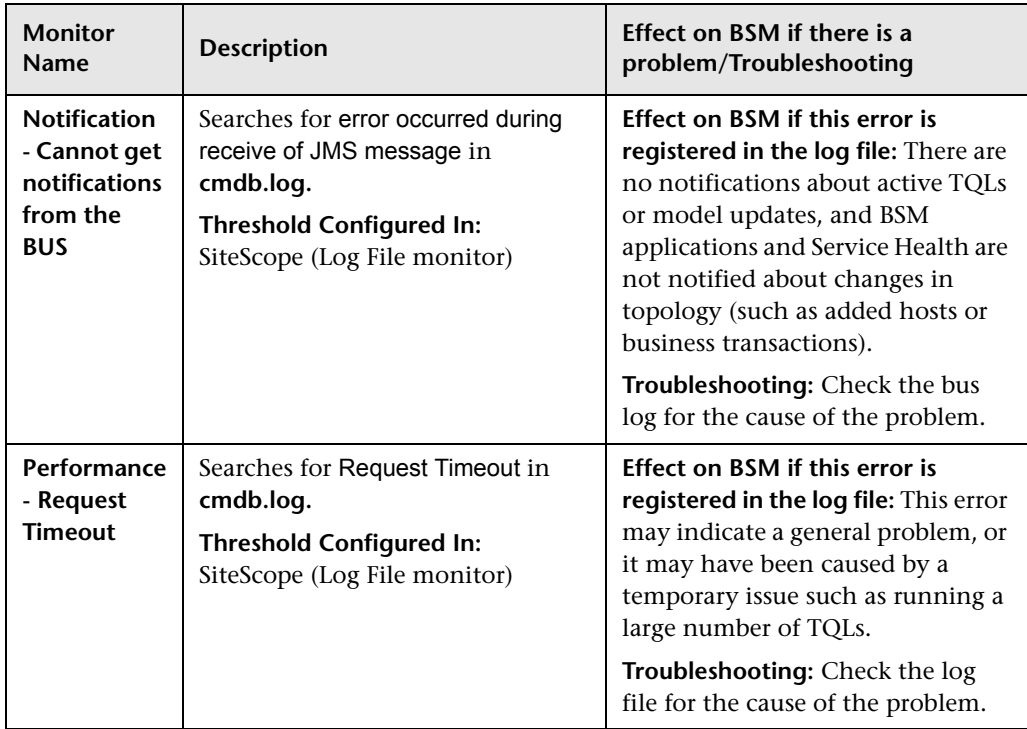

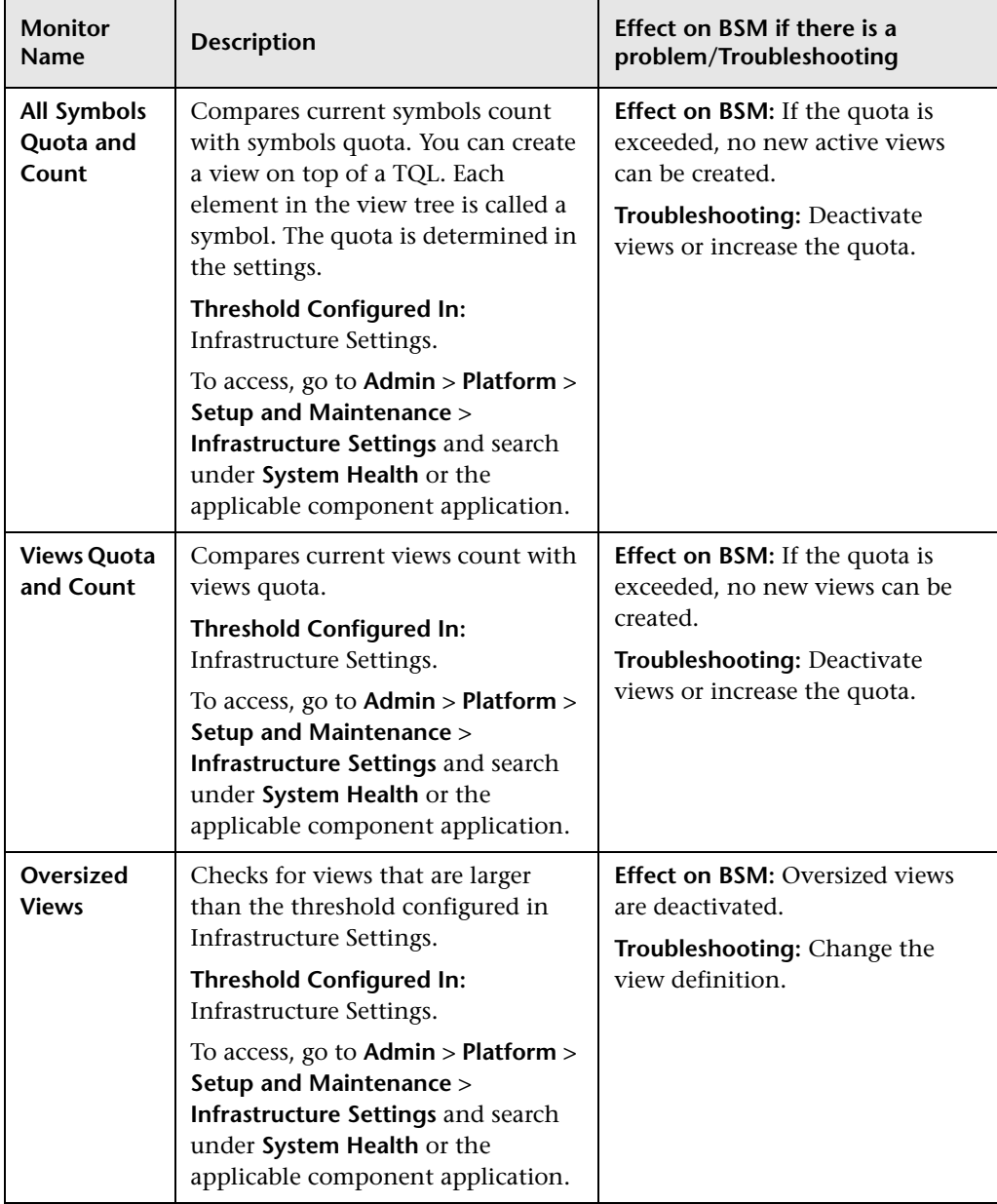

# **Modeling/Viewing System**

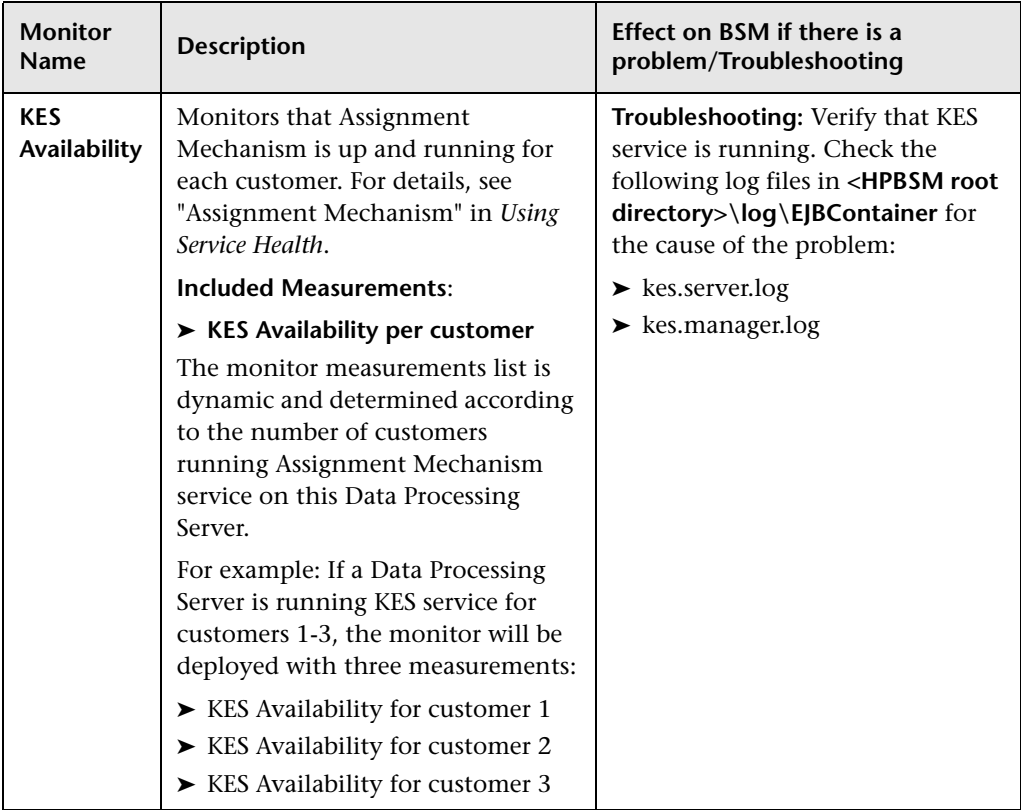

#### **KPI Enrichment Service Monitors**

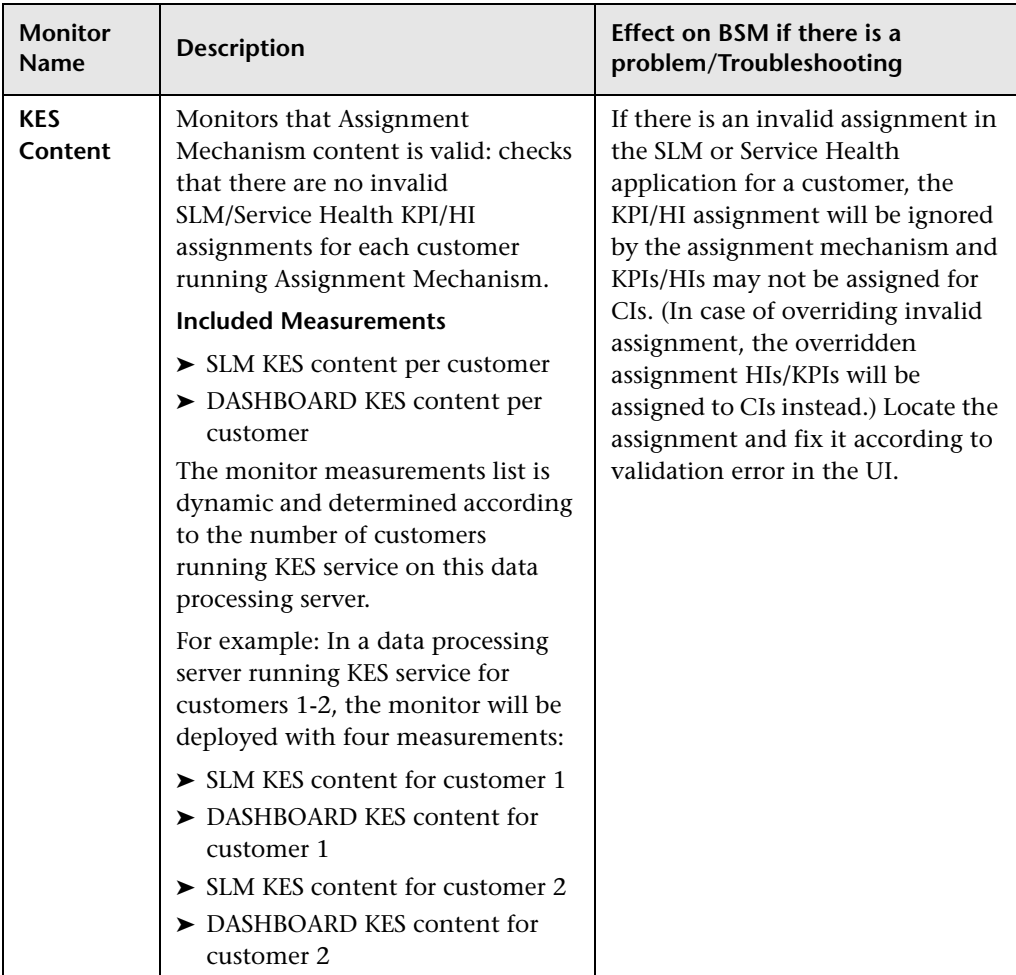

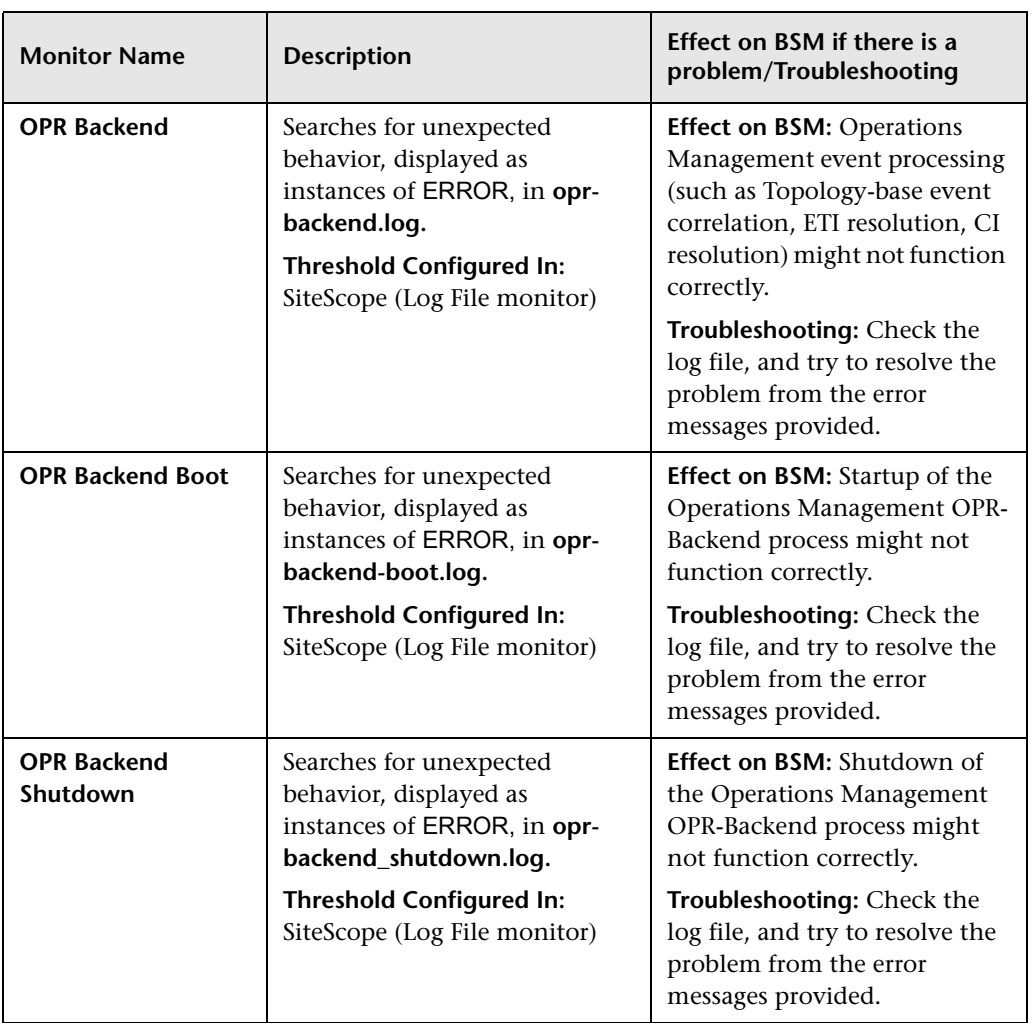

### **Operations Management Monitors**

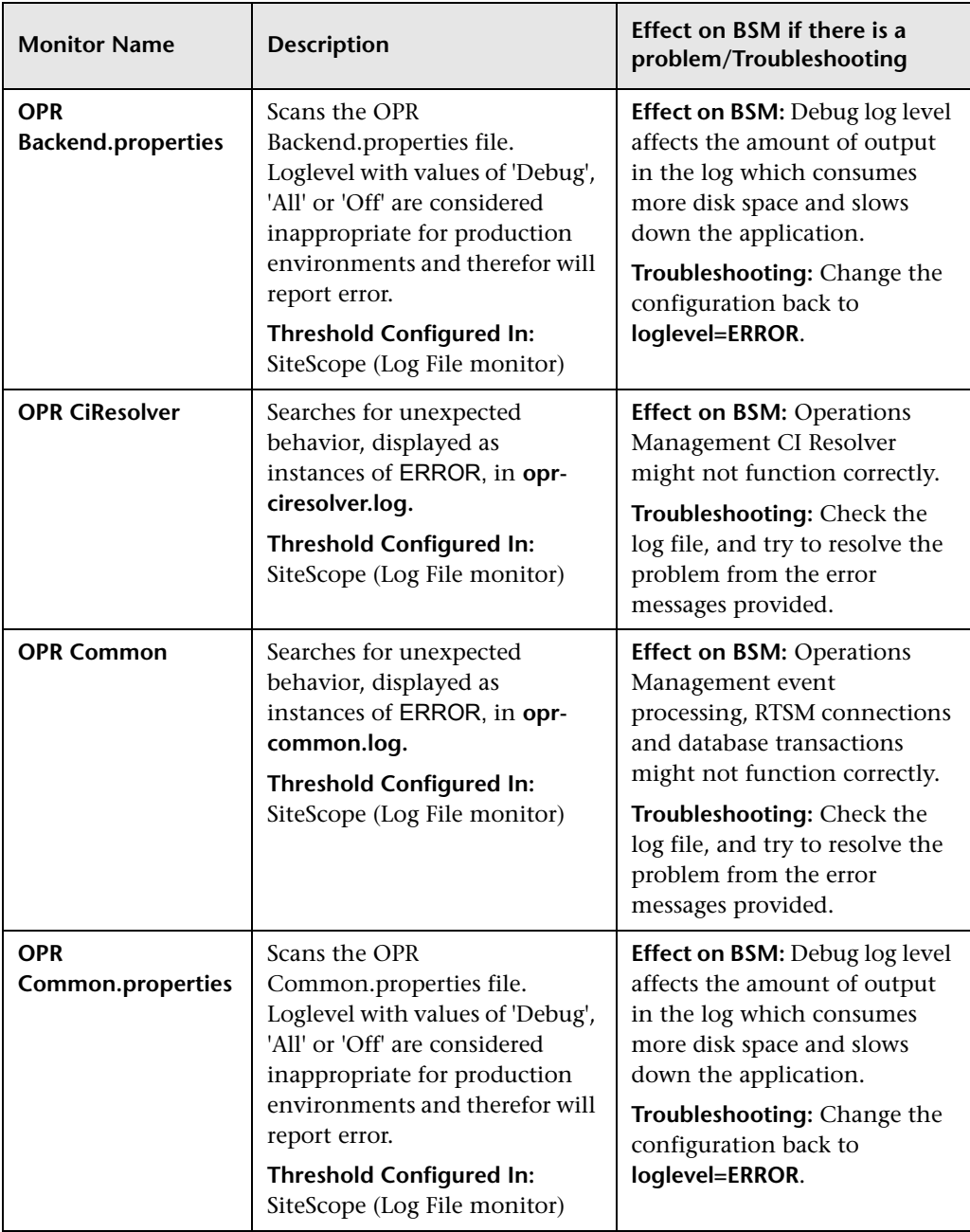

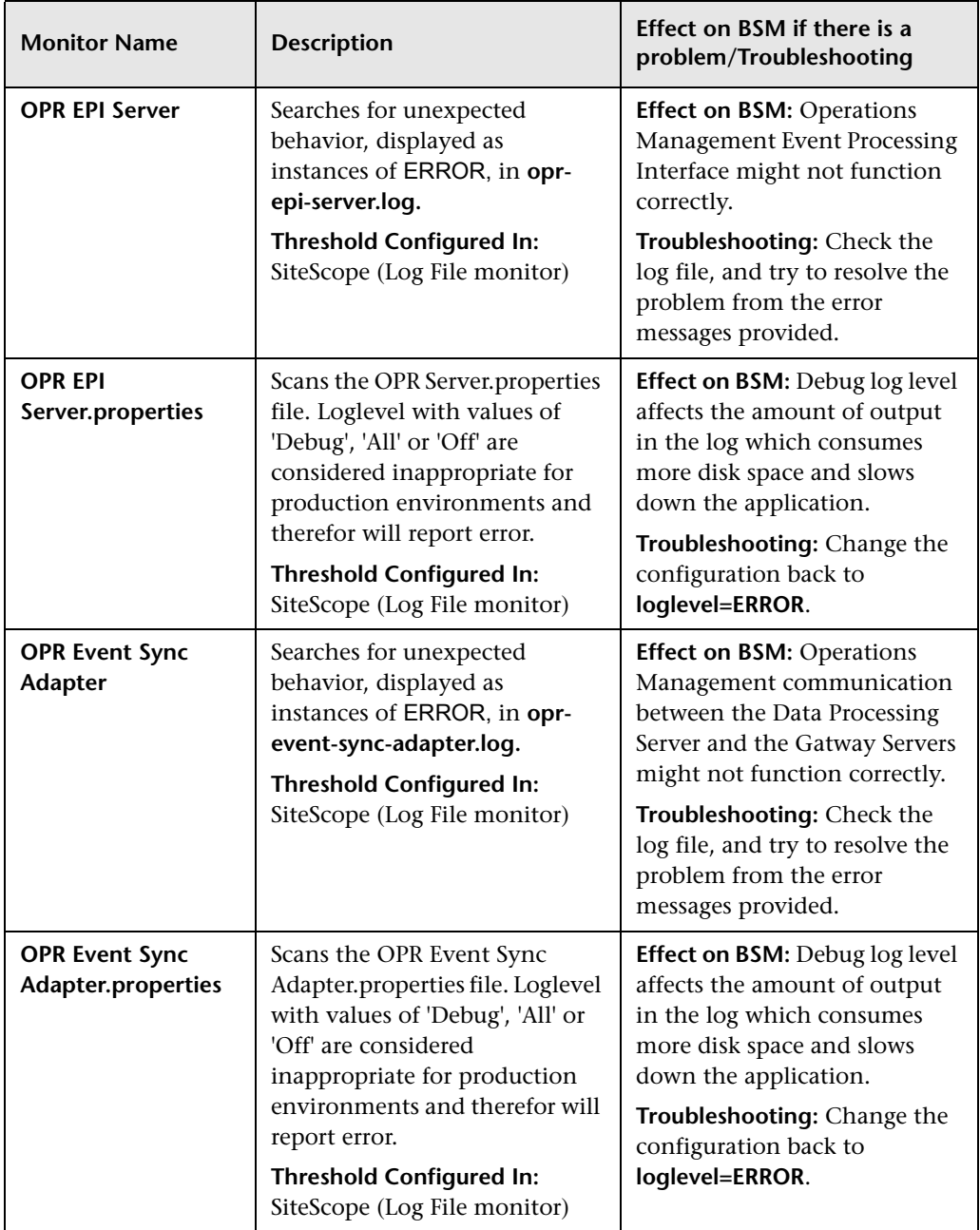

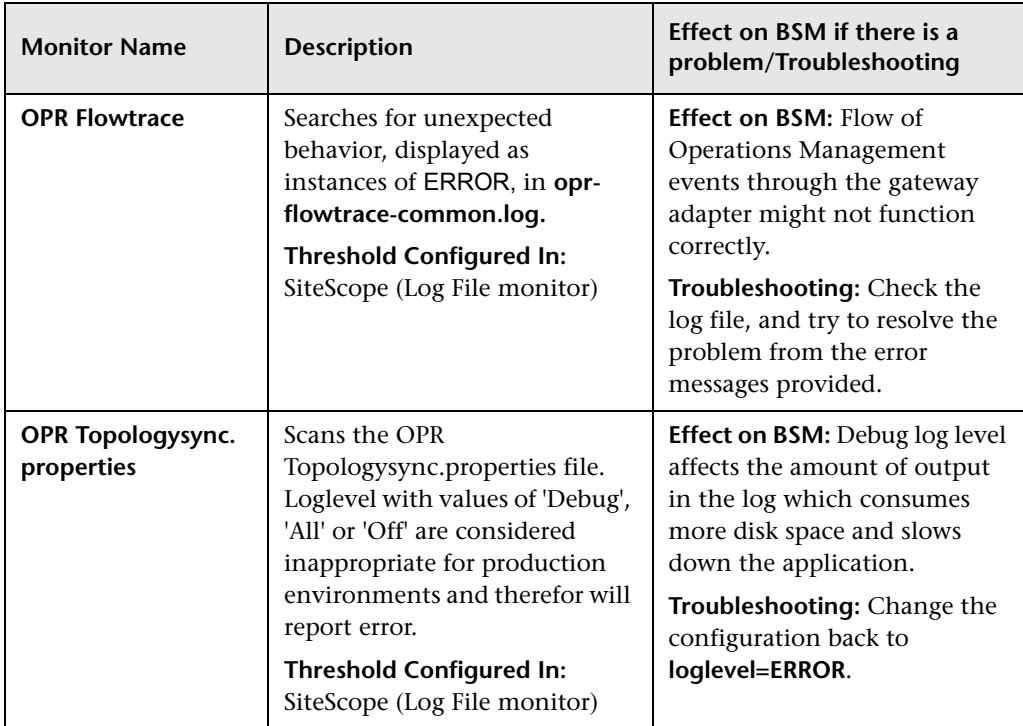

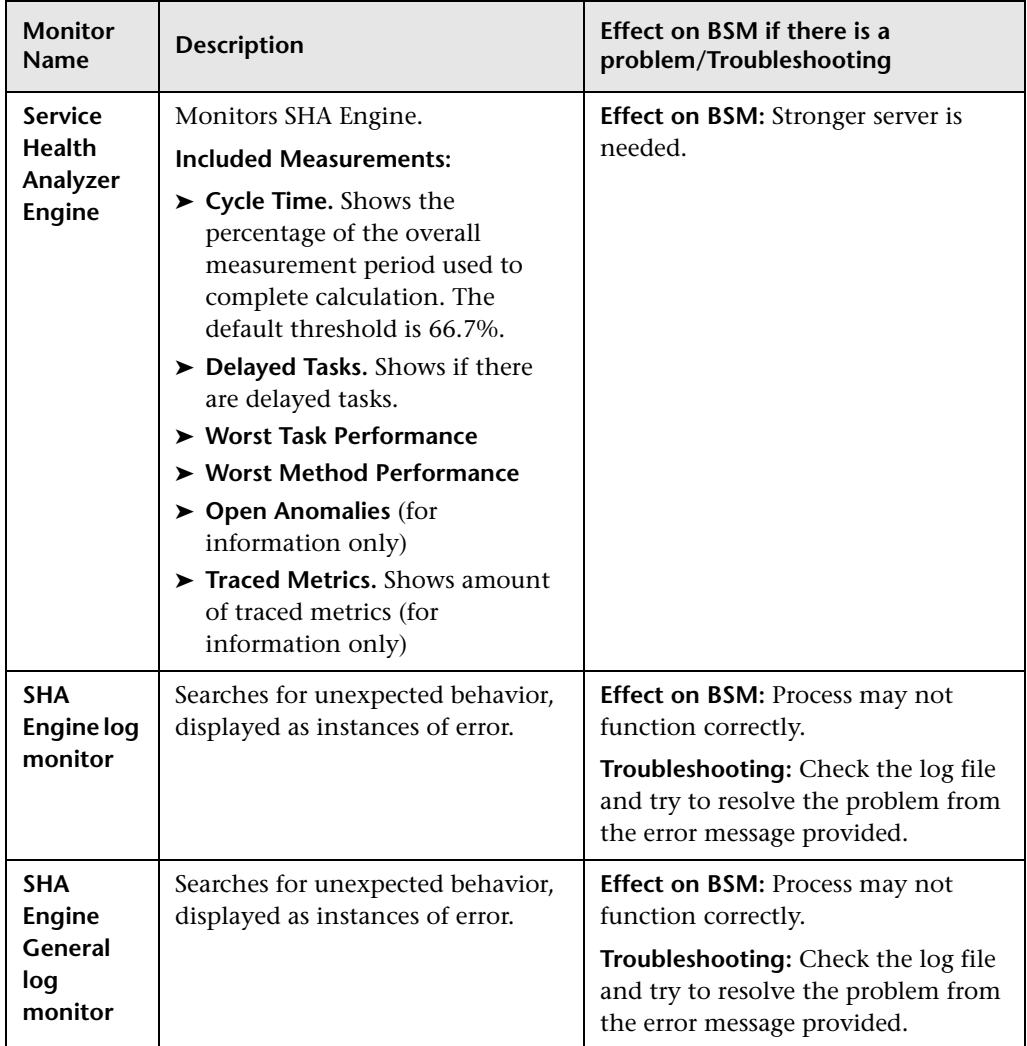

### **Rapid Anomaly Detection Engine Monitors**

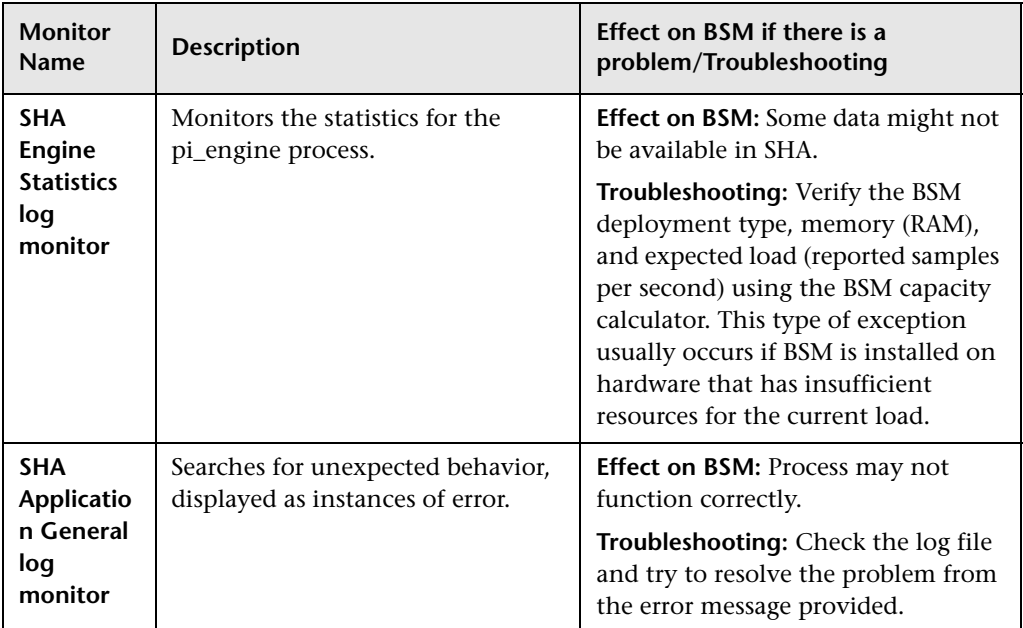

# **BPI Server Monitors**

The following component monitors run on the BPI Server:

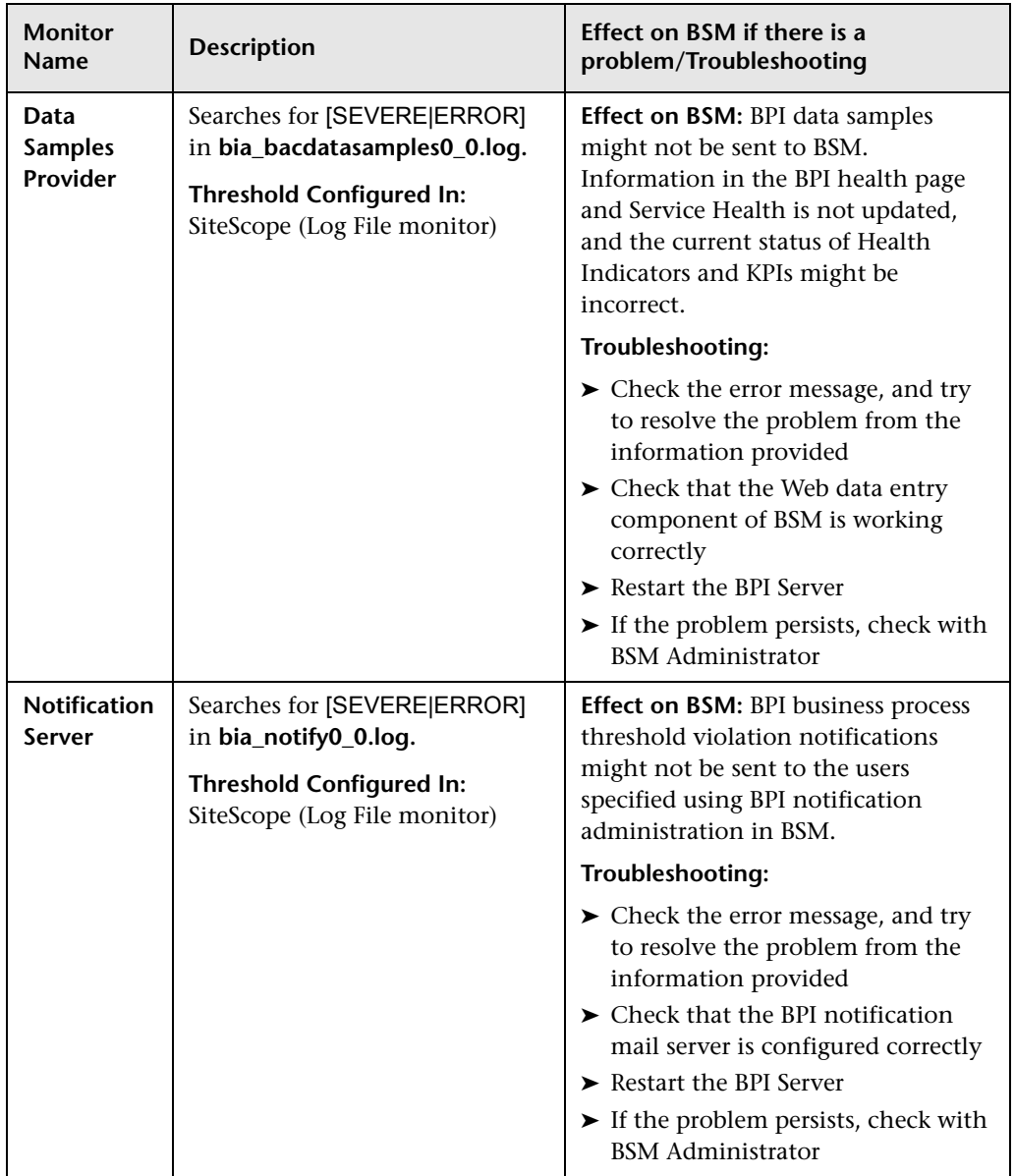

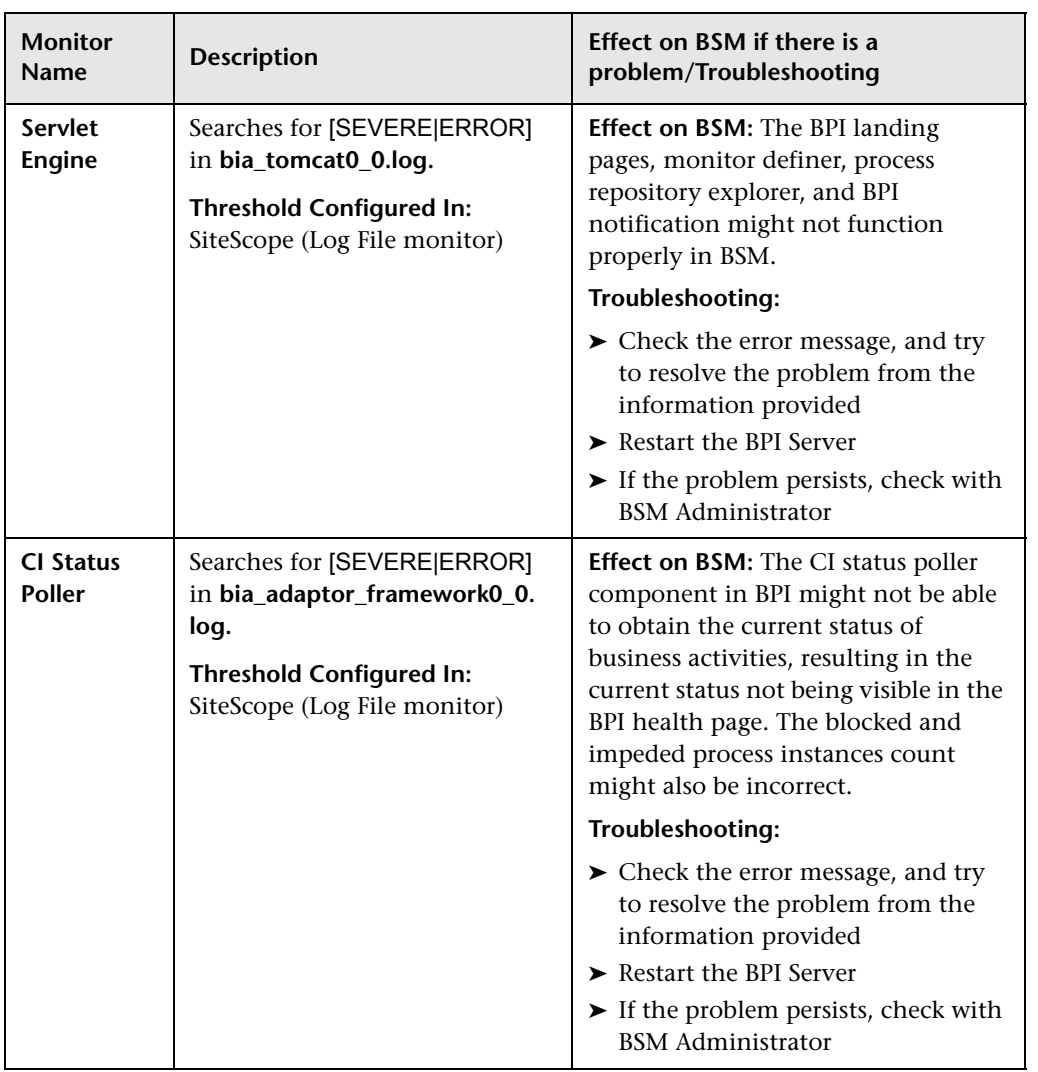

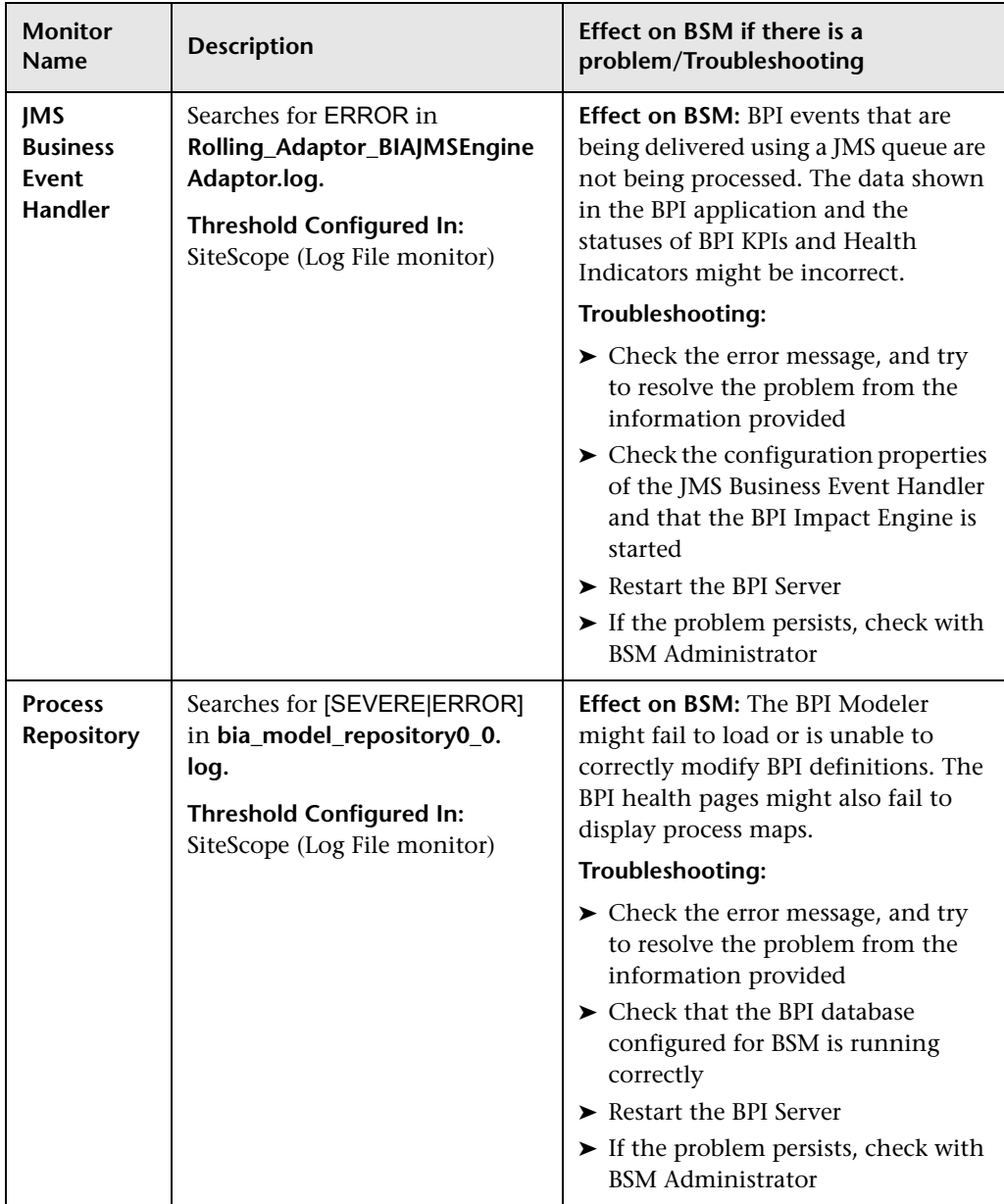

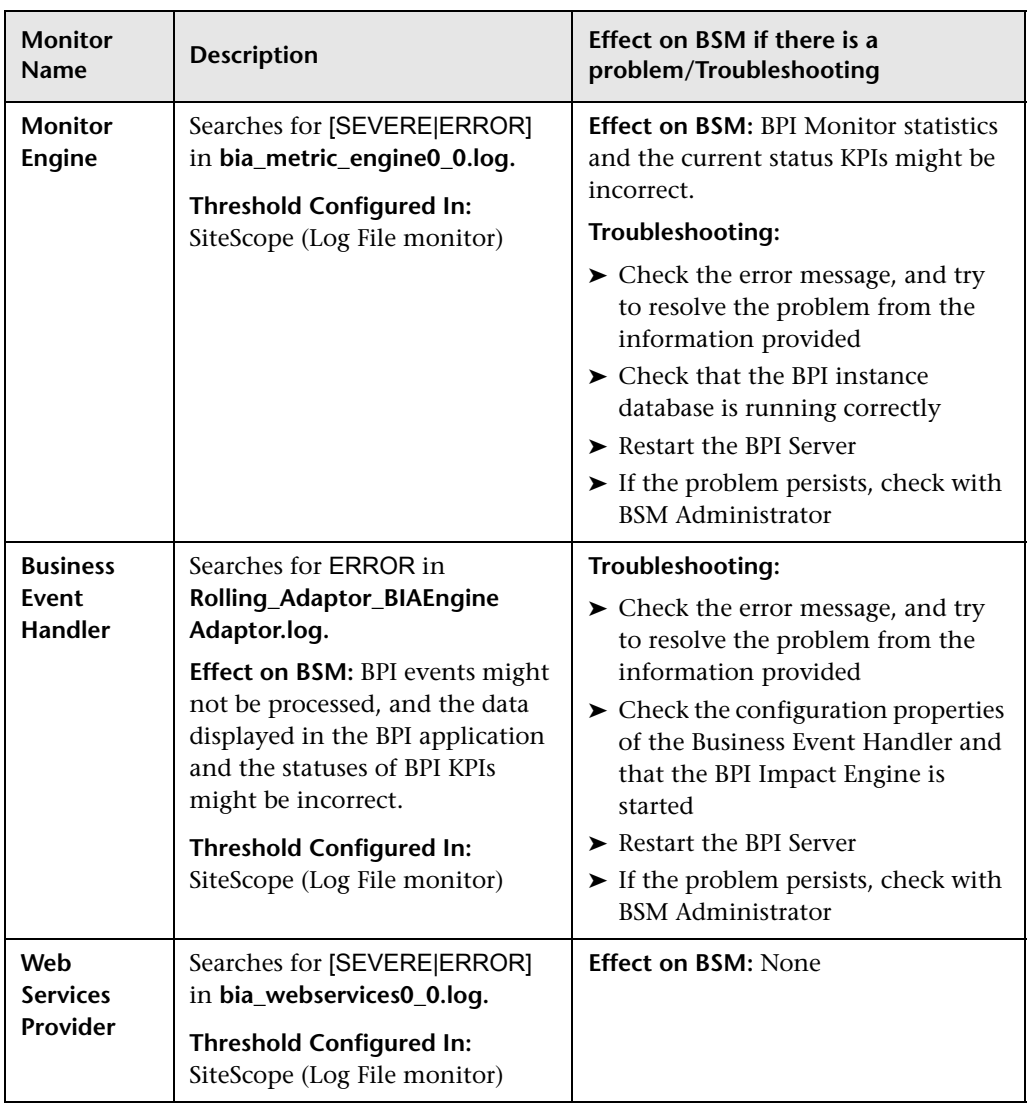

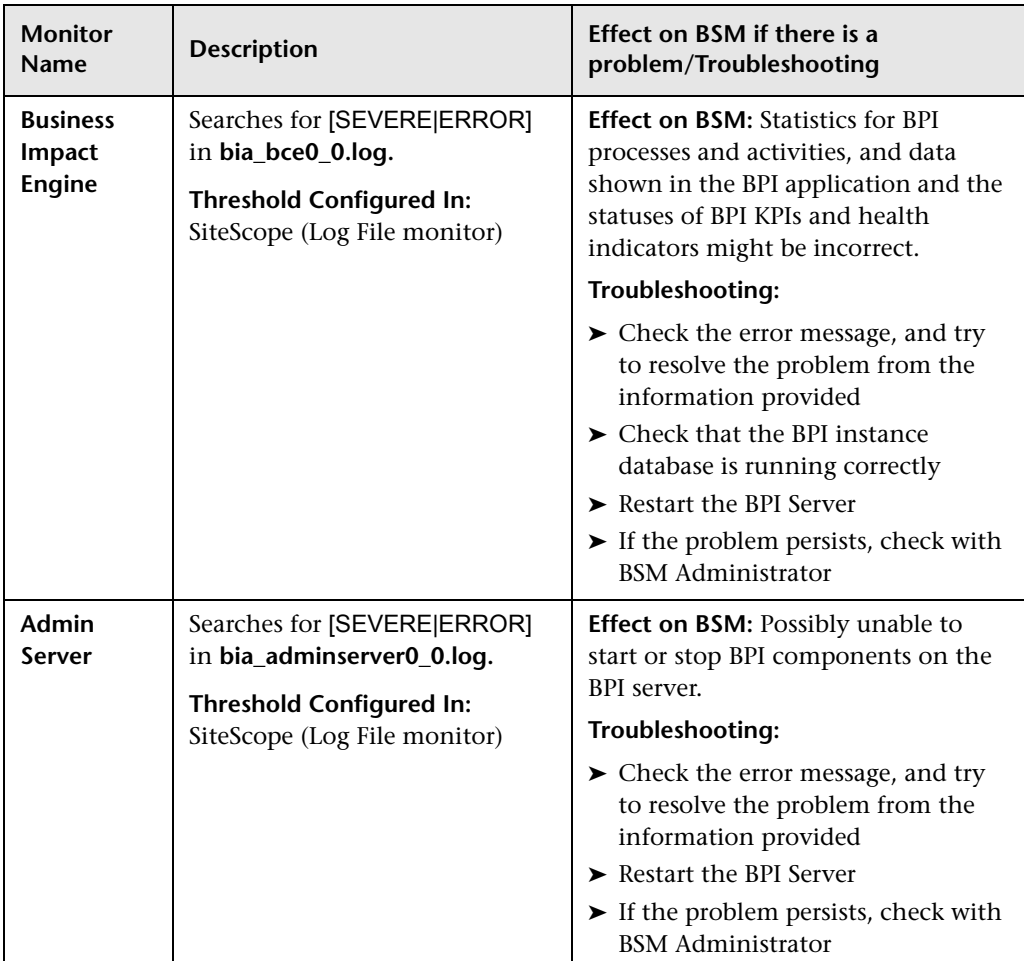

# **2** Data Collectors

Following are the data collectors that run as part of BSM:

- ➤ ["BPM Data Collector" on page 244](#page-243-0)
- ➤ ["SiteScope Data Collector" on page 246](#page-245-0)
- ➤ ["Discovery Probe Data Collector" on page 247](#page-246-0)
- ➤ ["RUM Data Collector" on page 248](#page-247-0)

<span id="page-243-0"></span>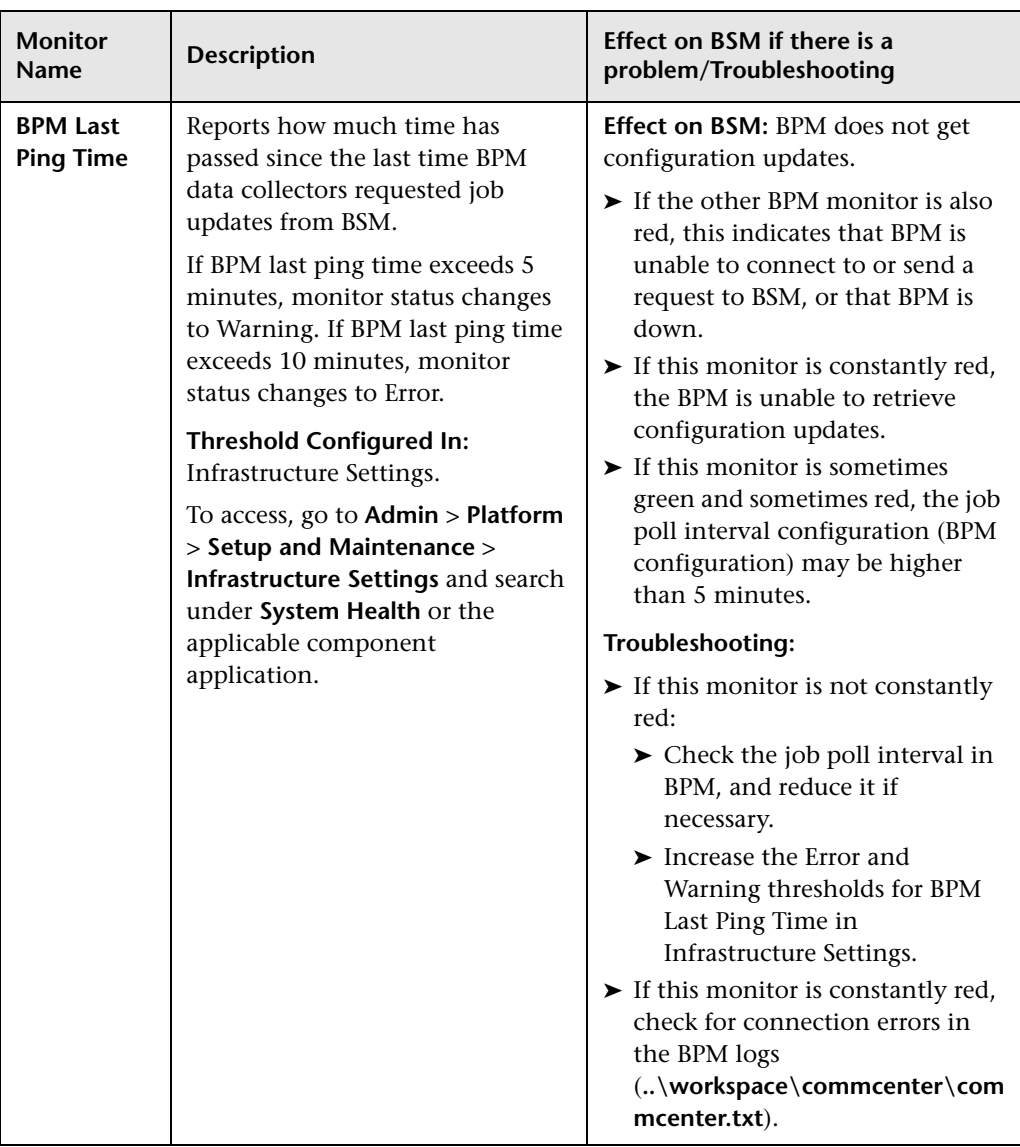

#### **BPM Data Collector**

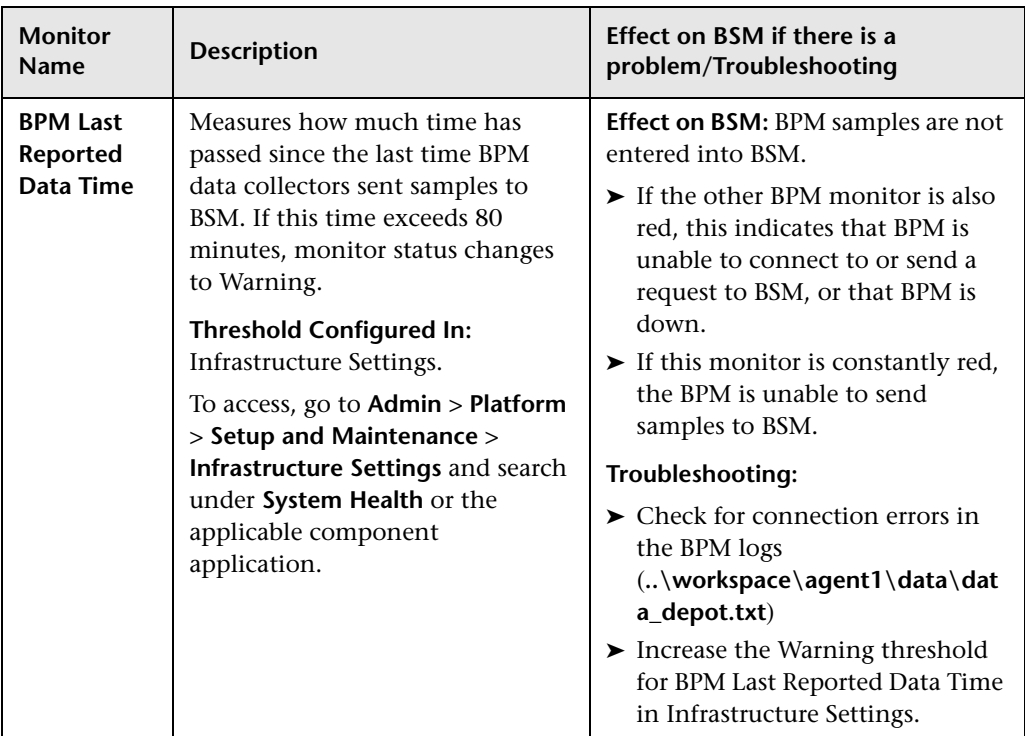

<span id="page-245-0"></span>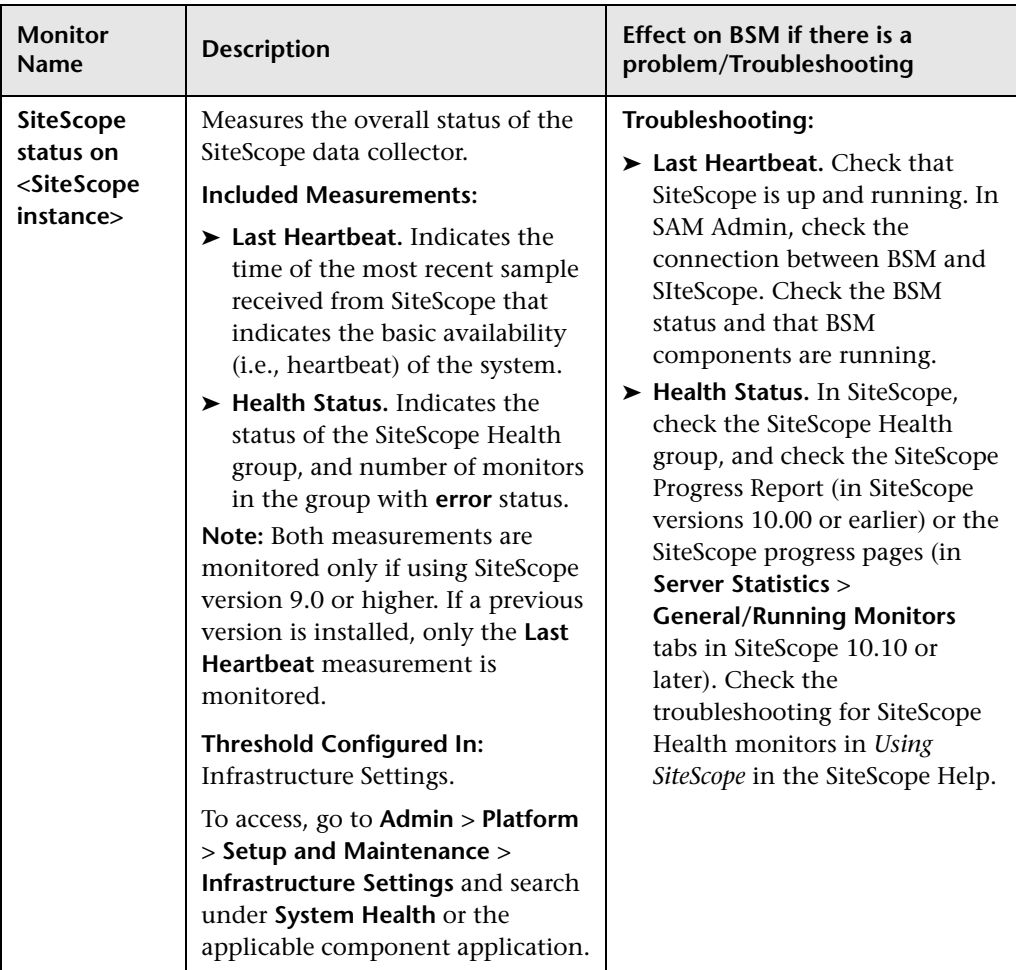

### **SiteScope Data Collector**

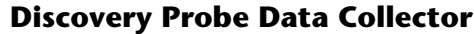

<span id="page-246-0"></span>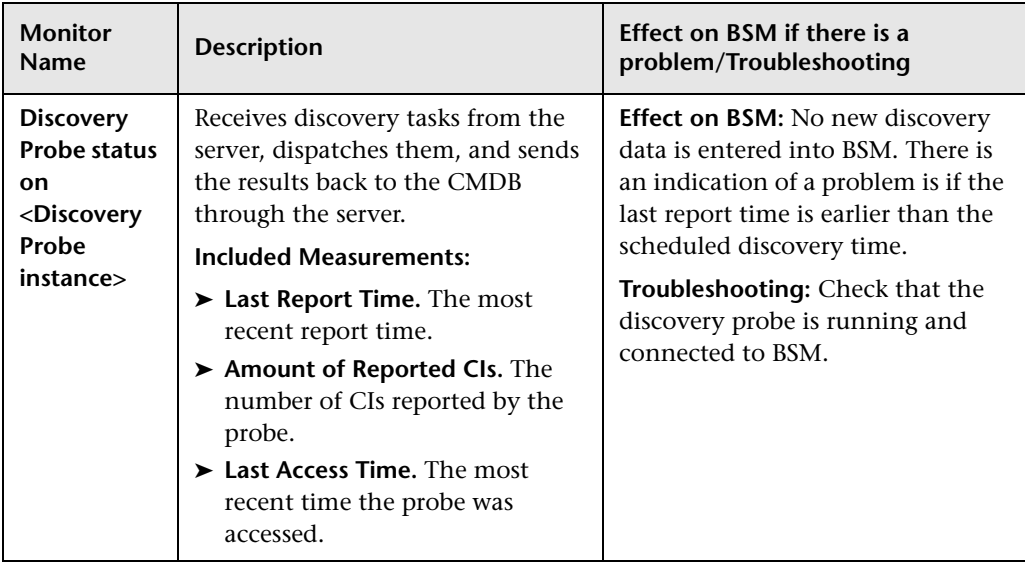

<span id="page-247-0"></span>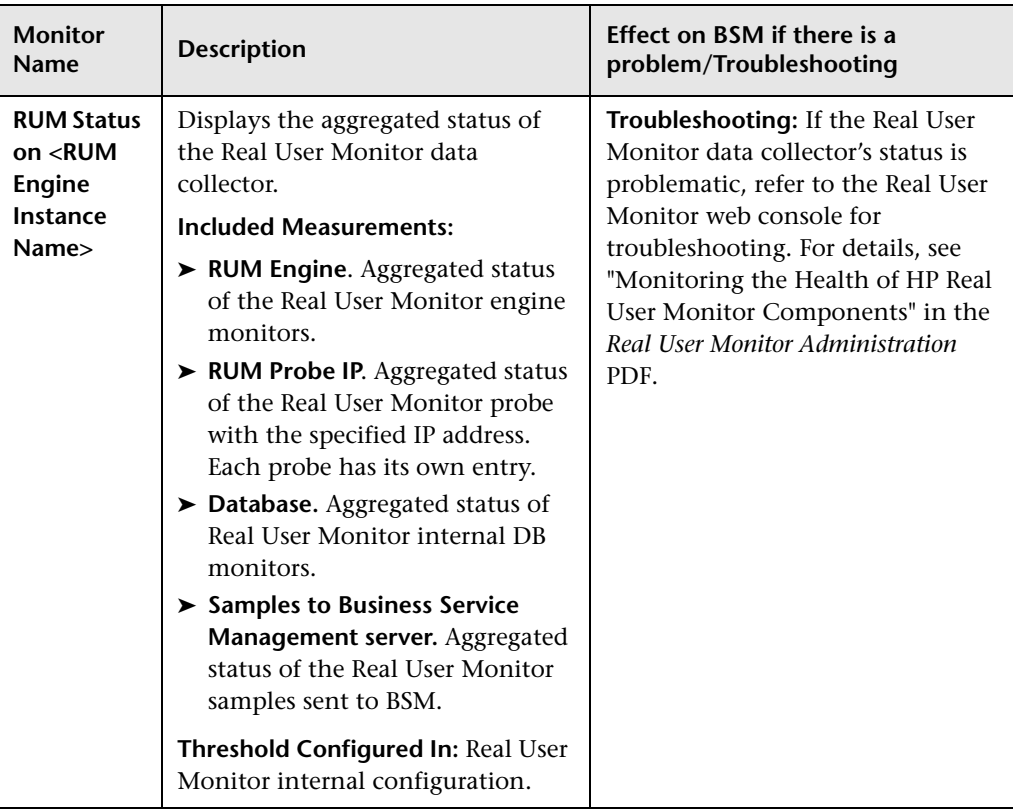

#### **RUM Data Collector**

## <span id="page-248-0"></span>**R** Component and Monitor Status Indicators

The following table displays a colored icon and a description of its status, as displayed on both the Inventory tab and the Monitors table in the System Health Dashboard right pane:

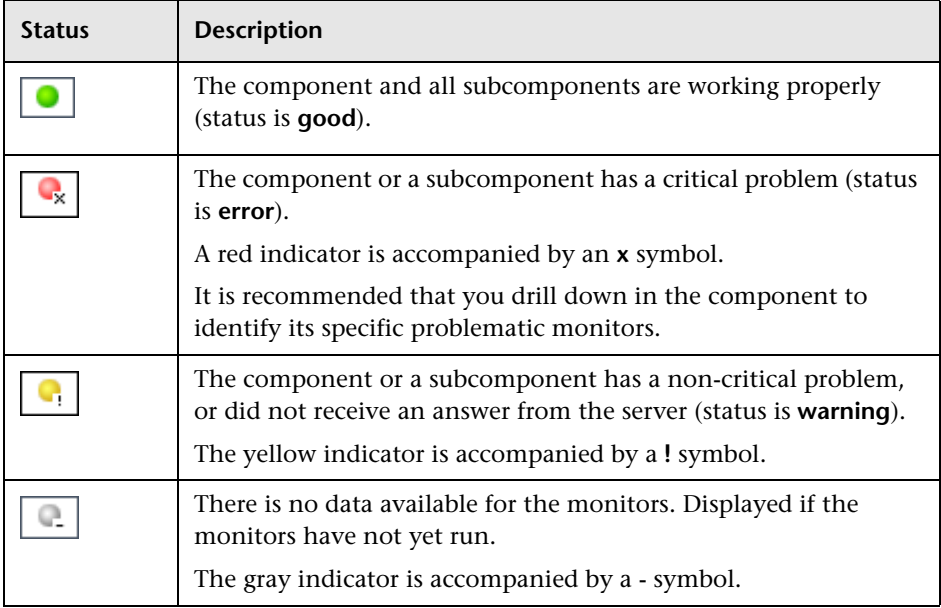

**Note:** After deploying System Health, the monitor colors appear gradually as each monitor runs according to its schedule.

## **& System Health User Interface**

This section includes (in alphabetical order):

- ➤ [Inventory Tab on page 250](#page-249-0)
- ➤ [Log Manager on page 254](#page-253-0)
- ➤ [System Health Dashboard on page 257](#page-256-0)
- ➤ [System Health Setup Wizard on page 269](#page-268-0)
- ➤ [Toolbar on page 276](#page-275-0)

## <span id="page-249-0"></span>**R** Inventory Tab

This tab displays the status of the BSM servers and their respective components in table format. It enables you to compare the performance of servers of the same type and to view statuses in a flat view, versus the hierarchal view of the Dashboard.

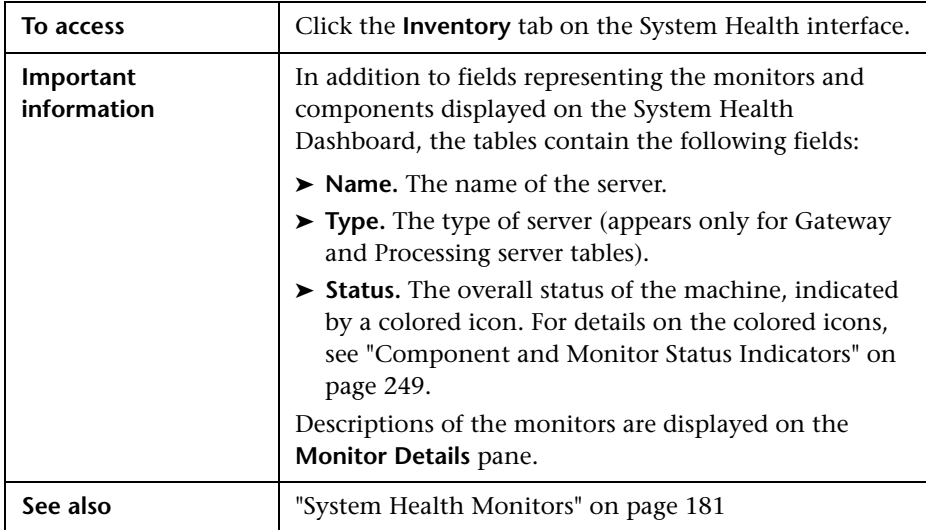

### **Gateway Machines Table**

Displays information about the Gateway machines being monitored by System Health, and their subcomponents.

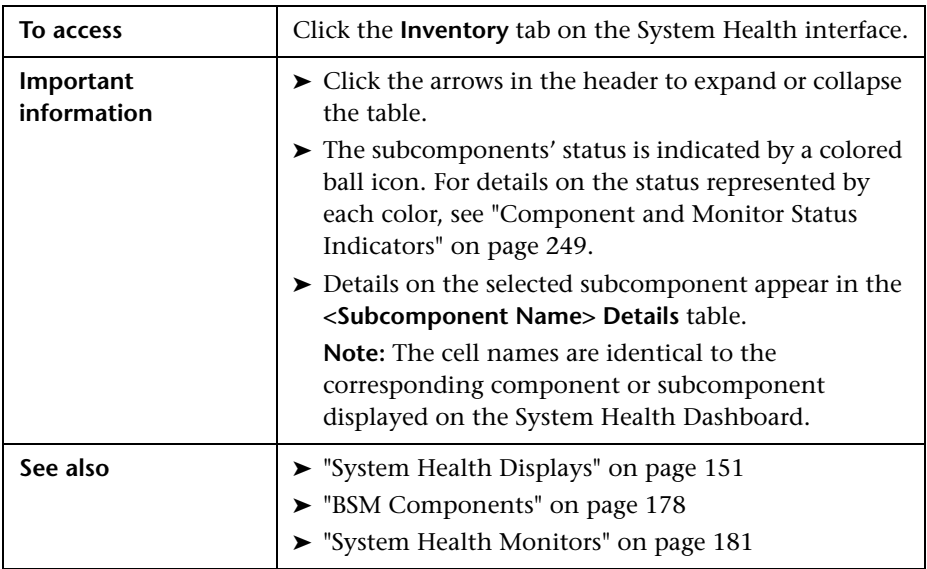

### **Processing Machines Table**

Displays information about the Data Processing machines being monitored by System Health, and their subcomponents.

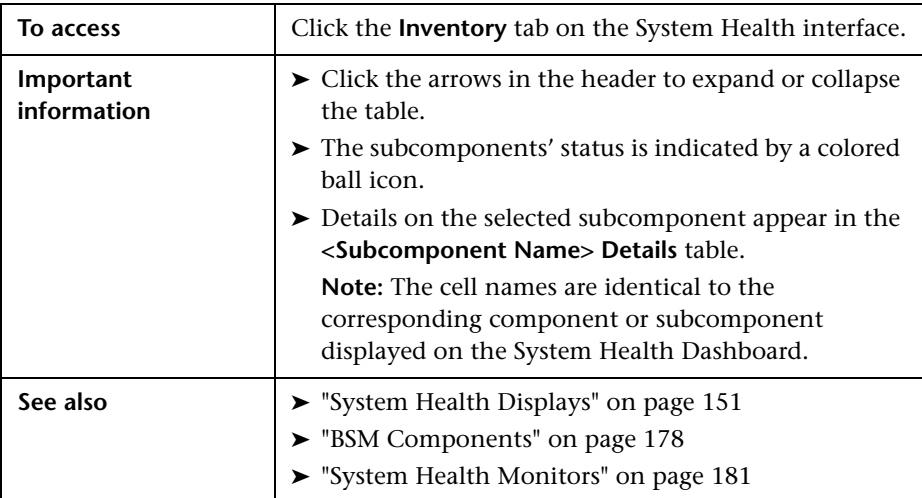
### **<Subcomponent Name> Details Table**

Displays information about the specific component or subcomponent selected in the Gateway Machines table or the Processing Machines table.

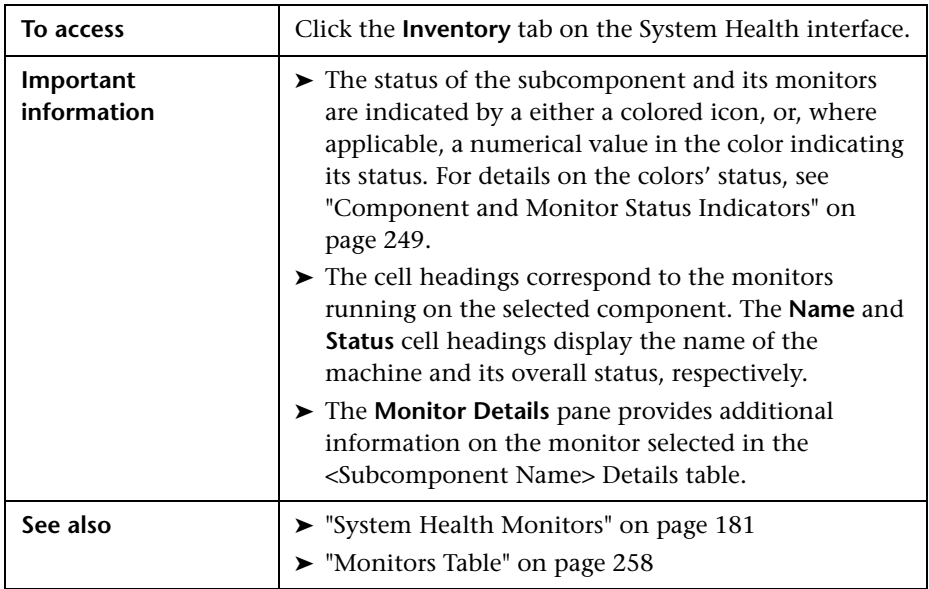

# **Log Manager**

Displays the log file output associated with the various components being monitored by System Health.

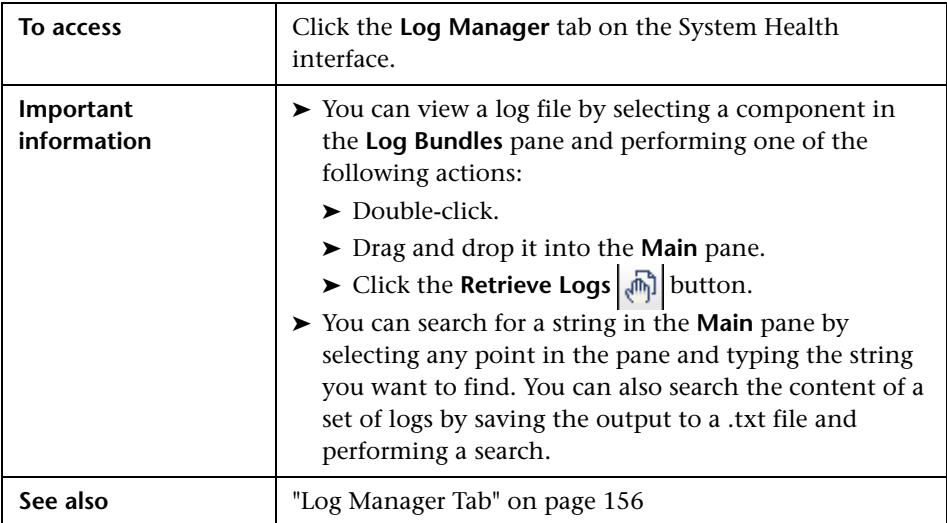

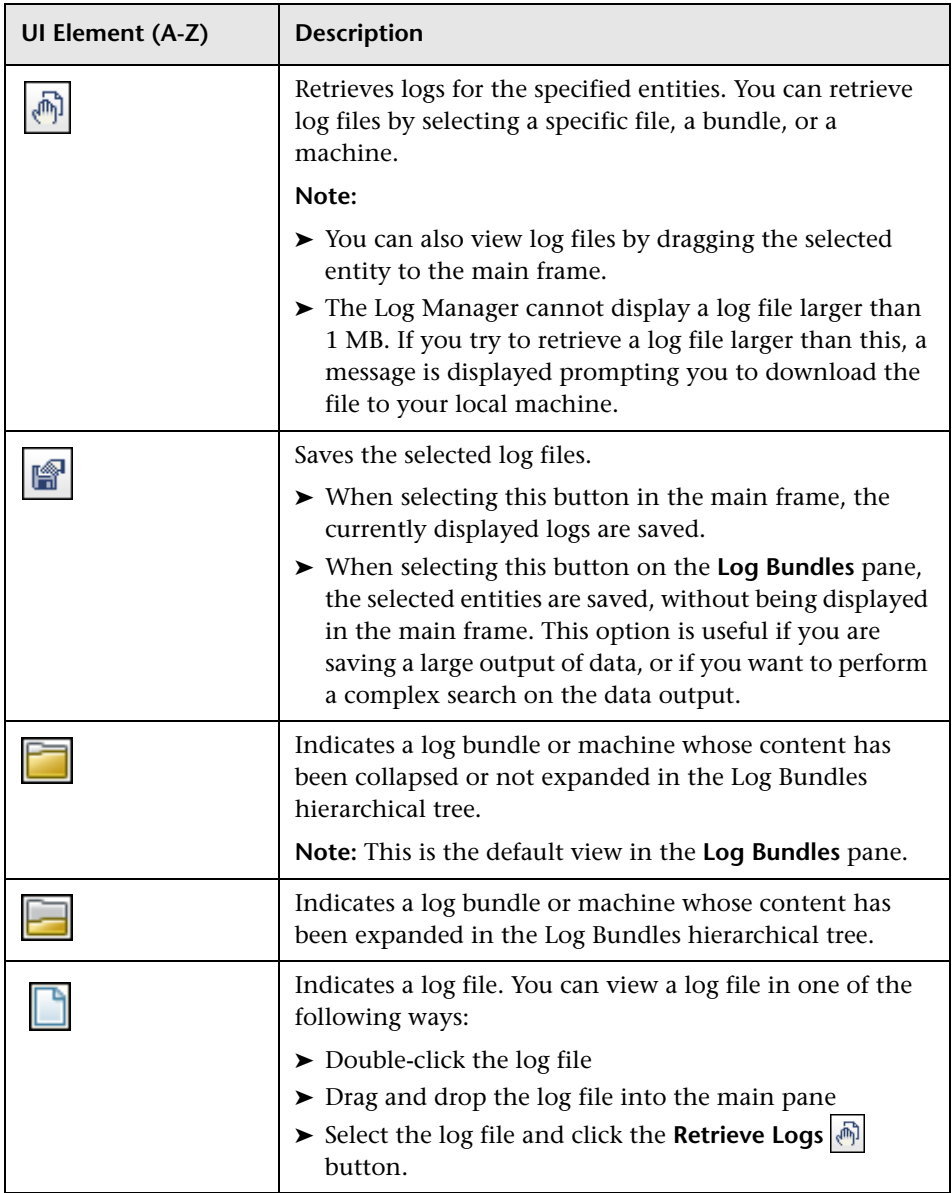

#### **Chapter 10** • System Health

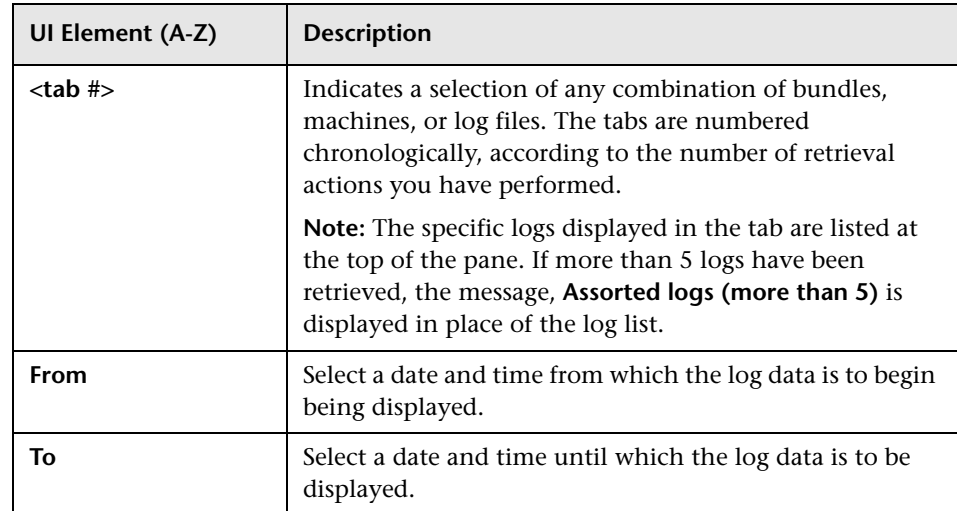

# **& System Health Dashboard**

Enables you to view BSM components and their status, including information on the properties and monitors associated with the components. This is the default display when you access System Health.

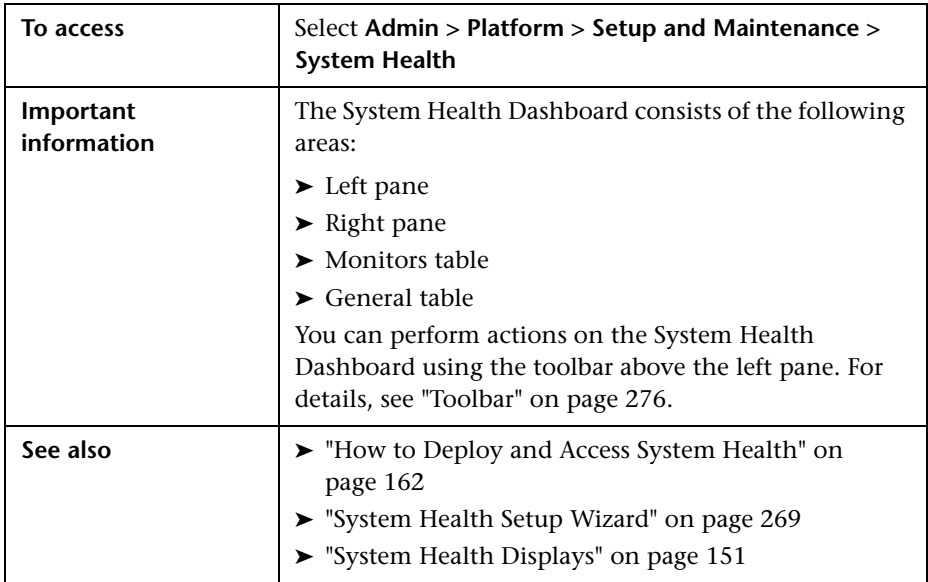

### **Left Pane**

Displays a map of the databases, servers, data collectors, and mediators and load balancers (if they exist in your deployment) deployed on BSM. For details, see ["Map of BSM System and Components" on page 262.](#page-261-0)

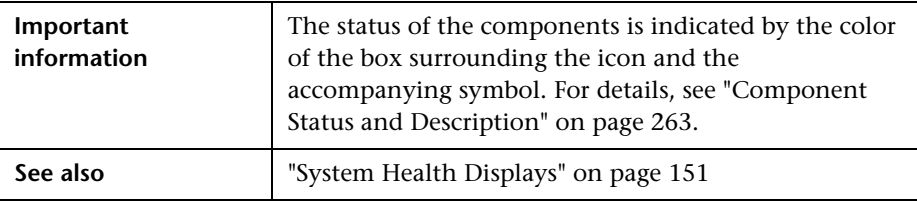

### **Right Pane**

Displays information on components selected in the left pane.

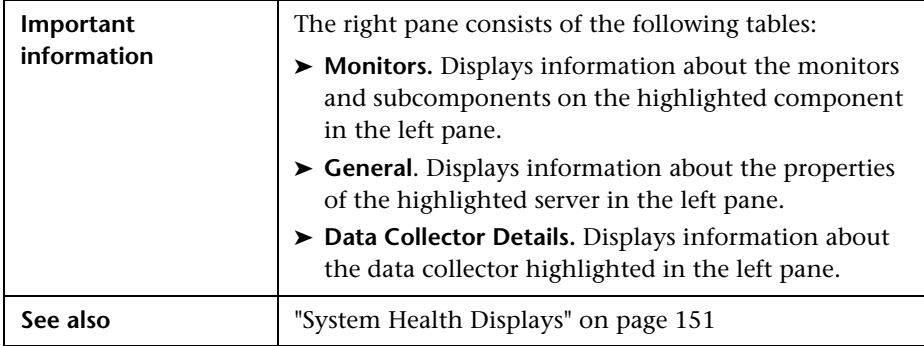

### <span id="page-257-0"></span>**Monitors Table**

Displays information on the monitors running on the selected component in the System Health Dashboard.

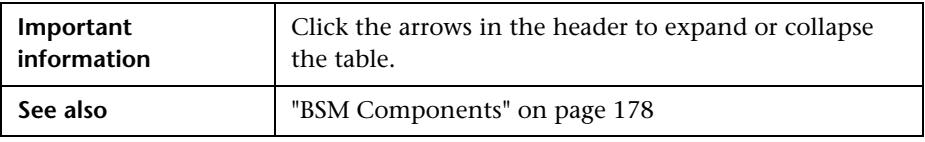

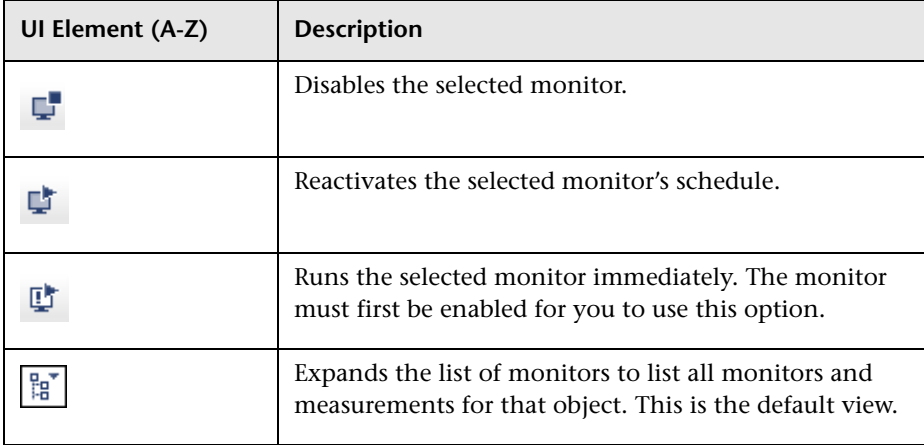

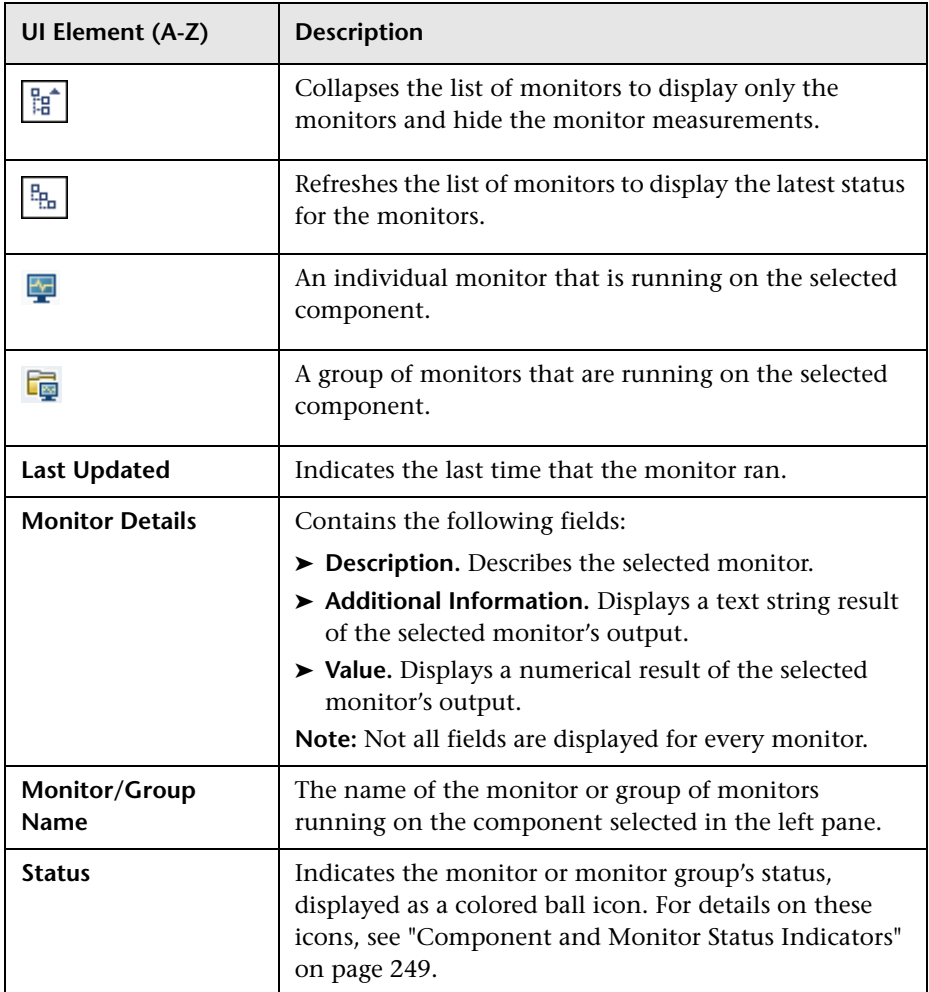

### **General Table**

Displays information about the properties associated with the selected server in the left pane.

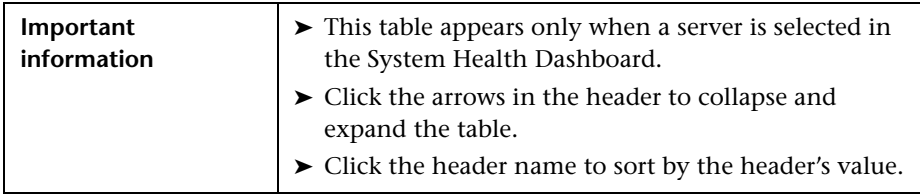

User interface elements are described below:

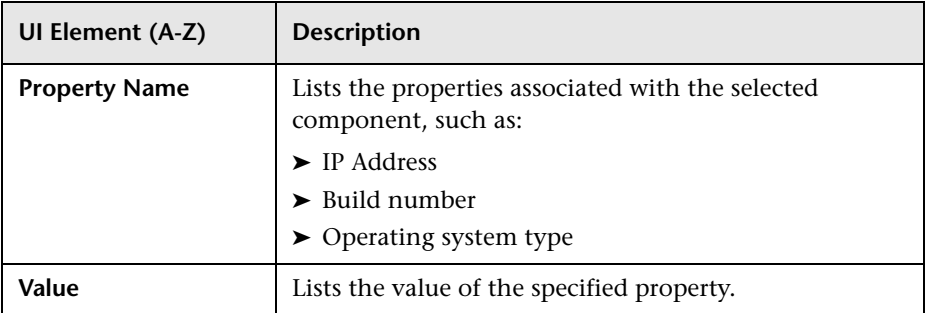

### **Data Collector Details Table**

Displays information, in tree form, about the data collector selected in the left pane.

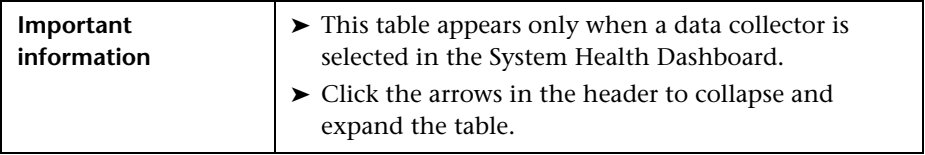

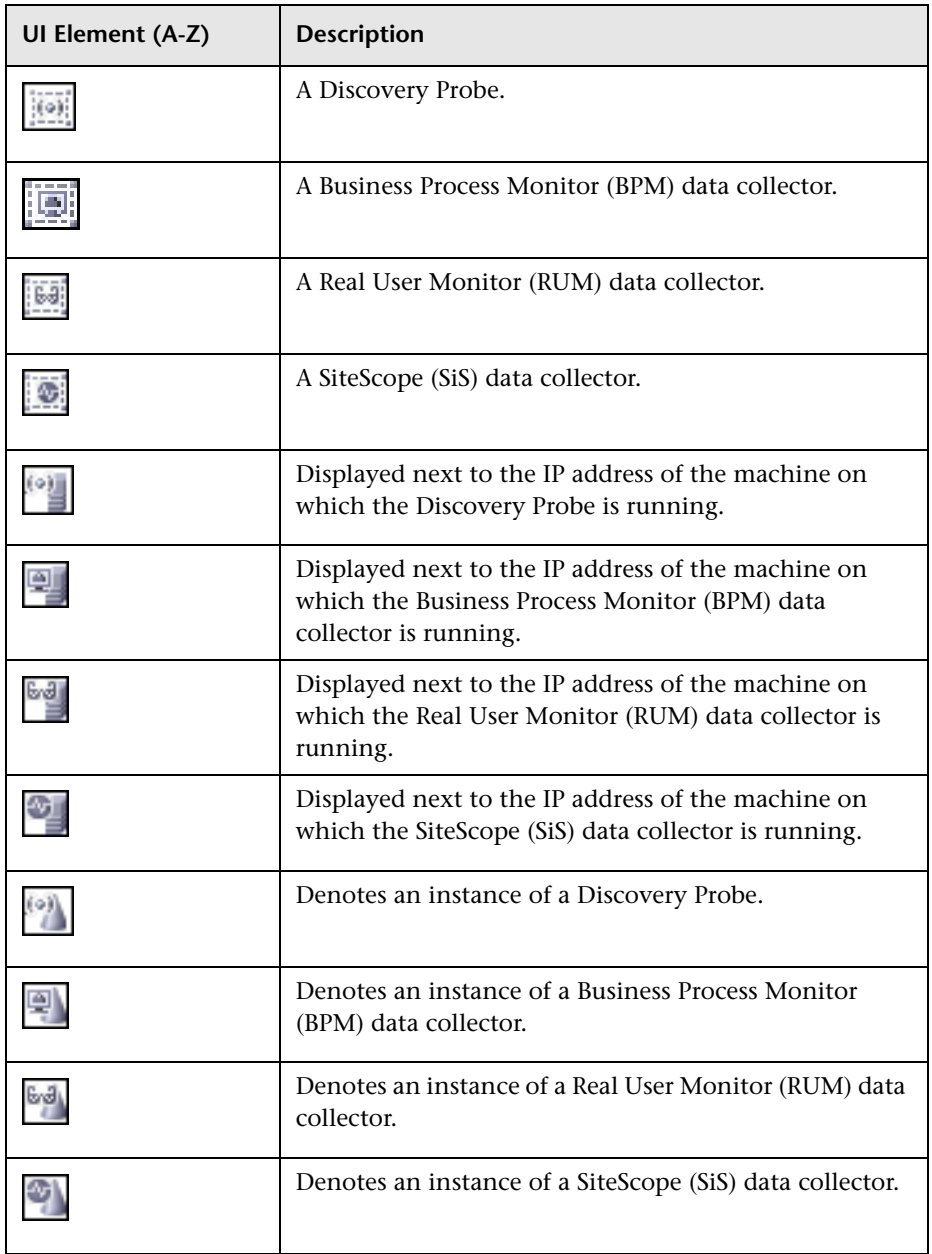

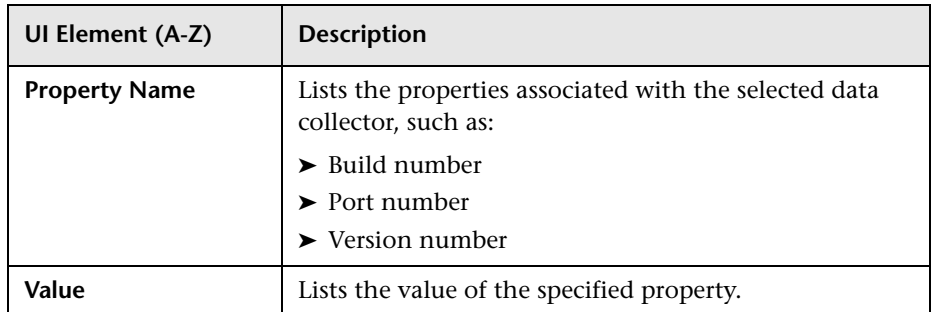

# <span id="page-261-0"></span>**R** Map of BSM System and Components

Depicts the various BSM components measured by System Health.

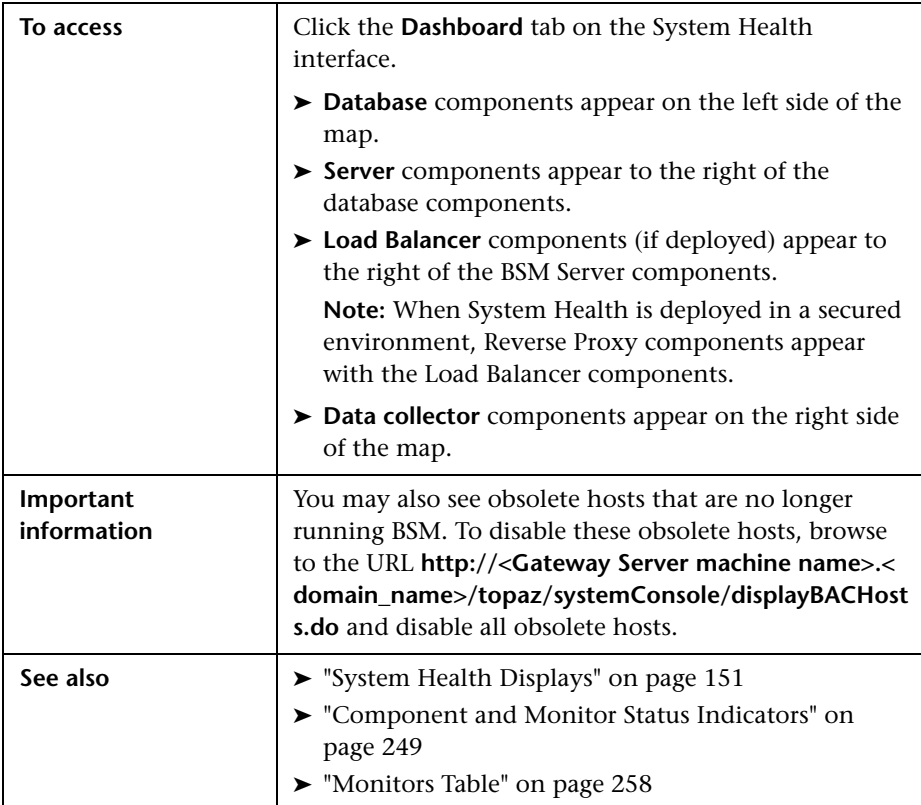

### <span id="page-262-0"></span>**Component Status and Description**

Displays the status of the components monitored by System Health.

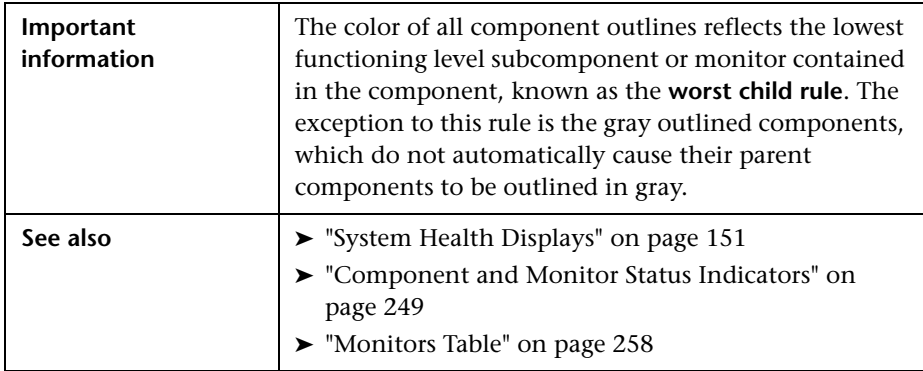

The following table displays a sample icon and a description of its outlined color and status, as displayed on the System Health Dashboard:

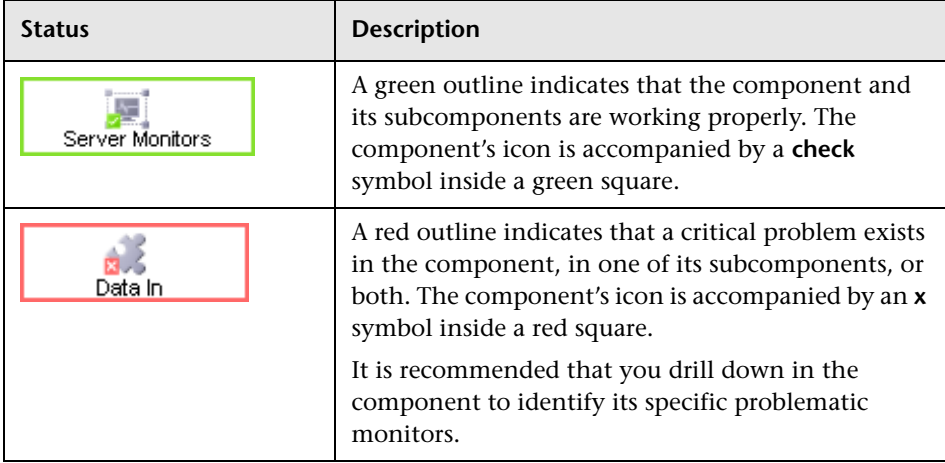

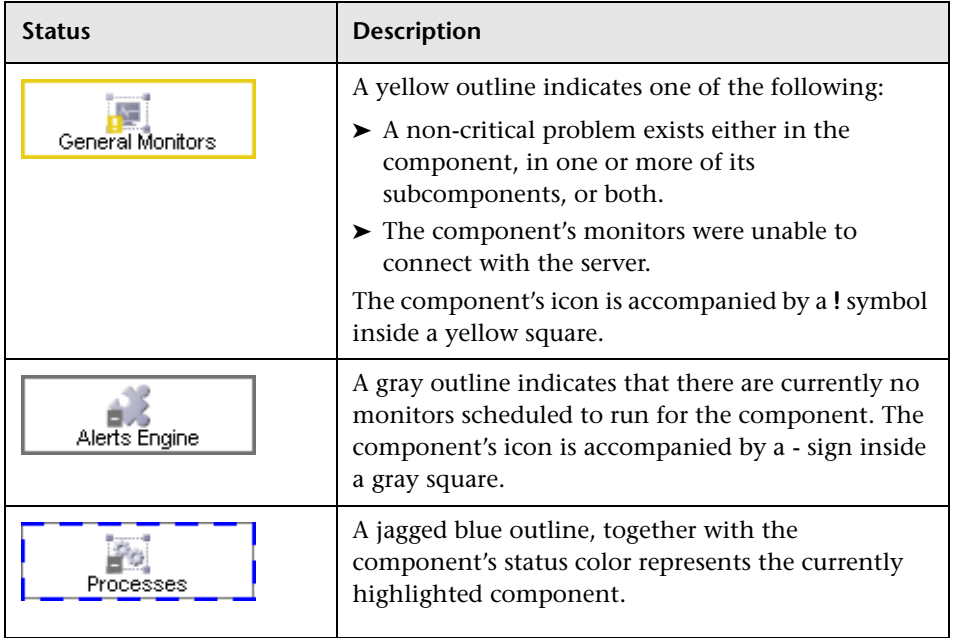

### **Icons and Buttons**

Following are the component icons and buttons on the Map of BSM System and Components:

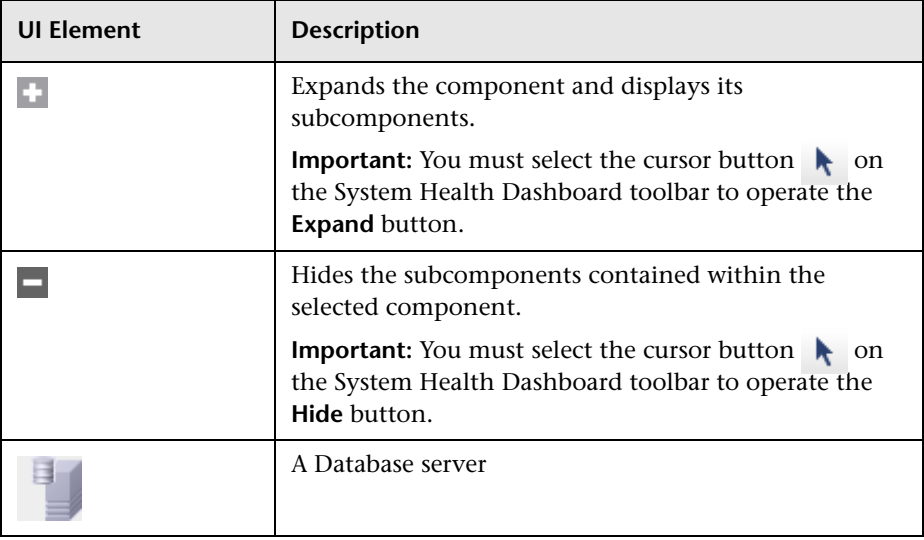

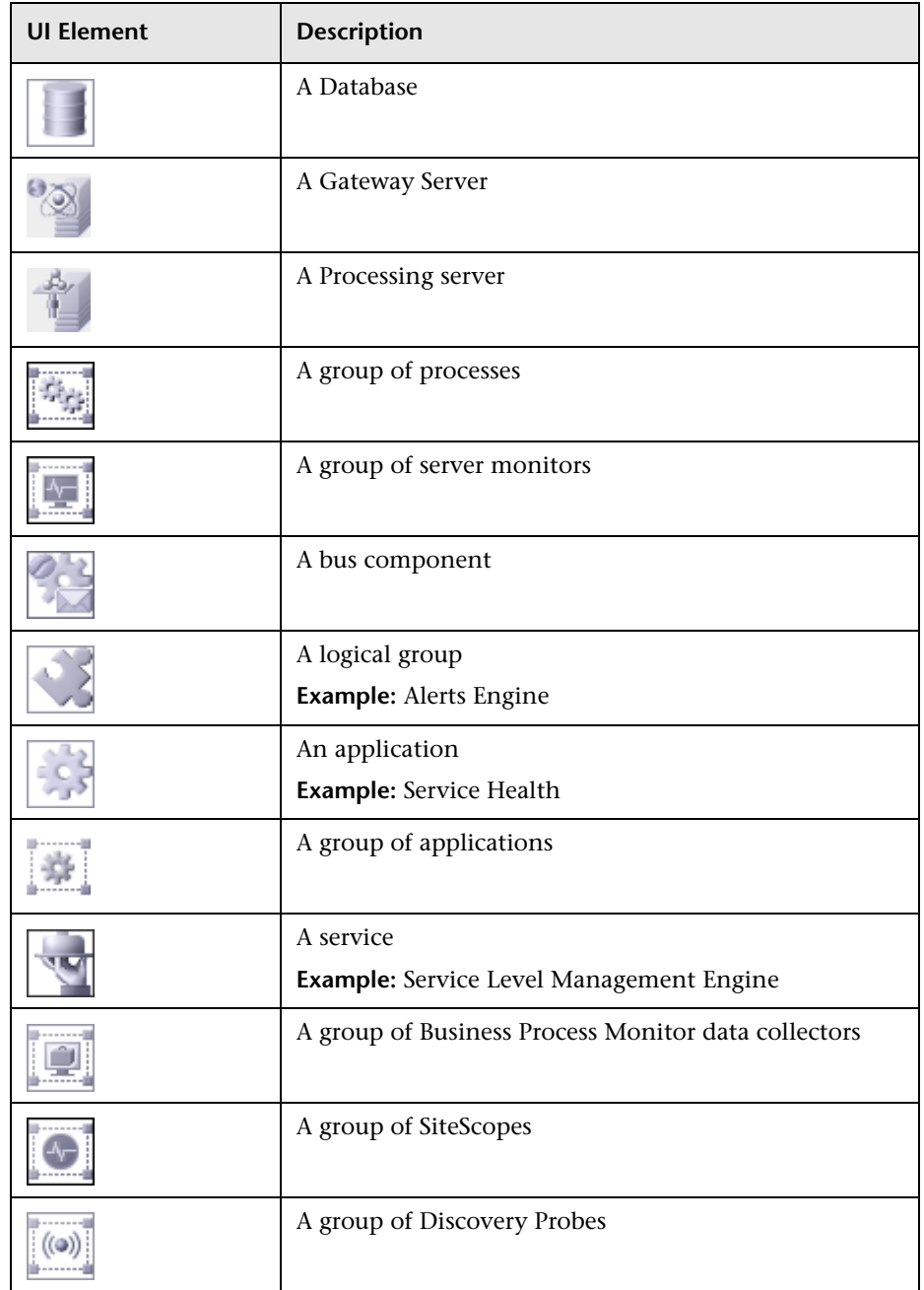

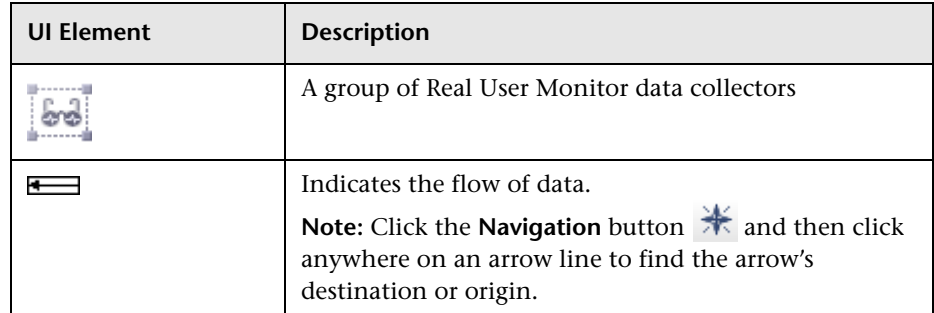

### **Database Components**

The databases that are deployed on BSM.

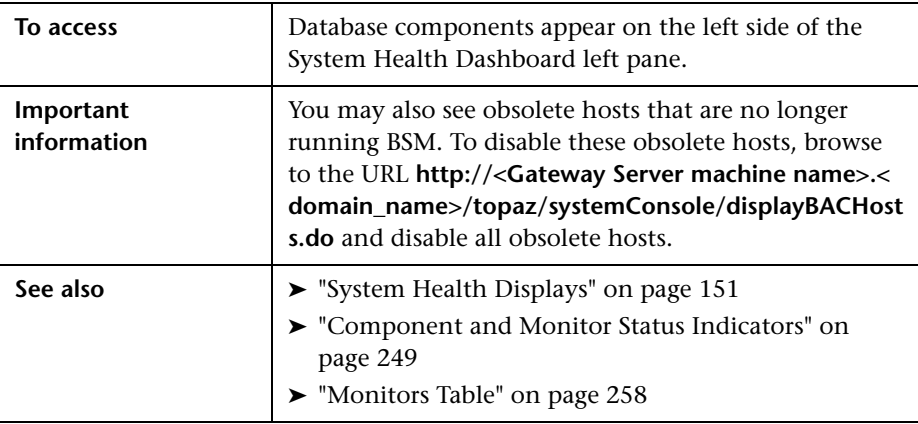

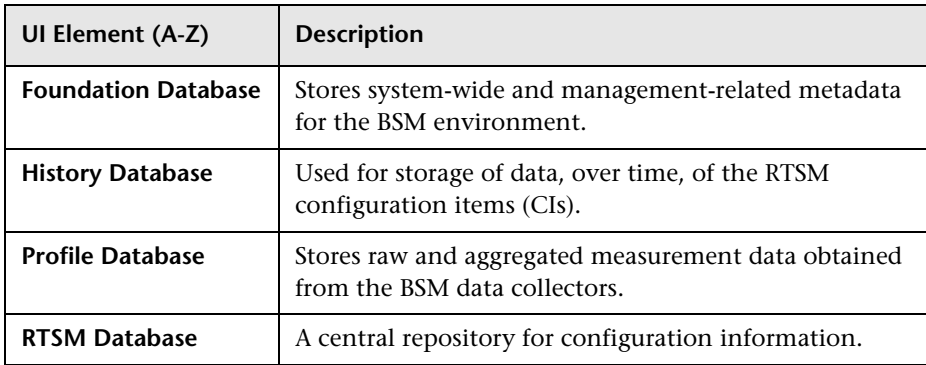

#### **Server Components and Processes**

The Map of BSM System and Components includes the following server elements (listed alphabetically):

- ➤ Alerts Engine
- ➤ Applications (Service Health application, Service Level Management, System Availability Management, and Portal components)
- ➤ Applications Engines
- ➤ BPMs (Business Process Monitors)
- ➤ bus
- $\blacktriangleright$  CDM
- ➤ Data Flow Probes
- ➤ modeling
- ➤ Portal application (MyBSM)
- ➤ Processes (for details, see ["BSM Processes" on page 179](#page-178-0)
- ➤ Real User Monitor Engines
- ➤ Reports database aggregator
- ➤ RTSM
- ➤ SAM (System Availability Management Management of SiteScopes)
- ➤ Scheduler (NOA service scheduler)
- ➤ Service Health Engine
- ➤ Server monitors
- ➤ SiteScopes
- ➤ SLM (Service Level Management) Engine
- ➤ Validator (NOA service validator)
- ➤ Verticals (SAP service and Siebel service)

#### **Data Collector Components**

Depicts the data collector elements that are deployed on BSM.

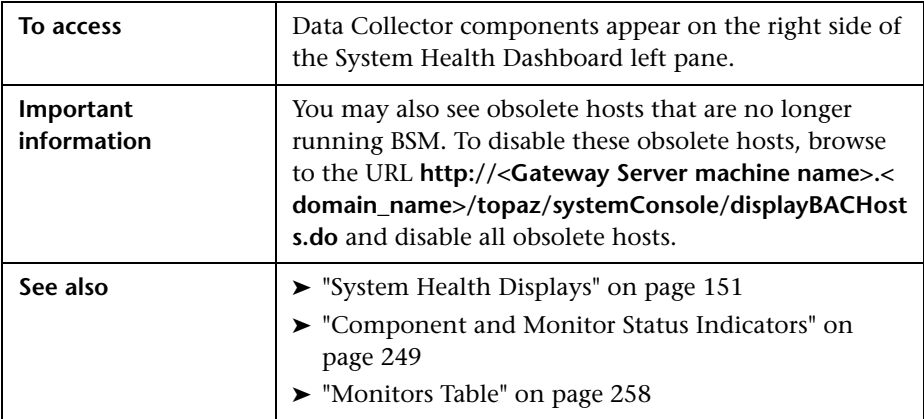

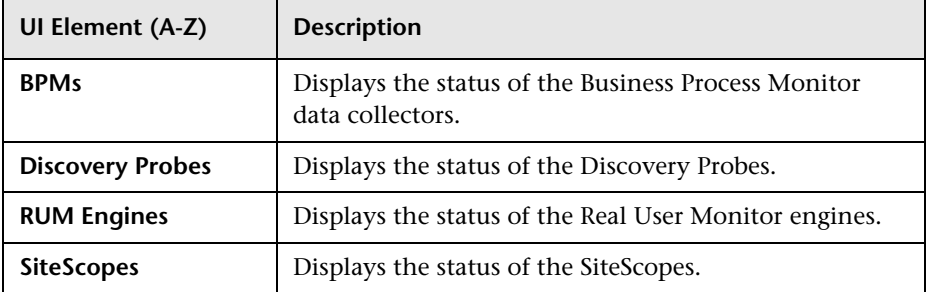

# <span id="page-268-0"></span>**& System Health Setup Wizard**

This wizard enables you to establish remote connectivity to the BSM and database servers for full monitoring.

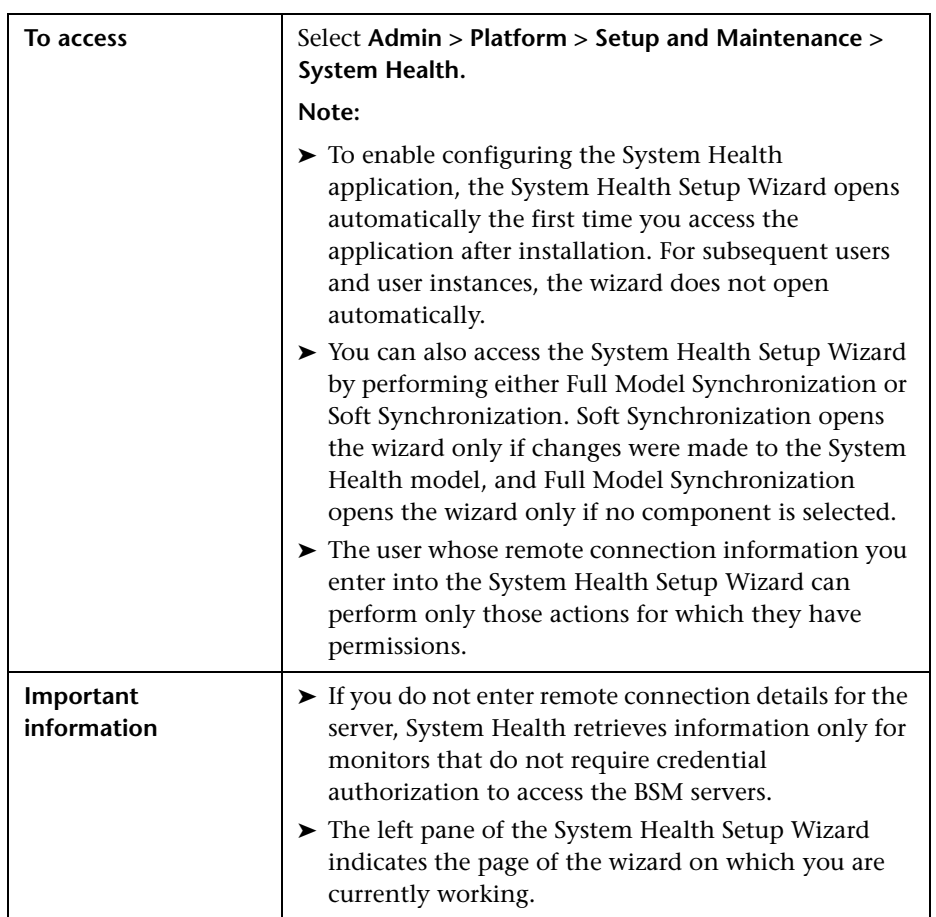

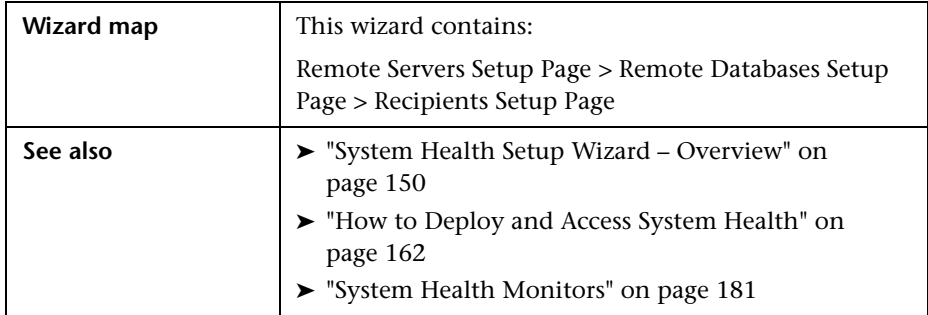

### **Sample Status and Description**

When creating remote connections through the System Health Setup Wizard, a colored icon indicates the connection status.

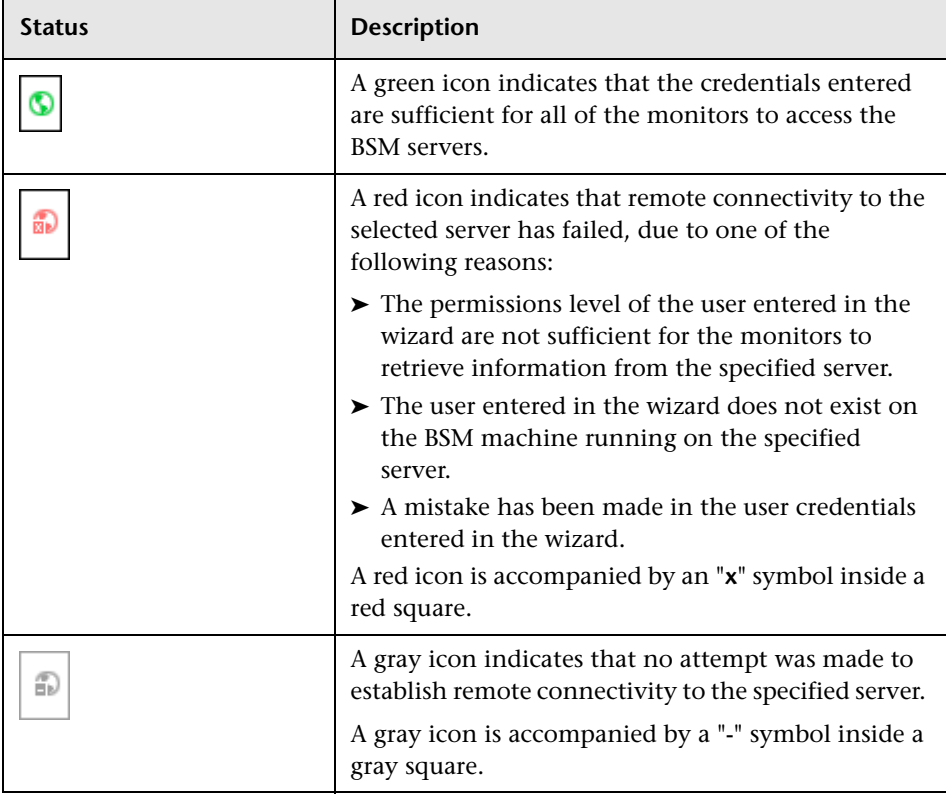

The following table describes each color and its status:

# <span id="page-270-0"></span>**Remote Servers Setup Page**

This wizard page enables you to create a remote connection to BSM servers for System Health to monitor.

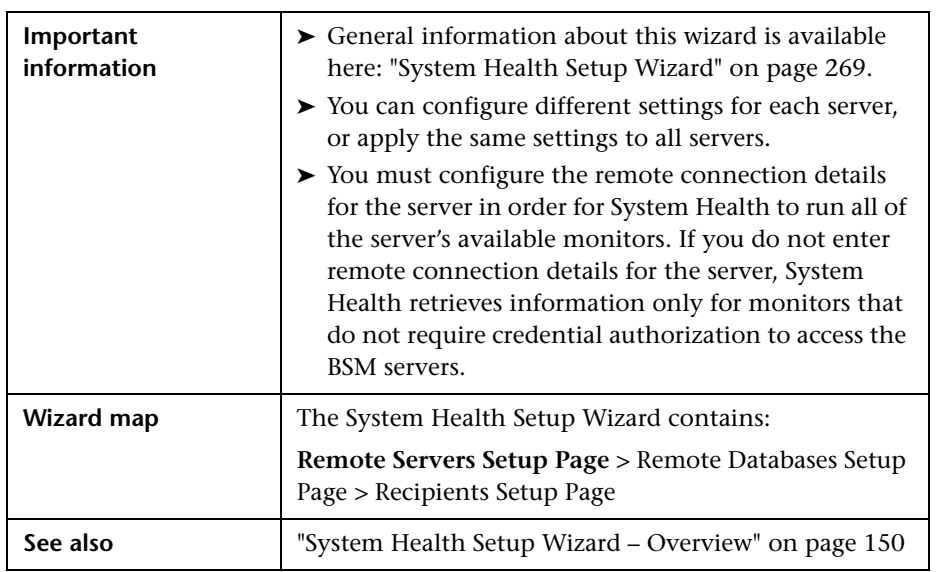

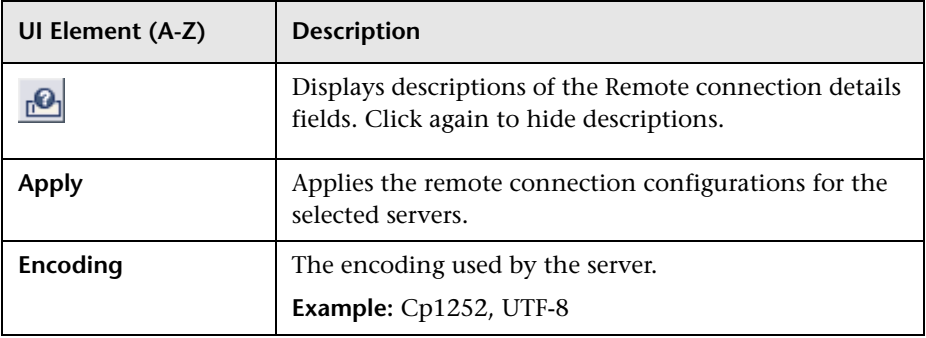

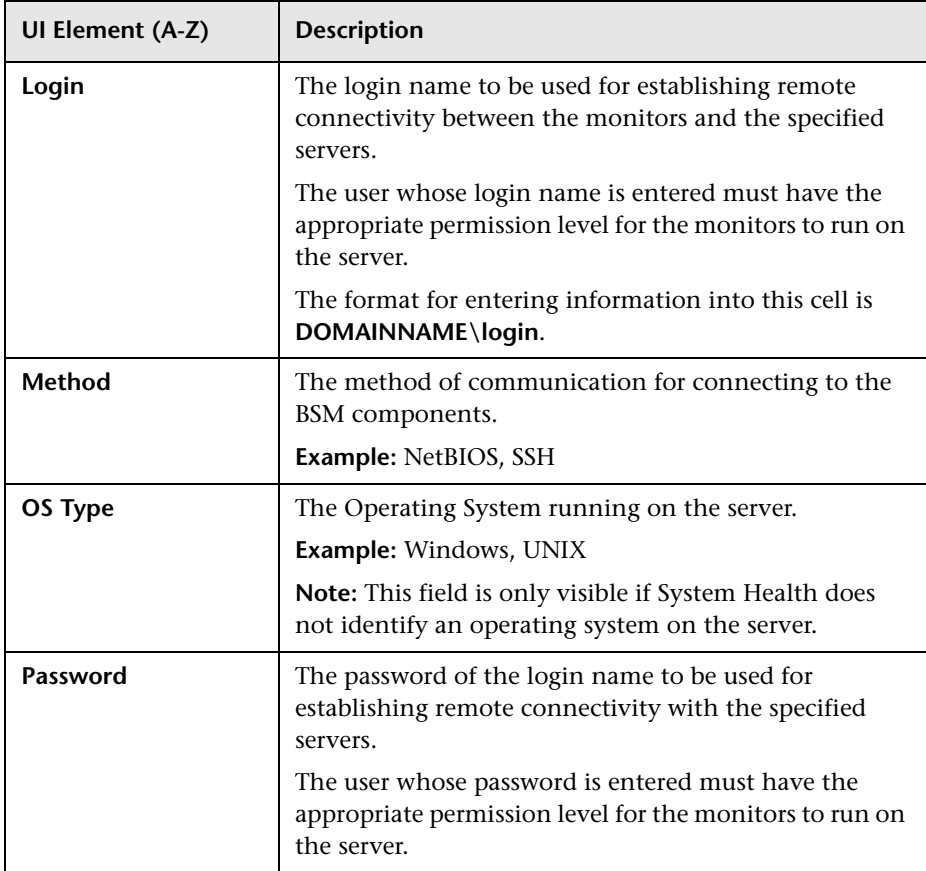

### <span id="page-272-0"></span>**Remote Databases Setup Page**

This wizard page enables you to create a remote connection to databases for System Health to monitor.

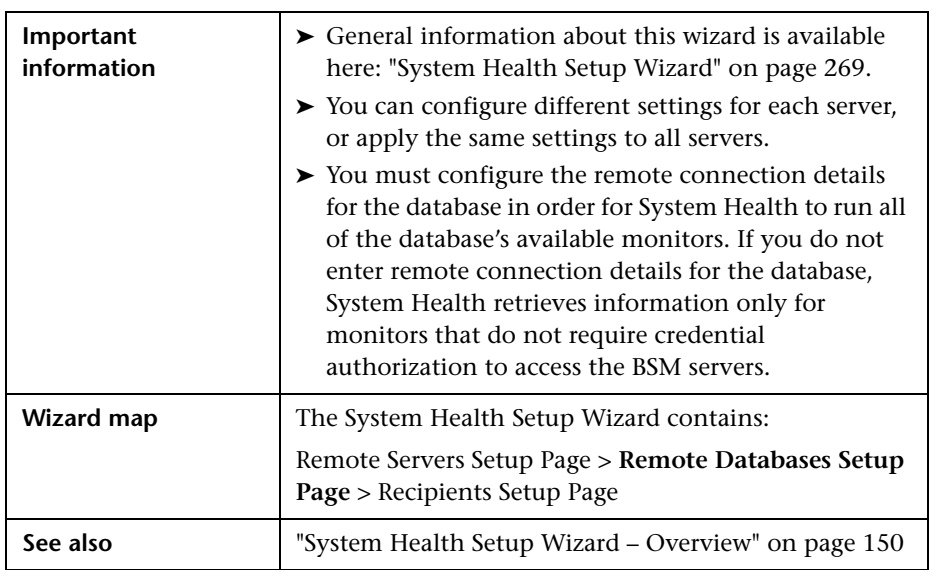

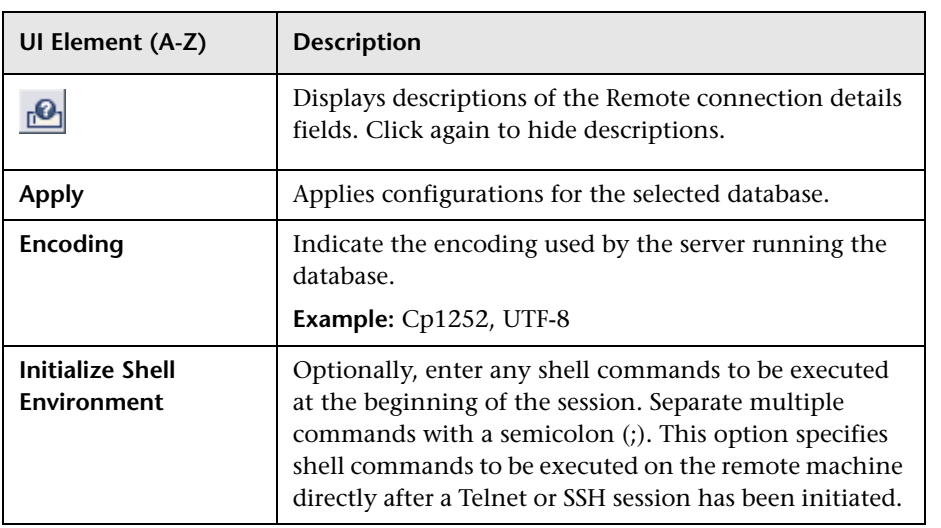

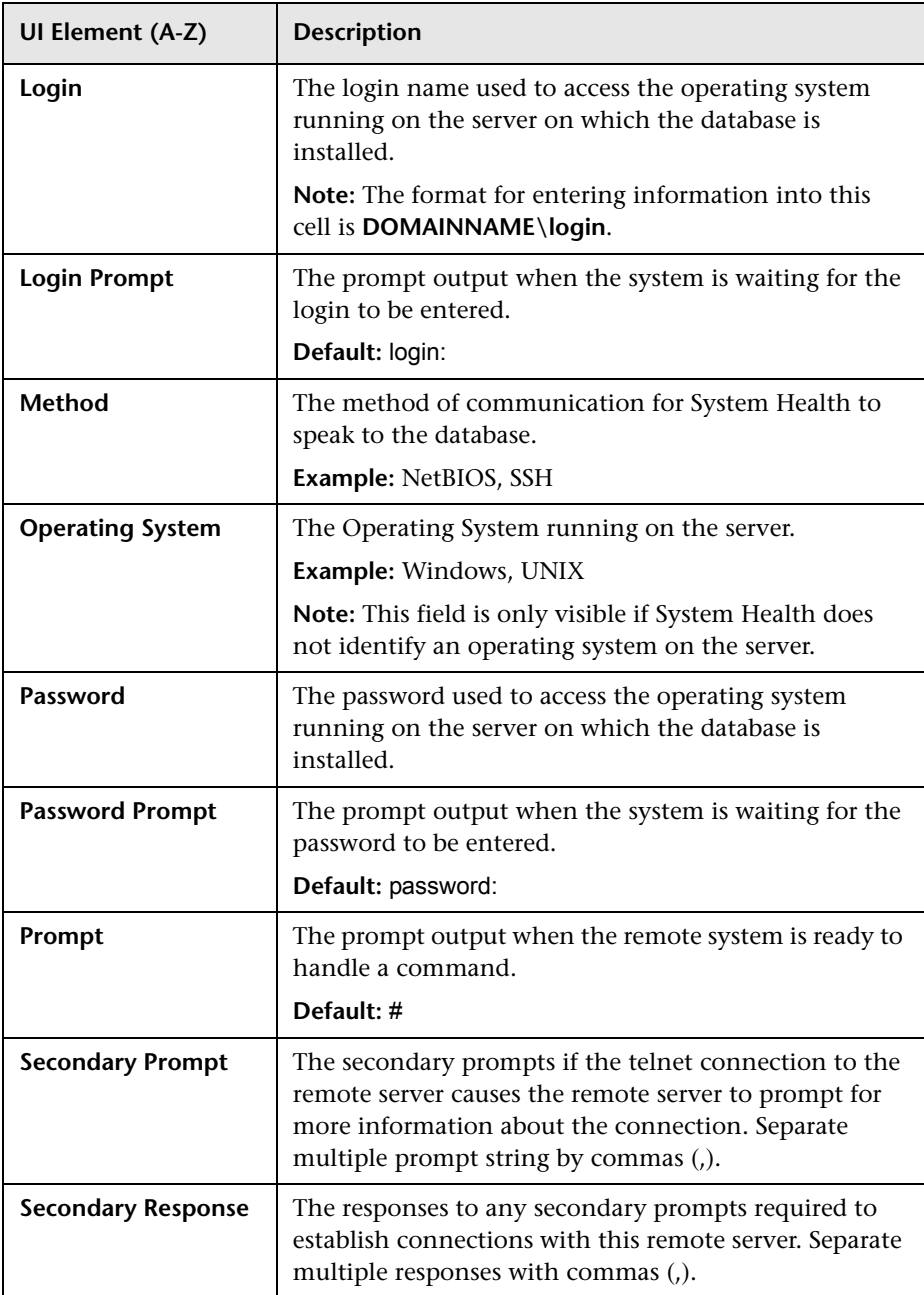

# <span id="page-274-0"></span>**Recipients Setup Page**

This wizard page enables you to configure recipients to receive predefined System Health alerts through email.

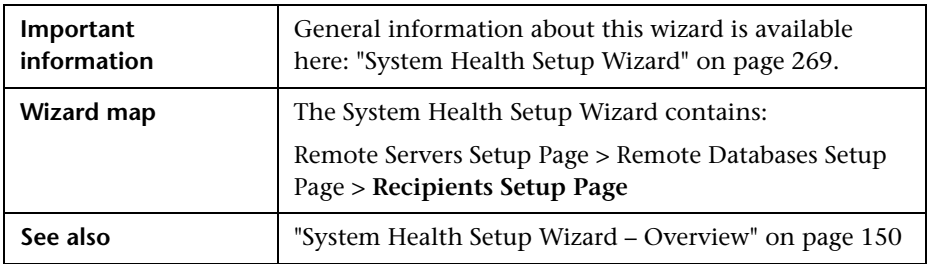

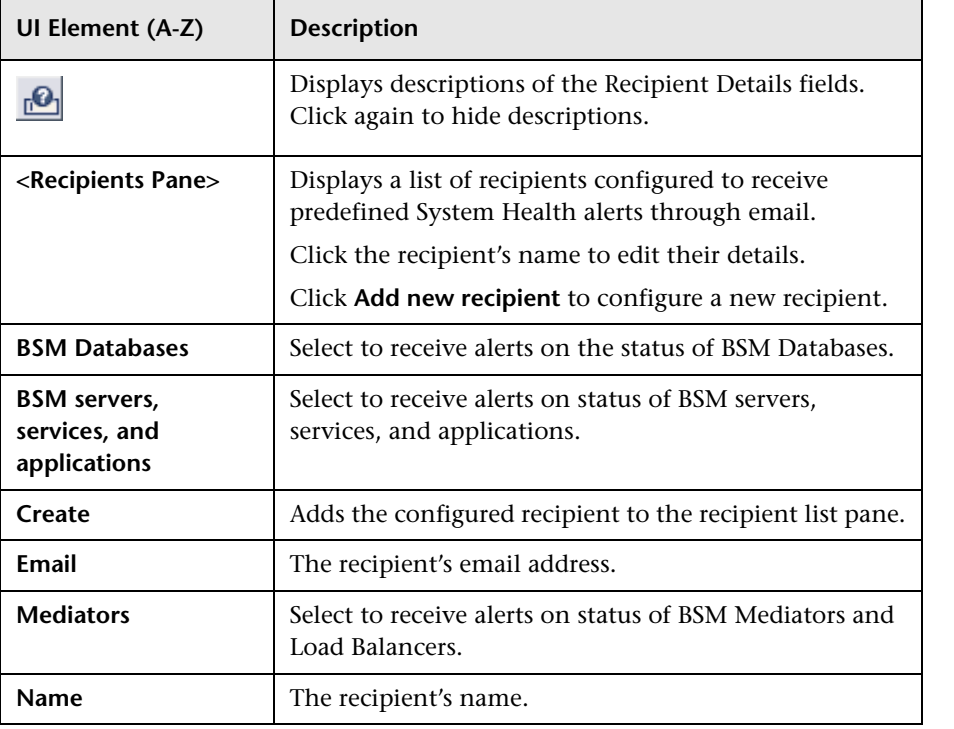

### <span id="page-275-0"></span>**Toolbar**

The Toolbar enables you to customize the display of the BSM components on the System Health Dashboard, perform actions on the components, perform management operations on the components, and synchronize the status and model of the components.

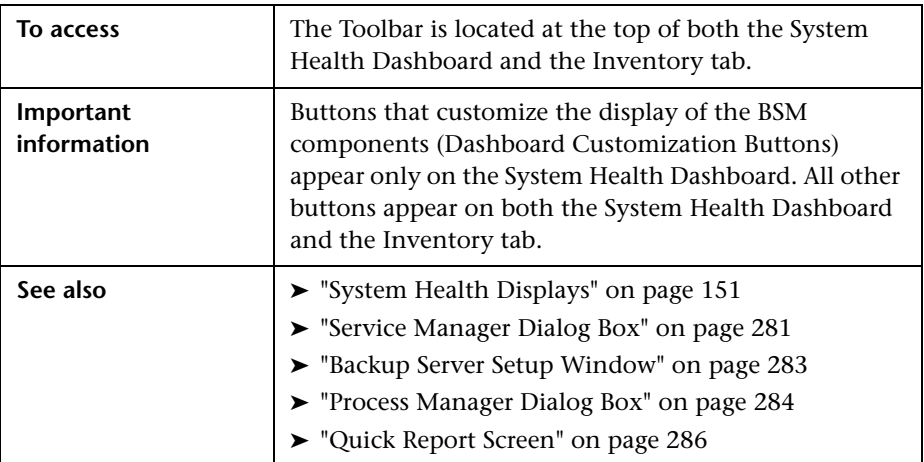

### **Dashboard Customization Buttons**

These buttons enable you to customize the appearance of the components on the System Health Dashboard.

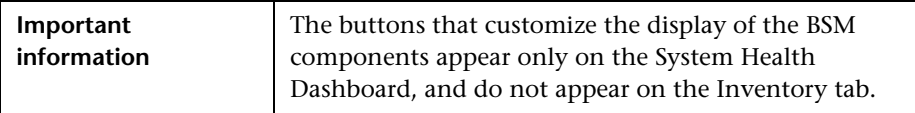

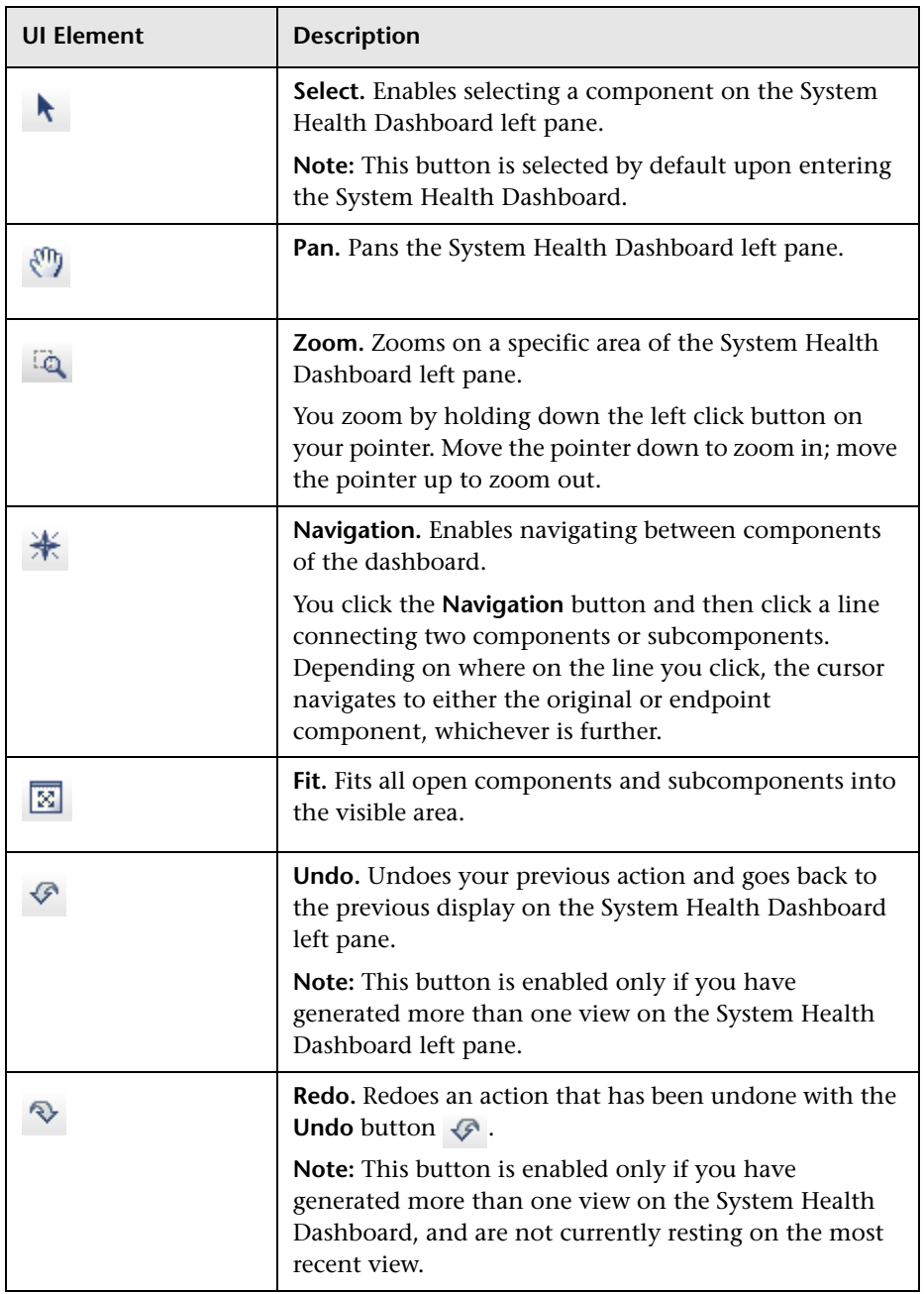

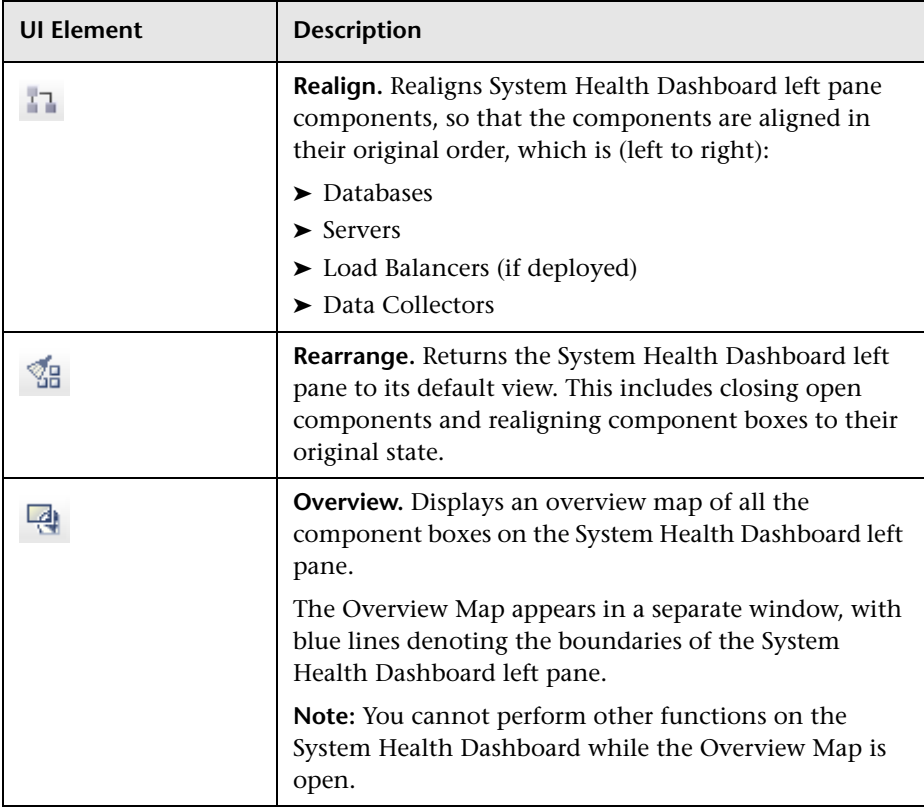

### **Action Buttons**

These buttons enable you to perform actions on the BSM components monitored by System Health.

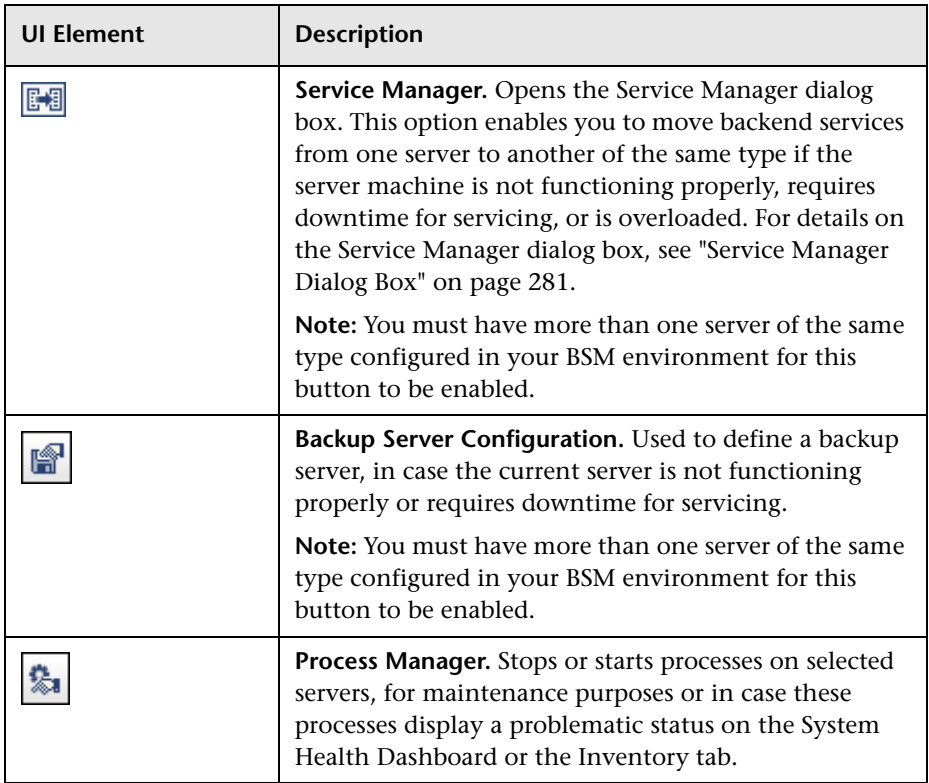

### **Information Buttons**

These buttons enable you to retrieve information on the BSM components monitored by System Health.

User interface elements are described below:

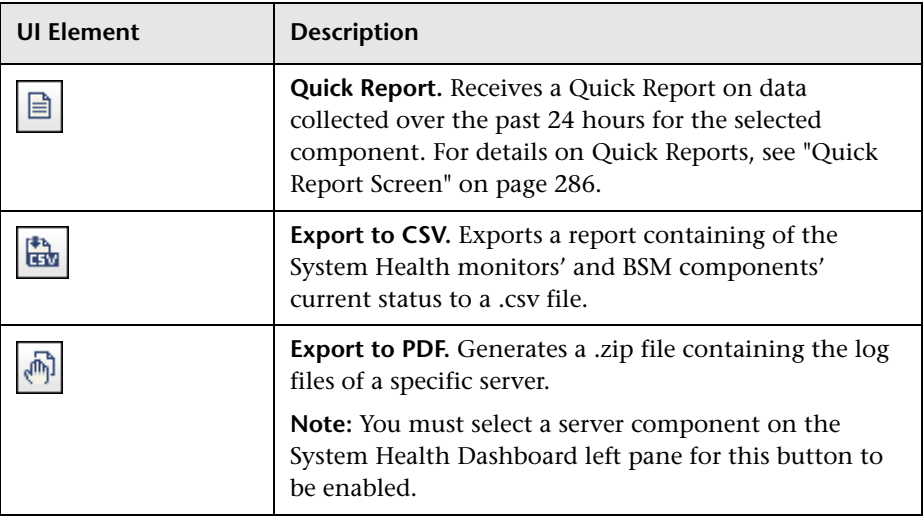

### **Synchronization Buttons**

These buttons enable you to synchronize the status and model of the BSM components monitored by System Health.

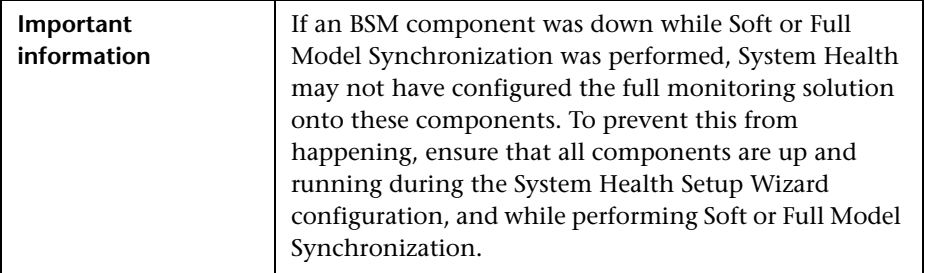

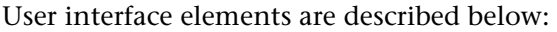

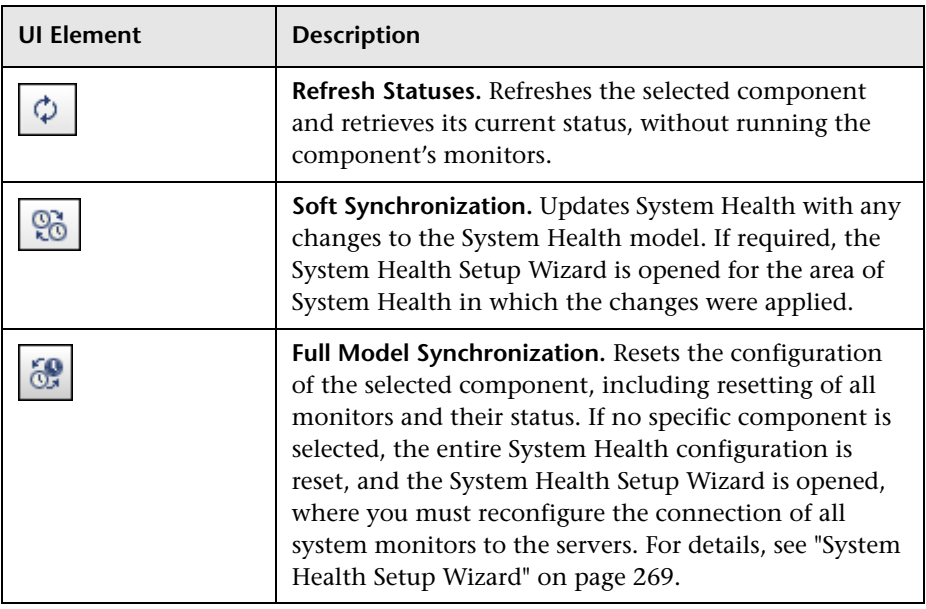

# <span id="page-280-0"></span>**Service Manager Dialog Box**

Enables you to move backend services from one server to another of the same type, in case the server machine is not functioning properly, requires downtime for servicing, or is overloaded.

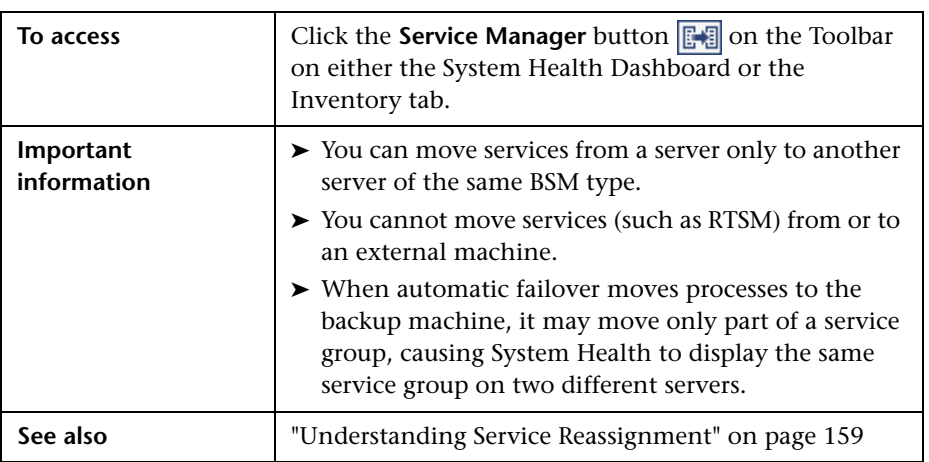

### **Chapter 10** • System Health

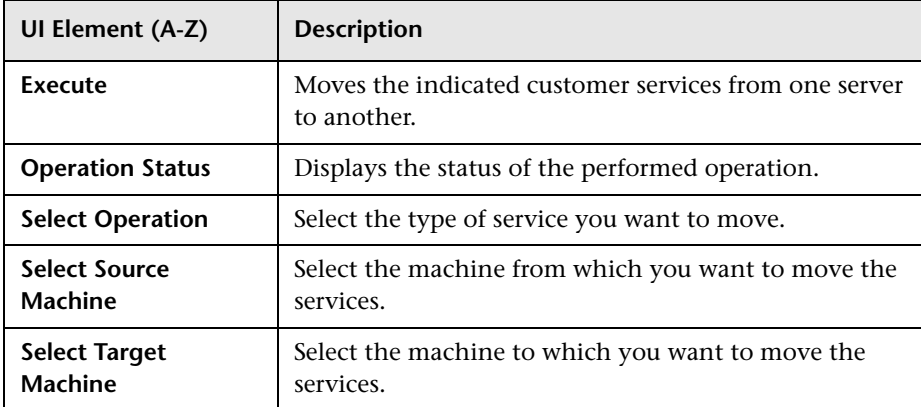

### <span id="page-282-0"></span>**Backup Server Setup Window**

Enables you to define a backup server to run the BSM server components, in case the server machine is not functioning properly or requires downtime for servicing.

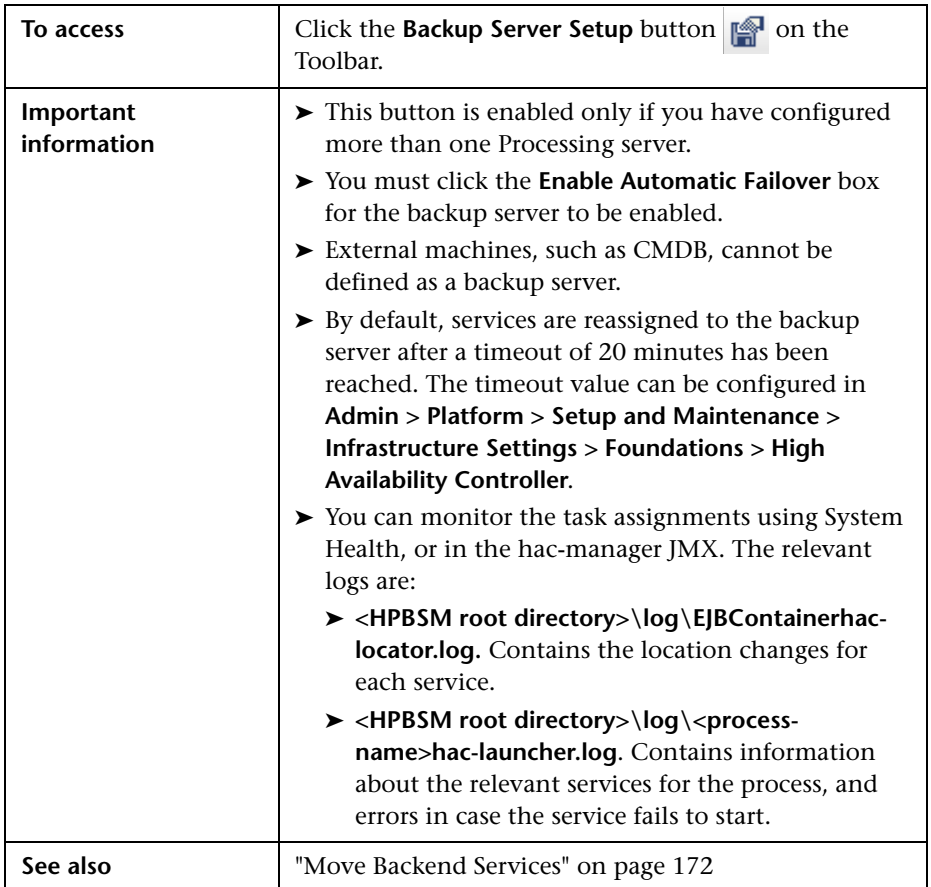

User interface elements are described below:

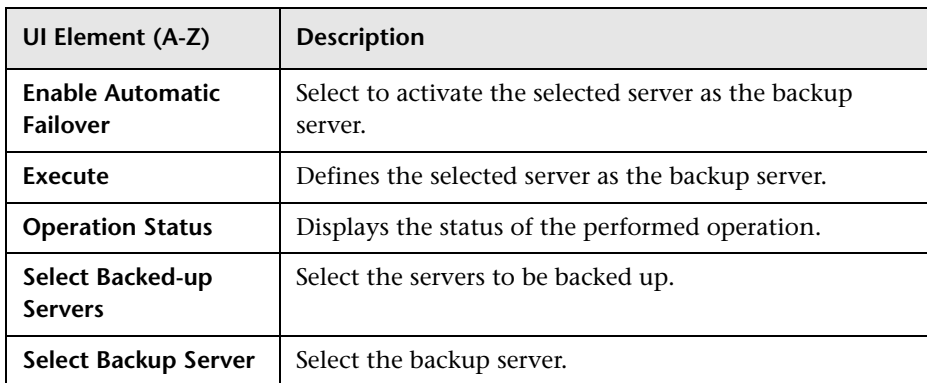

### <span id="page-283-0"></span>**Process Manager Dialog Box**

Enables you to stop or start processes on specific servers, in case these processes display a problematic status on the System Health Dashboard or Inventory tab, or the processes require maintenance.

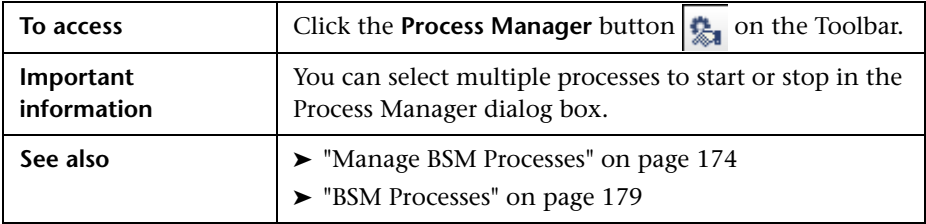

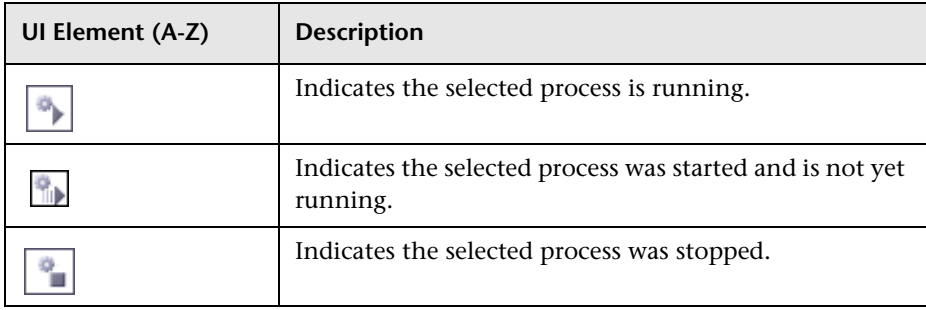

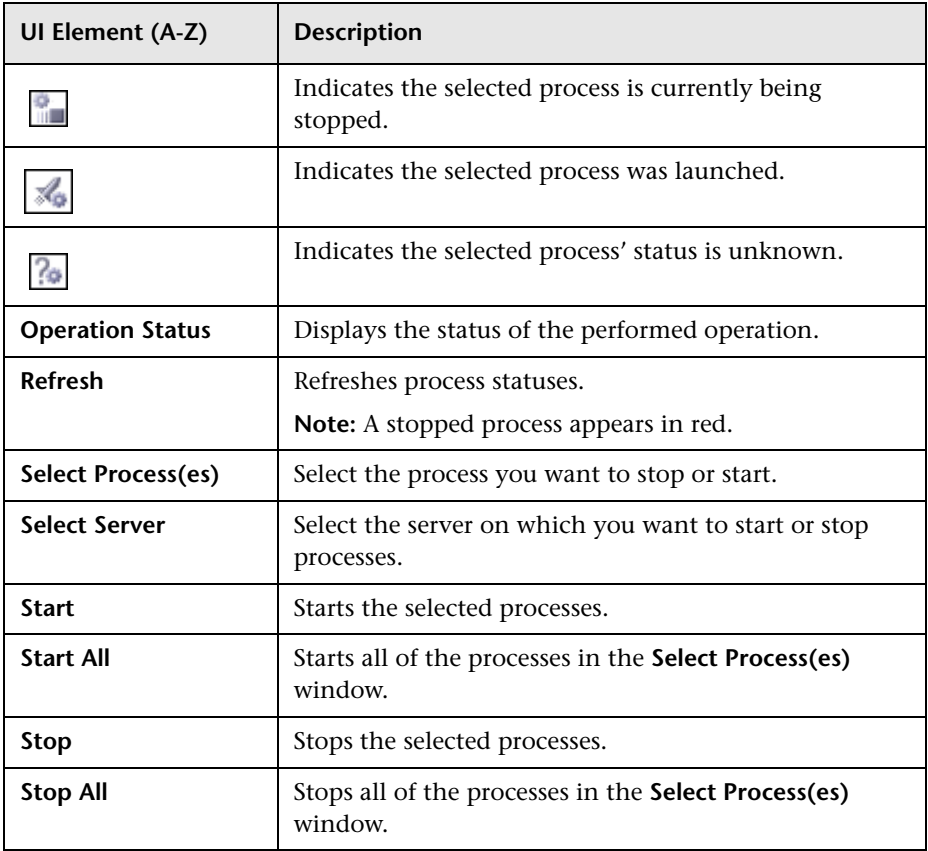

# <span id="page-285-0"></span>**Quick Report Screen**

Displays a report on data gathered from the past 24 hours on the selected component's monitors.

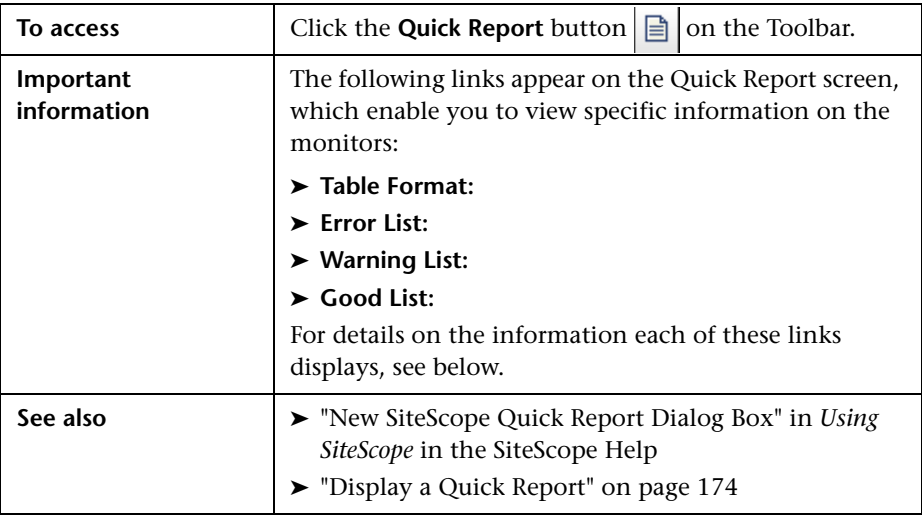

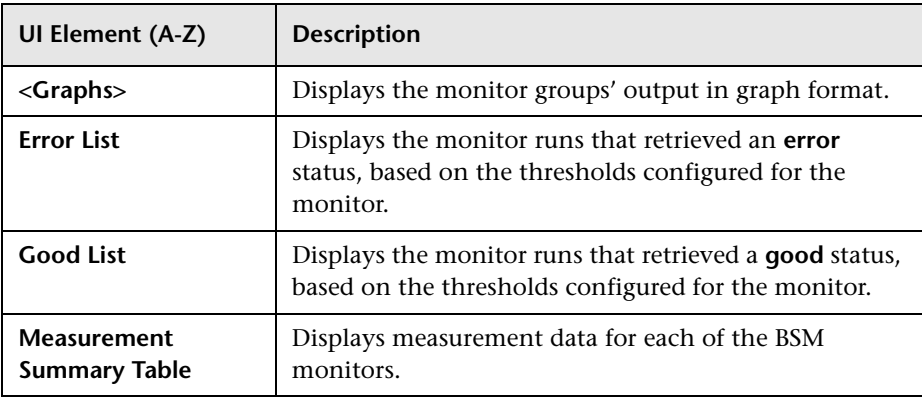

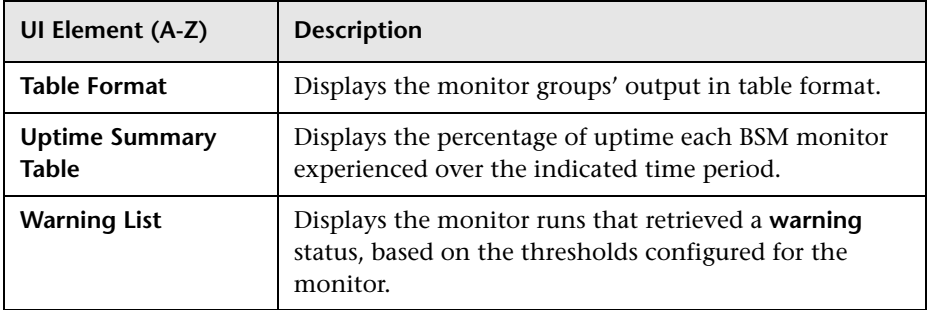

# **Troubleshooting and Limitations**

The following table illustrates potential problems that can occur on the System Health interface, and suggested solutions:

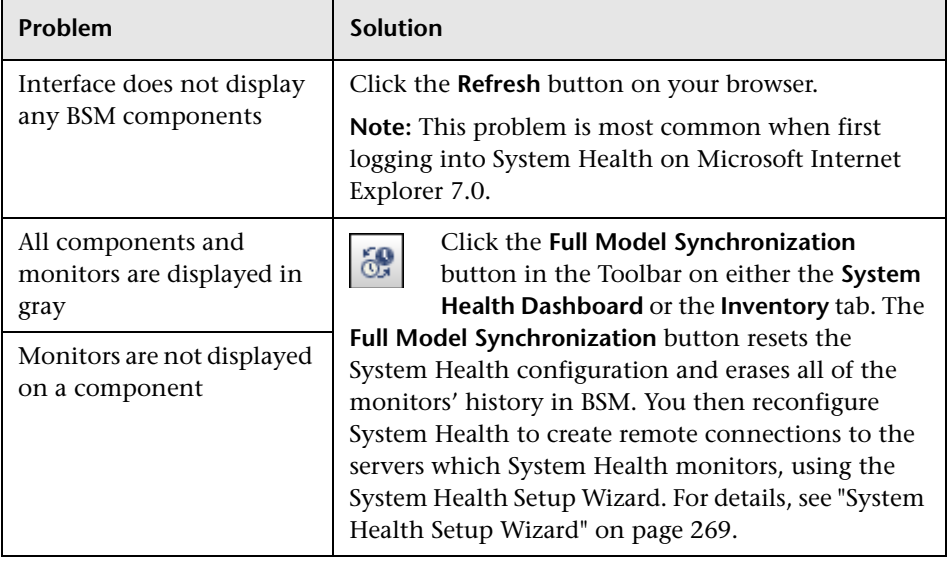

**Chapter 10** • System Health
# **11**

# **Audit Log**

#### **This chapter includes:**

#### **Concepts**

➤ [Audit Log — Overview on page 290](#page-289-0)

**Tasks**

- ➤ [How to Use the Audit Log on page 293](#page-292-0)
- ➤ [How to Customize a Log File for Audit Log on page 294](#page-293-0)

#### **Reference**

➤ [Audit Log User Interface on page 295](#page-294-0)

## **Concepts**

## <span id="page-289-0"></span>**Audit Log — Overview**

You use the audit log to keep track of different actions performed by users in the system, according to specific contexts:

- ➤ **Alert Administration.** Displays actions related to creating and managing alerts.
- ➤ **CI Status Alert Administration.** Displays actions related to creating alert schemes for a configuration item (CI) status alert.
- ➤ **Data Collector Maintenance.** Displays actions related to removing Business Process Monitors and SiteScopes.
- ➤ **Database Management.** Displays actions related to creating, deleting, and modifying users and passwords for profile databases, as well as modifying the status of the Purging Manager.
- ➤ **Deleted Entities.** Displays actions related to adding and deleting data collectors (Business Process profiles, Real User Monitor engines, and SiteScope monitors) from End User Management Administration.
- ➤ **Downtime/Event Scheduling.** Displays actions related to creating and modifying downtime and scheduled events.
- ➤ **End User Management-Applications.** Displays actions related to adding, editing, updating, disabling and deleting event-based alerts, as well as registering and unregistering alert recipients. For additional details, see "Audit Log" in *Using End User Management*.
- ➤ **IT World Configuration.** Displays actions, including editing, updating, and removing CIs and relationships, performed in the IT Universe Manager application.
- ➤ **Locations Manager.** Displays actions related to adding, modifying, and deleting locations, performed in the Location Manager application.
- ➤ **Notification Template Administration.** Displays actions related to modifying open ticket information, ticket settings, closed tickets, ticket templates, and subscription information: notification types (locations or general messages), and recipients.
- ➤ **Operations Management.** Displays actions related operations management, such as the creating and modifying of content packs, event rules, and notifications.
- ➤ **Permissions Management.** Displays all actions related to assigning permissions, roles, and permissions operations for resources onto users and user groups.
- ➤ **Recipient Administration.** Displays actions related to modifying information about the recipients of audit logs.
- ➤ **Scheduled Report Administration.** Displays actions related to modifying the reporting method and schedule of reported events.
- ➤ **Service Health.**
- ➤ **Service Health Administration.** Displays actions related to configurations made in the Service Health Administration.
- ➤ **Service Level Management Configuration.** Displays actions related to service level agreements performed in the Service Level Management application. For a list of the audited actions, see ["How to Use the Audit](#page-292-0)  [Log" on page 293](#page-292-0).
- ➤ **SLA Alert Administration.** Displays actions related to creating, modifying, or deleting SLA alerts.
- ➤ **System Availability Manager.** Displays actions related to system availability and SiteScope.
- ➤ **User Defined Reports.** Displays actions related to the creation and modification of Custom reports.
- ➤ **User/Group Management.** Displays actions related to adding, modifying, and deleting users and user groups.
- ➤ **View Manager.** Displays actions related to KPIs such as adding a KPI, editing a KPI, and deleting a KPI. Additionally, it displays actions related to changing the **Save KPI data over time for this CI** and the **Monitor changes** options.

#### **Chapter 11** • Audit Log

For details about the user interface, see ["Audit Log Page" on page 295.](#page-294-1)

## **Tasks**

## <span id="page-292-0"></span>**How to Use the Audit Log**

This task describes how to access the Audit Log, which is available from the Audit Log page in the Setup and Maintenance menu in Platform Administration.

#### **To use the Audit Log:**

- **1** Select **Admin > Platform > Setup and Maintenance > Audit Log**. The Audit Log page opens.
- **2** Select a context using the Context filter.
- **3** Where relevant, select a profile from the list. BSM updates the table with the relevant information.
- **4** Optionally, click the Auditing Filters link to open the Auditing Filters pane and specify filter criteria. The following filters are available:
	- ➤ **User.** Specify a user in the system to view actions performed by only that user.
	- ➤ **Containing text.** Specify a text string that the action must contain to be displayed.
	- ➤ **Start after and End before.** Specify a starting and ending time period to view actions for only that period. Click the **More** button to open the Calendar dialog box where you can select a date.
- **5** Click **Apply**. BSM updates the table with the relevant information.

If required, use the **Previous Page** arrow to navigate to the previous page of the Audit Log, or the **Next Page** arrow to navigate to the next page of the Audit Log.

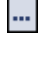

## <span id="page-293-0"></span>**How to Customize a Log File for Audit Log**

Audit log uses the Apache log4j logging utility.

To customize the log file, edit its configuration file, located at **<HPBSM root directory>\conf\core\Tools\log4j\EJB\auditlog.properties**, using the log4j configuration syntax. The log level should be set to INFO or higher. The appender name,

**com.mercury.topaz.tmc.bizobjects.audit.AuditManager.writeAudit**, should not be changed.

## **Reference**

## <span id="page-294-0"></span>**Audit Log User Interface**

This section includes:

➤ [Audit Log Page on page 295](#page-294-1)

## <span id="page-294-1"></span>**Audit Log Page**

This page enables you to keep track of different actions performed by users in the system.

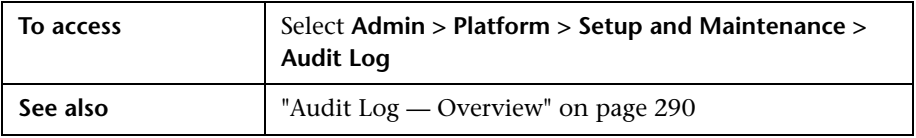

User interface elements are described below (unlabeled elements are shown in angle brackets):

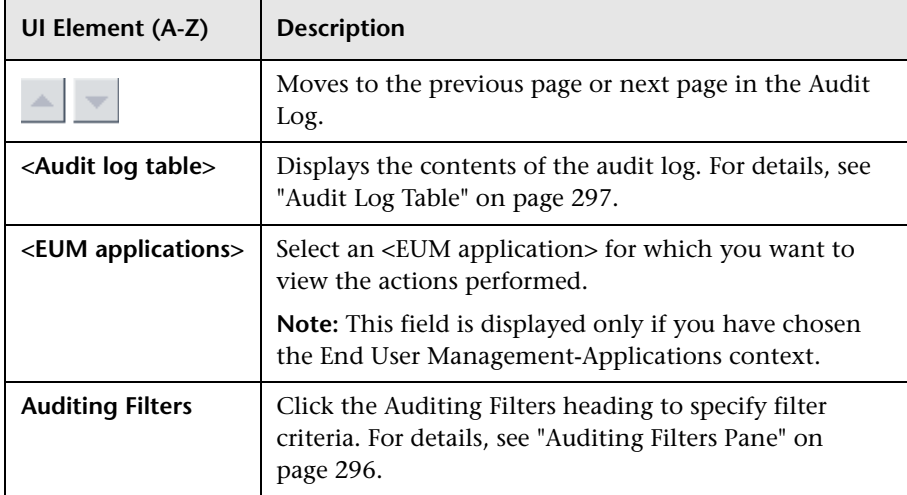

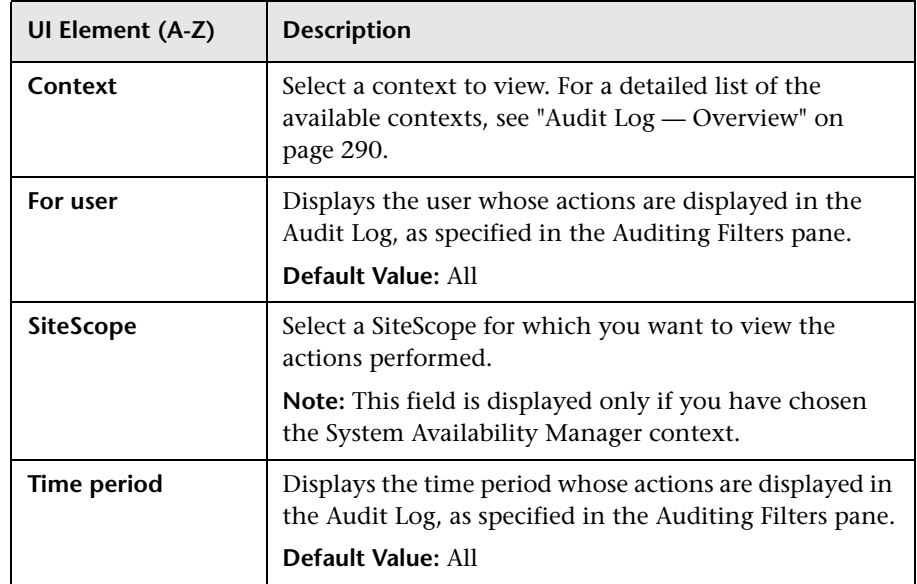

## <span id="page-295-0"></span>**Auditing Filters Pane**

User interface elements are described below:

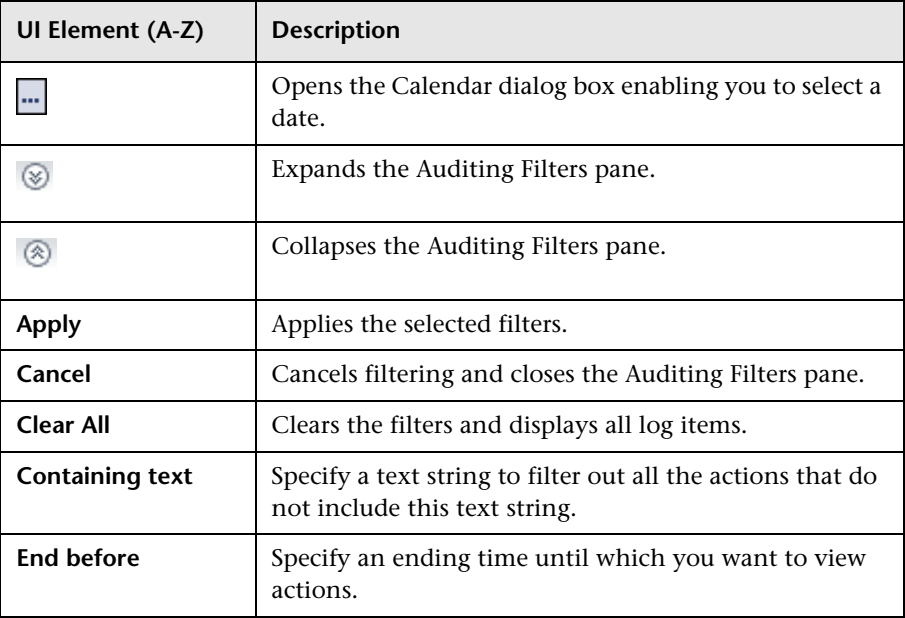

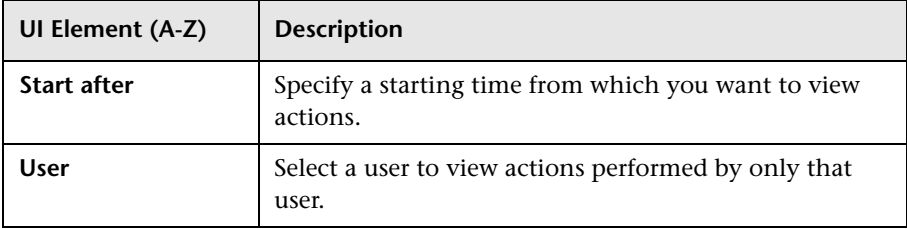

## <span id="page-296-0"></span>**Audit Log Table**

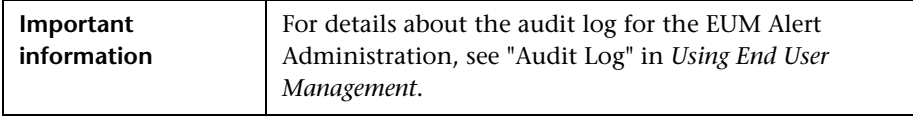

User interface elements are described below:

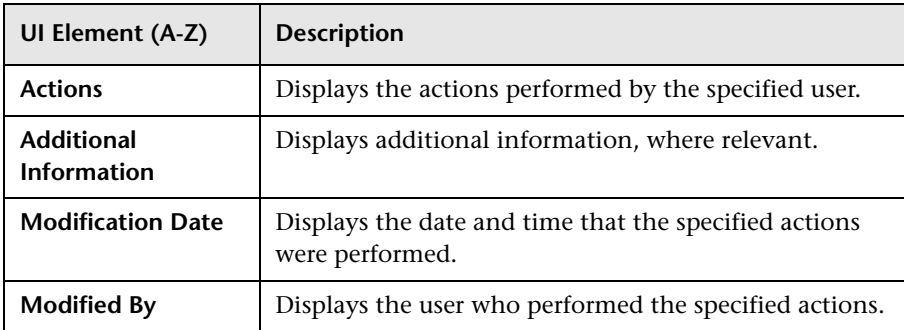

**Chapter 11** • Audit Log

# **Working in Non-English Locales**

#### **This chapter includes:**

#### **Reference**

- ➤ [Installation and Deployment Issues on page 300](#page-299-0)
- ➤ [Database Environment Issues on page 302](#page-301-0)
- ➤ [Administration Issues on page 303](#page-302-0)
- ➤ [Service Health Issues on page 304](#page-303-0)
- ➤ [Service Level Management Issues on page 305](#page-304-0)
- ➤ [Report Issues on page 305](#page-304-1)
- ➤ [Business Process Monitor Issues on page 305](#page-304-2)
- ➤ [SiteScope Issues on page 306](#page-305-0)
- ➤ [Real User Monitor Issues on page 306](#page-305-1)
- ➤ [End User Management Administration Issues on page 307](#page-306-0)
- ➤ [Data Flow Management Issues on page 307](#page-306-1)
- ➤ [Multilingual Issues on page 307](#page-306-2)
- ➤ [Multilingual User \(MLU\) Interface Support on page 308](#page-307-0)

## **Reference**

## <span id="page-299-0"></span>**R** Installation and Deployment Issues

- ➤ If you use a CJK language in your browser, you must ensure that the Gateway Server machine running BSM has East Asian languages installed. On the machine on which the BSM Gateway Server is installed, you must select **Control Panel > Regional & Language Options > Languages > Install files for East Asian languages**.
- ➤ If you have installed BSM on a non-English Windows operating system, the command line tool output may not be displayed correctly because the Windows and OEM code pages differ. This may not be the case on many Asian language systems, but is often experienced on non-English European systems.

To fix this, Windows Command Prompt must be configured so that a TrueType font is used and the OEM code page is the same as the Windows code page.

In a Windows Command Prompt window (run cmd.exe), right-click the title bar, select **Properties**, and open the **Font** tab. Change the font from **Raster Fonts** to a TrueType font, and change the font size if necessary (for example: select Lucida Console, 12 pt). If prompted, modify the shortcut to make the font change global.

**Note:** If you use other command line tools, such as PowerShell or Cygwin Bash, you must change the font for each of these tools separately.

To change the codeset for the system, open the registry editor (regedit), and go to: Computer\HKEY\_LOCAL\_MACHINE\SYSTEM\ CurrentControlSet\Control\Nls\CodePage. If the values of ACP and OEMCP differ, edit OEMCP to the same value as for ACP, and reboot the system.

**Note:** If changing the OEM code page for the system is not acceptable, for each newly opened Comand Prompt window, change the code page value using the command: **chcp <APC value>**.

- ➤ Business Process Monitors and the Gateway Server must be installed on an operating system that has the same locale as the data.
- ➤ During Business Process Monitor installation, non-Latin characters cannot be used for the host name and location. If necessary, after installation you can change the names to include non-Latin characters, in **Admin > End User Management > Settings**.
- ➤ The installation path for all BSM components must not contain non-Latin characters.
- ➤ When content packs are available in more than one language, the language of content packs automatically loaded during BSM installation depends on the current locale of the host operating system. If there are matching content packs for the current locale, these are installed. If the locale does not have localized content packs, English content packs are used. Later, a user can upload the content pack in another language manually.

At every Gateway Server startup, the contents of the following directory is checked: **<HPBSM root directory>/conf/opr/content/<locale of server>**

Any package that has not already been loaded, and that does not have unresolved package dependencies (references to packages, which are neither already loaded nor in the same folder), is loaded during this startup.

The following directory is checked next: **<HPBSM root directory>/conf/opr/content/en\_US**

Any content packs that were not uploaded from the first location are uploaded. This can result in mixed-language content.

The packages are loaded with the standard import mode; already existing artifacts are not changed. Only new artifacts are added.

**Note:** Progress can be followed in the admin backend log file. The operation is done in the background and may still be in progress when a user logs in. The system prevents multiple content packages from being loaded at the same time.

## <span id="page-301-0"></span>**Database Environment Issues**

- ➤ To work in a non-Latin-character language BSM environment, you can use either an Oracle Server database or a Microsoft SQL Server database. When using a Microsoft SQL Server database, it should use the same encoding as you use in your BSM servers. When using an Oracle Server database, the encoding of the database can also be UTF-8 or AL32UTF-8, which supports both non-Latin-character languages as well as multiple languages. For a list of supported and tested database servers, refer to "HP Business Service Management Databases" in the *HP Business Service Management Deployment Guide* PDF.
- ➤ When you create a new Oracle instance in an Oracle database, you must specify the character set for the instance. All character data, including data in the data dictionary, is stored in the instance's character set. For details on working with Oracle databases, refer to "Deploying and Maintaining the Oracle Server Database" in the *HP Business Service Management Database Guide* PDF. For supported and certified Oracle character sets, refer to "Oracle Summary Checklist" in the *HP Business Service Management Database Guide* PDF.
- ➤ The SiteScope Database Query Monitor can connect to an Oracle database but the Oracle user names and passwords must contain only Latin characters.

## <span id="page-302-0"></span>**Administration Issues**

- ➤ E-mail alerts sent with ISO-2022-JP encoding are supported only by an SMTP server running on a Windows platform. Use of this encoding affects all BSM servers.
- ➤ When using the default authentication strategy, Lightweight SSO, to authenticate users logging into BSM, user names and passwords can be in non-Latin characters.
- ➤ To support non-Latin characters in BSM databases, the encoding for databases must be defined as UTF-8 or AL32UTF-8 (Oracle only), or set to the specific language.
- ➤ To support non-Latin characters in log files, set the log4j encoding property on the log4j configuration files.

To write a specific log in UTF-8 encoding, do the following:

- ➤ Search the specific log name in log4j configuration at **conf/core/Tools/log4j**.
- ➤ In the properties file where this log file is configured, add the following property:

#### **log4j.appender.<appender name>.Encoding=UTF-8**

For example, the jboss server.log configuration follows:

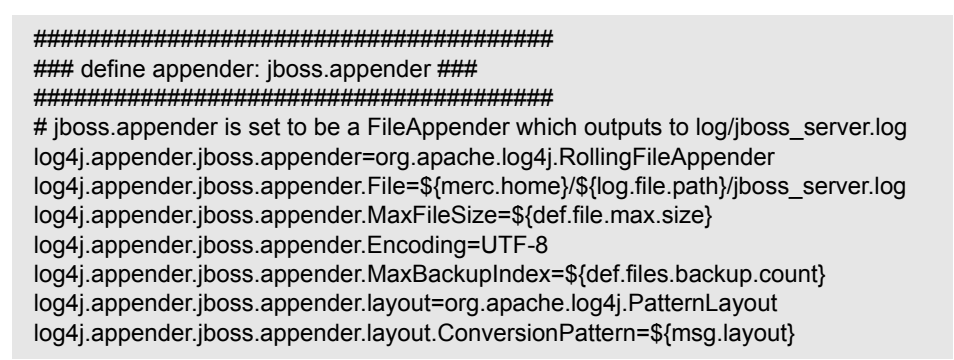

## <span id="page-303-0"></span>**R** Service Health Issues

You may have to perform several steps to enable displaying non-Latin languages in the Service Health Top View.

#### **To display non-Latin languages in Service Health Top View:**

- **1** Verify that you have followed the instructions on installing the JRE on a non-Western Windows system. The instructions are found at the http://java.sun.com/j2se/1.5.0/jre/install-windows.html.
- **2** Make sure that you:
	- ➤ have administrative permissions to install the J2SE Runtime Environment on Microsoft Windows 2000 and XP.
	- ➤ (For users installing the JRE on non-Western 32-bit machines) choose a **Custom** Setup Type. In Custom Setup under feature 2 (**Support for Additional Languages**), select **This feature is installed on local hard drive**.
- **3** Select **Admin > Platform > Setup and Maintenance > Infrastructure Settings**, click **Applications**, select **Service Health Application**, and locate the **Top View Font Name** entry in the **Service Health Application – Top View Properties** table. Change the value to **Arial Unicode MS**.

**Caution:** If the value of the **Top View Font Name** entry is **default**, you do not need to perform this step, as the Top View Font Name property automatically assumes the Arial Unicode MS value in that case.

- **4** Close all instances of the Web browser.
- **5** Log into BSM and access Service Health Top View. Verify that the Chinese or Japanese characters now appear correctly.

## <span id="page-304-0"></span>**8** Service Level Management Issues

Service Level Management does not support service names that contain more than 50 multibyte characters.

## <span id="page-304-1"></span>**Report Issues**

- ► BSM does not support Custom Report names that contain more than 50 multibyte characters.
- ➤ The Page Component Breakdown report does not support URLs that contain multibyte characters. When specifying a URL and a location from which to run the breakdown, you must enter Latin characters in the URL box.
- ➤ Excel reports must have Latin-character file names when uploading to BSM running on a Chinese Simplified operating system. To view Excel reports, select **Applications > User Reports > Report Manager**.
- ➤ Reports downloaded from BSM to Excel cannot be displayed properly on an operating system whose language differs from the data language.

To download Excel files with multibyte data when BSM is installed on an English-language machine, set the **user.encoding** entry in the **<HPBSM root directory>\AppServer\resources\strings.properties** file to the correct encoding.

## <span id="page-304-2"></span>**Business Process Monitor Issues**

➤ If the Business Process Monitor (BPM) log files contain non-Latincharacter data, you must open them in a viewer that supports UTF-8 format parsing, for example, Notepad, rather than from the View BPM Files window in the Business Process Monitor Admin.

Log files that are saved in the default encoding of the server on which the Business Process Monitor Admin is installed are shown correctly in the View BPM Files window.

➤ All BPM instances (application, scripts, parameters, etc.) should be named with Latin characters or BPM Server locale characters only.

## <span id="page-305-0"></span>**R** SiteScope Issues

- ➤ In international version SiteScopes (supporting multilingual character sets), the **Return to Group** link displayed during monitor set creation shows the indexed-based group name (for example, **group0**) instead of the user-defined group name.
- ➤ The Database Query Monitor can connect to an Oracle database only if the Oracle user names and passwords contain Latin-only characters.
- ➤ SiteScope does not support non-Latin characters in the username/password.
- ➤ Beginning with SiteScope version 8.5, the user interface can be displayed in several languages. For details, see "Using SiteScope in an Internationalization (I18N) Environment" in the SiteScope Help.
- ➤ For a list of monitors that are tested for internationalization, see "Monitors Supported for Internationalization" in the SiteScope Help.

## <span id="page-305-1"></span>**Real User Monitor Issues**

- ➤ Real User Monitor supports non-Latin characters in UTF-8 format. For details on configuring the HP Real User Monitor probe to support non-Unicode encodings, see "Configuring the HP Real User Monitor Probe for I18N" in the *Real User Monitor Administration* PDF.
- ➤ To support non-Latin characters from Real User Monitor, the encoding for BSM databases must be defined as UTF-8, or set to the specific language. For further details, see ["Database Environment Issues" on page 302.](#page-301-0)
- ➤ The Real User Monitor Probe Windows installation screens are not translated and are in English only. For details on installing the Real User Monitor Probe, see "Installing the HP Real User Monitor Probe" in the *Real User Monitor Administration* PDF.

### <span id="page-306-0"></span>**End User Management Administration Issues**

- ➤ Global replace does not support non-Latin-character languages.
- ➤ When accessing the Status Snapshot in End User Management (**Applications** > **End User Management** > **Status Snapshot**), certain characters appear unreadable. To resolve this, ensure that you have installed files for East Asian Languages on your local machine, as follows:

Select **Start** > **Control Panel** > **Regional and Language Options** > select the **Languages** tab > select **Install Files for East Asian Languages**.

## <span id="page-306-1"></span>**Data Flow Management Issues**

➤ When exporting a CI instance to a PDF file, Japanese characters are not displayed in the PDF file. (**Data Flow Management > Discovery Control Panel > Basic Mode**. Run discovery. When discovery has finished, select a CIT in the **Statistics Results** pane. Click the **View Instances** button. In the Discovered by dialog box, select **Export Data to File > Export Displayed CIs to PDF**.)

## <span id="page-306-2"></span>**Multilingual Issues**

- ➤ The SNMP notification method does not support multilingual text, and can only send a notification in the character set of the Gateway Server machine. This is because BSM uses SNMP version 1.0, which does not support multilingual data.
- ➤ Error messages in the Failed Transactions report do not display correctly when BSM runs on an English operating system and the Business Process Monitor runs on a Japanese operating system. To access the Failed Transactions report, select **Applications > End User Management > Business Processes > Error Summary**. Locate the General Errors table, and click a link to open the Failed Transactions window.
- ➤ BSM can store multilingual data. However, a regular executable cannot usually accept multilingual data on the command line.

The following table describes the procedures that you must perform to add multilingual data to the command line when running an executable file upon alert:

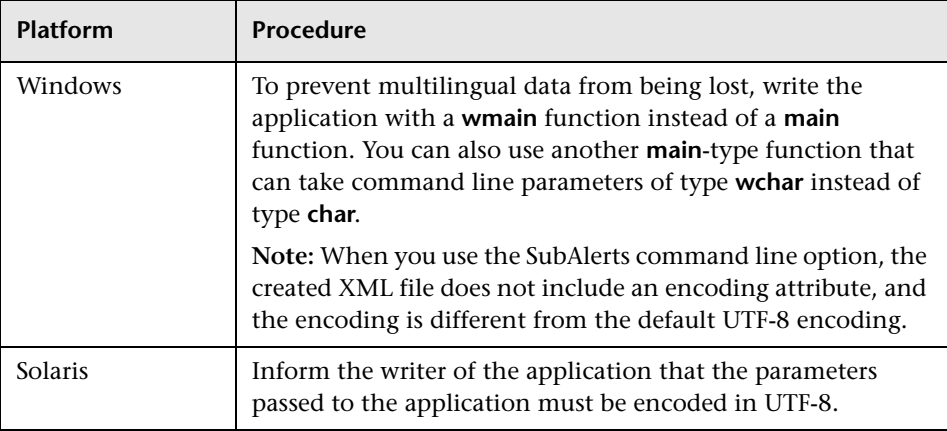

For details on using a custom command line when running an executable file upon alert, see "Run Executable File Dialog Box" in *Using End User Management*.

➤ An executable file that was created for a previous version of BSM is compatible with a multilingual version.

## <span id="page-307-0"></span>**R** Multilingual User (MLU) Interface Support

The BSM user interface can be viewed in the following languages in your Web browser:

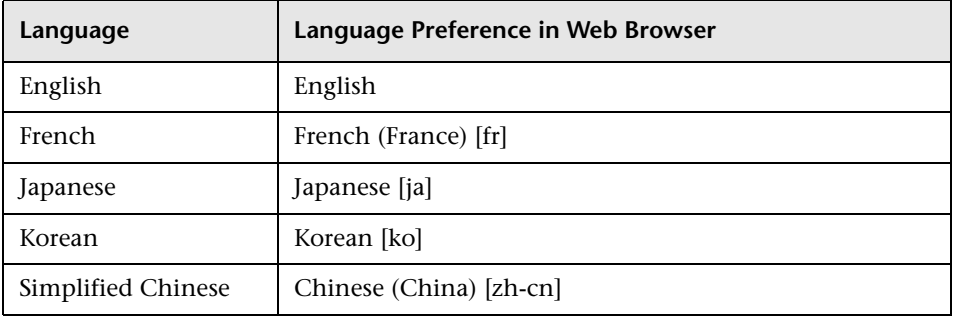

The following are languages in which BSM can operate but the user interface of only Run-time Service Model (RTSM)-related pages are presented in the language.

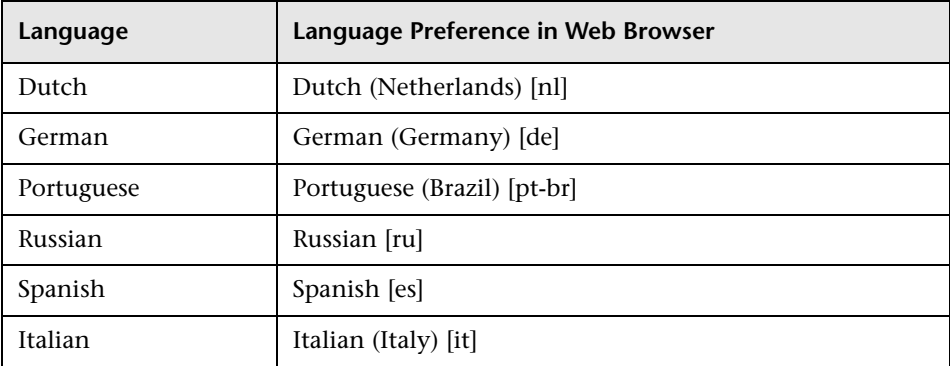

Use the language preference option in your browser to select how to view BSM. The language preference chosen affects only your local machine (the client machine) and not the BSM machine or any other user accessing the same BSM machine.

#### **To set up and view BSM in a specific language:**

- **1** Install the appropriate language's fonts on your local machine if they are not yet installed. If you choose a language in your Web browser whose fonts have not been installed, BSM displays the characters as squares.
- **2** If you are logged into BSM, you must log out. Click **LOGOUT** at the top of the BSM window.

Close every open browser window or alternatively clear the cache (if BSM is running on Internet Explorer).

- **3** If BSM is running on Internet Explorer, configure the Web browser on your local machine to select the language in which you want to view BSM (**Tools > Internet Options**).
	- **a** Click the **Languages** button and in the Language Preference dialog box, highlight the language in which you want to view BSM.
	- **b** If the language you want is not listed in the dialog box, click **Add** to display the list of languages. Select the language you want to add and click **OK**.
- **c** Click **Move Up** to move the selected language to the first row.
- **d** Click **OK** to save the settings.
- **e** Display the BSM login window.
- **f** From the Internet Explorer menu, select **View > Refresh**. BSM immediately refreshes and the user interface is displayed in the selected language.

**Note:** For details on viewing Web pages in Internet Explorer that are written in a different language, see http://support.microsoft.com/kb/306872/en-us.

- **4** If BSM is being viewed on FireFox, configure the Web browser on your local machine as follows:
	- **a** Select **Tools > Options > Advanced**. Click **Edit Languages**. The Language dialog box opens.
	- **b** Highlight the language in which you want to view BSM.

If the language you want is not listed in the dialog box, expand the **Select language to add...** list, select the language, and click **Add**.

- **c** Click **Move Up** to move the selected language to the first row.
- **d** Click **OK** to save the settings. Click **OK** to close the Language dialog box.

#### **Notes and Limitations**

- ➤ There is no language pack installation. All translated languages are integrated into the BSM Multilingual User Interface (MLU).
- ➤ Data remains in the language it is entered in, even if the language of the Web browser changes. Changing the language of the Web browser on your local machine does not change the language of any data that was entered by a user.
- ➤ You cannot deploy a package if the server locale is different from the client locale and the package name contains non-Latin characters. For details, see "Package Manager" in the *RTSM Administration Guide*.
- ➤ You cannot create a package that contains resources (for example, views and TQLs) having non-Latin characters in their names, if the server locale is different from the client locale. For details, see "Package Creation and Deployment in a Non-English Locale" in the *RTSM Administration Guide*.
- ➤ In the Modeling Studio, you cannot create a new view if the view's name contains more than 18 Japanese characters. For details on creating new views, see "Modeling Studio" in *Modeling*.
- ➤ In Location Manager, all geographical locations are in English, regardless of the UI language selected. Logical locations may be named in any language you choose, and remain in that language even if the UI language is subsequently changed.
- ➤ The BSM server status HTML page appears only in English. It is not translated into any other language. For details, see "Post-Deployment" in the *HP Business Service Management Deployment Guide* PDF.

**Chapter 12** • Working in Non-English Locales

## **HP Business Service Management Logs**

**Note:** This chapter is not relevant for HP Software-as-a-Service customers.

#### **This chapter includes:**

#### **Concepts**

- ➤ [BSM Logs Overview on page 314](#page-313-0)
- ➤ [Log File Locations on page 314](#page-313-1)
- ➤ [Log Severity Levels on page 315](#page-314-0)
- ➤ [Log File Size and Automatic Archiving on page 316](#page-315-0)
- ➤ [JBoss and Tomcat Logs on page 316](#page-315-1)

#### **Tasks**

➤ [How to Change Log Levels on page 318](#page-317-0)

## **Concepts**

## <span id="page-313-0"></span>**BSM Logs — Overview**

BSM records the procedures and actions performed by the various components in log files. The log files are usually designed to serve HP Software Support when BSM does not perform as expected.

The default severity threshold level for log files differs per log, but is generally set to either **Warning** or **Error**. For a definition of log levels, see ["Log Severity Levels" on page 315](#page-314-0).

You can view log files with any text editor.

### <span id="page-313-1"></span>*<b>A* Log File Locations

Most log files are located in the **<HPBSM root directory>\log** directory and in subdirectories organized by component.

Log file properties are defined in files in the following directory and its subdirectories: **<HPBSM root directory>\conf\core\Tools\log4j**.

#### **Log File Locations in a Distributed Deployment**

In one-machine or compact installations, all BSM servers and their logs reside on the same machine. In the case of a distributed deployment of the servers among several machines, logs for a particular server are usually saved on the computer on which the server is installed. However, if it is necessary for you to inspect logs, you should do so on all machines.

When comparing logs on client machines to those on the BSM server machines, keep in mind that the date and time recorded in a log are taken from the machine on which the log was produced. It follows that if there is a time difference between the server and client machines, the same event is recorded by each with a different time stamp.

## <span id="page-314-0"></span>**Log Severity Levels**

Each log is set so that the information it records corresponds to a certain severity threshold. Because the various logs are used to keep track of different information, each is preset to an appropriate default level. For details on changing the log level, see ["How to Change Log Levels" below.](#page-317-0)

Typical log levels are listed below from narrowest to widest scope:

- ➤ **Error.** The log records only events that adversely affect the immediate functioning of BSM. When a malfunction occurs, you can check if Error messages were logged and inspect their content to trace the source of the failure.
- ➤ **Warning.** The log's scope includes, in addition to Error-level events, problems for which BSM is currently able to compensate and incidents that should be noted to prevent possible future malfunctions.
- ➤ **Info.** The log records all activity. Most of the information is normally routine and of little use and the log file quickly fills up.
- ➤ **Debug.** This level is used by HP Software Support when troubleshooting problems.

**Note:** The names of the different log levels may vary slightly on different servers and for different procedures. For example, **Info** may be referred to as **Always logged** or **Flow**.

## <span id="page-315-0"></span>**Log File Size and Automatic Archiving**

A size limit is set for each type of log file. When a file reaches this limit, it is renamed and becomes an archived log. A new active log file is then created.

For many logs, the number of archived log files saved can be configured. When a file reaches its size limit, it is renamed with the numbered extension **1**. If there is currently an archived log with the extension **1**, it is renamed with the extension **2**, **log.2** becomes **log.3**, and so on, until the oldest archived log file (with the number corresponding to the maximum number of files to be saved) is permanently deleted.

The following image shows an example of a log file, **topaz\_all.ejb.log**, and its archived copies.

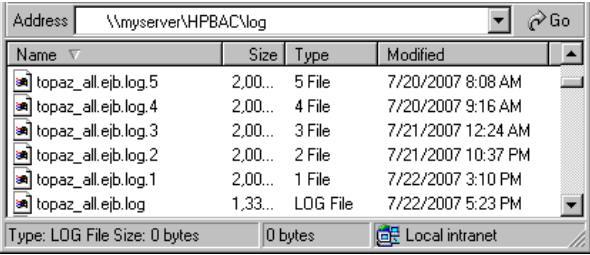

The maximum file size and the number of archived log files are defined in the log properties files located in **<HPBSM root directory>\conf\core\Tools\log4j**. An example is:

def.file.max.size=2000KB def.files.backup.count=10

## <span id="page-315-1"></span>*A* JBoss and Tomcat Logs

The following **<HPBSM root directory>\log** directory holds JBoss- and Tomcat-related log files:

- ➤ **jboss\_boot.log.** Logs startup activities including running the JBoss process, deployment, and startup status, as well as the number of busy ports.
- ➤ **jboss\_server.log.** Logs all JBoss activities including JBoss messages, deployment and startup status.
- ➤ **jboss\_tomcat.log.** Logs the Tomcat messages.

**Note:** You can view the JMX Console at http://<HPBSM server>:8080/jmxconsole.

## **Tasks**

## <span id="page-317-0"></span>**How to Change Log Levels**

This task and the associated flowchart describe how to set up a system for delivering alerts to recipients.

If requested by HP Software Support, you may have to change the severity threshold level in a log, for example, to a debug level.

#### **To change the severity threshold level:**

- **1** Open the log properties file in a text editor. Log file properties are defined in files in the following directory: **<HPBSM root directory>\conf\core\Tools\log4j**.
- **2** Locate the **loglevel** parameter. For example,

loglevel=ERROR

 **3** Change the level to the required level. For example,

loglevel=DEBUG

 **4** Save the file.

# **14**

# **Port Usage**

#### **This chapter includes:**

**Tasks**

➤ [How to Change Ports Manually on page 320](#page-319-0)

#### **Reference**

- ➤ [Incoming HP Business Service Management Traffic on page 323](#page-322-0)
- ➤ [Outgoing HP Business Service Management Traffic on page 325](#page-324-0)
- ➤ [Local HP Business Service Management Traffic on page 326](#page-325-0)

## **Tasks**

## <span id="page-319-0"></span>**How to Change Ports Manually**

This section contains information about how to change different ports manually. The procedure differs for each port.

#### **Manually Changing Port 80**

Port 80 is used by the BSM Web Server. To modify this port, you must reconfigure other components on the BSM server and restart BSM.

- **1** Modify the virtual Gateway Server settings
	- **a** Navigate to **Administration Tab > Platform > Setup and Maintenance Tab > Infrastructure Settings** and locate the **Platform Administration - Host Configuration table**. If this table is not visible, set the **Select Context** option to **All**.
	- **b** Modify the **Virtual Gateway Server for Application Users URL** to **http://<server name>:<new port>**
	- **c** Modify the D**efault Virtual Gateway Server for Data Collectors URL** to **http://<server name>:<new port>.**
- **2** Modify the direct Gateway Server settings
	- **a** In the same table, modify the **Direct Gateway Server for Application Users Server URL** to include the new port.
	- **b** Modify the **Direct Gateway Server for Data Collectors URL** to include the new port.
- **3** Modify the local virtual Gateway Server settings
	- **a** In the same table, modify the **Local Virtual Gateway Server for Application Users URL** to include the new port.
	- **b** Modify the **Local Virtual Gateway Server for Data Collectors URL** to include the new port.
- **4** Modify the Open BSM URL
	- **a** Remotely connect to the BSM Gateway server and select **Start > All Programs > HP Business Service Management**.
	- **b** Right-click **Open HP Business Service Management** and select **Properties**.
	- **c** In the **Web Document** tab, modify the **URL** field as follows: **http://<Gateway Server>:<new port>/topaz.**
- **5** Modify the web server settings

Modify the web server settings. This procedure varies depending on your version of windows and web server type. They should all be performed in the BSM Gateway server. The following are examples for Windows Server 2008 using three different web servers:

#### **For IIS 6.0 with Windows Server 2008:**

- **a** In the **Microsoft IIS Internet Services Manager**, right-click **Default Web Site** and select **Properties**.
- **b** In the **Web Site** tab, modify the **TCP Port** value as required.

#### **For IIS 7.x with Windows Server 2008:**

- **a** Open Microsoft's **Computer Management** tool by right-clicking **My Computer** and selecting **Manage**.
- **b** Expand **Roles > Web Server** and select **Internet Information Services**.
- **c** In the right-hand panel you can see the IIS Manager. In the left part of this panel (**Connections**), expand the connection of the current machine and expand the **Sites** node.
- **d** Right-click **Default Web Site** and selelect **Edit Bindings**.
- **e** Select the line that listens to port 80 and click **edit** to change the value to the new port.

#### **For Apache with Windows Server 2008:**

- **a** Open the file <BSM\_Gateway\_home>\WebServer\conf\httpd.conf in a text editor.
- **b** Go to the line that begins with **Listen**, and modify the port value as required.
- **c** Go to the line that begins with **ServerName** and modify the port value as required.
- **6** Restart all BSM servers and update data collectors

Restart all BSM servers and update any data collectors that were configured before you modified the port (for example, RUM, BPM, SiteScope). Modify the Gateway Server address in each data collector to reflect the new port as follows: **BSM Gateway>:<new port>**.

#### **Manually Changing Ports 1433 and 1521**

These ports control the communication between HP BSM and Database Servers.

 **1** Modify the Management Database port

Run the Setup and Database Configuration Utility. Skip to the screen that specified the Management Database port and modify it as desired. For details about the Setup and Database Configuration Utility, see the *HP Business Service Management Deployment Guide* PDF.

**Note:** You can also perform this procedure manually as follows: On all BSM servers (Gateway and DPS), open **<BSM\_home>\conf\TopazInfra.ini** in a text editor and modify the **dbPort** property as required.

 **2** Modify Profile Database port

Navigate to **Admin > Platform > Setup and Maintenance > Manage Profile Databases** and click the **Edit Database Properties** button to modify the desired database configuration to include the new port.

 **3** Restart all BSM servers

O

## **Reference**

## <span id="page-322-0"></span>**& Incoming HP Business Service Management Traffic**

**Note:** The ports listed here are those ports that BSM uses. If you need to change a port assignment, it is strongly recommended that you first consult with HP Software Support.

There are two categories of incoming BSM traffic:

#### **Internal Traffic**

Internal traffic is the traffic between two BSM servers. The following table lists the ports used to transmit data between two BSM servers:

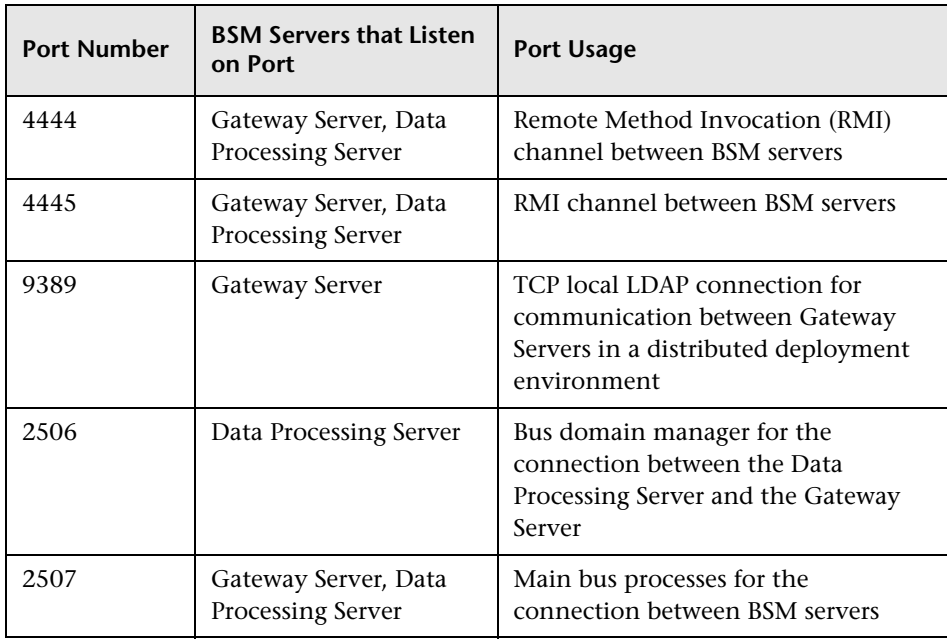

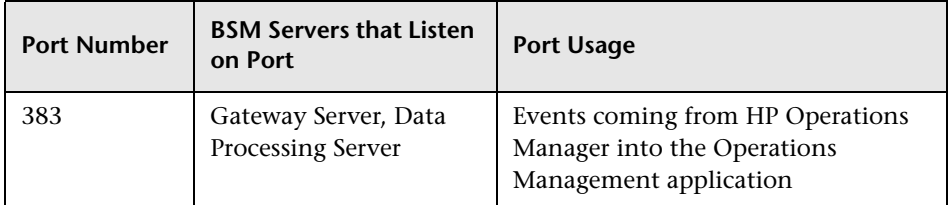

#### **External Traffic**

External traffic is the traffic coming into one of the BSM servers from a client that is not a BSM server. The following table lists the ports used to transmit data from an external BSM client machine to a BSM server:

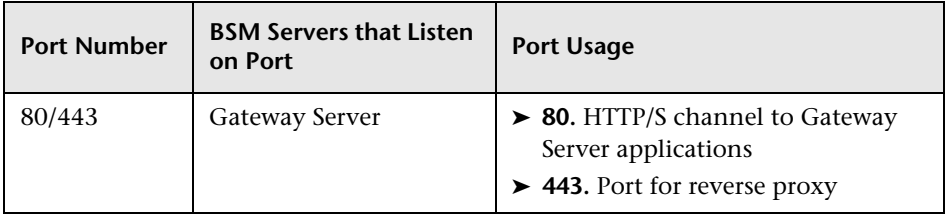
# **<sup>8</sup> Outgoing HP Business Service Management Traffic**

**Note:** The ports listed here are those ports that BSM uses. If you need to change a port assignment, it is strongly recommended that you first consult with HP Software Support.

The following table lists the ports used by the BSM servers to connect to external servers (non-BSM servers):

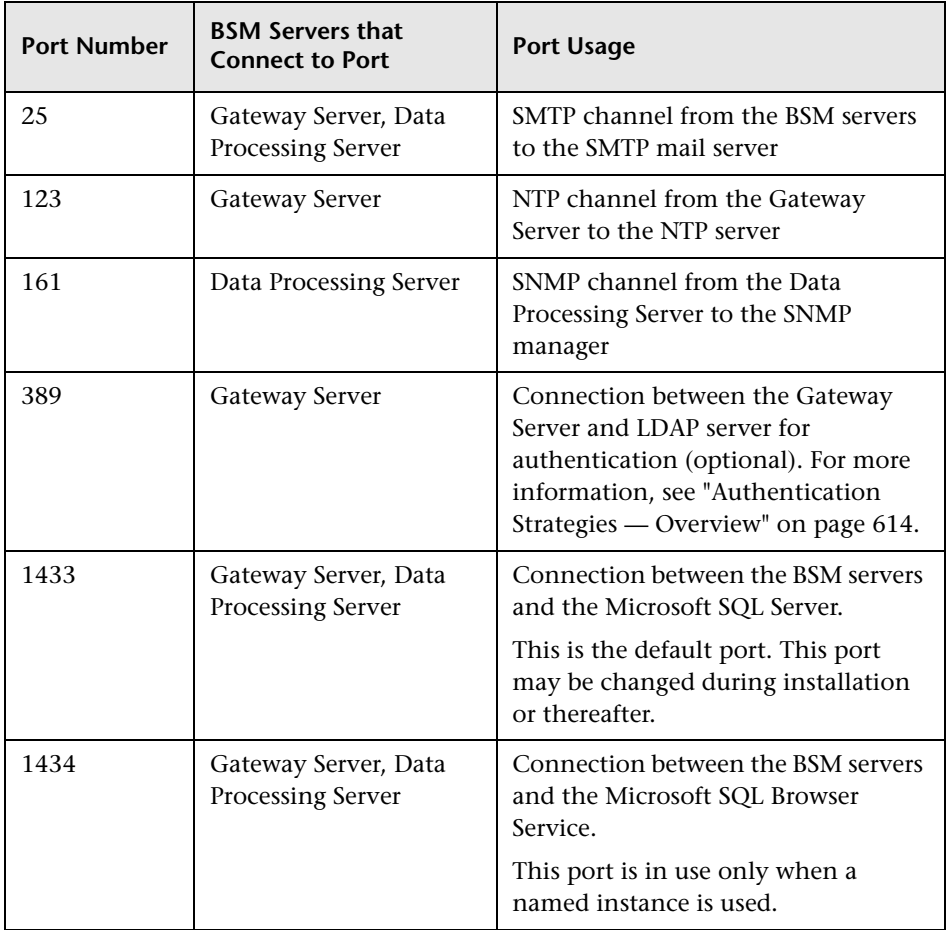

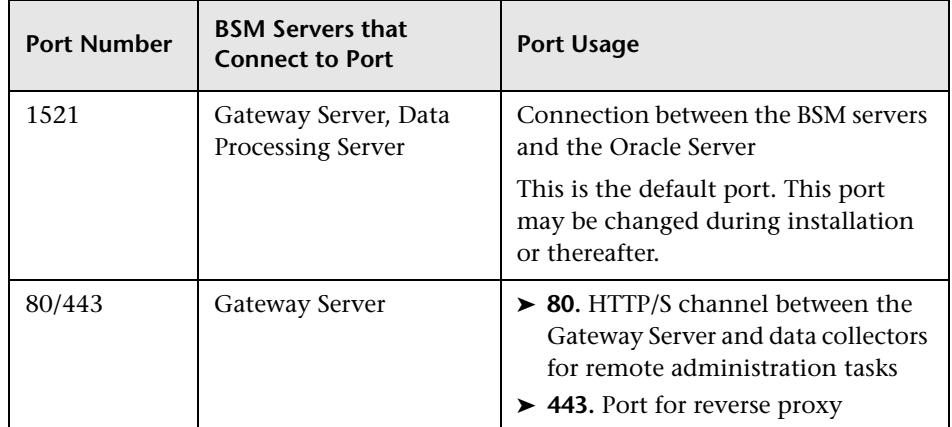

# **R Local HP Business Service Management Traffic**

**Note:** The ports listed here are those ports that BSM uses. If you need to change a port assignment, it is strongly recommended that you first consult with HP Software Support.

The table below lists the ports used for communication between components on all BSM server machine.

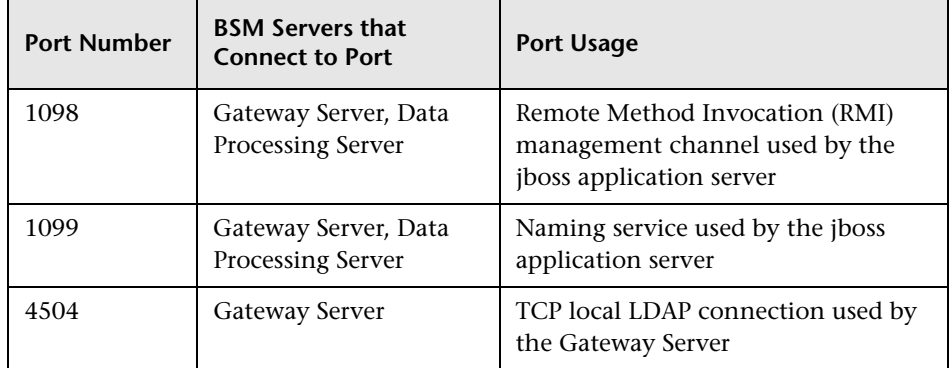

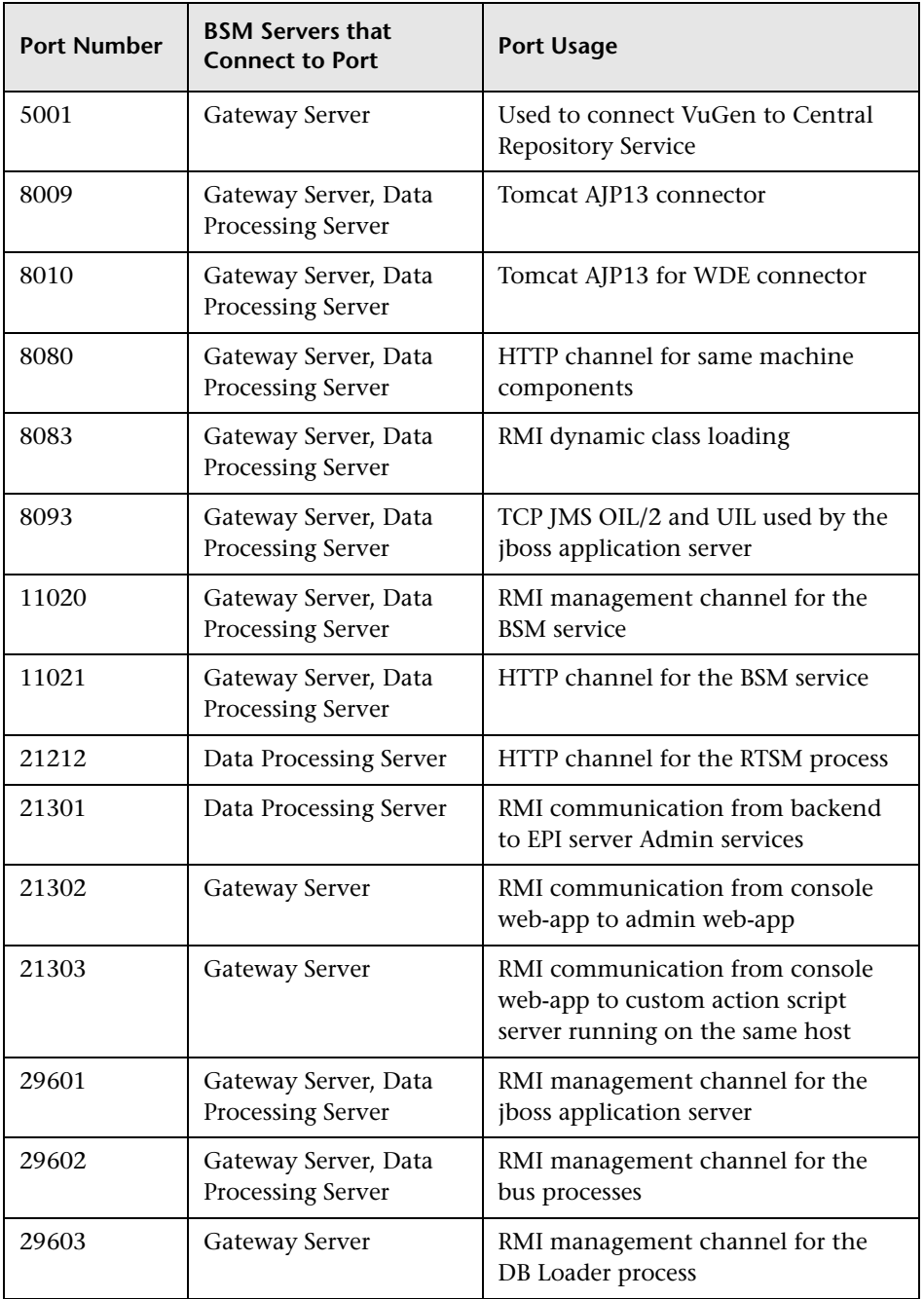

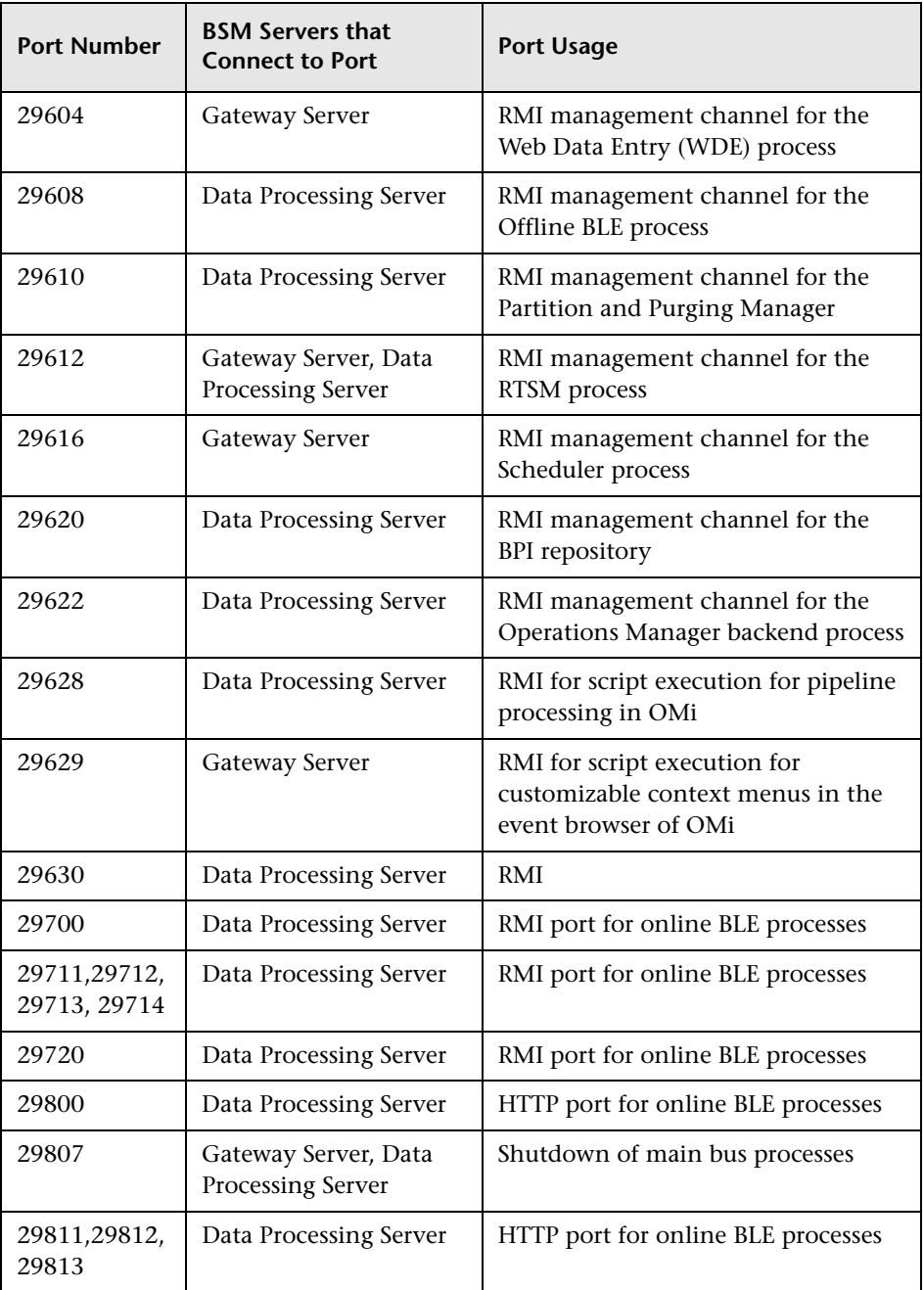

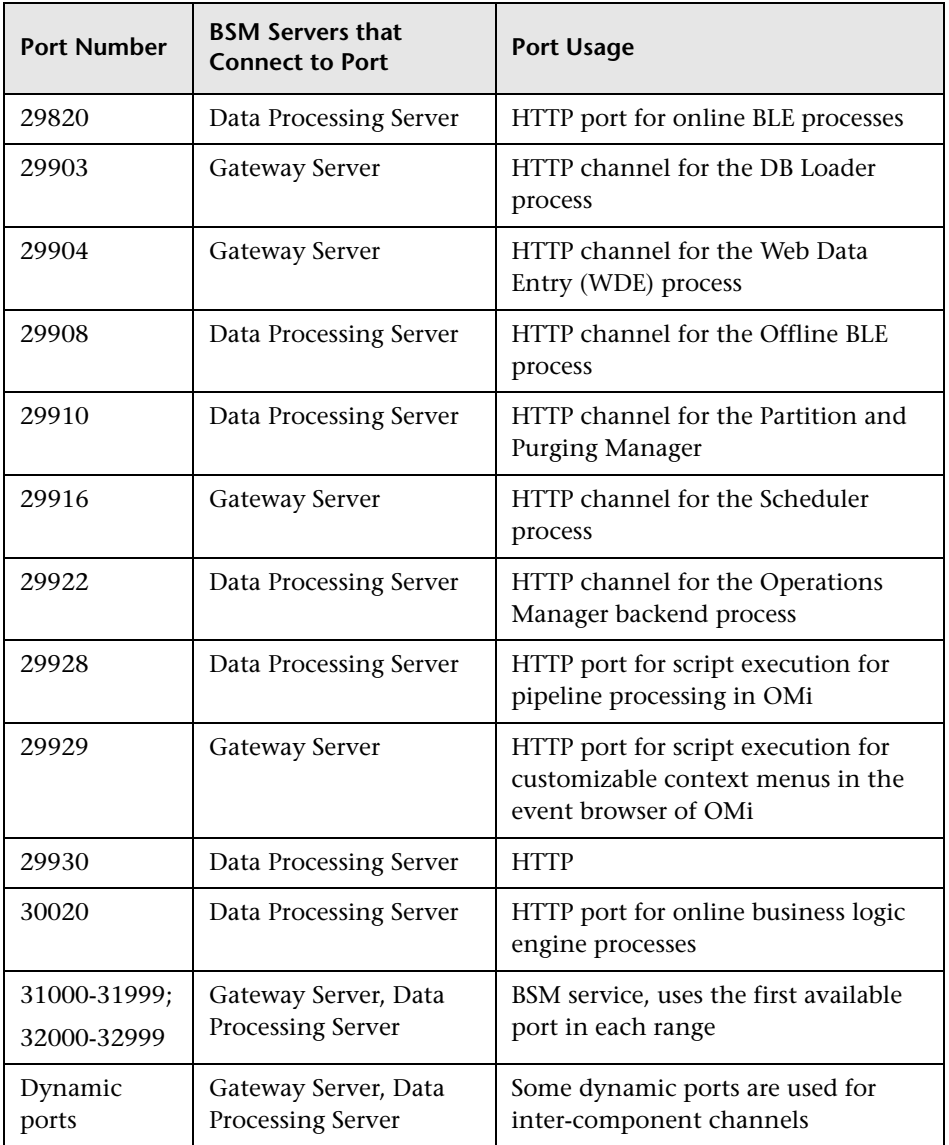

**Chapter 14** • Port Usage

# **File Backup Recommendations**

**This chapter includes:**

**Reference**

➤ [Configuration and Data File Backup on page 332](#page-331-0)

#### **Reference**

# <span id="page-331-0"></span>**Configuration and Data File Backup**

BSM directories that contain key configuration and data files should be backed up on a daily basis as a precautionary measure.

The table below lists the BSM directories that contain such files and should therefore be backed up. All directories are under **<HPBSM root directory>**.

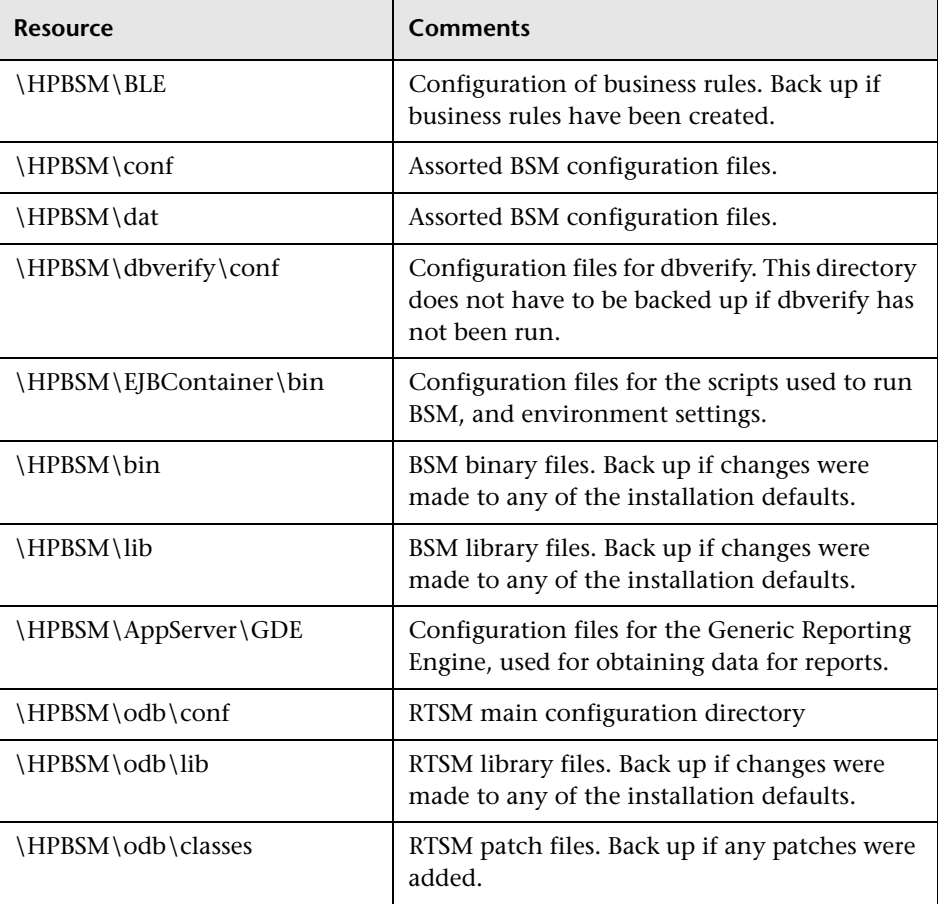

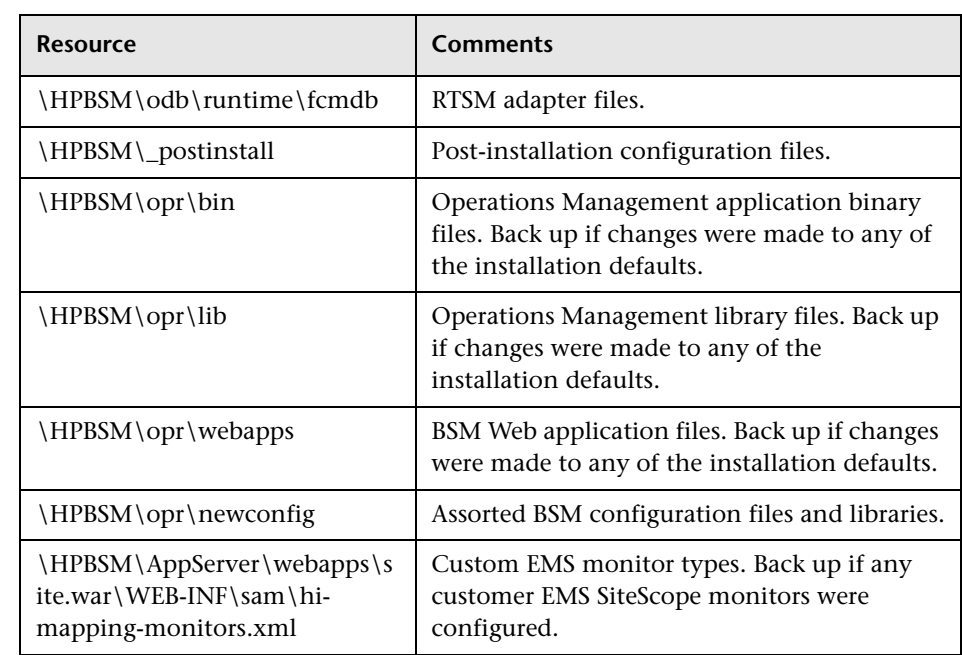

**Chapter 15** • File Backup Recommendations

# **Part III**

**Data Enrichment**

# **16**

# **Location Manager**

#### **This chapter includes:**

#### **Concepts**

- ➤ [Location Manager Overview on page 338](#page-337-0)
- ➤ [Populating the Location Manager on page 339](#page-338-0)
- ➤ [Creating and Working with the XML File on page 341](#page-340-0)

#### **Tasks**

- ➤ [How to Populate the Location Manager on page 344](#page-343-0)
- ➤ [How to Update Locations Using Mass Upload on page 345](#page-344-0) **Reference**
- ➤ [Location Manager User Interface on page 348](#page-347-0)

#### **Concepts**

#### <span id="page-337-0"></span>**Location Manager Overview**

The Location Manager is used to define geographical and logical location CIs and assign them ranges of IP addresses. Location CIs can be attached to any other CI. They are used, for example, to attach a location to a Business Process Monitor (BPM) agent or a page discovered automatically by Real User Monitor (RUM).

You access the Location Manager from:

#### ➤ **Admin > Platform > Locations**

You can also:

- ➤ Access Location Manager from End User Management Administration (**Admin > End User Management > Settings > Business Process Monitor Settings > BPM Agents**). Click **the Change Agent Location** dialog box.
- ➤ View location CIs in the IT Universe Manager (**Admin > RTSM Administration > Modeling > IT Universe Manager**). To see location CIs, select **Locations** view.

Location Manager is accessible to users who have Administrator or System Modifier predefined permissions. Permissions are configured in **Admin > Platform > Users and Permissions**.

#### **Location Details and Descriptions**

- ➤ **Location Entity.** An entity that describes a place in the world. It may be a geographical location, such as a country or a city, or a logical location, such as a building. The location entity may be connected to devices and logical CIs representing end-users or data center locations.
	- ➤ **Geographical Location**. An absolute location in the world, selected from a predefined list of cities/states/countries, and assigned specific geographical coordinates.

➤ **Logical Location.** A user-defined virtual location, which may or may not relate to a real location in physical space. If you assign geographical coordinates to a logical location, these coordinates can be changed or deleted.

**Note:** All geographical locations are in English, regardless of the UI language selected. Logical locations may be named in any language you choose, and remain in that language even if the UI language is subsequently changed.

- ➤ **Hierarchy.** Locations may be nested under other locations, creating a hierarchical tree with a maximum of seven levels under the root.
- ➤ **Geographical Coordinates.** Longitude/latitude values, in degrees (expressed as decimal fractions). Coordinates are assigned to individual locations.
- ➤ **Default Container.** The parent location for all locations discovered automatically by Real User Monitor (RUM). By default, the Default Container is **World** (the root of the Locations tree), but any location on the tree can be set as the Default Container.
- ➤ **IP Ranges**. Each location may be assigned a set of IP ranges. An IP range is a range of IP addresses that have been designated for use by devices in a certain geographical area.

#### <span id="page-338-0"></span>*<b>Populating the Location Manager*

Location Manager can be populated with locations in a number of ways:

- ➤ **Using the Location Manager in Platform Admin.** For details on the user interface, see ["Location Manager Page" on page 349](#page-348-0).
- ➤ **Mass upload from an XML file.** BSM enables you to create and define location CIs using an XML file external to the user interface. Mass upload is an alternative to using the user interface, and better suited for defining a large number of locations.

For details, see ["Creating and Working with the XML File" on page 341](#page-340-0).

➤ **Using Real User Monitor (RUM).** When RUM encounters an IP address for which the location is unknown, that IP is propagated to the Location Manager for location discovery. The Location Manager then searches in the Hexasoft IP2Location repository for a geographical location that matches the given IP address. If a match is found, new locations are created in the Location Manager for the IP address. Depending on the information in the IP addresses repository, at most three locations (country, state, and city) may be created for each IP address.

**Note:** If End User Management (EUM) is enabled after being disabled, it may take a few hours until automatic discovery of locations starts to work. This is the time that it takes for the IP-to-location information to load into the database.

#### <span id="page-340-0"></span>**<sup>2</sup>** Creating and Working with the XML File

You can define your own hierarchy of locations by creating an XML file and loading it through a Java Management Extensions (JMX) console. (For details on accessing and using the JMX, see ["Using the JMX Console"](#page-33-0).)

The XML can be generated and edited in any tool that supports text. You can create the file yourself, or base it on an XML file created by BSM in the JMX console, which already includes the tags, elements, and attributes necessary for the mass upload XML file.

#### **XML File Details**

For a reference detailing all the XML tags, elements, and attributes included in the mass upload file, see ["XML Tag Reference" on page 359.](#page-358-0)

Each mass upload XML must begin with the following declarations:

- ➤ **<?xml version="1.0" encoding="UTF-8"?>** This states that this is an XML file with UTF-8 character encoding.
- ➤ **<!DOCTYPE locations\_manager SYSTEM "./locations.dtd">** This is the document type declaration. The **locations.dtd** file is located in the **HPBSM/conf/locations** folder. The path to **locations.dtd** must be specified relative to the location of your XML file, and may need to be updated. If your XML file is saved in the same location as **locations.dtd**, no path is necessary.

The XML file is validated using the **locations.dtd** file. If the XML structure is incorrect, you get a SAXParseException and the operation fails. If the DOCTYPE line does not correctly reference the path of the **locations.dtd**  file, validation and the entire operation fails.

**Note:** Populating the location manager through XML results in deletion of all locations that were previously defined in the Location Manager.

#### **XML File Example**

In this example, customer 1 wants to upload an XML file to create a hierarchy of locations in Location Manager, as follows: The first location, a site in Los Angeles, includes geographical coordinates, ISP address ranges, and ISPs. Locations 2 and 3 are nested under the first location (Los Angeles), and 2a and 2b are under 2. Location 4 is parallel to Los Angeles in the hierarchy.

World

- ➤ Los Angeles; latitude 34.0396, longitude -118.2661; ISPv4 address range 4.38.41.136 to 4.38.80.152 (ISP = Level 3 Communications); ISPv6 address range 2002:0C19:8B00:0000:0000:0000:0000:0000 to 2002:0C19:B28F:0000:0000:0000:0000:0000 (ISP = AT\_T WorldNet Services)
	- ► location 2
		- ➤ location\_2a
		- ➤ location\_2b
	- ► location 3
- ▶ location 4

**Note:** There is no need to add the World root location.

The XML file used to upload this hierarchy of locations is as follows:

```
<?xml version="1.0" encoding="utf-8" ?> 
<!DOCTYPE locations_manager SYSTEM "conf/locations/locations.dtd">
<locations_manager>
   <customer_hierarchy customer_id="1">
      <locations_list>
         <location location_name="Los Angeles">
            <latitude>34.0396</latitude> 
            <longitude>-118.2661</longitude> 
            <ip_ranges>
               <ip_range>
                  <start_ip>4.38.41.136</start_ip>
```
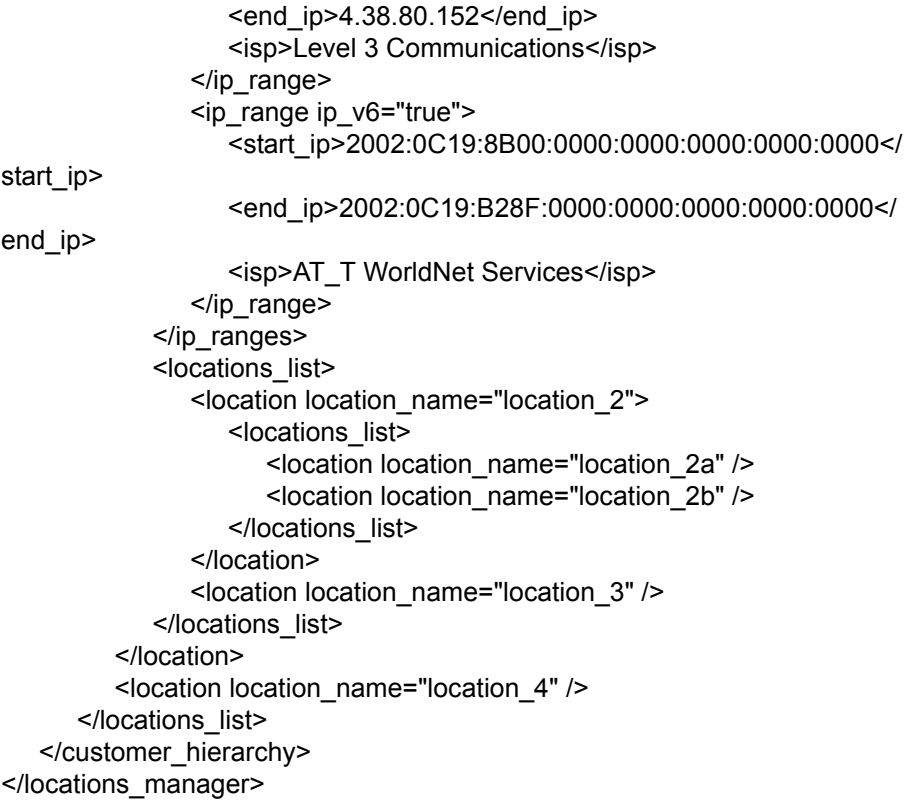

For information on each of the XML elements and attributes, see ["XML Tag](#page-358-0)  [Reference" on page 359.](#page-358-0)

#### **Tasks**

#### <span id="page-343-0"></span>**How to Populate the Location Manager**

The Location Manager can be populated with location CIs in a number of ways. You can:

- ➤ ["Create locations with the user interface" on page 344](#page-343-1)
- ➤ ["Populate the Location Manager using an XML file" on page 344](#page-343-2)

#### <span id="page-343-1"></span>**Create locations with the user interface**

Use the Locations Manager user interface to create, edit, and manage locations and assign them IP ranges. For details about the user interface, see ["Location Manager Page" on page 349.](#page-348-0)

#### <span id="page-343-2"></span>**Populate the Location Manager using an XML file**

Upload location CIs to the Location Manager using an XML file external to the user interface. Mass upload is an alternative to using the user interface, and better suited for populating the Location Manager with a large number of locations.

For details on this task, see ["How to Update Locations Using Mass Upload"](#page-344-0)  [on page 345](#page-344-0).

#### <span id="page-344-0"></span>**How to Update Locations Using Mass Upload**

This task describes how to load an XML file, change an existing location hierarchy using XML, and view the results.

#### **To create and modify an XML file to upload locations:**

 **1** Create an XML file with no IDs for the locations in the following ways:

- ➤ Create the file yourself in any tool that supports text. Save the XML file you created to a network location accessible to the BSM server. For details, see ["Creating and Working with the XML File" on page 341](#page-340-0). For details on the XML file elements and attributes, see ["XML Tag](#page-358-0)  [Reference" on page 359](#page-358-0).
- ➤ Export the current hierarchy as XML using the JMX console, as described in the steps below.
- **2** Open the JMX console on this machine. (For detailed instructions, see ["Using the JMX Console" on page 34.](#page-33-0))
- **3** Under the **BSM-Platform** section, select **service=Locations Manager**.
- **4** If you are creating an XML file from the current hierarchy, invoke the **convertLocationsHierarchyToXML** method entering the following values:
	- ➤ **customerId**. By default, use 1 for **customerID**. If you are an HP SaaS customer, use your HP SaaS customer ID.
	- ➤ **target path.** The location where you want to save the XML file.
- **5** Locate and edit the XML file just saved:
	- **a** Check that the list of existing locations looks accurate. The World root location is not included in this XML file.
	- **b** To add a new location, no ID should be defined.
	- **c** To modify a location, change the fields, but do not change the real ID.
	- **d** To delete a location, delete all its details from the XML file.
	- **e** To change a location's position in the hierarchy, move the location with its real ID to another position in the XML file.
	- **f** Save the XML file you created to a network location accessible to the BSM server.

**Tip:** Save the XML file into the same directory as the **locations.dtd** file so you do not have to reference a different path in the document type declaration line of the XML file. The **locations.dtd** is located in the **<HPBSM root directory>\conf\locations** directory.

- **6** To upload your edited XML file, in the JMX **service=Locations Manager**, invoke the **buildLocationsHierarchyFromXML** method.
	- **a** In **xmlFilePath**, enter the path to the location where you saved the XML file.
	- **b** In the **saveInFile** parameter, choose **True** to save the existing locations hierarchy in the file **<HPBSM root directory>\conf\locations\current\_locations\_hierarchy.xml**.

#### **Notes:**

1. The XML file must comply with the rules listed below. If any of the rules are violated, **buildLocationsHierarchyFromXML** will abort before any changes are made to the locations model:

- ➤ No two locations on the same hierarchical level (having the same parent) may have the same name. A location directly under customer hierarchy (that is, directly under the root location, World) and a location in another place in the hierarchy may not have the same name unless one instance refers to a geographical location and the other to a logical location; or they refer to different types (country, state or city) of geographical locations, such as the country Mexico and city Mexico, or the state New York and city New York.
- ➤ A maximum of seven levels of hierarchy can be defined.
- ➤ No two locations may have the same ID.
- ➤ All location ID values in the XML must match an existing location with that ID.
- ➤ No two overlapping IP ranges are allowed.

2. Saving the existing hierarchy in a file may lengthen the time required to load the new XML file.

**7** The locations have now been uploaded to the Location Manager. They are visible on the Locations Tree of the user interface and through the JMX console.

To view through the JMX:

- ➤ Under **service=Locations Manager,** locate the **getAllLocations** method.
- ➤ Enter the relevant customer ID. By default, use 1 for **customerID**. If you are an HP SaaS customer, use your HP SaaS customer ID.
- ➤ Invoke the method and check that all your locations are there, including the World root location.

#### **Reference**

## <span id="page-347-0"></span>**Location Manager User Interface**

This section includes:

- ➤ [Location Manager Page on page 349](#page-348-0)
- ➤ [New/Edit IP Range Dialog Box on page 356](#page-355-0)
- ➤ [Geographical Map Dialog Box on page 357](#page-356-0)

# <span id="page-348-0"></span>**Location Manager Page**

This page enables you to manage locations and assign them IP ranges.

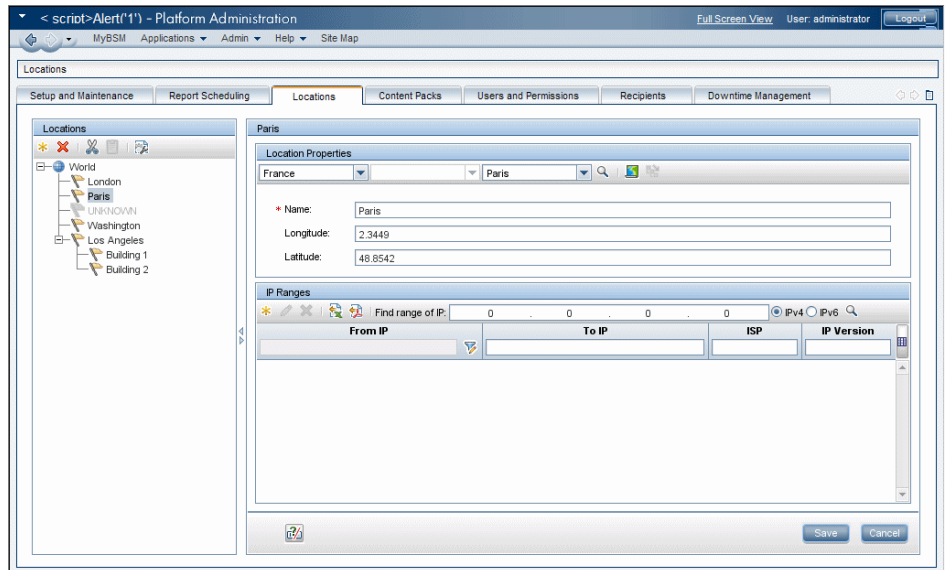

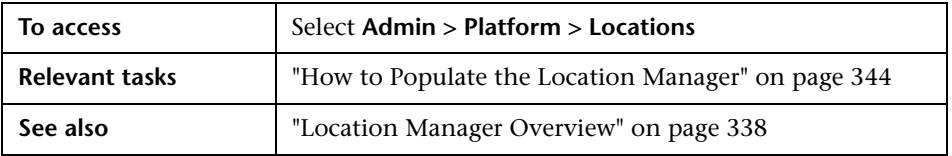

#### **Locations Area — Left Pane**

In the Locations area, on the left pane of the Locations page, you can add, delete, and move locations, and set a location as the default container. Locations appear in a tree structure, with a maximum of seven hierarchical levels, whose root (level zero) is called **World**.

User interface elements are described below. You can also access these actions from a context menu by right-clicking on the Locations area of the left pane:

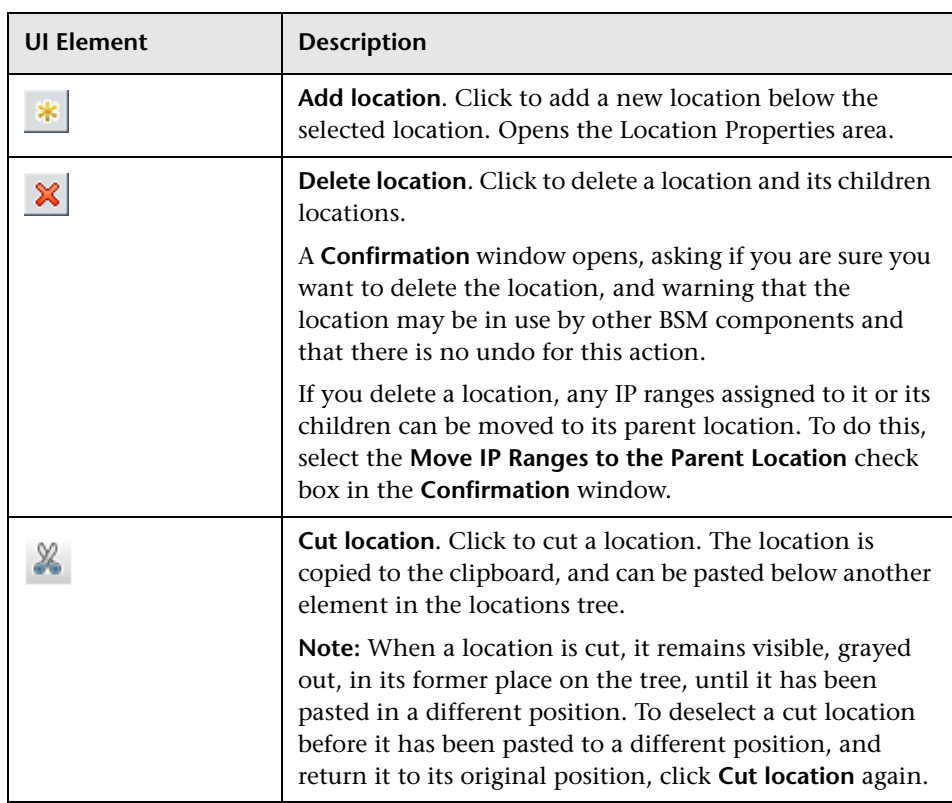

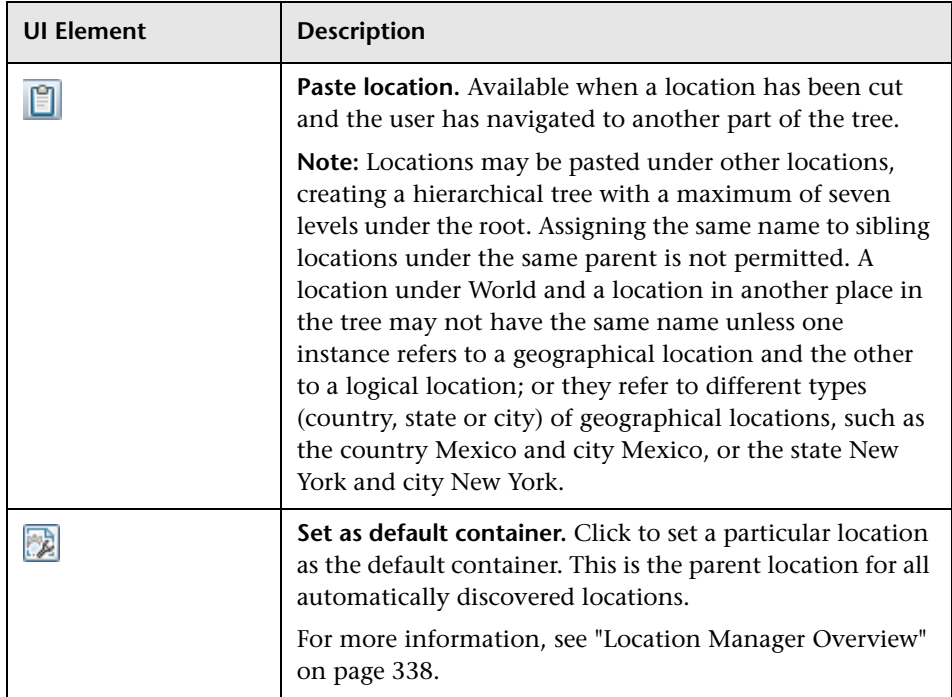

#### **Location Properties Area**

In the Location Properties area, you can set a geographical location and its coordinates from a predefined list of countries and areas, states, and cities; or name a logical location and set its geographical coordinates. Defining a location as a geographical location allows Discovery to automatically assign discovered IP addresses to the location. To define a location as a geographical location, select the appropriate country/state/city (country alone, country/state, or country/city may be selected as well) and click  $\boxed{\mathbb{Q}}$ .

**Note:** Geographical location can only be set from a predefined list. If you manually enter the name of a location, it is created as a logical location.

User interface elements are described below:

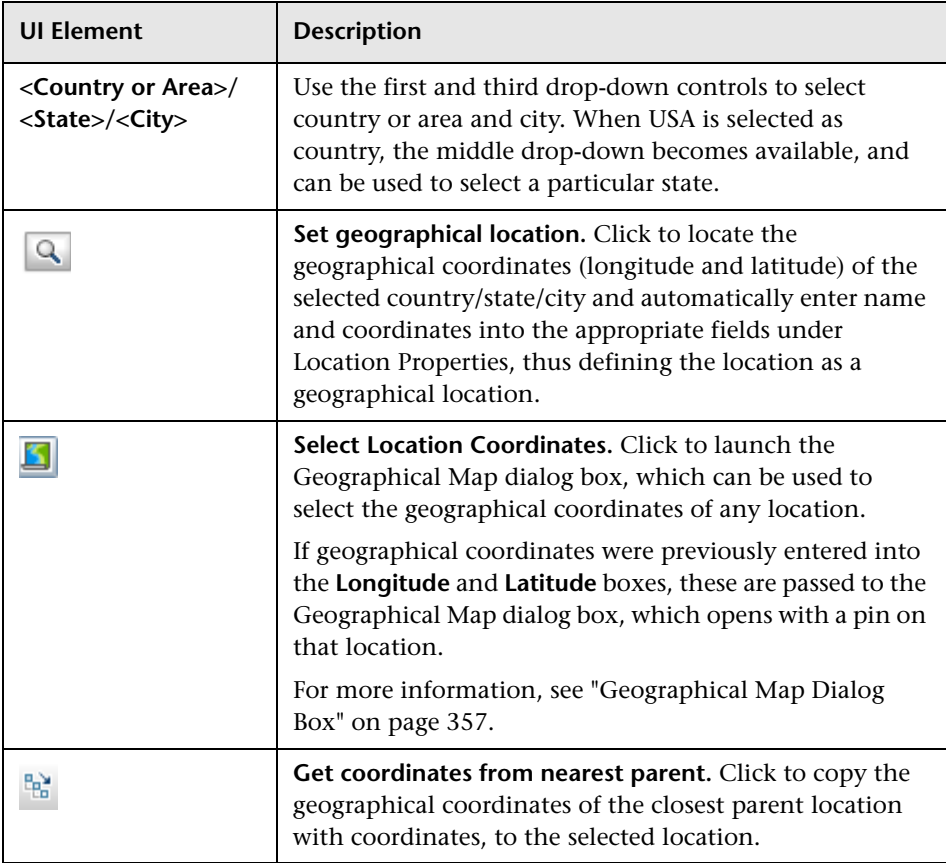

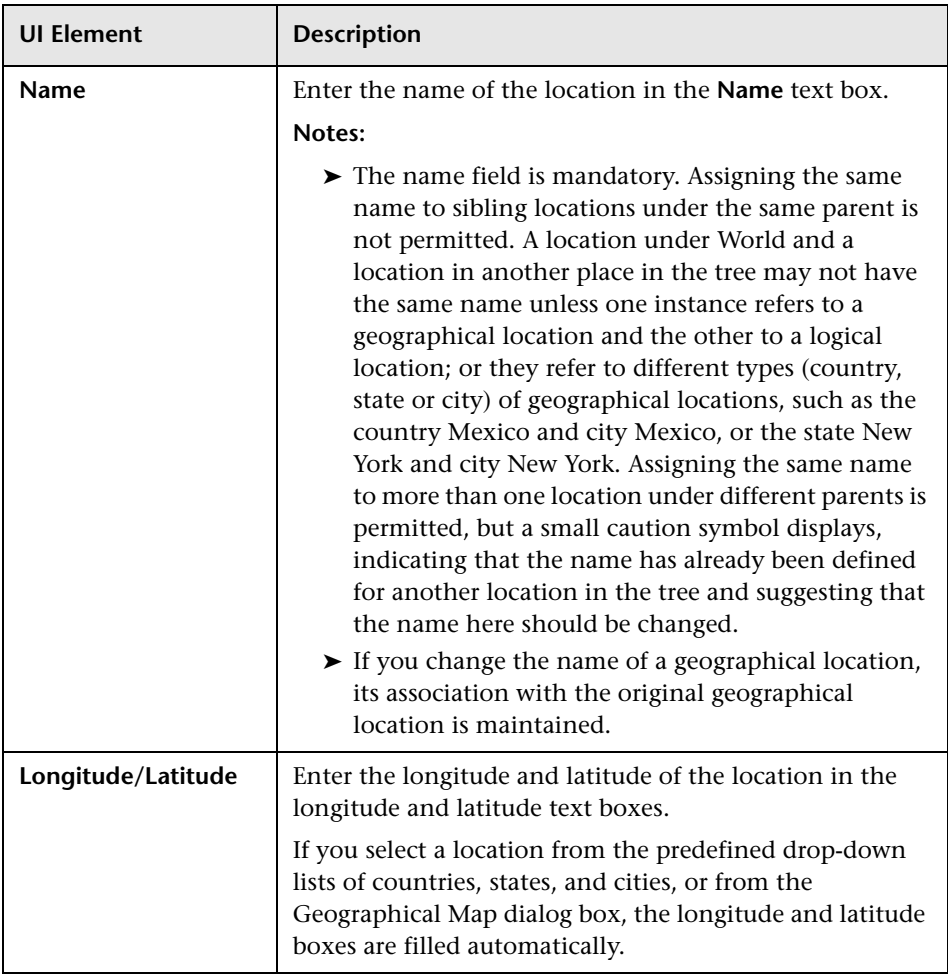

#### **IP Ranges Area**

You can use the IP Ranges area to assign IP ranges to a location. Real User Monitor (RUM) then uses these ranges to assign newly discovered pages and other CIs to particular locations.

The table of IP ranges may contain thousands of pages. To view the table in a single file, you can export it in Excel or Adobe Acrobat (PDF) formats.

User interface elements are described below:

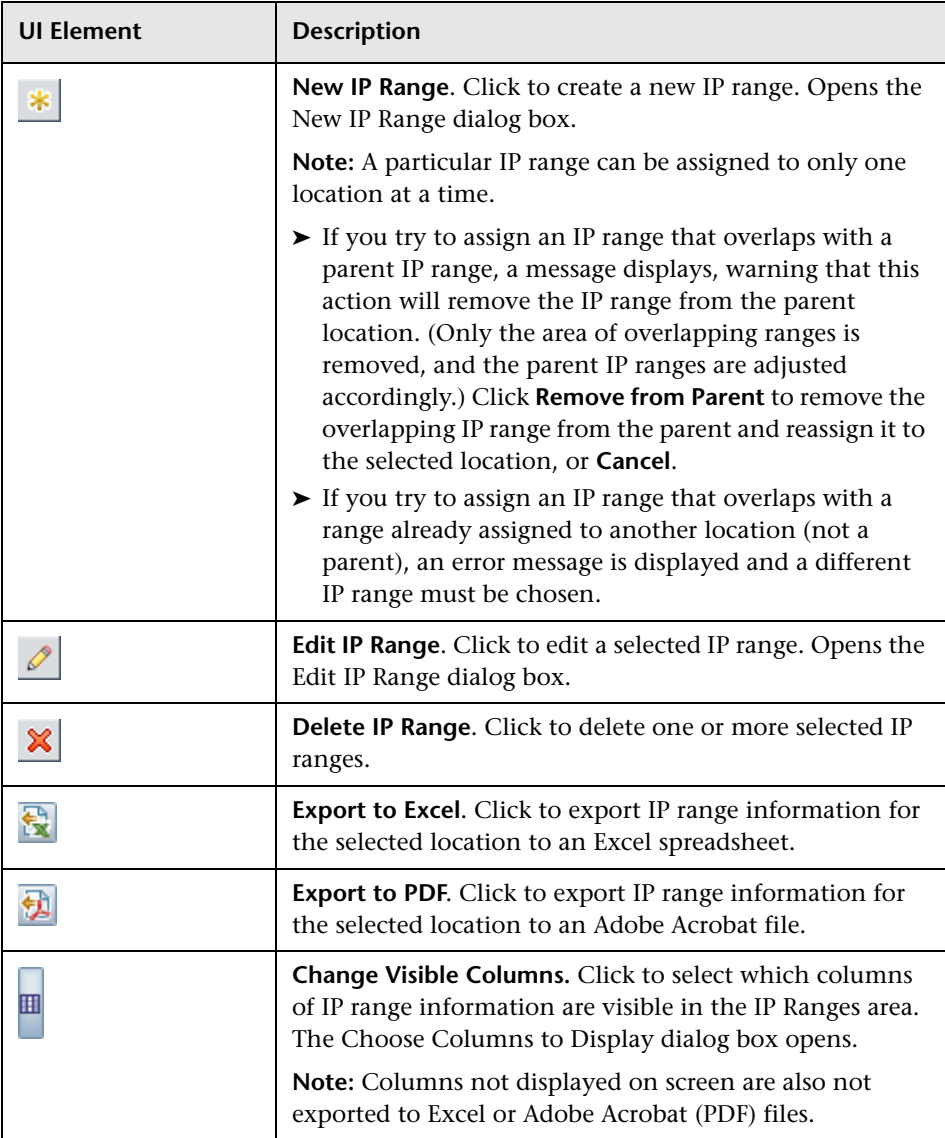

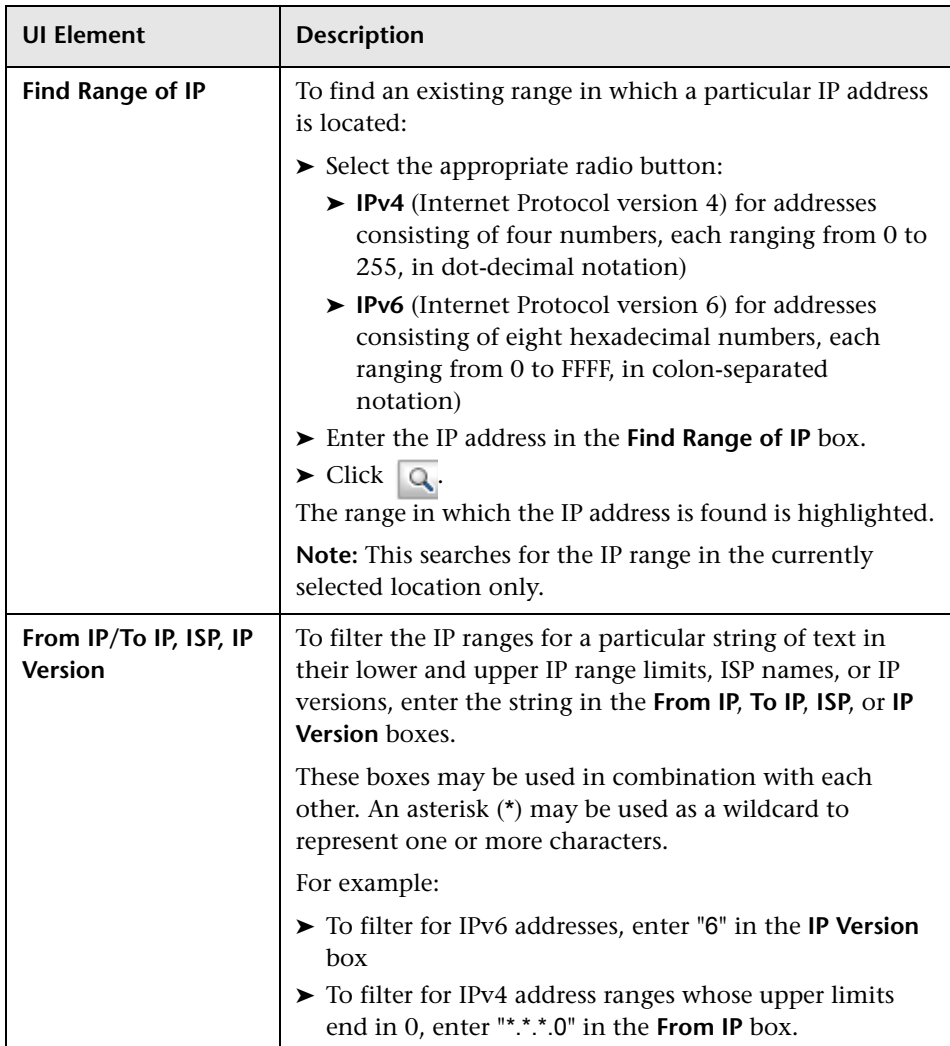

# <span id="page-355-0"></span>**R** New/Edit IP Range Dialog Box

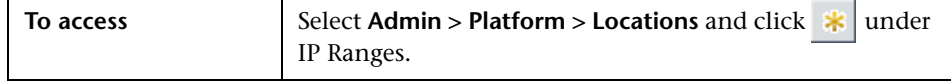

User interface elements are described below:

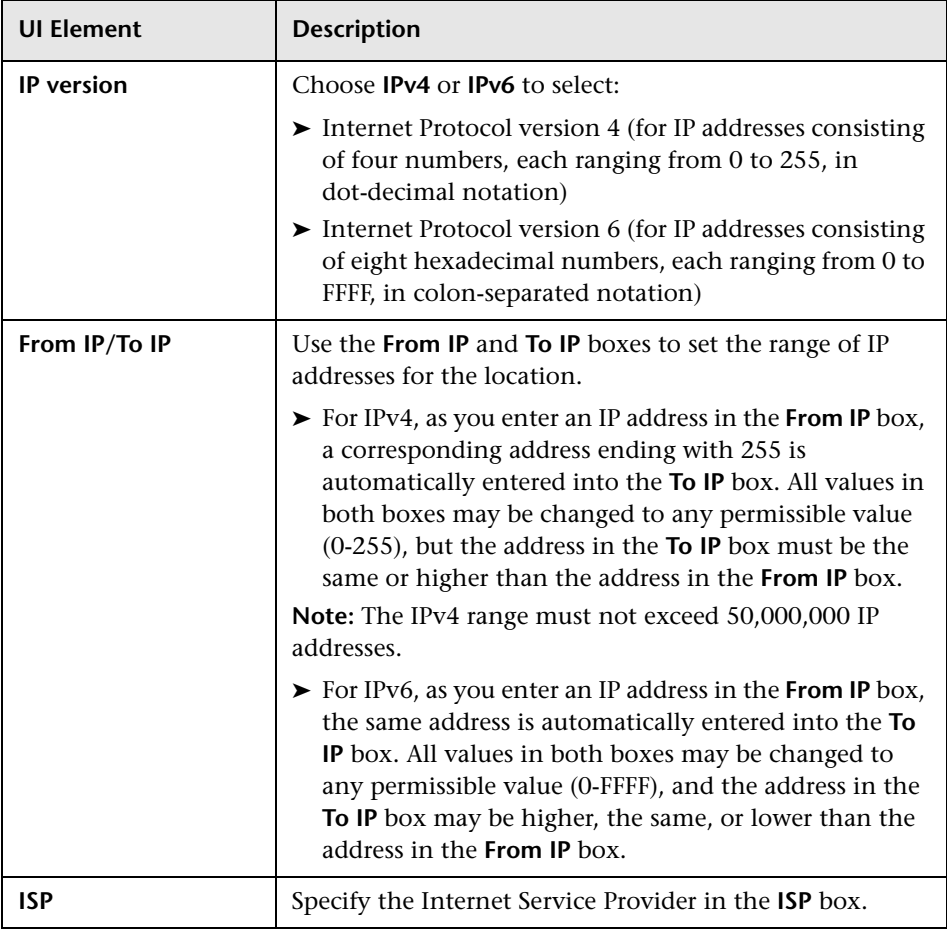

### <span id="page-356-0"></span>**Geographical Map Dialog Box**

This dialog box enables you to select the geographical coordinates of any location.

**Note:** Users who are not connected to the Internet see another version of this map.

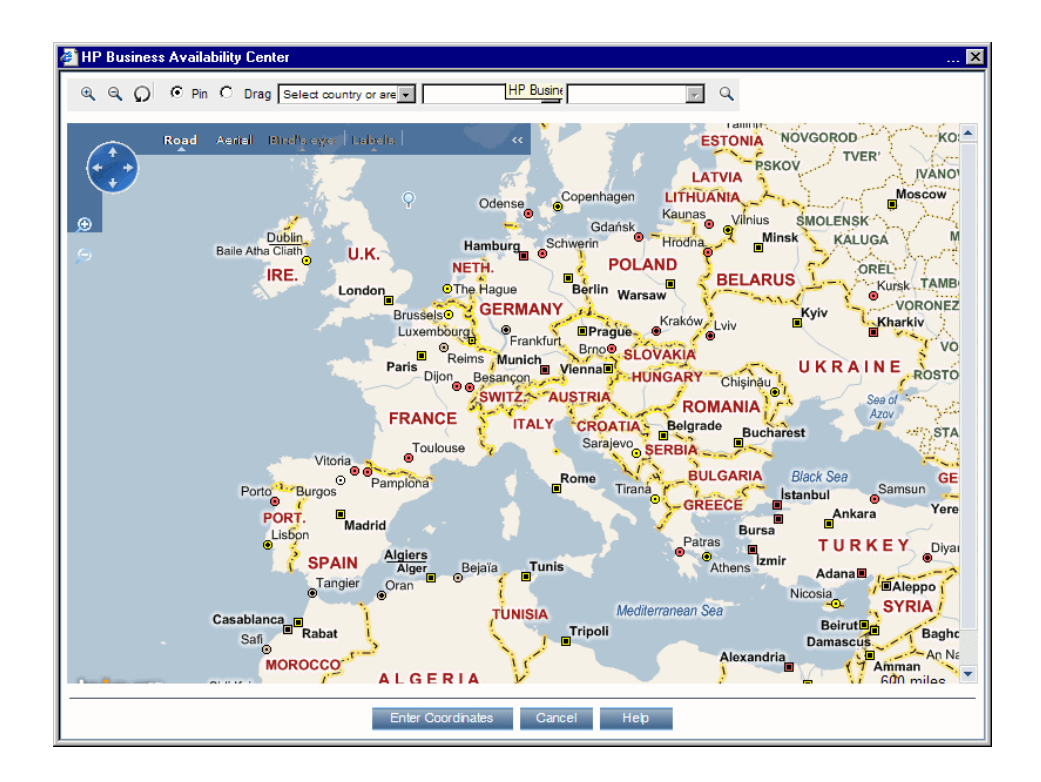

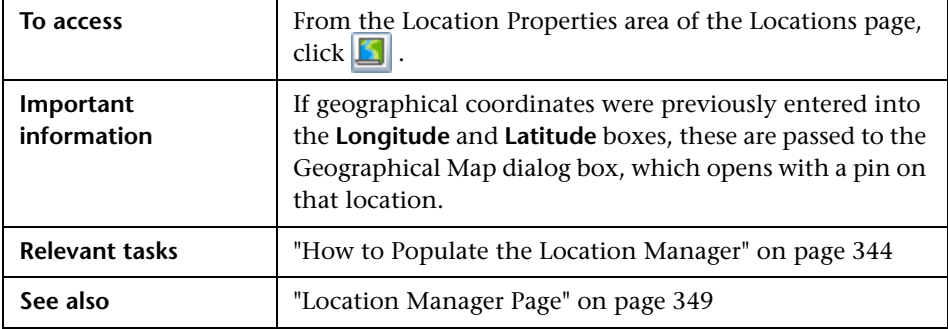

User interface elements are described below:

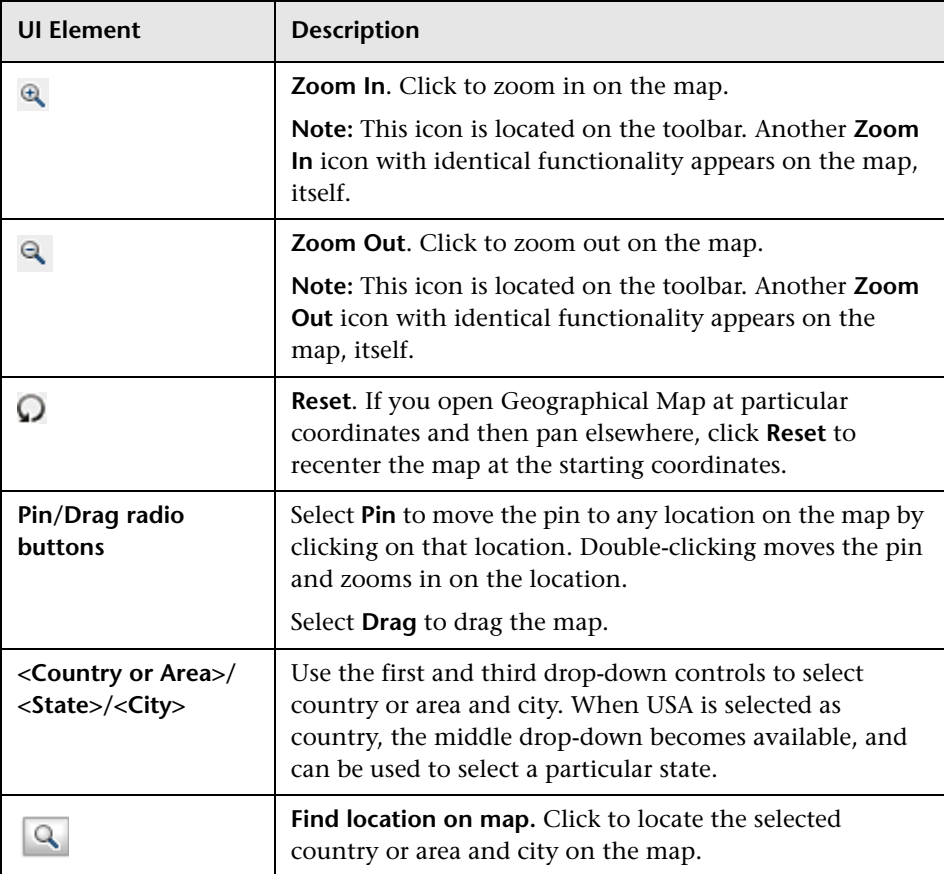

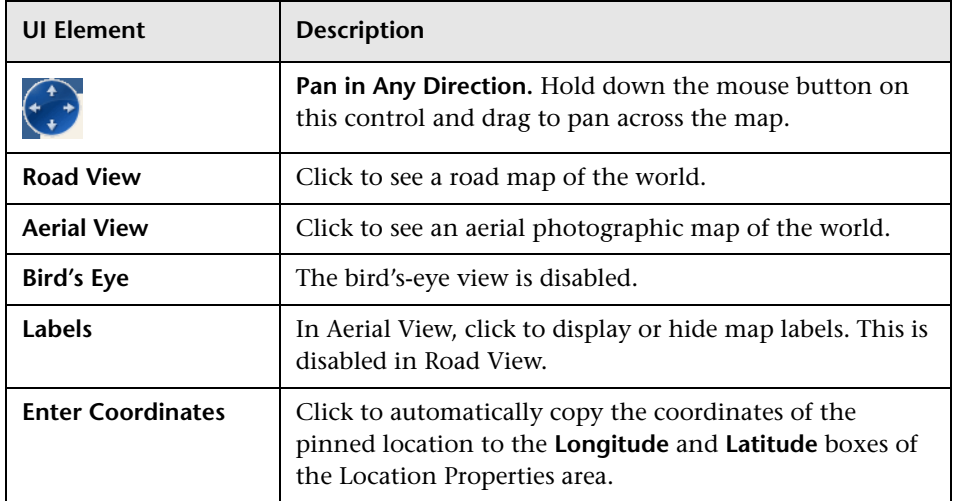

# <span id="page-358-0"></span>**XML Tag Reference**

Following are tables that list all the elements and attributes that are used in the mass upload XML file.

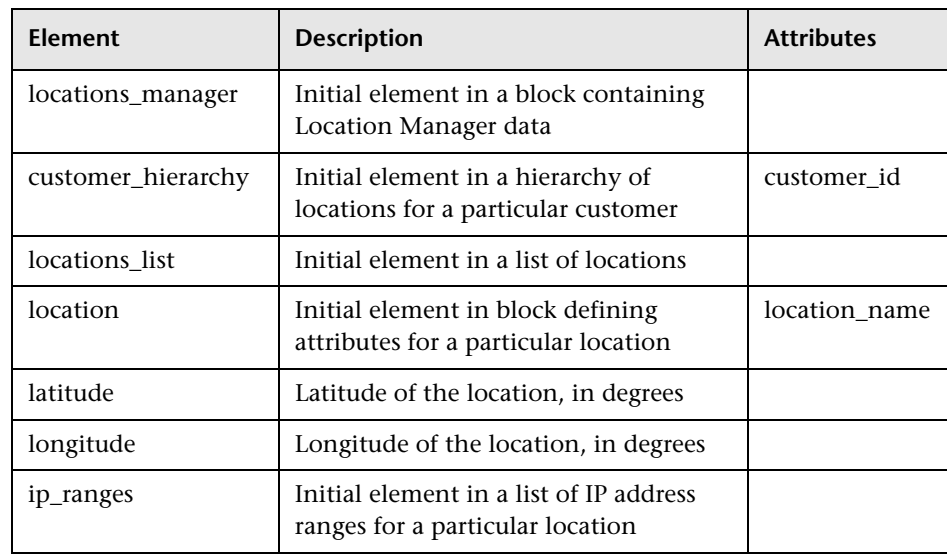

#### **Elements Table**

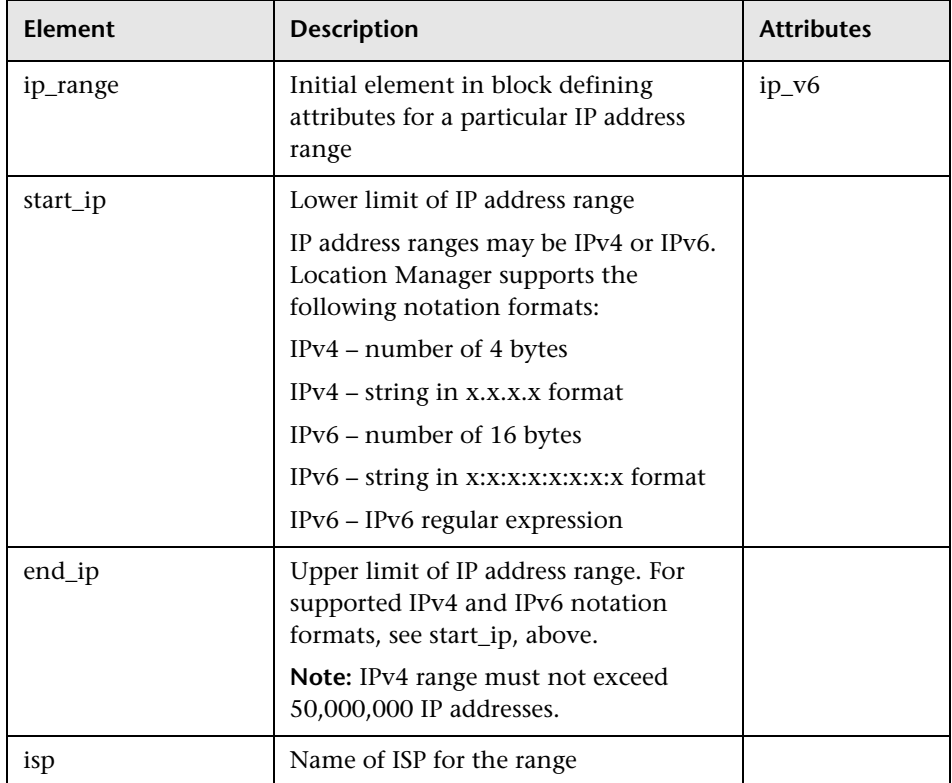
<span id="page-360-0"></span>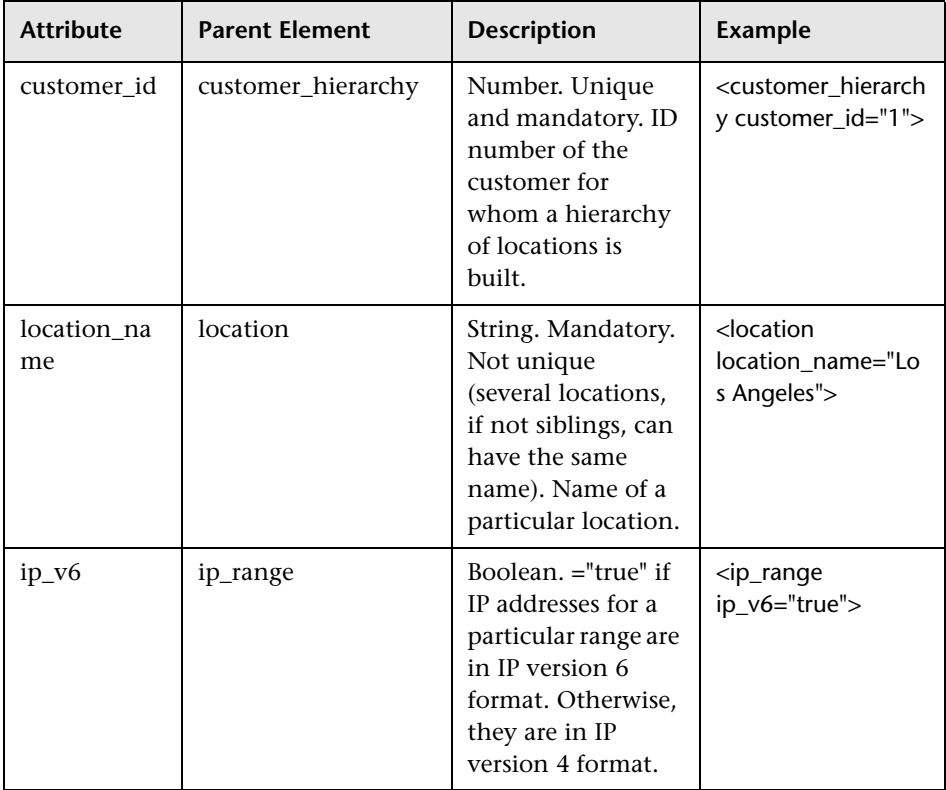

## **Attribute Table**

## **Implied Attribute Table**

The following attributes are exported when exporting the current hierarchy as XML but are not required when defining new locations in the XML. When updating an existing location through XML, these attributes need to be preserved:

<span id="page-361-2"></span><span id="page-361-0"></span>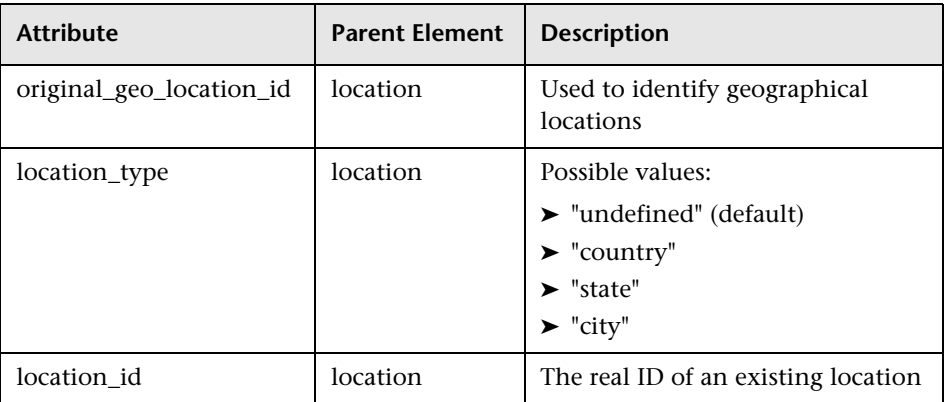

<span id="page-361-1"></span>Example:

[<location](#page-358-1) [location\\_name](#page-360-0)="UNKNOWN" [location\\_type=](#page-361-0)"undefined" [location\\_id](#page-361-1)="47a3711c334fd8577858c6da60b3e0e6" [original\\_geo\\_location\\_id](#page-361-2)="Unknown\_Unknown">

# **17**

# **Content Packs**

#### **This chapter includes:**

#### **Concepts**

➤ [Content Packs Manager on page 364](#page-363-0)

**Tasks**

➤ [How to Create and Manage Content Packs on page 375](#page-374-0)

#### **Reference**

- ➤ [Content Pack Content Types on page 378](#page-377-0)
- ➤ [Content Pack Manager Command-Line Interface on page 381](#page-380-0)
- ➤ [Content Packs Manager User Interface on page 386](#page-385-0)

**[Troubleshooting and Limitations](#page-402-0)** on page 403

## **Concepts**

## <span id="page-363-0"></span>*Content Packs Manager*

Content is information that BSM uses to describe and enrich the objects or configuration items that you are monitoring in your IT environment. The objects can be, for example, network hardware, operating systems, applications, services or users. Content is used to enrich the configuration item data.

Content for a specific management area can be contained in a dedicated content pack. A content pack can contain a complete snapshot of all, or any part of, your content — the rules, tools, mappings, indicators and assignments that you define and configure to help users manage your IT environment. Content packs are used to exchange customized data between instances of BSM, for example in test and production environments.

For details about the types of content you can include in a content pack, see ["Content Pack Content Types" on page 378](#page-377-0).

The Content Packs Manager helps you manage packs of content data. It enables you to create a content pack, save it in a file, install or update content, and take content from one installed instance of BSM and upload it to another, using the export and import features.

BSM provides a number of content pack definitions for Smart Plug-ins (SPIs) that you can either use in the default configuration or, if necessary, modify to suit the demands of your environment.

**Note:** To install new or update existing content in the Run-time Service Model (RTSM), you use Packages. For details, see "Package Administration Overview" in the *RTSM Administration Guide*.

You can use the Content Packs Manager to perform the following tasks:

- ➤ Define the contents of a content pack and save the definition. For details, see ["Defining Content Packs" on page 367.](#page-366-0)
- ➤ Manage dependencies between content packs. For details, see ["Dependencies in Content Packs" on page 367](#page-366-1).
- ➤ Export a content pack (definition and content) and the data it references to a file called a content pack. For details, see ["Exporting Content Packs"](#page-372-0)  [on page 373.](#page-372-0)
- ➤ Import a content pack (definition and content) and the data it references. For details, see ["Importing Content Packs" on page 374.](#page-373-0)

**Note:** You can use permissions to grant and restrict access to the Content Packs Manager. Permissions for using the Content Packs Manager are found in **Admin > Platform > Users and Permissions >** select **Operations Management** context > **Administrative UIs** > **Content Packs**.

## **Importing Content Packs**

Content can be imported as predefined or custom.

Automatic import of content packs during installation, BSM startup, or subsequent imports using the **Content -autoUpload** command imports the content of the selected content packs as predefined.

Imports made using the Content manager or using the **ContentManager -import** *<input\_file>* command imports the content of the selected content packs as custom.

**Note:** Operations Manager *i* artifacts do not support the differentiation between predefined and custom artifacts.

## **Content Packs Manager Interfaces**

The Content Packs manager has two interfaces:

#### ➤ **BSM Content Packs user interface**

You can start the BSM Content Packs manager using one of the following menu options:

#### **Admin > Platform > Content Packs**

#### **Admin > Operations Management > Manage Content > Content Packs**

For details, see ["Content Packs Manager User Interface" on page 386.](#page-385-0)

#### ➤ **ContentManager command-line interface (CLI)**

The features and functionality of the Content Pack manager are also accessible using the **ContentManager** command-line interface. You can access the **ContentManager** command-line interface directly, in a shell, or remotely, for example, in a script.

During BSM installation, all predefined Content Pack Definition files are automatically uploaded from the default content pack location:

#### *<BSM Root Dir>***/conf/opr/content/***<locale>*

These content packs are identified as Predefined, indicating that they are original and are not modified in any way.

If you want to load a new content pack and have it identified as Predefined, use the **-autoUpload** option.

For details, see ["Content Pack Manager Command-Line Interface" on](#page-380-0)  [page 381](#page-380-0).

**Note:** You cannot use the **ContentManager** command-line interface to create a content pack definition.

## <span id="page-366-0"></span>**Defining Content Packs**

A content pack definition contains a list of the data and the relationships between them to be included in a content pack which you can export to another BSM installation.

**Note:** The content pack definition does not include the CI types themselves. To exchange CI types, use the features provided by the Run-time Service Model (RTSM).

The **Content Packs Definitions** pane enables you to view and manage the content pack definitions. For example, you can perform the following actions:

- ➤ Create, modify, and save a content pack definition
- ➤ Delete a content pack definition
- ➤ Export or import an existing definition along with the data it references

Creating a content pack is a two-step process. First you create the content pack definition in the Content Manager, and then you use the definition to export selected content to a content pack file in XML format.

## <span id="page-366-1"></span>**Dependencies in Content Packs**

Some content in BSM is part of a hierarchy that may relate to and depend upon other content. When you select content for inclusion in a content pack, its dependent content must also be included, either as part of the same content pack, or referred to from another content pack that will also be uploaded. For example, if you include a KPI assignment, any indicators, KPIs, menus, or rules necessary for this KPI assignment must also be included.

#### **Automatically Including Dependent Content**

If you select content that has dependent content, and the dependent content is not part of another content pack, the dependent content is automatically included in the content pack definition along with the content that requires it.

For example, the correlation rule **BB DB Connection Status** requires two indicators: the BB Component indicator **BB DB Connection Status** and the Database indicator **Database Server Status**. If you include the correlation rule BB DB Connection Status in a content pack definition and the indicators **BB DB Connection Status** and **Database Server Status** are not included in other content packs, they are automatically included in this content pack definition.

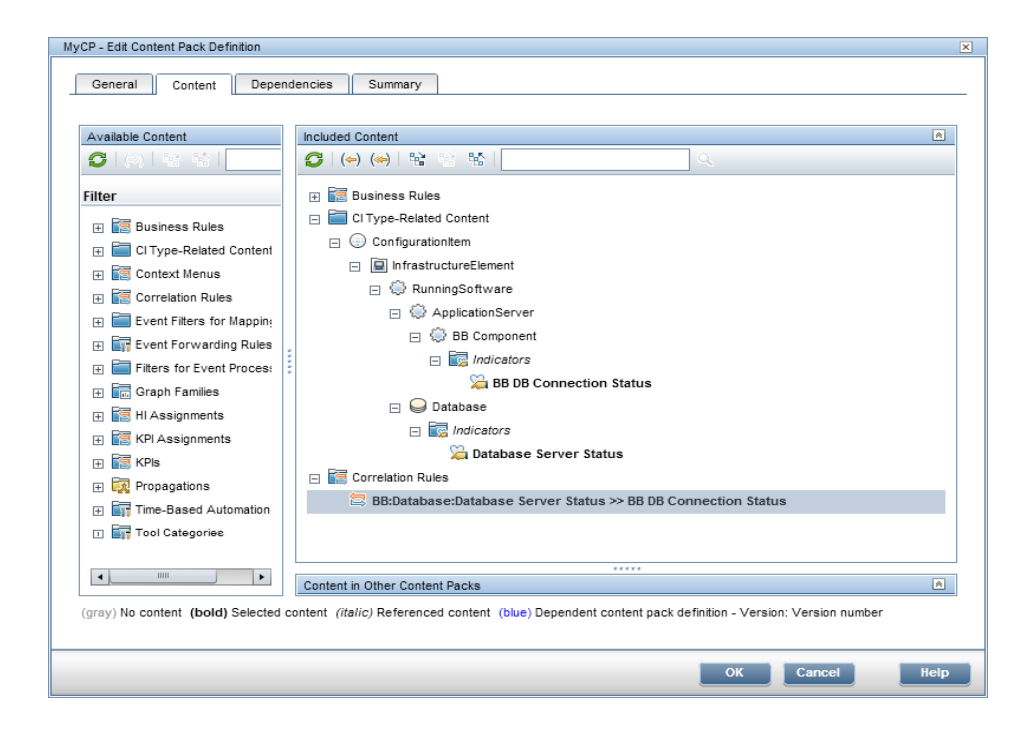

## **Referencing Dependent Content Included in Another Content Pack**

If dependent content is already included in another content pack, by default the new content pack references its inclusion in the other content pack rather than including it in both. You can, however, use the Dependencies page to also add it to the included content in the new content pack.

For example, if content pack definition A includes the indicator **Ping Availability** and now you select the correlation rule **Database Affects WebApp** (which depends on **Ping Availability**) for inclusion in Content Pack B, Content Pack B references the inclusion of **Ping Availability** in Content Pack A.

On the Content Pack B Dependencies page, **Ping Availability** is listed in bold, under Content Pack A. To include **Ping Availability** in Content Pack B (and thus, in both contact packs), select it and click **Add to Included Content**.

**Note:** It is not recommended to have content in multiple content packs. It is preferable to set dependencies between content packs.

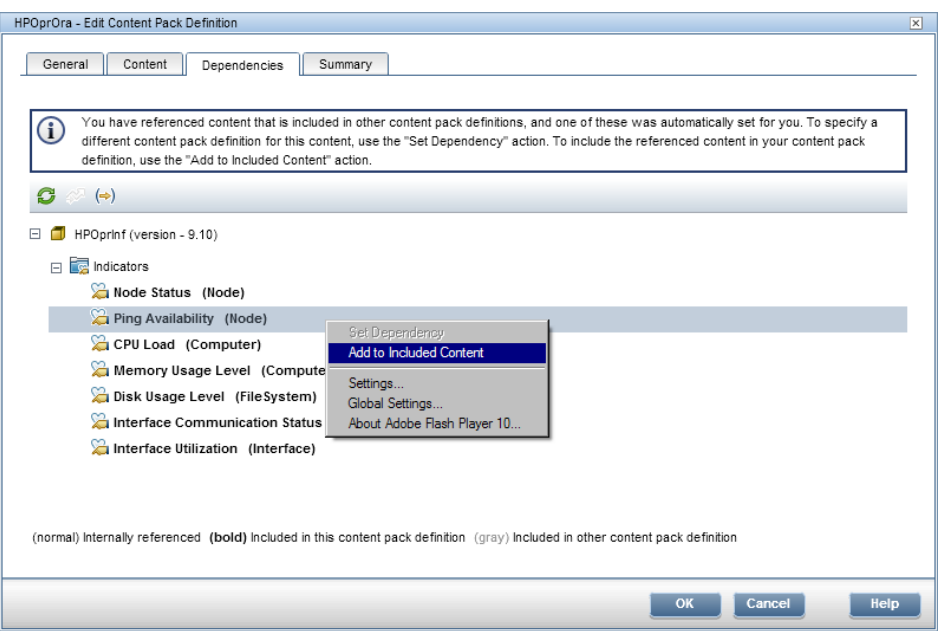

## **Deleting Referenced Content Pack**

If you delete a referenced content pack containing dependent content, the dependent content is automatically added to the content pack definition that depends on it.

For example, if Content Pack B includes the correlation rule **Database Affects WebApp** and references the dependent indicator **Extend TS** in Content Pack A, and you delete Content Pack A, **Extend TS** is automatically included in Content Pack B.

**Note:** You are warned via a pop-up message if you delete a referenced content pack containing dependent content.

## **Setting Dependency**

If dependent content is included in more than one other content pack, you can select which content pack to reference. This is called setting dependency.

For example, if Content Packs A and B both include the indicator **CPU Load**  and you select the correlation rule **Database Affects WebApp** (which depends on **CPU Load**) for inclusion in Content Pack C, you can set dependency in Content Pack C to reference **CPU Load** in either Content Pack A or B.

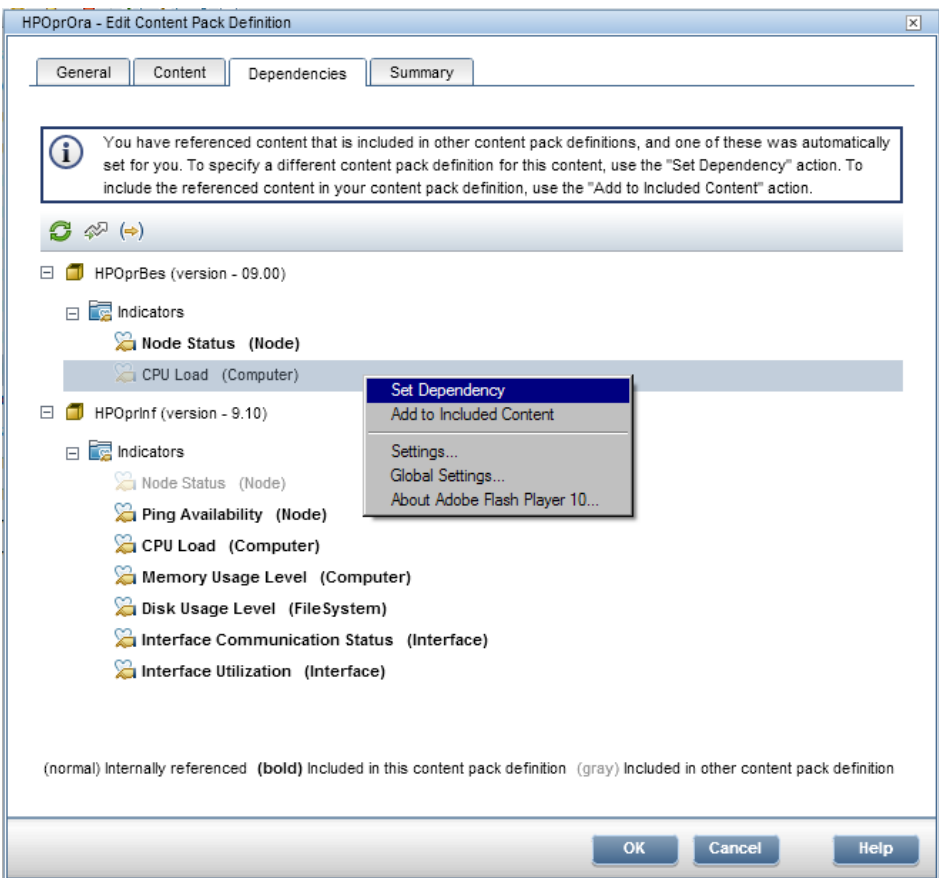

## **Deleting Referenced Content Pack on Which Dependency Was Set**

If you delete a referenced content pack on which dependency was set, the dependent content is automatically added to the content pack definition that depends on it. You can set dependency to another content pack manually, but it is not set automatically.

For example, if Content Packs A and B both include the indicator **Extend TS,**  and Content Pack C includes the correlation rule **Database Affects WebApp** (which depends on **Extend TS**) and has dependency set to reference **Extend TS** in Content Pack A, and then you delete Content Pack A, **Extend TS** is automatically included in Content Pack C. You can then set dependency to **Extend TS** in Content Pack B, but it is not set automatically.

## <span id="page-372-0"></span>**Exporting Content Packs**

Using the Content Packs Manager, you can export configuration data to a file. The content pack contains the references to configuration data, and the referenced data. The exported content pack is an XML file whose contents you can view in a text editor.

The configuration data in a content pack makes references to configuration items stored in the Run-time Service Model (RTSM) used by the system from which the content pack was exported. If these configuration items are not present in the RTSM used by the system into which you want to import the content pack, the configuration data in the content pack cannot work.

**Tip:** Use the features provided by the RTSM to export and import configuration items.

For details about exporting content packs, see ["Export content packs" on](#page-375-0)  [page 376](#page-375-0).

## <span id="page-373-0"></span>*Importing Content Packs*

When starting an import action, you can specify whether to overwrite any existing data or leave the existing data unchanged (**Create**), only adding new data.

If you want to run a test of the import operation without actually importing any of the listed data, you can use the **Test** feature. The Test feature is a useful way to list any unresolved dependencies (for example, to unknown CI types) contained in the imported content pack definition.

For details about the task, see ["Import content packs" on page 376.](#page-375-1) For details about the user interface and the options available in the import operation, see ["Import Content Pack Dialog" on page 401.](#page-400-0)

## **Tasks**

## <span id="page-374-0"></span>**How to Create and Manage Content Packs**

The following steps describe how to create, export and import content packs.

- ➤ ["Create and edit content pack definitions" on page 375](#page-374-1)
- ➤ ["Export content packs" on page 376](#page-375-0)
- ➤ ["Import content packs" on page 376](#page-375-1)

#### <span id="page-374-1"></span>**Create and edit content pack definitions**

**To create and edit a content pack definition:**

- **1** Open the Content Packs Manager: **Admin > Platform > Content Packs**.
	- $\triangleright$  To create a new content pack definition, click the  $\ast$  button. The **Create New Content Pack Definition** wizard opens.
	- ▶ To edit an existing content pack definition, select it and click  $\mathcal{O}$ . The Edit Content Pack Definition dialog box opens.
- **2** In the General page of the wizard, or the General tab of the dialog box, the fields **Display Name**, **Name**, and **Version** are required.

**Name** must be unique, and is limited to a maximum length of 255 characters. The first character must be a letter (A-Z, a-z) or an underscore (\_). All other characters may be letters, numbers, or underscores. No leading or trailing spaces are allowed. When you export the content pack, this is the default file name for the XML file, with **OMi Content Pack -** as a prefix.

**Display Name** is the name displayed in the Content Pack Definitions list, and need not be unique. It is limited to a maximum length of 255 characters.

**Version** is a free text field. Use **Version** in combination with **Display Name** to manage revision control of your content packs.

 **3** Continue to follow the wizard pages or edit the tabs of the dialog box to select content, set dependencies, and see a summary of your content pack definition's contents and any problems found.

For details on the user interface and all the available options, see ["Create](#page-391-0)  [New Content Pack Definition Wizard" on page 392.](#page-391-0)

## <span id="page-375-0"></span>**Export content packs**

#### **To export a content pack:**

- **1** Open the Content Packs Manager: **Admin > Platform > Content Packs**
- **2** In the **Content Pack Definitions** pane, select the content pack that you want to export.
- **3** To export the selected content pack to an XML-format file, select the  $\frac{1}{2}$ button, select the location where you want to save the content pack, and select **Save**.

**Tip:** By default, BSM saves the content pack to the file system on the system where you are running the Content Packs Manager. If you want to save the file in an alternative location, make sure that you have access to that location.

## <span id="page-375-1"></span>**Import content packs**

#### **To import a content pack:**

 **1** Open the Content Packs Manager: **Admin > Platform > Content Packs**

Select the button in the **Content Pack Definitions** pane to open the Import Content Pack dialog box.

 **2** In the Import Content Pack dialog box, use the **Browse (...)** button to locate the content pack you want to import. The default location for content packs is:

#### **<HPBSM root directory>\conf\opr\Content\<locale>**

In a distributed deployment, this directory is located on the Gateway Server.

**Note:** By default, BSM looks for content packs in the file system on the system where you start the browser session. If the browser is running on a remote system, you must navigate to the file system of the BSM host.

 **3** Choose **Overwrite** to overwrite existing items with the same ID, or **Create** to only import new items, leaving existing items as they are. You can also select **Test** to run the import in test mode. In test mode, changes are not committed, so you can see if any problems exist before running an actual import.

Unresolved references in the imported definition (for example, to unknown CI types) are not allowed.

 **4** Select **Import** to start the import or test operation.

**Note:** It is not possible to start an import if an import is already running.

For details about the Import Content Pack dialog box, see ["Import Content](#page-400-0)  [Pack Dialog" on page 401.](#page-400-0)

# **Reference**

# <span id="page-377-0"></span>**R** Content Pack Content Types

The following table gives an overview of the types of content that you can include in a content pack:

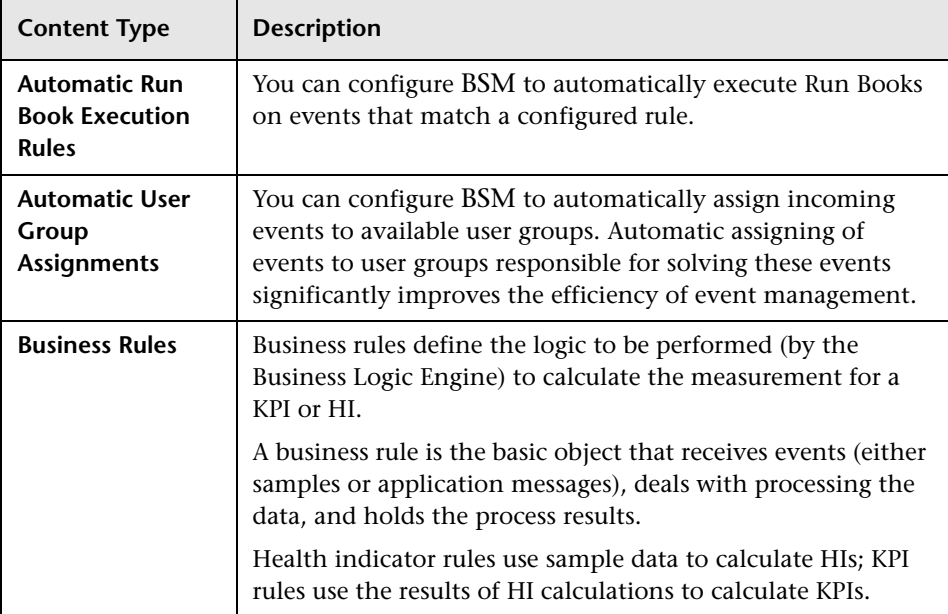

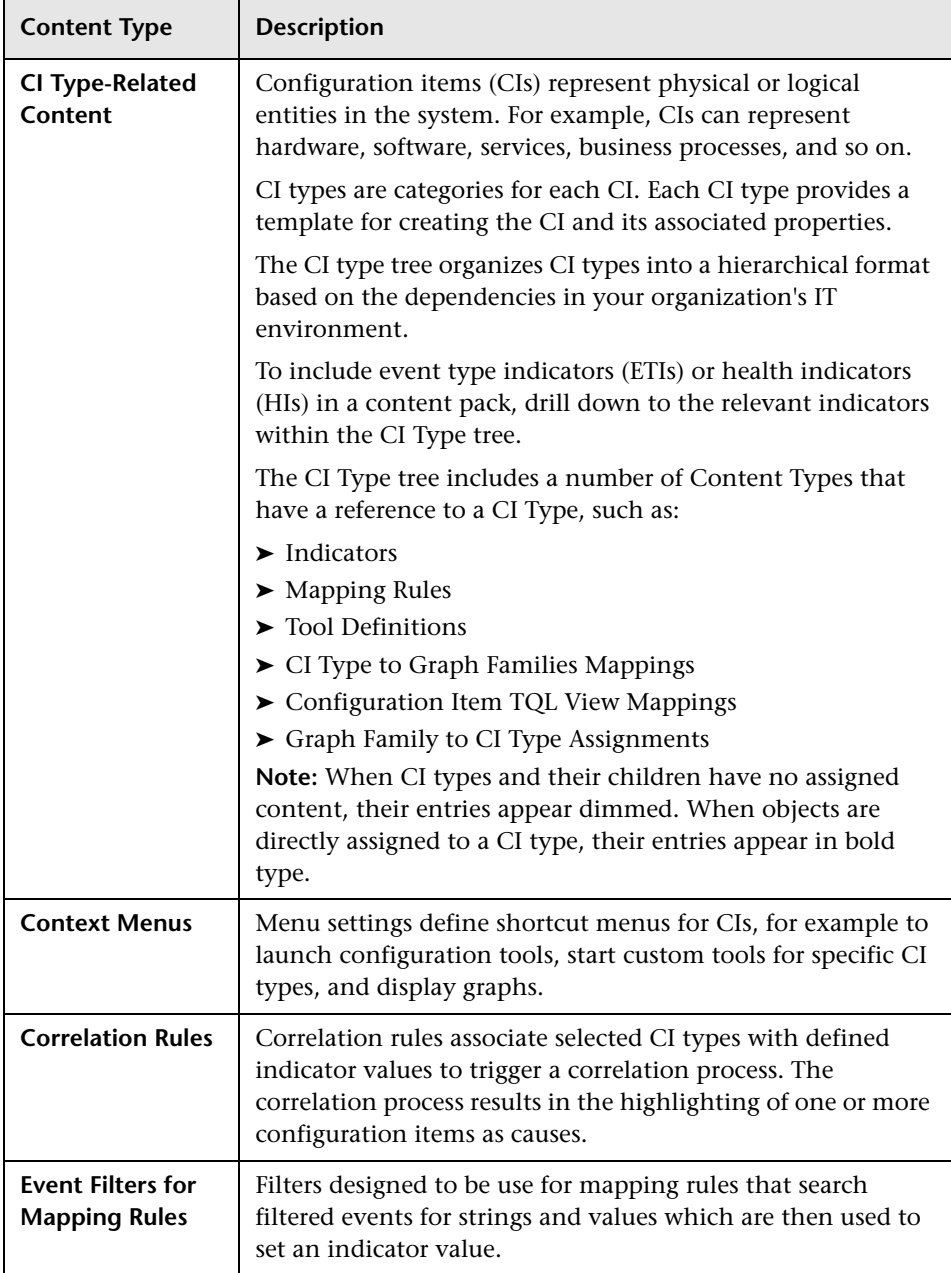

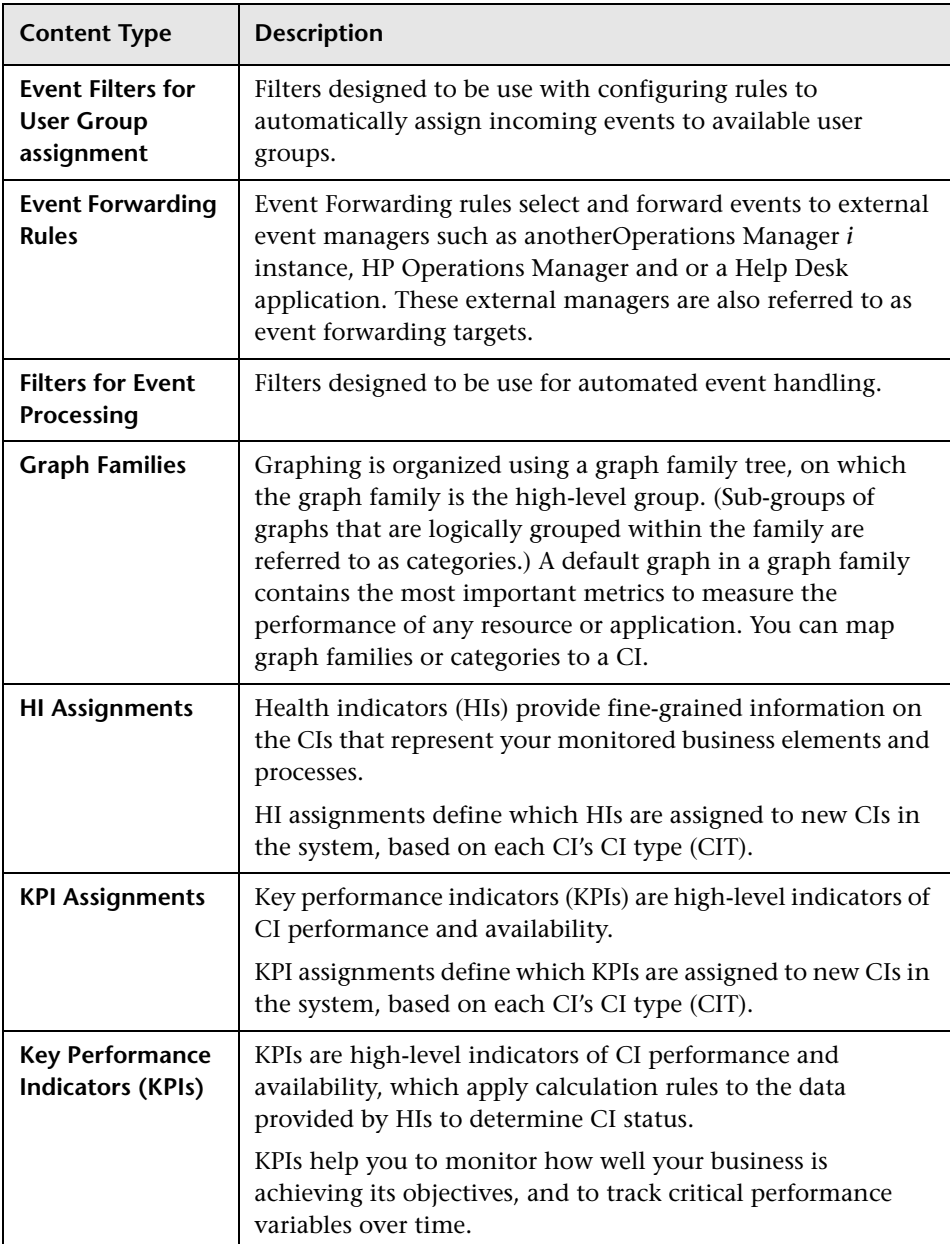

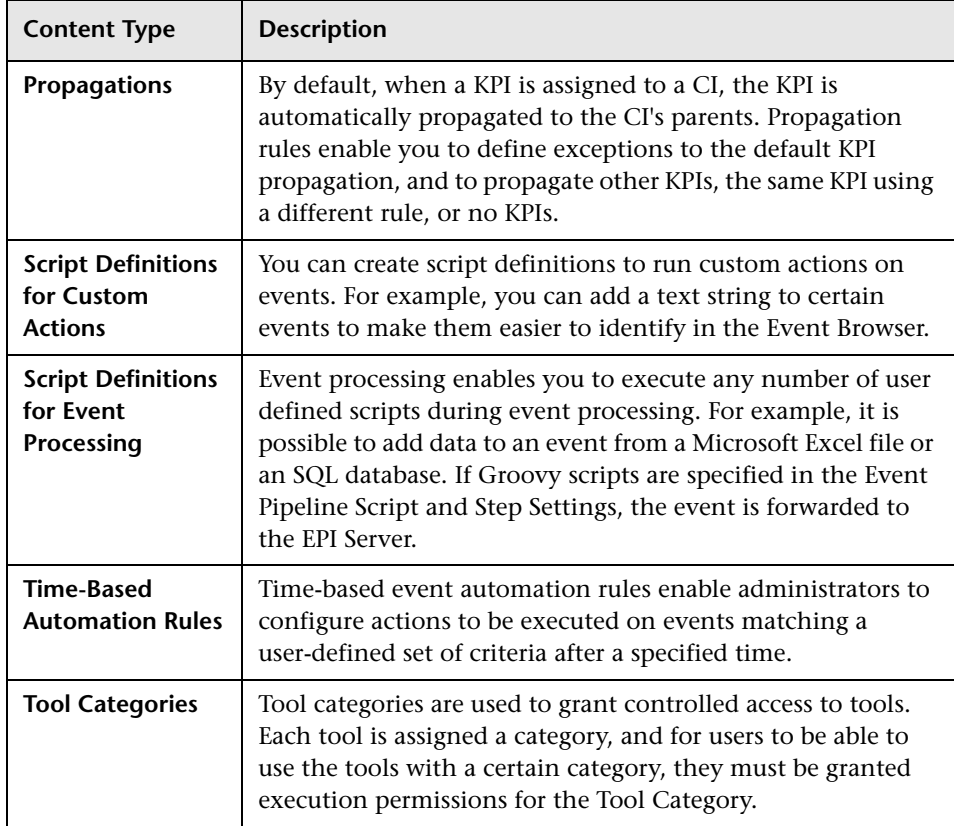

# <span id="page-380-0"></span>**R** Content Pack Manager Command-Line Interface

This section describes the options and parameters available in the **ContentManager** command-line interface.

The **ContentManager** command-line interface is located in:

**<BSM\_Install\_Dir>\opr\bin**

The **ContentManager** command accepts the following options:

#### **ContentManager**

(-h | -version | (-l | -d <content\_pack\_name> | -i <in\_file> [-f] [-t] | -snapshot [-o <out\_file>] | [-e <content\_pack\_name> [-o <out\_file>]] | -a [-uploadFolder <directory>] [-forceReload] [-f] [-t]) (([-ssl] [-server <gateway\_server>] [-p <port>) | [-u <URL>])) -username <login\_name> [-password <password>] [-v]

The following table gives more information about the options recognized by the **ContentManager** command:

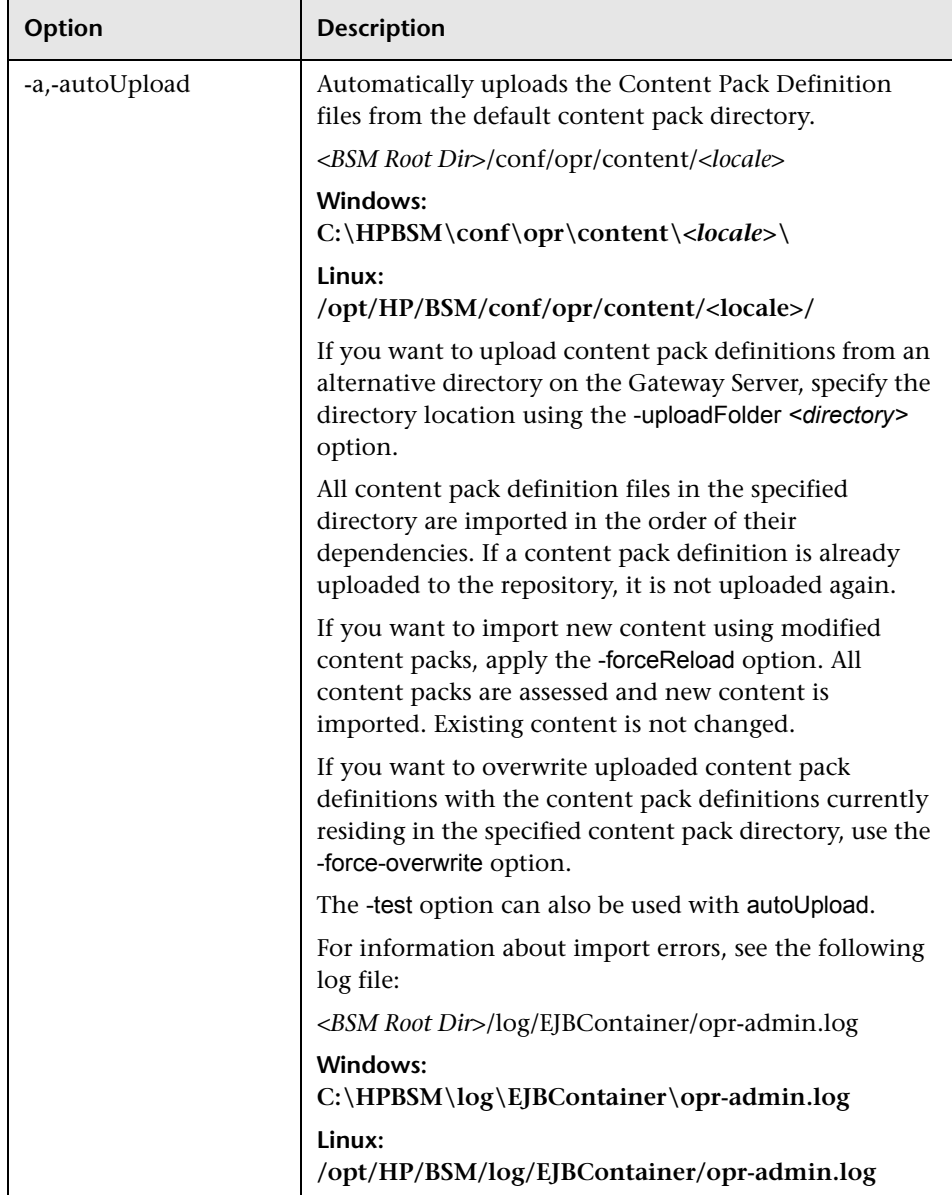

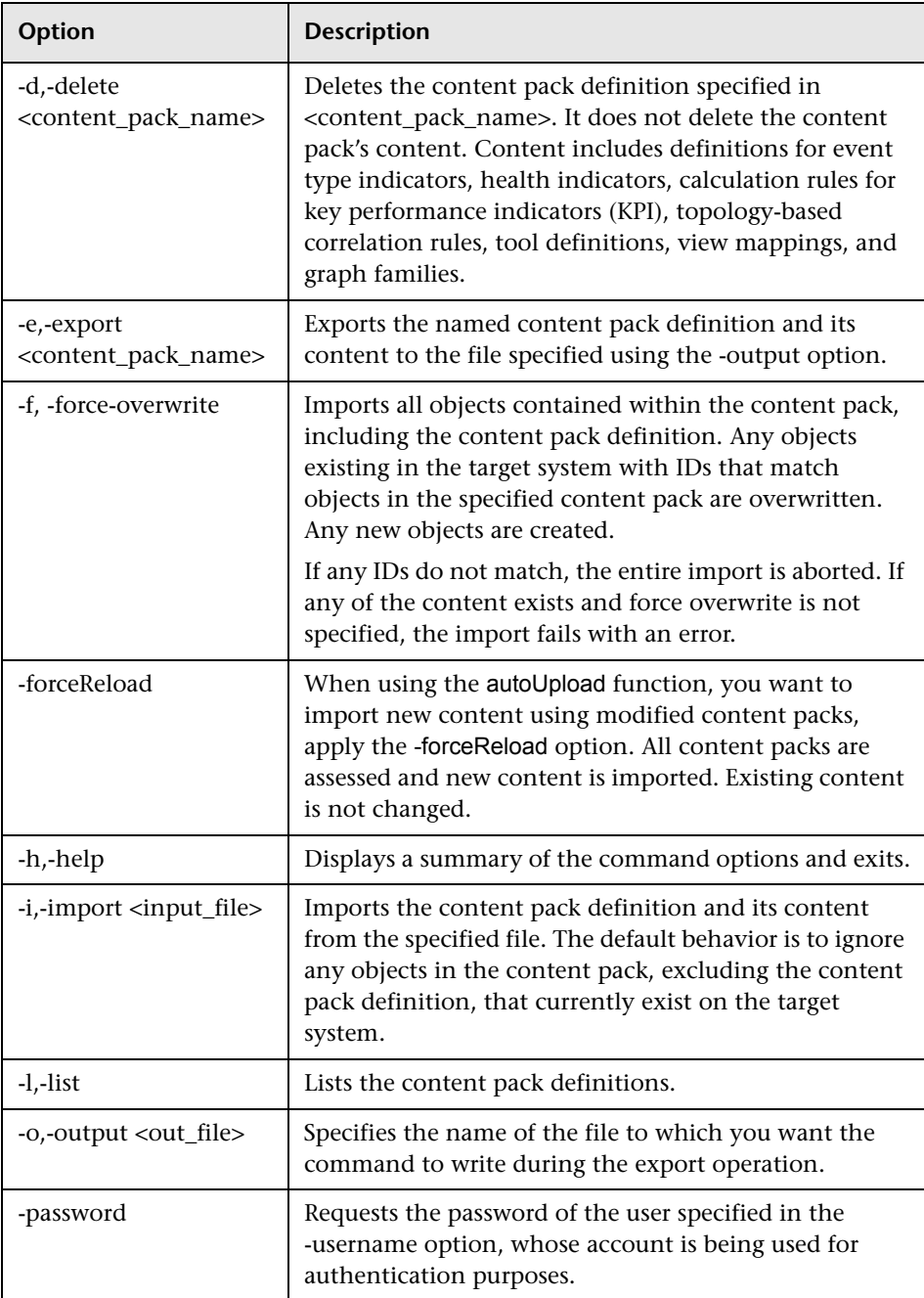

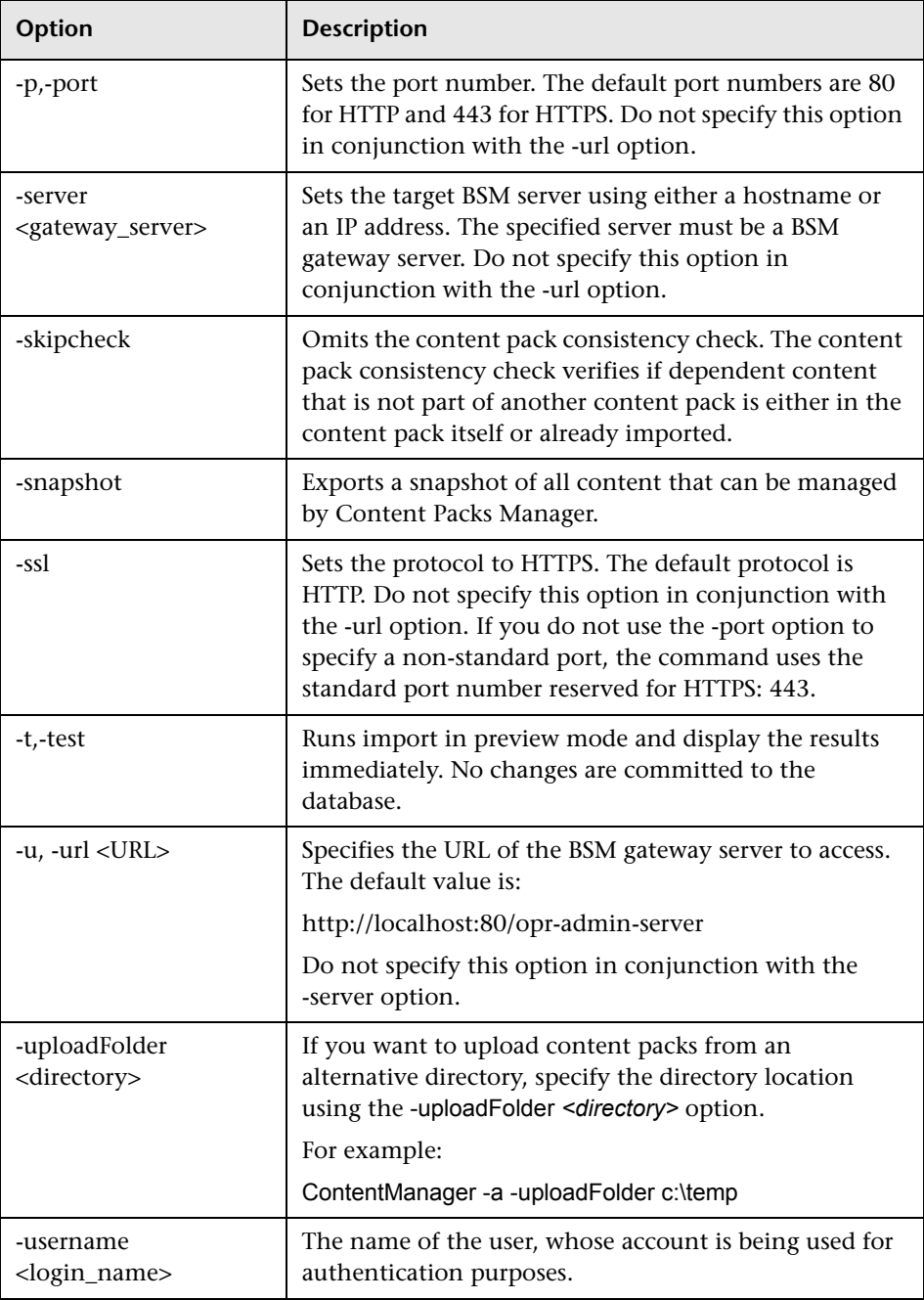

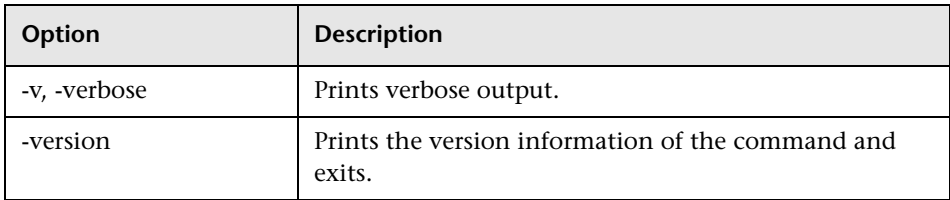

The **ContentManager** command displays the following values to indicate the exit status of the requested operation:

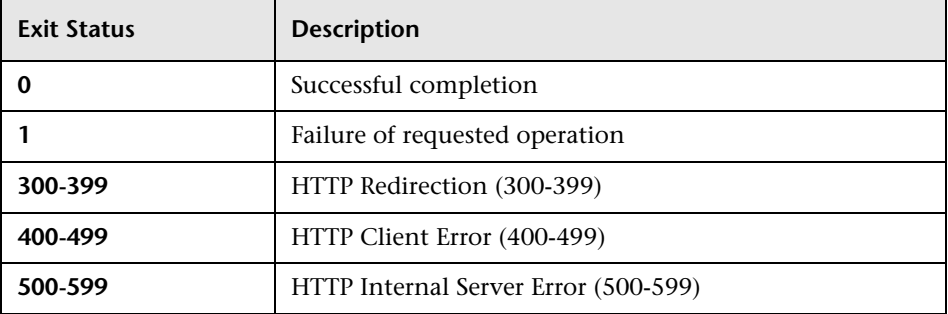

The exit status numbers (300-599) reflect a standard HTTP-status category (and number), for example: Redirection (300-399). For more information about a specific HTTP error status, for example: 307, which signifies a temporary HTTP re-direct, see the publicly available HTTP documentation.

## <span id="page-385-0"></span>**R** Content Packs Manager User Interface

This section includes:

- ➤ [Content Packs Page on page 387](#page-386-0)
- ➤ [Create New Content Pack Definition Wizard on page 392](#page-391-0)
- ➤ [Import Content Pack Dialog on page 401](#page-400-0)

# <span id="page-386-0"></span>**R** Content Packs Page

This area enables you to manage content pack definitions. A content pack definition describes the items included in a content pack. A content pack is a snapshot of the configuration data and other items that you have defined to help manage the resources in the IT environment you are monitoring with BSM. The Content Packs Manager displays a list of all known content pack definitions.

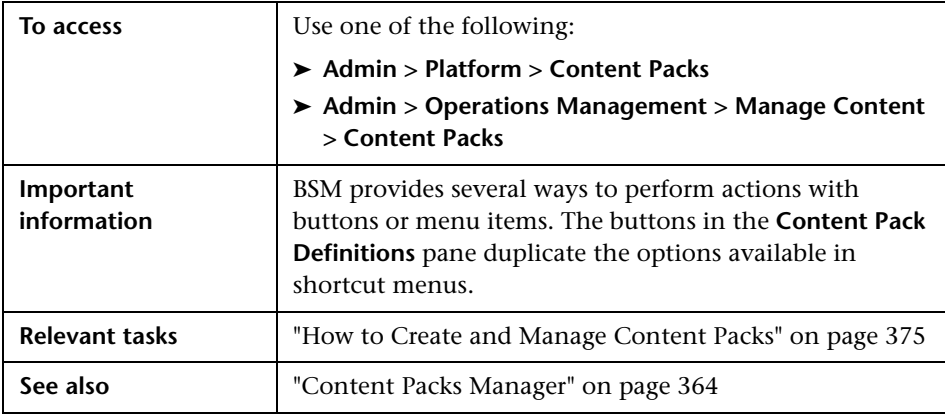

## **Definitions Pane**

The **Content Pack Definitions** pane displays a list of all the content pack definitions that are available for your environment.

UI elements listed in the following table.

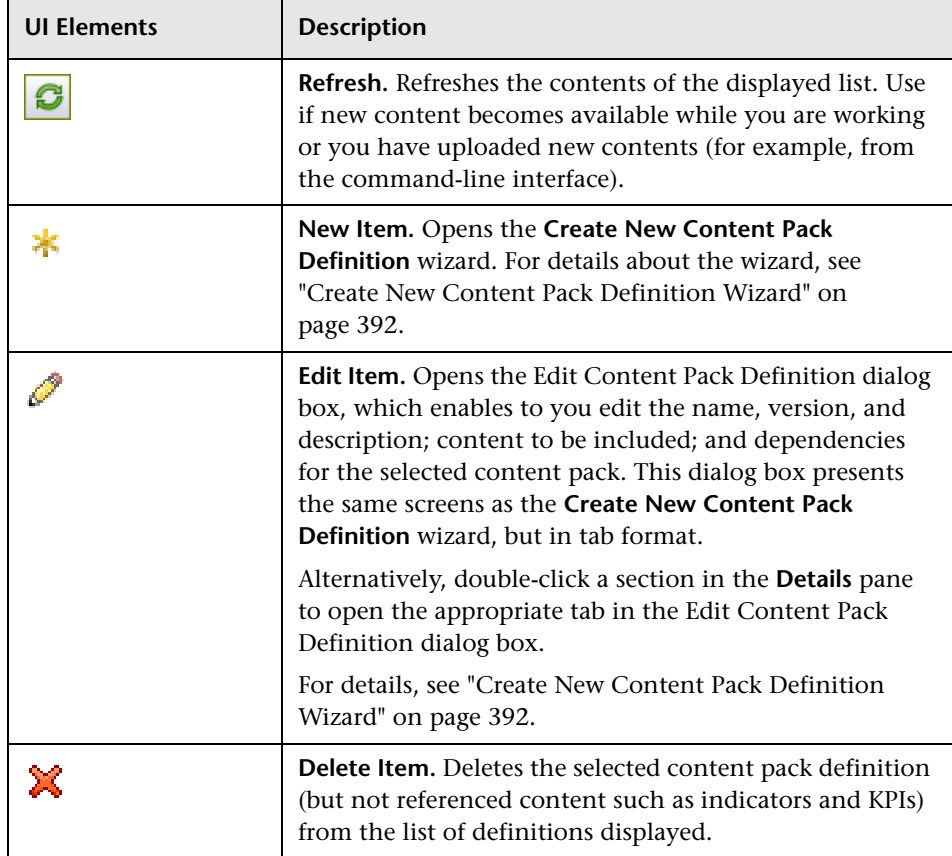

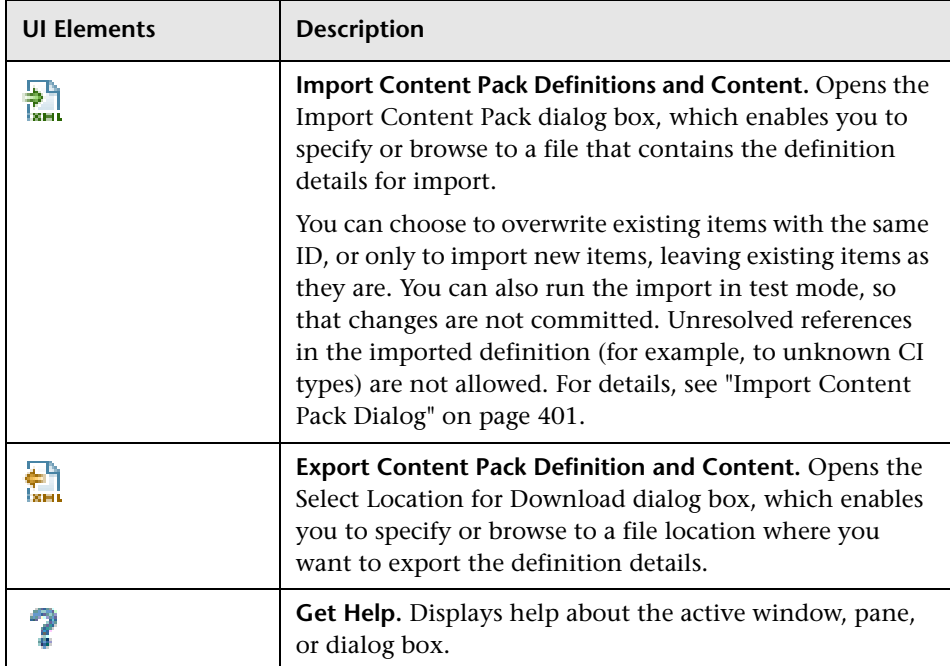

## **Details Pane**

The **Details** pane provides high-level information concerning the properties of the selected content pack definition and a short summary of the content pack definition's content and any problems found.

User interface elements are described below:

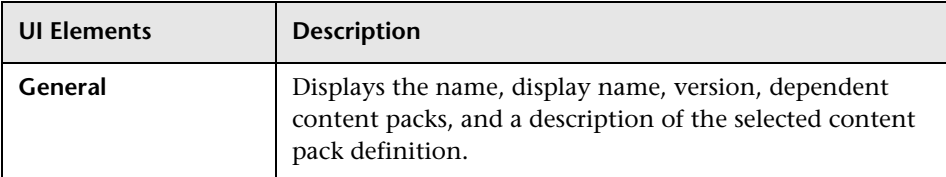

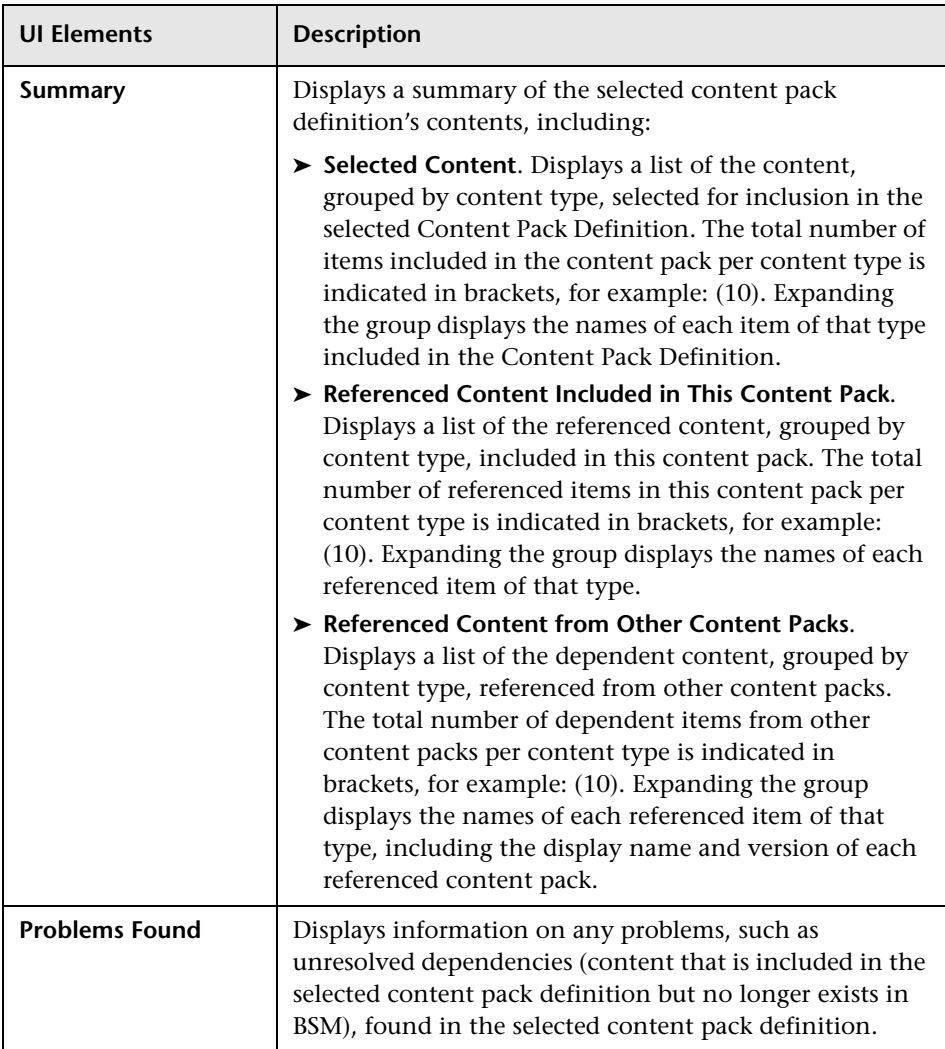

## <span id="page-391-0"></span>**R** Create New Content Pack Definition Wizard

This wizard enables you to create a new content pack definition, giving it a name, version, and description; selecting the content to be included; setting dependencies; and diagnosing problems.

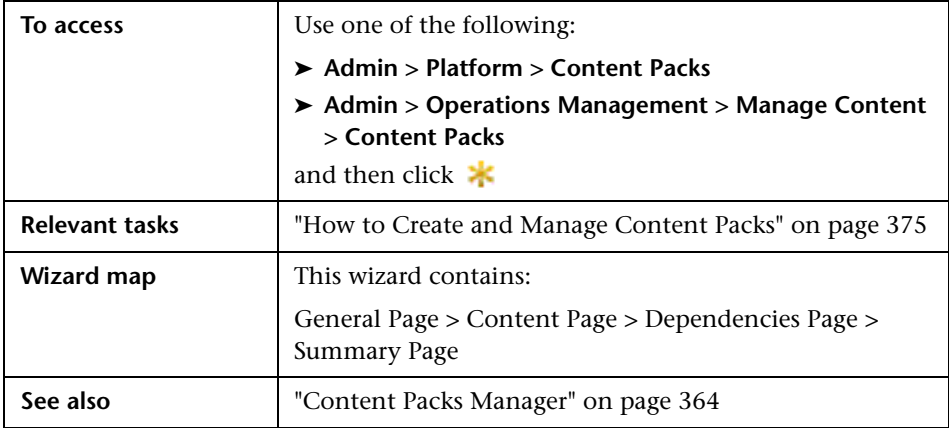

## <span id="page-391-1"></span>**General Page**

This wizard page enables you to define the display name, name, version and description of a new content package.

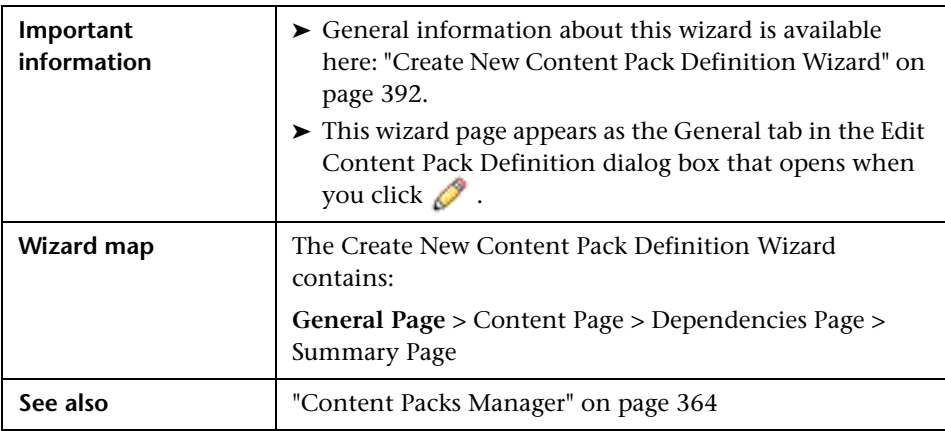

**UI Elements Description ID** No action required. The content pack ID is assigned automatically when the content pack is first created. **Note:** ID field is only displayed in the General tab of the Edit Content Pack Definition dialog box, not on the General page of the **Create New Content Pack Definition** wizard. **Display Name** Name displayed in Content Pack Definitions list. This name does not have to be unique. It is limited to a maximum length of 255 characters. **Name** Name of the content pack definition. The name must be unique, and is limited to a maximum length of 255 characters. The first character must be a letter (A-Z, a-z) or an underscore (\_). All other characters may be letters, numbers, or underscores. No leading or trailing spaces are allowed. When you export the content pack, this is the default file name for the XML file, with **OMi Content Pack -** as a prefix. **Version** Required, free text field. Use to control versions of your content packs. It is limited to a maximum length of 255 characters. **Description** | Brief description (limited to 1024 characters) of the content pack definition you want to add to (or have selected in) the **Content Pack Definitions** pane. Use the Description box to remind other users of the scope and content of the content pack.

User interface elements are described below:

# <span id="page-393-0"></span>**R** Content Page

This wizard page enables you to select the content to be included in a new content pack definition.

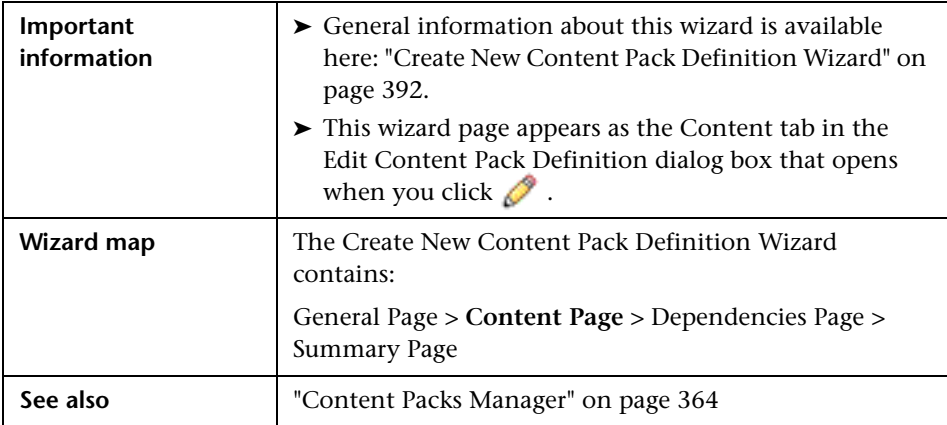

User interface elements are described below:

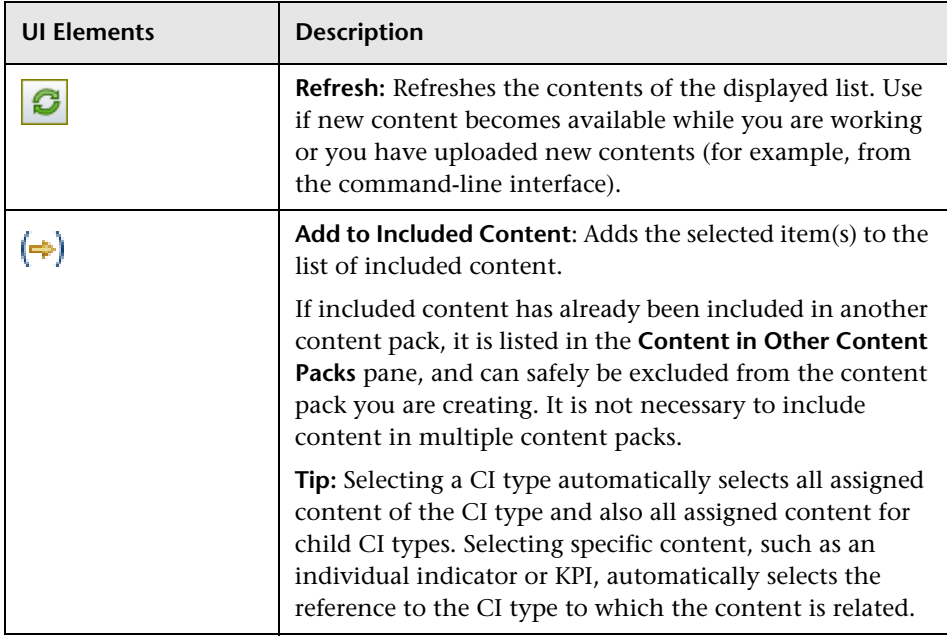

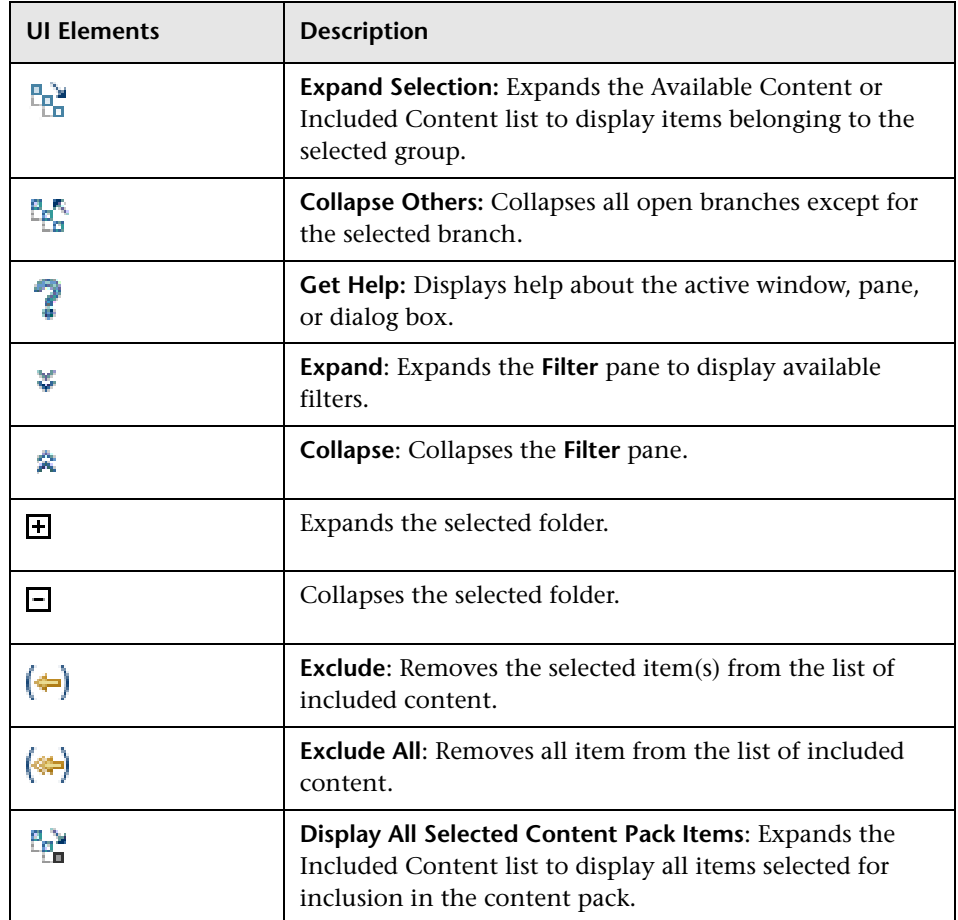

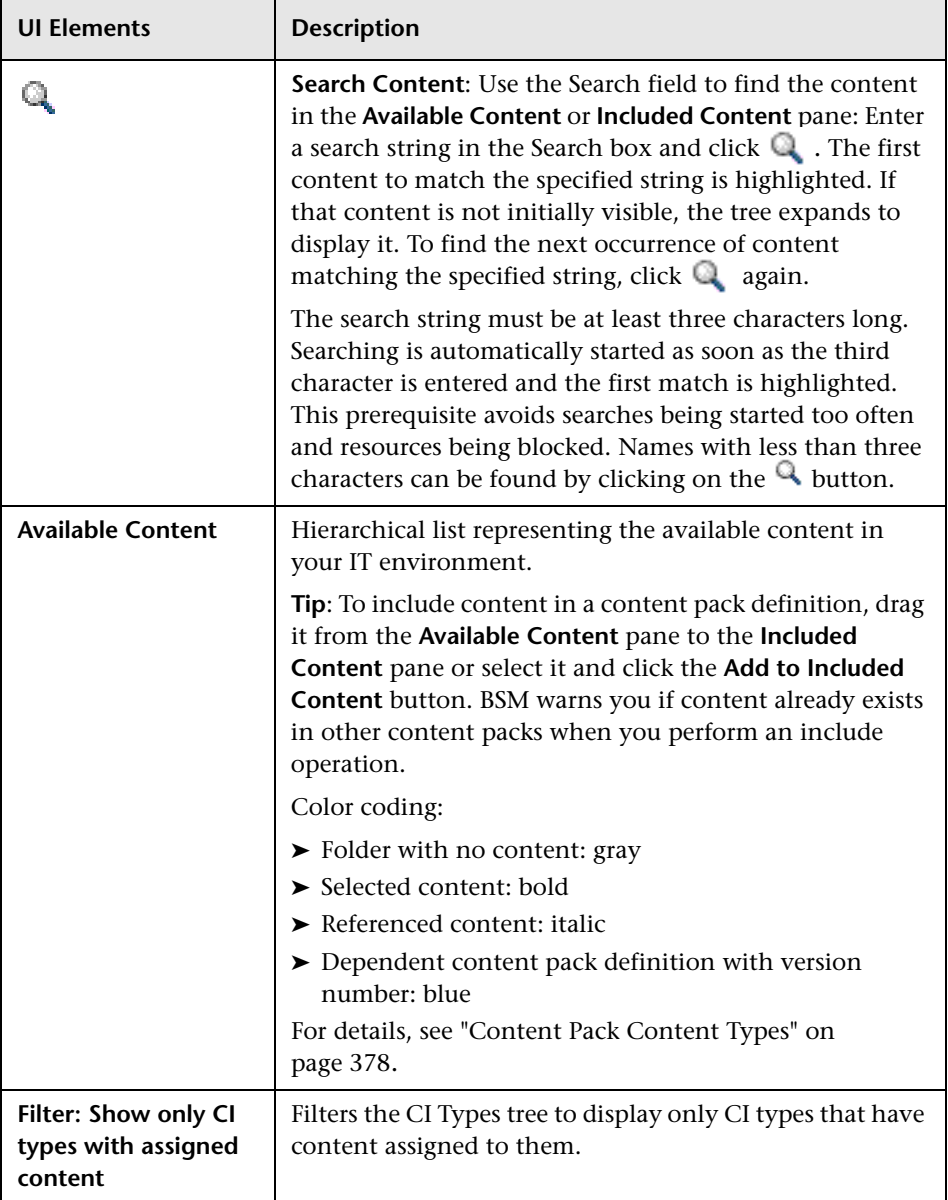
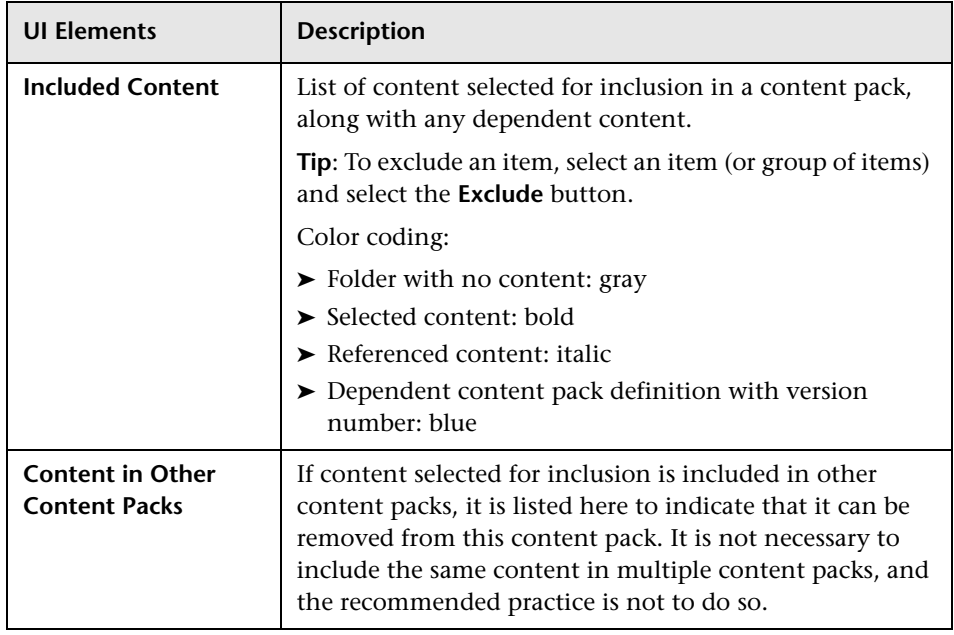

## **Shortcut Menus**

BSM provides many shortcut menus. The shortcut menus enable quick and direct access to information about selected elements and actions that you can perform on them.

You display a shortcut menu by right-clicking an element in the user interface. The information available and the actions that are possible from a shortcut menu depend on the element you right-click and the context in which it exists.

The shortcut menu in the Content tab includes the following elements:

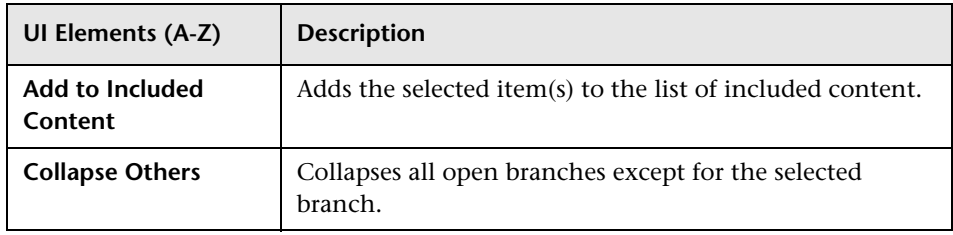

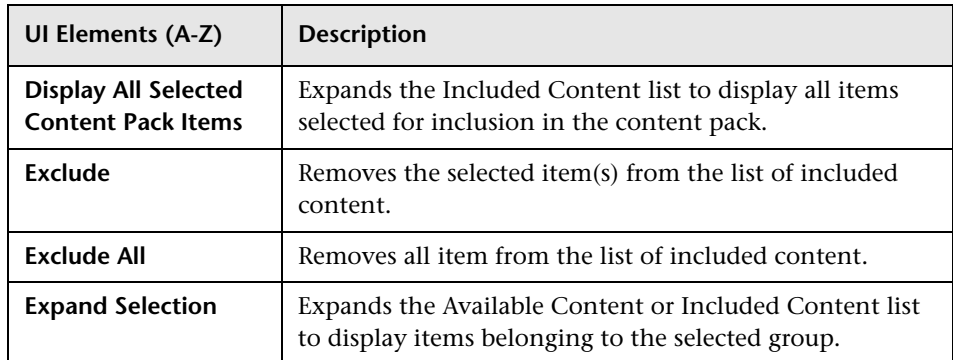

# <span id="page-397-0"></span>**Dependencies Page**

This wizard page enables you to set dependencies on dependent content that is included in more than one other content pack.

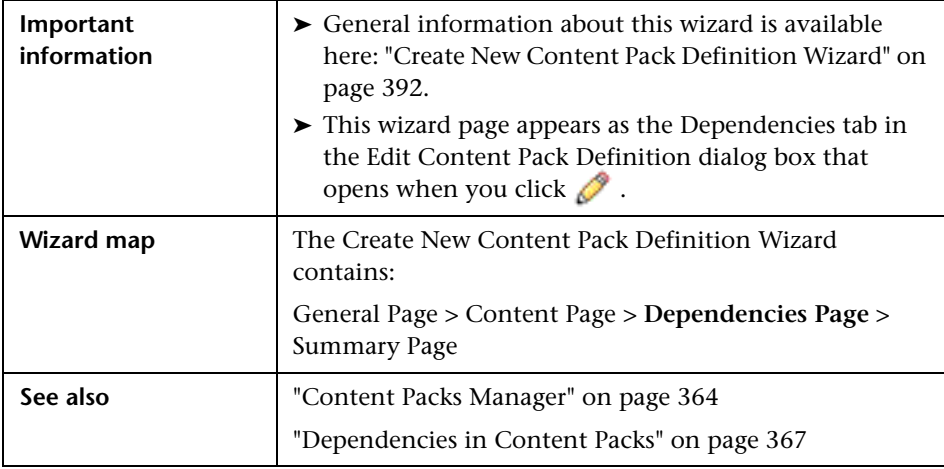

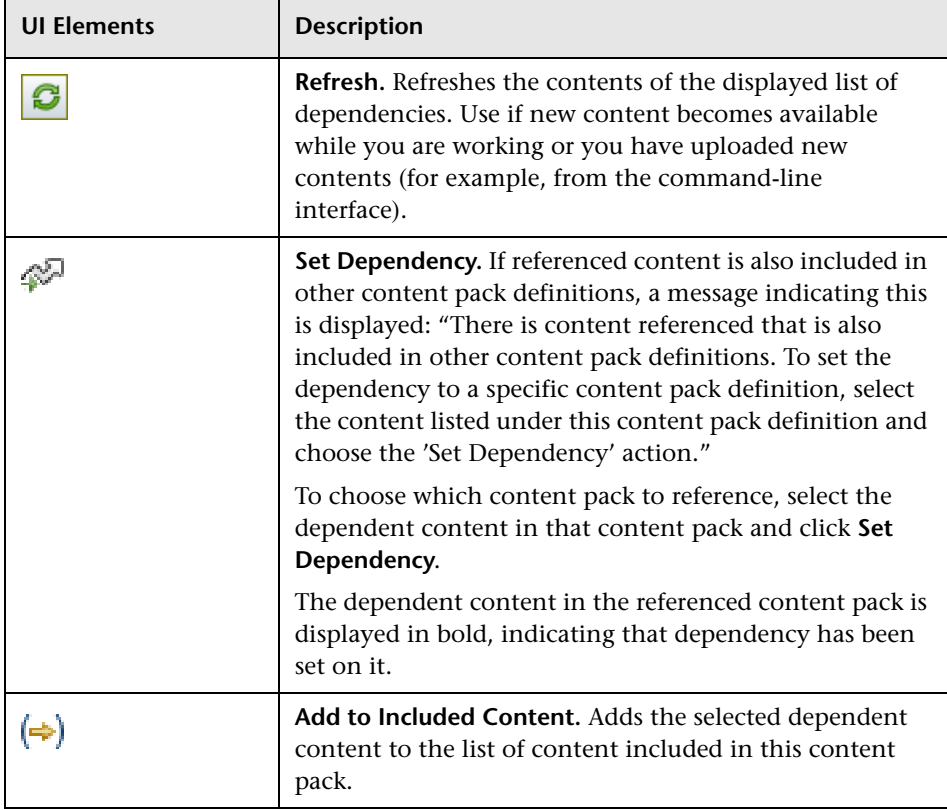

# <span id="page-399-0"></span>**R** Summary Page

This wizard page enables you to see summary information regarding the content, dependencies, and any problems found in a new content pack definition.

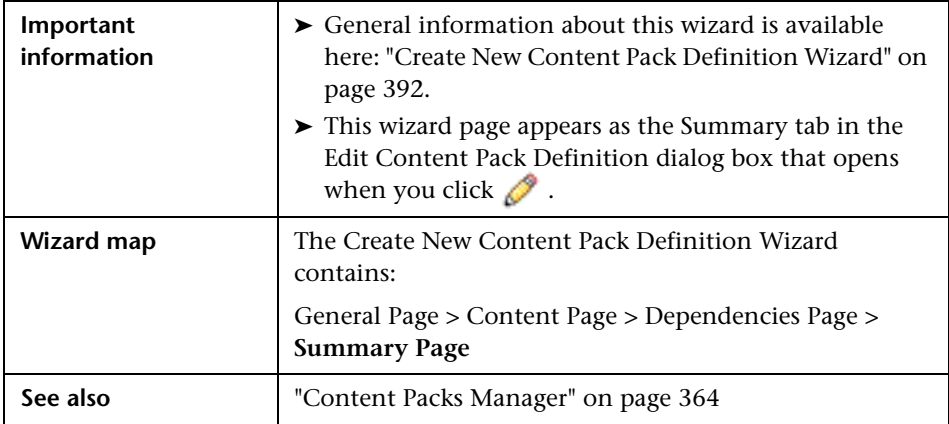

User interface elements are described in the table below.

In each section, the total number of objects in that category is indicated in brackets, for example: (10). Expanding the group displays the names of each object of that type in the group. Indicators also show CI type, that is, the type of configuration item to which the indicator is assigned (for example: **Application**, **Host**, or **Oracle System**).

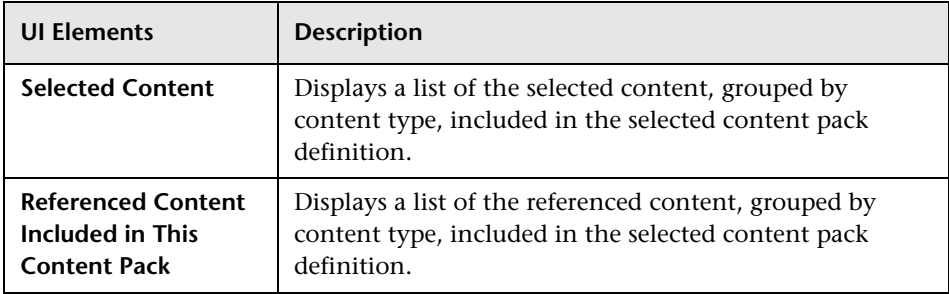

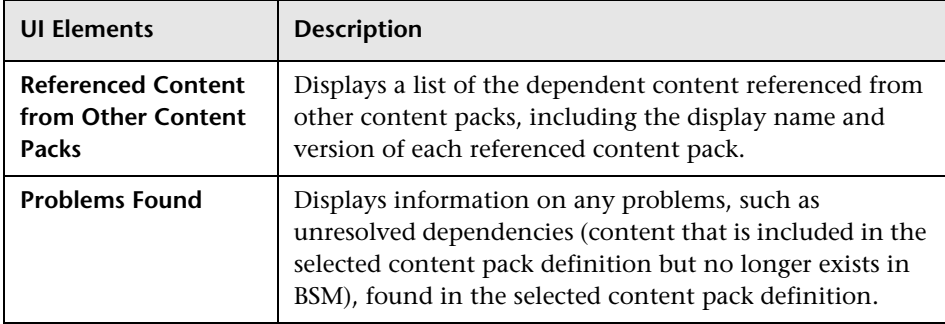

# **R** Import Content Pack Dialog

The Import Content Pack dialog box enables you to locate the content pack that you want to import and how you want the import to be performed.

**Note:** A content pack contains the items to import. A content pack definition lists the items included in the content pack.

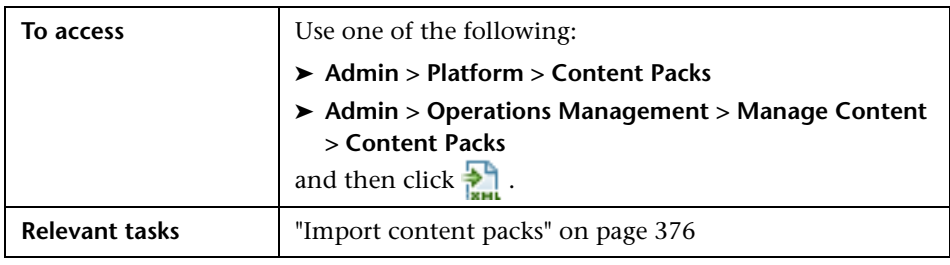

The Import Content Pack dialog box displays the UI elements listed in the following table.

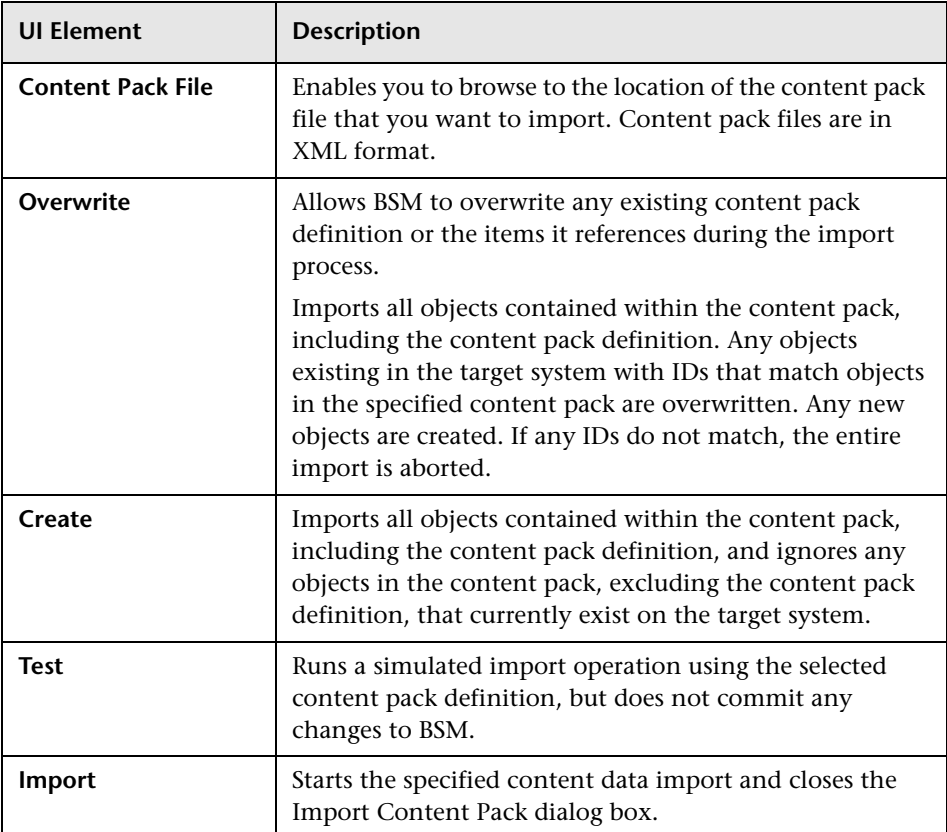

## **Q** Troubleshooting and Limitations

This section provides troubleshooting help related to content management, including but not limited to: creating, modifying, and enabling configuration items.

### **Content Not Included in Content Pack**

Make sure you perform the Include action at the correct level in the configuration item type hierarchy so that *all* elements assigned to the selected configuration item type (and any children) are included at the same time.

### **Unresolved References to CIs on Import**

Content pack contains references to configuration items that do not exist on the target system. Make sure that the Override and Create options are correctly specified before starting the import.

**Chapter 17** • Content Packs

# **Downtime Management**

#### **This chapter includes:**

#### **Concepts**

➤ [Downtime Management — Overview on page 406](#page-405-0)

**Tasks**

➤ [How to Create and Manage Downtimes for CIs on page 409](#page-408-0)

#### **Reference**

- ➤ [Downtime REST Service on page 412](#page-411-0)
- ➤ [Downtime Management User Interface on page 416](#page-415-0)

**[Troubleshooting and Limitations](#page-430-0)** on page 431

# **Concepts**

## <span id="page-405-0"></span>*C* Downtime Management — Overview

Downtime or other scheduled events can skew CI data. You may want to exclude these periods of time from being calculated for events, alerts, reports, views, or SLAs. Downtimes are configured based on associated CIs. For example, you might want to exclude a recurring maintenance event or a holiday for a specific host CI whose physical host you know will be down for that period of time.

You define and manage downtimes using the Downtime Management page in Platform Admin. BSM enables you to:

- ➤ Configure the downtime to occur once or to recur weekly or monthly.
- ➤ Select multiple CIs to be affected by the downtime.

When configuring a downtime, you select specific instances of CIs from the available views. You can select CIs of the following CI types for the downtime:

- ➤ node
- ➤ running software
- ➤ business process
- ➤ business application
- ► ci collection
- ➤ infrastructure service
- ➤ business service

This section includes the following topics:

- ➤ ["Downtime Actions" on page 407](#page-406-0)
- ➤ ["Events in Operations Management" on page 408](#page-407-0)
- ➤ ["Downtime REST Service" on page 408](#page-407-1)

### <span id="page-406-0"></span>**Downtime Actions**

You can select what action is taken during the downtime on the CIs specified in the downtime configuration. Downtime can impact the following:

- ➤ **Alerts and Events**. Events are suppressed and no CI Status alerts, EUM alerts, or notifications are sent for any of the CIs associated with the downtime.
- ➤ **KPIs**. KPIs attached to the CI and impacted CIs are not updated and display the downtime for the CI in Service Health. For details on how downtime configurations affect Service Health, see "KPI Status Colors and Definitions" in *Using Service Health*.
- ➤ **Reports**. End User Management Reports are not updated and display the downtime for the CI. For details on how downtime configurations affect reports, see "Downtime Information in Reports" in *Reports*.
- ➤ **SLAs**. Selected SLAs that are attached to the CI are not updated. You can select which SLAs to include in the downtime. For details on how downtime configurations affect SLAs, see "Adjusting SLA Data - Overview" in *Using Service Level Management*.
- ➤ **Monitoring**. Business Process Monitor and SiteScope monitoring stops for any of the CIs associated with the downtime. For details on how downtime configurations affect SiteScope monitoring, see "CI Downtime" in *Using System Availability Management*.

The options you select in the downtime wizard are combinations of the above actions, grouped in this order. This means that each option includes the previous options listed. The actions that are taken in BSM during the downtime depends on the option selected during downtime configuration.

### <span id="page-407-0"></span>**Events in Operations Management**

When you select an action option that includes suppressing events in a downtime on a selected CI, the result in the Operations Management application depends on how the downtime behavior is configured in Operations Management. For details, see "Downtime Configuration" on page 553 in *Using Operations Management*.

## <span id="page-407-1"></span>**Downtime REST Service**

You can retrieve, update, create, and delete downtimes through a RESTful Web service running on the Gateway Server. For details, see ["Downtime](#page-411-0)  [REST Service" on page 412](#page-411-0).

## **Tasks**

## <span id="page-408-0"></span>**How to Create and Manage Downtimes for CIs**

This task describes how to create and manage downtimes for the CIs in your system.

This task includes the following steps:

- ➤ ["Prerequisites" on page 409](#page-408-1)
- ➤ ["Configure how events are handled in Operations Management](#page-409-2)  [optional" on page 410](#page-409-2)
- ➤ ["Run the Create Downtime wizard" on page 410](#page-409-0)
- $\blacktriangleright$  ["Results" on page 410](#page-409-1)

#### <span id="page-408-1"></span> **1 Prerequisites**

Plan how you want the downtime to affect the CIs in your system. Before working in the wizard:

- ➤ When determining which CIs may need downtimes, take into consideration CI's that impact the CI's you selected. In some cases, these CI's are also affected by downtime. To understand the downtime impact model, see the BSMDowntime\_topology TQL in the RTSM Modeling Studio. You can only select CIs from the following CI types:
	- ➤ node
	- ➤ running\_software
	- ➤ business\_process
	- ➤ business\_application
	- ➤ ci\_collection
	- ➤ infrastructure\_service
	- ➤ business\_service
- ➤ Determine which actions should be applied to which CIs. The options for what happens during downtime are to:
	- ➤ Take no actions
	- ➤ Suppress alerts and close events
	- ➤ Enforce downtime on KPI calculations; suppress alerts and close events
	- ➤ Enforce downtime on Reports and KPI calculations; suppress alerts and close events
	- ➤ Stop monitoring (BPM and SiteScope); enforce downtime on Reports & KPI calculations; suppress alerts and close events (affects all related SLAs)

### <span id="page-409-2"></span> **2 Configure how events are handled in Operations Management — optional**

You can manage how events associated with CIs that are in downtime are handled. You do this in **Admin > Operations Management > Tune Operations Management > Downtime Behavior.**

For details on this topic, see "Downtime Configuration" in *Using Operations Management*.

### <span id="page-409-0"></span> **3 Run the Create Downtime wizard**

Go to **Admin** > **Platform** > **Downtime** and click the **Add Downtime** button.

For user interface details, see ["New Downtime Wizard" on page 421.](#page-420-0)

### <span id="page-409-1"></span> **4 Results**

After running the wizard, the details of the downtime are displayed in the Downtime Manager page. You can export the details of the downtimes to a .pdf or Excel file.

For user interface details, see ["Downtime Management Page" on page 417.](#page-416-0)

**Tip:** To limit the downtimes in the exported file to a specified selection, you can filter the visible downtimes in the Downtime Manager and then export to a .pdf or Excel file. You can filter by any combination of one or more columns, including: Name, CIs, Status, Action, Scheduling, Next Occurrence, Modified By, Approved By, Planned, and Category.

## **Reference**

## <span id="page-411-0"></span>**<sup>2</sup> Downtime REST Service**

You can use a RESTful Web service running on the Gateway Server to retrieve, update, create, and delete downtimes. HTTP requests can be entered in your browser, and combinations of HTTP requests and XML commands in a REST client. Service authentication is based on basic authentication.

### **Supported HTTP Requests**

The downtime REST service supports the following HTTP requests:

**Note:** CustomerID is always 1 except in the case of HP SaaS customers.

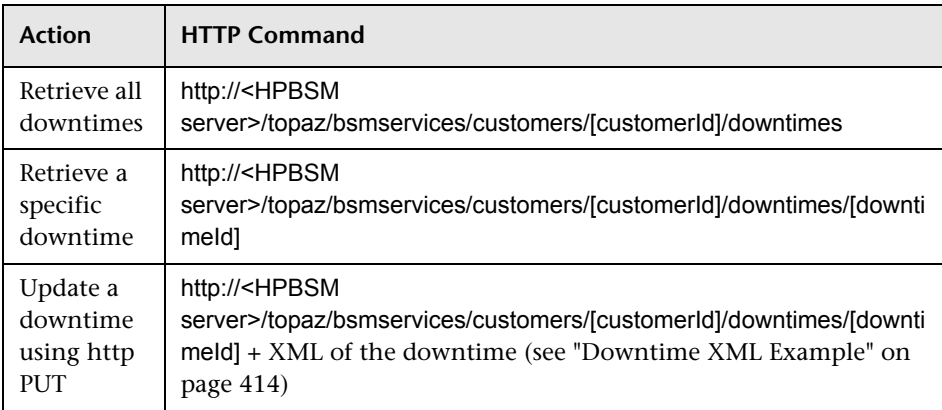

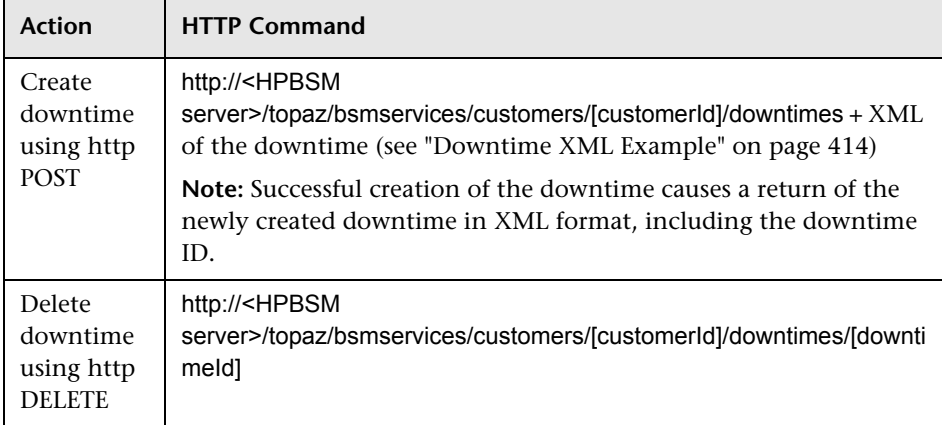

## **Allowed Downtime Actions**

Use the XML commands listed for the following downtime actions:

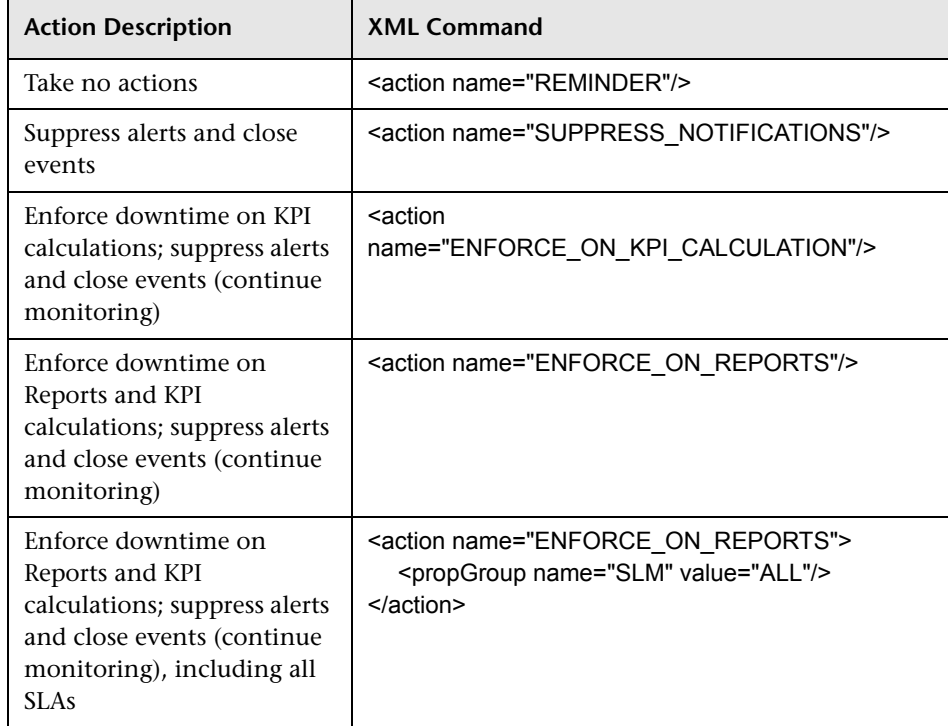

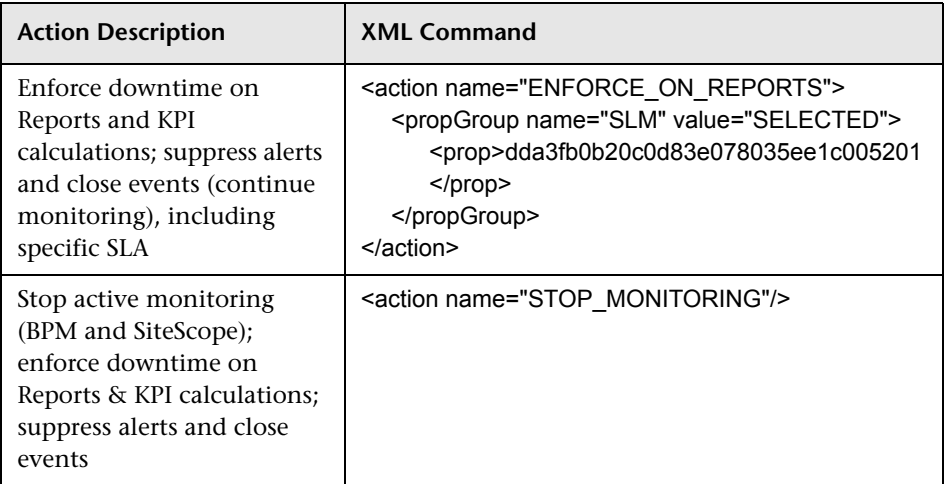

### <span id="page-413-0"></span>**Downtime XML Example**

The following fields may not exceed the maximum lengths specified:

- ➤ Name: 200 characters
- ➤ Description: 2000 characters
- ➤ Approver: 50 characters

```
<downtime userId="1" planned="true" 
id="8898e5a5dbcdc953e04037104bf5737c">
```

```
<name>The name of the downtime</name>
<action name="ENFORCE_ON_REPORTS">
</action>
<approver>The approver name</approver>
<category>1</category>
<notification>
   <recipients>
      <recipient id="24"/>
      <recipient id="22"/>
      <recipient id="21"/>
   </recipients>
</notification>
<selectedCIs>
   <ci><id>ac700345b47064ed4fbb476f21f95a76</id>
```

```
<viewName>End User Monitors</viewName>
      </ci></selectedCIs>
   <schedule xmlns:xsi="http://www.w3.org/2001/XMLSchema-instance" 
xsi:type="WeeklyScheduleType">
      <type>WEEKLY</type>
      <startDate>2010-06-10T15:40:00+03:00</startDate>
      <timeZone>Europe/Zurich</timeZone>
      <days>
         <selectedDays>WEDNESDAY</selectedDays>
         <selectedDays>THURSDAY</selectedDays>
         <selectedDays>FRIDAY</selectedDays>
         <selectedDays>SATURDAY</selectedDays>
      </days>
      <startTimeInSecs>52800</startTimeInSecs>
      <durationInSecs>300</durationInSecs>
   </schedule>
</downtime>
```
### **Scheduling**

Keep the following in mind when setting the downtime schedule:

- ➤ Retroactive downtime is not supported. You cannot:
	- ➤ Create a downtime that is scheduled in the past.
	- ➤ Delete a downtime that has started or that occurred in the past.
	- ➤ Modify a downtime that has started or that occurred in the past.
- ➤ The date format of startDate/endDate is: **yyyy-MM-dd'T'HH:mm:ssZ**
- ➤ For weekly and monthly downtimes, the startDate and endDate should be defined at midnight. For example:
	- ➤ <startDate>2010-07-24T00:00:00+03:00</startDate>
	- ➤ <endDate>2010-09-04T00:00:00+03:00</endDate>

#### **Example of a Downtime Schedule with One Occurance**

<schedule xmlns:xsi="http://www.w3.org/2001/XMLSchema-instance" xsi:type="OnceScheduleType"> <type>ONCE</type> <startDate>2010-06-08T14:40:00+03:00</startDate> <endDate>2010-06-08T14:45:00+03:00</endDate> <timeZone>Asia/Tokyo </timeZone>

</schedule>

#### **Example of a Weekly Downtime Schedule**

```
<schedule xmlns:xsi="http://www.w3.org/2001/XMLSchema-instance" 
xsi:type="WeeklyScheduleType">
   <type>WEEKLY</type>
   <startDate>2010-06-10T15:40:00+03:00</startDate>
   <timeZone>Europe/Zurich</timeZone>
   <days>
      <selectedDays>WEDNESDAY</selectedDays>
      <selectedDays>THURSDAY</selectedDays>
      <selectedDays>FRIDAY</selectedDays>
      <selectedDays>SATURDAY</selectedDays>
   </days>
   <startTimeInSecs>52800</startTimeInSecs>
   <durationInSecs>300</durationInSecs>
</schedule>
```
#### **Example of a Monthly Downtime Schedule**

```
<schedule xmlns:xsi="http://www.w3.org/2001/XMLSchema-instance" 
xsi:type="WeeklyScheduleType">
   <type>WEEKLY</type>
   <startDate>2010-06-10T14:40:00+03:00</startDate>
    <timeZone>America/Montevideo</timeZone>
    <days>
      <selectedDays>WEDNESDAY</selectedDays>
      <selectedDays>THURSDAY</selectedDays>
      <selectedDays>FRIDAY</selectedDays>
      <selectedDays>SATURDAY</selectedDays>
   </days>
   <startTimeInSecs>52800</startTimeInSecs>
   <durationInSecs>300</durationInSecs>
</schedule>
```
# <span id="page-415-0"></span>**2** Downtime Management User Interface

This section includes:

- ➤ [Downtime Management Page on page 417](#page-416-0)
- ➤ [New Downtime Wizard on page 421](#page-420-0)

# <span id="page-416-0"></span>**2** Downtime Management Page

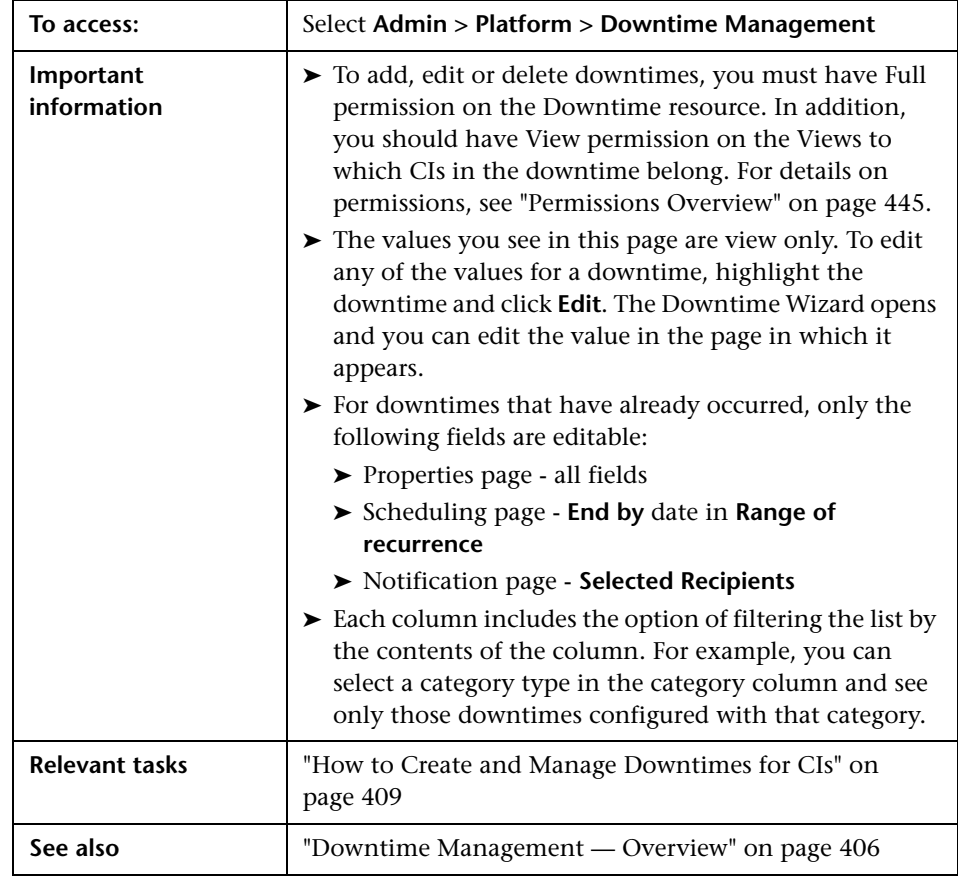

Displays the list of scheduled downtimes configured for the associated CIs.

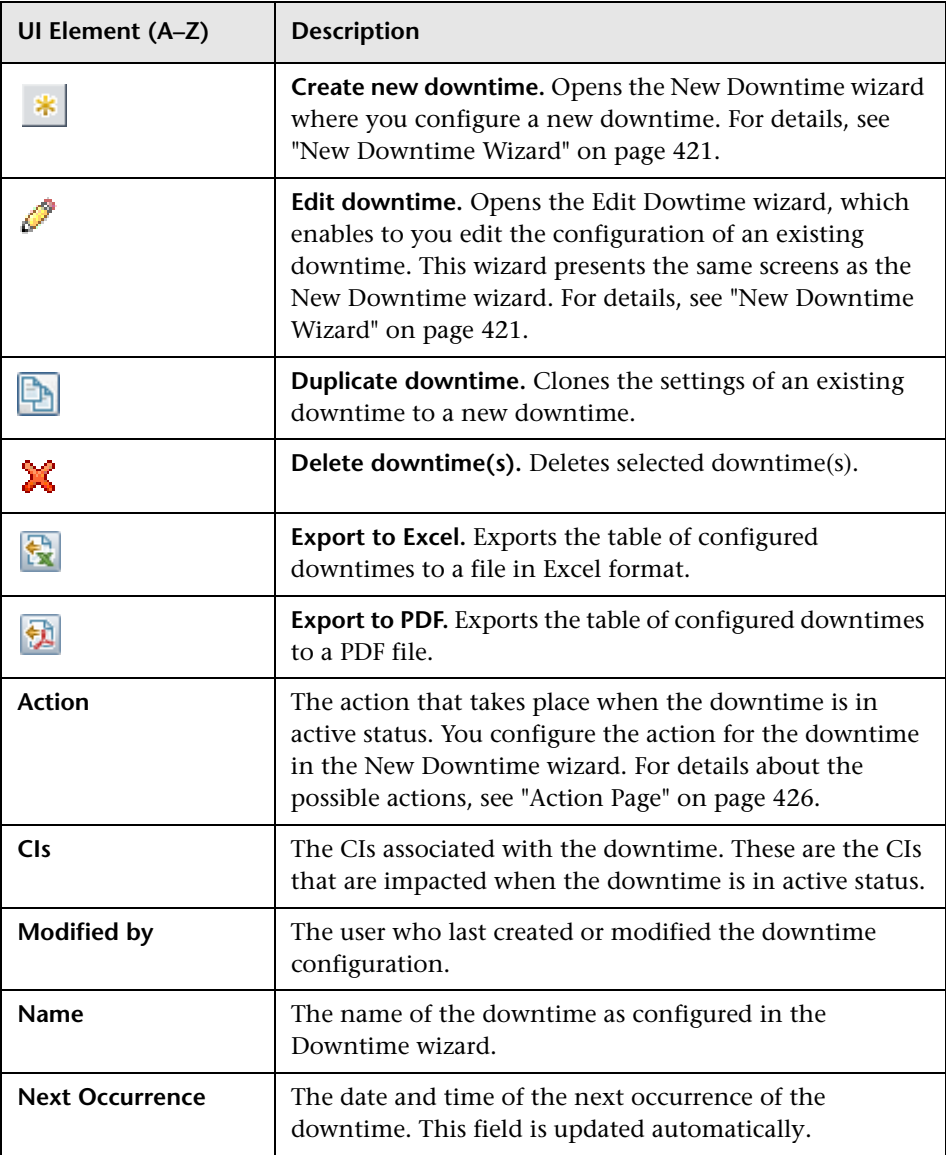

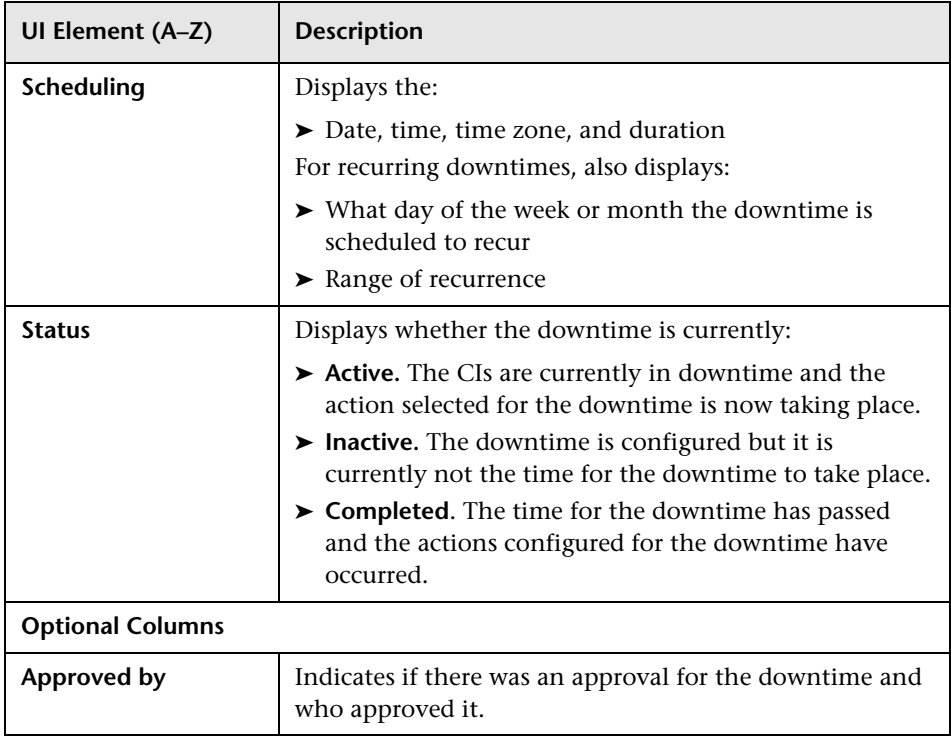

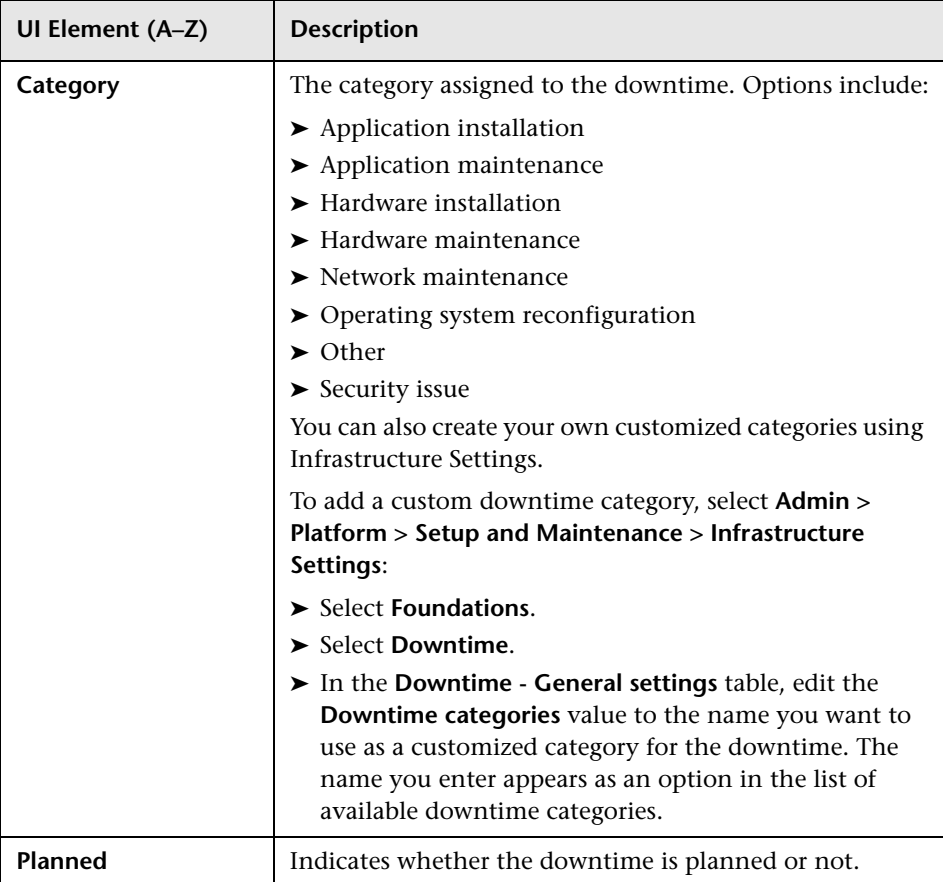

# <span id="page-420-0"></span>**R** New Downtime Wizard

This wizard enables you to create and edit downtimes for the CIs in your model.

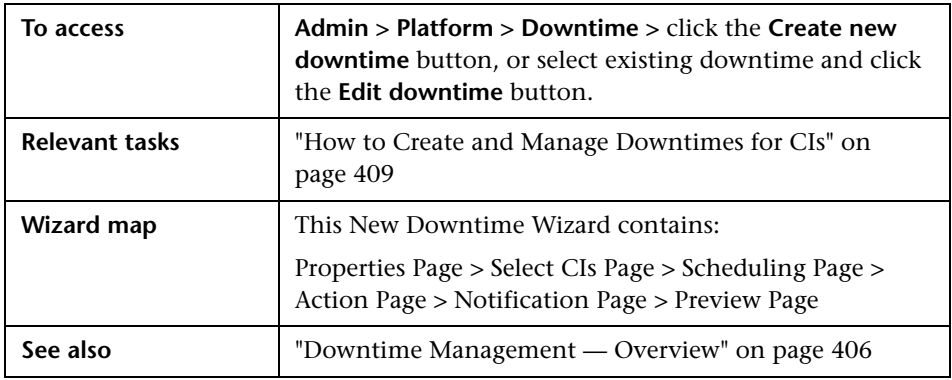

# <span id="page-420-1"></span>**Properties Page**

This wizard page enables you to configure the general properties of the downtime.

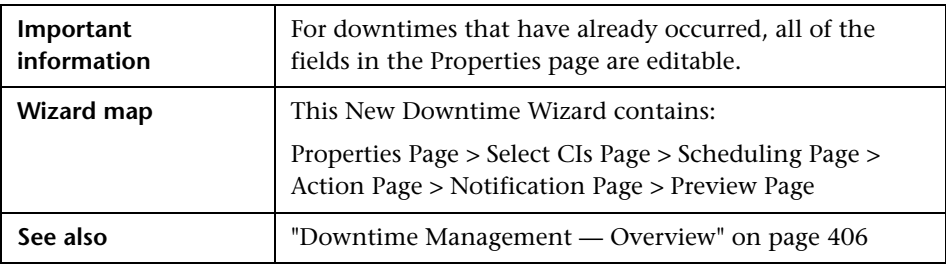

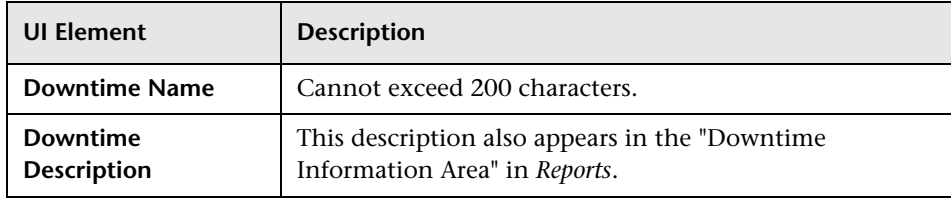

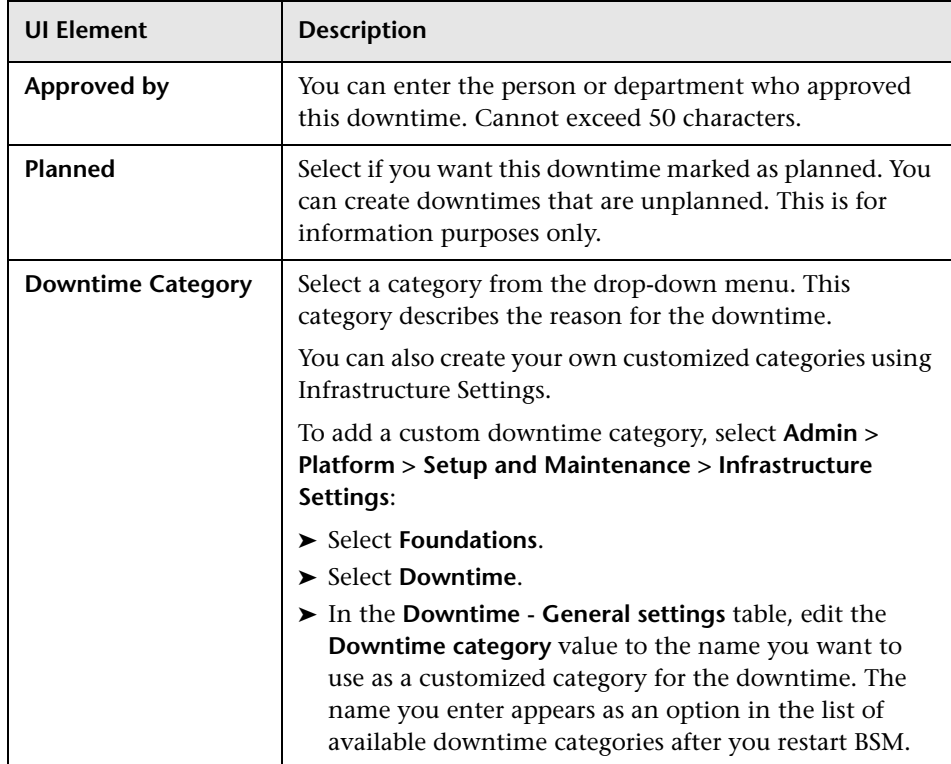

# <span id="page-421-0"></span>**R** Select CIs Page

This wizard page enables you to select the CIs that are affected by the downtime.

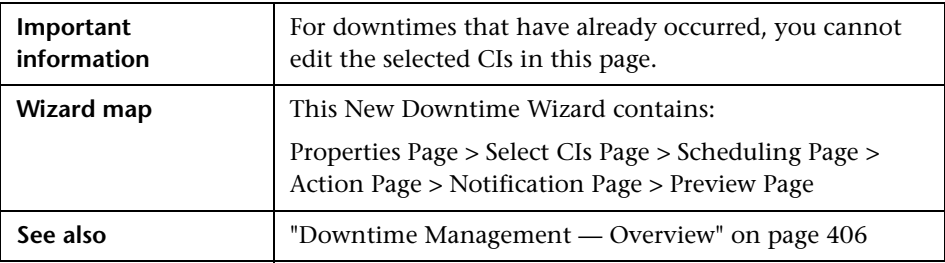

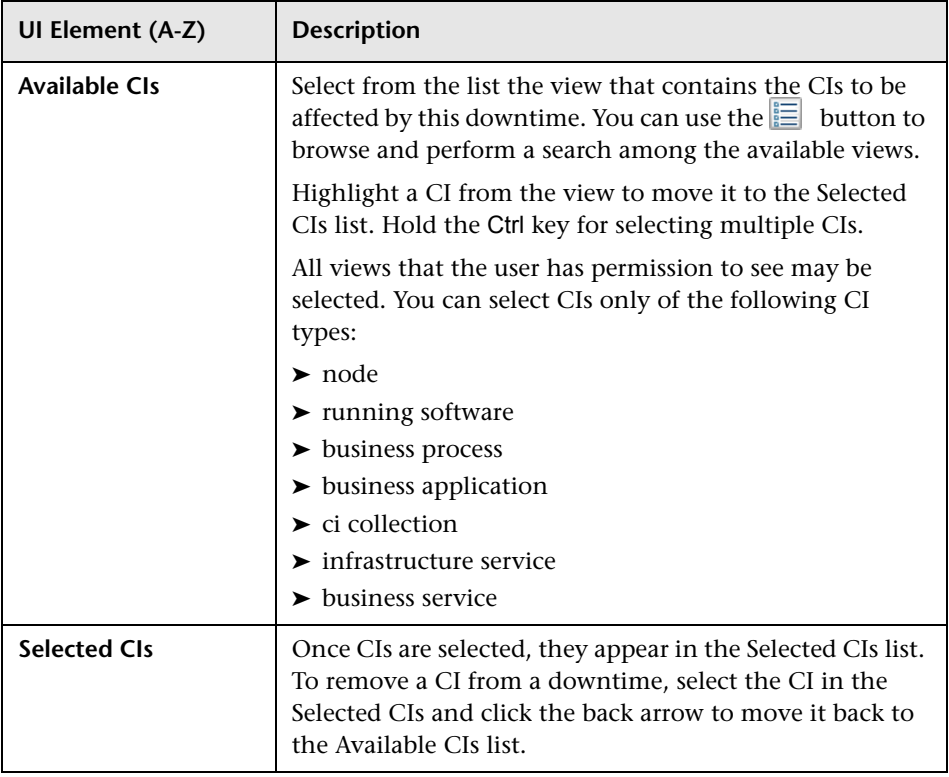

# <span id="page-423-0"></span>**R** Scheduling Page

This wizard page enables you to configure the schedule for the downtime.

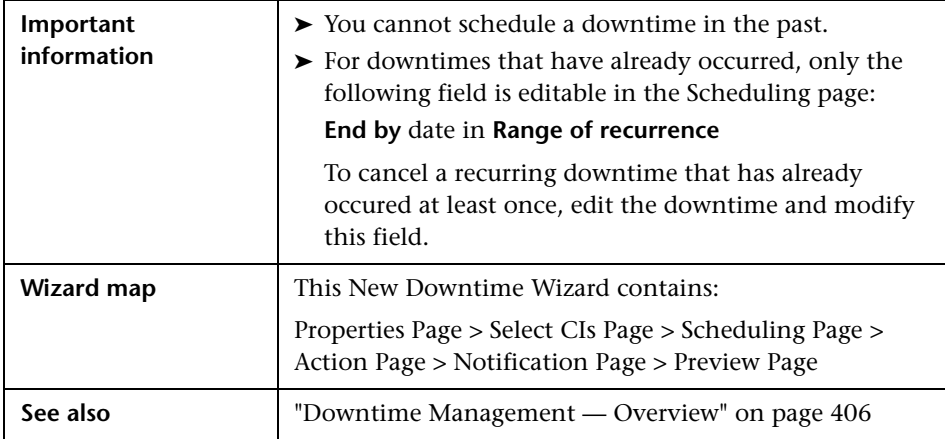

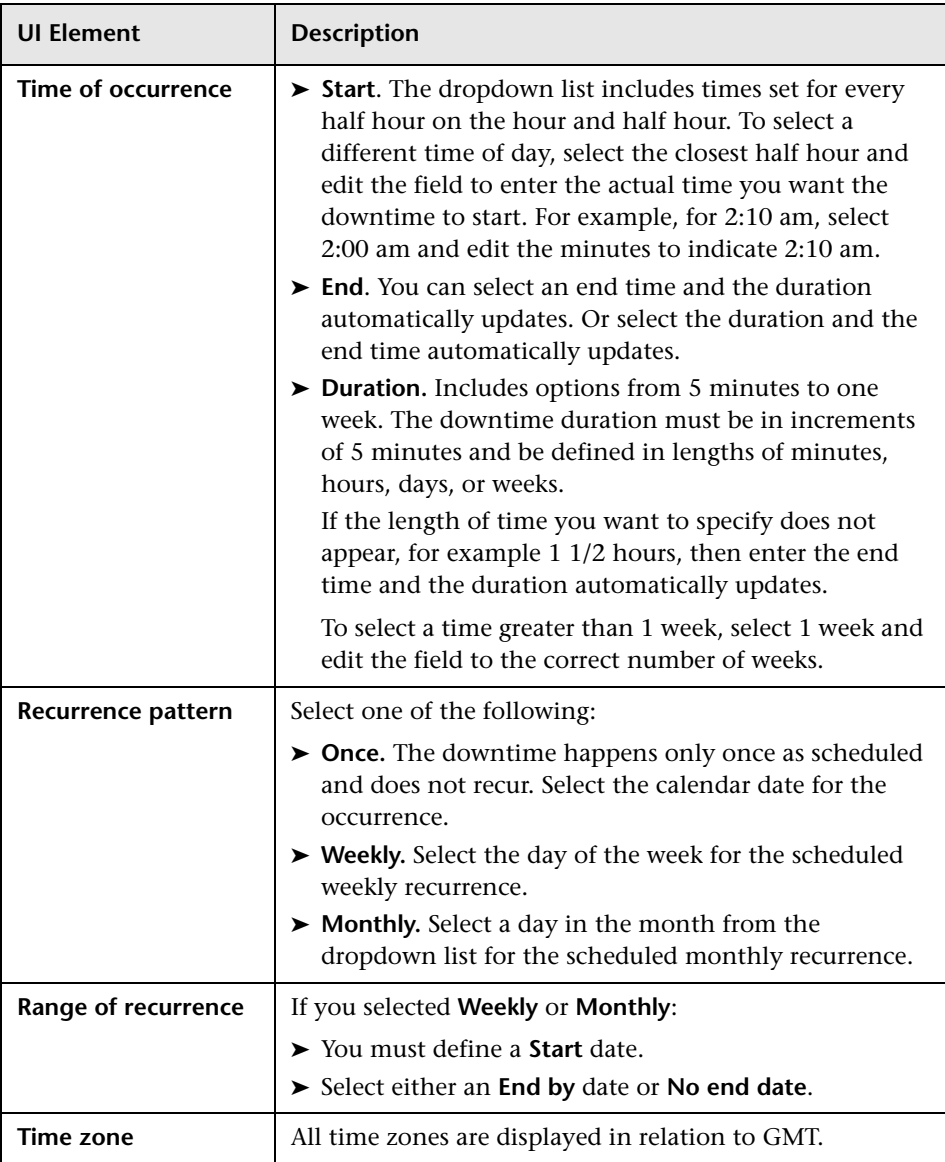

# <span id="page-425-0"></span>**Action Page**

This wizard page enables you to define the set of actions taken during the downtime.

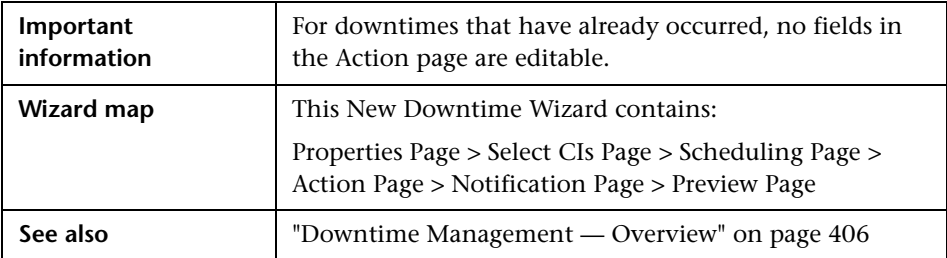

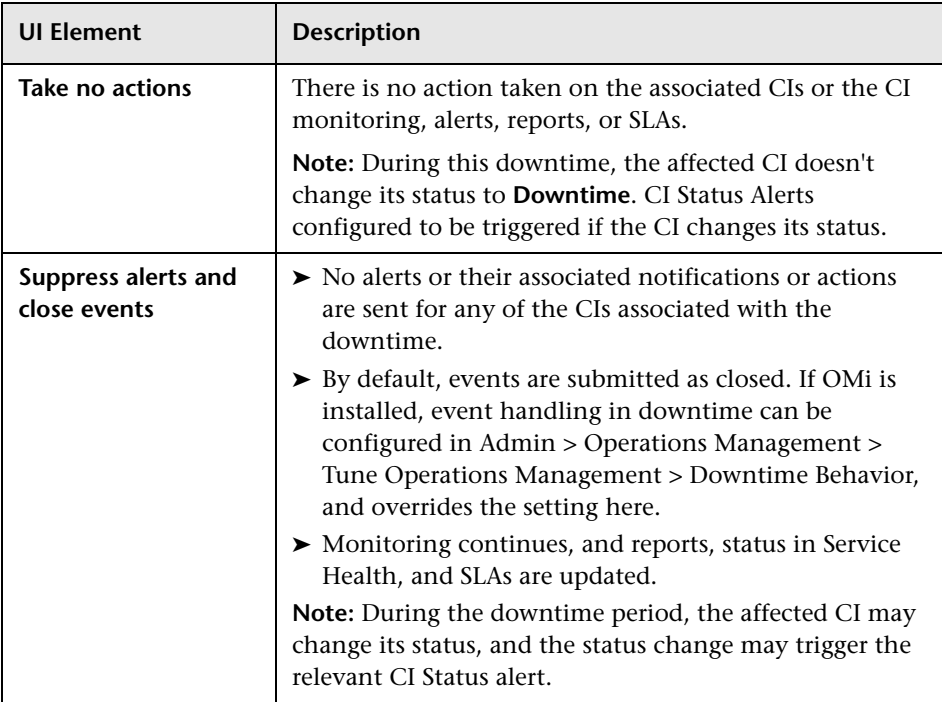

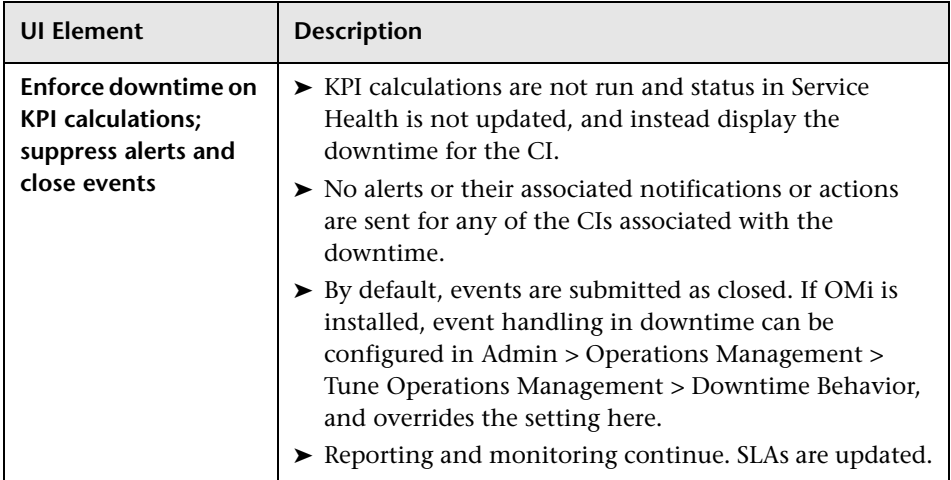

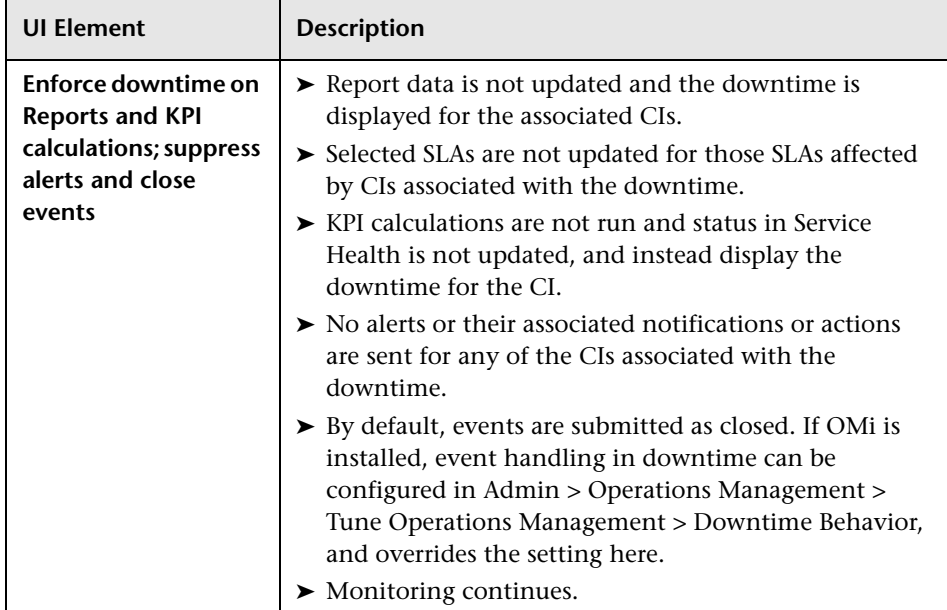

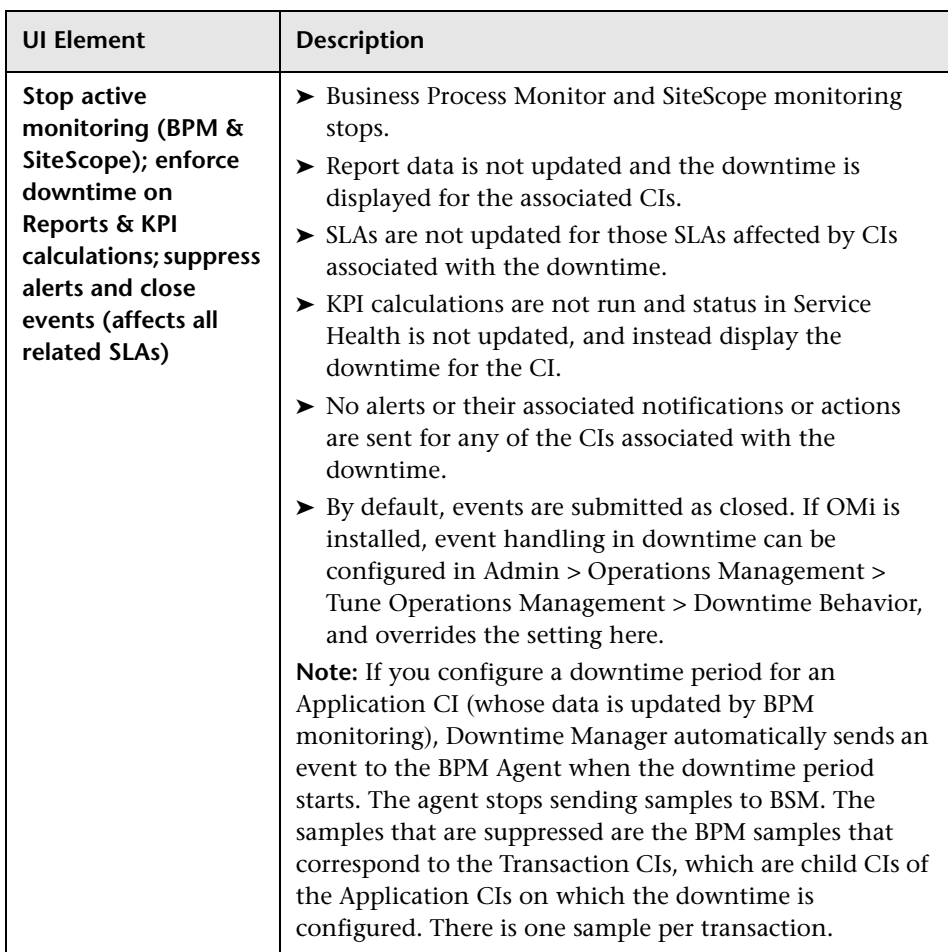

# <span id="page-429-0"></span>**R** Notification Page

This wizard page enables you to select recipients to receive notification of the downtime. Notifications are sent by email at the time of downtime occurrence and immediately after it completes. You can select only those recipients with an email address defined.

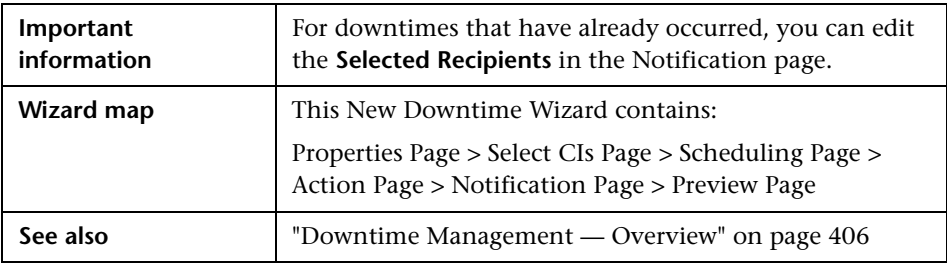

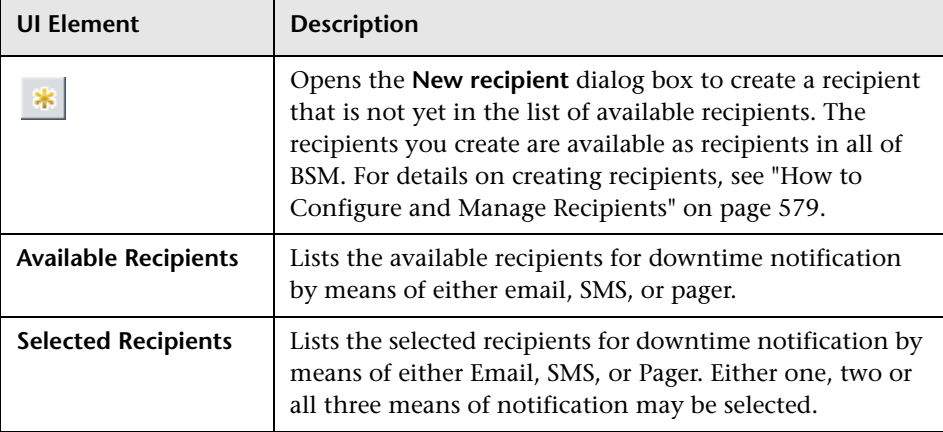

# <span id="page-430-1"></span>**Preview Page**

This wizard page enables you to preview a summary of your Downtime settings.

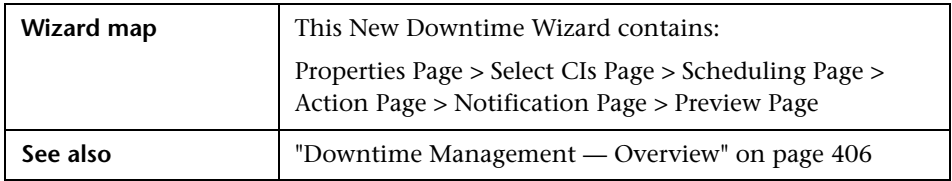

User interface elements are described below:

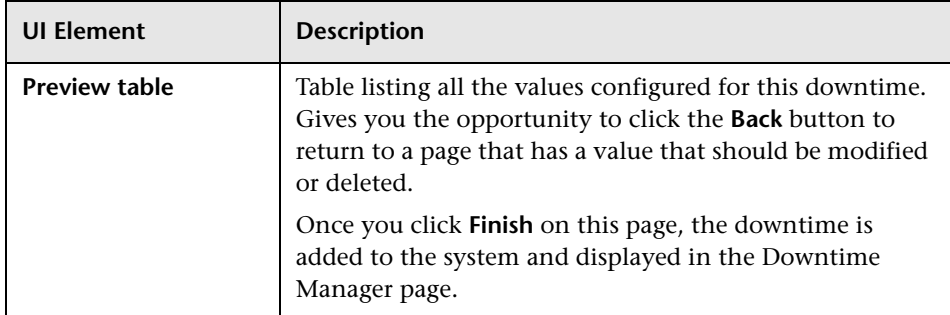

# <span id="page-430-0"></span>**Troubleshooting and Limitations**

This section describes troubleshooting and limitations for the Downtime Manager.

This section includes the following topics:

- ➤ ["Editing Downtimes" on page 432](#page-431-0)
- ➤ ["Downtime and Daylight Saving Time" on page 432](#page-431-1)

## <span id="page-431-0"></span>**Editing Downtimes**

- ➤ If while editing a downtime in the Downtime wizard its status changes from **Idle** to **Active**, the downtime cannot be saved.
- ➤ If you want to cancel a recurring downtime that has already occured at least once, edit the downtime's **End by** date in the Scheduling page.

### <span id="page-431-1"></span>**Downtime and Daylight Saving Time**

In time zones that observe Daylight Saving Time (DST), downtime calculations take into account the transitions between Standard and Daylight Time, using the following rules:

**Note:** The examples that follow use the daylight saving changes observed throughout most of the United States.

- $\blacktriangleright$  March 14 2010 -- when 2:00 am arrives, the clock moves forward to 3:00 am. Thus, the period 2:00-2:59 am does not exist.
- $\blacktriangleright$  November 7 2010 -- when 2:00 am arrives, the clock moves back to 1:00 am. Thus, the period 1:00-1:59 am appears twice.

In other time zones, the behavior is the same, but the transition dates and times may vary.

These examples are summarized in the table ["DST Changes Affecting](#page-435-0)  [Downtime — Example Summary" on page 436.](#page-435-0)

### **Spring (Standard to Daylight Time)**

➤ When downtime starts before the DST change and ends the day after the change, its end time is as expected, but the duration is 1 hour less than defined.

#### **Example 1:**

Monthly downtime starting 14th day of month at 1:30 am and ending on 15th day of month at 2:40 am. Duration is 1 day, 1 hour, and 10 minutes.
No DST change: Downtime starts on 14th at 1:30 am and ends on 15th at 2:40 am. Duration is 1 day, 1 hour, 10 minutes.

DST change on March 14 2010: Downtime starts on 14th at 1:30 am and ends on 15th on 2:40 am, but the duration is 1 day, 0 hours, 10 minutes (1 hour less than defined).

➤ When downtime starts before the DST change and ends the same day as the change, but after the change, its end time is 1 hour more than defined, but its duration is as defined.

#### **Example 2:**

Monthly downtime on 13th day of month, starting at 11 pm (23:00), for a duration of 5 hours.

No DST change: Downtime starts on 13th at 11:00 pm and ends on 14th at 4:00 am.

DST change on March 14 2010: Downtime starts on 13th at 11:00 pm and ends on 14th at 5:00 am, and the duration remains 5 hours.

➤ When downtime is defined to start during the skipped hour, the start time shifts 1 hour forward and keeps the defined duration.

#### **Example 3:**

Monthly downtime on 14th day of month, starting at 2:30 am, for a duration of 2 hours.

No DST change: Downtime starts on 14th at 2:30 am and ends on 14th at 4:30 am.

DST change on March 14 2010: Downtime starts on 14th at 3:30 am and ends on 14th at 5:30 am, and the duration remains 2 hours.

➤ When downtime is defined to start before the DST change and end during the skipped hour, the end time shifts 1 hour forward and keeps the defined duration.

#### **Example 4:**

Monthly downtime on 13th day of month, starting at 1:30 am, for a duration of 1 day, 1 hour, and 10 minutes.

No DST change: Downtime starts on 13th at 1:30 am and ends on 14th at 2:40 am. The duration is 1 day, 1 hour, and 10 minutes.

DST change on March 14 2010: Downtime starts on 13th at 1:30 am and ends on 14th at 3:40 am, and the duration remains as defined -- 1 day, 1 hour, and 10 minutes.

➤ When downtime is defined to start and end during the skipped hour, downtime takes place one hour later than defined.

#### **Example 5:**

Monthly downtime on 14th day of month, starting at 2:00 am, for a duration of 1 hour.

No DST change: Downtime starts on 14th at 2:00 am and ends on 14th at 3:00 am.

DST change on March 14 2010: Downtime starts on 14th at 3:00 am and ends on 14th at 4:00 am, and the duration remains as defined -- 1 hour.

## **Fall (Daylight Time to Standard Time)**

- ➤ When downtime starts and ends after the DST change, its end time and duration are as defined.
- ➤ When downtime starts before the DST change (same day as change or day before) and ends after the change during the day of the change, the end time is 1 hour less than expected, and duration is as defined.

#### **Example 6:**

Two monthly downtimes, both starting on the 7th day of month at midnight. The first downtime duration is 1 hour, and the second is 2 hours.

No DST change: The first downtime is on 7th from 0:00 to 1:00 am (1 hour duration), and the second on 7th from 0:00 to 2:00 am (2 hours duration).

DST change on November 7 2010: The first downtime starts on 7th at 0:00 Daylight Time and ends on 7th at 1:00 am Daylight Time, with a duration of 1 hour. The second downtime starts on 7th at 0:00 Daylight Time and ends on 7th at 1:00 am Standard Time, and the duration remains 2 hours.

#### **Example 7:**

Monthly downtime on 7th day of month, starting at midnight, for a duration of 4 hours.

No DST change: Downtime starts on 7th at 0:00 and ends on 7th at 4:00 am.

DST change on November 7 2010: Downtime starts on 7th at 0:00 and ends on 7th at 3:00 am, and the duration remains as defined -- 4 hours.

#### **Example 8:**

Monthly downtime on 6th day of month, starting at 8:00 pm (20:00), for a duration of 7 hours.

No DST change: Downtime starts on 6th at 8:00 pm and ends on 7th at 3:00 am.

DST change on November 7 2010: Downtime starts on 6th at 8:00 pm and ends on 7th at 2:00 am, and the duration remains as defined -- 7 hours.

➤ When downtime starts before the DST change and ends the day after the change, the end time is as expected, and duration is 1 hour more than defined.

#### **Example 9:**

Monthly downtime on 7th day of month, starting at midnight (0:00), for a duration of 1 day, 1 hour (25 hours).

No DST change: Downtime starts on 7th at 0:00 and ends on 8th at 1:00 am.

DST change on November 7 2010: Downtime starts on 7th at 0:00 and ends on 8th at 1:00 am, but the duration is 26 hours.

## **DST Changes Affecting Downtime — Example Summary**

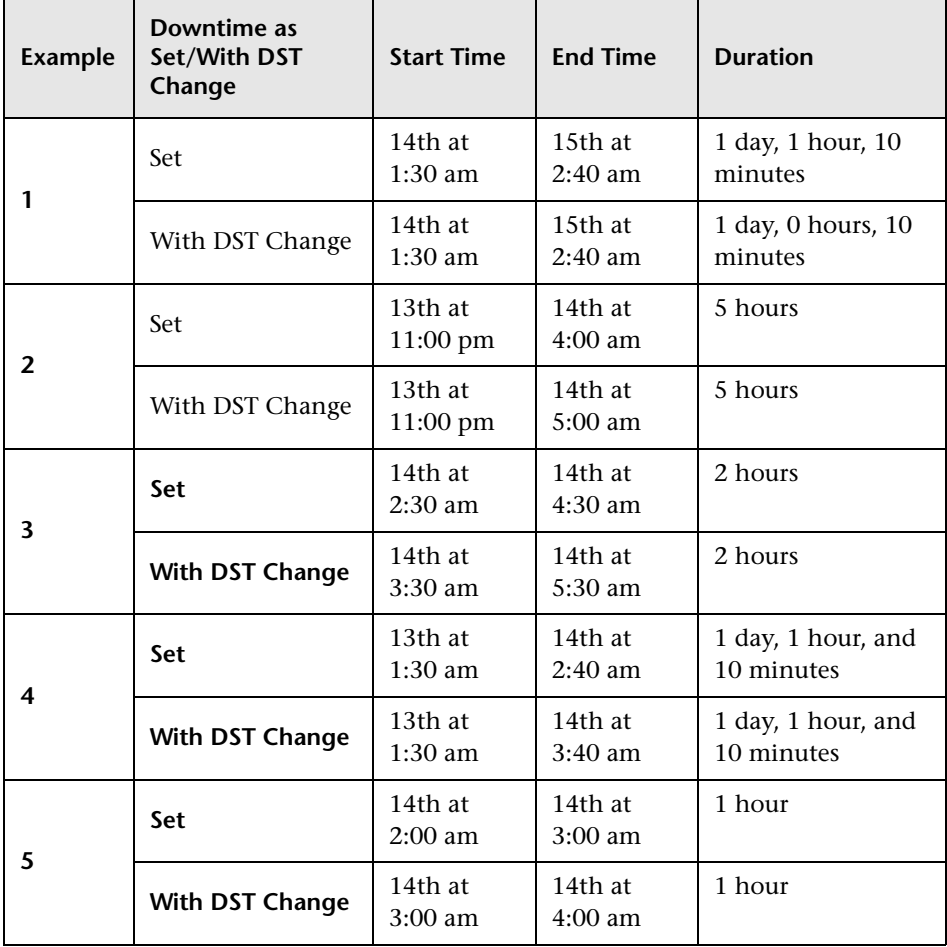

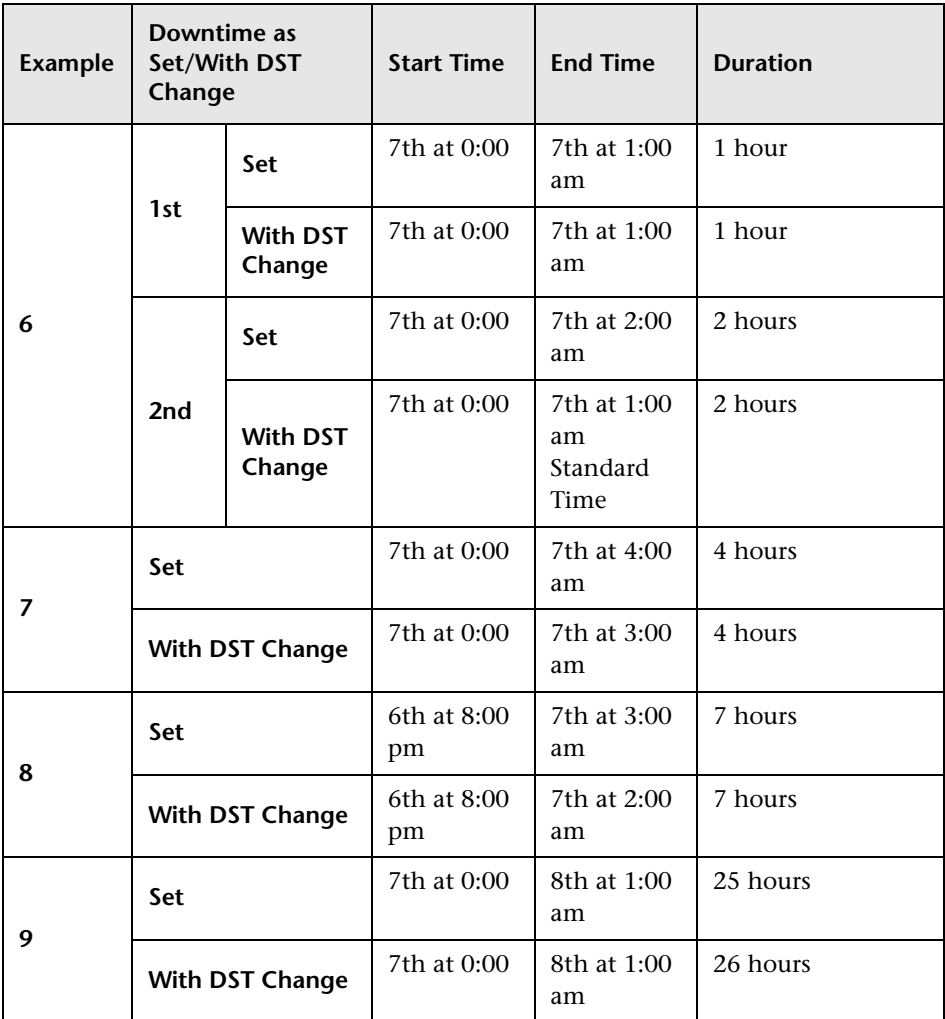

#### **Chapter 18** • Downtime Management

# **Part IV**

# **Users, Permissions, and Recipients**

# **User Management**

#### **This chapter includes:**

#### **Concepts**

- ➤ [User Management Overview on page 443](#page-442-0)
- ➤ [Permissions Overview on page 445](#page-444-0)
- ➤ [Group and User Hierarchy on page 451](#page-450-0)
- ➤ [Customizing User Menus on page 453](#page-452-0)

#### **Tasks**

- ➤ [How to Configure Users and Permissions Workflow on page 454](#page-453-0)
- ➤ [How to Configure Users and Permissions Use-Case Scenario](#page-455-0)  [on page 456](#page-455-0)
- ➤ [How to Assign Permissions on page 466](#page-465-0)
- ➤ [How to Configure Group and User Hierarchy on page 468](#page-467-0)
- ➤ [How to Remove Security Officer Status Using the JMX Console](#page-469-0)  [on page 470](#page-469-0)
- ➤ [How to Customize User Menus on page 471](#page-470-0)
- ➤ [How to Customize User Menus Use-Case Scenario on page 473](#page-472-0)
- ➤ [How to Add a Custom Pager or SMS Service Provider on page 477](#page-476-0)

#### **Reference**

- ➤ [User Management Roles Applied Across BSM on page 480](#page-479-0)
- ➤ [User Management Roles Applied to Specific Contexts on page 519](#page-518-0)
- ➤ [User Management Operations on page 525](#page-524-0)

## **Chapter 19** • User Management

➤ [User Management User Interface on page 553](#page-552-0)

# **Concepts**

## <span id="page-442-0"></span>**User Management — Overview**

You use the User Management interface to:

➤ **Configure BSM Groups and Users.** Permissions enable you to restrict the scope of a user's access to predefined areas. Permissions can be granted either directly to a user or by means of a user group. You group users to make managing user permissions more efficient. Instead of assigning access permissions to each user one at a time, you can group users who are assigned the same permissions levels on the same resources.

You may want to create different groups based on how users access the different resources in BSM. Examples of criteria for grouping users that are relevant to your organization may be:

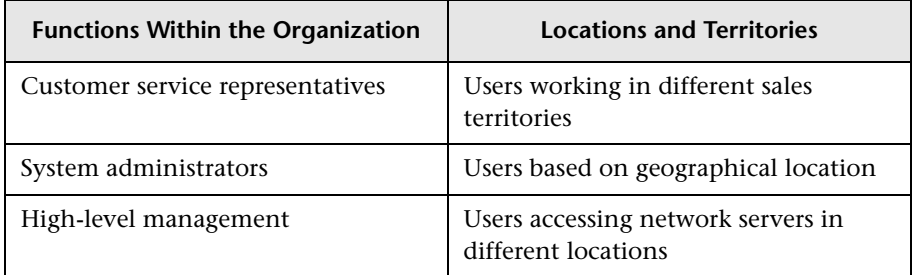

You can change a user's parameters, including username and password, on the General tab. For details, see ["General Tab \(User Management\)" on](#page-556-0)  [page 557](#page-556-0).

For details on creating groups and users, see ["Groups/Users Pane" on](#page-569-0)  [page 570](#page-569-0).

➤ **Define a superuser.** One superuser is defined for every installation of BSM. This superuser's login name is admin and the initial password for this account is specified in the Setup and Database Configuration utility. This original superuser is not listed among the users in User Management and therefore, this user's password can be changed only on the **General Settings** page in Personal Settings (**Admin > Personal Settings**). For details on the user interface for performing this task, see ["User Account Page" on](#page-607-0)  [page 608](#page-607-0).

Superuser can be applied to other users in the system. These users with superuser permissions are listed, and can be modified, in User Management. For details on applying permissions, see ["How to Assign](#page-465-0)  [Permissions" on page 466](#page-465-0).

- ➤ **Assign recipient to user.** You can assign a recipient to a user. A recipient can receive alerts and scheduled reports. For details on recipients, see ["Recipient Management Overview" on page 578.](#page-577-0)
- ➤ **Assign Permissions to Groups and Users.** The User Management interface is available only to users with appropriate permissions. A user's permissions are either inherited from assigned roles, or granted individually when its parameters are configured. For details on permissions, see ["Permissions Overview" on page 445.](#page-444-0)
- ➤ **Set Group and User Hierarchy.** You can add users to groups and nest groups within other groups. For details, see ["Group and User Hierarchy"](#page-450-0)  [on page 451.](#page-450-0)
- ➤ **Customize User Settings.** Select the page users see when entering BSM, and choose the menu items available on pages throughout BSM. For details, see ["Customizing User Menus" on page 453.](#page-452-0)

## <span id="page-444-0"></span>*<b>A* Permissions Overview

You can assign permissions to the groups and users defined in your BSM platform, enabling access to specific areas of BSM.

Granting permissions has the following components:

- ➤ User
- ➤ Resource
- ➤ Role or operation being granted

The Permissions tab includes the following areas:

- ➤ The resource tree area in the center of the page, containing the contexts, resources and resource instances on which permissions are assigned. For details, see ["Understanding Permissions Resources" on page 446.](#page-445-0)
- ➤ The roles and operations area on the right side of the page. For details on roles, see ["Roles" on page 449.](#page-448-0) For details on operations, see ["Operations"](#page-449-0)  [on page 450.](#page-449-0)

Additionally, the **Groups/Users** pane is continually visible on the left side of the page.

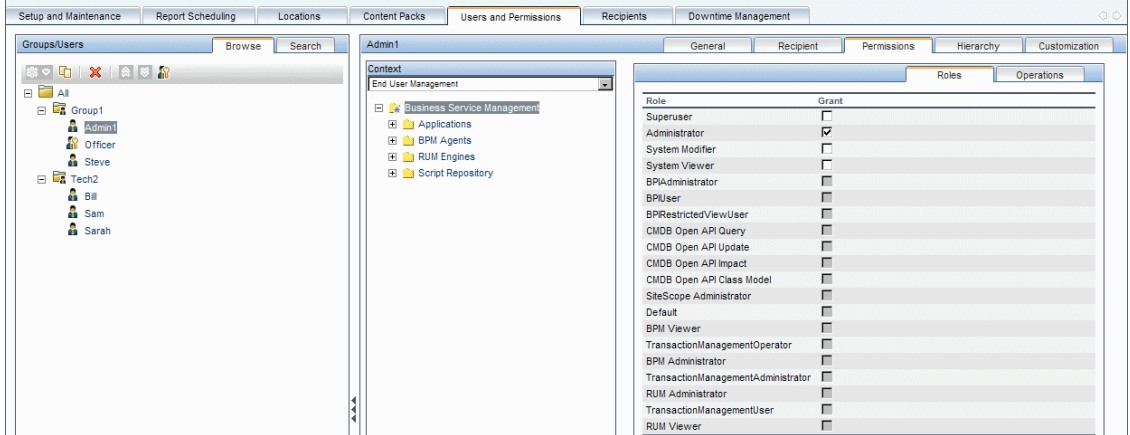

For details on assigning permissions, see ["How to Assign Permissions" on](#page-465-0)  [page 466](#page-465-0).

#### **Note:**

- ➤ If you have upgraded from a previous version of BSM and had specific users and security levels defined, those users and security levels are mapped to the new roles functionality in the Permissions tab. For details, see ["Roles" on page 449.](#page-448-0)
- ➤ You can export users and groups, together with their assigned roles, from one BSM machine to another. For details, contact HP Software Support.

## <span id="page-445-0"></span>**Understanding Permissions Resources**

BSM enables you to fine-tune your permissions management by applying permissions at the resource level. All of the resources on which permissions can be applied have been identified and categorized in a hierarchical tree, representing the BSM platform.

The resources and instances of those resources are organized according to logical groupings called **contexts**. Contexts make it easier to identify and select the area of the platform on which you want to apply permissions.

The resources are divided according to the context in which they function within the platform and not necessarily where they are found in the user interface.

This section also includes:

- ➤ ["Resources and Resource Instances" on page 446](#page-445-1)
- ➤ ["Guidelines for Working with Resources" on page 449](#page-448-1)

#### **Resources and Resource Instances**

There are three types of resources in Permissions Management. Each is represented by a different icon in the resource tree:

- ➤ Resource collection (a resource that can have instances)
- ➤ Instance of a resource
- ➤ Resource that cannot have instances in the permissions resource tree

<span id="page-445-1"></span>9H g. 面 An instance of a resource is displayed only if it has been defined in the platform. The instance of a resource appears as a child object of the resource in the tree with the name as it has been defined in the application. After instances of a resource are defined in the system, the resource collection acts as the parent resource for those instances.

There are some resources, such as the different data collector profiles, that contain other resources within them in the resource tree hierarchy. Some of these sub-resource types appear only if there are instances of the resource defined in your platform, such as Monitor and Transaction resources within a profile resource.

Resources that cannot have instances in the permissions tree are divided into the following types:

➤ Resources that are functions or options within the system that do not have any other instances or types.

#### **Example:**

The Outlier Value resource determines whether the user can edit the outlier threshold value. It has no instances.

➤ Resources that do have instances; permissions can be applied only on the resource type and affect all instances of the resource.

#### **Example:**

The Category resource includes all categories defined in End User Management Administration. **Change** permissions granted on the categories resource enables a user to modify all the categories defined in the system. You cannot grant or remove permissions for specific categories, only for every category defined in End User Management Administration.

#### **Examples of Resources and Instances:**

An example of how resources and instances are displayed in the permissions hierarchy is the Applications resource collection within the End User Management context. The Applications resource includes instances only if applications have been defined in the system. Some instances may be defined by default, but others only exist if defined by the user. If there are applications defined in the system, each of these appears as an instance of the Applications resource.

Because BPM, RUM, and alerts are defined in your platform per application, the BPM, RUM, and Alerts resources appear under each of the instances of the application resource.

You can apply permissions to the Applications resource level. This provides the user with access to all applications created in the system. If you want to restrict a user's access to specific applications that relate to the user's tasks, you can apply permissions to those specific applications, and can also apply or removed permissions to specific resources per application.

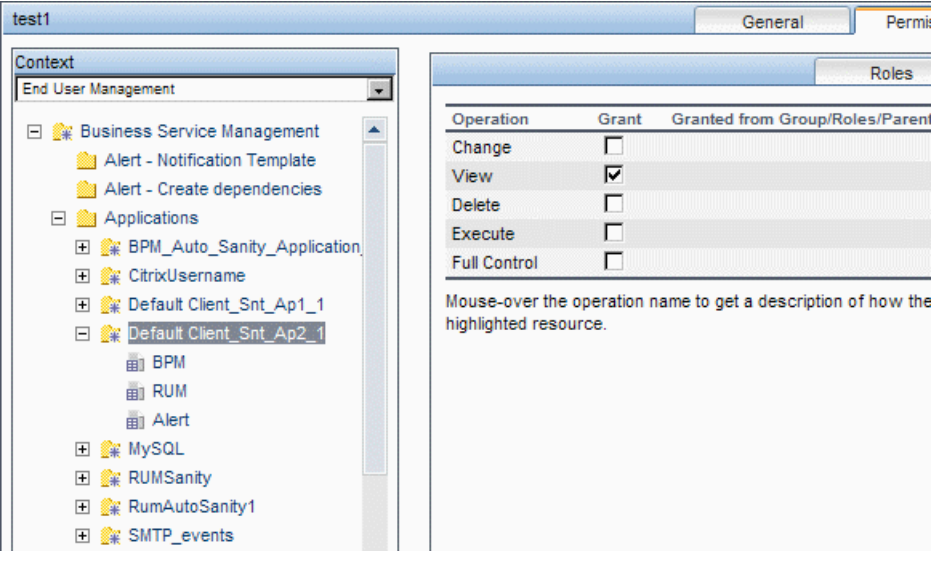

#### <span id="page-448-1"></span>**Guidelines for Working with Resources**

- ➤ The Business Service Management resource refers to all contexts in BSM.
- ➤ Only roles and not operations can be applied to the Business Service Management resource. For details, see ["Roles" on page 449](#page-448-0).
- ➤ To manage the permissions on a subresource, you must provide the user with at least **View** permission on the selected resource's parent.
- ➤ You grant **Add** permission only on a resource and not on an instance of a resource.
- ➤ When a user defines or creates an instance of a resource, for example creates a Business Process profile, that user has **Full Control** permission on that resource instance and all of its child resources.

# <span id="page-448-0"></span>**Roles**

BSM enables you to apply permissions using roles for specific users or groups in your organization. These roles include a preconfigured collection of resources and a set of operations that apply to those resources.

Roles are organized by context, which define what resources and operations have been preconfigured and included in the roles. For details on how each operation applies to a specific resource, see ["Operations" on page 450](#page-449-0).

Roles can be applied only to specific resources:

- ➤ Roles that include resources from several contexts can be applied only to the **Business Service Management** resource. **Business Service Management** appears as the first resource collection in every context.
- ➤ Roles whose resources are all within one context can be applied to specific resources within that context.

For a description of each role, including details of the resources on which roles can be applied, see ["User Management Roles Applied Across BSM" on](#page-479-0)  [page 480](#page-479-0).

# <span id="page-449-0"></span>*C* Operations

When working with operations, keep the following in mind:

- ➤ All of the operations that can be applied to a resource collection can also be applied to any instance of that resource. The one exception is the **Add** operation which cannot be applied to an instance of a resource.
- ➤ The **Full Control** operation automatically includes all the other operations available on the resource. When applied, the other operations are automatically selected.
- ➤ When the **Full Control** operation is applied to any resource, the user also has permissions to grant and remove permissions on that resource, or resource instance, for other users or groups.
- ➤ When the **View** operation is one of the resource's available operations and you select one of the other available operations, the **View** operation is also automatically selected.

For details on the available operations in BSM, see ["User Management](#page-524-0)  [Operations" on page 525](#page-524-0).

# *S* Security Officer

The security officer is a user who has security privileges to view sensitive information in the system. The security officer is typically not a regular BSM user and receives access to configure certain sensitive reporting information. In Real User Monitor, the security officer can configure settings for masking sensitive data. For details, see "Sensitive Data Area" in *Using End User Management*.

This user does not generally access the other areas of BSM.

There can be only one user in the system assigned as security officer. Only the user with superuser permissions can assign the security officer for the first time. Thereafter, only the user assigned as security officer can pass on the security office designation to another user, or change his or her own password. The superuser can no longer assign security officer status.

The security officer is designated by highlighting a user in the User Management tree and clicking on the Security Officer icon. For details on the user interface, see ["Groups/Users Pane" on page 570](#page-569-0).

No other user in the system can delete the user assigned as security officer. The security officer designation must be assigned to a different user by the security officer before the user who is the current security officer can be deleted from the system.

In unforeseen circumstances, when the security officer is no longer able to access the system and reassign the security officer designation to another user, the administrator can use the JMX console to clear the security officer designation from the user. For details on how to perform this task procedure, see ["How to Remove Security Officer Status Using the JMX](#page-469-0)  [Console" on page 470.](#page-469-0)

## <span id="page-450-0"></span>**Group and User Hierarchy**

You can nest groups to make managing user and group permissions easier. Instead of assigning access permissions to each group one at a time, you can nest a group to inherit the permissions of its direct parent.

When nesting groups, note the following:

- ➤ A group can be a member of several groups.
- ➤ Permissions are assigned to nested groups in the same way as for regular, non-nested, groups. Changes in nested group permissions take effect at the user's next login.
- ➤ There is no maximum number of levels of nested groups.

#### **Example:**

In the example below, Group A and Group B are nested members of Group\_C. Group\_C inherits the combined permissions of both groups. Group C and Group D are nested members of Group E. Group E directly inherits the permissions of Group C and Group D, and indirectly inherits the permissions of Group\_A and Group\_B.

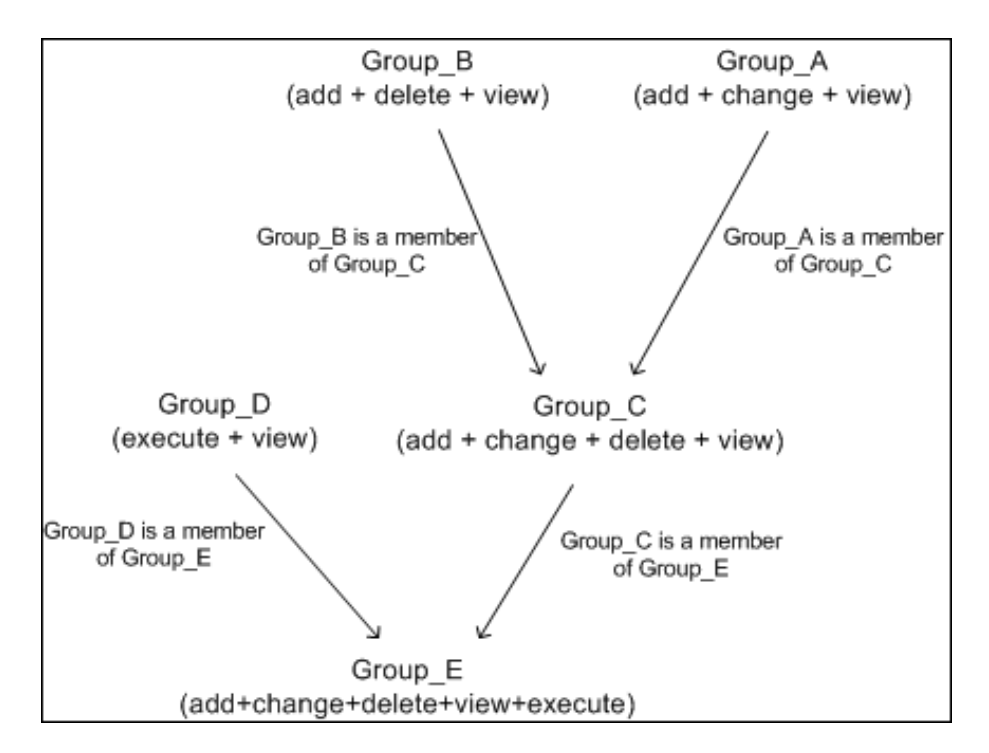

When permissions are added to, or removed from, a nested group, the changes are automatically implemented in the nested group's immediate parent and continue to propagate onward. For example, if delete permission in Group B is removed, Group C's permissions become add + change + view. Group E's permissions become add + change + view + execute.

A circle of nested groups is not permitted. For example, Group\_A is a member of Group B, and Group B is a member of Group C. Group C cannot be a member of Group\_A.

**Note:** All permissions in the previous example refer to the same resource.

For details on setting up nested groups, see ["How to Configure Group and](#page-467-0)  [User Hierarchy" on page 468](#page-467-0).

## <span id="page-452-0"></span>**<sup><sup>2</sup>**</sup> Customizing User Menus

You can customize user menus to:

- ➤ Select the default context that is displayed for specific users when logging into BSM.
- ➤ Specify the first page that is displayed for specific users in each of the different parts of BSM.
- ➤ Select whole contexts and applications to hide per user.
- ➤ Specify the tabs and options that are available on pages throughout BSM.

Customizing the entry page, menu items, and tabs enables the interface to display only the areas of BSM that are relevant to specific users.

For details on customizing user menus, see ["How to Customize User Menus"](#page-470-0)  [on page 471](#page-470-0).

You customize user menus on the Customization tab. For details on the Customization tab user interface, see ["Customization Tab \(User](#page-554-0)  [Management\)" on page 555.](#page-554-0)

**Note:** For the Service Health and Operations Management applications, you cannot define user access to specific pages; you can only enable or disable user access at the application level.

# **Tasks**

# <span id="page-453-0"></span>**How to Configure Users and Permissions — Workflow**

This task describes a suggested working order for the User Management application. You can configure User Management settings in any other logical order you choose.

**Tip:** For a use-case scenario related to this task, see ["How to Configure Users](#page-455-0)  [and Permissions — Use-Case Scenario" on page 456.](#page-455-0)

This task includes the following steps:

- ➤ ["Prerequisites" on page 455](#page-454-0)
- ➤ ["Create Groups" on page 455](#page-454-1)
- ➤ ["Assign Permissions to Groups" on page 455](#page-454-2)
- ➤ ["Create Users" on page 456](#page-455-1)
- ➤ ["Configure User and Group Hierarchy" on page 456](#page-455-2)
- ➤ ["Customize User Settings" on page 456](#page-455-3)
- ➤ ["Configure and Manage Recipients" on page 456](#page-455-4)

## <span id="page-454-0"></span> **1 Prerequisites**

Before you configure the User Management portal, you should map out the required users and groups and their relevant permission levels before defining them in BSM. For example, enter the following information in a spreadsheet:

- ➤ A list of users required to administer the system, as well as the end users who are to access Service Health and reports. Gather appropriate user details such as user names, login names, initial passwords, and user time zones. Although not needed to define users, at this stage it might be useful to also collect user contact information such as telephone number, pager, or email address. (Contact information is required for HP Software-as-a-Service customers.)
- ➤ If categorization of users into modes (operations and business) is required, specify into which user mode to categorize each user. For details, see "KPIs for User Modes" in *Using Service Health*.
- ➤ If multiple users require similar system permissions, a list of roles and the users that should belong to each group.
- ➤ The permissions that each user or group requires. To aid in this process, review the Permissions Management page to learn about the different contexts and resources for which permissions can be granted. For details, see ["Understanding Permissions Resources" on page 446.](#page-445-0)

## **2 Create Groups**

You create groups in the **Groups/Users** pane as follows:

- <span id="page-454-1"></span>器々
- **a** Click the **New Group/User** button in the Browse tab, after selecting an existing group or the root group.
- **b** Select **Create Group** and enter the group's information in the Create Group dialog box. For user interface details, see ["Create Group Dialog](#page-552-1)  [Box" on page 553](#page-552-1).

## <span id="page-454-2"></span> **3 Assign Permissions to Groups**

BSM enables you to apply permissions to groups and users for specific resources and instances of those resources that are defined in the system. For task details, see ["How to Assign Permissions" on page 466.](#page-465-0)

## <span id="page-455-1"></span> **4 Create Users**

You create users and then place them into the appropriate groups. For user interface details, see ["Groups/Users Pane" on page 570.](#page-569-0)

## <span id="page-455-2"></span> **5 Configure User and Group Hierarchy**

In the Hierarchy tab, you set user and group hierarchy by adding users to groups and nesting groups within other groups. For task details, see ["How](#page-467-0)  [to Configure Group and User Hierarchy" on page 468.](#page-467-0)

## <span id="page-455-3"></span> **6 Customize User Settings**

In the Customization tab, you customize the menu items that are displayed in different contexts for users. For task details, see ["How to](#page-470-0)  [Customize User Menus" on page 471](#page-470-0).

## <span id="page-455-4"></span> **7 Configure and Manage Recipients**

You create recipients by defining one or more notification methods, the template to use for alert notices, and a notification schedule to receive reports. You create recipients and manage existing recipients in the Recipients page. For user interface details, see ["How to Configure and](#page-578-0)  [Manage Recipients" on page 579](#page-578-0).

# <span id="page-455-0"></span>**How to Configure Users and Permissions — Use-Case Scenario**

This use-case scenario describes how to configure users and groups in the User Management portal.

**Note:** For a task related to this scenario, see ["How to Configure Users and](#page-453-0)  [Permissions — Workflow" on page 454](#page-453-0).

This scenario includes the following steps:

➤ ["Mapping Out Users and Groups" on page 457](#page-456-0)

- ➤ ["Creating Groups" on page 458](#page-457-0)
- ➤ ["Assigning Permissions to Groups" on page 458](#page-457-1)
- ➤ ["Creating Users" on page 459](#page-458-0)
- ➤ ["Configuring User and Group Hierarchy" on page 460](#page-459-0)
- ➤ ["Customizing User Settings" on page 464](#page-463-0)

#### <span id="page-456-0"></span> **1 Mapping Out Users and Groups**

Jane Smith is the System Administrator at NewSoft Company, and wants to configure users and groups to be authorized to use BSM, as well as end users who will be accessing Service Health and reports. Before doing so, she requests the following preliminary information from relevant staff members:

- ➤ User names
- ➤ Login names
- ➤ Initial Passwords
- ➤ User Time Zones
- ➤ Contact Information (for example, telephone number, pager, email address)

**Note:** Contact information is mandatory only for HP Software-as-a-Service customers.

With this information, she then decides to create one group with the permission level of System Modifiers, and another with the permission level of System Viewers. Further, one of the users is assigned additional roles of SiteScope Administrator.

## **2 Creating Groups**

<span id="page-457-0"></span>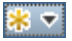

Jane groups users together according to the level of permissions they are to be granted. She clicks the **New Group/User** button in the **Groups/Users** pane and creates the following groups:

- ➤ System Viewers
- ➤ System Modifiers

The **Groups/Users** pane appears as follows:

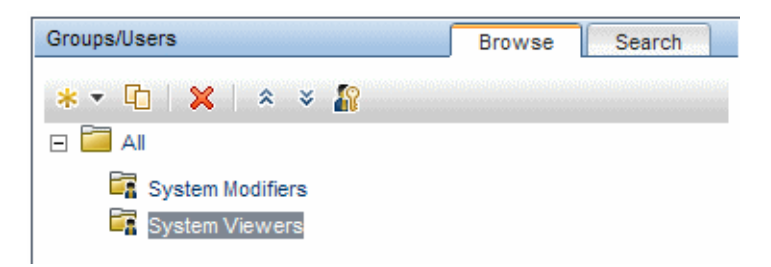

## <span id="page-457-1"></span> **3 Assigning Permissions to Groups**

Once the groups have been created, Jane assigns the relevant permission levels to the groups. After selecting **System Modifiers** in the **Groups/Users** pane, she navigates to the **Permissions** tab in the **Information** pane, and chooses the Root instance (**Business Service Management**) from any context. In the **Roles** tab, she selects **System Modifier** and then clicks **Apply Permissions**. She then selects **System Viewers** in the **Groups/Users** pane and chooses **System Viewer** in the **Roles** tab, clicking **Apply Permissions**.

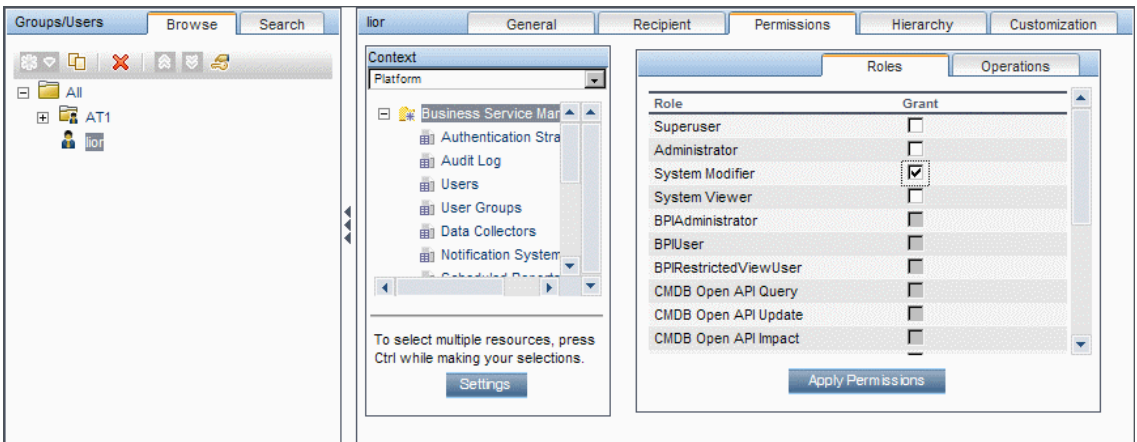

The results are displayed on the Permissions tab as follows:

## **4 Creating Users**

<span id="page-458-0"></span>第 ▼

Jane must now create users to nest within the groups, in accordance with the desired permission levels of the individual users. She clicks the **New Group/User** button in the **Groups/Users** pane and while on the Root group, (**All**), she selects **Create User** and configures settings for each new user. The **Groups/Users** pane appears as follows:

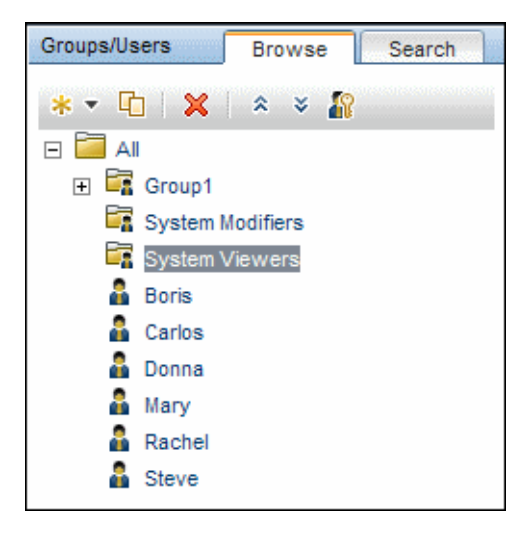

## <span id="page-459-0"></span> **5 Configuring User and Group Hierarchy**

Now that Jane has created users authorized to access BSM, she assigns their permission level by nesting them within the appropriate group.

She selects the **System Modifiers** group from the **Groups/Users** pane to nest the appropriate users in this group. Jane then selects the **Hierarchy** tab from the **Information** pane on the right side of the page. The hierarchy tab indicates that the System Modifiers group has no child groups, as follows:

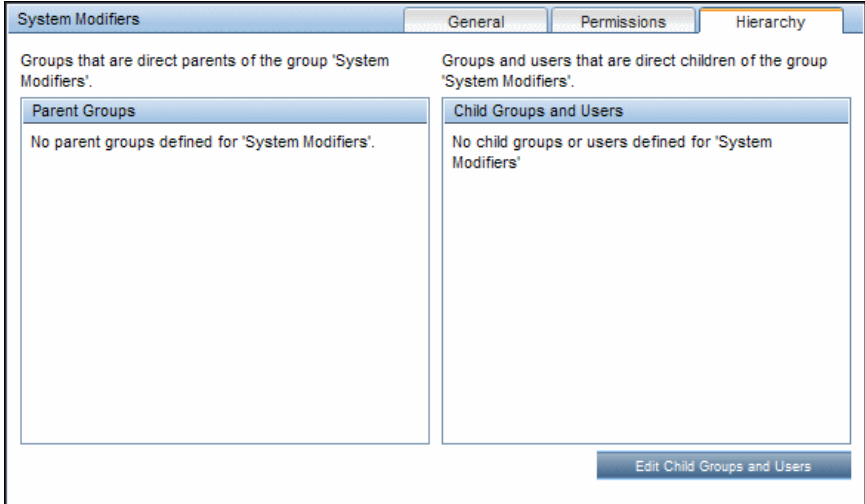

Jane clicks the **Edit Child Groups and Users** button to open the Edit Child Groups and Users dialog box:

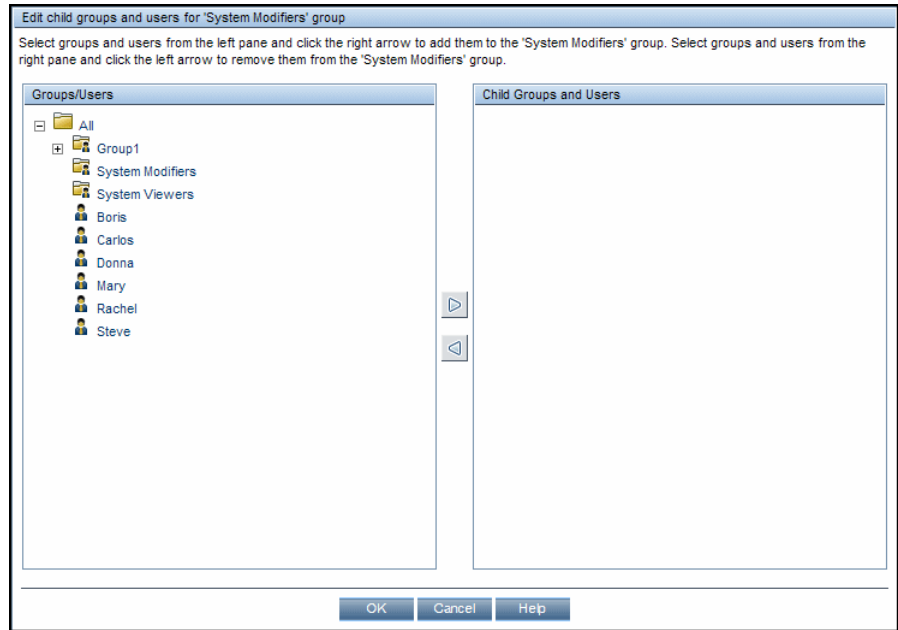

She then selects the relevant users from the **Groups/Users** pane and clicks the right arrow to move them to the **Child Groups and Users** pane. The Hierarchy tab indicates that these users are nested within the System Modifiers group, as follows:

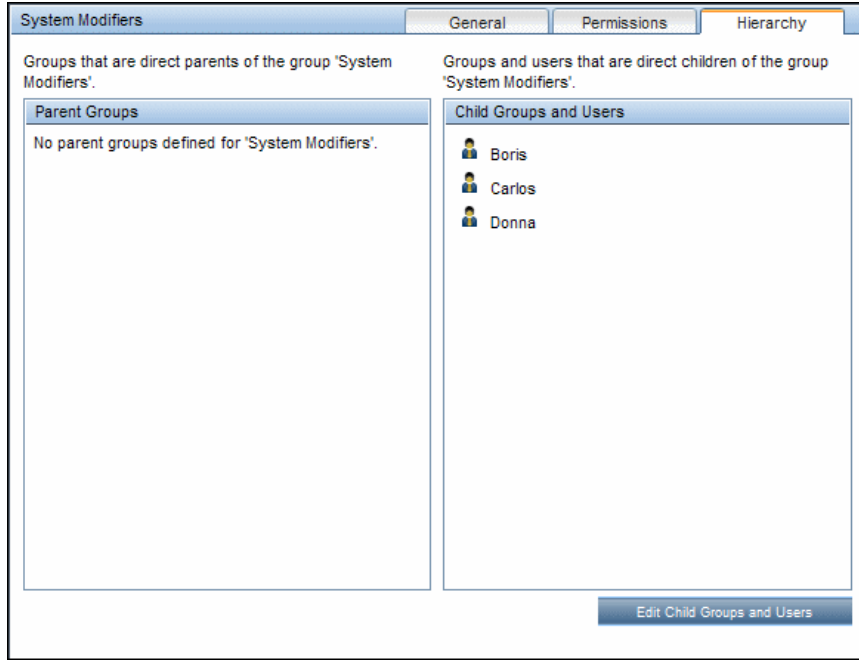

After following the same procedure to nest the relevant users in the System Viewers group, the **Groups/Users** pane is displayed as follows:

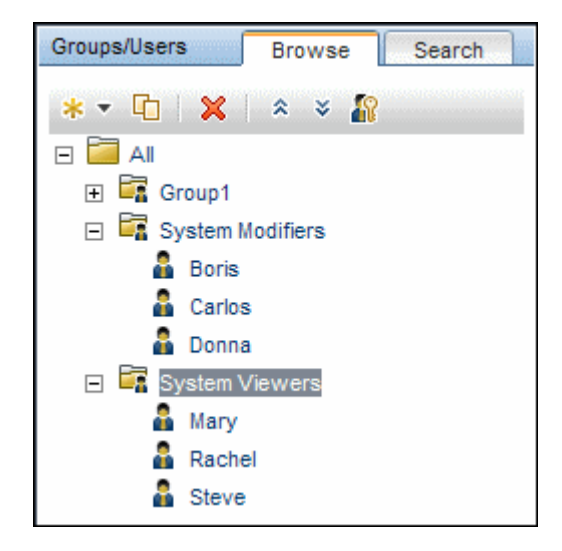

Since Steve has the added permission level of SiteScope Administrator, Jane selects the username of the user in the **Groups/Users** pane whom she wants to give the added permission level of SiteScope Administrator, and in the Permissions tab, selects the **System Availability Management**  context. After selecting a resource, she then selects **SiteScope Administrator** from the **Roles** tab, and clicks **Apply Permissions**. The resulting screen appears as follows:

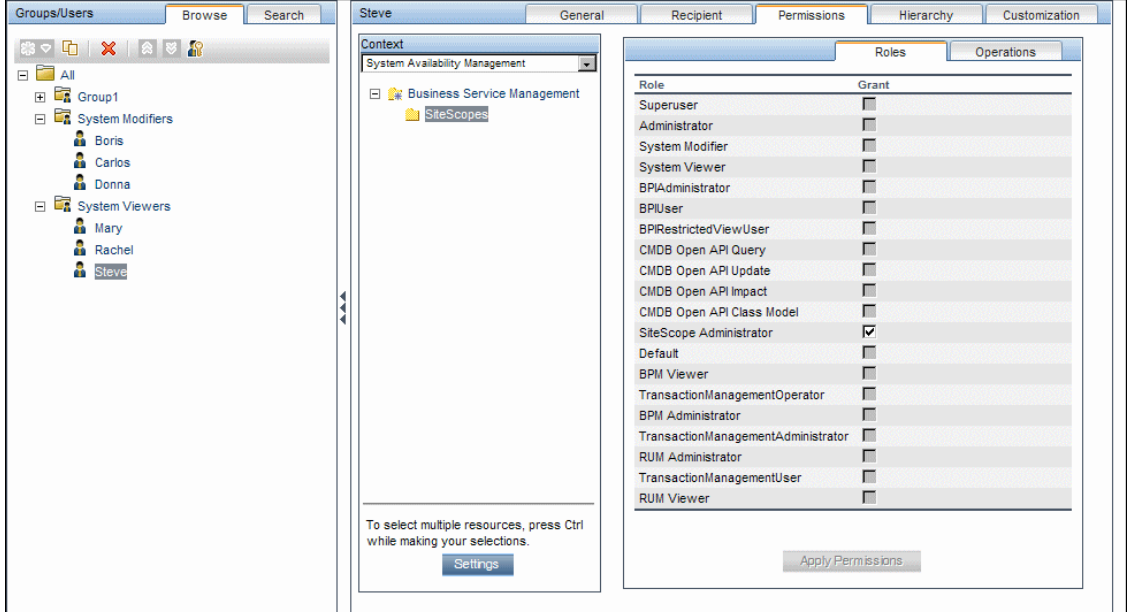

## <span id="page-463-0"></span> **6 Customizing User Settings**

Jane now sets the page each user sees when entering BSM, and the menu items available to them on pages throughout BSM. After selecting each user, she clicks the **Customization** tab and sets the following parameters:

- ➤ The entry context that the user sees when logging into BSM. For example, **Admin - End User Management**.
- ➤ The page within the entry context that the user sees on the selected context. For example, **Reports**.

➤ The pages and tabs that are to be visible on each BSM page by selecting or clearing the relevant check boxes. For example, the **Transaction Topology** and **User-created reports** pages are cleared to ensure that they are not visible on the **Applications - Transaction Management**  context when the user logs in.

The configured settings are displayed on the customization tab as follows:

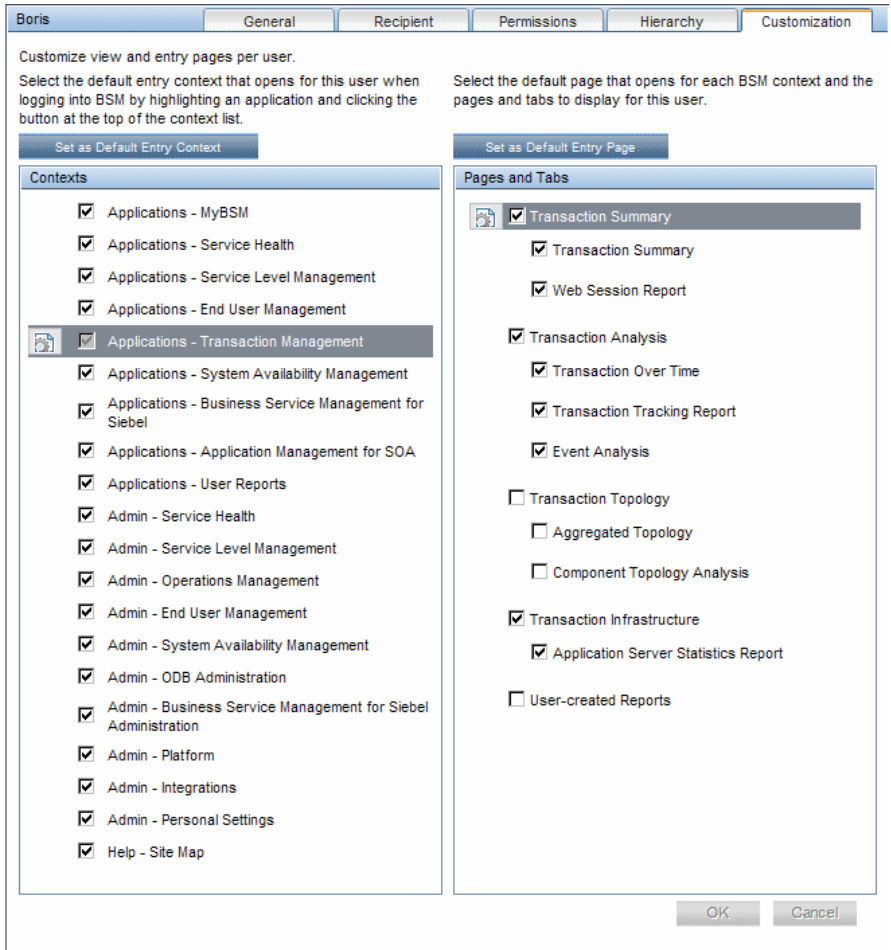

The login page that the user sees according to the customized configurations is as follows:

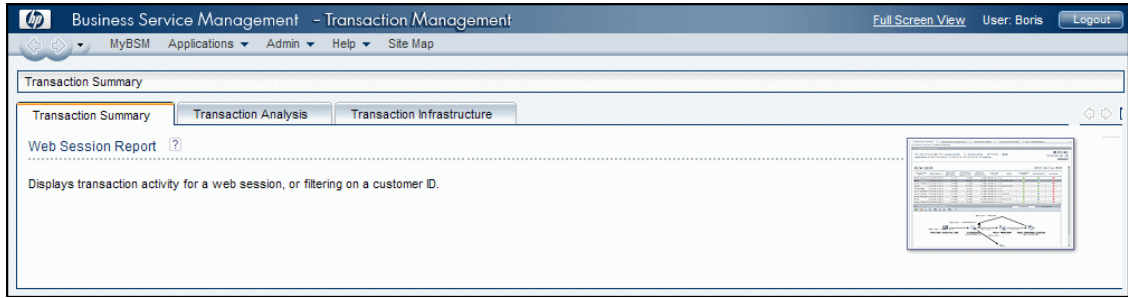

# <span id="page-465-0"></span>**How to Assign Permissions**

This task describes how to configure group and user permissions in User Management. For the applied permissions to take effect, the user for whom permissions have been granted or removed must log out and log in again to BSM.

This task includes the following steps:

- ➤ ["Prerequisites" on page 467](#page-466-0)
- ➤ ["Select a Group or User" on page 467](#page-466-1)
- ➤ ["Select a Context" on page 467](#page-466-2)
- ➤ ["Assign a Role" on page 467](#page-466-3)
- ➤ ["Assign Operations Optional" on page 467](#page-466-4)
- ➤ ["Configure Permissions Settings Optional" on page 467](#page-466-5)

#### <span id="page-466-0"></span> **1 Prerequisites**

Ensure that groups and users are configured in your system. For user interface details, see ["Groups/Users Pane" on page 570.](#page-569-0)

## <span id="page-466-1"></span> **2 Select a Group or User**

Select a group or user from the **Groups/Users** pane on the left side of the page.

## <span id="page-466-2"></span> **3 Select a Context**

Select a context from the context list box above the resource tree in the center of the page. For details on the available contexts, see ["Resource](#page-564-0)  [Contexts" on page 565](#page-564-0).

#### <span id="page-466-3"></span> **4 Assign a Role**

Permissions are assigned using roles. You assign a role for the selected group or user in the **Roles** tab on the right side of the page. For details on the available roles, see ["User Management Roles Applied Across BSM" on](#page-479-0)  [page 480](#page-479-0).

## <span id="page-466-4"></span> **5 Assign Operations — Optional**

Optionally, you can assign individual operations in the **Operations** tab that the group or user can perform in BSM. For details on the available operations, see ["User Management Operations" on page 525](#page-524-0).

#### <span id="page-466-5"></span> **6 Configure Permissions Settings — Optional**

Optionally, click **Settings** at the bottom of the resource tree. The Apply Permissions Settings dialog box opens and you can configure the settings for the current session of applying permissions. For user interface details, see ["Resource Tree Pane" on page 564.](#page-563-0)

# <span id="page-467-0"></span>**How to Configure Group and User Hierarchy**

This task describes how to configure user and group hierarchy. For details on the Hierarchy Tab user interface, see ["Hierarchy Tab \(User Management\)" on](#page-559-0)  [page 560.](#page-559-0)

This task includes the following steps:

- ➤ ["Prerequisites" on page 468](#page-467-1)
- ➤ ["View Group and User Hierarchy" on page 468](#page-467-2)
- ➤ ["Nest Groups and Users" on page 468](#page-467-3)
- ➤ ["Results" on page 469](#page-468-0)

## <span id="page-467-1"></span> **1 Prerequisites**

Ensure that you have configured at least one group and one user in the **Groups/Users** pane. For user interface details, see ["Groups/Users Pane" on](#page-569-0)  [page 570](#page-569-0).

## <span id="page-467-2"></span> **2 View Group and User Hierarchy**

Select a group or user in the **Groups/Users** pane, and select the **Hierarchy** tab on the right side of the page to view the parent and child groups of the group or user, if applicable.

#### <span id="page-467-3"></span> **3 Nest Groups and Users**

You choose a group in the **Groups/Users** pane, and choose groups and users to nest beneath it.

- **a** Click a group or user in the **Browse** tab of the **Groups/Users** pane on the left side of the screen.
- **b** Click the **Hierarchy** tab on the right side of the screen.
**c** Select the group in the **Groups/Users** tab that you want to administer, and click the **Edit Child Groups and Users** button. The Edit Child Groups and Users window opens.

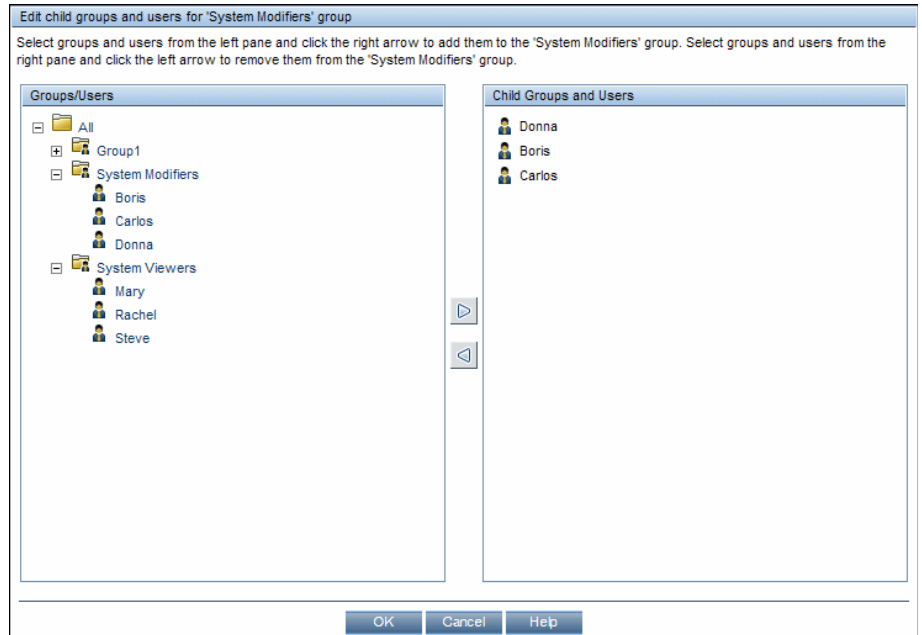

 **d** Assign users and nest groups by selecting the user or group in the **Groups/Users** pane, and clicking on the left-to-right arrow to move the group or user to the **Child Groups and Users** pane.

Unassign users and remove nested groups by selecting the group or user in the **Child Groups and Users** pane, and clicking on the right-toleft arrow.

#### **4 Results**

The nested groups and users appear in the Child Groups and Users pane in the Hierarchy tab.

#### **Example:**

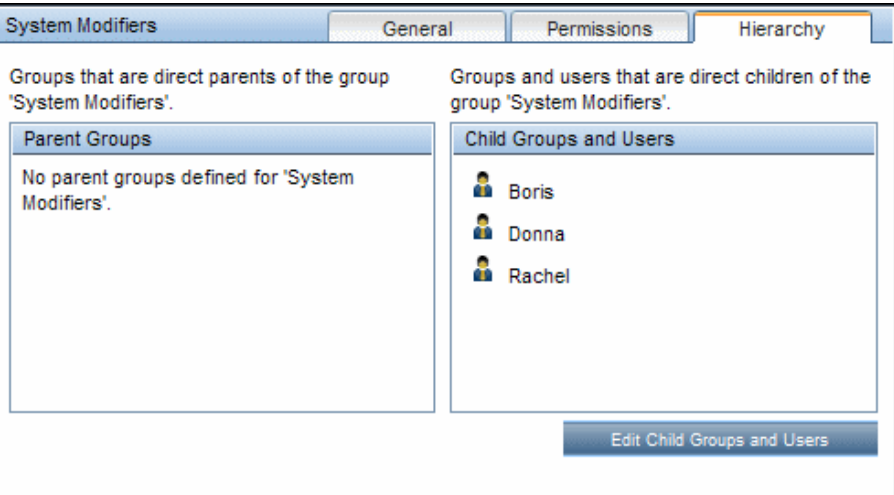

# **How to Remove Security Officer Status Using the JMX Console**

This task describes how to remove security officer status from a user using the JMX console. This may be necessary if under unforeseen circumstances, the security officer cannot remove the status himself. Once the security officer is assigned, there is no other user authorized to make this change within the User Management interface. For details on this topic, see ["Security Officer" on page 450](#page-449-0).

#### **To remove a security officer:**

- **1** Enter the URL of the JMX console (**http://<Gateway or Data Processing Server name>:8080/jmx-console/**) in a web browser.
- **2** Enter your JMX console authentication credentials. If you do not know your authentication credentials, contact your system administrator.
- **3** Locate:
	- ➤ Domain name: **Foundations**
	- ➤ Service: **Infrastructure Settings Manager**
	- ➤ Setting: **setCustomerSettingDefaultValue**
- **4** Modify the parameter values as follows:
	- ➤ **Context Name**: enter security
	- ➤ **Setting Name**: enter secured.user.login.name
	- ➤ **New Value**: leave empty
- **5** Click **Invoke**.

## <span id="page-470-0"></span>**How to Customize User Menus**

This task describes how to customize the page users see when entering BSM, and choose the menu items available on pages throughout BSM.

**Tip:** For a use-case scenario related to this task, see ["How to Customize User](#page-472-0)  [Menus — Use-Case Scenario" on page 473.](#page-472-0)

This task includes the following steps:

- ➤ ["Prerequisites" on page 472](#page-471-0)
- ➤ ["Select a User" on page 472](#page-471-1)
- ➤ ["Assign a Default Context" on page 472](#page-471-2)
- ➤ ["Select Contexts and Applications to Hide/Display" on page 472](#page-471-3)
- ➤ ["Select Context Pages and Tabs" on page 472](#page-471-4)
- ➤ ["Assign a Default Entry Page" on page 472](#page-471-5)
- ➤ ["Results" on page 473](#page-472-1)

### <span id="page-471-0"></span> **1 Prerequisites**

Ensure that you have configured at least one user in the **Groups/Users** pane. For user interface details, see ["Groups/Users Pane" on page 570.](#page-569-0)

### <span id="page-471-1"></span> **2 Select a User**

Select a user from the **Browse** tab in the **Groups/Users** pane whose pages and menu items you want to customize, and select the **Customization** tab.

### <span id="page-471-2"></span> **3 Assign a Default Context**

Select a context from the **Contexts** pane that you want to be the default entry context this user sees when logging into BSM, and click **Set as Default Entry Context**. For user interface details, see ["Customization Tab](#page-554-0)  [\(User Management\)" on page 555](#page-554-0).

### <span id="page-471-3"></span> **4 Select Contexts and Applications to Hide/Display**

In the **Contexts** pane, clear the check boxes of the contexts and applications that you want hidden from the user. By default, all contexts and applications are selected.

### <span id="page-471-4"></span> **5 Select Context Pages and Tabs**

In the **Pages and Tabs** pane, select the check boxes of the pages and tabs that you want to be visible on the selected context for the user. Clear the check boxes of the pages and tabs that you want hidden from the user.

**Note:** For the Service Health and Operations Management applications, you cannot define user access to specific pages; you can only enable or disable user access at the application level.

### <span id="page-471-5"></span> **6 Assign a Default Entry Page**

Select a page or tab to be the default entry page for the selected context, and click **Set as Default Entry Page**.

#### **7 Results**

<span id="page-472-1"></span>囹

The **Default Entry** icon appears next to the default entry context and page. Applications and context visible to the user are selected in the **Contexts** pane. Pages and tabs visible to the user are selected in the **Pages and Tabs** pane.

#### **Example:**

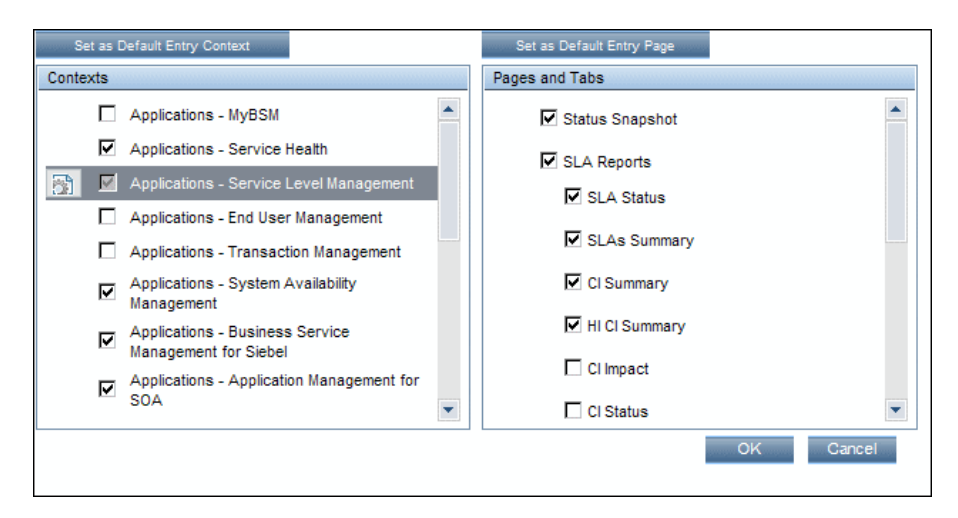

# <span id="page-472-0"></span>**How to Customize User Menus — Use-Case Scenario**

This use-case scenario describes how to customize user menus for individual users.

**Note:** For a task related to this scenario, see ["How to Customize User Menus"](#page-470-0)  [on page 471](#page-470-0).

This scenario includes the following steps:

- ➤ ["Choosing a User" on page 474](#page-473-0)
- ➤ ["Assigning a Default Context" on page 474](#page-473-1)
- ➤ ["Selecting Context Pages and Tabs" on page 475](#page-474-0)
- ➤ ["Results" on page 475](#page-474-1)

#### <span id="page-473-0"></span> **1 Choosing a User**

Mary, the administrator of ABC Insurance Company, is creating several users in the User Management section of BSM. She decides that the user John Smith should be able to view only certain pages and tabs in BSM, and that a specific page should appear on his screen when he logs into BSM.

#### <span id="page-473-1"></span> **2 Assigning a Default Context**

Since John's chief responsibility at ABC relates to service level management, Mary designates the Applications - Service Level Management page as the default entry context. Mary selects **Applications - Service Level Management** in the Contexts pane, and clicks **Set as Default Entry Context**. The **Applications - Service Level Management** context is indicated as the default entry context with the default entry icon, as appears in the following image:

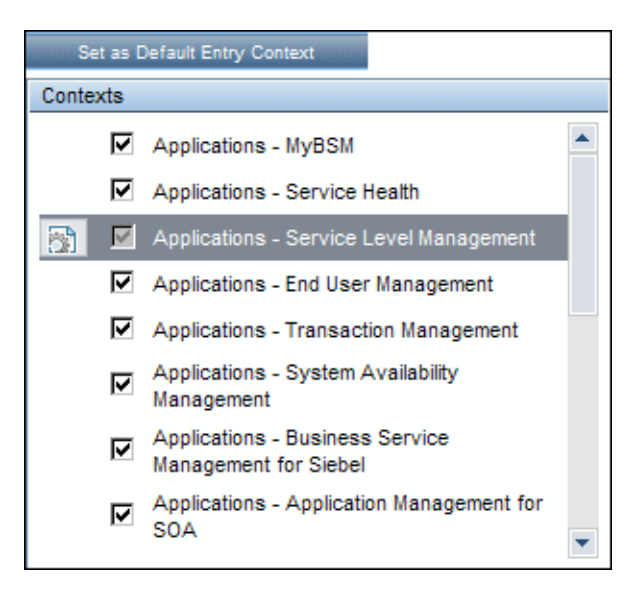

#### <span id="page-474-0"></span> **3 Selecting Context Pages and Tabs**

Since John is not authorized to view Outage Reports, that option is cleared in the Pages and Tabs pane, leaving the remaining pages and tabs checked to be visible when John logs into BSM. As SLA Reports are of the highest priority for ABC Insurance, Mary designates this as the first page for John to see upon logging in. She selects **SLA Reports** in the Pages and Tabs pane, and then clicks **Set as Default Entry Page**. **SLA Reports** is indicated as the default entry page with the default entry icon, as appears in the following image:

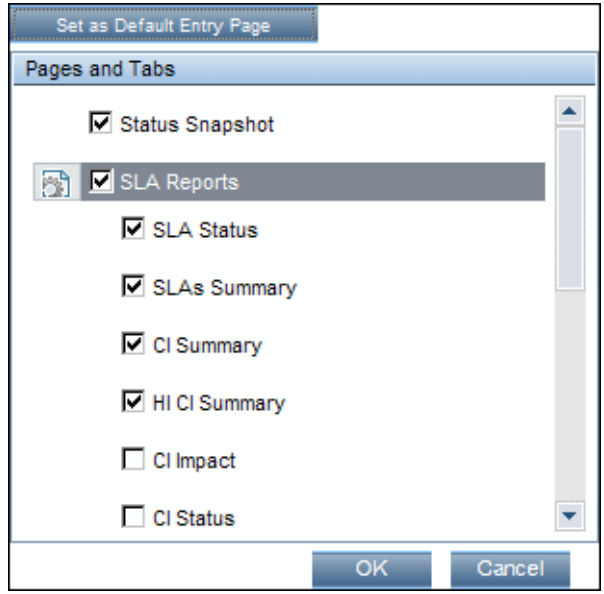

#### <span id="page-474-1"></span> **4 Results**

The context that opens when John Smith logs into BSM is the **Service Level Management** context on the Applications menu. The **SLA Reports** page opens, and the Status Snapshot, Alerts, and SLA Management pages are also available to him.

The configured Customization tab in User Management appears as follows:

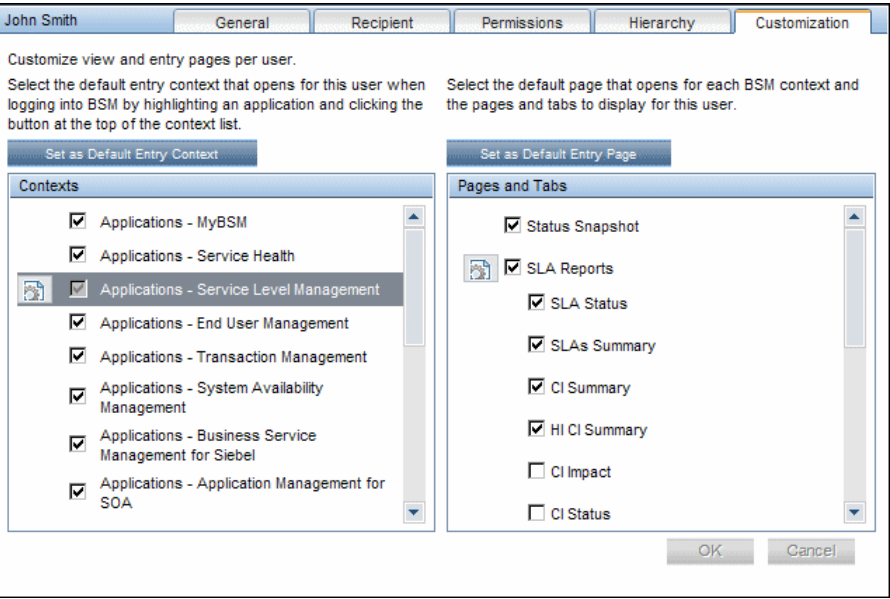

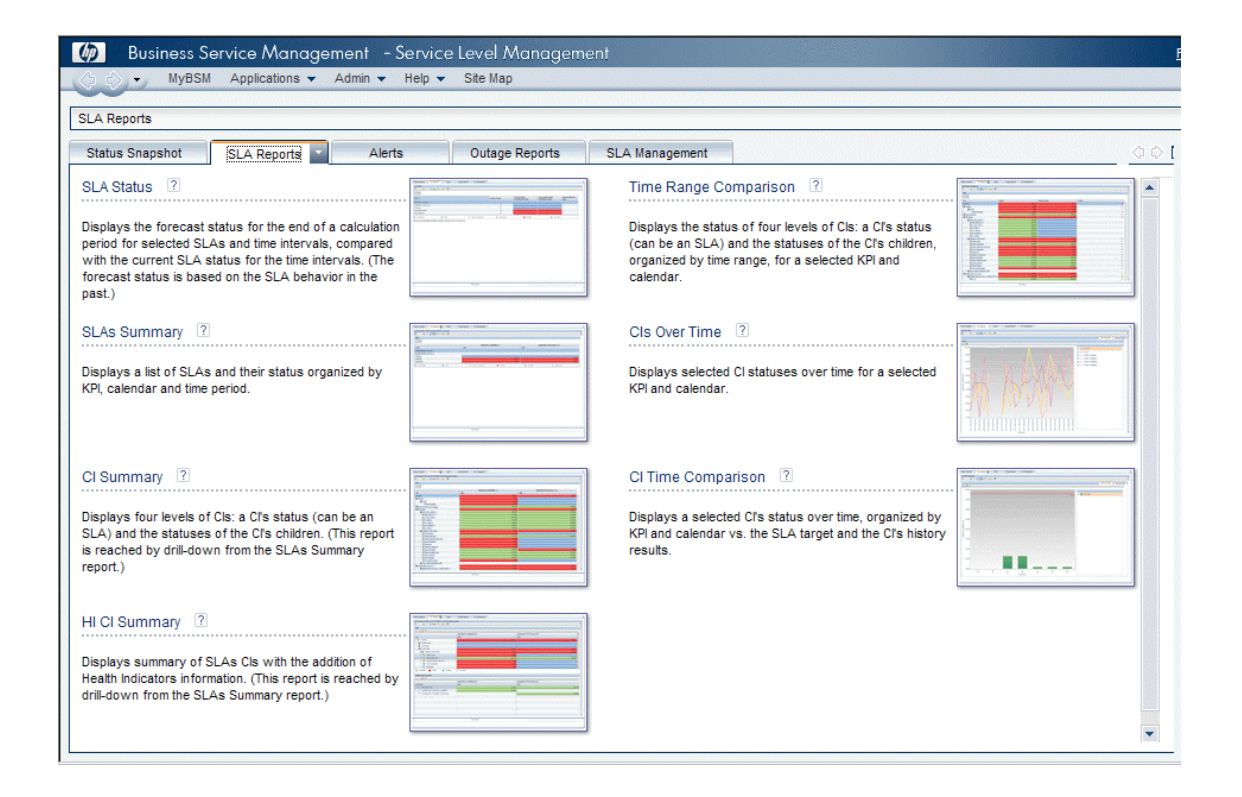

## **How to Add a Custom Pager or SMS Service Provider**

If your pager or SMS service provider does not appear on the default provider list, and the provider uses an email gateway, you can manually add your provider to BSM. After doing so, your provider appears on the list.

To add a provider that uses an email gateway, manually add the gateway information to the management database. If necessary, ask your database administrator for assistance.

#### **To add a provider that uses an email gateway:**

- **1** Open the **NOTIFICATION\_PROVIDERS** table in the management database.
- <span id="page-476-0"></span> **2** In the **NP\_NOTIFICATION\_PROVIDER\_NAME** column, add the name of the provider to the bottom of the list.

Add the name exactly as you want it to appear in the provider list that opens in the SMS tab of the Recipient Properties wizard. For details, see ["SMS Tab" on page 594.](#page-593-0)

Note the ID number that is automatically assigned to the provider.

- **3** Close the **NOTIFICATION\_PROVIDERS** table, and open the **NOTIFPROVIDER\_NOTIFTYPE** table.
- **4** In the NN\_NOTIF\_PROVIDER\_ID column, add the ID number that was assigned to the new provider in ste[p 2 on page 477.](#page-476-0)
- **5** In the **NN\_NOTIF\_TYPE\_ID** column, assign the provider one of the following notification types:
	- ➤ **102** for pager service provider
	- ➤ **101** for SMS service provider
- **6** Close the **NOTIFPROVIDER\_NOTIFTYPE** table, and open the **NOTIFICATION\_PROVIDER\_PROP** table.
- **7** In the NPP\_NOTIFICATION\_PROVIDER\_ID column, add the ID number that was assigned to the new provider in ste[p 2 on page 477.](#page-476-0)

Note that you add the ID number to two consecutive rows.

#### **8** In the **NPP\_NPROVIDER\_PROP\_NAME** and

**NPP\_NPROVIDER\_PROP\_VALUE** columns, add the following new property names and values for the provider, one beneath the other (for examples, see existing entries):

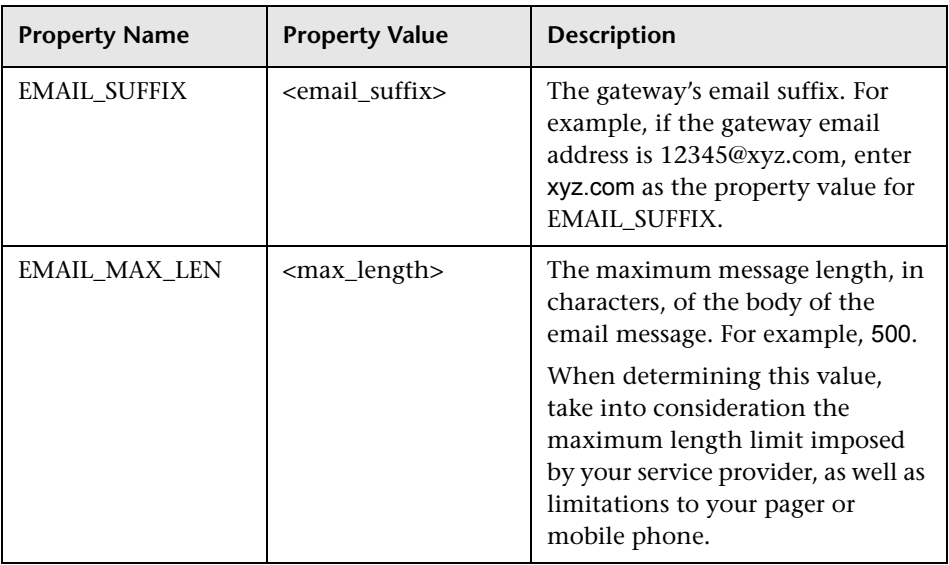

- **9** In the **NPP\_NPROVIDER\_PROP\_DATATYPE\_ID** column, specify an ID value as follows:
	- ➤ for EMAIL\_SUFFIX, specify: 1
	- ➤ for EMAIL\_MAX\_LEN, specify: 2
- **10** Restart BSM.

# **Reference**

## **User Management Roles Applied Across BSM**

The following roles can be applied across all contexts within BSM. Details of the resources on which roles can be applied appear within the description of each role below. Some of the resources are applicable to HP Software-as-a-Service customers only and are noted accordingly.

For details about roles that can be applied only to specific contexts, see ["User](#page-518-0)  [Management Roles Applied to Specific Contexts" on page 519](#page-518-0).

This section describes the following roles:

- ➤ ["Superuser" on page 480](#page-479-0)
- ➤ ["Administrator" on page 481](#page-480-0)
- ➤ ["System Modifier" on page 492](#page-491-0)
- ➤ ["System Viewer" on page 498](#page-497-0)
- ➤ ["Customer Superuser" on page 502](#page-501-0)
- ➤ ["Customer Administrator" on page 509](#page-508-0)
- ➤ ["BPM Viewer" on page 516](#page-515-0)
- ➤ ["BPM Administrator" on page 517](#page-516-0)
- ➤ ["RUM Administrator" on page 518](#page-517-1)
- ➤ ["RUM Viewer" on page 518](#page-517-0)

## <span id="page-479-0"></span>**R** Superuser

The **Superuser** role can be applied only to the **Business Service Management** resource.

This role includes all available operations on all the resources in all the contexts. Only a superuser can apply the **Superuser** role to another user. **Caution:** The default superuser does not have permissions to write to Business Service Management from the UCMDB WS API. Specific roles exist for that purpose. For details, see ["CMDB Open API Query" on page 520](#page-519-0) and ["CMDB Open API Update" on page 521.](#page-520-0)

# <span id="page-480-0"></span>**Administrator**

The **Administrator** role can be applied only to the **Business Service Management** resource.

An administrator has a collection of permissions that enable adding profiles to the system, and managing the resources related to those profiles. Once a profile is added, the administrator has full control privileges on all resources within that profile instance.

This section describes the following contexts:

- ➤ ["Business Process Insight" on page 482](#page-481-0)
- ➤ ["Diagnostics" on page 482](#page-481-1)
- ➤ ["End User Management" on page 482](#page-481-2)
- ➤ ["MyBSM" on page 483](#page-482-0)
- ➤ ["MyBSM \(Legacy\)" on page 483](#page-482-1)
- ➤ ["Operations Management" on page 484](#page-483-0)
- ➤ ["Operations Orchestration Integration" on page 486](#page-485-0)
- ➤ ["Platform" on page 486](#page-485-1)
- ➤ ["RTSM" on page 488](#page-487-0)
- ➤ ["Service Health Analyzer" on page 488](#page-487-1)
- ➤ ["Service Level Management" on page 488](#page-487-2)
- ➤ ["Sitescope On demand monitors" on page 489](#page-488-0)
- ➤ ["System Availability Management" on page 489](#page-488-1)
- ➤ ["Transaction Management" on page 490](#page-489-0)

➤ ["User Defined Reports" on page 490](#page-489-1)

## <span id="page-481-0"></span>**Business Process Insight**

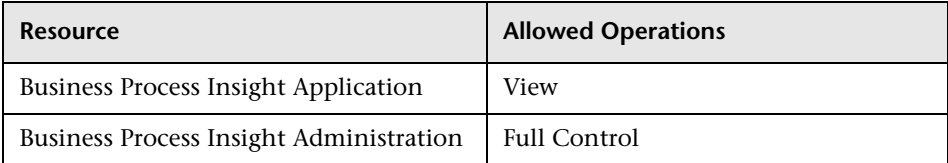

## <span id="page-481-1"></span>**Diagnostics**

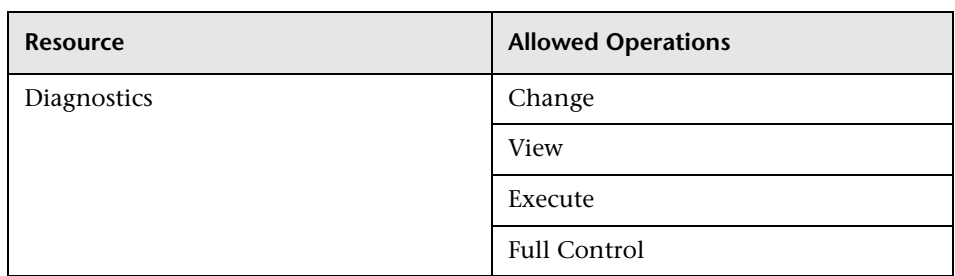

## <span id="page-481-2"></span>**End User Management**

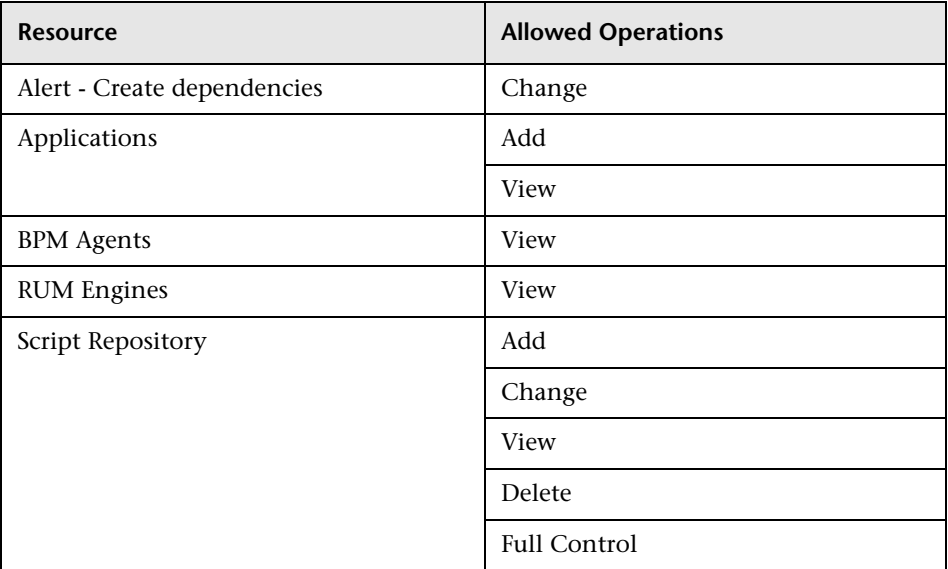

### <span id="page-482-0"></span>**MyBSM**

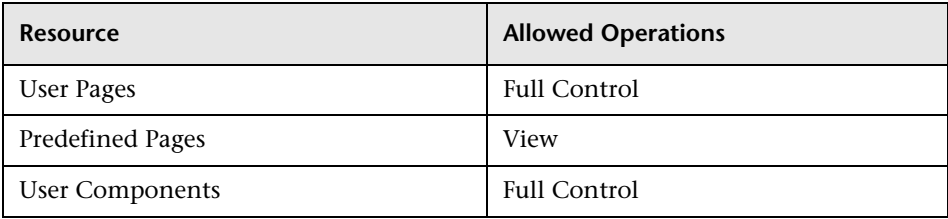

## <span id="page-482-1"></span>**MyBSM (Legacy)**

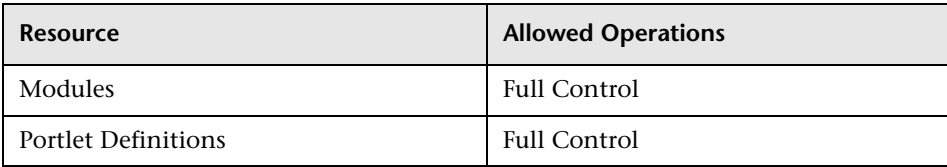

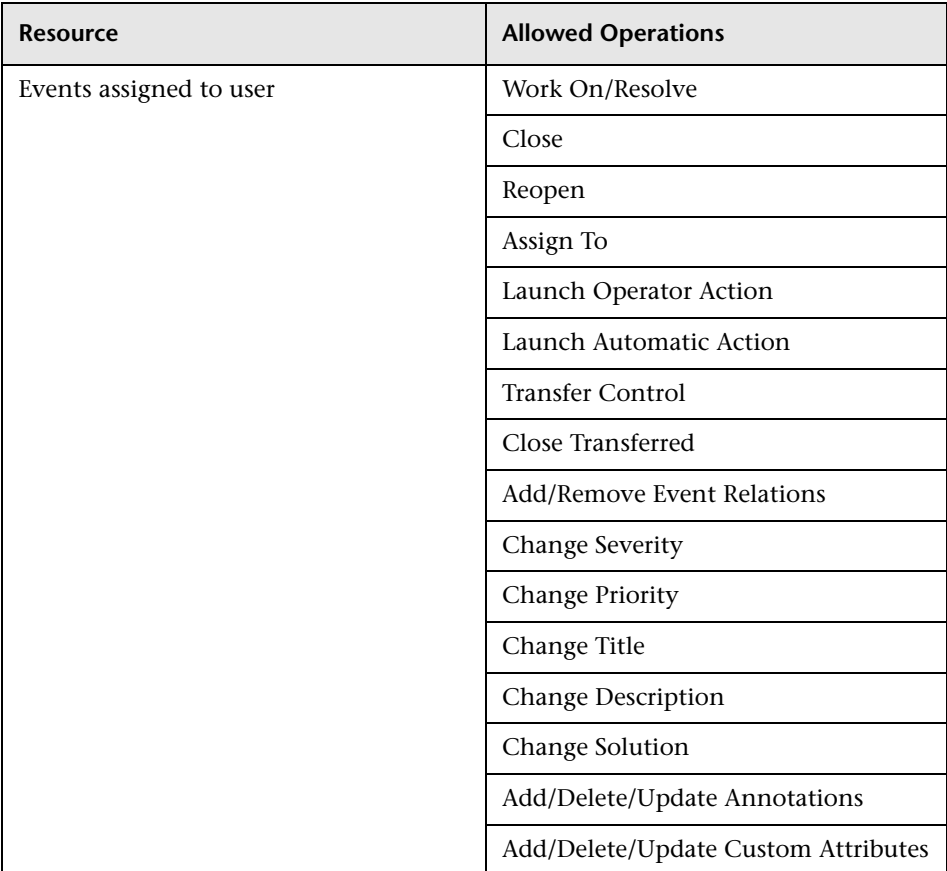

# <span id="page-483-0"></span>**Operations Management**

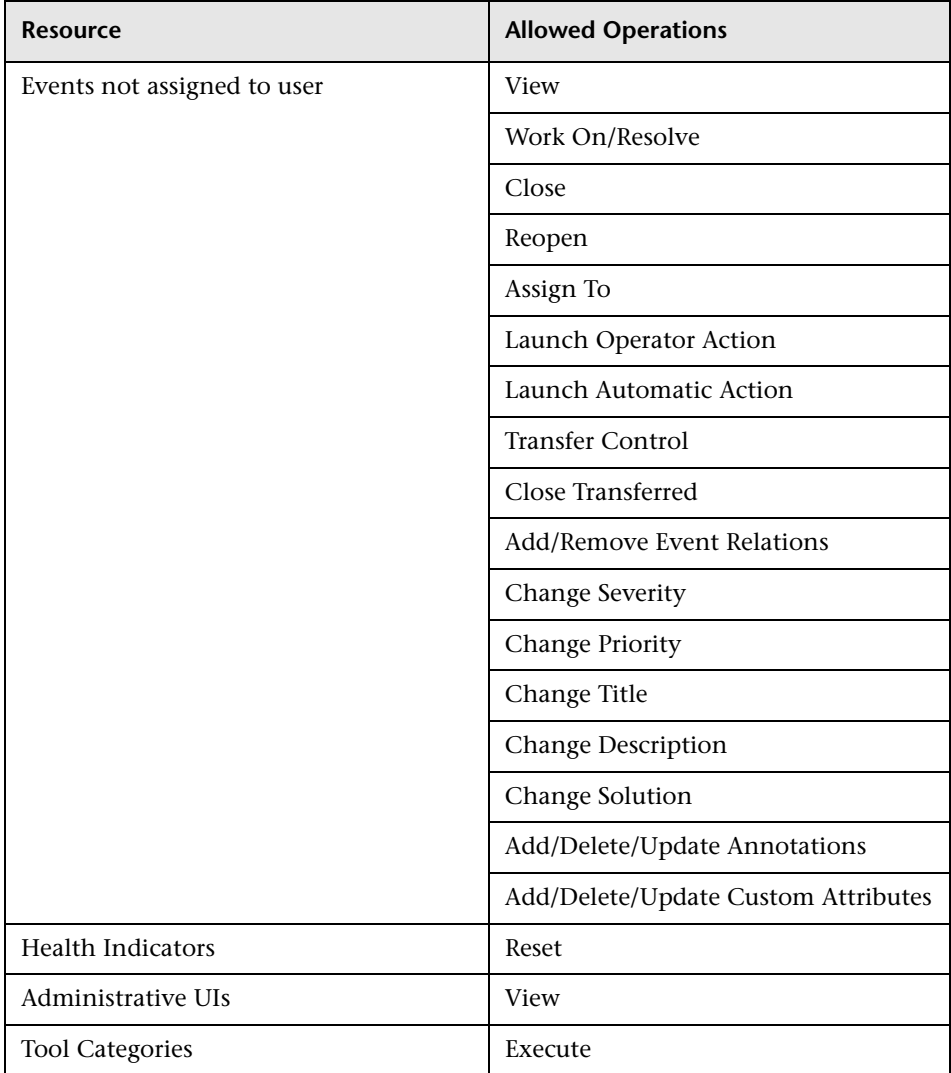

# <span id="page-485-0"></span>**Operations Orchestration Integration**

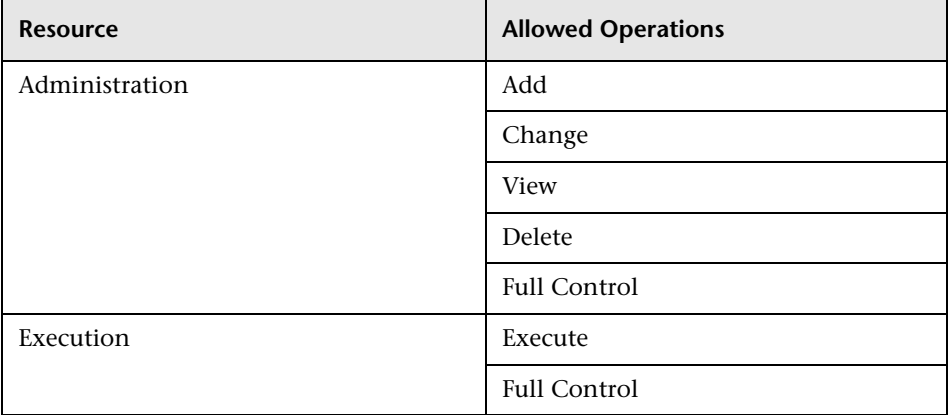

## <span id="page-485-1"></span>**Platform**

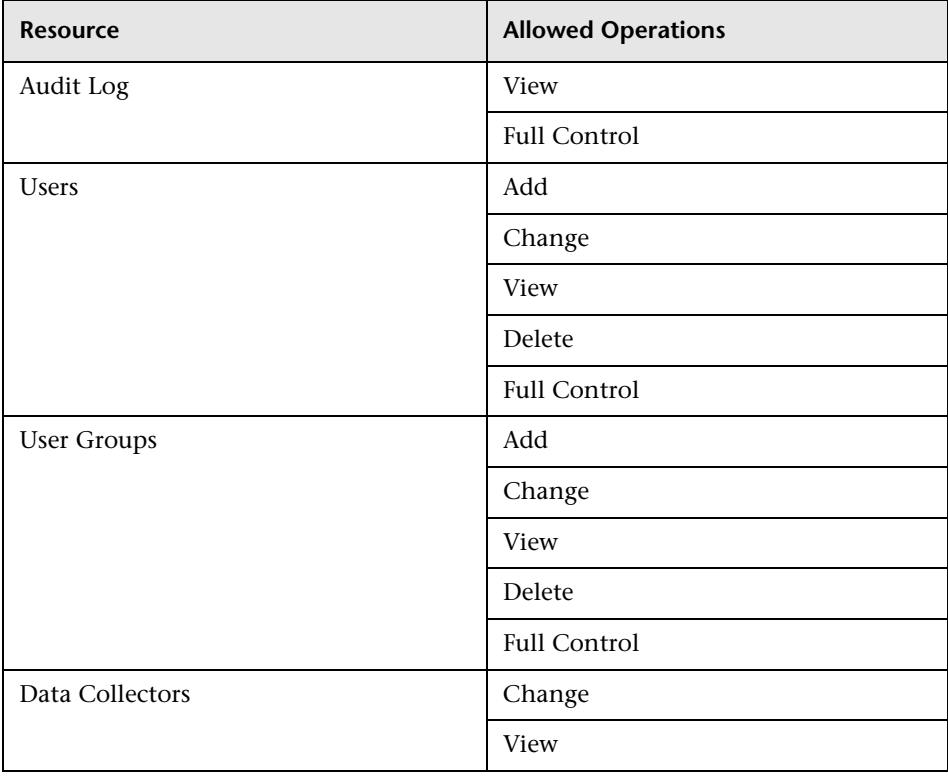

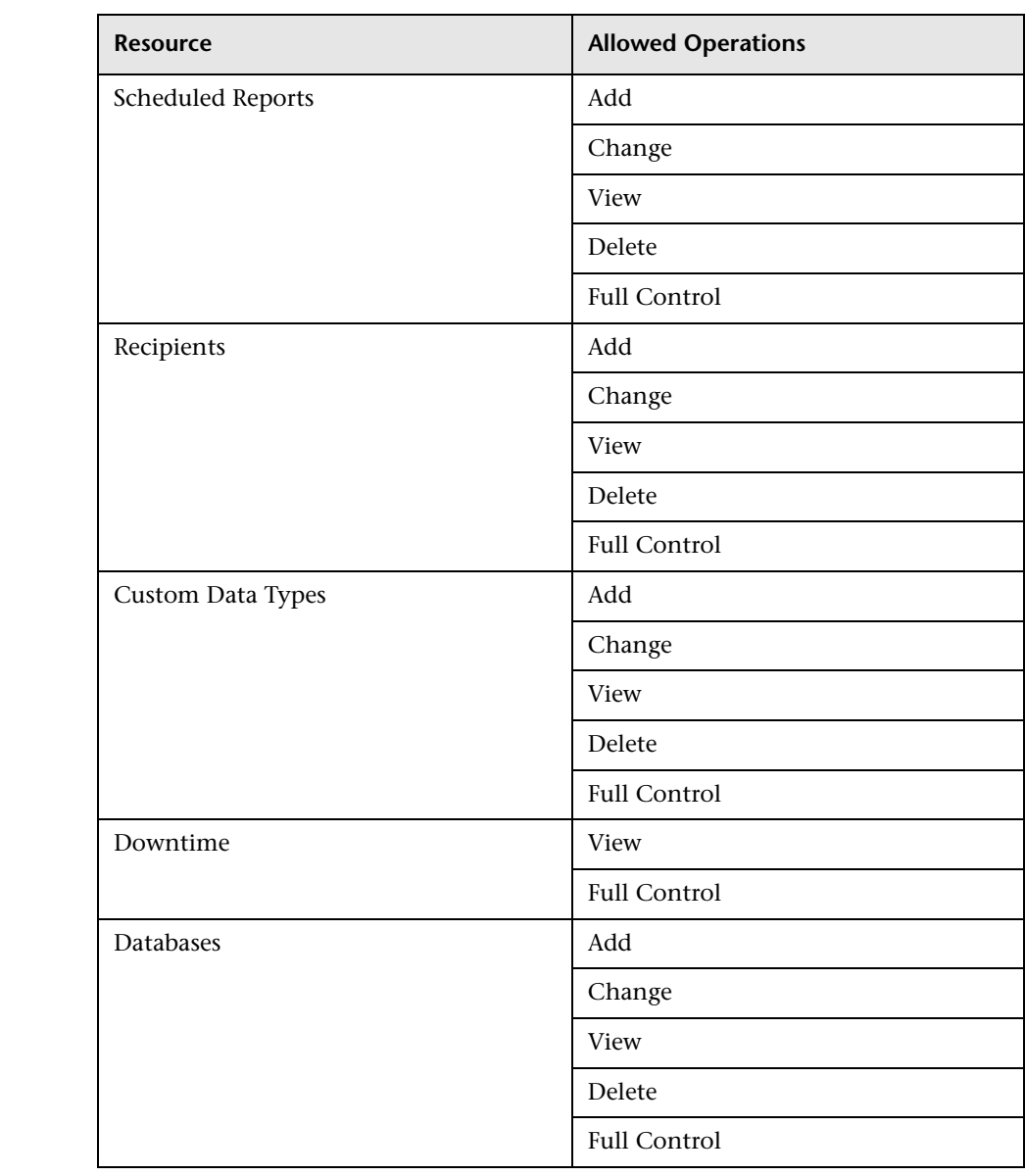

#### <span id="page-487-0"></span>**RTSM**

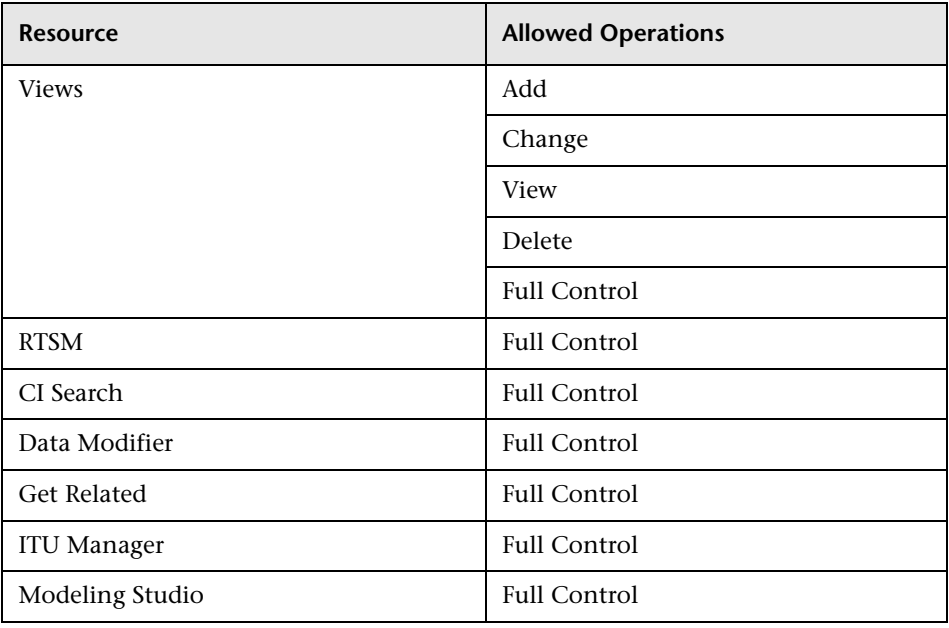

## <span id="page-487-1"></span>**Service Health Analyzer**

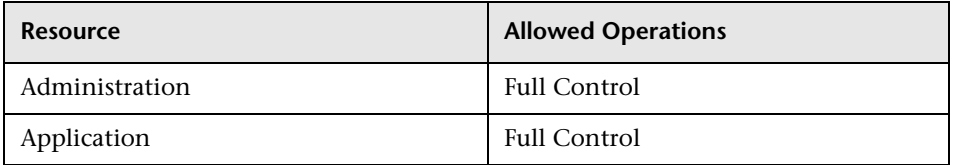

## <span id="page-487-2"></span>**Service Level Management**

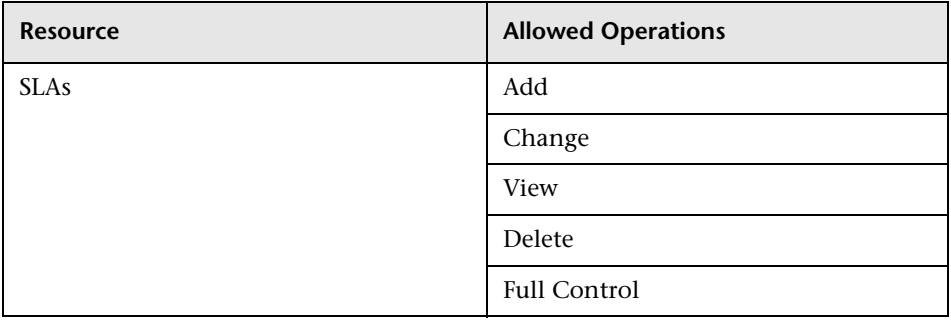

## <span id="page-488-0"></span>**Sitescope On demand monitors**

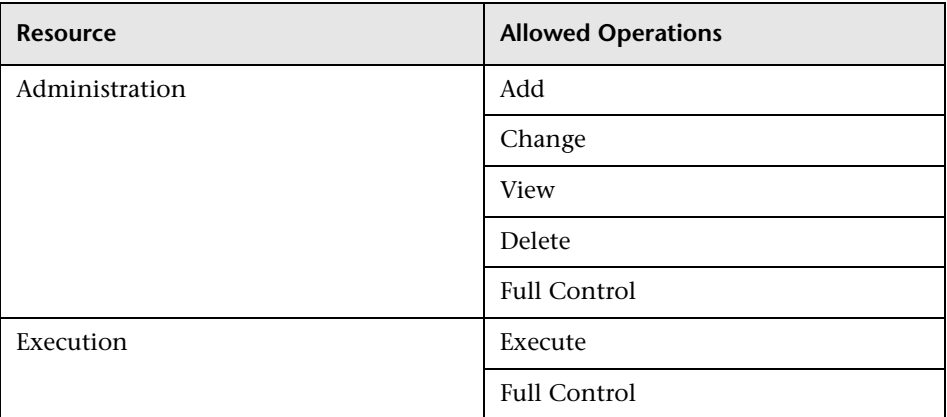

## <span id="page-488-1"></span>**System Availability Management**

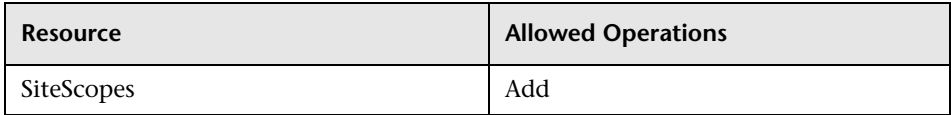

## <span id="page-489-0"></span>**Transaction Management**

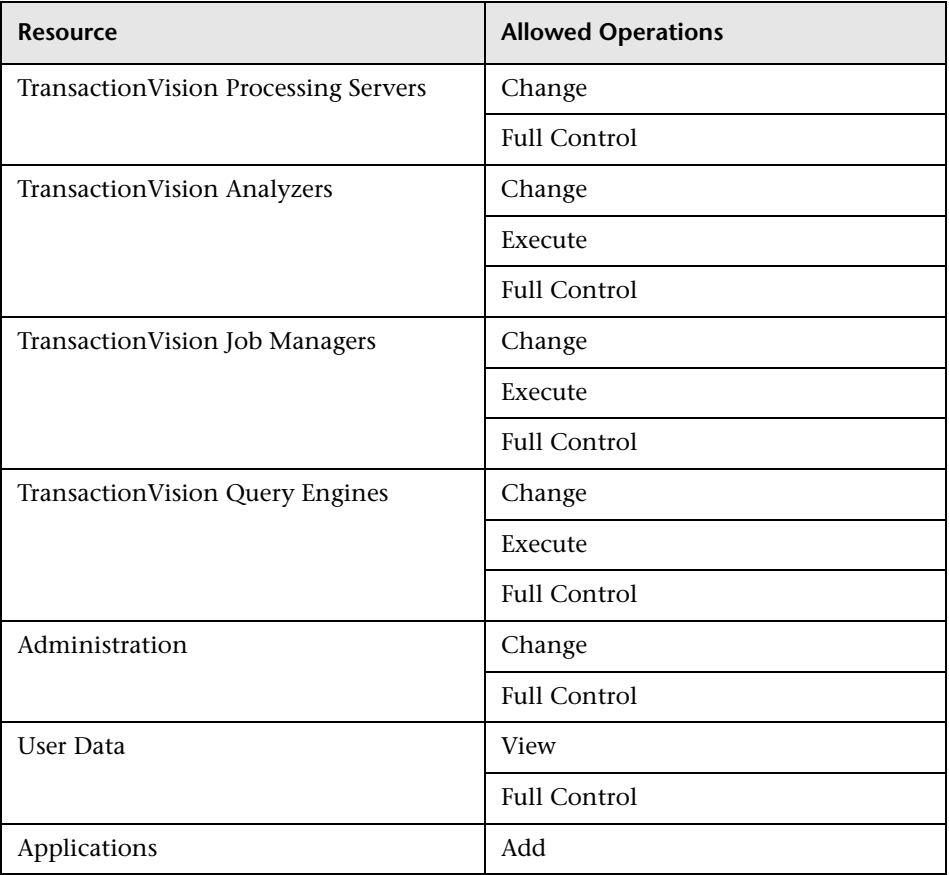

## <span id="page-489-1"></span>**User Defined Reports**

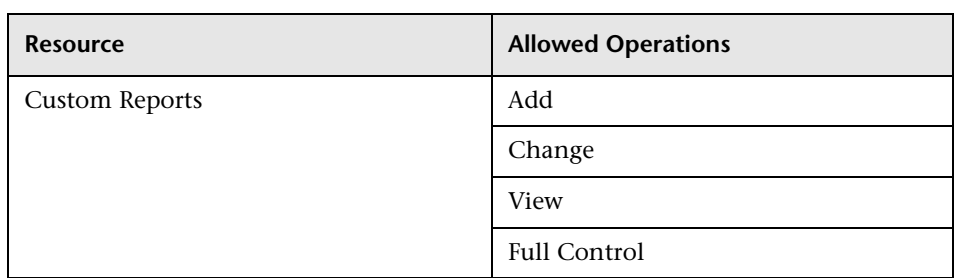

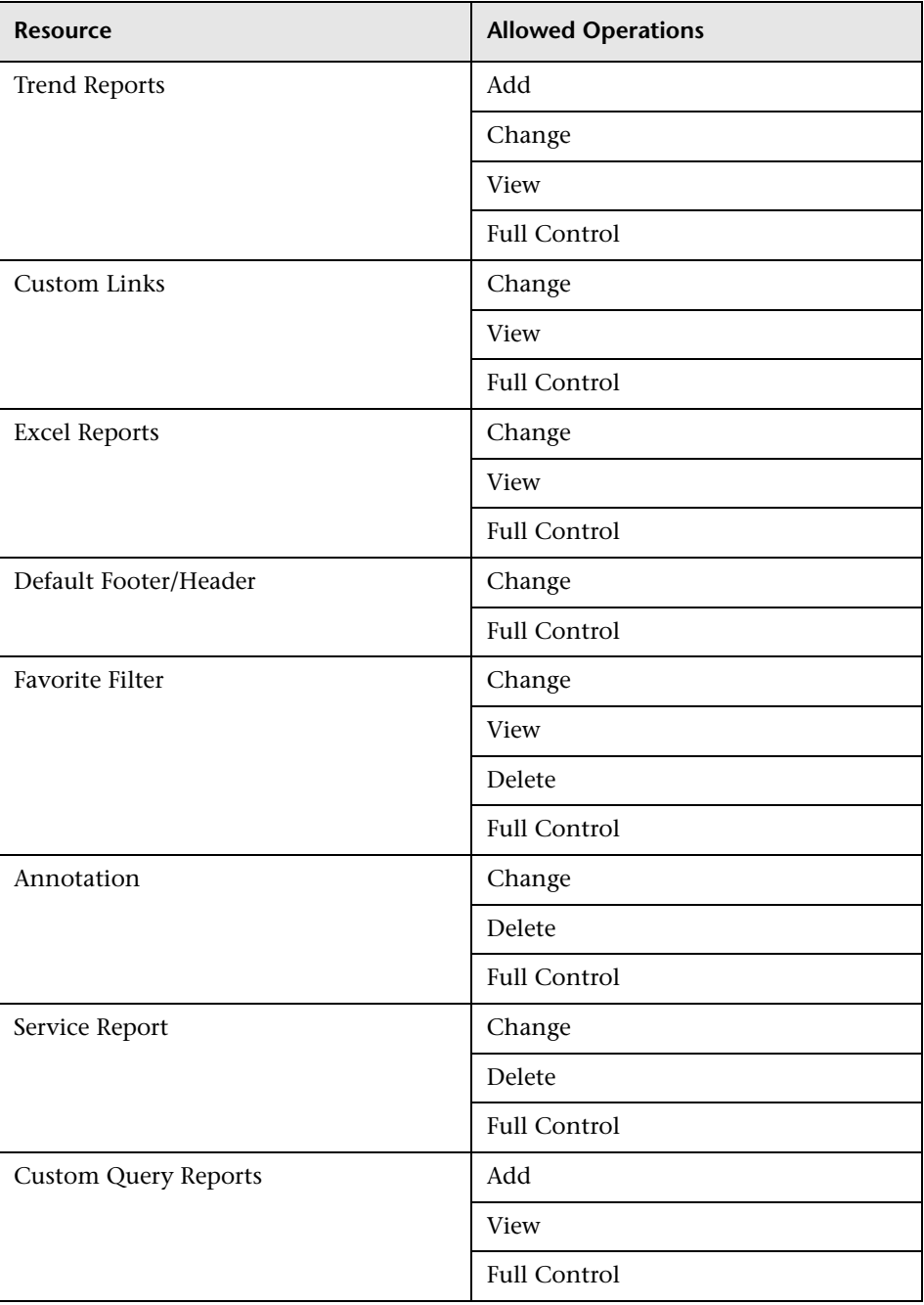

# <span id="page-491-0"></span>**System Modifier**

The **System Modifier** role can be applied only to the **Business Service Management** resource.

A system modifier can view and change any and all of the resources within BSM. There are some resources on which the view or the change operation is not applicable. A system modifier has permissions for only those operations that are available in BSM.

This section describes the following contexts:

- ➤ ["Business Process Insight" on page 492](#page-491-1)
- ➤ ["Diagnostics" on page 493](#page-492-0)
- ➤ ["End User Management" on page 493](#page-492-1)
- ➤ ["MyBSM" on page 493](#page-492-2)
- ➤ ["Operations Orchestration Integration" on page 494](#page-493-0)
- ➤ ["Platform" on page 494](#page-493-1)
- ➤ ["RTSM" on page 495](#page-494-0)
- ➤ ["Service Health Analyzer" on page 495](#page-494-1)
- ➤ ["Service Level Management" on page 495](#page-494-2)
- ➤ ["Sitescope On demand monitors" on page 496](#page-495-0)
- ➤ ["System Availability Management" on page 496](#page-495-1)
- ➤ ["Transaction Management" on page 496](#page-495-2)
- ➤ ["User Defined Reports" on page 497](#page-496-0)

#### <span id="page-491-1"></span>**Business Process Insight**

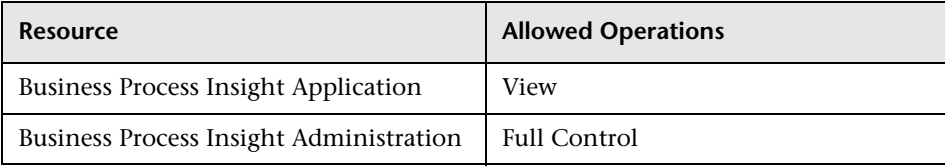

## <span id="page-492-0"></span>**Diagnostics**

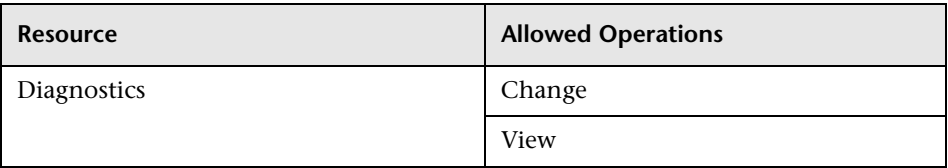

## <span id="page-492-1"></span>**End User Management**

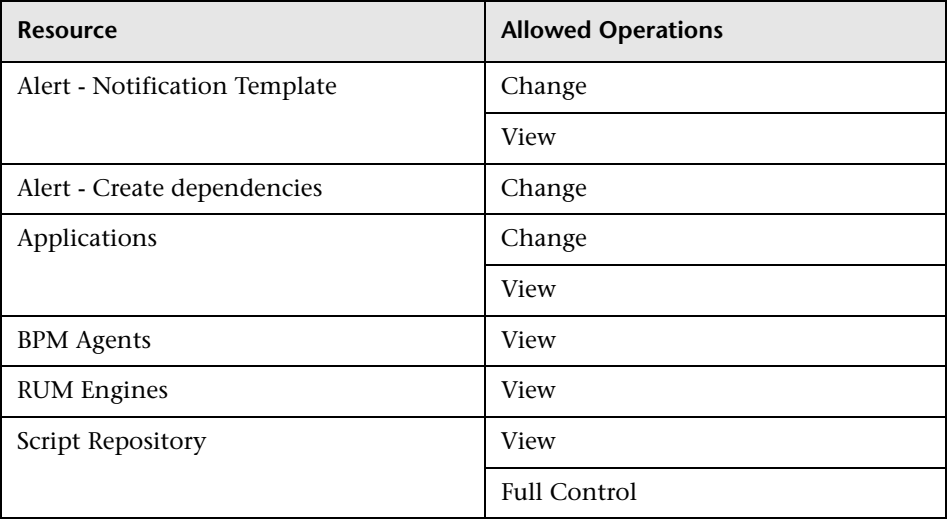

## <span id="page-492-2"></span>**MyBSM**

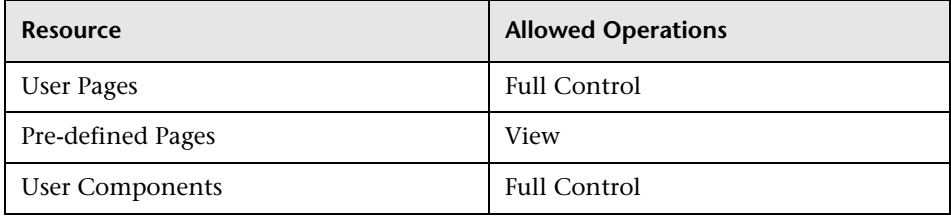

# <span id="page-493-0"></span>**Operations Orchestration Integration**

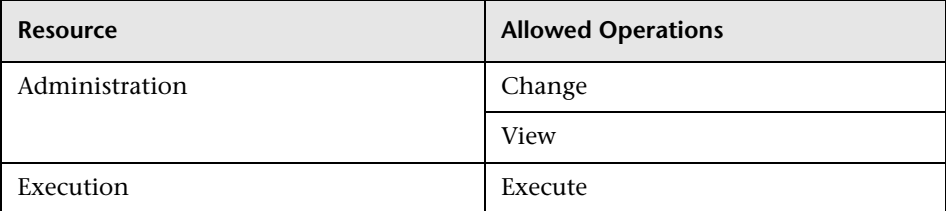

## <span id="page-493-1"></span>**Platform**

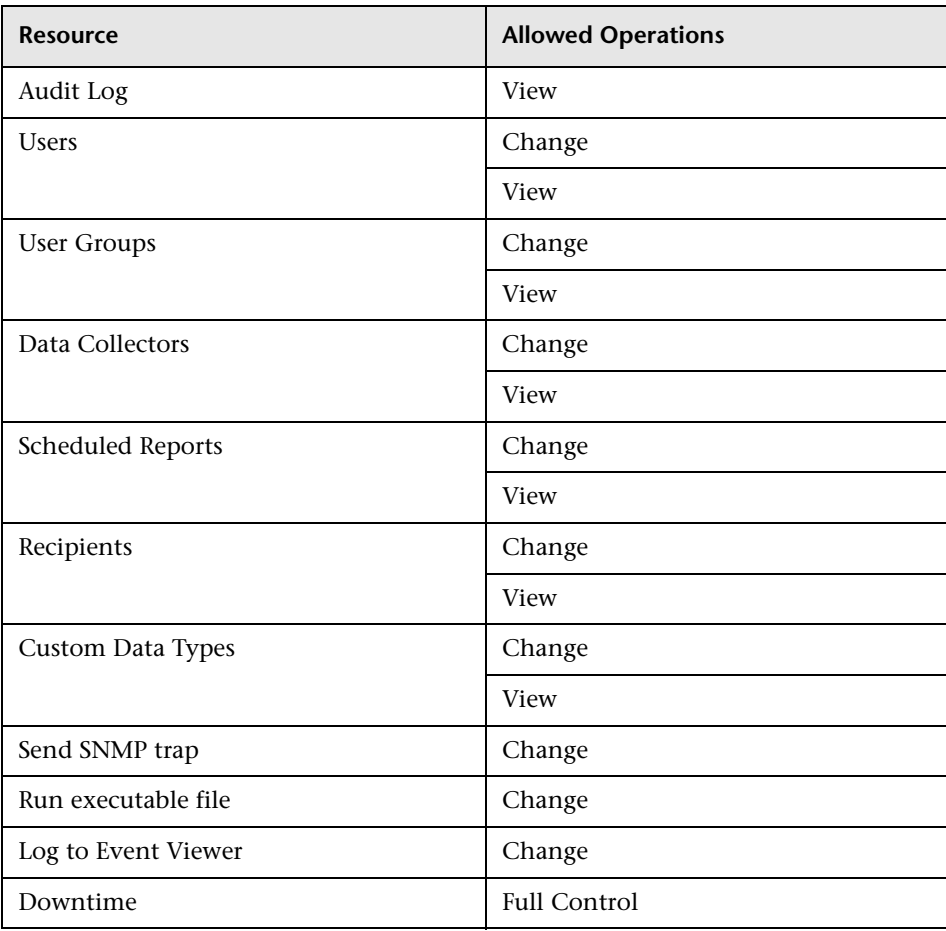

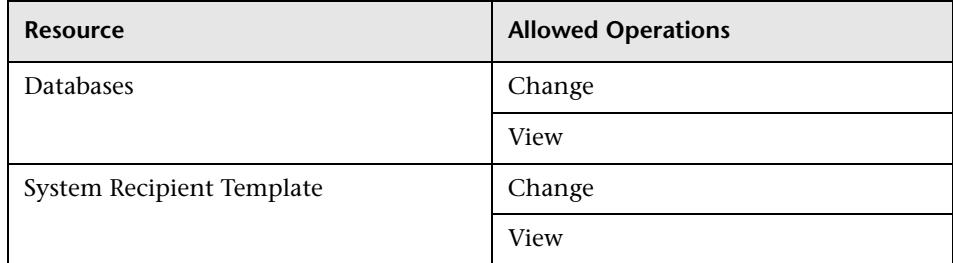

#### <span id="page-494-0"></span>**RTSM**

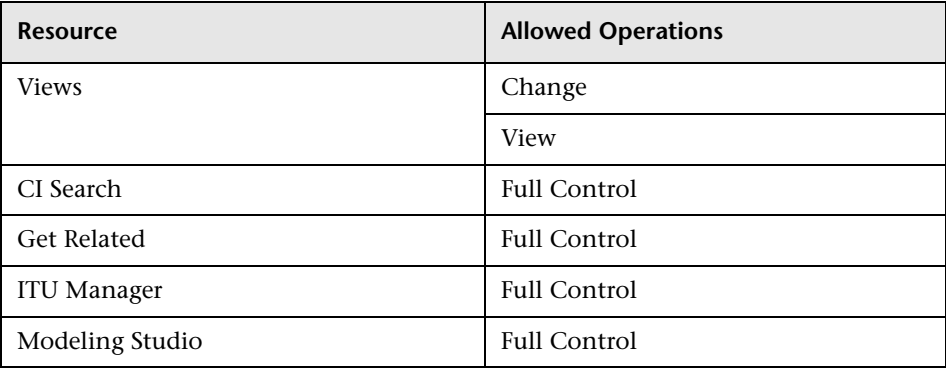

## <span id="page-494-1"></span>**Service Health Analyzer**

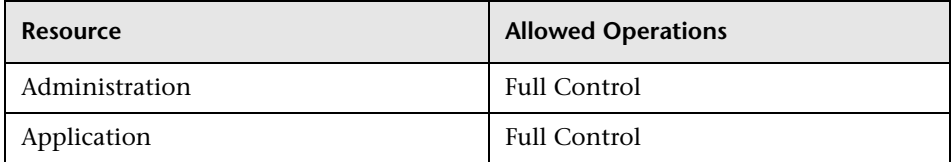

## <span id="page-494-2"></span>**Service Level Management**

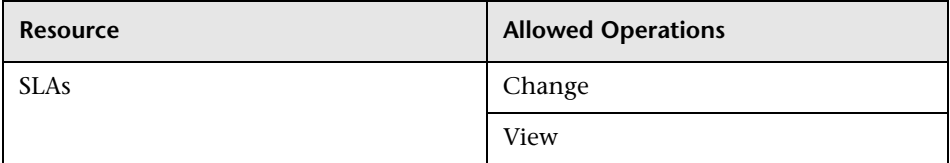

## <span id="page-495-0"></span>**Sitescope On demand monitors**

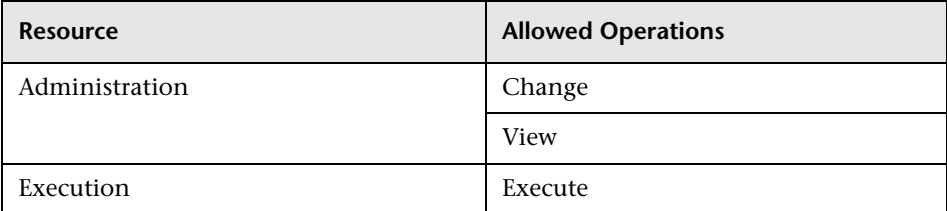

## <span id="page-495-1"></span>**System Availability Management**

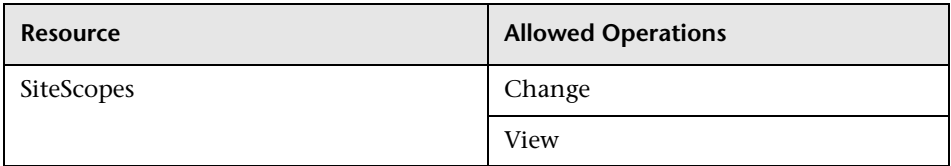

## <span id="page-495-2"></span>**Transaction Management**

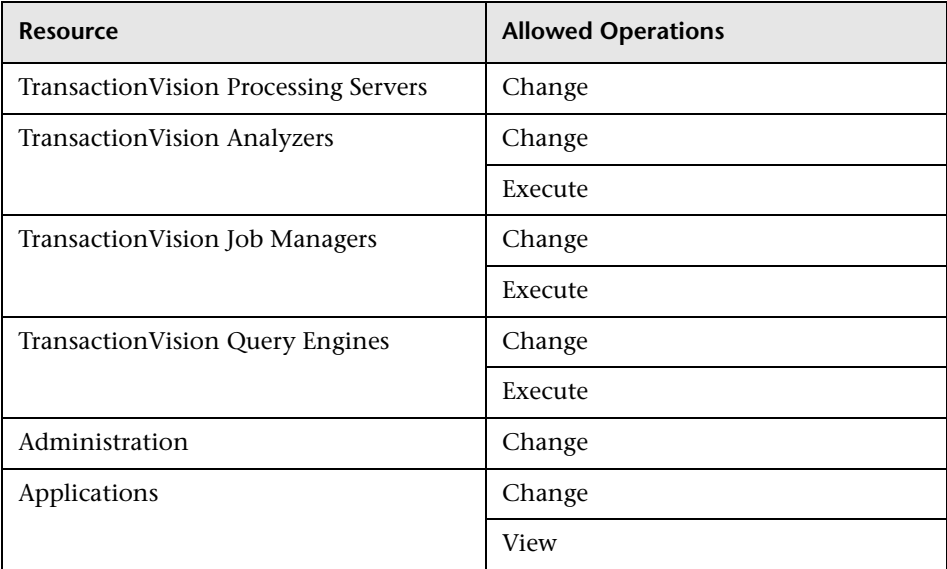

## <span id="page-496-0"></span>**User Defined Reports**

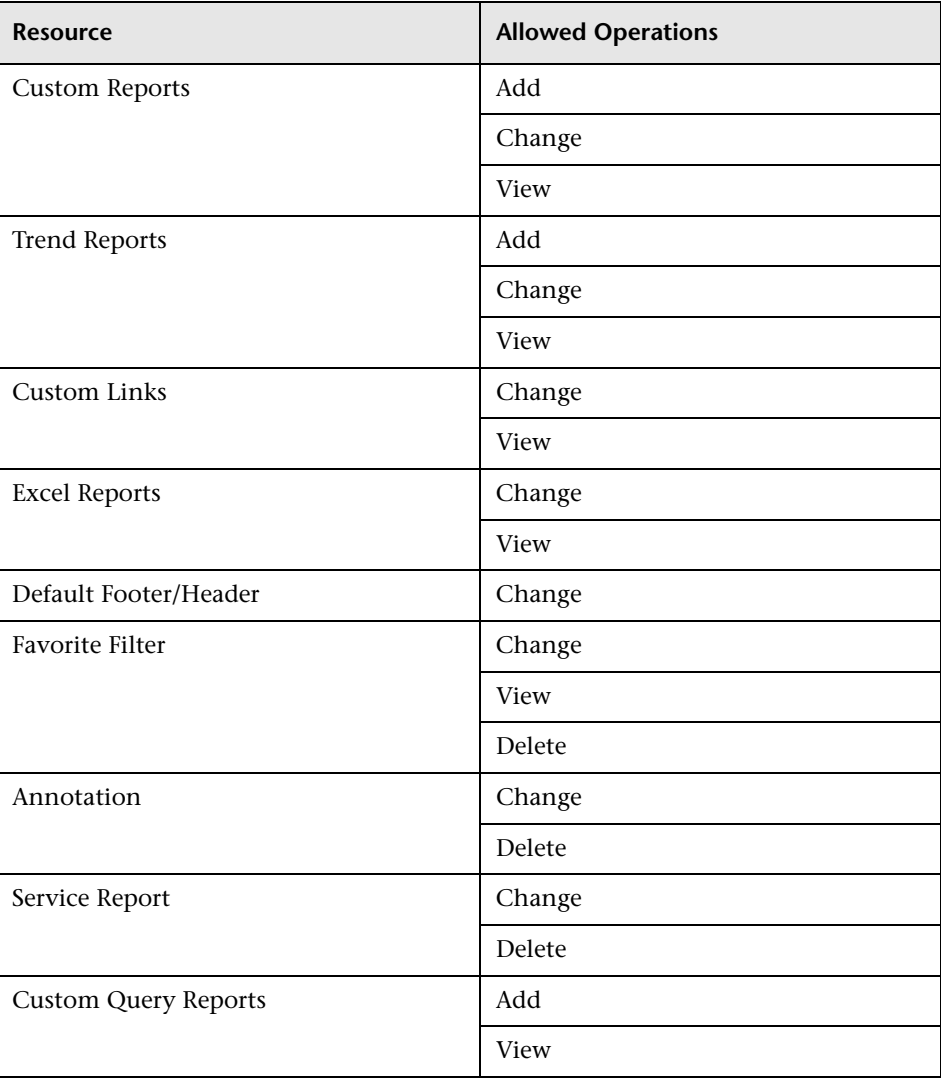

# <span id="page-497-0"></span>**System Viewer**

The System Viewer role can be applied only to the **Business Service Management** resource.

A system viewer can only view resources within BSM and has no permissions to change, add, or delete any resources or resource instances. There are some resources on which the view operation is not applicable. A system viewer has no access to those resources.

This section describes the following contexts:

- ➤ ["Business Process Insight" on page 498](#page-497-1)
- ➤ ["Diagnostics" on page 499](#page-498-0)
- ➤ ["End User Management" on page 499](#page-498-1)
- ➤ ["MyBSM" on page 499](#page-498-2)
- ➤ ["Operations Orchestration Integration" on page 499](#page-498-3)
- ➤ ["Platform" on page 499](#page-498-4)
- ➤ ["RTSM" on page 500](#page-499-0)
- ➤ ["Service Health Analyzer" on page 500](#page-499-1)
- ➤ ["Service Level Management" on page 500](#page-499-2)
- ➤ ["Sitescope On demand monitors" on page 501](#page-500-1)
- ➤ ["System Availability Management" on page 501](#page-500-2)
- ➤ ["Transaction Management" on page 501](#page-500-3)
- ➤ ["User Defined Reports" on page 501](#page-500-0)

### <span id="page-497-1"></span>**Business Process Insight**

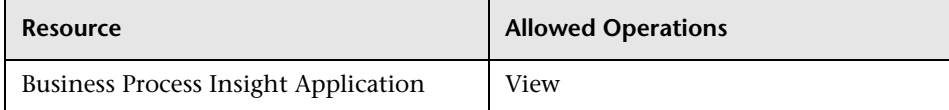

## <span id="page-498-0"></span>**Diagnostics**

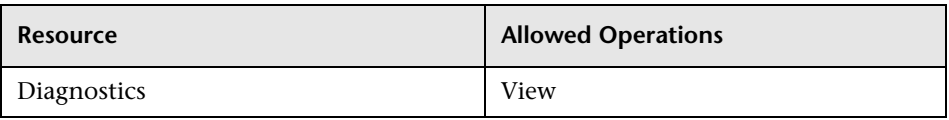

## <span id="page-498-1"></span>**End User Management**

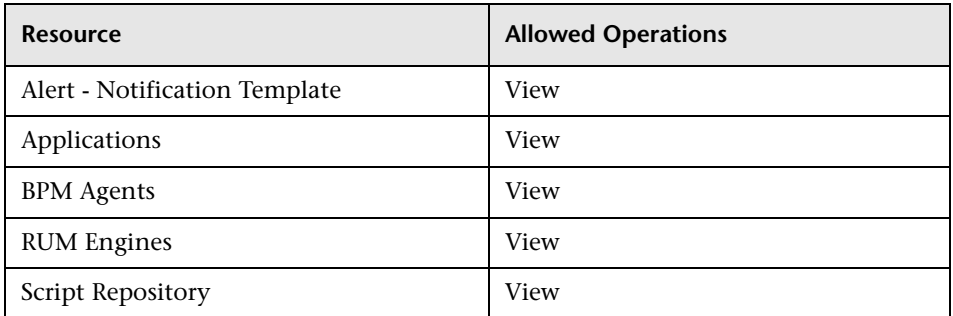

## <span id="page-498-2"></span>**MyBSM**

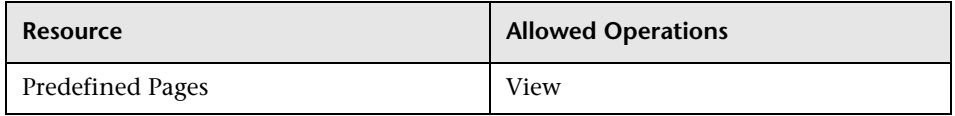

## <span id="page-498-3"></span>**Operations Orchestration Integration**

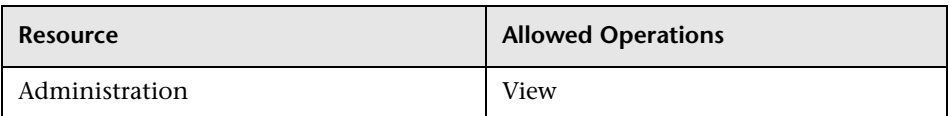

## <span id="page-498-4"></span>**Platform**

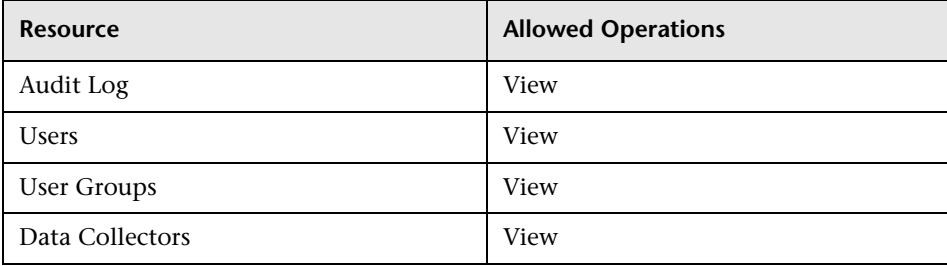

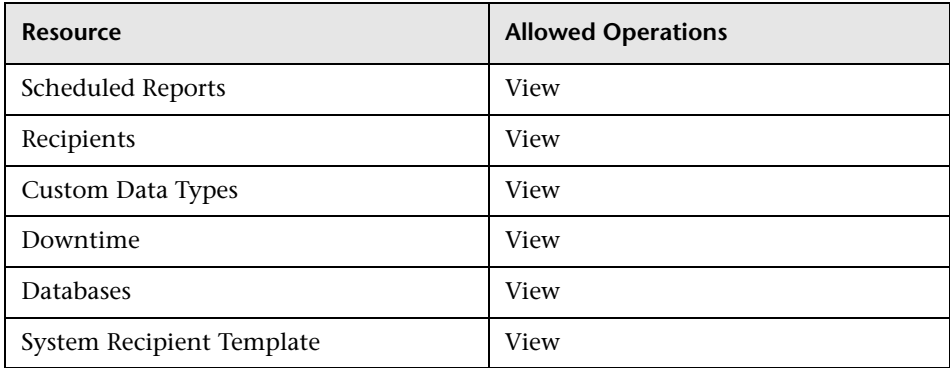

### <span id="page-499-0"></span>**RTSM**

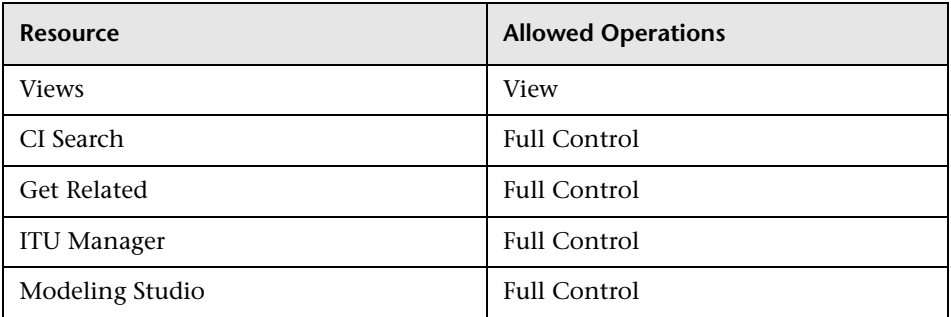

## <span id="page-499-1"></span>**Service Health Analyzer**

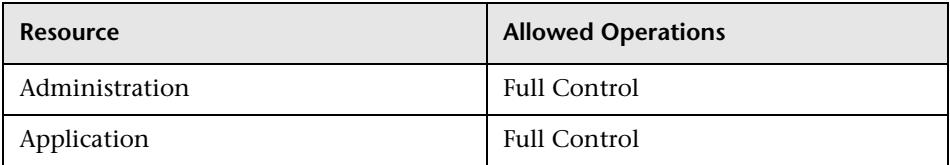

## <span id="page-499-2"></span>**Service Level Management**

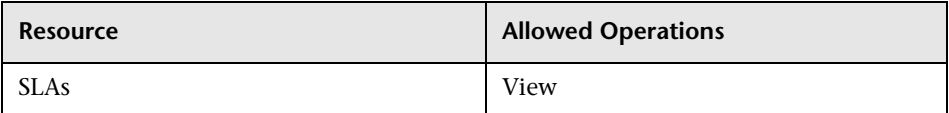

#### <span id="page-500-1"></span>**Sitescope On demand monitors**

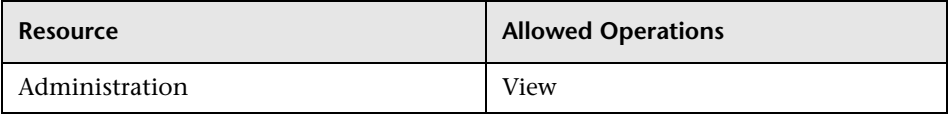

## <span id="page-500-2"></span>**System Availability Management**

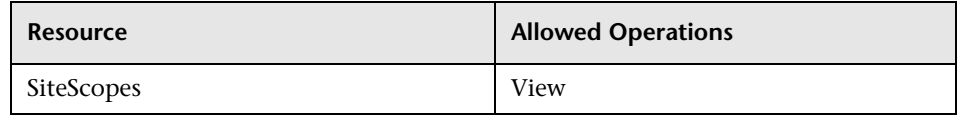

#### <span id="page-500-3"></span>**Transaction Management**

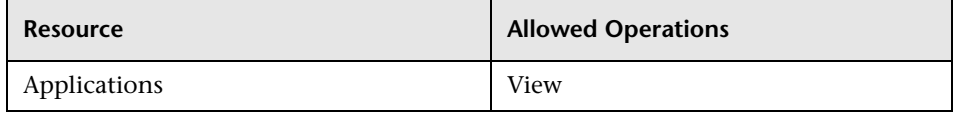

## <span id="page-500-0"></span>**User Defined Reports**

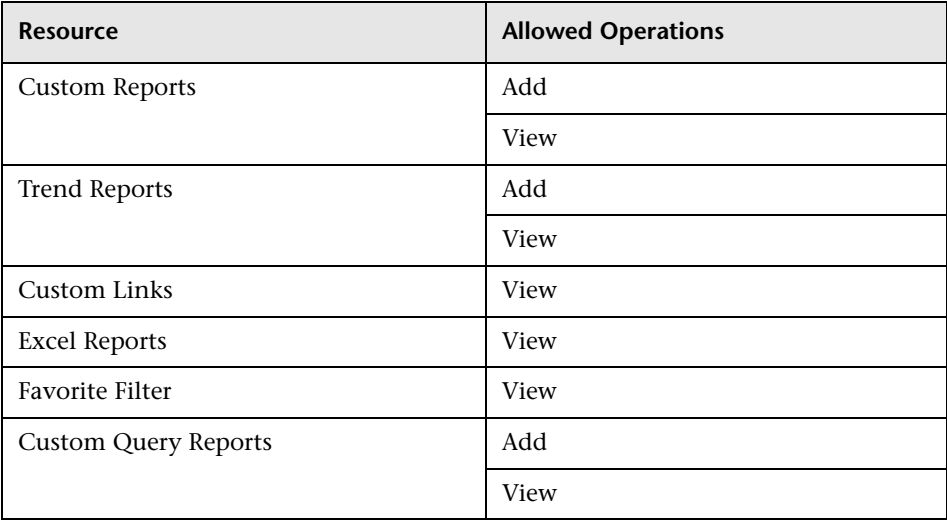

# <span id="page-501-0"></span>**Customer Superuser**

**Note:** This role can be applied to HP Software-as-a-Service customers only.

The **Customer Superuser** role can be applied only to the **Active Customer** resource instance. The **Active Customer** resource instance is available only to HP Software-as-a-Service customers and represents the customer level in the permissions resource tree. It is available in all contexts and applies to all contexts (like the **Business Service Management** resource).

The customer superuser is granted full control on all the resources and instances that belong to that customer. These include all resources, instances of those resources, and child resources under the customer resource.

This section describes the following contexts:

- ➤ ["Business Process Insight" on page 503](#page-502-0)
- ➤ ["Diagnostics" on page 503](#page-502-1)
- ➤ ["End User Management" on page 503](#page-502-2)
- ➤ ["MyBSM" on page 504](#page-503-0)
- ➤ ["MyBSM \(Legacy\)" on page 504](#page-503-1)
- ➤ ["Platform" on page 504](#page-503-2)
- ➤ ["RTSM" on page 507](#page-506-0)
- ➤ ["Service Health Analyzer" on page 507](#page-506-1)
- ➤ ["Service Level Management" on page 507](#page-506-2)
- ➤ ["System Availability Management" on page 508](#page-507-1)
- ➤ ["User Defined Reports" on page 508](#page-507-0)

## <span id="page-502-0"></span>**Business Process Insight**

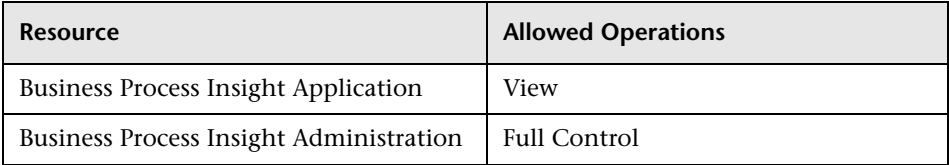

## <span id="page-502-1"></span>**Diagnostics**

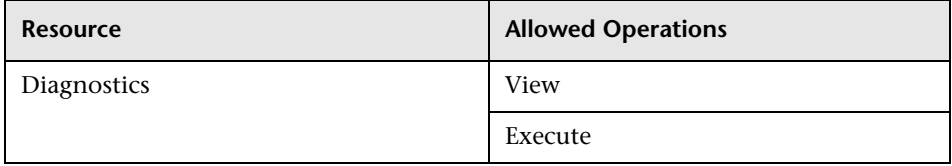

## <span id="page-502-2"></span>**End User Management**

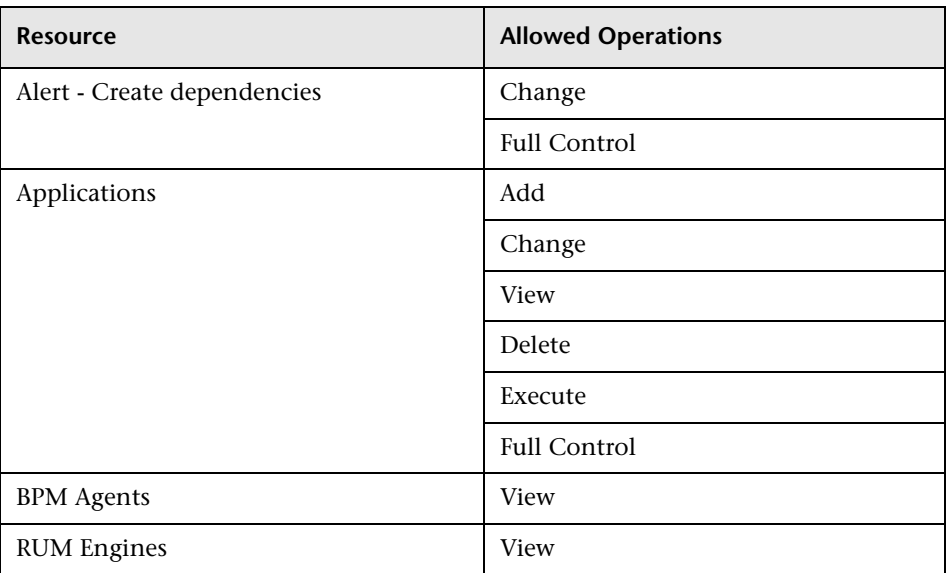

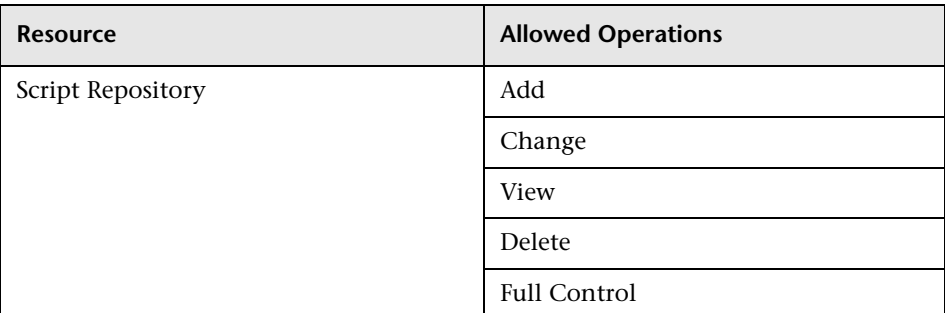

## <span id="page-503-0"></span>**MyBSM**

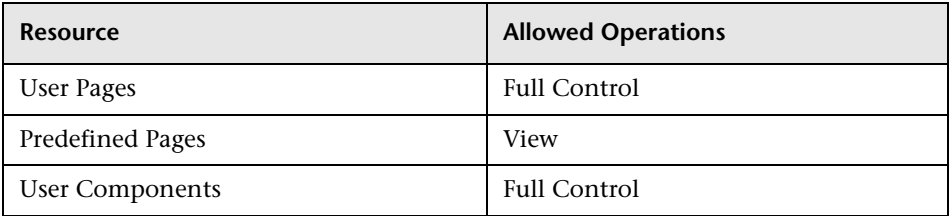

## <span id="page-503-1"></span>**MyBSM (Legacy)**

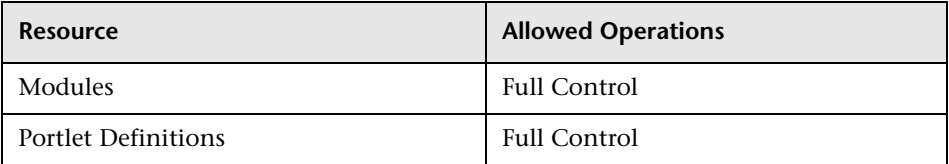

## <span id="page-503-2"></span>**Platform**

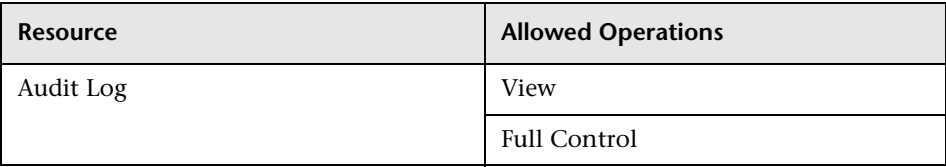
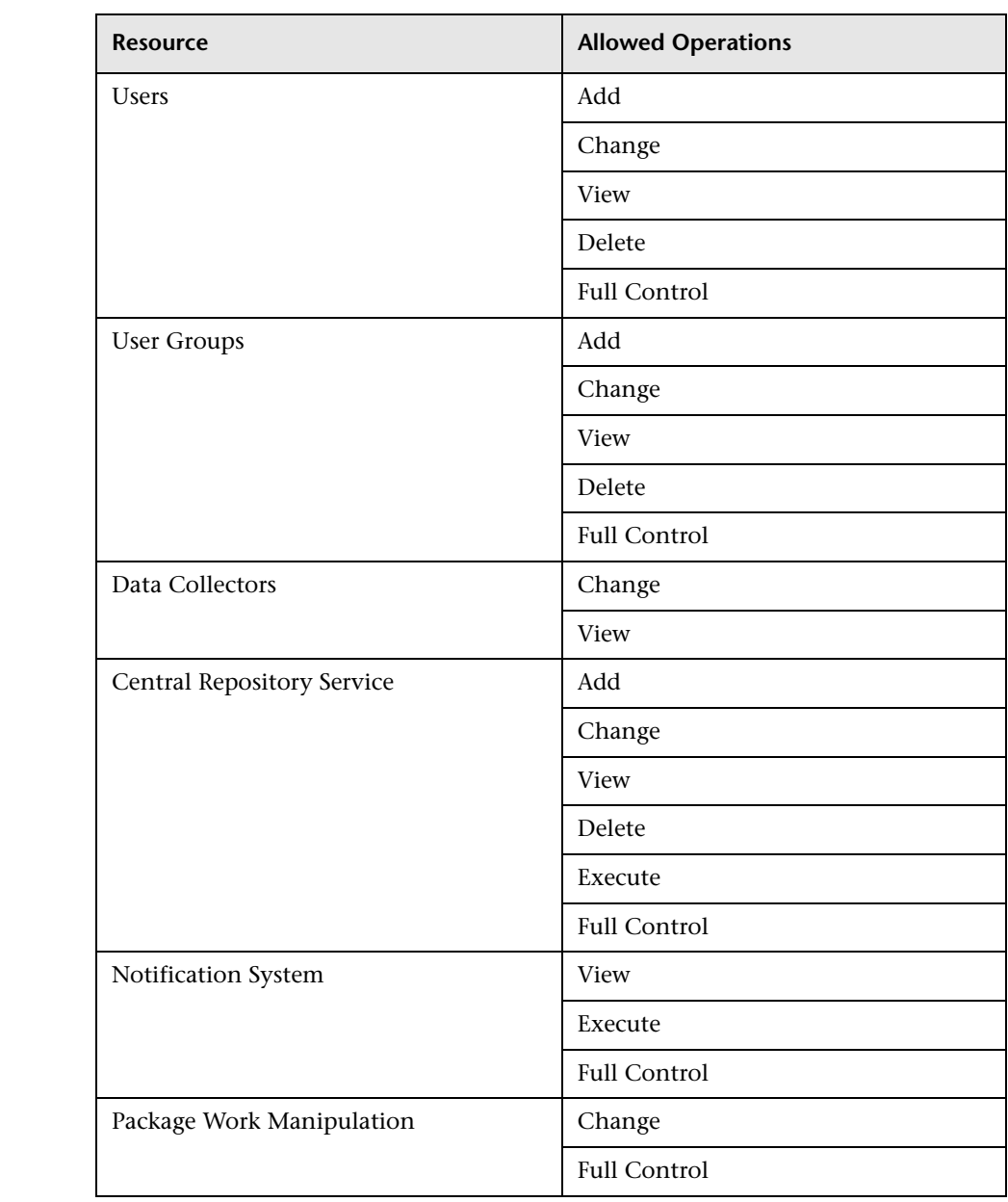

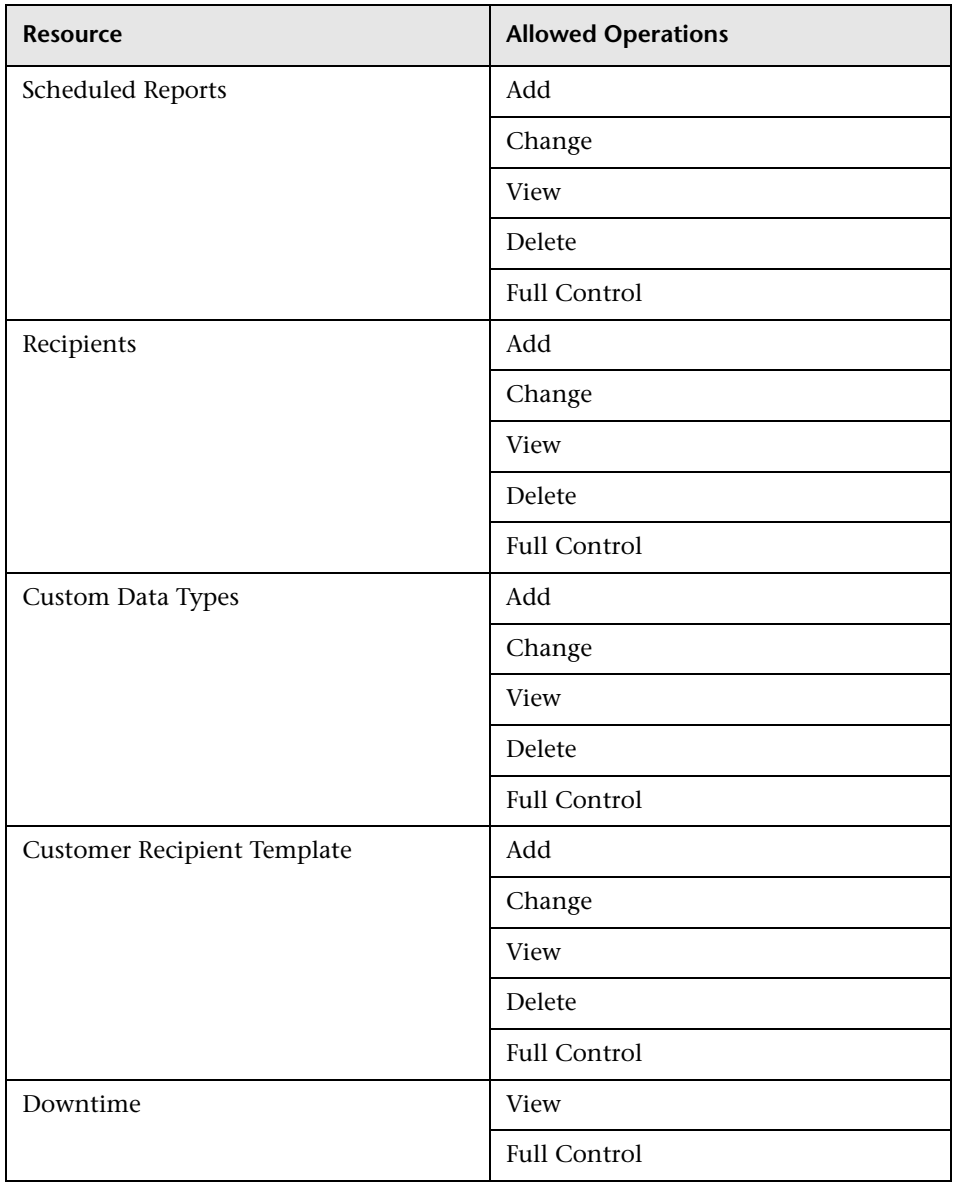

### **RTSM**

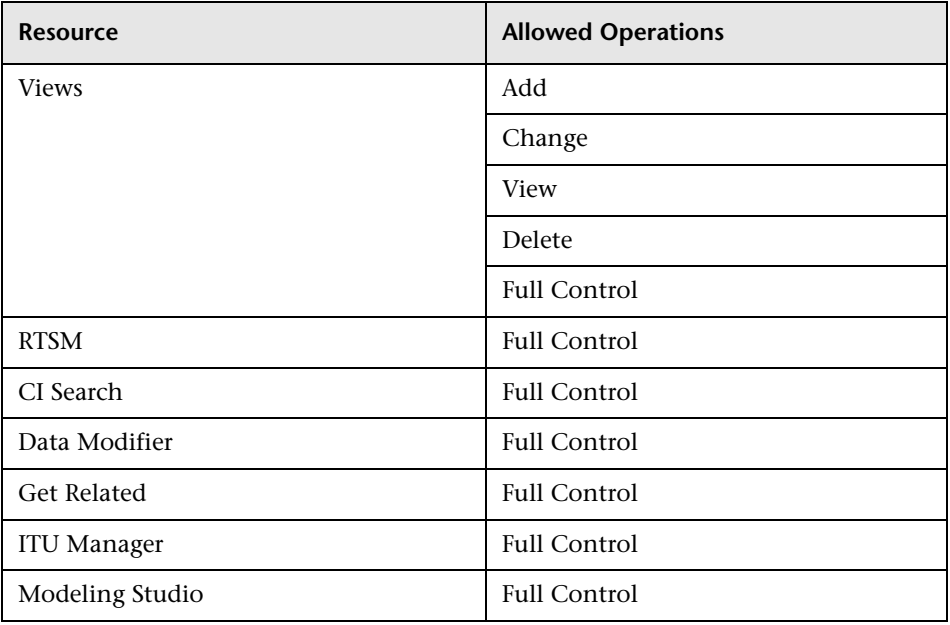

### **Service Health Analyzer**

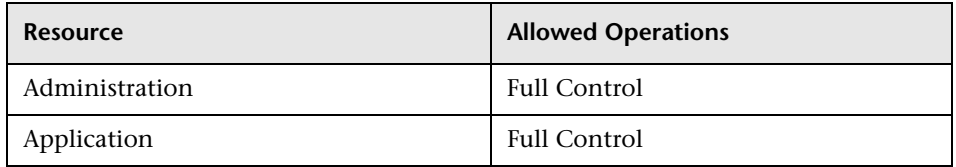

### **Service Level Management**

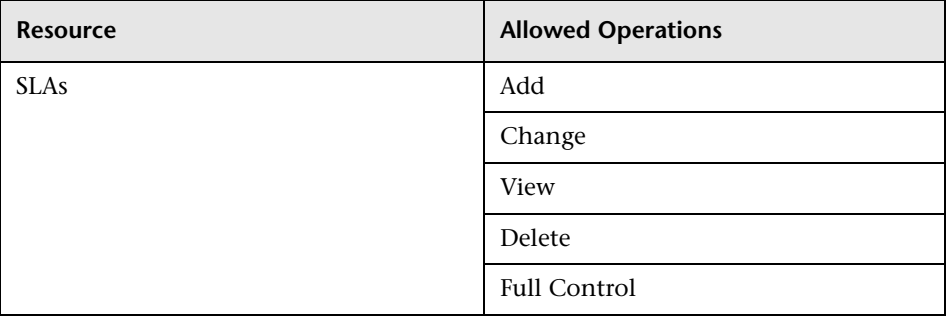

### **System Availability Management**

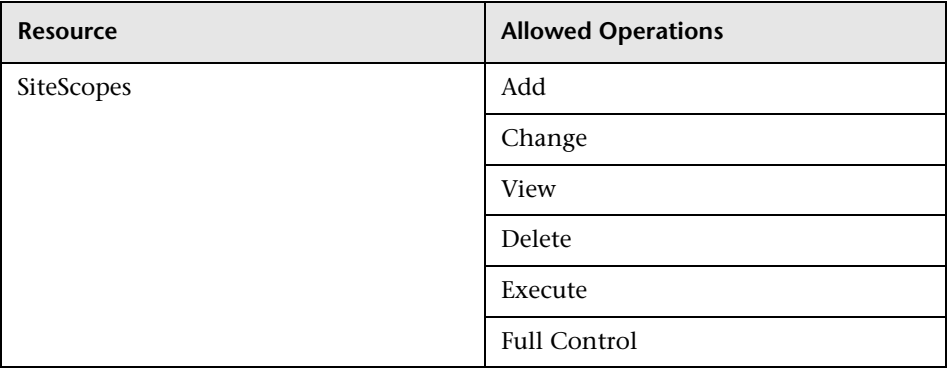

### **User Defined Reports**

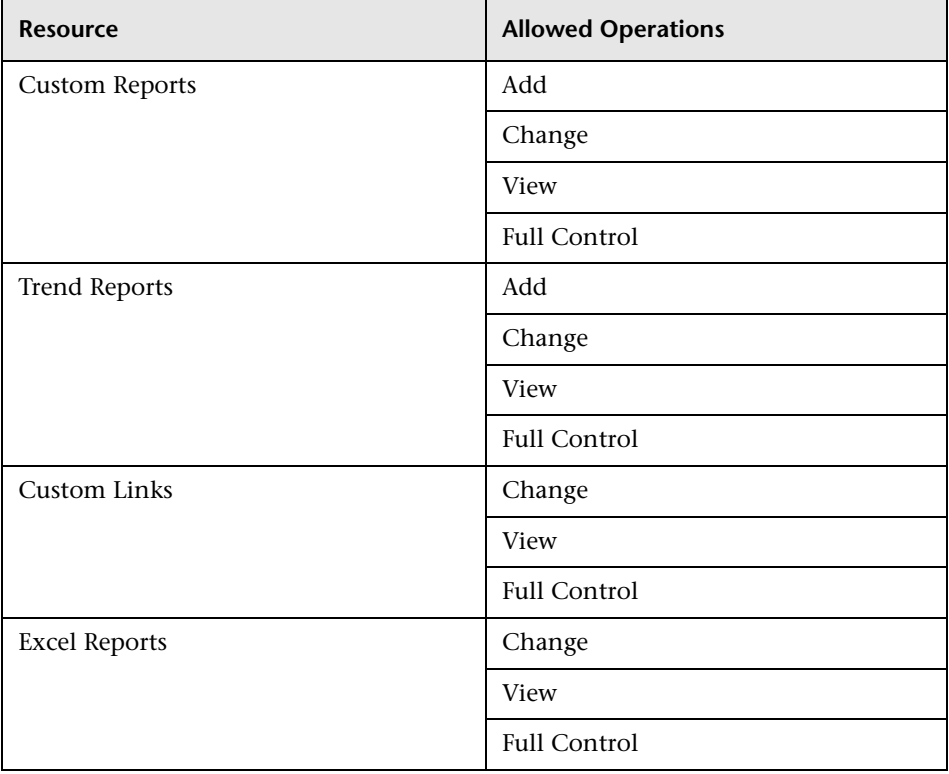

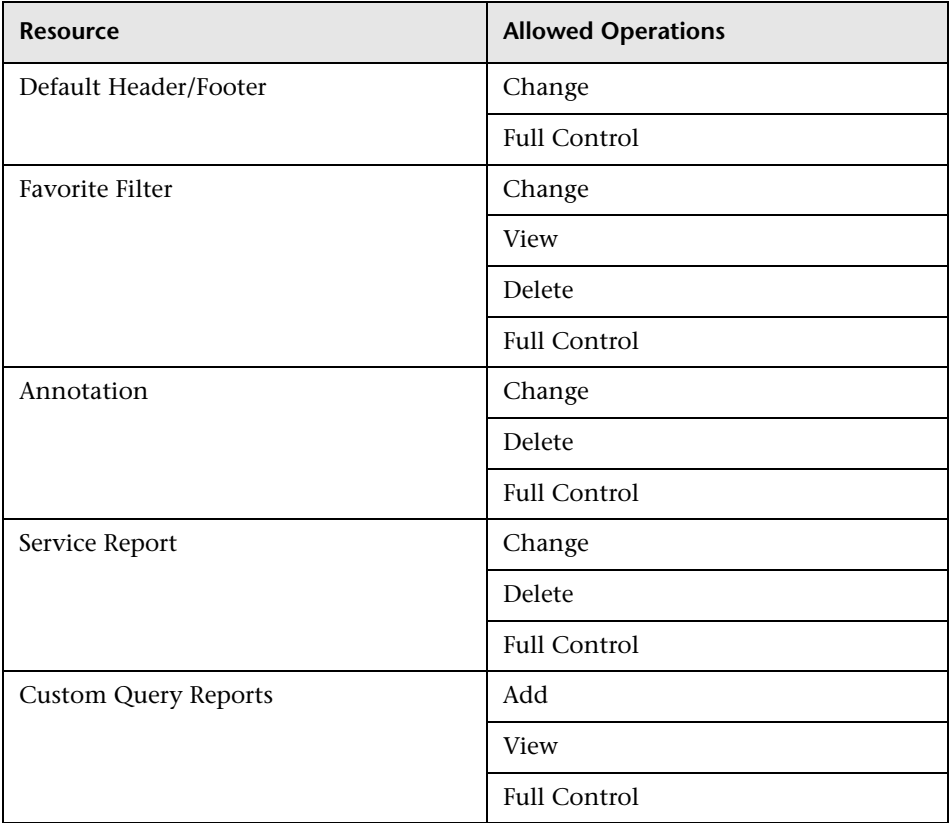

## **Customer Administrator**

**Note:** This role can be applied to HP Software-as-a-Service customers only.

The **Customer Administrator** role can be applied only to the **Active Customer** resource instance. The **Active Customer** resource instance is available only to HP Software-as-a-Service customers and represents the customer level in the permissions resource tree. It is available in all contexts and applies to all contexts (like the **Business Service Management** resource). The customer administrator is granted full control on a selection of resources, as well as either view, execute, or both on other resources. This user can add profiles of any type, and has full control on the created profile. However, the user is not granted permissions for profiles that were created by other users, even if these profiles are for the same customer. In the case of the **MyBSM** resources, any user with this role can make changes to resources defined by other users.

This section describes the following contexts:

- ➤ ["Business Process Insight" on page 510](#page-509-0)
- ➤ ["Diagnostics" on page 511](#page-510-0)
- ➤ ["End User Management" on page 511](#page-510-1)
- ➤ ["MyBSM" on page 511](#page-510-2)
- ➤ ["MyBSM \(Legacy\)" on page 511](#page-510-3)
- ➤ ["Platform" on page 512](#page-511-0)
- ➤ ["RTSM" on page 514](#page-513-0)
- ➤ ["Service Health Analyzer" on page 514](#page-513-1)
- ➤ ["Service Level Management" on page 514](#page-513-2)
- ➤ ["System Availability Management" on page 515](#page-514-1)
- ➤ ["User Defined Reports" on page 515](#page-514-0)

### <span id="page-509-0"></span>**Business Process Insight**

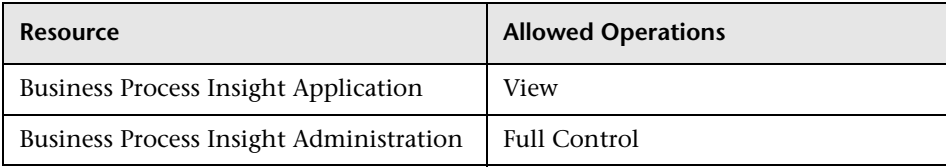

### <span id="page-510-0"></span>**Diagnostics**

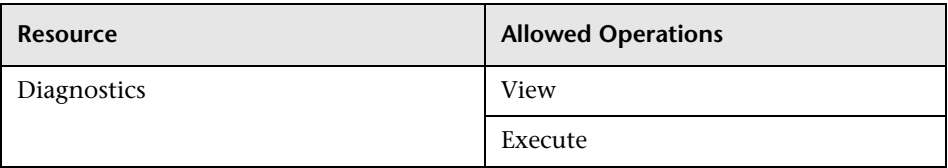

### <span id="page-510-1"></span>**End User Management**

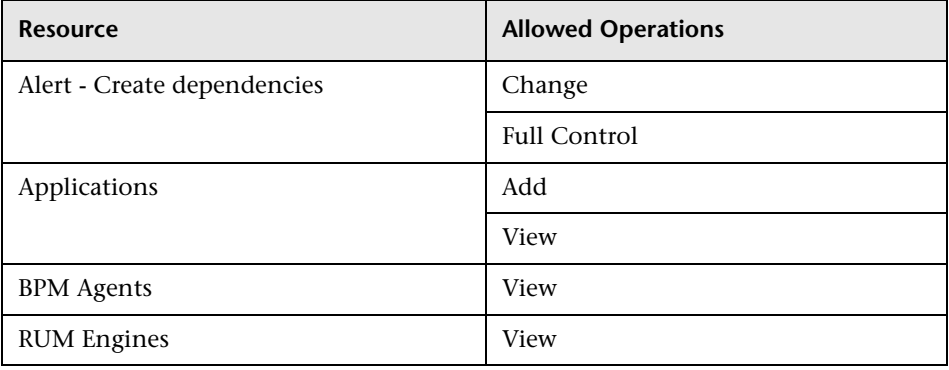

### <span id="page-510-2"></span>**MyBSM**

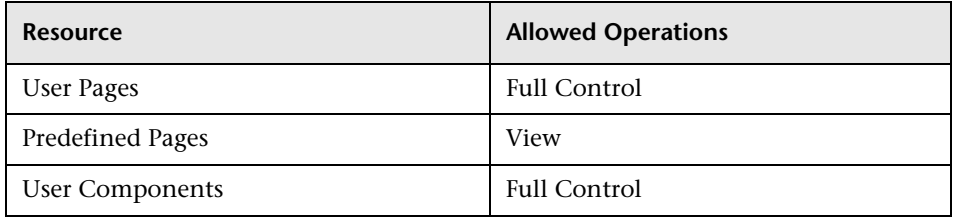

## <span id="page-510-3"></span>**MyBSM (Legacy)**

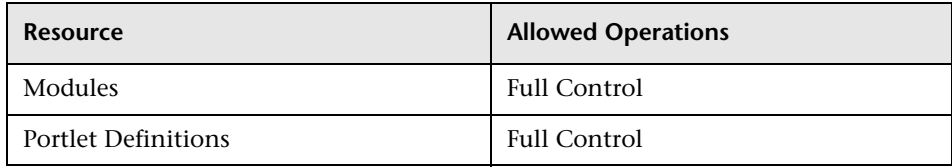

### <span id="page-511-0"></span>**Platform**

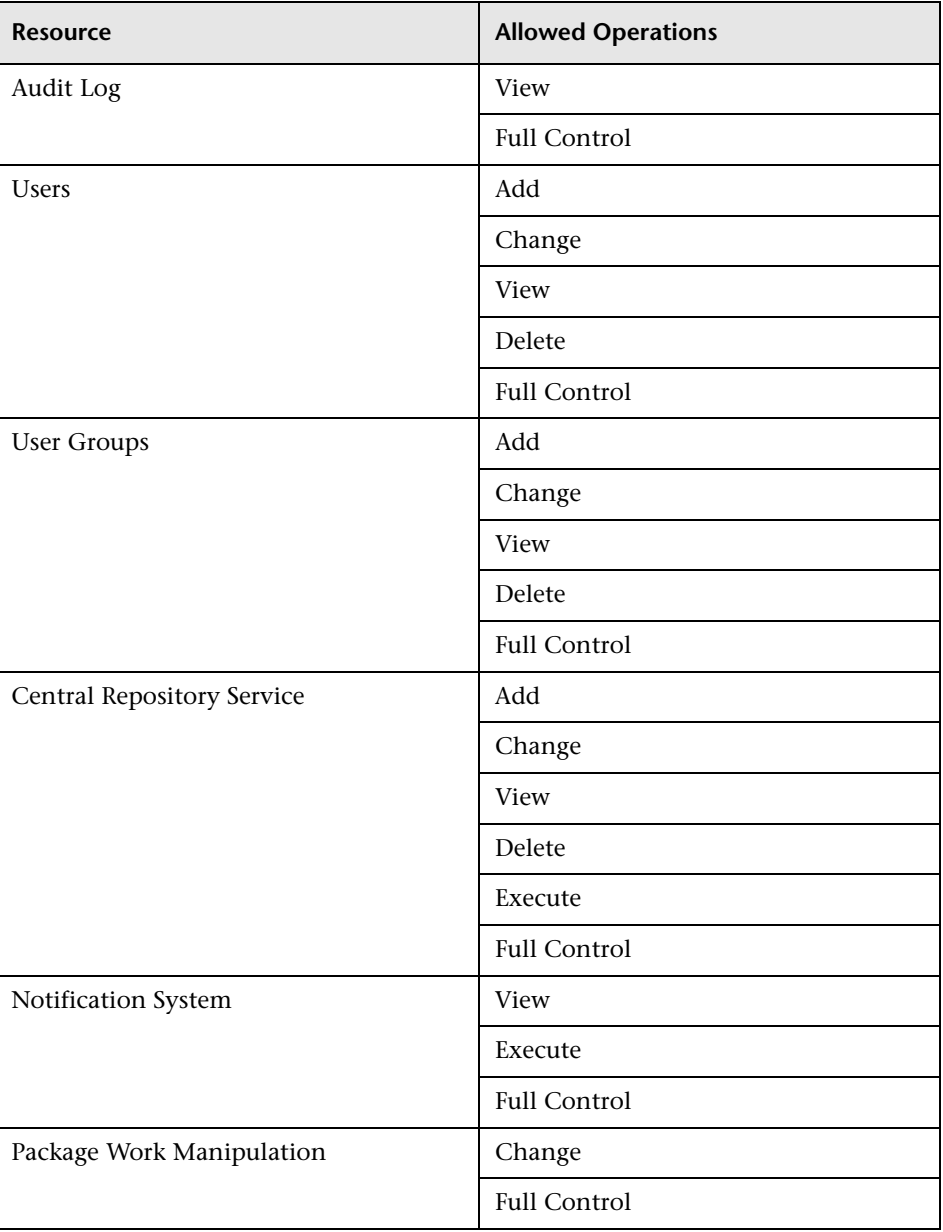

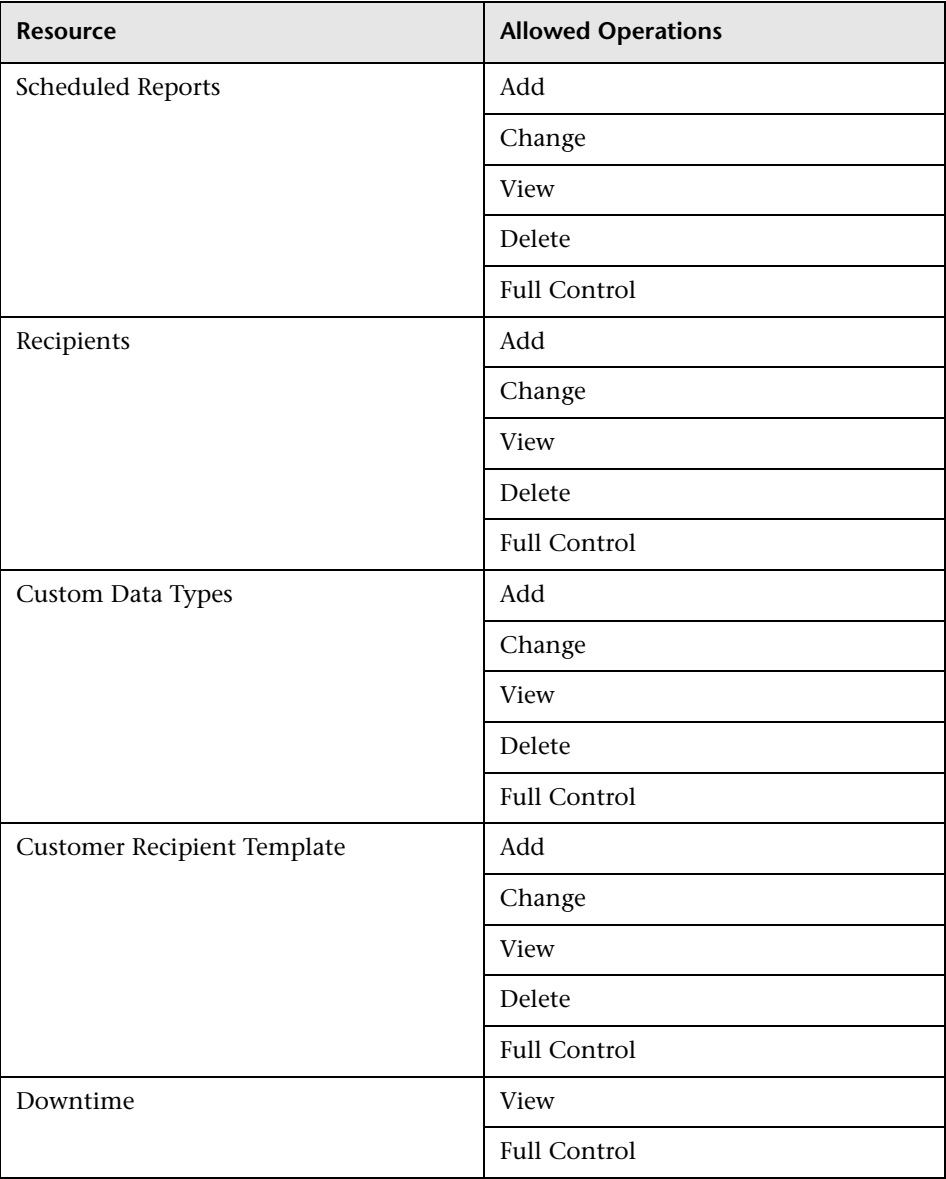

#### <span id="page-513-0"></span>**RTSM**

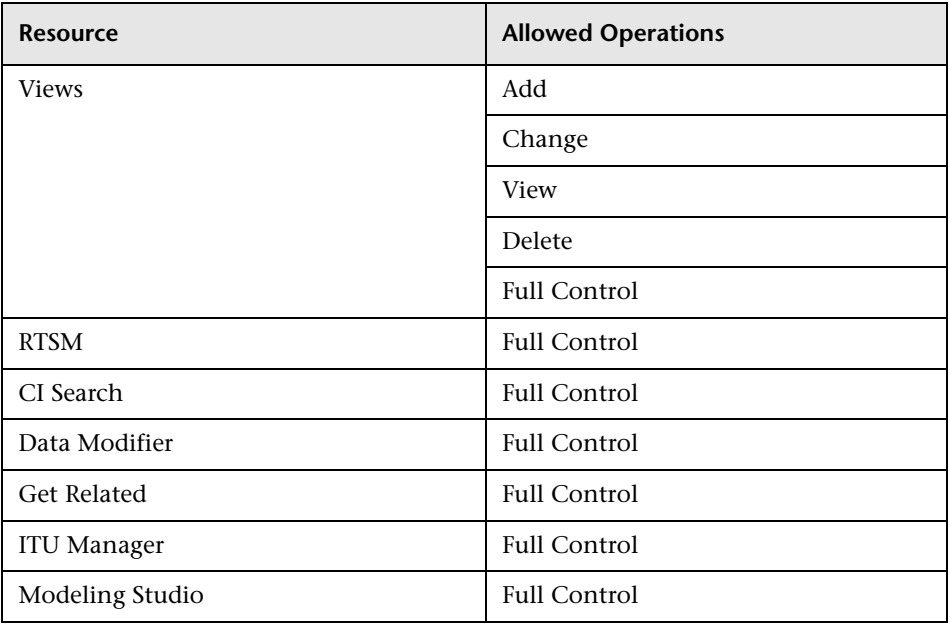

### <span id="page-513-1"></span>**Service Health Analyzer**

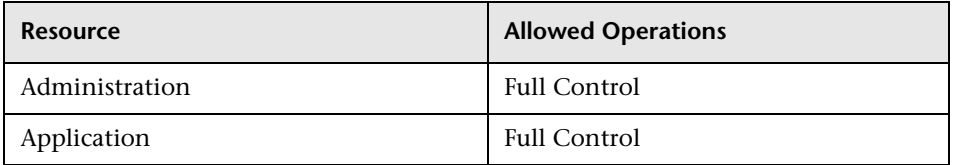

### <span id="page-513-2"></span>**Service Level Management**

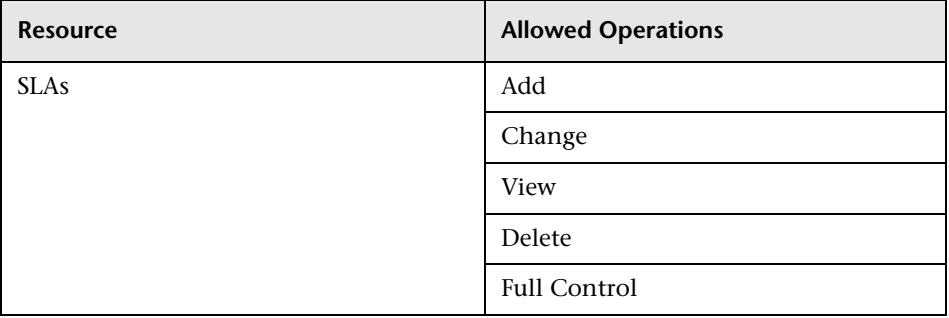

### <span id="page-514-1"></span>**System Availability Management**

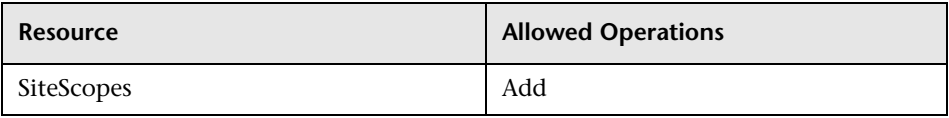

### <span id="page-514-0"></span>**User Defined Reports**

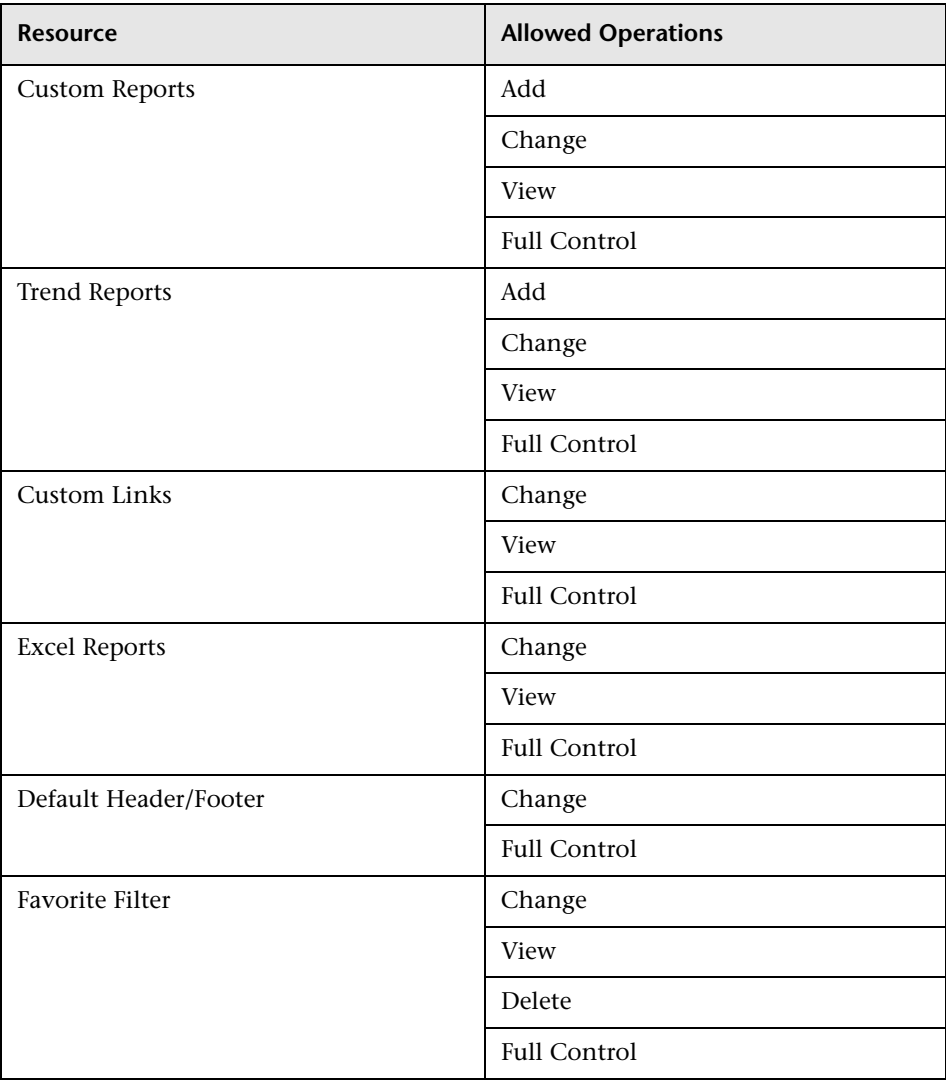

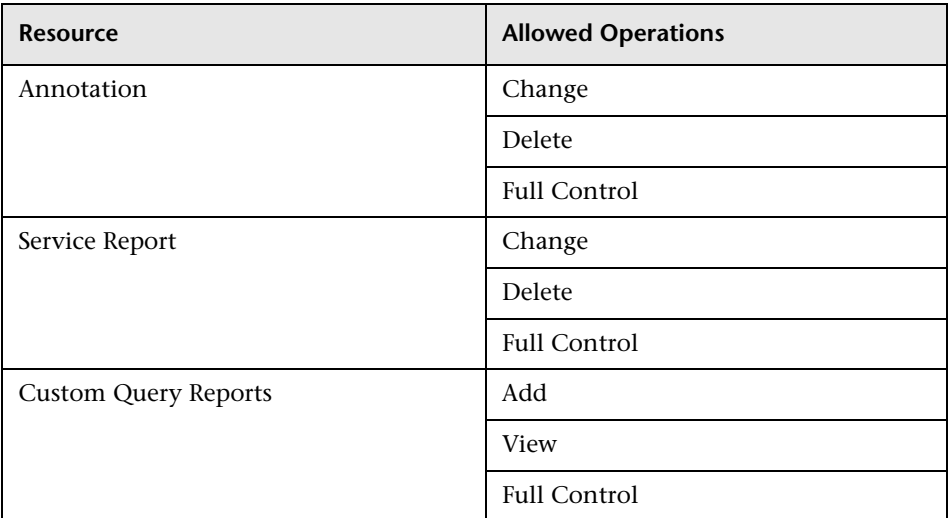

# **BPM Viewer**

The **BPM Viewer** role can be applied only to the **Business Service Management** resource.

These users have view permissions, but can modify transaction threshold settings and transaction descriptions.

Any regular user who was added as a user on a specific BPM Profile in the previous version is upgraded to the BPM Viewer role for that profile.

#### **End User Management**

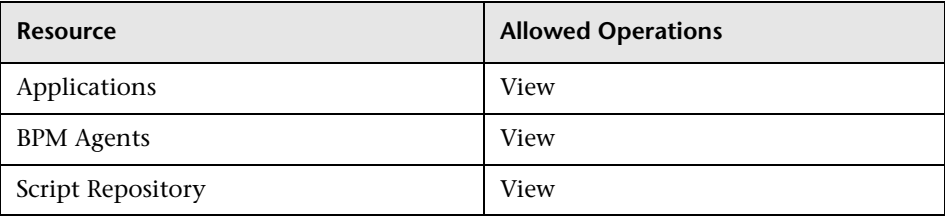

# **BPM Administrator**

The **BPM Administrator** role can be applied only to the **Business Service Management** resource.

The BPM Administrator can manage all of the platform's BPM profiles, including permissions on all the profiles.

Any administrator who was added as a user on a specific BPM profile in the previous version is upgraded to the BPM profile administrator role for that profile. This is in addition to being assigned the administrator role as described above (for details, see ["Administrator" on page 481](#page-480-0)).

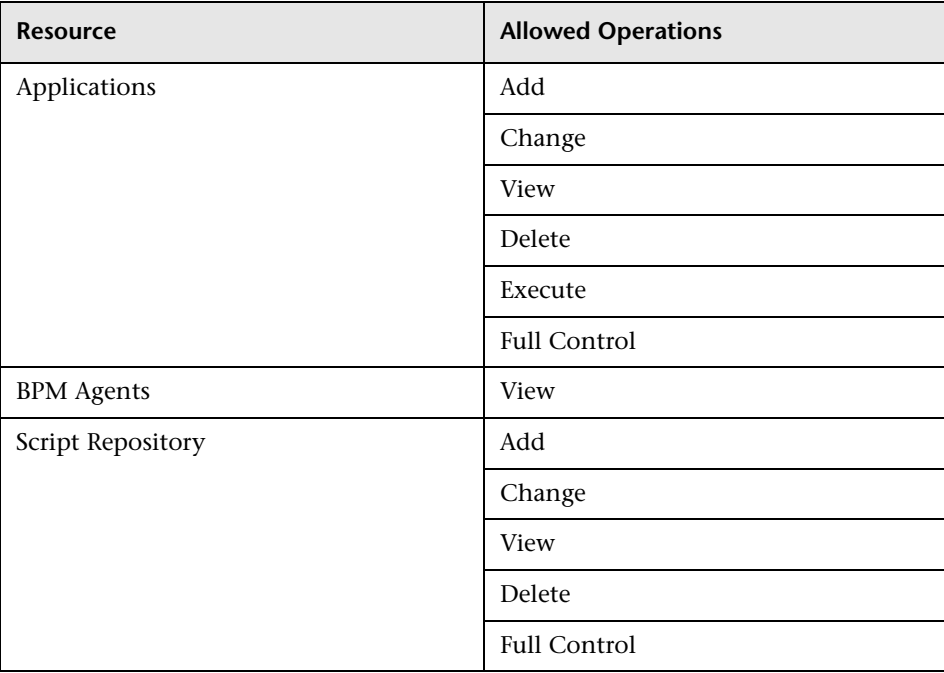

### **End User Management**

# **RUM Administrator**

The **RUM Administrator** role can be applied only to the **Business Service Management** resource.

#### **End User Management**

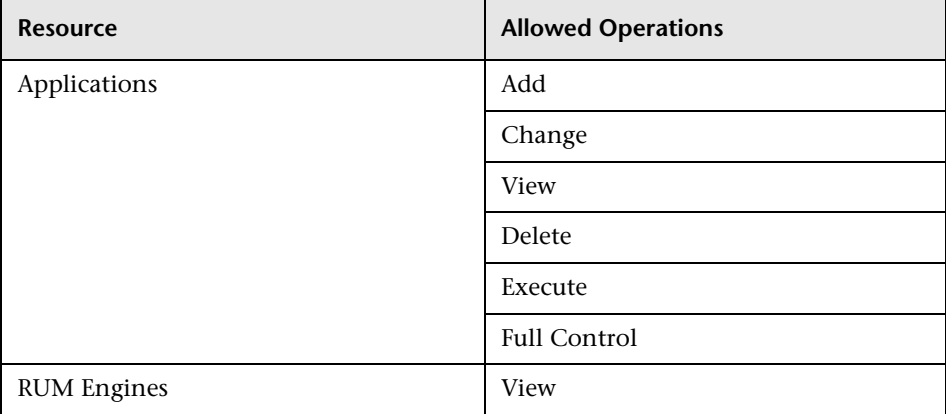

# **RUM Viewer**

The **RUM Viewer** role can be applied only to the **Business Service Management** resource.

These users have view permissions, but can modify transaction threshold settings and transaction descriptions.

Any regular user who was added as a user on a specific RUM profile in the previous version is upgraded to the **RUM Viewer** role for that profile.

#### **End User Management**

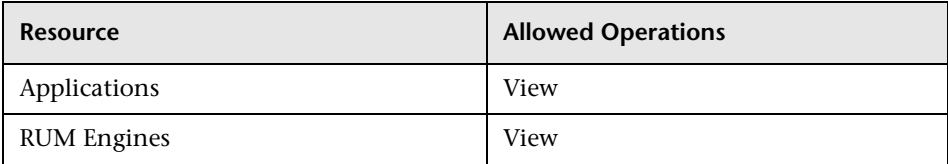

## **User Management Roles Applied to Specific Contexts**

The following roles can be applied only to specific contexts within BSM. Details of the resources and contexts on which roles can be applied appear within the description of each role below.

For details about roles that can be applied across BSM, see ["User](#page-479-0)  [Management Roles Applied Across BSM" on page 480.](#page-479-0)

This section describes the following roles:

- ➤ ["BPIAdministrator" on page 519](#page-518-0)
- ➤ ["BPIUser" on page 520](#page-519-0)
- ➤ ["BPIRestrictedViewUser" on page 520](#page-519-1)
- ➤ ["CMDB Open API Query" on page 520](#page-519-2)
- ➤ ["CMDB Open API Update" on page 521](#page-520-0)
- ➤ ["CMDB Open API Impact" on page 521](#page-520-1)
- ➤ ["CMDB Open API Class Model" on page 521](#page-520-2)
- ➤ ["SiteScope Administrator" on page 522](#page-521-0)
- ➤ ["Default" on page 522](#page-521-1)
- ➤ ["TransactionManagementOperator" on page 523](#page-522-0)
- ➤ ["TransactionManagementAdministrator" on page 524](#page-523-0)
- ➤ ["TransactionManagementUser" on page 525](#page-524-0)

### <span id="page-518-0"></span>**BPIAdministrator**

The **BPIAdministrator** role can be applied only to the **Business Process Insight Administration** resource in the **Business Process Insight** context.

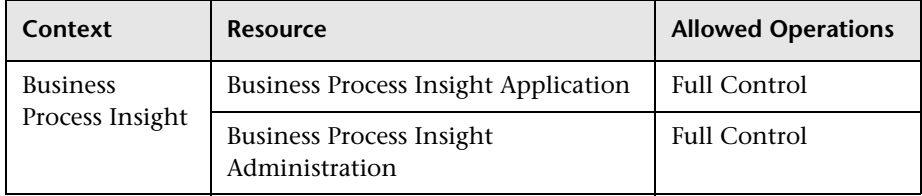

### <span id="page-519-0"></span>**BPIUser**

The **BPIUser** role can be applied only to the **Business Process Insight Application** resource in the **Business Process Insight** context.

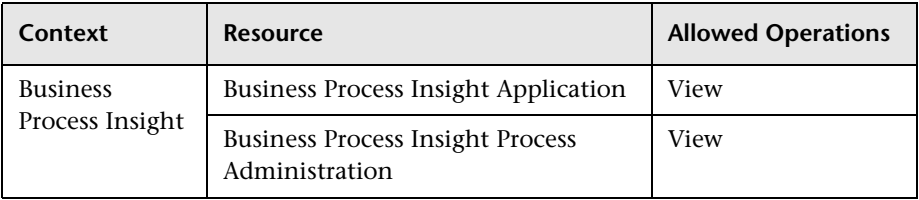

### <span id="page-519-1"></span>**BPIRestrictedViewUser**

The **BPIRestrictedViewUser** role can be applied only to the **Business Process Insight Application** resource in the **Business Process Insight** context.

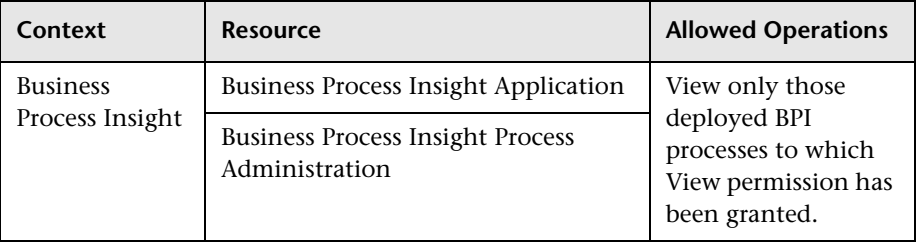

### <span id="page-519-2"></span>**CMDB Open API Query**

The **CMDB Open API Query** role can be applied only to the **RTSM Open API** resource in the **RTSM** context.

This role enables users to query the CMDB (Configuration Management Database) for communication with third-party applications.

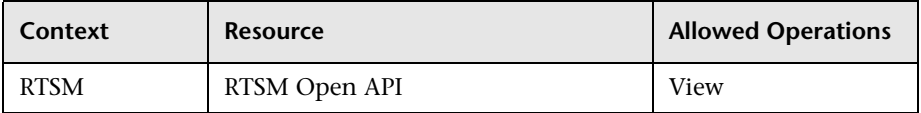

### <span id="page-520-0"></span>**CMDB Open API Update**

The **CMDB Open API Update** role can be applied only to the **RTSM Open API** resource in the **RTSM** context.

This role enables users to update the CMDB (Configuration Management Database) for communication with third-party applications.

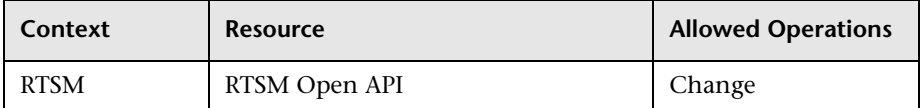

### <span id="page-520-1"></span>**CMDB Open API Impact**

The **CMDB Open API Impact** role can be applied only to the **RTSM Open API** resource in the **RTSM** context.

This role enables users to impact operations on the CMDB.

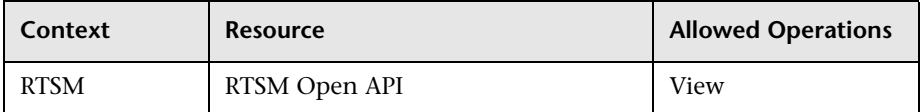

### <span id="page-520-2"></span>**CMDB Open API Class Model**

The **CMDB Open API Class Model** role can be applied only to the **RTSM Open API** resource in the **RTSM** context.

This role enables users to perform operations on CITs.

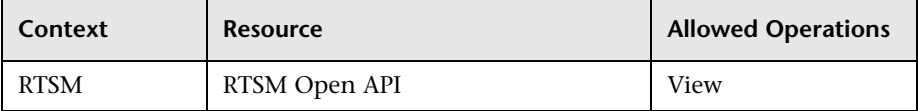

## <span id="page-521-0"></span>**SiteScope Administrator**

The **SiteScope Administrator** role can be applied only to the **SiteScopes** resource in the **System Availability Management** context or specific instances of the resource.

When granted this role at the resource collection level, the SiteScope administrator can manage all of the platform's SiteScopes, including permissions on the SiteScopes. When granted this role at the instance level, the administrator can manage only those resources associated with the specific SiteScope instance.

Any administrator who was added as a user on a specific SiteScope in the previous version is upgraded to the SiteScope administrator role for that SiteScope.

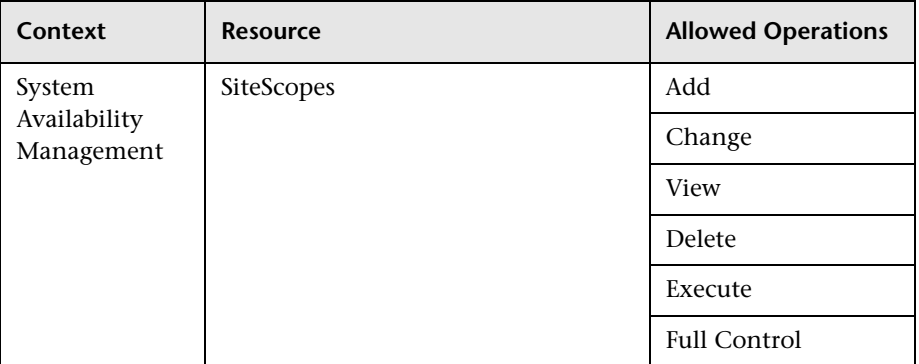

## <span id="page-521-1"></span>**Default**

The **Default** role is automatically assigned if no other role was selected. It allows very limited permissions, mainly to enable adding and viewing custom and trend reports in the **User Defined Reports** context.

**Note:** To create meaningful reports, the user will likely need additional permissions to specific applications or configuration items.

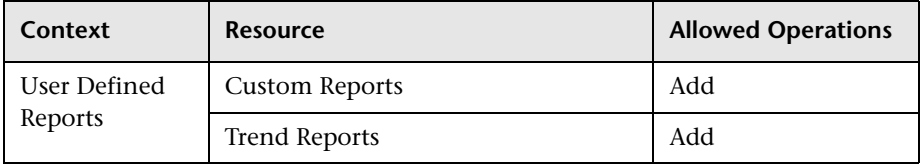

### <span id="page-522-0"></span>**TransactionManagementOperator**

The **TransactionManagementOperator** role can be applied only to the **TransactionVision Analyzers** resource in the **Transaction Management** context.

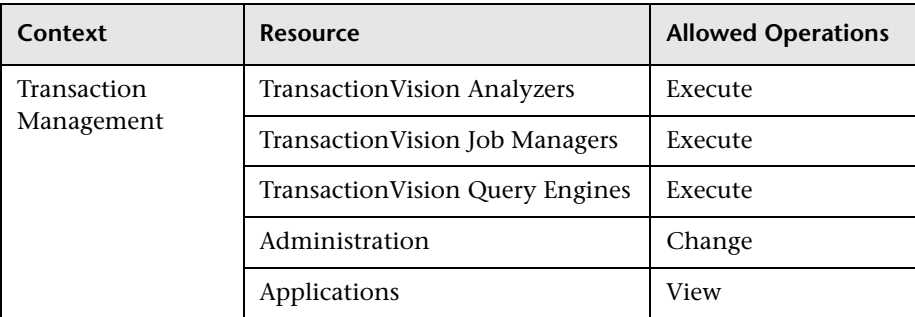

### <span id="page-523-0"></span>**TransactionManagementAdministrator**

The **TransactionManagementAdministrator** role can be applied only to the **TransactionVision Processing Servers** resource in the **Transaction Management** context. The **TransactionManagementAdministrator** role is useful in providing added security by enabling users to have Full Control access of TransactionVision administration, but not enabling access to the User Data resource.

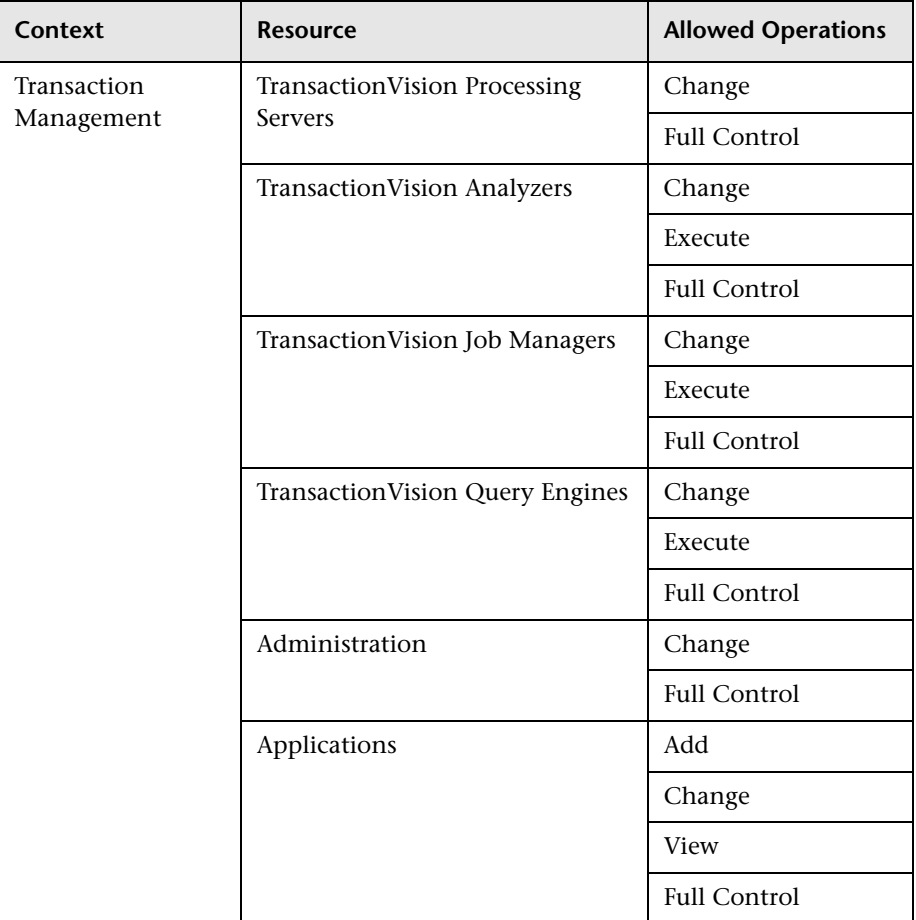

### <span id="page-524-0"></span>**TransactionManagementUser**

The **TransactionManagementUser** role can be applied only to the **Applications** resource in the **Transaction Management** context.

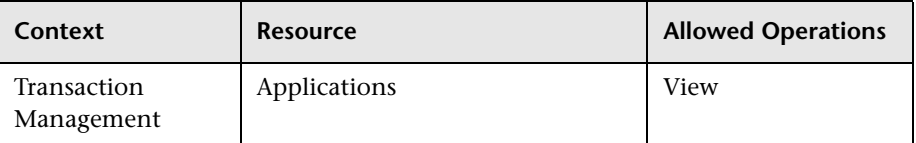

## **<sup><b>&</sup>** User Management Operations</sup>

Within each context listed below is a table listing:

- ► Every resource
- ➤ Which operations can be applied to that resource
- ➤ A description of what the operation enables

This section describes the following BSM contexts, and the operations that can be applied to them:

- ➤ ["Business Process Insight" on page 526](#page-525-1)
- ➤ ["Diagnostics" on page 526](#page-525-0)
- ➤ ["End User Management" on page 527](#page-526-0)
- ➤ ["RTSM" on page 531](#page-530-0)
- ➤ ["Operations Management" on page 532](#page-531-0)
- ➤ ["Operations Orchestration Integration" on page 538](#page-537-0)
- ➤ ["Platform" on page 539](#page-538-0)
- ➤ ["Service Health" on page 545](#page-544-0)
- ➤ ["Service Level Management" on page 546](#page-545-0)
- ➤ ["System Availability Management" on page 547](#page-546-0)
- ➤ ["Transaction Management" on page 549](#page-548-0)
- ➤ ["User Defined Reports" on page 551](#page-550-0)

### <span id="page-525-1"></span>**Business Process Insight**

Use the **Business Process Insight** context to assign permissions to the Business Process Insight instance configured within the system.

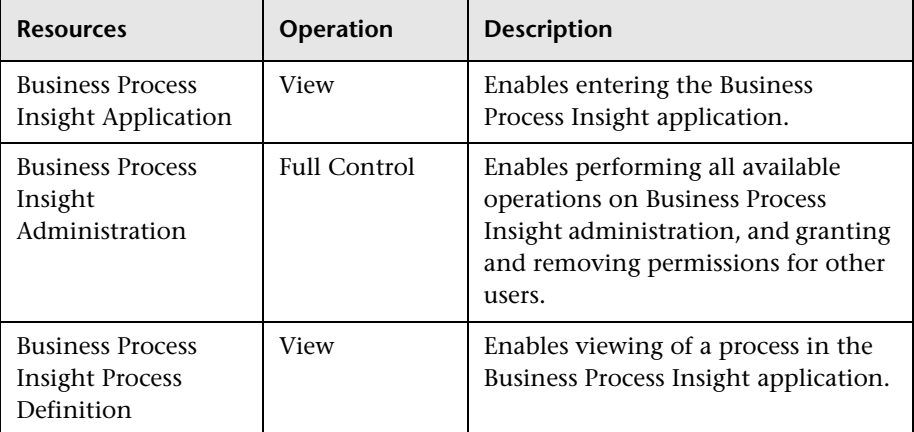

## <span id="page-525-0"></span>**Diagnostics**

The **Diagnostics** context enables you to define operations permitted for the Diagnostics application.

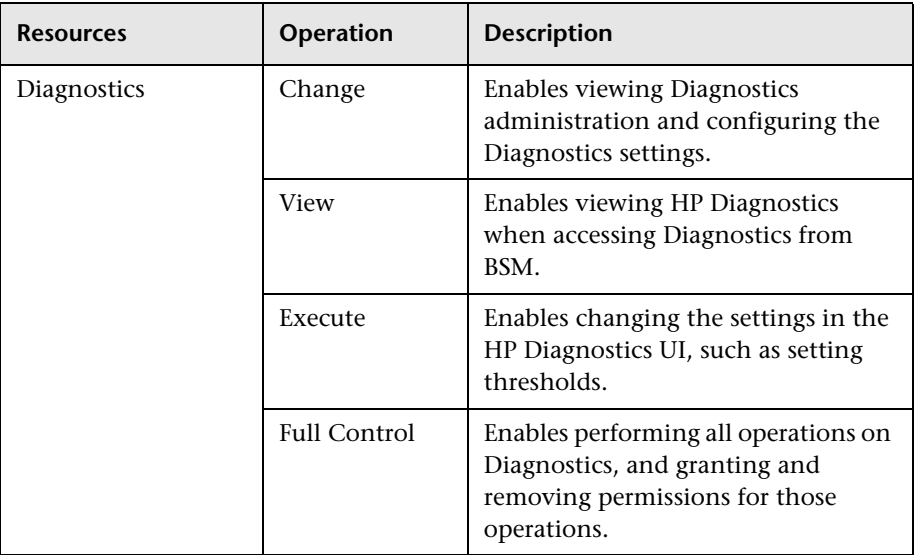

### <span id="page-526-0"></span>**End User Management**

The **End User Management** context enables you to define the operations permitted for the End User Management application. Operations assigned to a folder affect all folders contained beneath it.

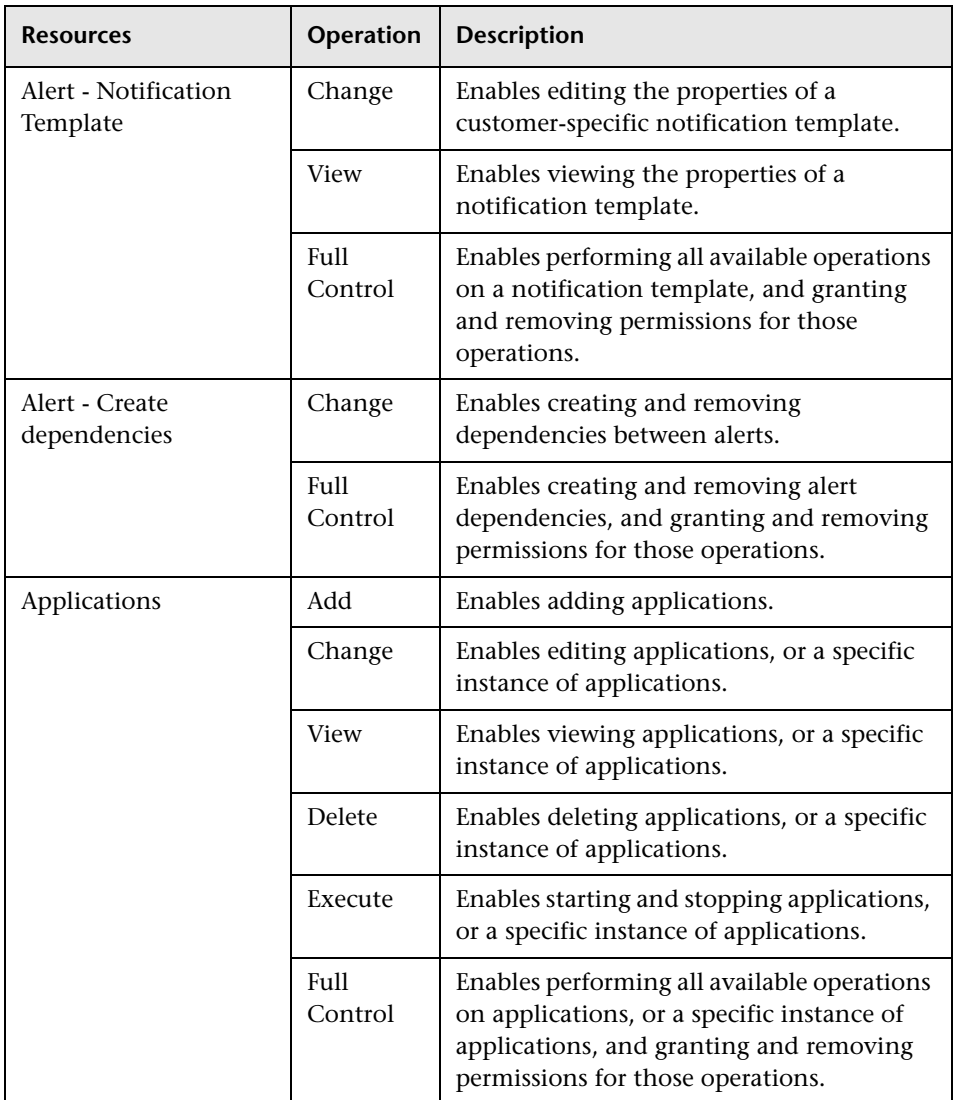

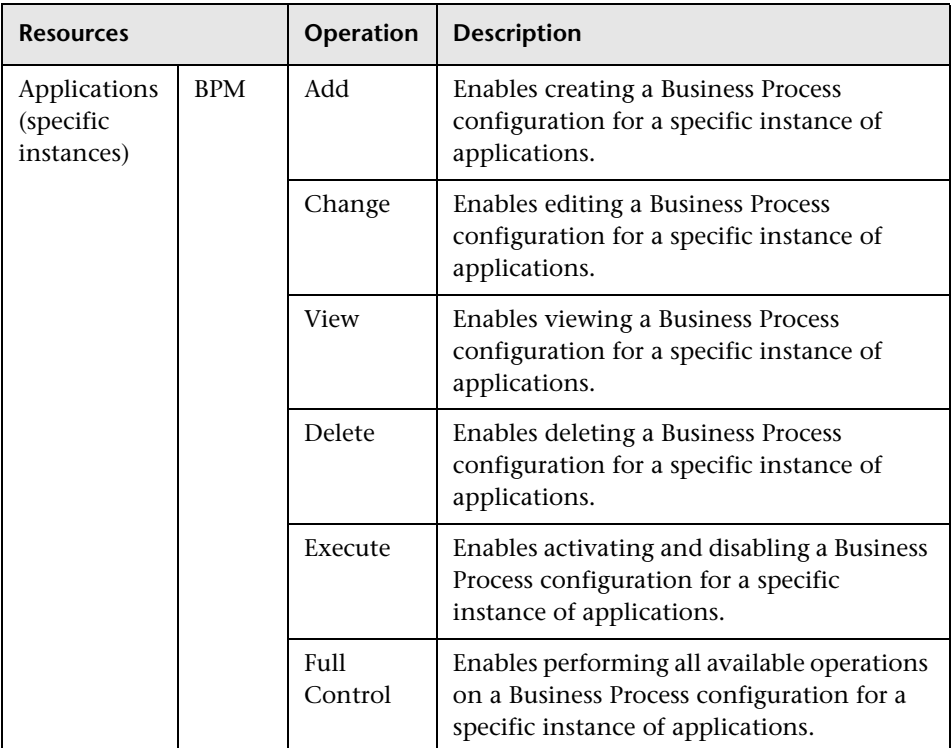

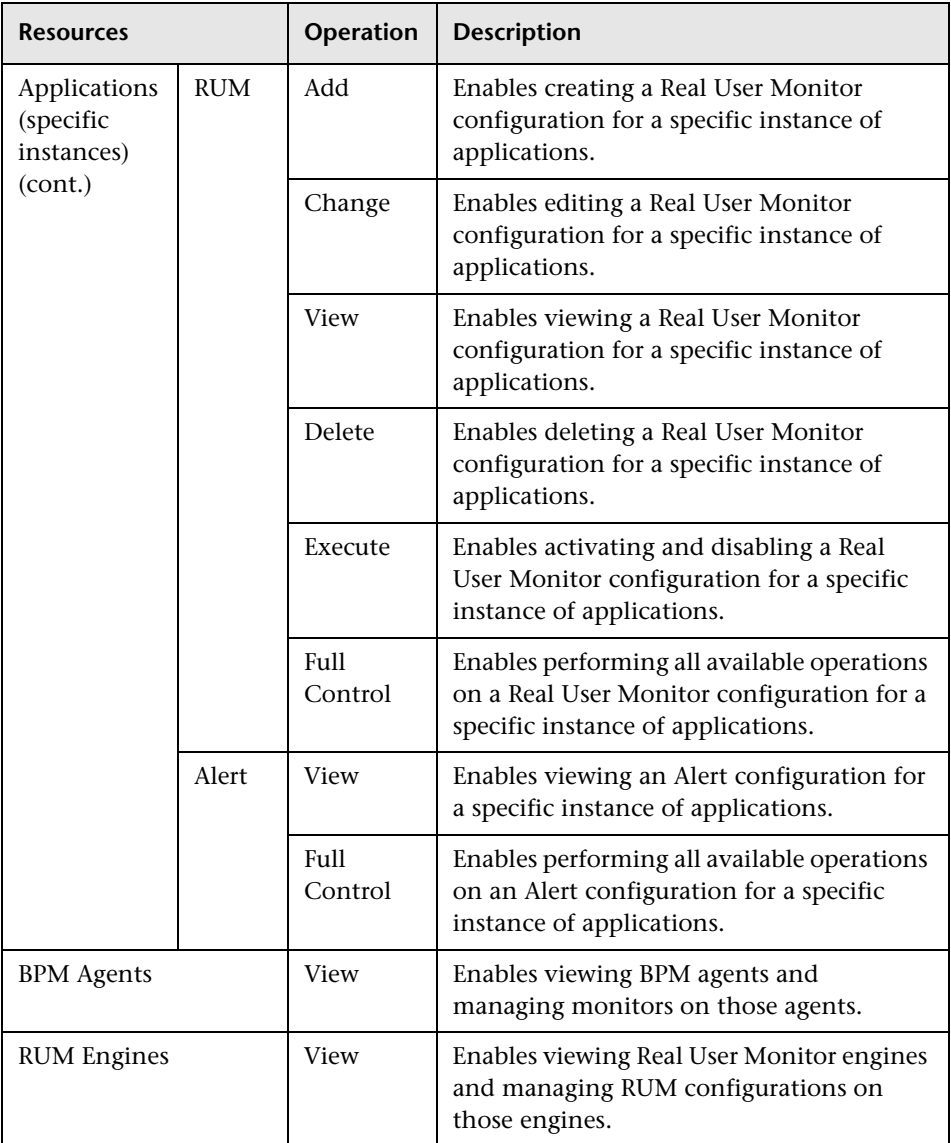

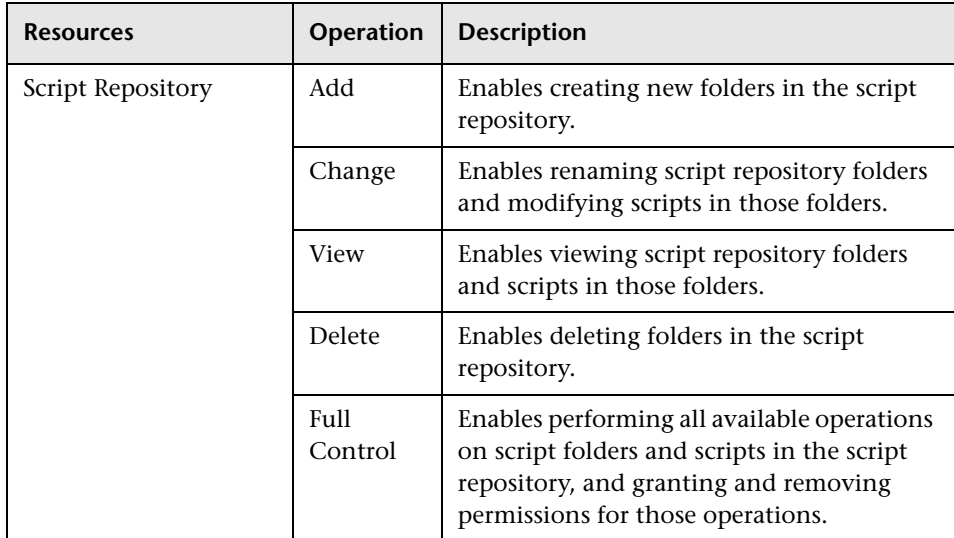

### <span id="page-530-0"></span>**RTSM**

The RTSM context enables you to define the operations permitted for the views defined in IT Universe Administration and viewed in the Model Explorer, Service Health, and Service Level Management.

**Tip:** If a user has permissions on a view in RTSM, all the profiles that are in that view are visible to the user, even if the user does not have permissions on the profile. To prevent a user from viewing profiles for which the user does not have permissions while enabling the user to access a view, create a view for the user including only those configuration items for which you want the user to have permissions and grant the user permission on that view.

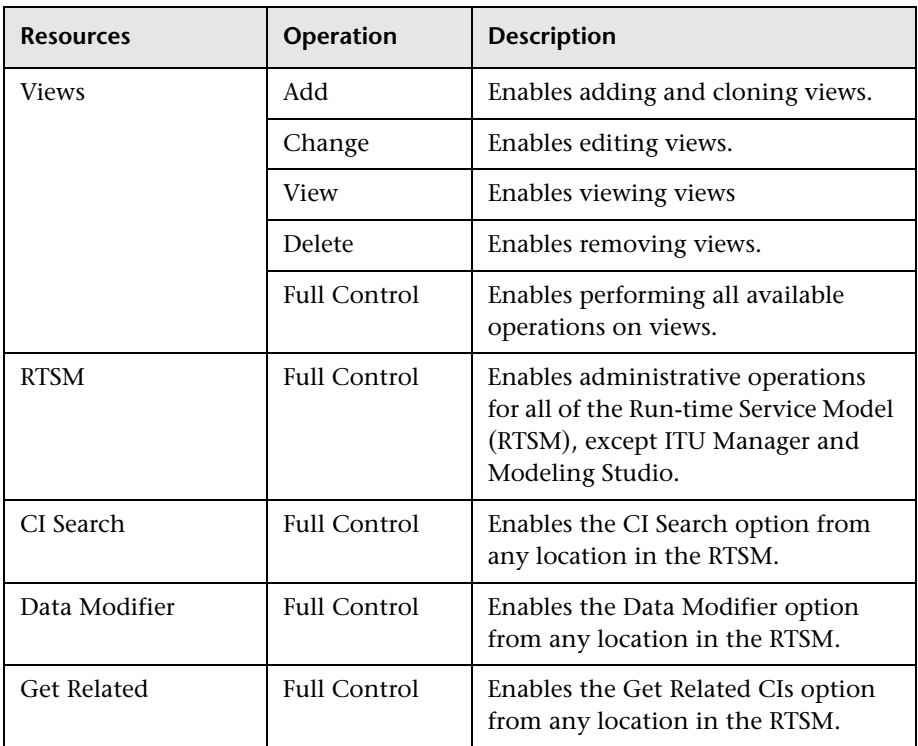

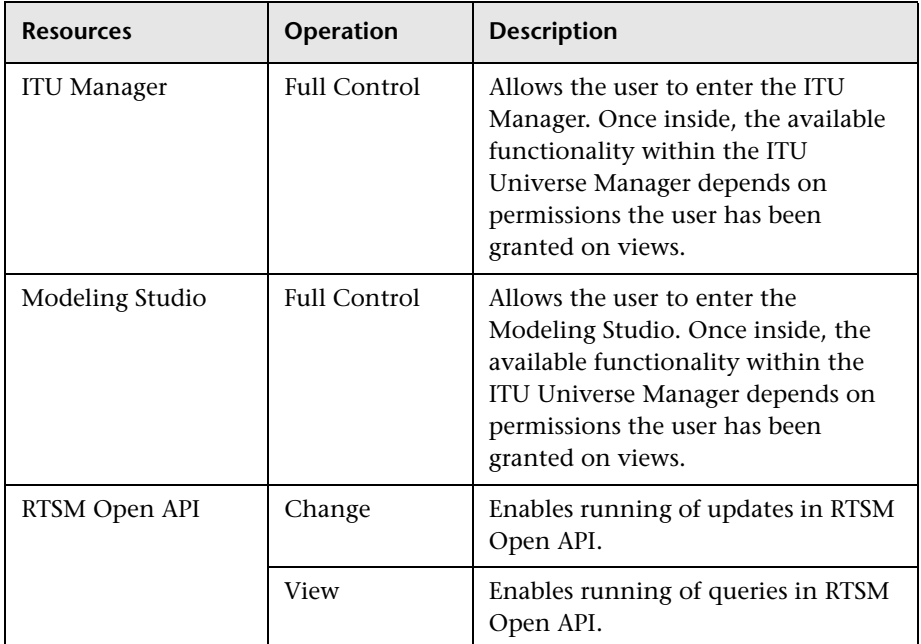

## <span id="page-531-0"></span>**Operations Management**

**Note:** The **Operations Management** context is available only if you have installed OMi on your BSM machine. For details on the OMi context, see "User Context Pane" in *Using Operations Management*.

The Operations Manager *i* (OMi) context enables you to assign permissions to work with the Operations Manager context. For details on the operations available for the Operations Manager *i* (OMi) context, see "User Operations Tab" in *Using Operations Management*.

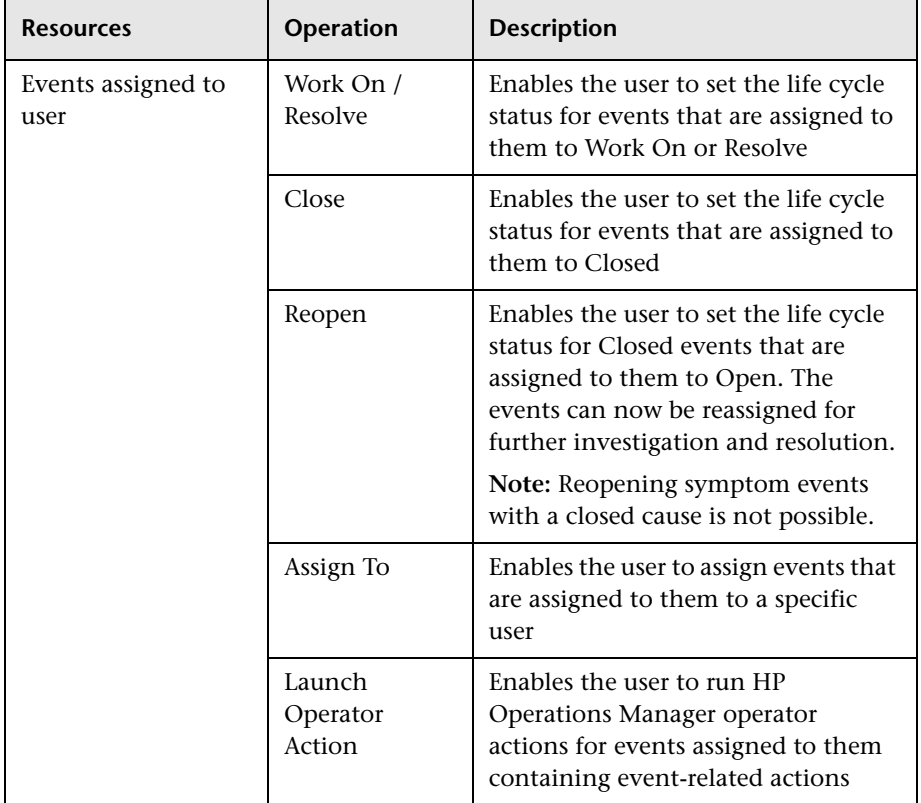

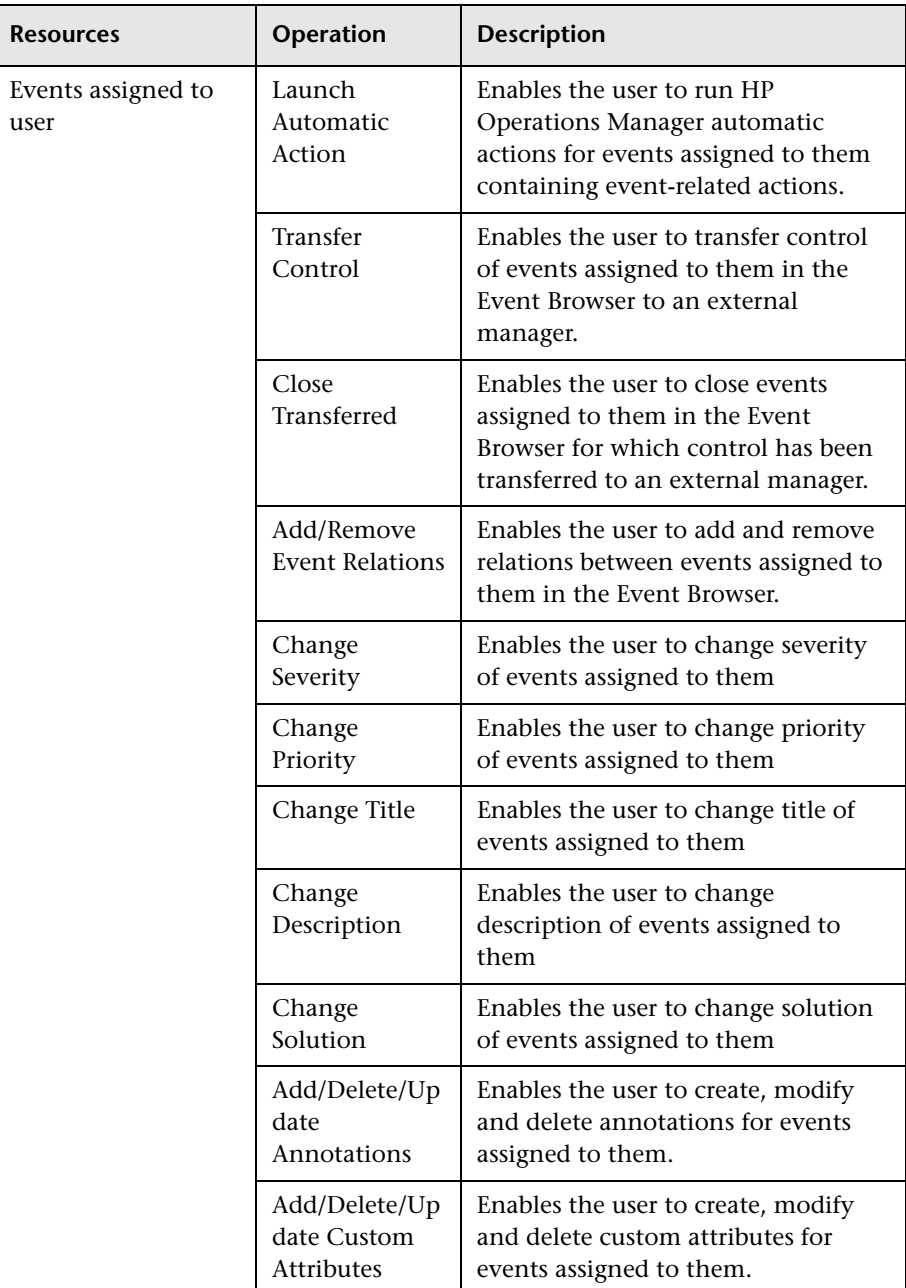

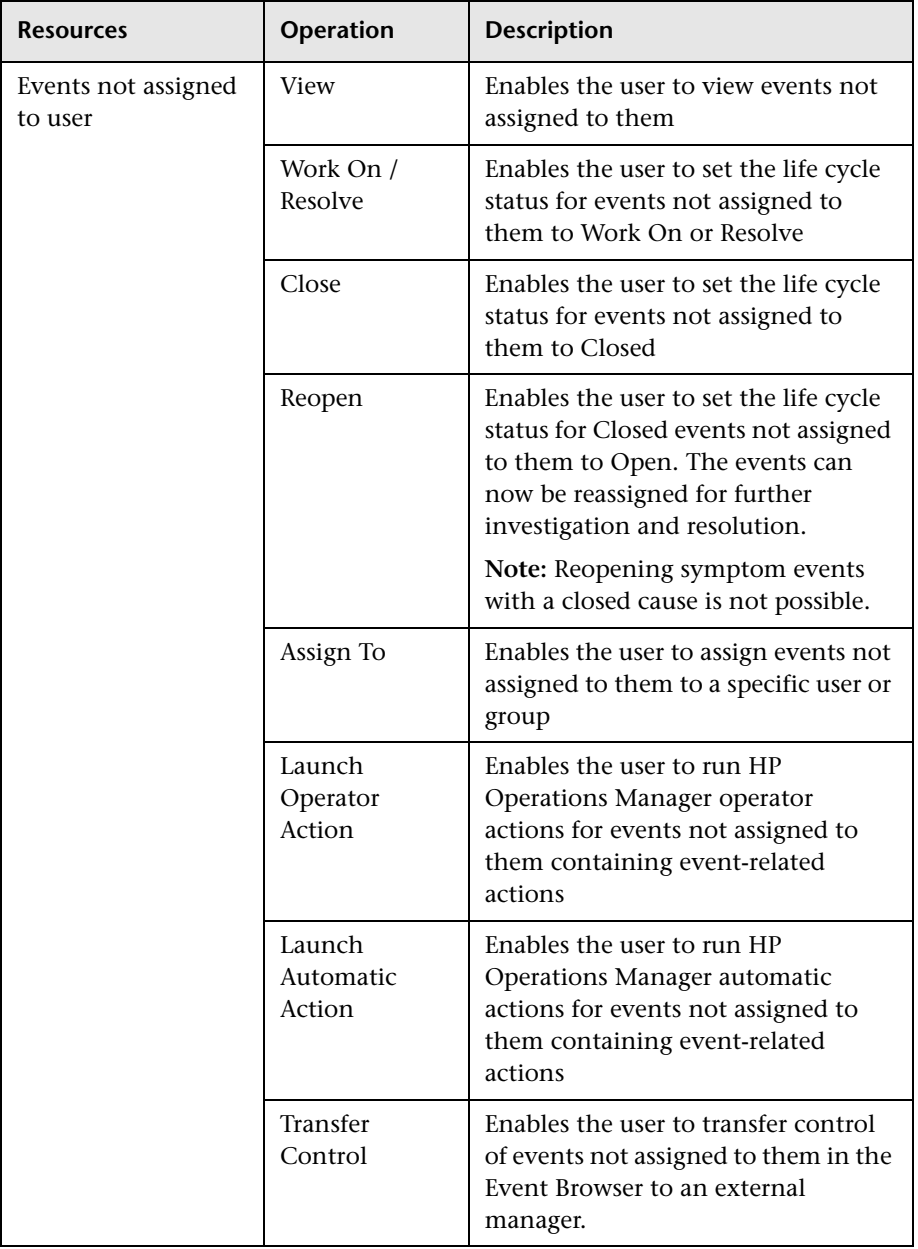

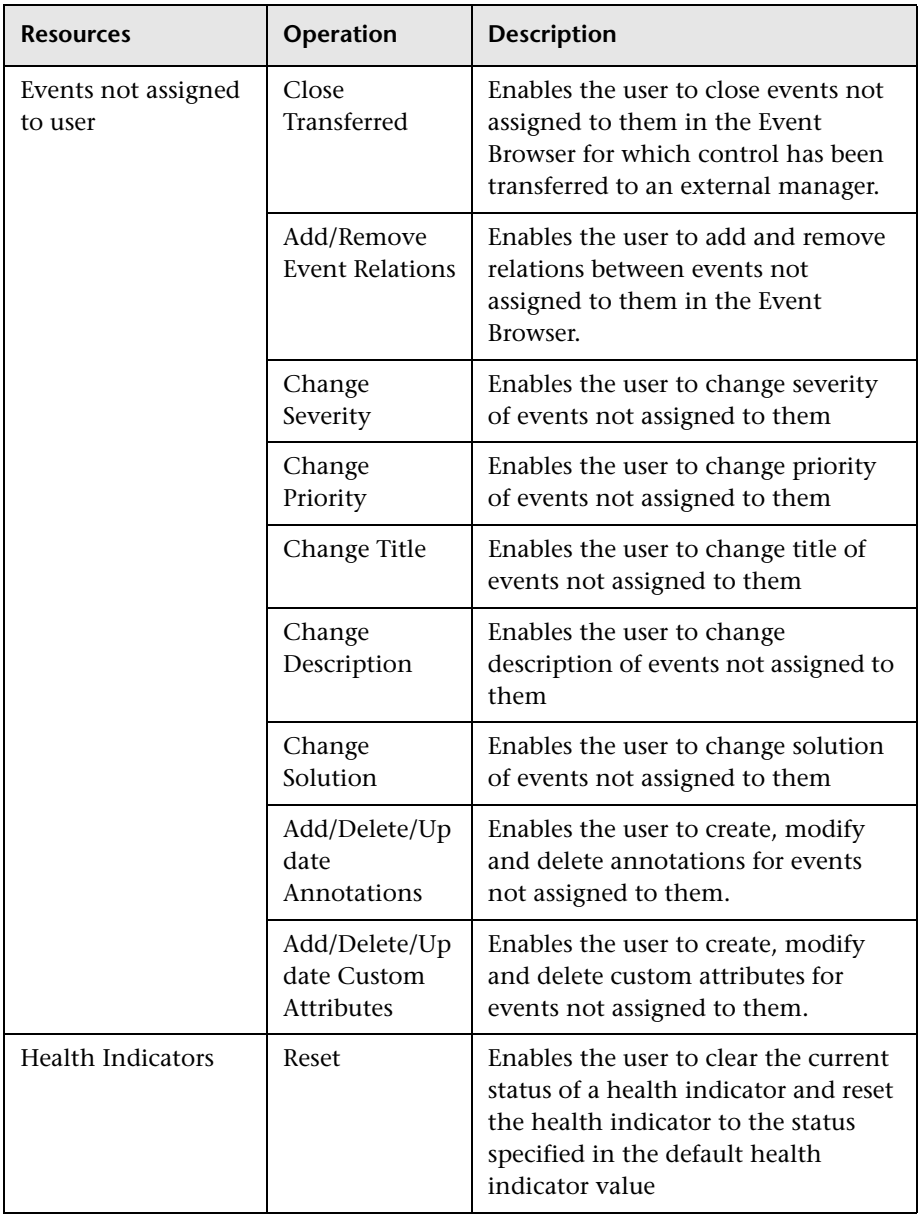

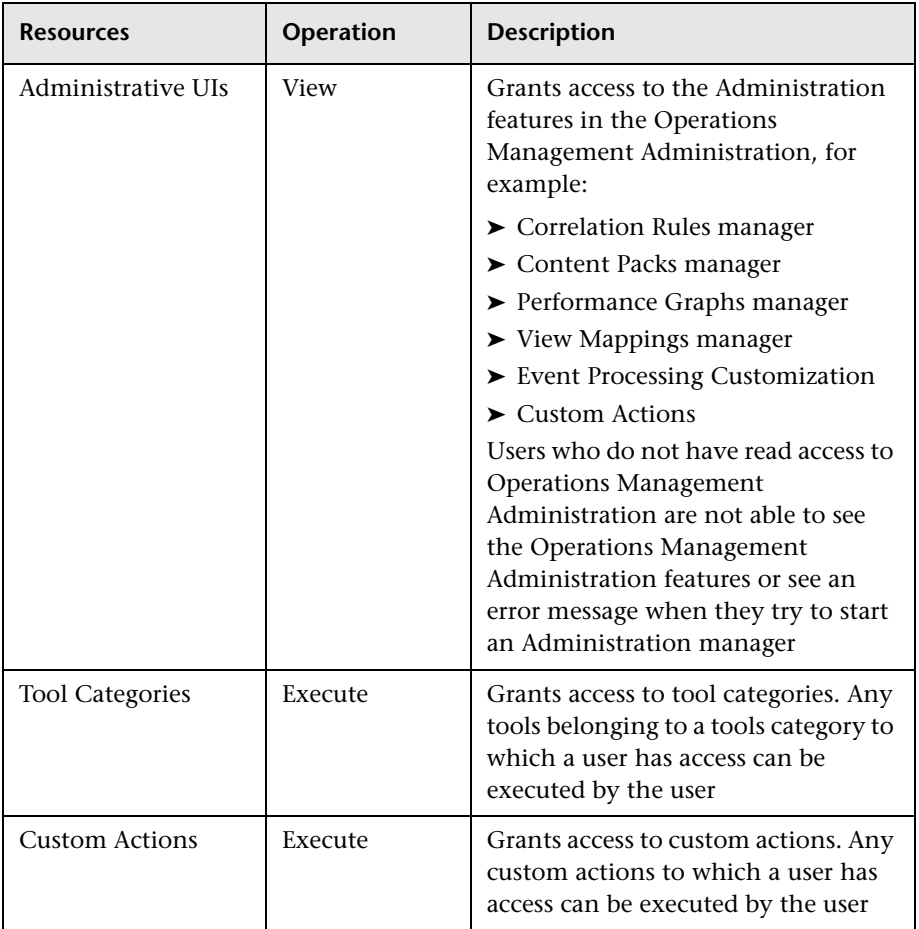

## <span id="page-537-0"></span>**Operations Orchestration Integration**

The **Operations Orchestration Administration** context enables you to define the operations permitted for the Operations Orchestration Administration application.

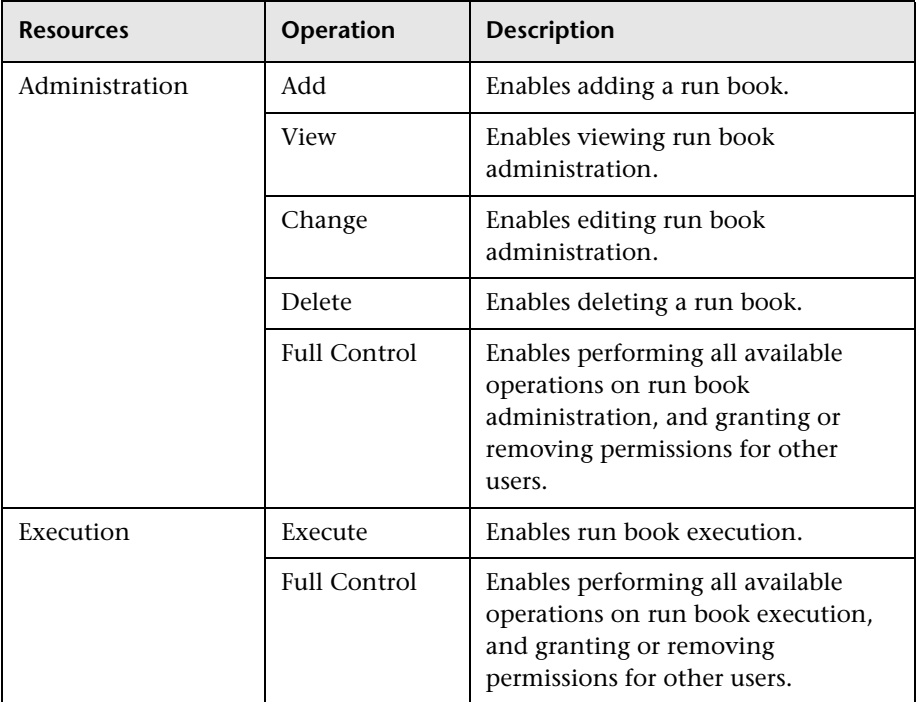

## <span id="page-538-0"></span>**Platform**

The **Platform** context includes all the resources related to administering the platform. Some of the resources listed are available for HP Software-as-a-Service customers only, and are marked accordingly.

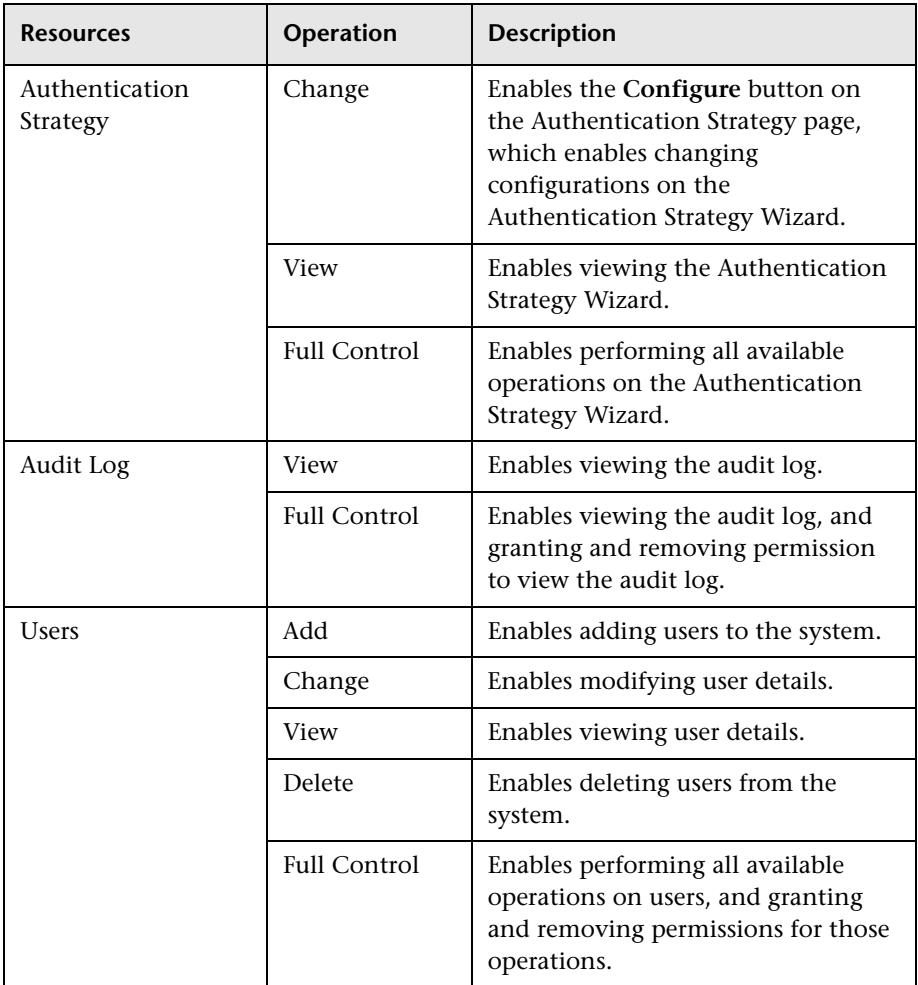

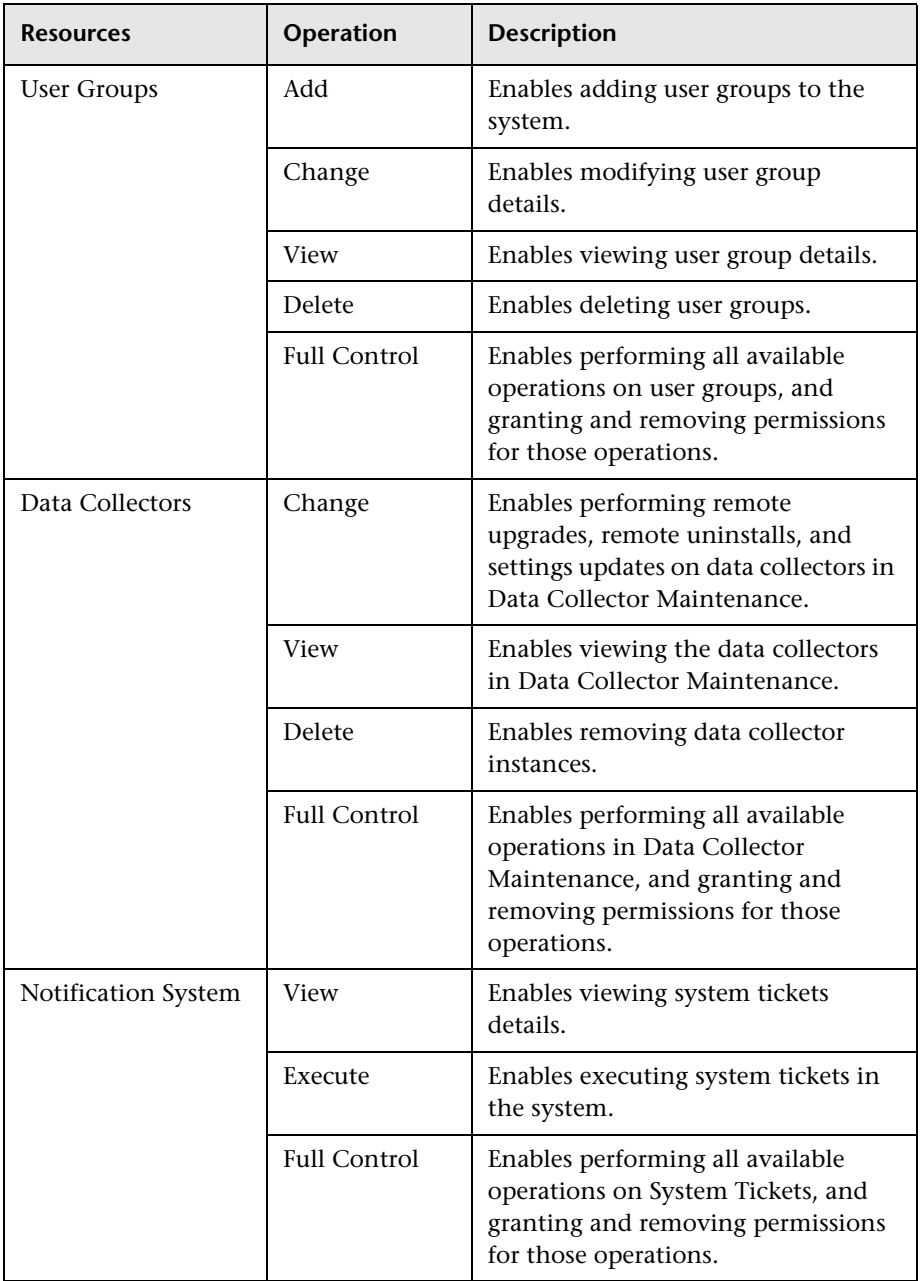
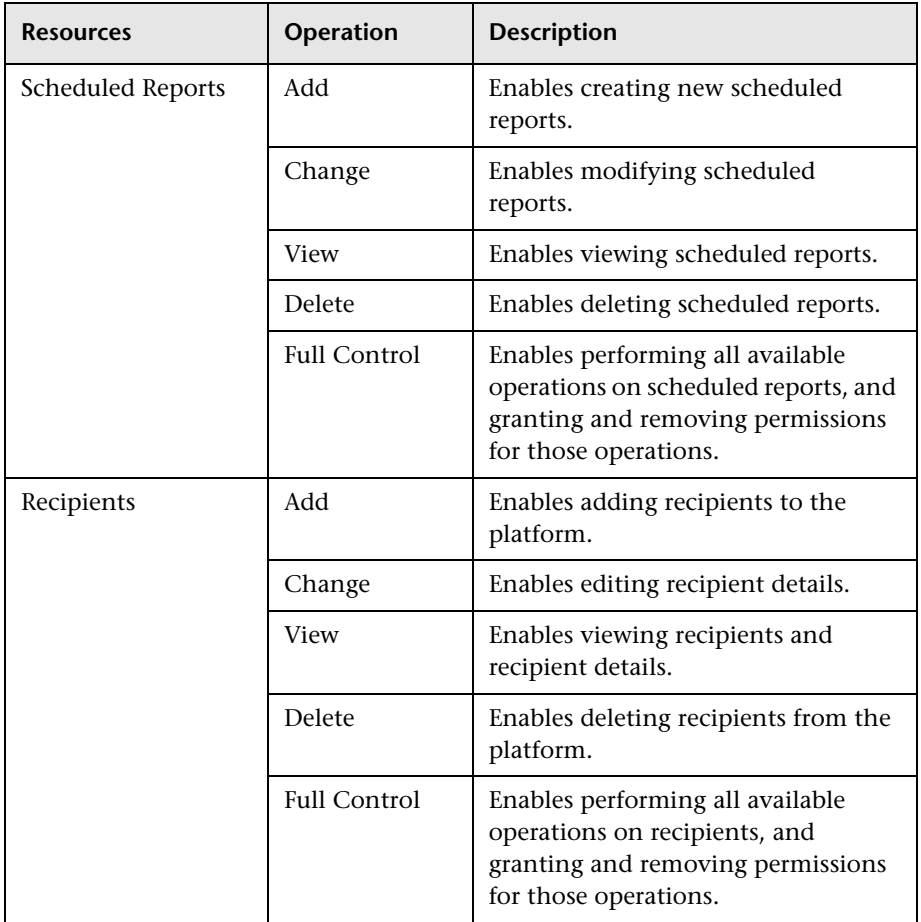

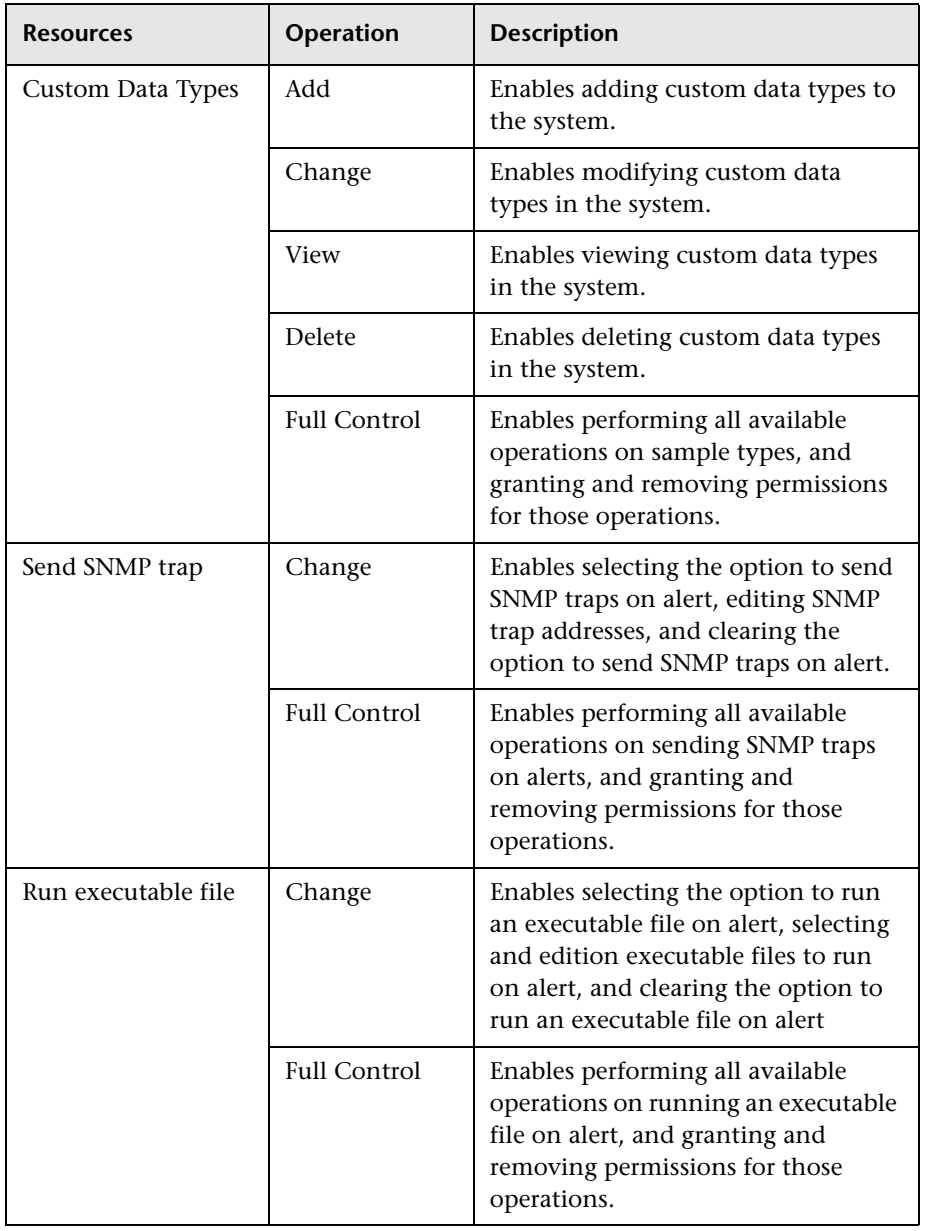

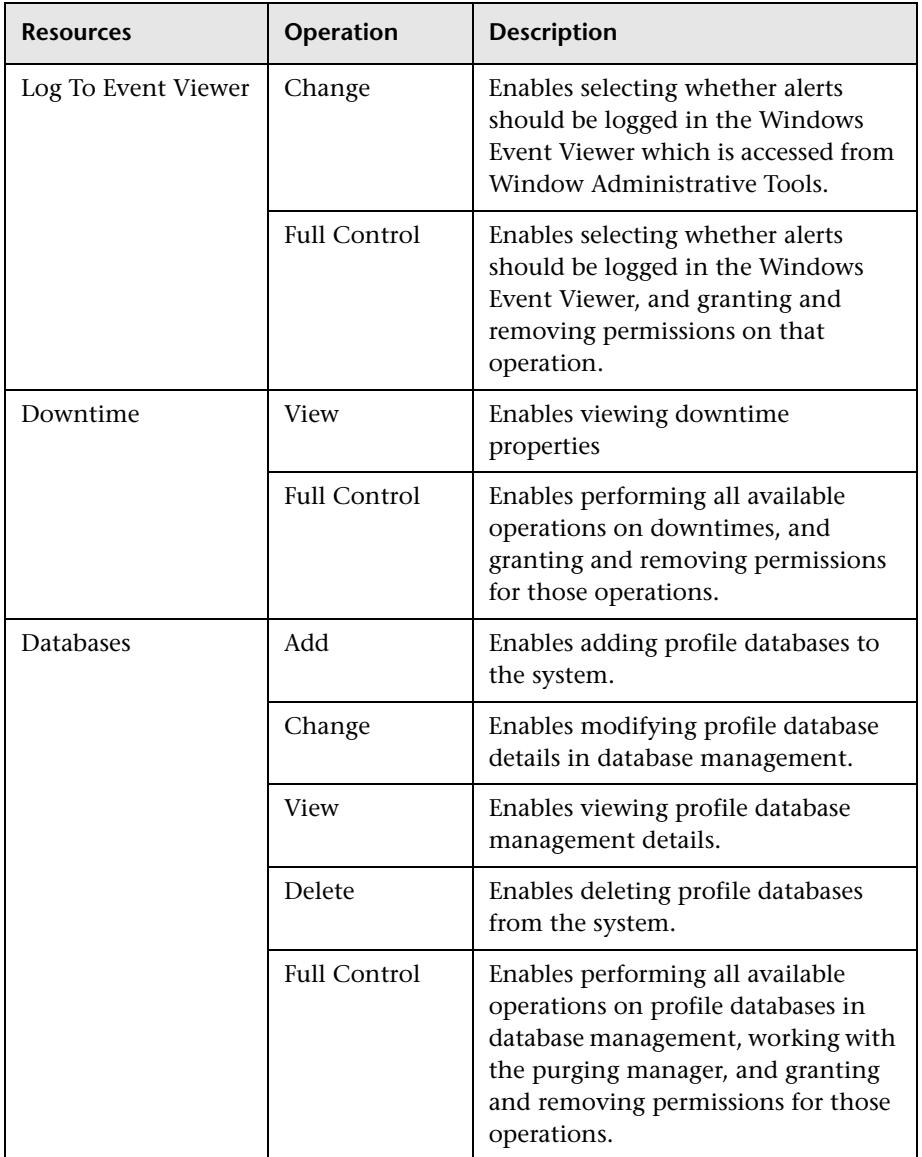

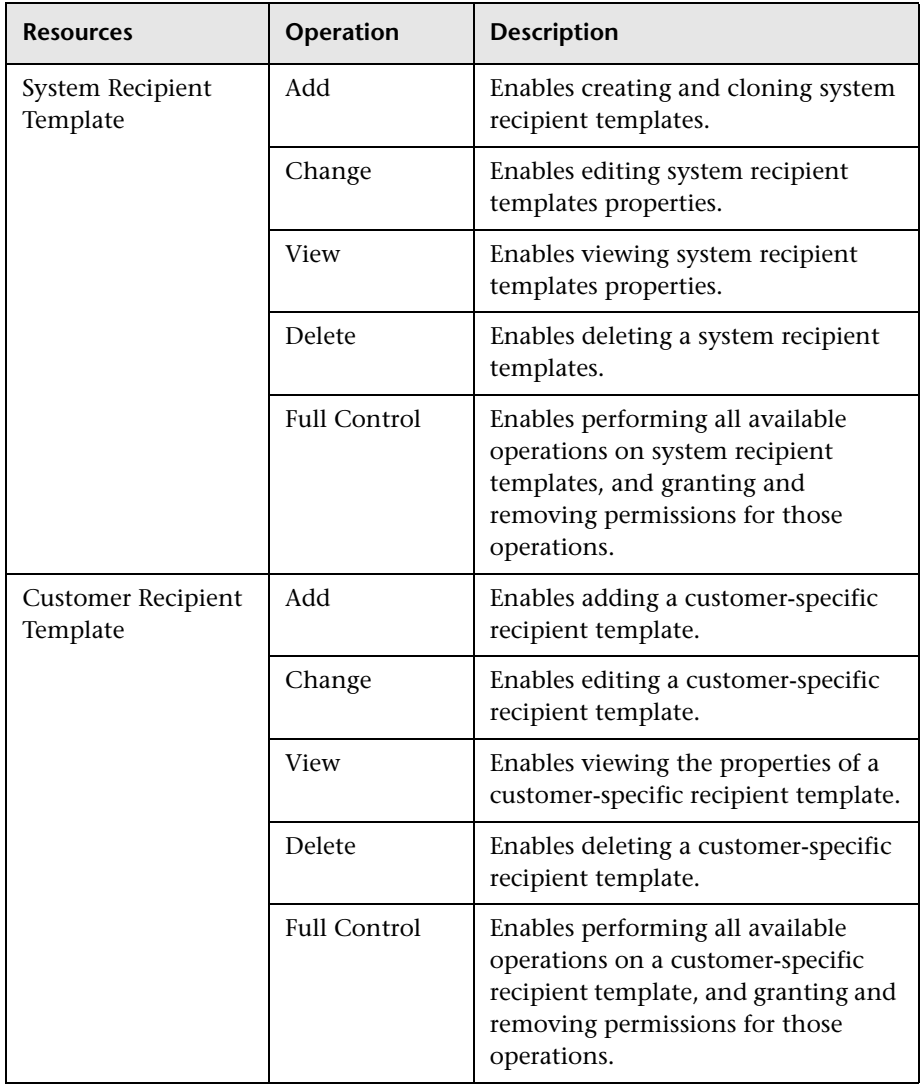

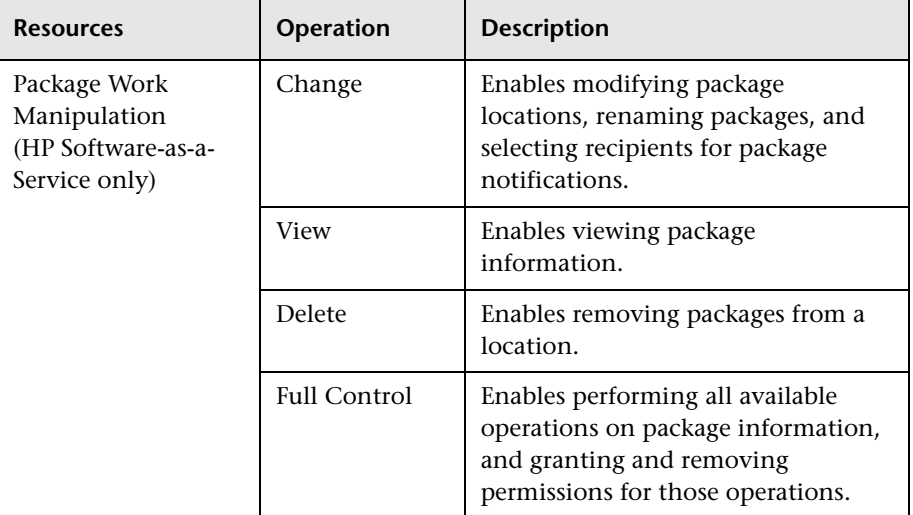

### **Service Health**

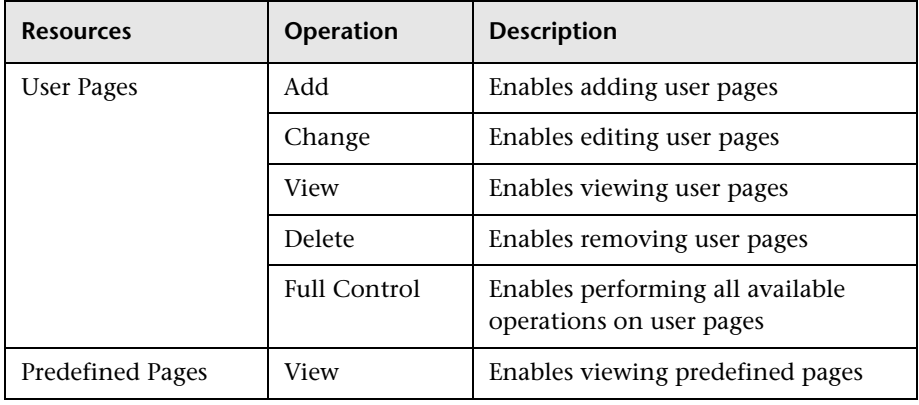

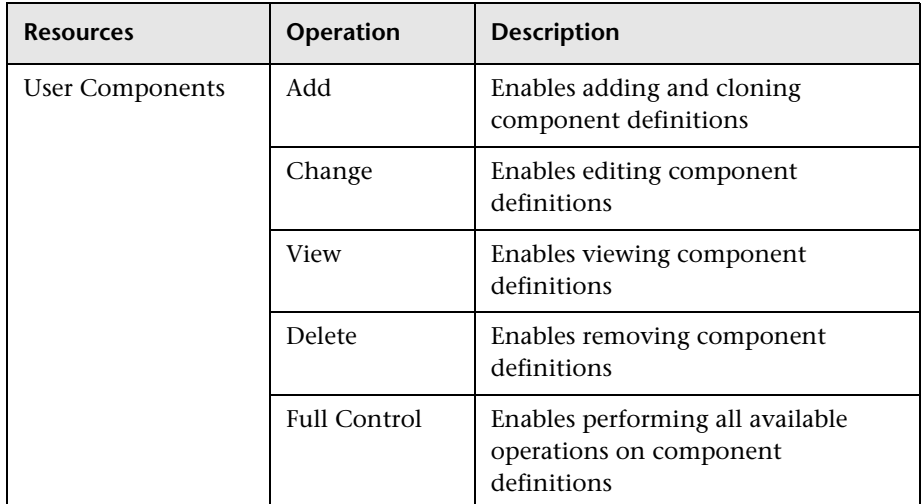

### **Service Level Management**

Use the **Service Level Management** context to assign permissions to all SLAs or specific instances.

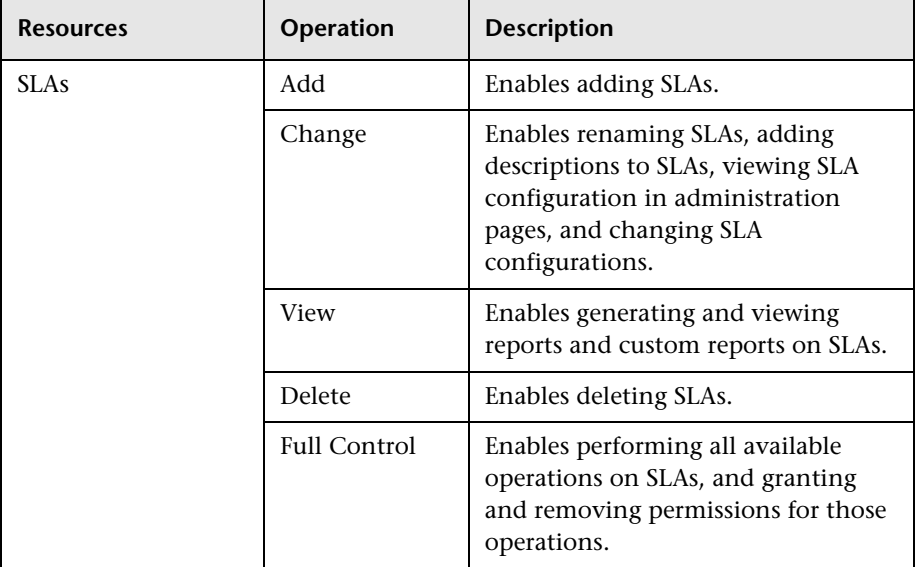

#### **System Availability Management**

Use the System Availability Management context to assign permissions to the various SiteScopes configured within the system.

**Note:** The permission levels granted in the System Availability Management context override any permission levels granted in the SiteScope standalone interface.

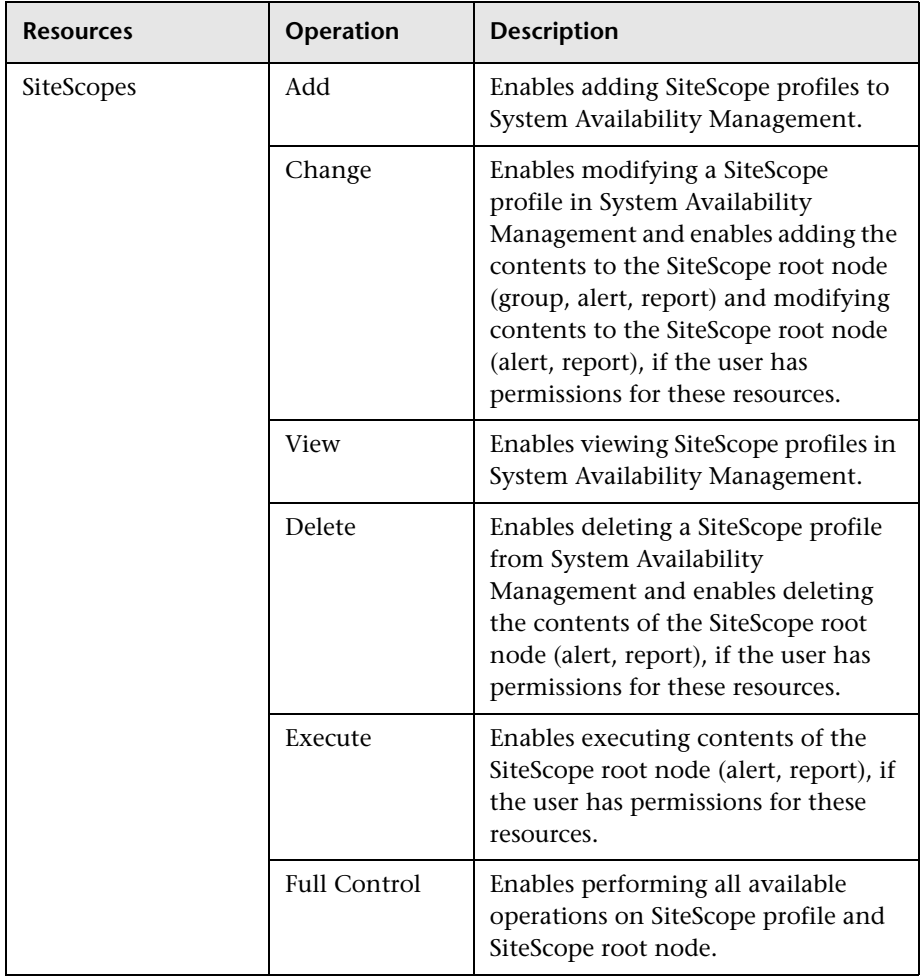

### **Transaction Management**

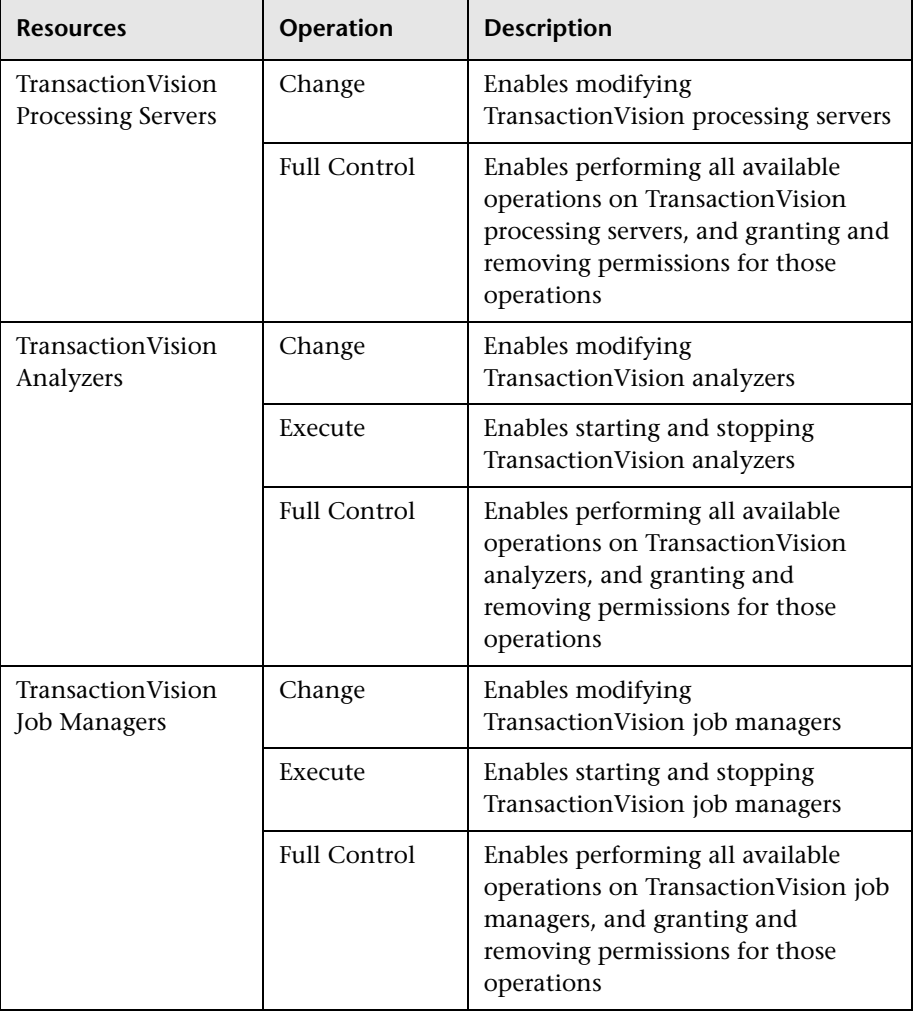

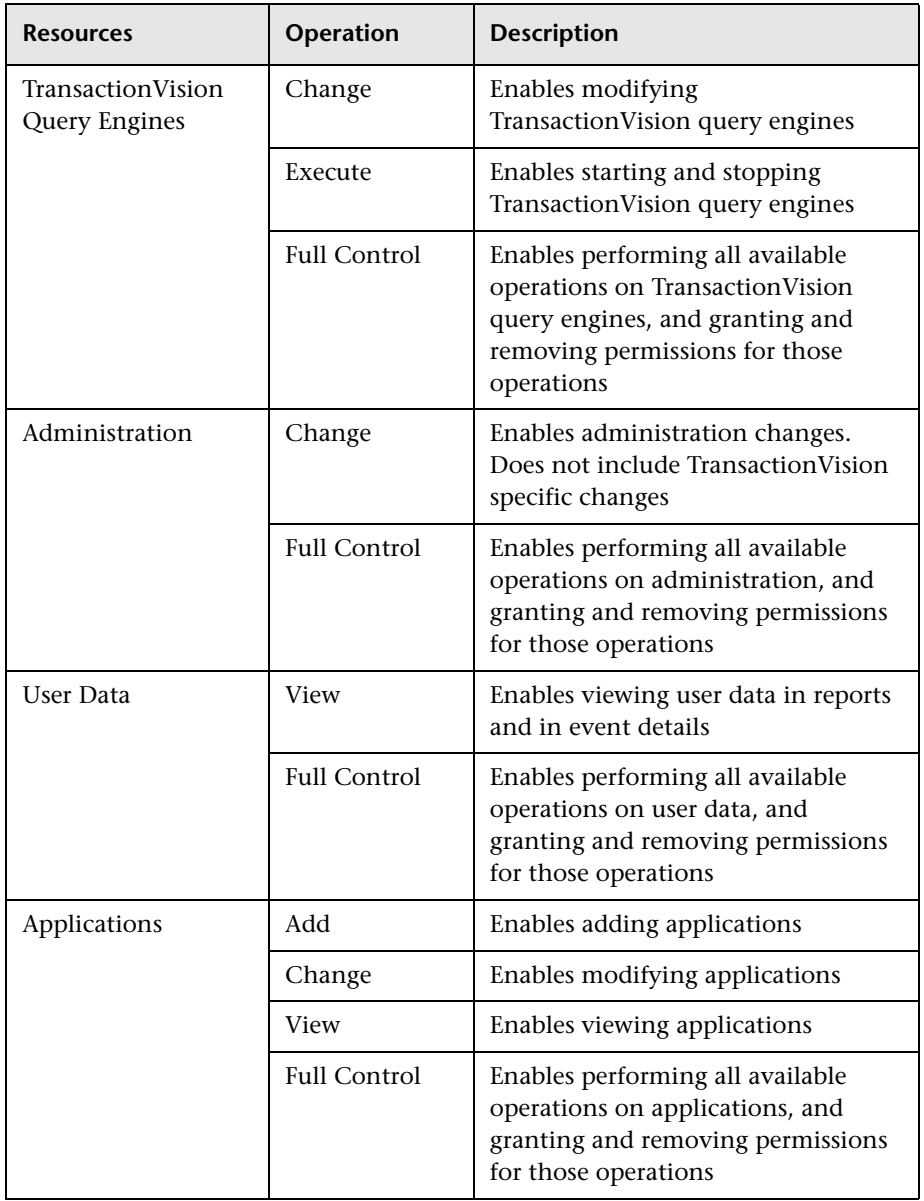

### **User Defined Reports**

Use the **User Defined Reports** context to assign permissions to the various types of user-defined reports and related settings.

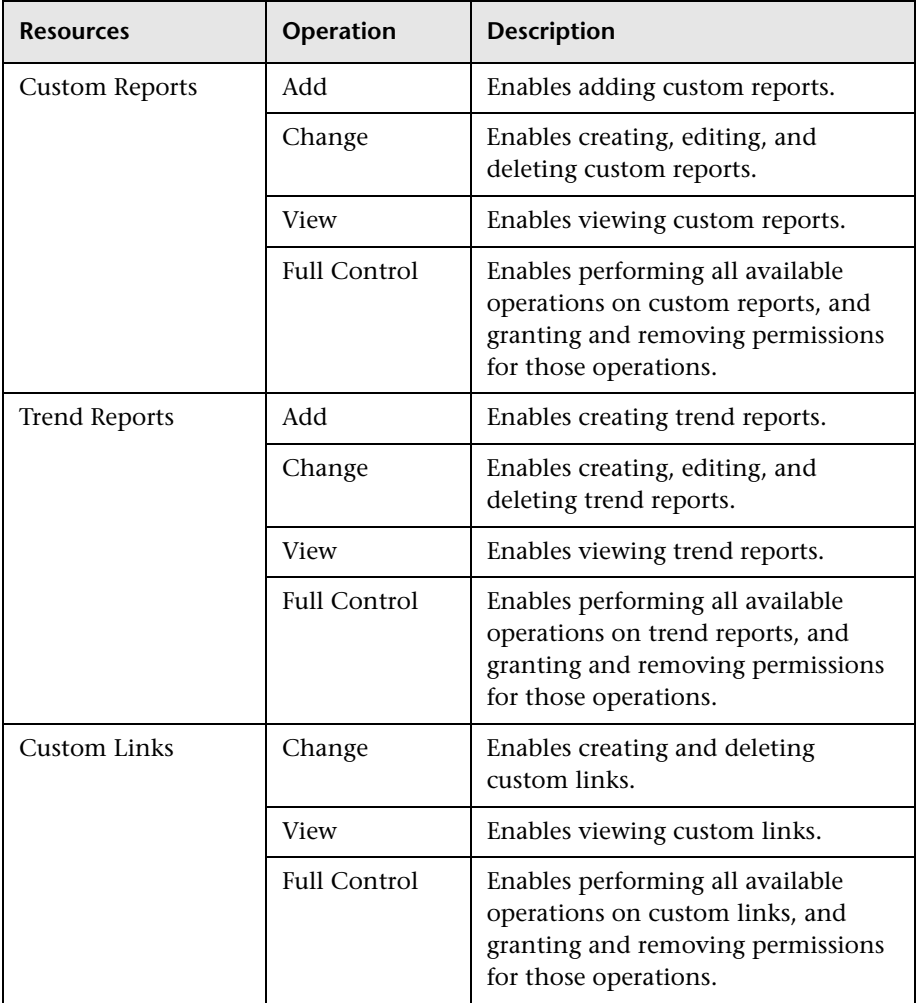

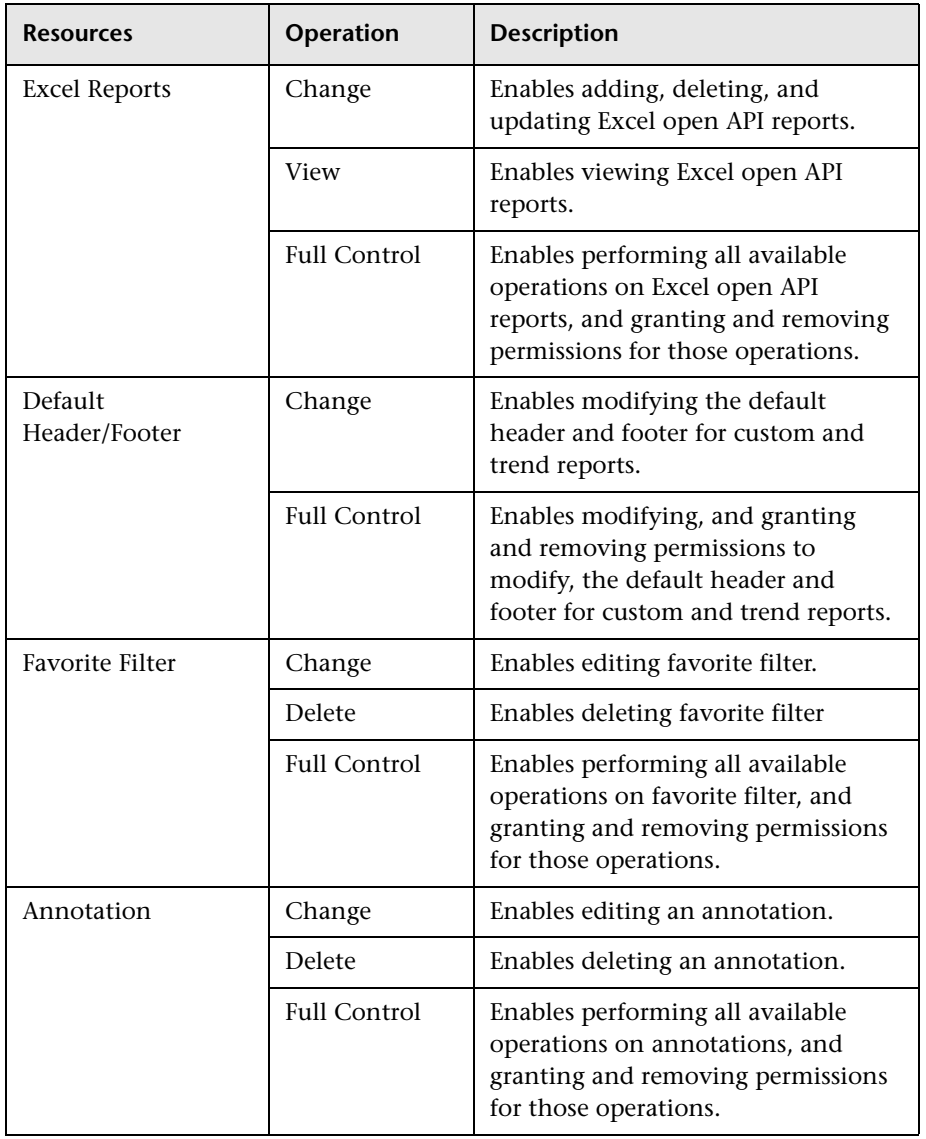

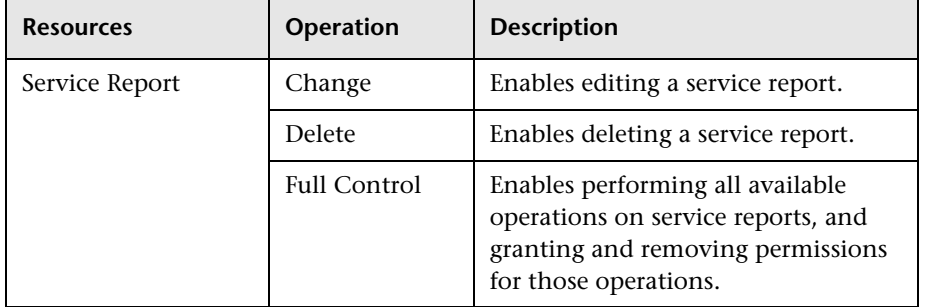

### *<b>W* User Management User Interface

This section includes:

- ➤ [Create Group Dialog Box on page 553](#page-552-0)
- ➤ [Create User Dialog Box on page 554](#page-553-0)
- ➤ [Customization Tab \(User Management\) on page 555](#page-554-0)
- ➤ [General Tab \(User Management\) on page 557](#page-556-0)
- ➤ [Recipient Tab \(User Management\) on page 560](#page-559-0)
- ➤ [Hierarchy Tab \(User Management\) on page 560](#page-559-1)
- ➤ [Permissions Tab \(User Management\) on page 563](#page-562-0)
- ➤ [User Management Main Page on page 569](#page-568-0)

## <span id="page-552-0"></span>**R** Create Group Dialog Box

This dialog box enables you to create groups.

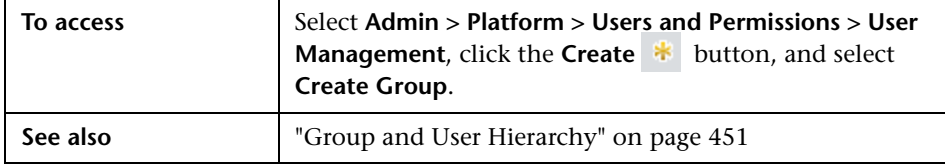

User interface elements are described below:

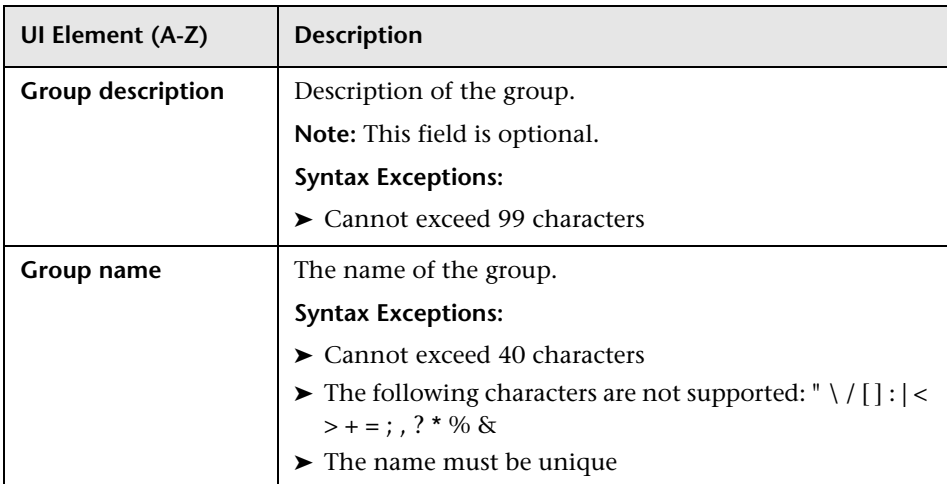

# <span id="page-553-0"></span>**R** Create User Dialog Box

This dialog box enables you to create a user and a recipient linked to the user.

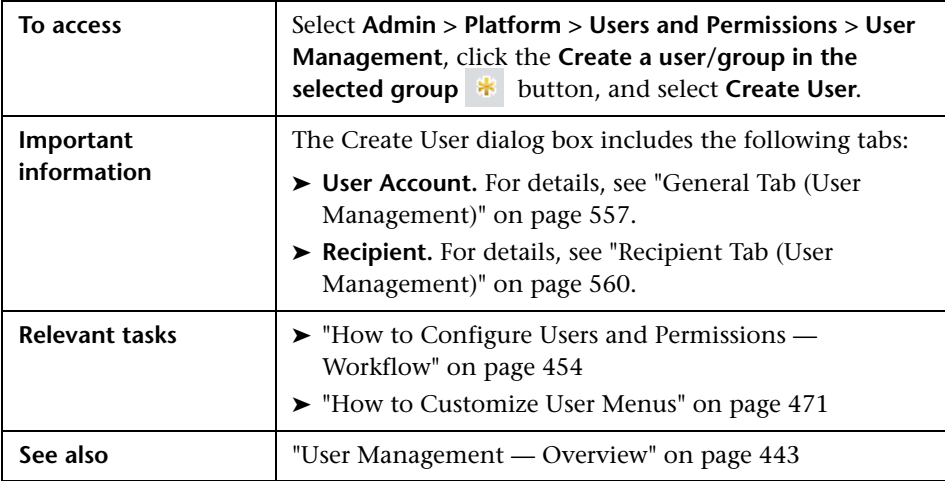

# <span id="page-554-0"></span>**Customization Tab (User Management)**

This tab enables you to select the page users see when entering BSM, and choose the menu items available on pages throughout BSM.

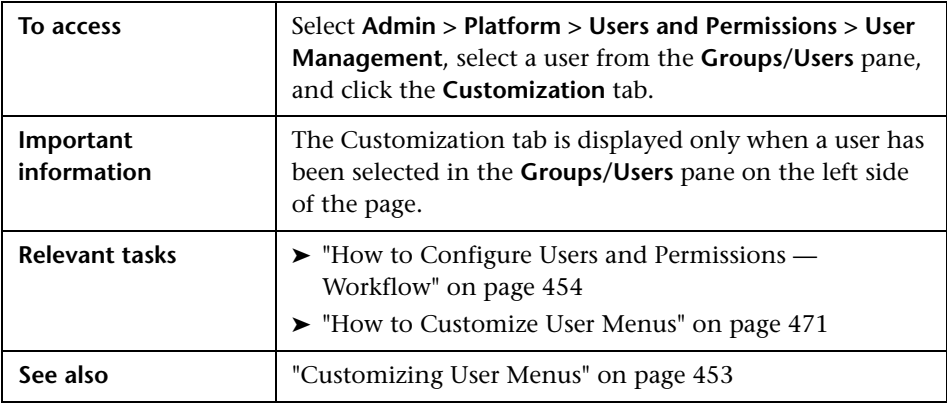

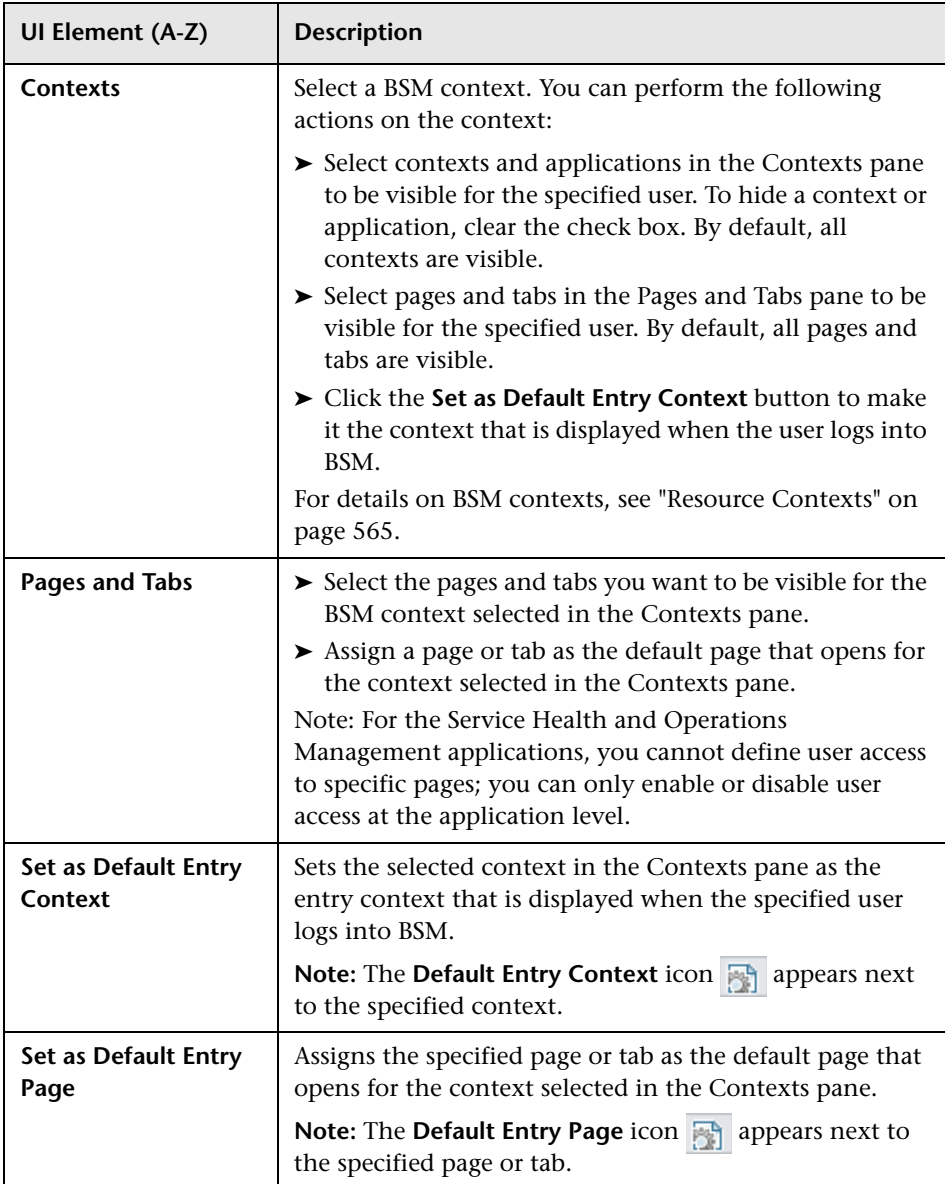

# <span id="page-556-0"></span>**General Tab (User Management)**

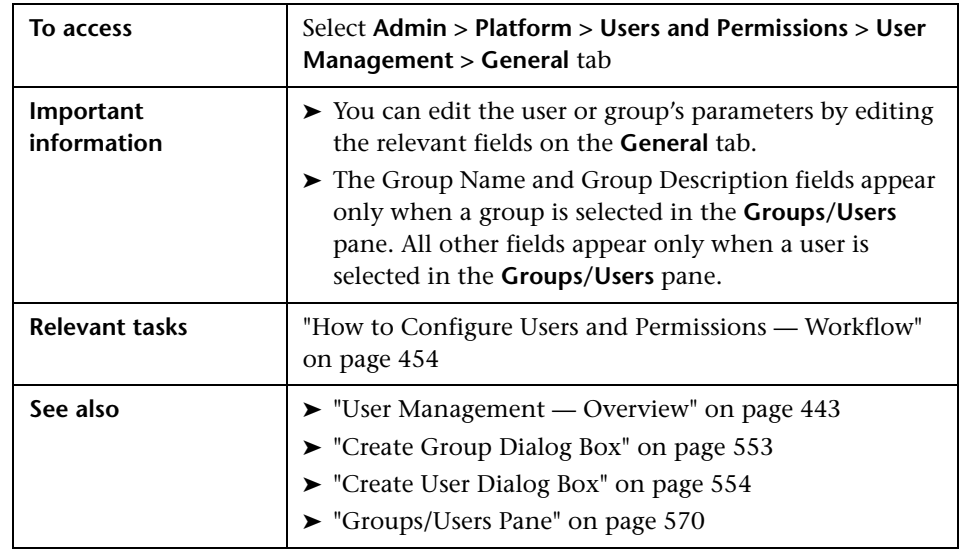

This tab displays the parameters of the selected user or group.

User interface elements are described below when you select a user in the left pane:

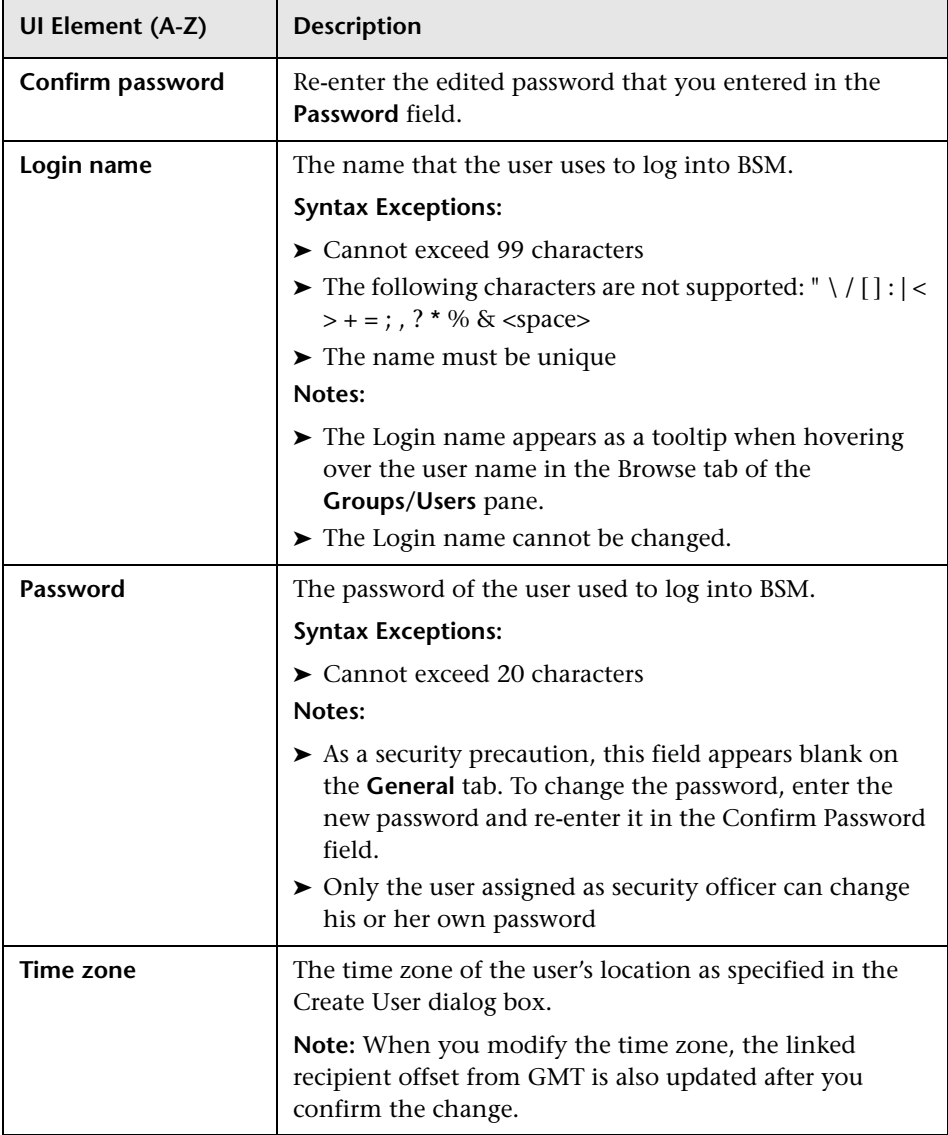

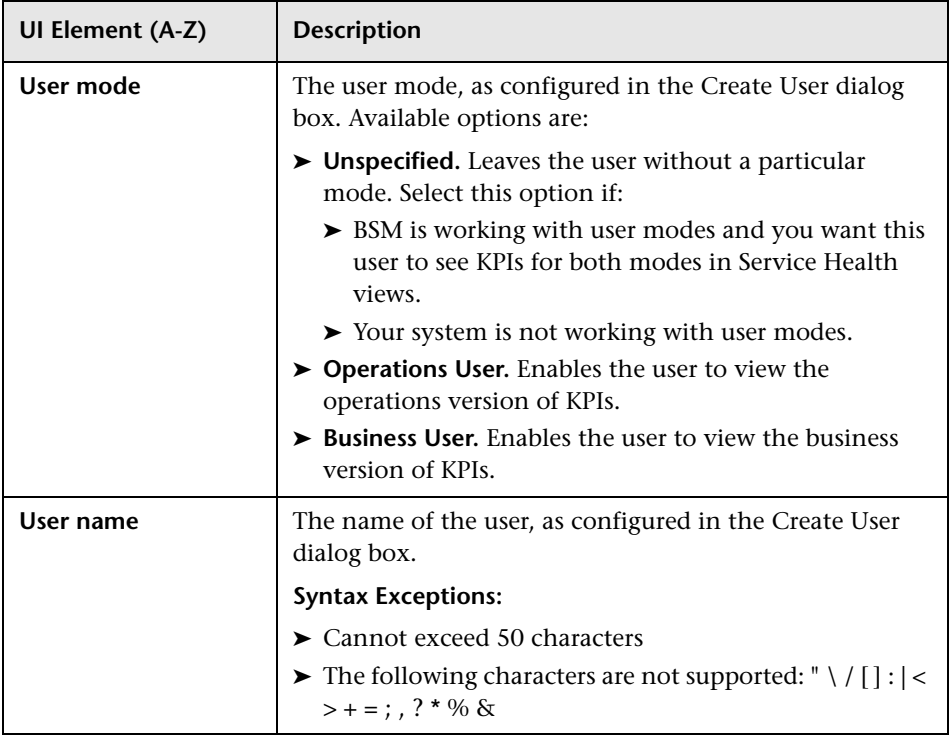

User interface elements are described below when you select a group in the left pane:

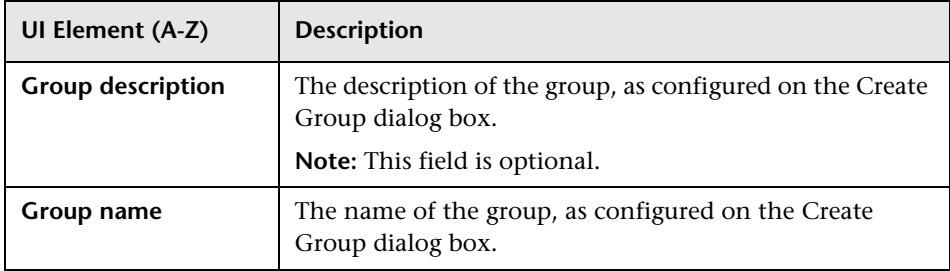

## <span id="page-559-0"></span>**R** Recipient Tab (User Management)

This tab enables you to define recipients, their email, pager, and SMS information, and the template to use to send alert notices, or scheduled reports to those recipients.

For concept details, see ["Recipient Management Overview" on page 578.](#page-577-0)

For user interface details, see ["New or Edit Recipient Dialog Box" on](#page-585-0)  [page 586.](#page-585-0)

## <span id="page-559-1"></span>**R** Hierarchy Tab (User Management)

This tab enables you to assign users to a group, unassign users from a group, or nest one group within another.

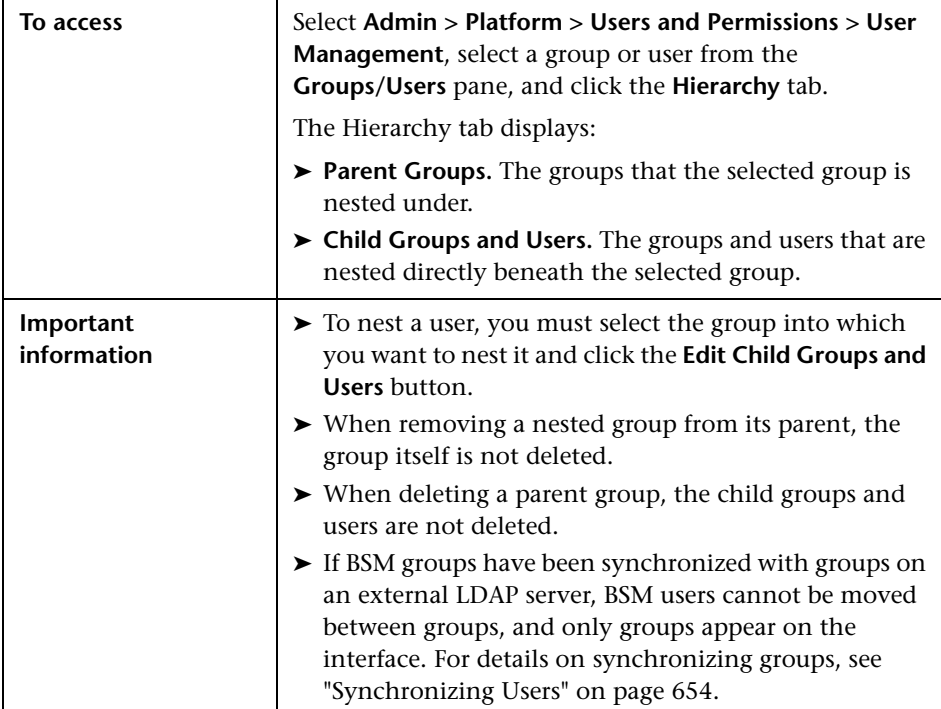

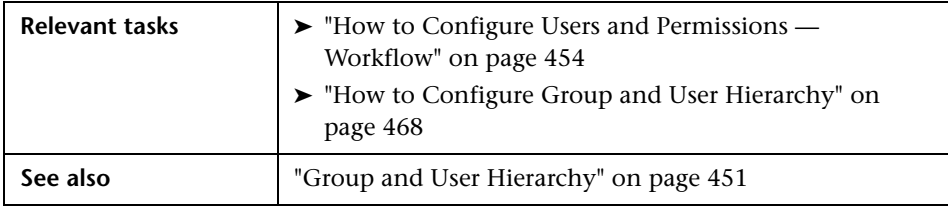

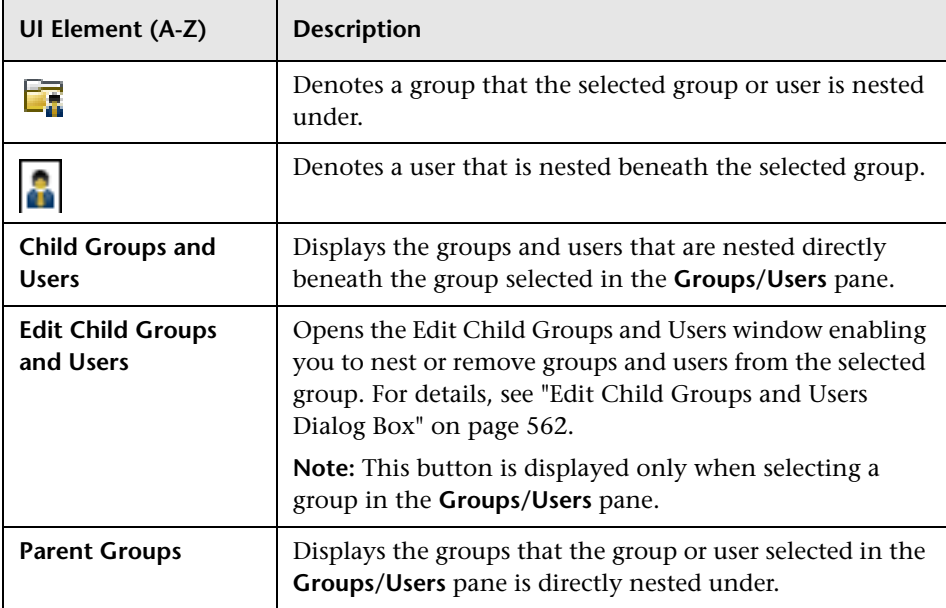

### <span id="page-561-0"></span>**Edit Child Groups and Users Dialog Box**

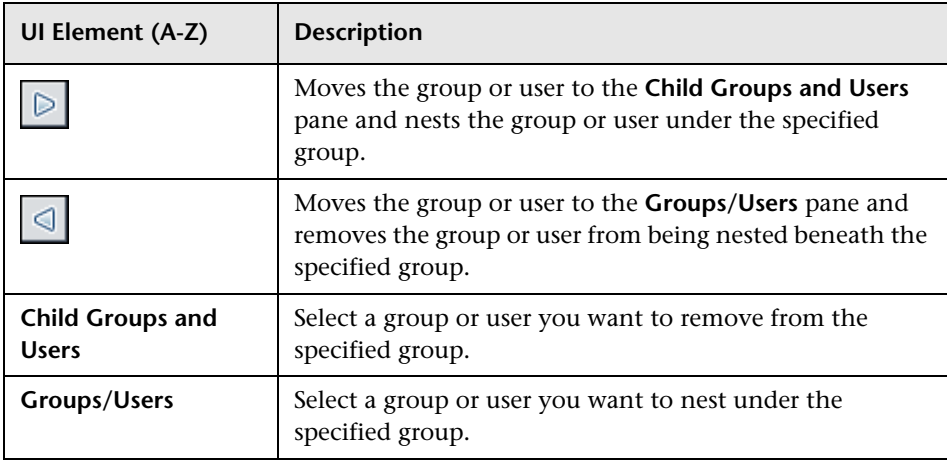

# <span id="page-562-0"></span>**R** Permissions Tab (User Management)

This tab enables you to apply permissions to groups and users for specific resources and instances of those resources that are defined in the system.

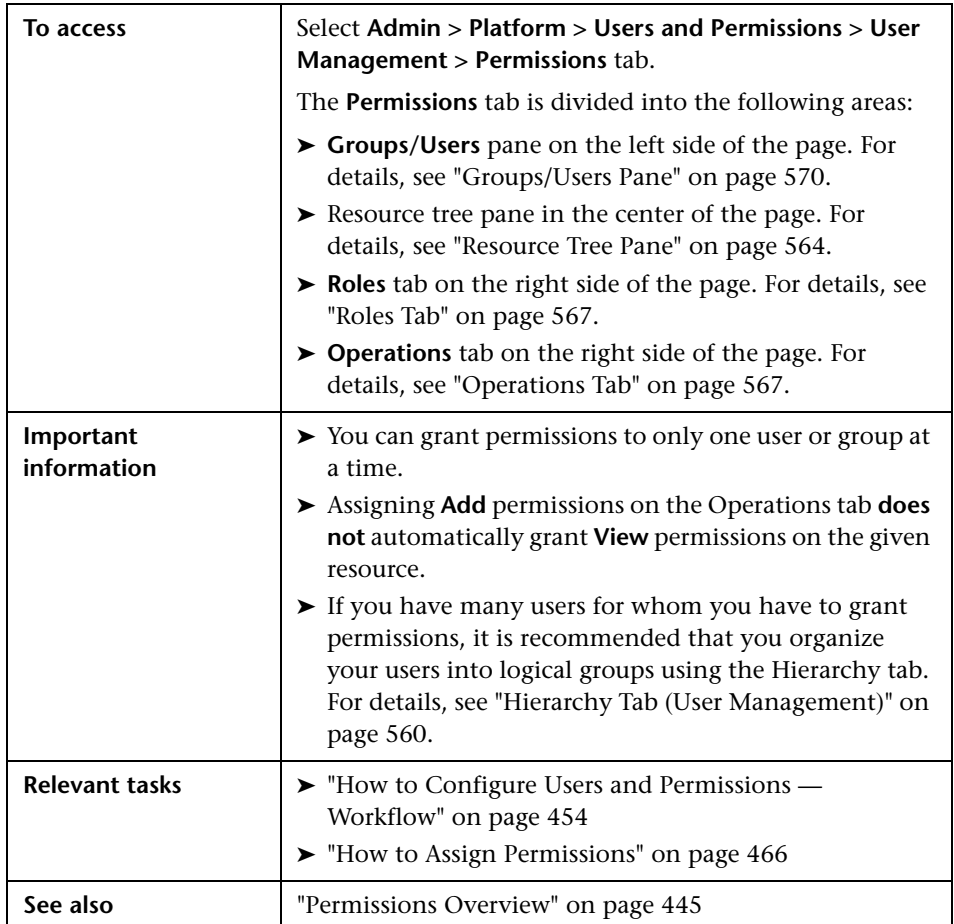

## <span id="page-563-0"></span>**Resource Tree Pane**

This tab displays the instances and resources available within each BSM context for which you set permissions.

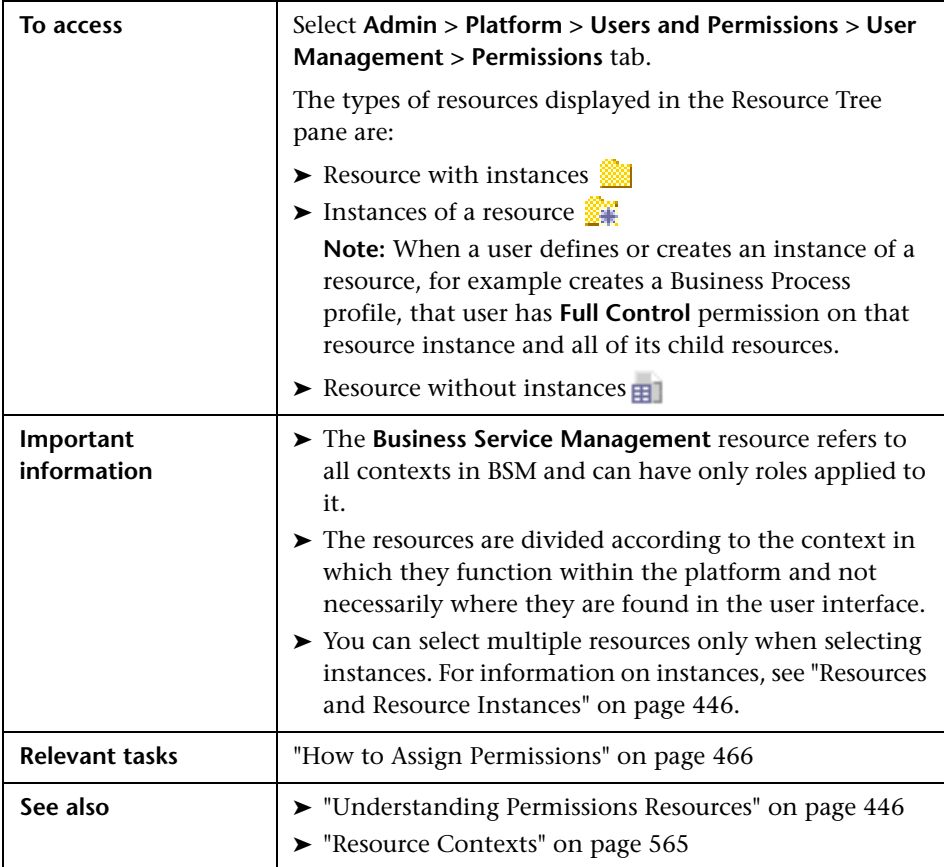

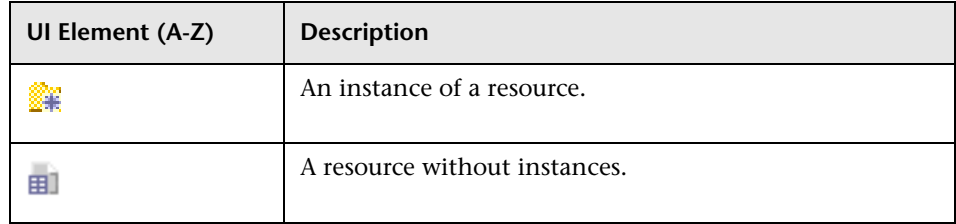

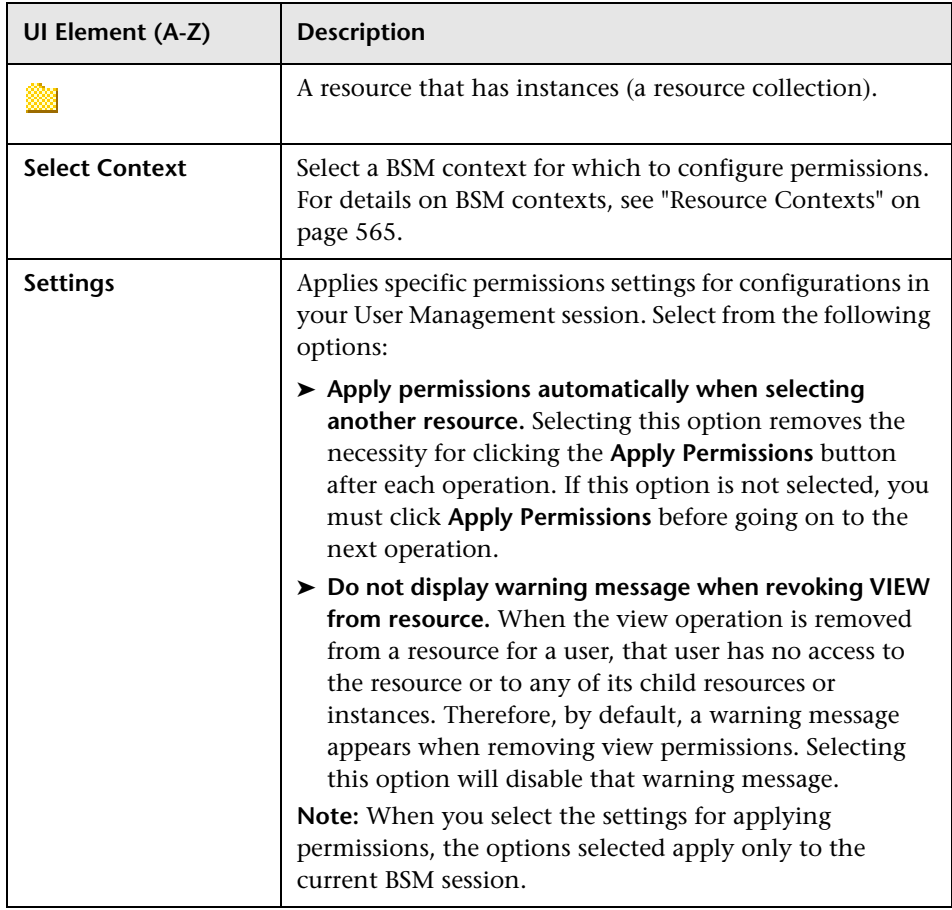

### <span id="page-564-0"></span>**Resource Contexts**

The following contexts are included:

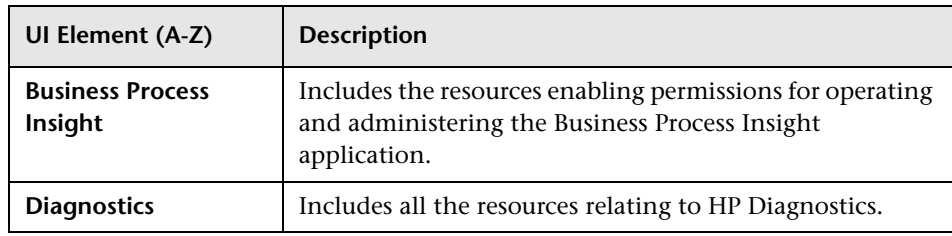

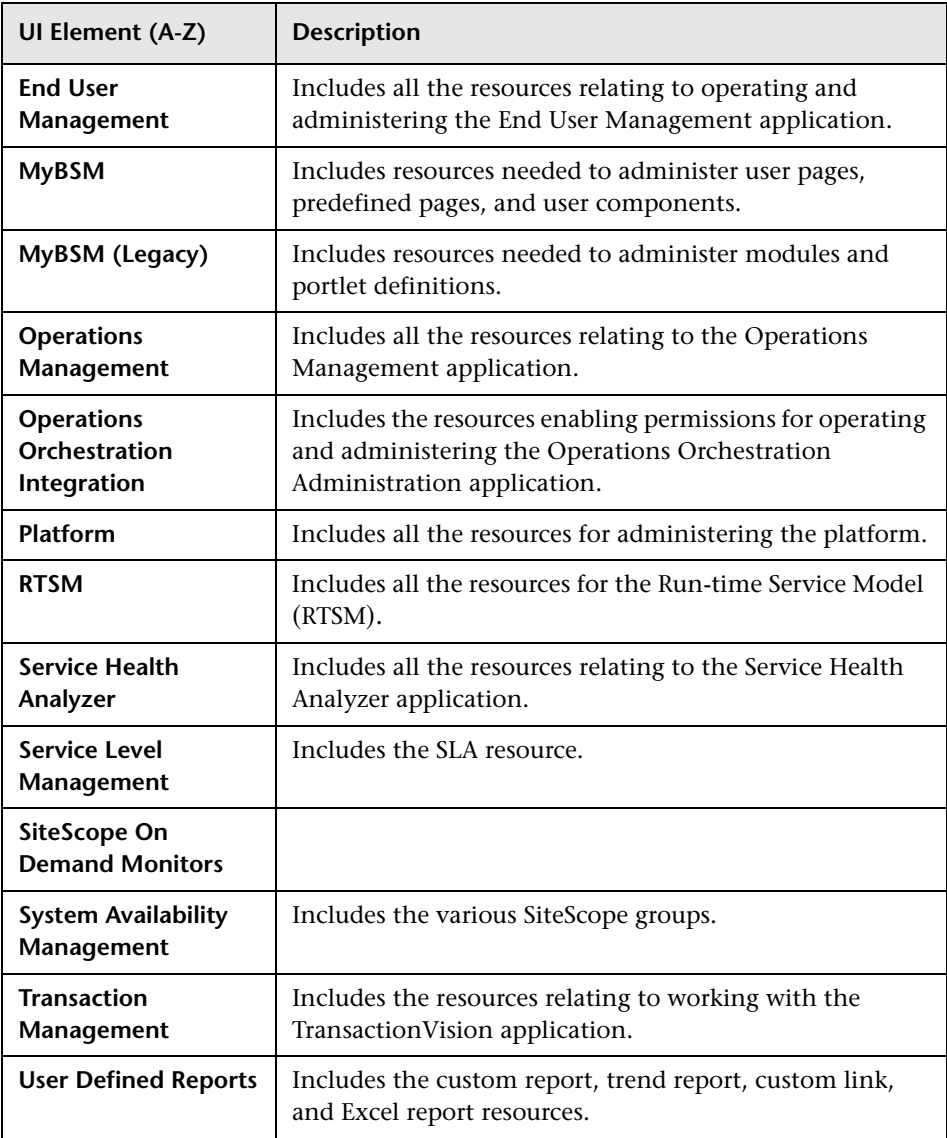

## <span id="page-566-0"></span>**Roles Tab**

Displays the roles configurable for groups and users in BSM.

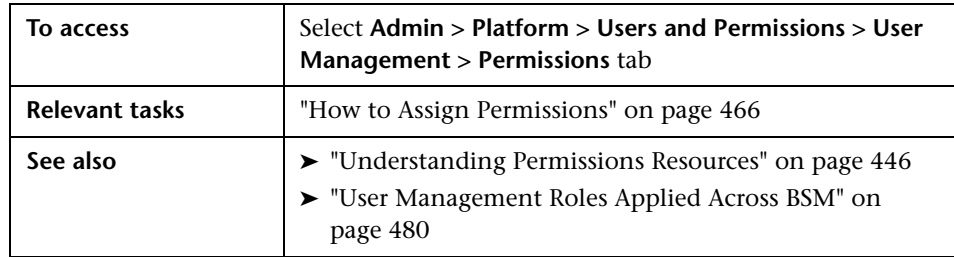

User interface elements are described below:

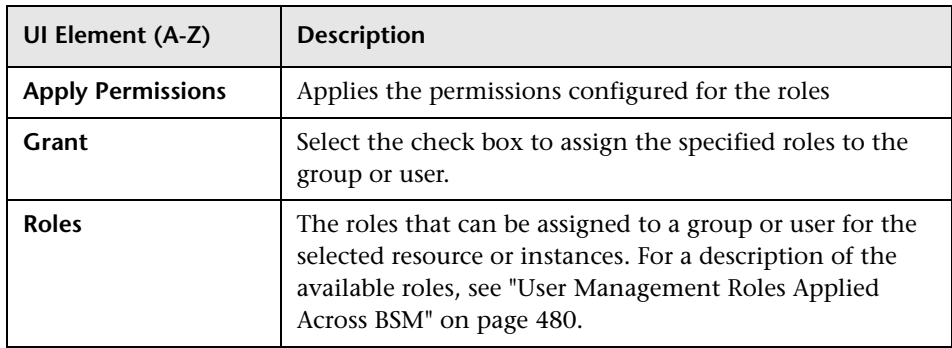

# <span id="page-566-1"></span>**<sup>2</sup>** Operations Tab

Displays the predefined operations configurable for groups and users in BSM.

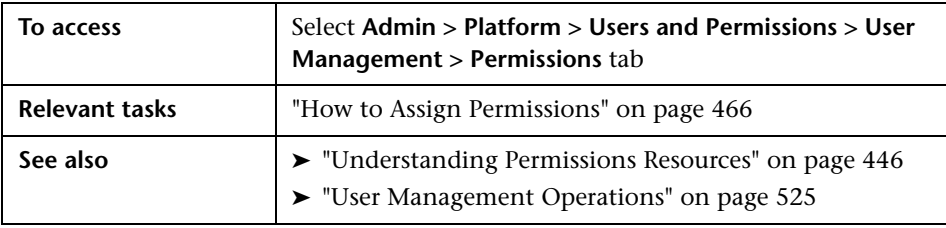

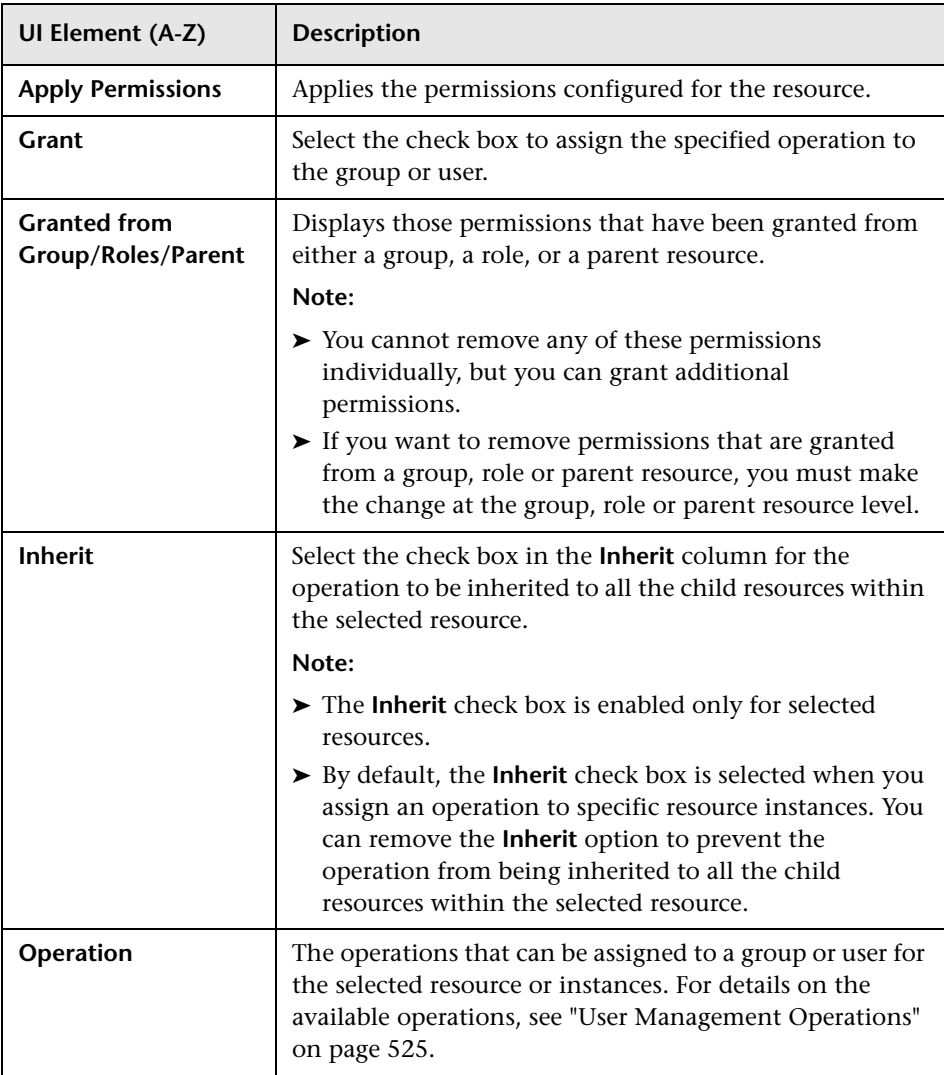

# <span id="page-568-0"></span>**User Management Main Page**

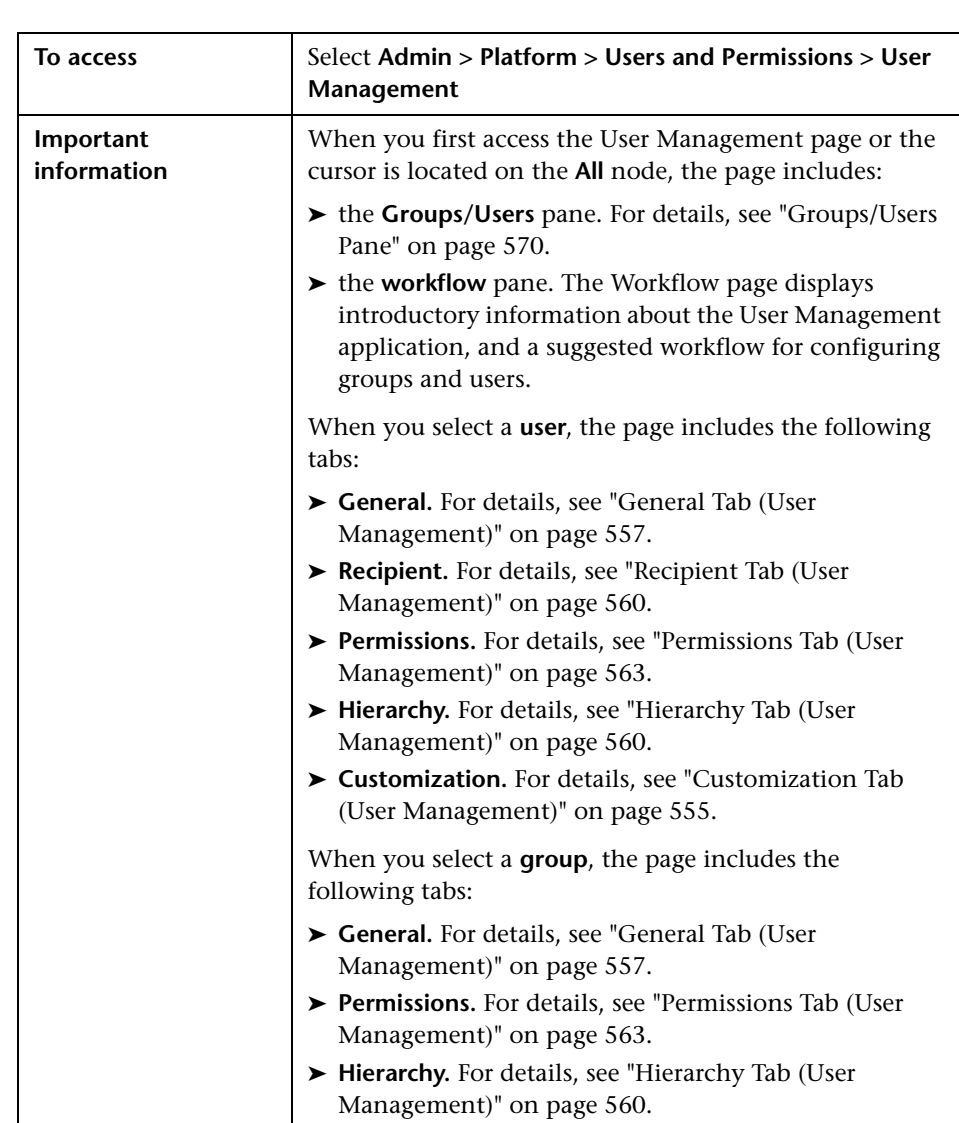

This page displays information on the groups and users configured to access BSM, including their respective permission levels.

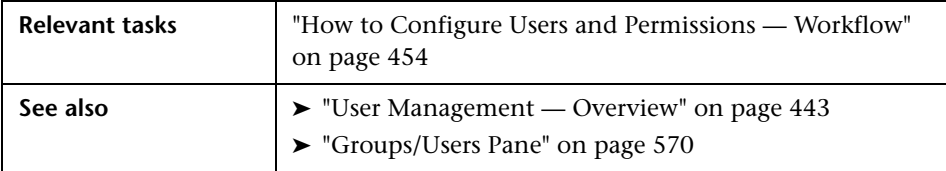

## <span id="page-569-0"></span>**&** Groups/Users Pane

This pane displays the list of users and groups of users configured to access BSM.

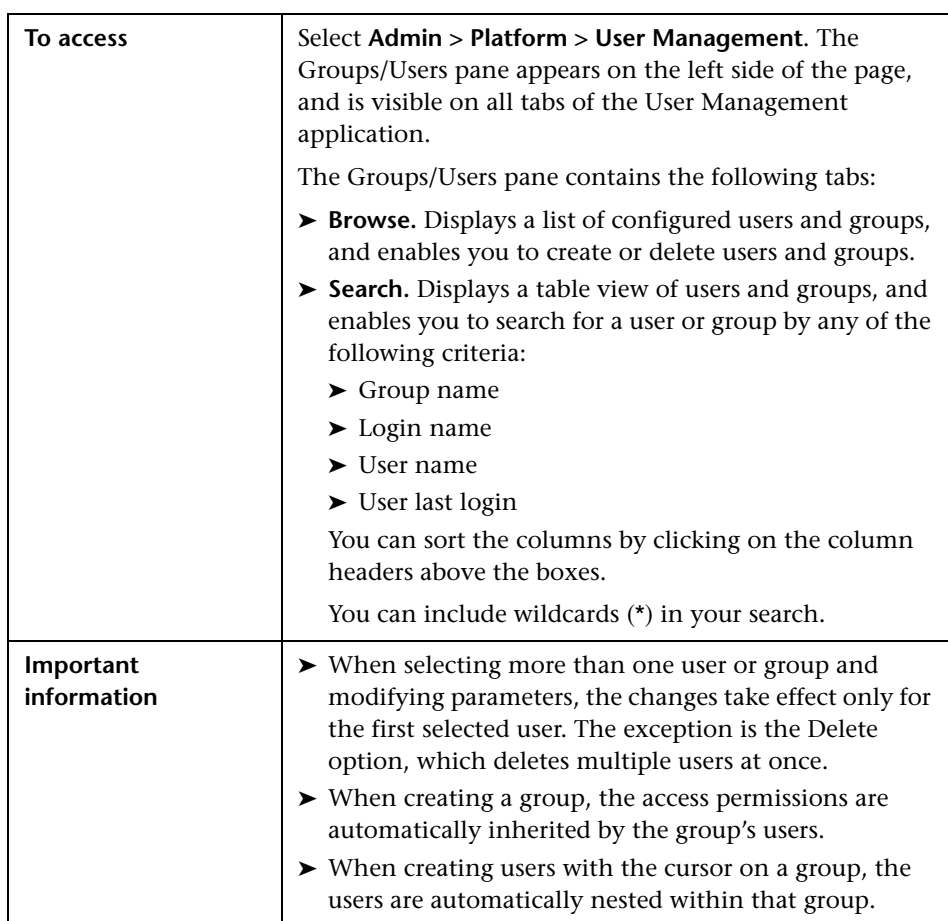

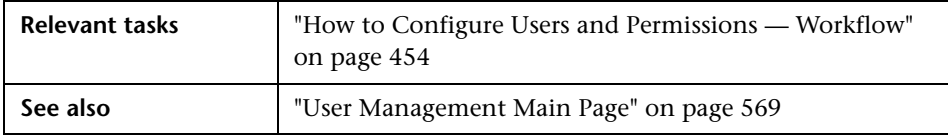

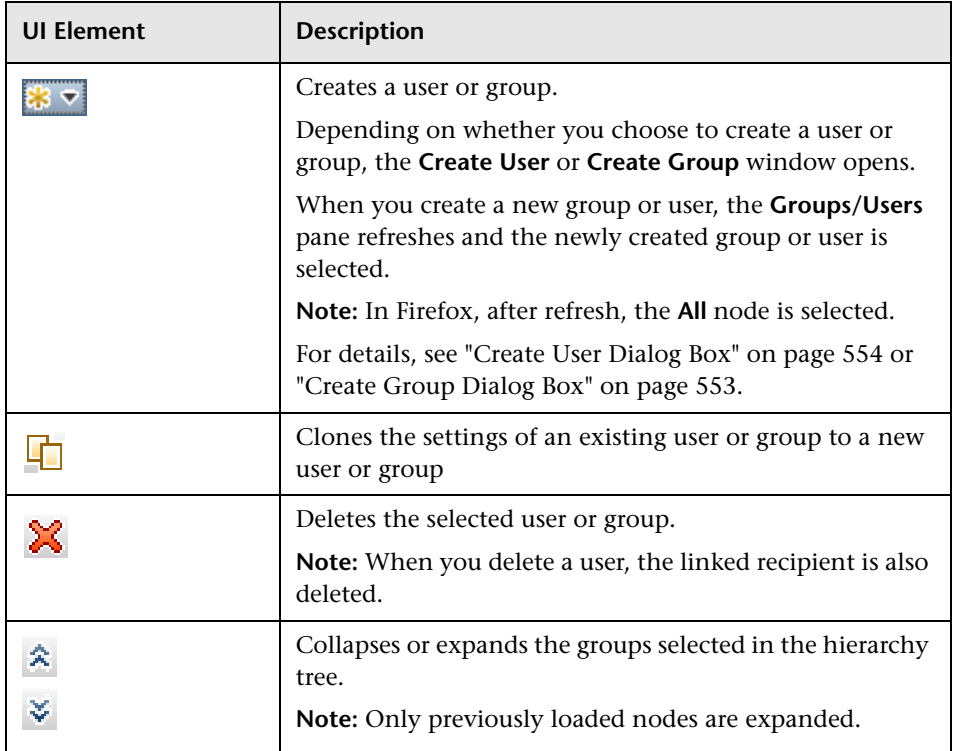

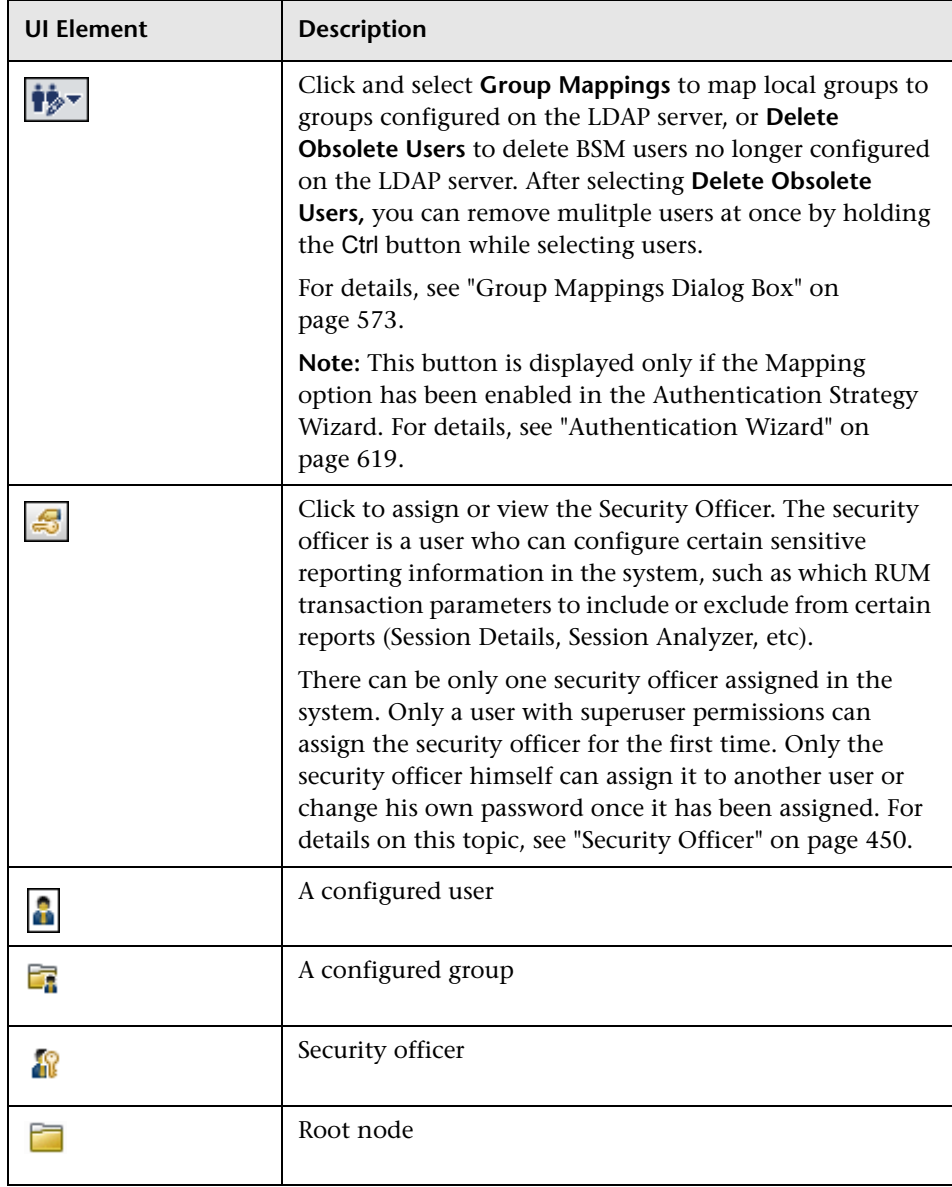

# <span id="page-572-0"></span>**Group Mappings Dialog Box**

This dialog box enables you to map groups configured in BSM to groups configured on the LDAP server.

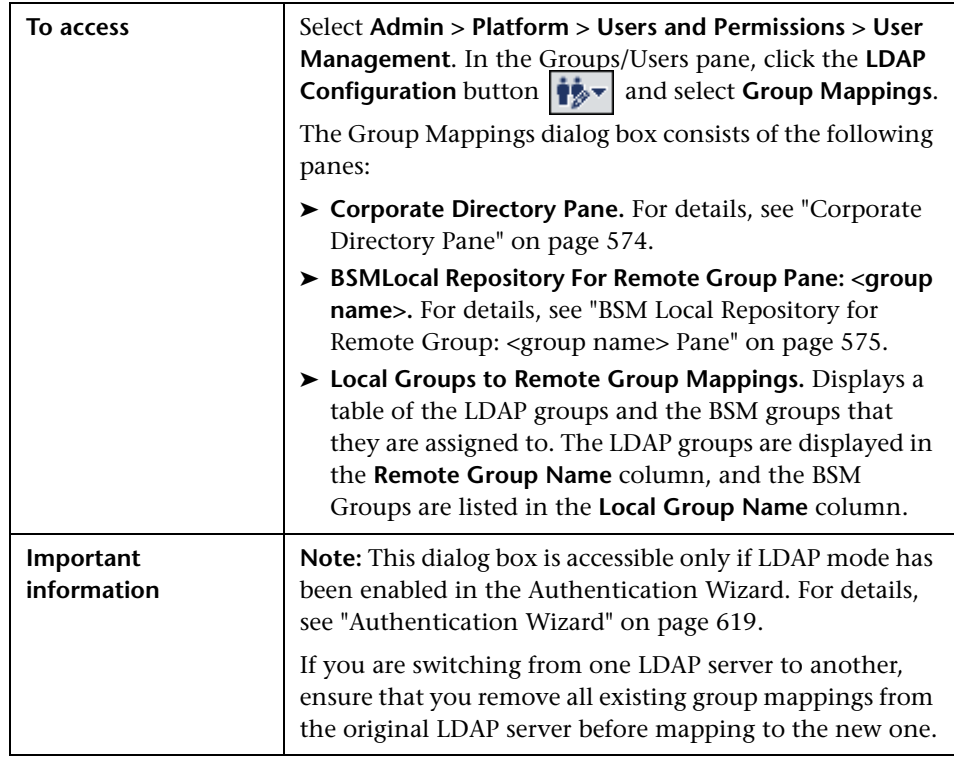

#### <span id="page-573-0"></span>**Corporate Directory Pane**

This pane enables you to assign BSM groups to LDAP groups, and to list the users in the LDAP groups.

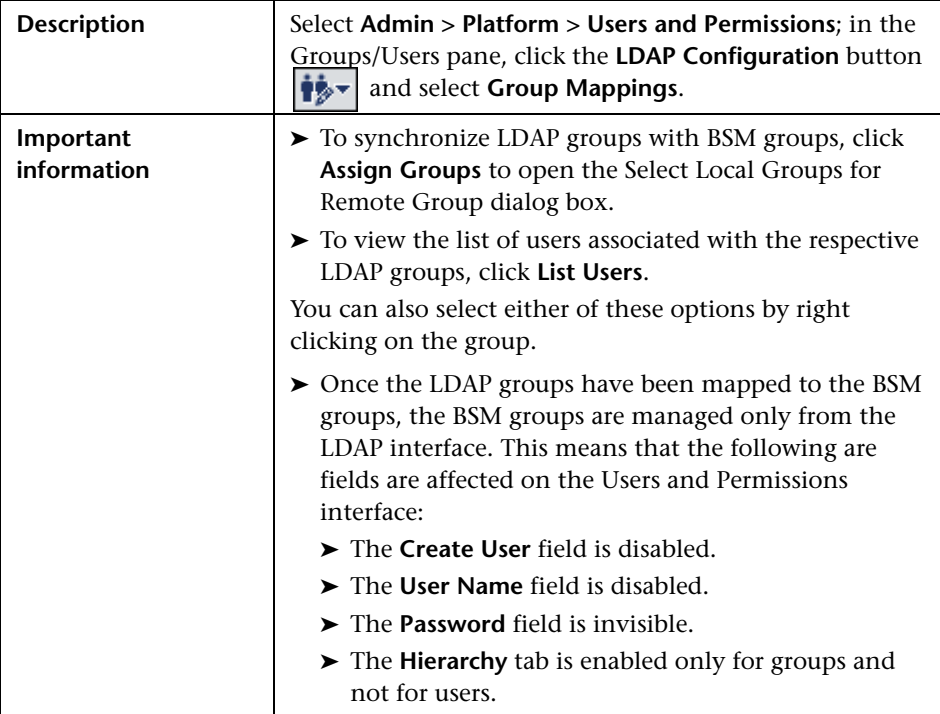

#### <span id="page-574-0"></span>**BSM Local Repository for Remote Group: <group name> Pane**

This pane displays the BSM mapped to the LDAP group selected in the Corporate Directory Pane, and enables you to remove the mapped BSM groups.

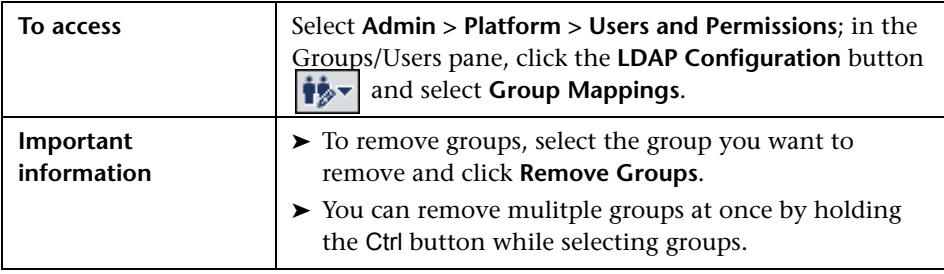

**Chapter 19** • User Management
# **20**

# **Recipient Management**

#### **This chapter includes:**

#### **Concepts**

➤ [Recipient Management Overview on page 578](#page-577-0)

#### **Tasks**

- ➤ [How to Configure and Manage Recipients on page 579](#page-578-0)
- ➤ [How to Add a Custom Pager or SMS Service Provider on page 579](#page-578-1)

#### **Reference**

➤ [Recipient Management User Interface on page 582](#page-581-0)

## **Concepts**

## <span id="page-577-0"></span>*Recipient Management Overview*

You can assign recipients to users. A recipient definition includes information about how to communicate with the recipient. Recipients can receive triggered alerts or scheduled reports:

- ➤ **Alerts.** For each recipient, you define one or more notification methods (email, pager, or SMS) and the template to use for alert notices. You can configure alerts so specific recipients receive information about the alerts when they are triggered. For details about alerts, see ["Alerts Overview" on](#page-683-0)  [page 684](#page-683-0).
- ➤ **Scheduled reports.** You can also configure, in the Report Manager, the scheduled intervals when recipients can receive reports or report items. Only those recipients who have been configured to receive email can be selected to receive scheduled reports. These recipients are listed in Available Recipients when configuring scheduled reports. For details about scheduled reports, see ["Report Schedule Manager — Overview" on](#page-677-0)  [page 678](#page-677-0).

For details on where to configure and manage recipients, see ["Recipients](#page-582-0)  [Page" on page 583.](#page-582-0)

## **Tasks**

## <span id="page-578-0"></span>**How to Configure and Manage Recipients**

This task describes a suggested working order for managing recipients.

You create recipients by defining one or more notification methods, the template to use for alert notices, and a notification schedule to receive reports. You create recipients and manage existing recipients in the Recipients page. For user interface details, see ["Recipients Page" on page 583](#page-582-0).

You can also create recipients while you are configuring users. Those recipients are automatically added to the list of recipients in the Recipients page in **Admin > Platform > Recipients > Recipient Management**.

The recipients you create in the Recipients page are automatically listed as available recipients when you configure users in **Admin > Platform > Users and Permissions > User Management**.

## <span id="page-578-1"></span>**How to Add a Custom Pager or SMS Service Provider**

If you are configuring alerts to be sent by pager or SMS, and your pager or SMS service provider does not appear on the default provider list, and the provider uses an email gateway, you can manually add your provider to BSM. After doing so, your provider appears on the list.

To add a provider that uses an email gateway, manually add the gateway information to the management database. If necessary, ask your database administrator for assistance.

**To add a provider that uses an email gateway:**

- **1** Open the **NOTIFICATION** PROVIDERS table in the management database.
- <span id="page-579-0"></span> **2** In the **NP\_NOTIFICATION\_PROVIDER\_NAME** column, add the name of the provider to the bottom of the list.

Add the name exactly as you want it to appear in the provider list that opens in the SMS tab of the Recipient Properties wizard. For details, see ["SMS Tab" on page 594.](#page-593-0)

Note the ID number that is automatically assigned to the provider.

- **3** Close the **NOTIFICATION\_PROVIDERS** table, and open the **NOTIFPROVIDER\_NOTIFTYPE** table.
- **4** In the NN\_NOTIF\_PROVIDER\_ID column, add the ID number that was assigned to the new provider in ste[p 2 on page 580.](#page-579-0)
- **5** In the NN\_NOTIF\_TYPE\_ID column, assign the provider one of the following notification types:
	- ➤ **102** for pager service provider
	- ➤ **101** for SMS service provider
- **6** Close the **NOTIFPROVIDER\_NOTIFTYPE** table, and open the **NOTIFICATION\_PROVIDER\_PROP** table.
- **7** In the **NPP\_NOTIFICATION\_PROVIDER\_ID** column, add the ID number that was assigned to the new provider in ste[p 2 on page 580.](#page-579-0)

Note that you add the ID number to two consecutive rows.

#### **8** In the **NPP\_NPROVIDER\_PROP\_NAME** and

**NPP\_NPROVIDER\_PROP\_VALUE** columns, add the following new property names and values for the provider, one beneath the other (for examples, see existing entries):

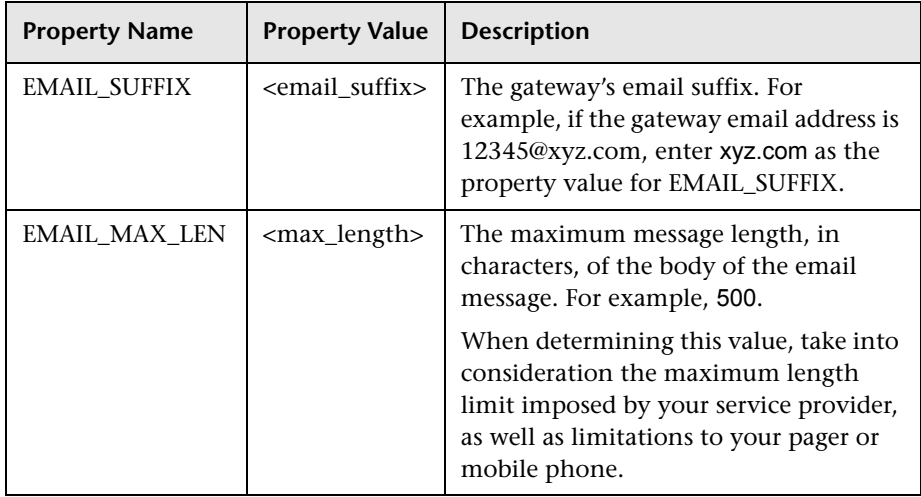

- **9** In the **NPP\_NPROVIDER\_PROP\_DATATYPE\_ID** column, specify an ID value as follows:
	- ➤ for EMAIL\_SUFFIX, specify: 1
	- ➤ for EMAIL\_MAX\_LEN, specify: 2
- **10** Restart BSM.

## **Reference**

## <span id="page-581-0"></span>**Recipient Management User Interface**

This section includes:

- ➤ [Attach Recipient to a User Dialog Box on page 582](#page-581-1)
- ➤ [Recipients Page on page 583](#page-582-0)
- ➤ [New or Edit Recipient Dialog Box on page 586](#page-585-0)

## <span id="page-581-1"></span>**Attach Recipient to a User Dialog Box**

This dialog box enables you to select the user you want to attach to the selected recipient.

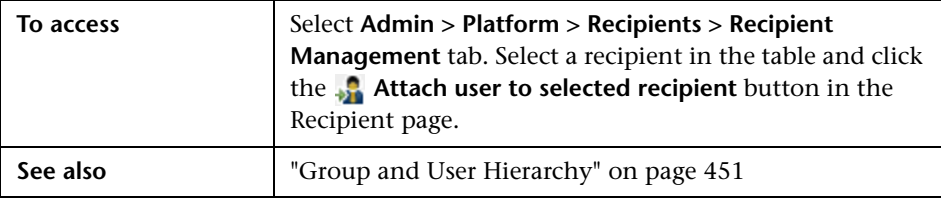

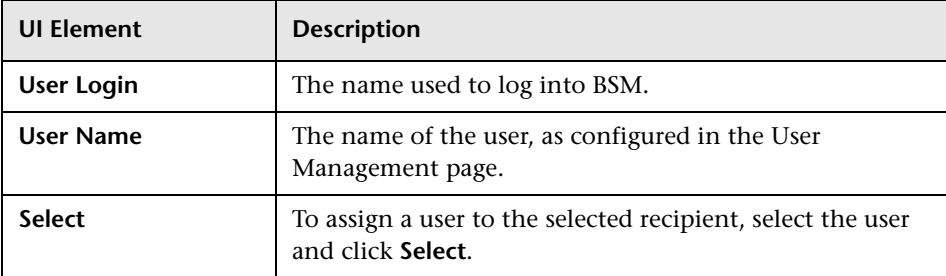

## <span id="page-582-0"></span>**Recipients Page**

Enables you to create or edit recipient information including the corresponding user and the email, SMS, and pager information. You can also, if you have the appropriate permissions, detach the current recipient from the user, attach existing recipients to the user, or delete the attached recipient.

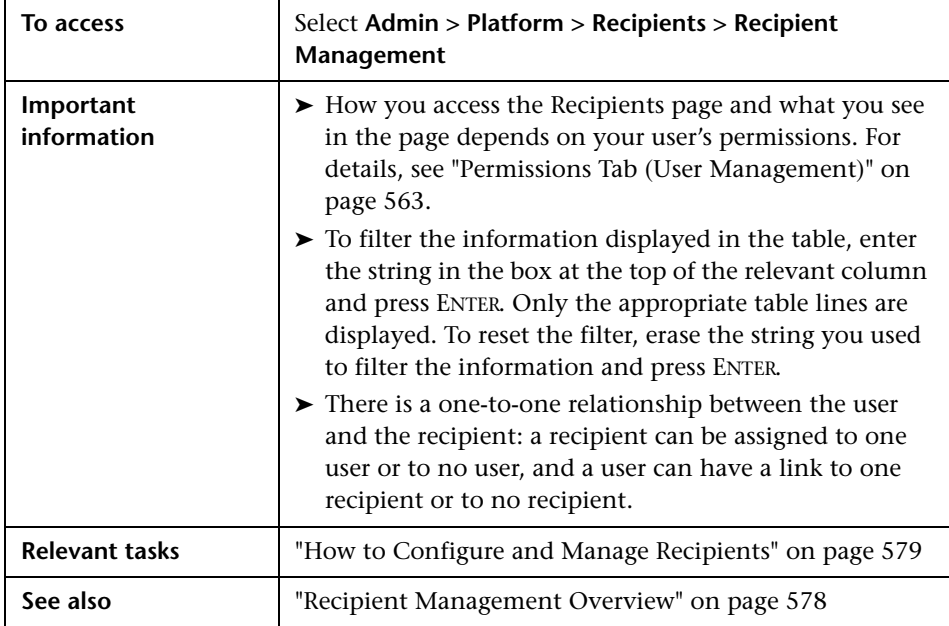

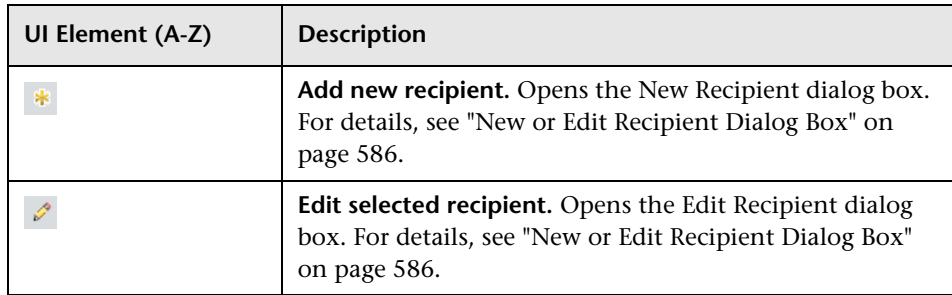

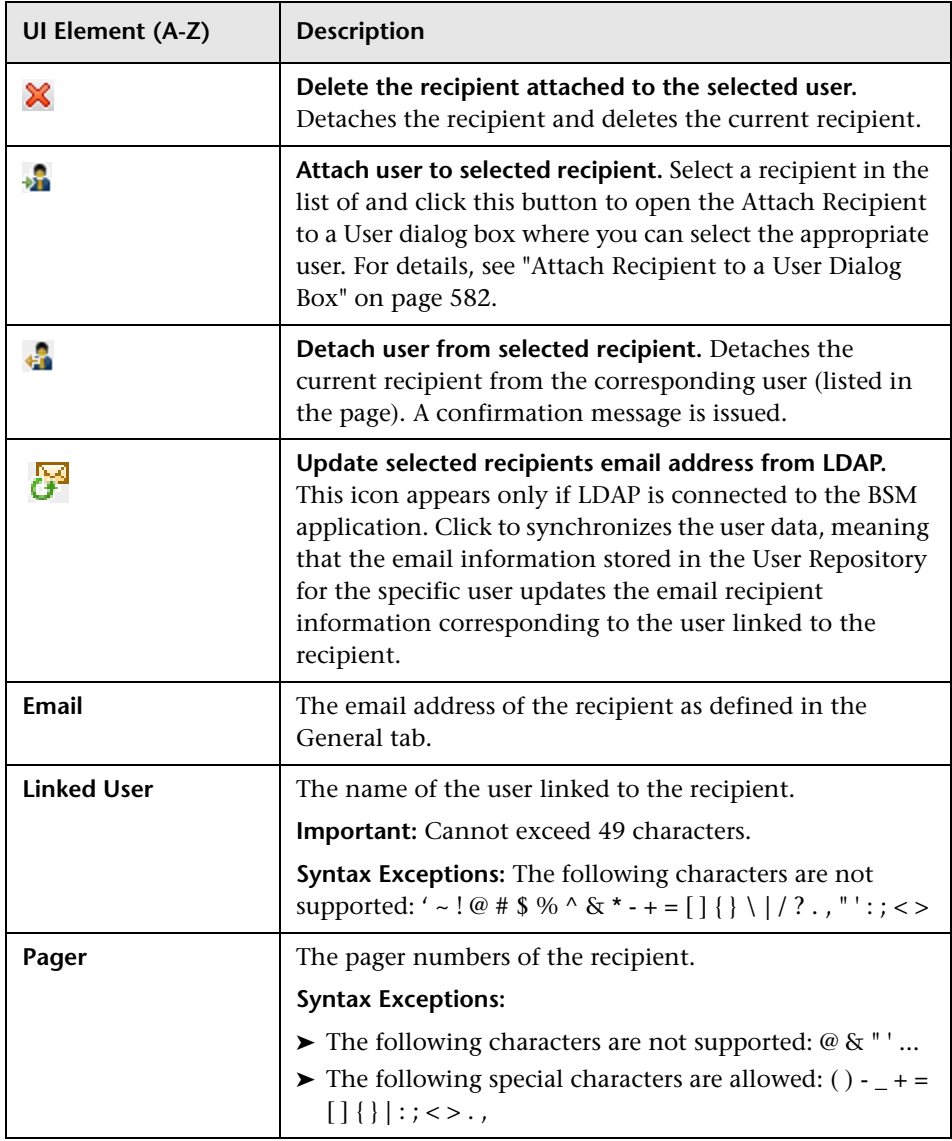

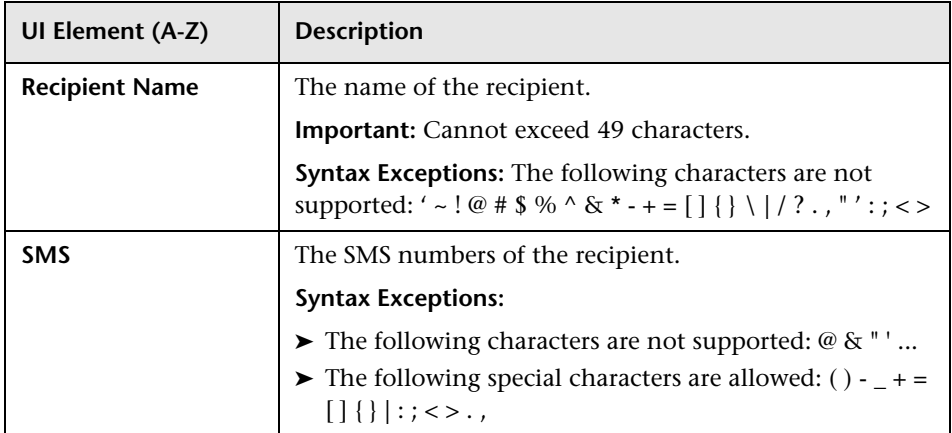

## <span id="page-585-1"></span><span id="page-585-0"></span>**R** New or Edit Recipient Dialog Box

This tab enables you to define recipients, their email, pager and SMS, and the template to use to send alert notices to those recipients.

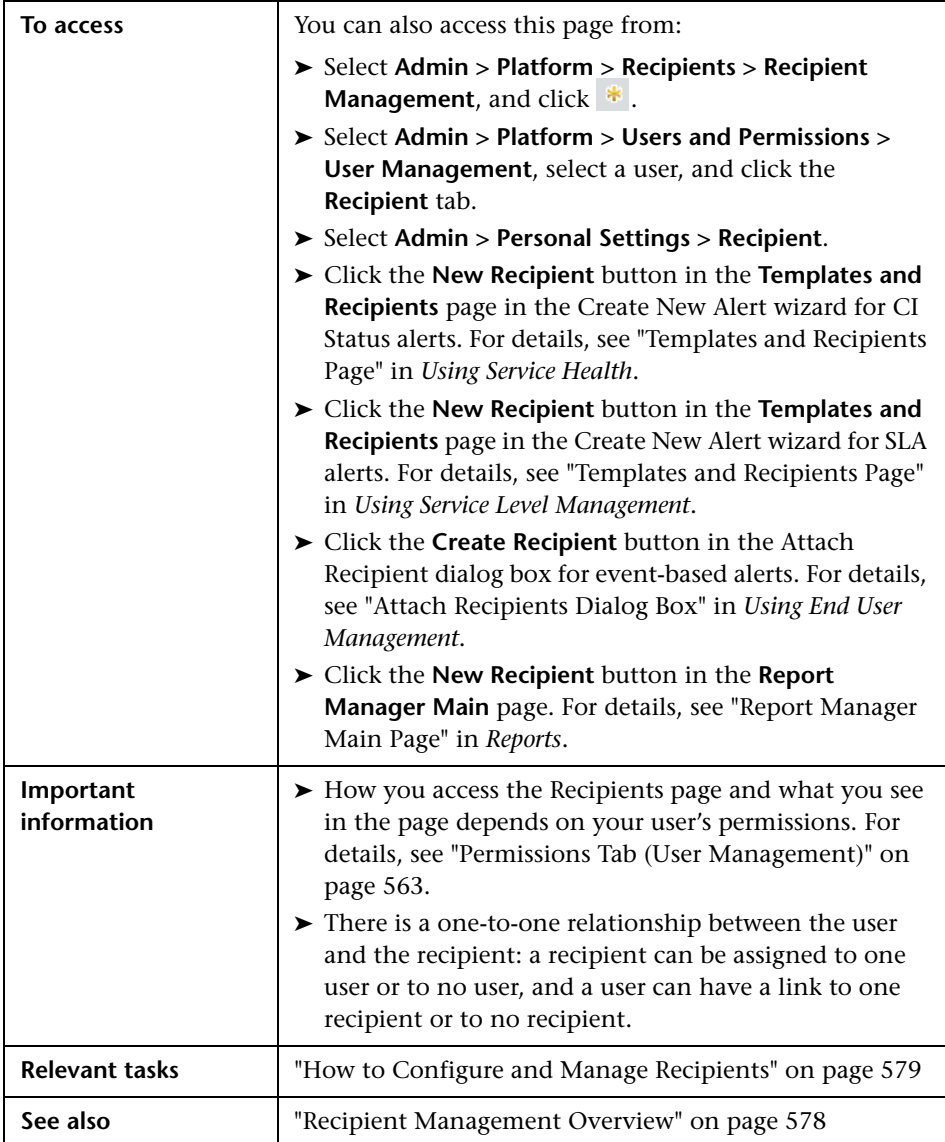

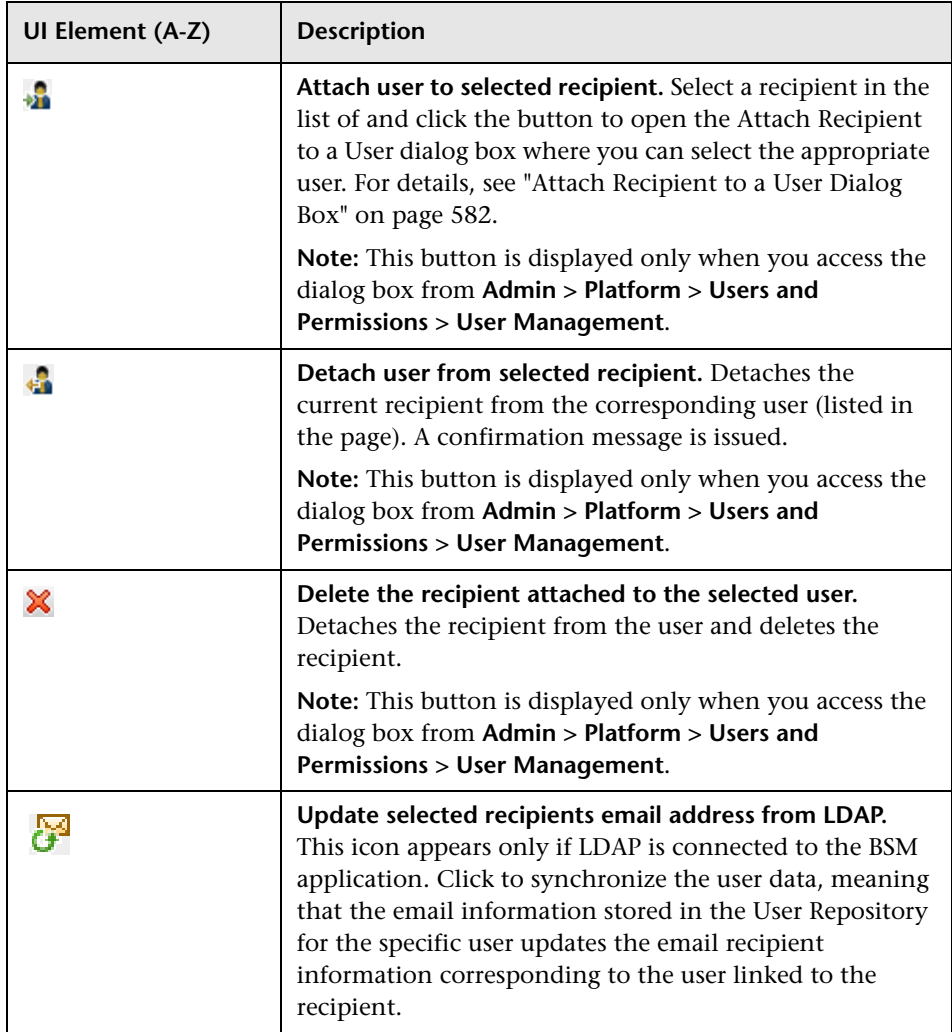

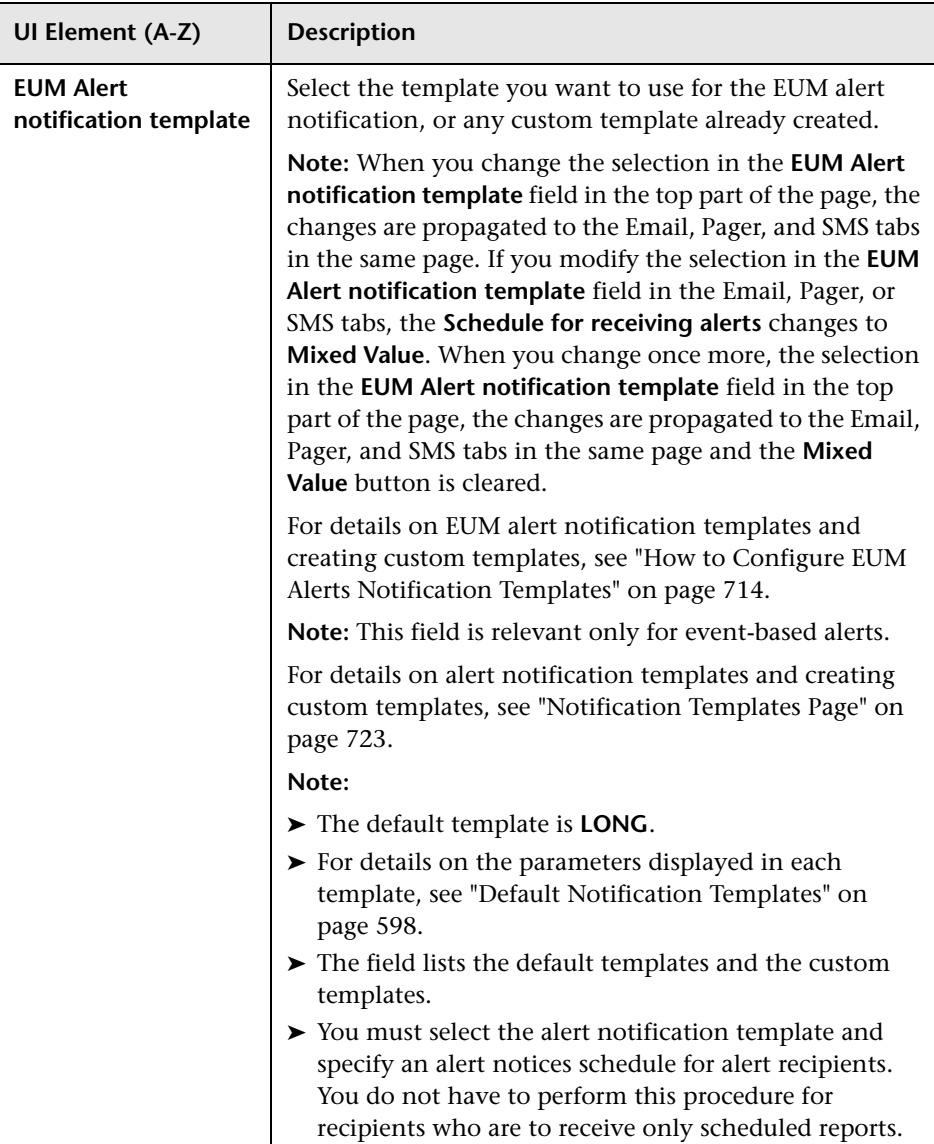

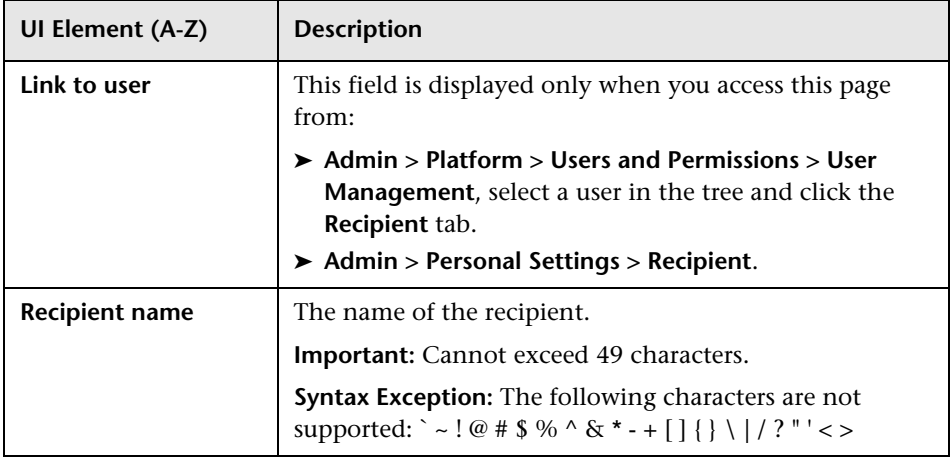

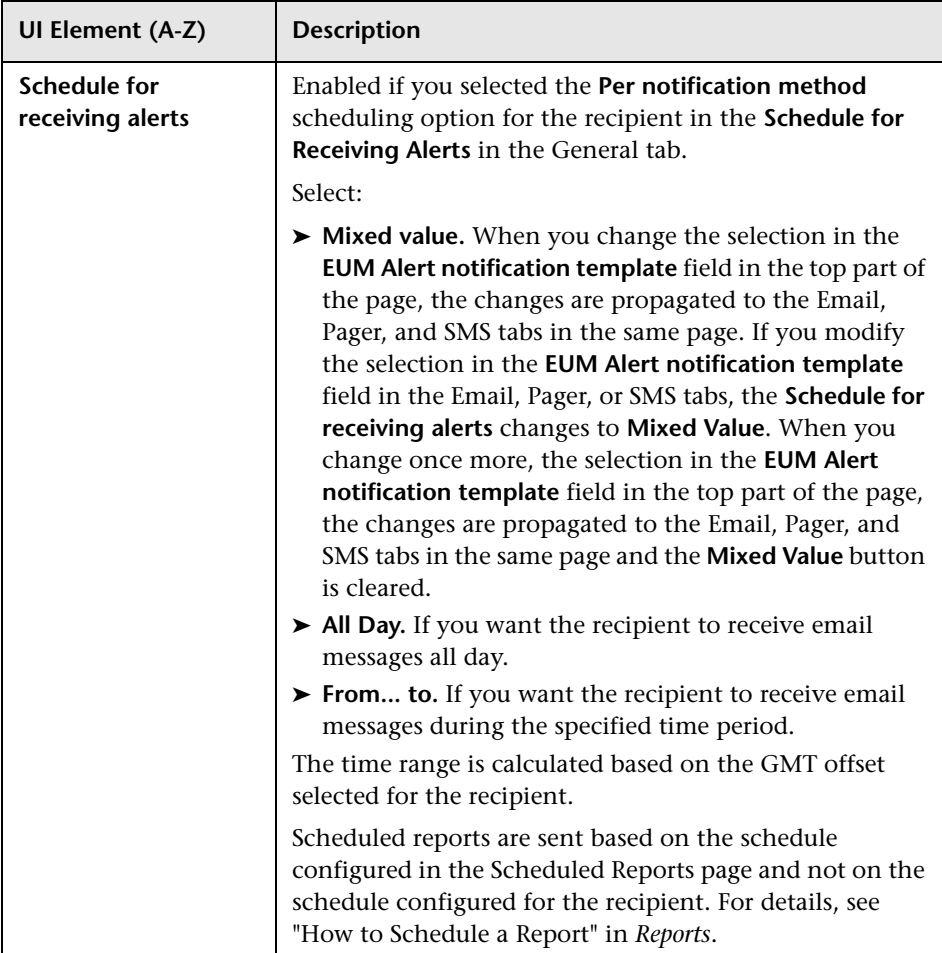

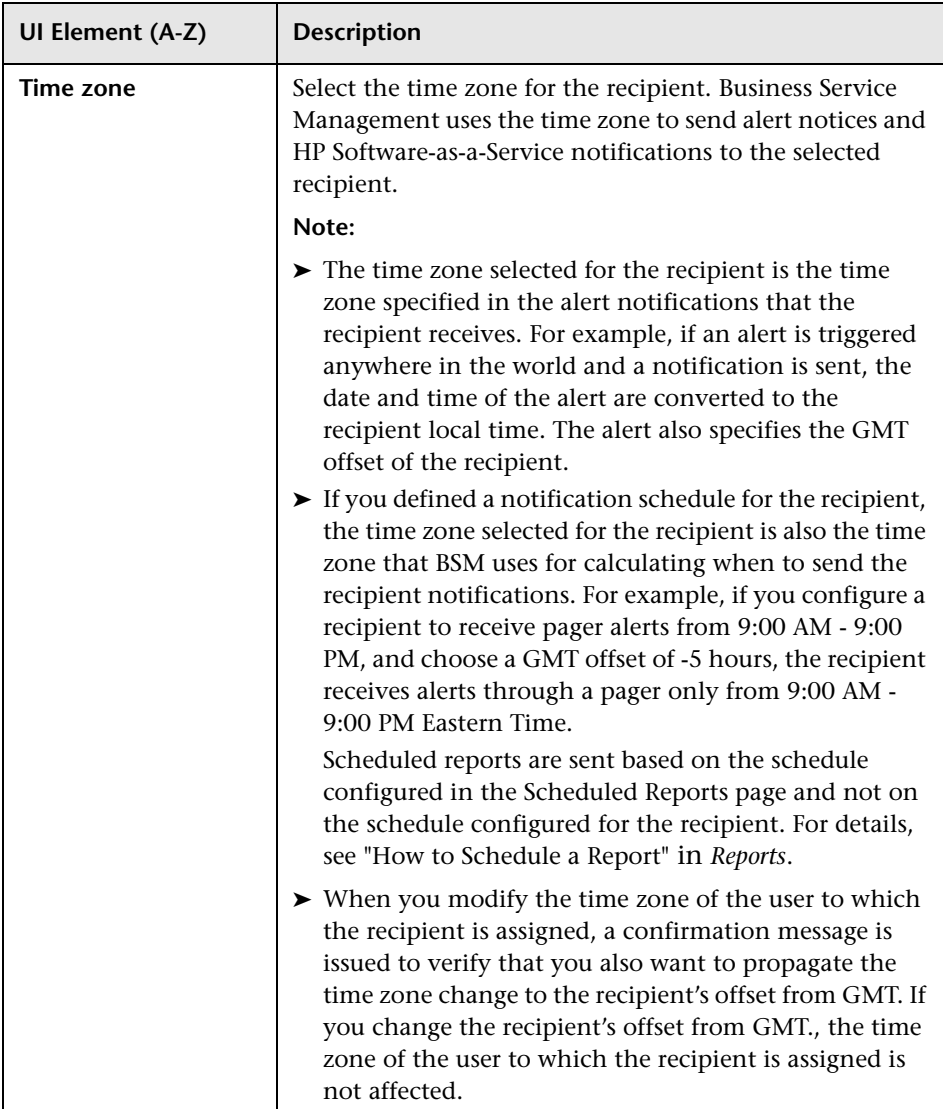

#### **Communication Method Area**

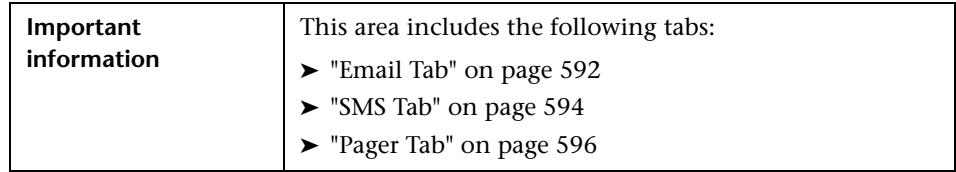

## <span id="page-591-0"></span>**Email Tab**

Enables you to specify multiple email addresses for the recipient, the type of notification template, which overrides the notification template selected in the global level in the page, the schedule for sending email notifications, and the security certificate if necessary.

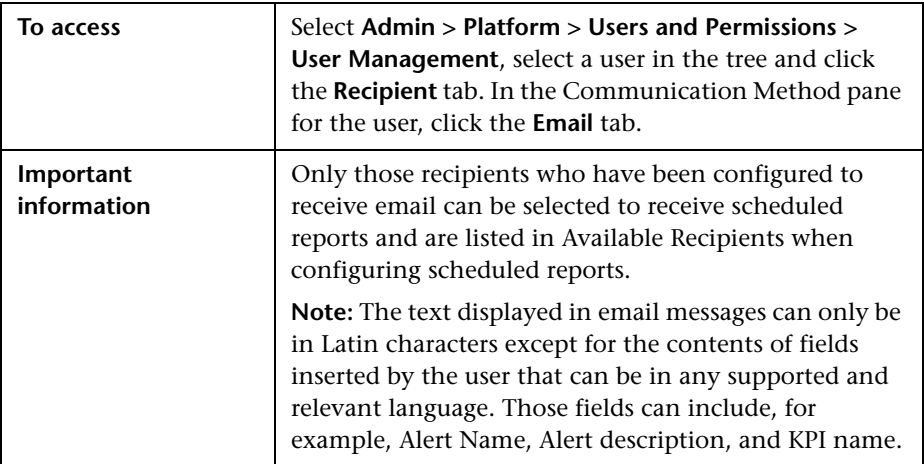

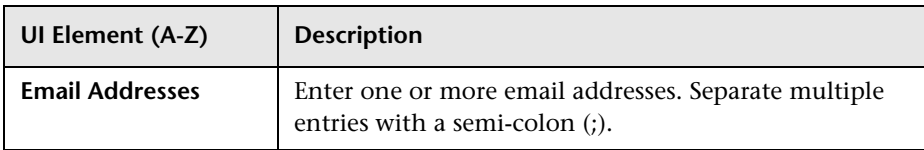

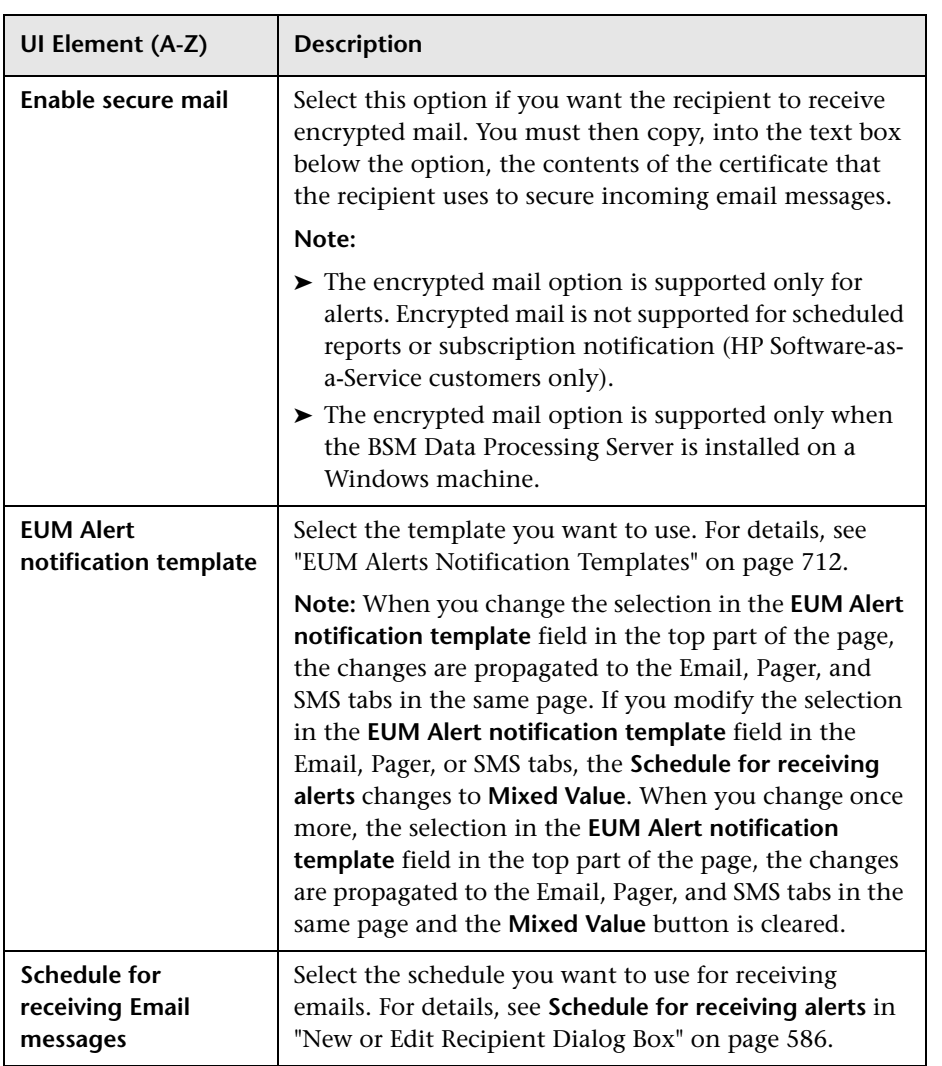

## <span id="page-593-0"></span>**R** SMS Tab

This tab enables you to specify the SMS (short message service) service provider, the SMS numbers, the type of notification template, which overrides the notification template selected in the global level in the page, and the schedule for sending alert notifications to the SMS.

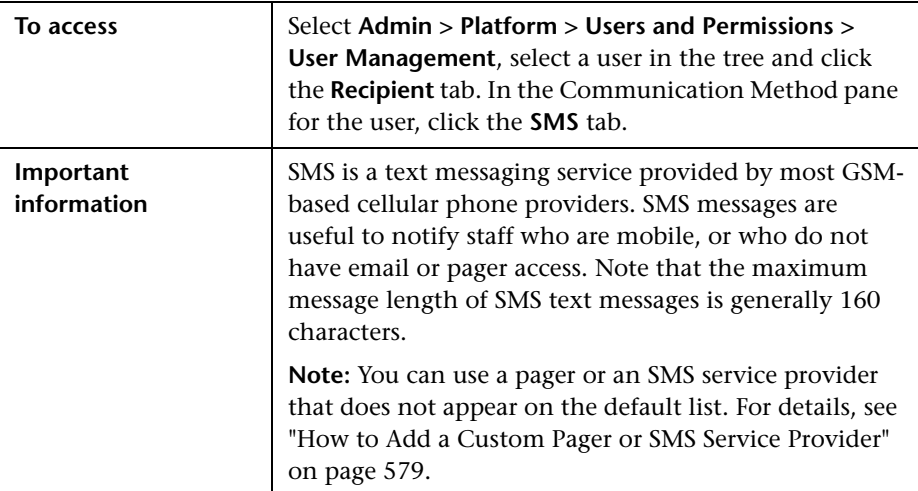

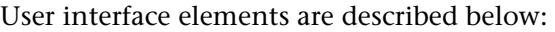

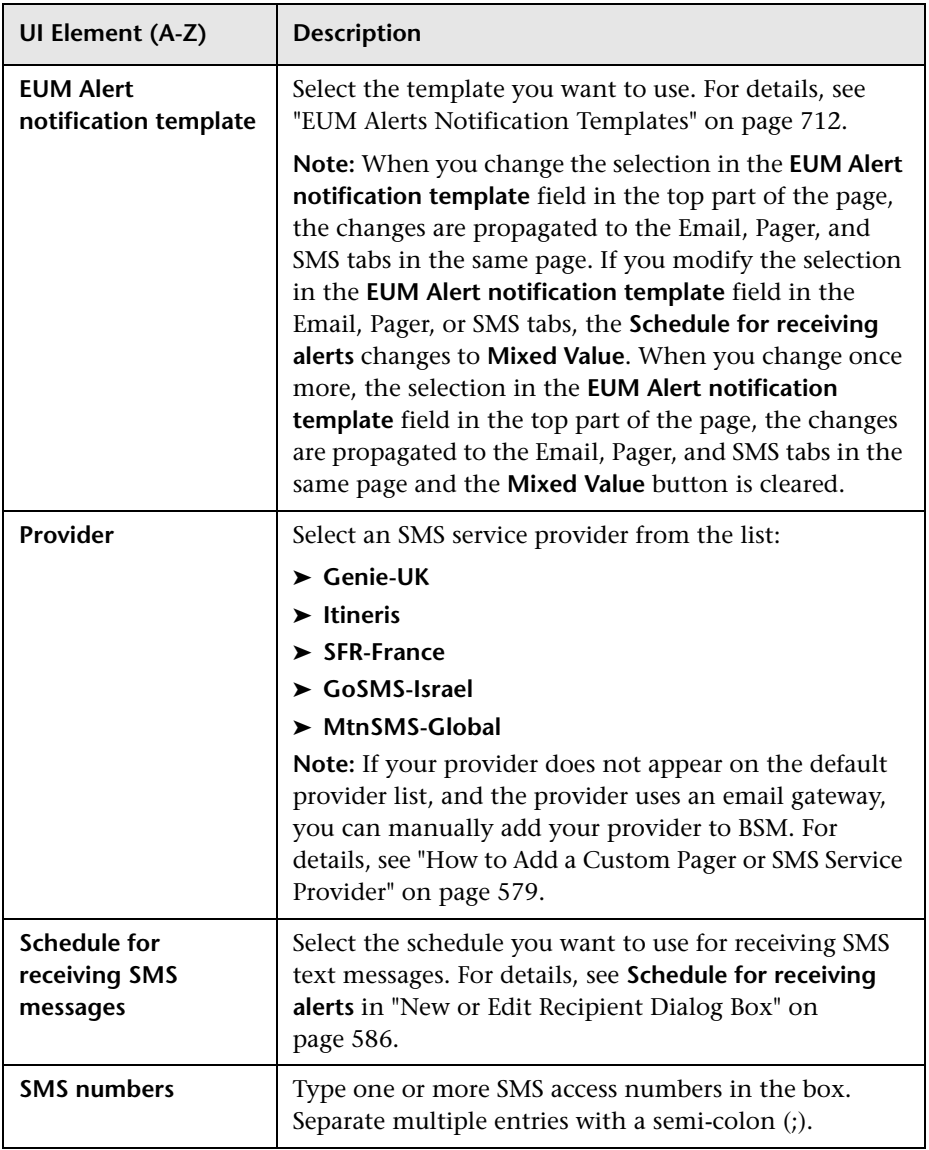

## <span id="page-595-0"></span>**Pager Tab**

This tab enables you to specify the pager service provider, the pager numbers, the type of notification template, which overrides the notification template selected at the global level in the page, and the schedule for sending alert notification to the pager.

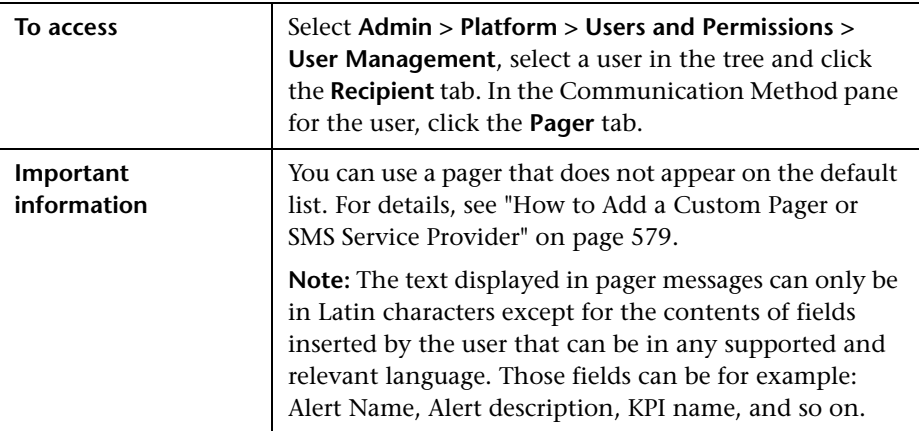

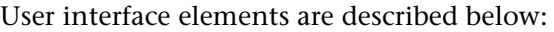

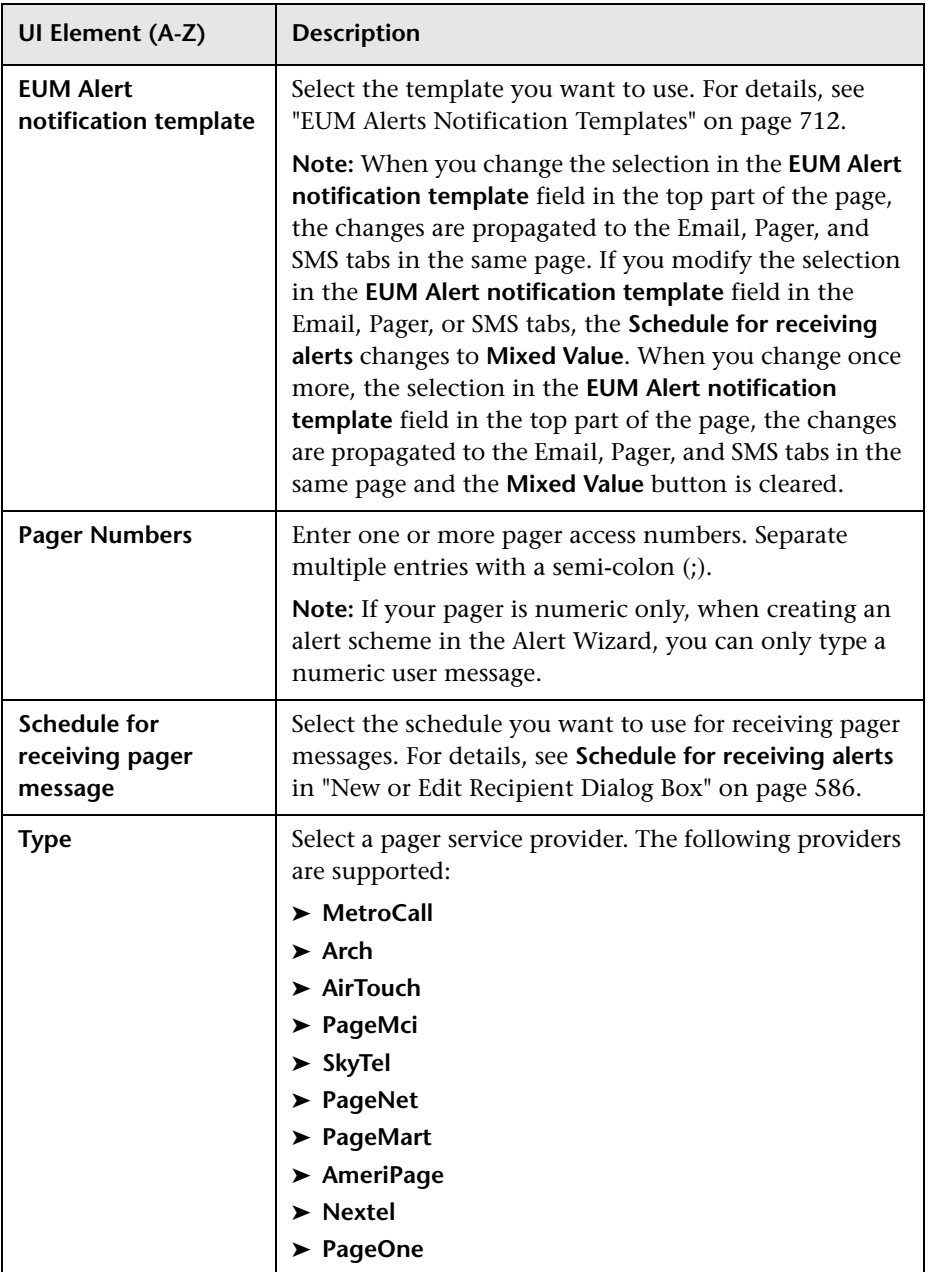

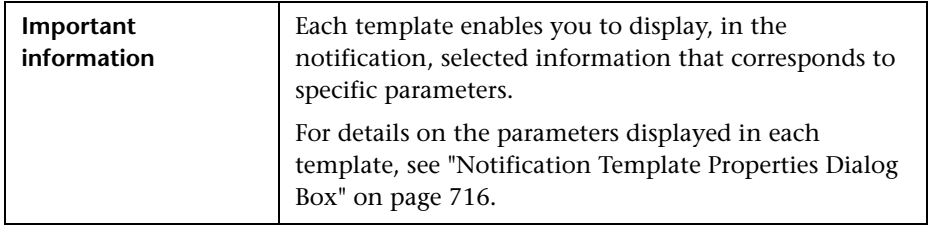

#### <span id="page-597-0"></span>**Default Notification Templates**

The following default notification templates are available:

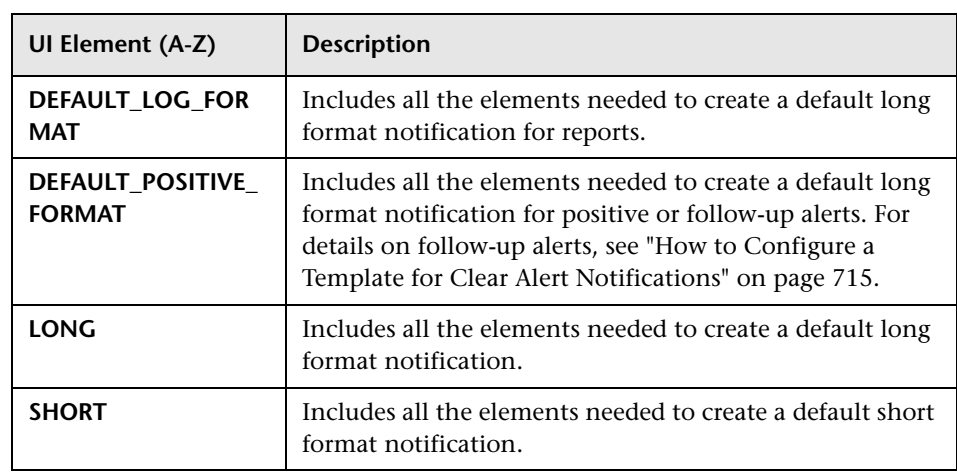

# **21**

# **Personal Settings**

#### **This chapter includes:**

#### **Concepts**

➤ [Personal Settings Overview on page 600](#page-599-0)

#### **Tasks**

- ➤ [How to Customize Your BSM Menus and Pages Workflow on page 602](#page-601-0)
- ➤ [How to Customize Your BSM Menus and Pages Use-Case Scenario](#page-603-0)  [on page 604](#page-603-0)

#### **Reference**

➤ [Personal Settings User Interface on page 608](#page-607-0)

## **Concepts**

## <span id="page-599-0"></span>*<b>P* Personal Settings Overview

Personal settings enable customization of the way BSM presents information to individual users.

Individual users can configure personal settings to customize their specific user-related behavior of BSM.

The Personal Settings tab contains the following options:

- ➤ **General Settings.** For details, see ["User Account" on page 600](#page-599-1).
- ➤ **Menu Customization.** For details, see ["Menu Customization" on page 601.](#page-600-0)

#### <span id="page-599-1"></span>**User Account**

On the General Settings tab, you can configure the following personal settings:

- ➤ User name
- ➤ User mode
- ➤ Time zone used when displaying reports
- ➤ Password
- ➤ Refresh rate of reports
- ➤ Customized menu items

For details on the user interface for changing your password and updating other Personal Settings, see ["User Account Page" on page 608.](#page-607-1)

#### <span id="page-600-0"></span>**Menu Customization**

On the Menu Customization tab, you can:

- ➤ Specify the default context that is displayed when logging into BSM.
- ➤ Specify the first page that is displayed in each of the different parts of BSM.
- ➤ Specify the tabs and options that are available on pages throughout BSM.

Customizing your entry page, menu items, and tabs enables your interface to display only the areas of BSM that are relevant to you. For details on the Menu Customization User Interface, see ["Menu Customization Page" on](#page-609-0)  [page 610](#page-609-0).

## **Tasks**

## <span id="page-601-0"></span>**How to Customize Your BSM Menus and Pages — Workflow**

This task describes how to customize the page you see when entering BSM, and choose the menu items available on pages throughout BSM.

**Tip:** For a use-case scenario related to this task, see ["How to Customize Your](#page-603-0)  [BSM Menus and Pages — Use-Case Scenario" on page 604](#page-603-0).

This task includes the following steps:

- ➤ ["Assign a Default Context" on page 602](#page-601-1)
- ➤ ["Select Context Pages and Tabs" on page 602](#page-601-2)
- ➤ ["Assign a Default Entry Page" on page 603](#page-602-0)
- $\blacktriangleright$  ["Results" on page 603](#page-602-1)

#### <span id="page-601-1"></span> **1 Assign a Default Context**

Select a context from the Contexts pane that you want to be the default entry context you see when logging into BSM, and click **Set as Default Entry Context**. For user interface details, see ["Menu Customization Page"](#page-609-0)  [on page 610.](#page-609-0)

#### <span id="page-601-2"></span> **2 Select Context Pages and Tabs**

In the Pages and Tabs pane, select the context of the pages and tabs that you want to be visible on the selected context for the user. Clear the check boxes of the pages and tabs that you want hidden from the user.

#### <span id="page-602-0"></span> **3 Assign a Default Entry Page**

Select a page or tab to be the default entry page for the selected context, and click **Set as Default Entry Page**.

#### <span id="page-602-1"></span> **4 Results**

The default entry icon appears next to the default entry context and page. Pages and tabs visible to the user are selected in the Pages and Tabs pane. Pages and tabs hidden from the user are cleared in the Pages and Tabs pane.

#### **Example:**

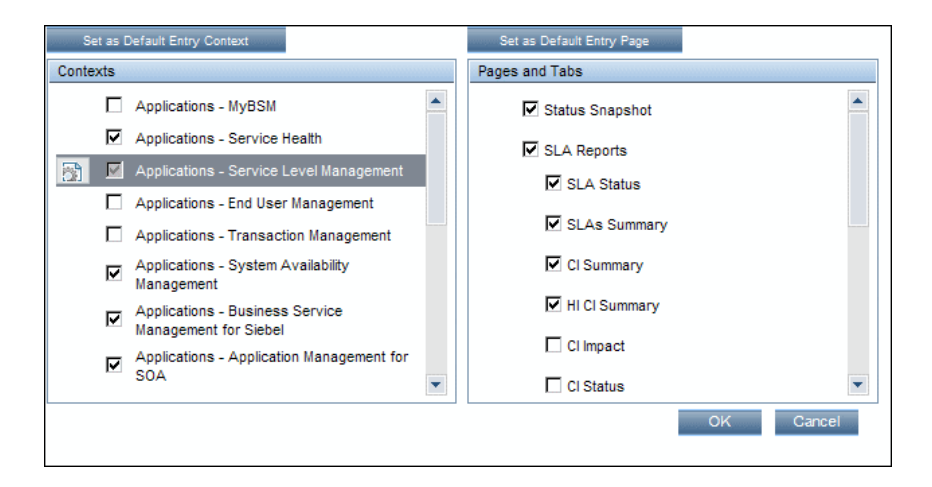

## <span id="page-603-0"></span>**How to Customize Your BSM Menus and Pages — Use-Case Scenario**

This use-case scenario describes how to customize user menus for individual users.

**Note:** For a task related to this scenario, see ["How to Customize Your BSM](#page-601-0)  [Menus and Pages — Workflow" on page 602](#page-601-0).

This task includes the following steps:

- ➤ ["Assigning a Default Context" on page 605](#page-604-0)
- ➤ ["Selecting Context Pages and Tabs" on page 606](#page-605-0)
- ➤ ["Results" on page 607](#page-606-0)

#### <span id="page-604-0"></span> **1 Assigning a Default Context**

John Smith is a registered BSM user for the ABC Insurance Company. He wants to configure the Service Level Management application interface to be the default Business Service Management context that he sees when logging in. He navigates to the Personal Settings option by selecting **Admin > Personal Settings**, and selects **Menu Customization** to open the Menu Customization page. He selects **Applications - Service Level Management** in the Contexts pane and clicks **Set as Default Entry Context**. The Applications - Service Level Management option is indicated as the default entry context:

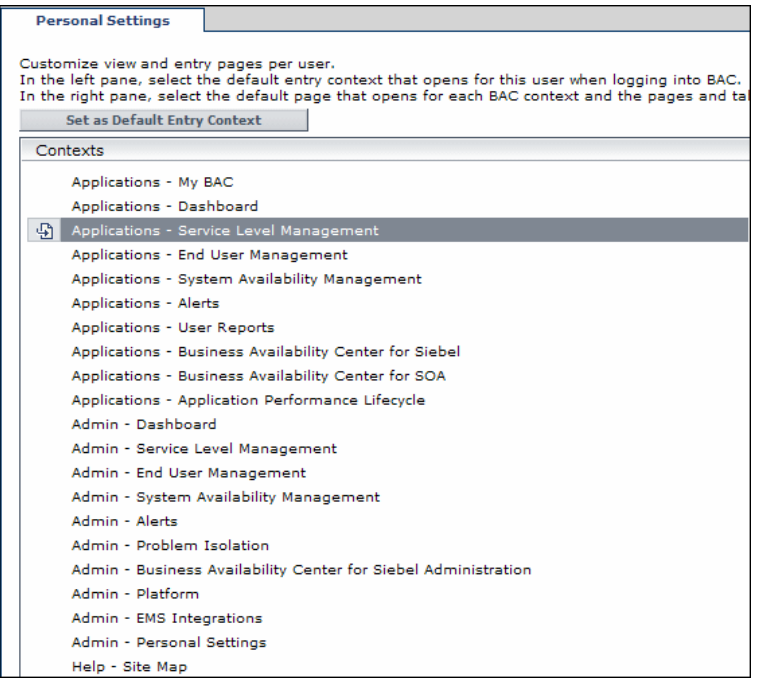

#### <span id="page-605-0"></span> **2 Selecting Context Pages and Tabs**

John wants to see only the pages and tabs that are relevant for his work, and wants to view the Service Level Agreements (SLAs) Summary report immediately upon logging into BSM. In the Pages and Tabs pane, he deselects the SLA Management option, as the information presented on this tab is not relevant to his work. He selects the **SLAs Summary** option and clicks **Set as Default Entry Page**. The SLAs Summary page is indicated as the default entry page that John sees when logging into BSM:

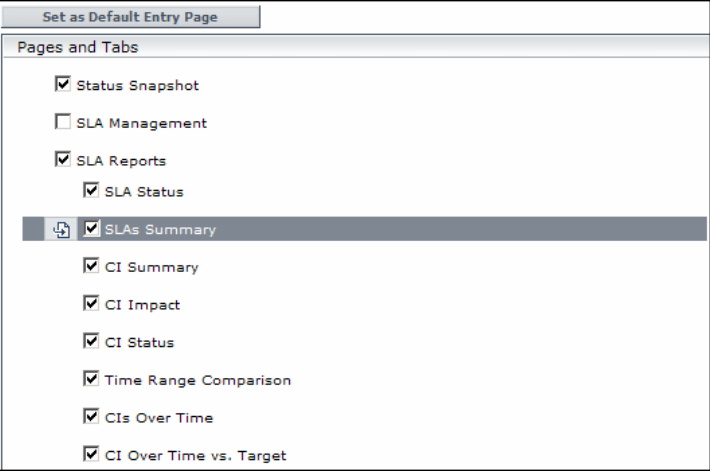

#### <span id="page-606-0"></span> **3 Results**

The context that opens when John Smith logs into BSM is the **Service Level Management** context on the Applications menu. The **SLAs Summary Report** page is displayed on the SLA Reports tab:

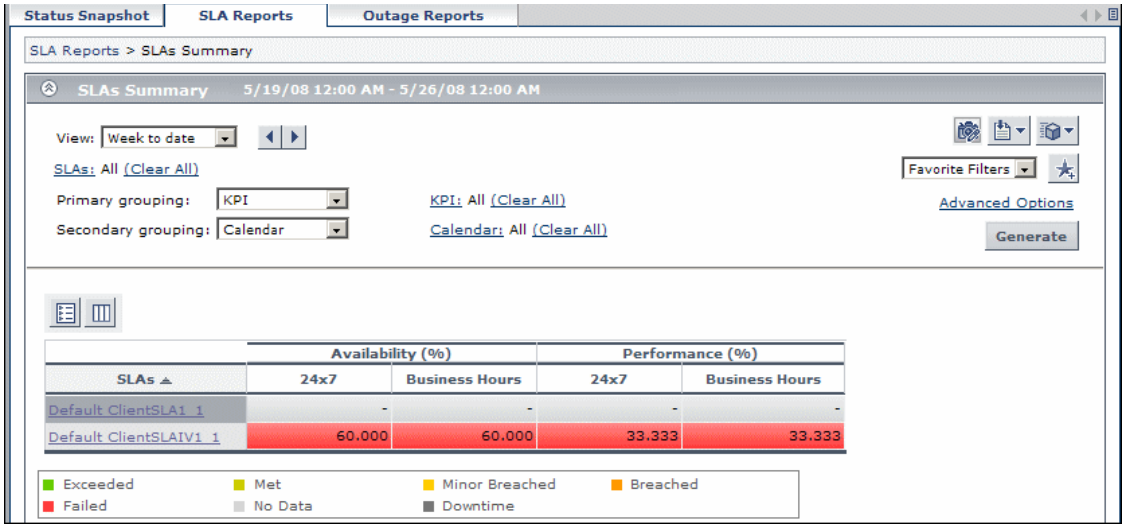

## **Reference**

## <span id="page-607-0"></span>**Personal Settings User Interface**

This section includes:

- ➤ [User Account Page on page 608](#page-607-1)
- ➤ [Menu Customization Page on page 610](#page-609-0)
- ➤ [Recipient Tab on page 611](#page-610-0)

## <span id="page-607-1"></span>**User Account Page**

This page enables you to configure the user name, user mode, time zone, password, and refresh rate settings.

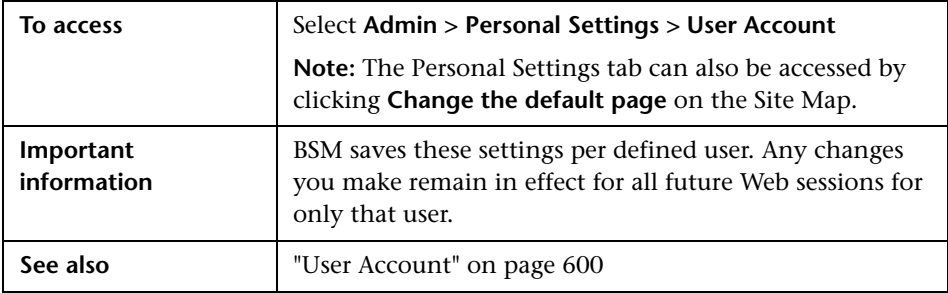

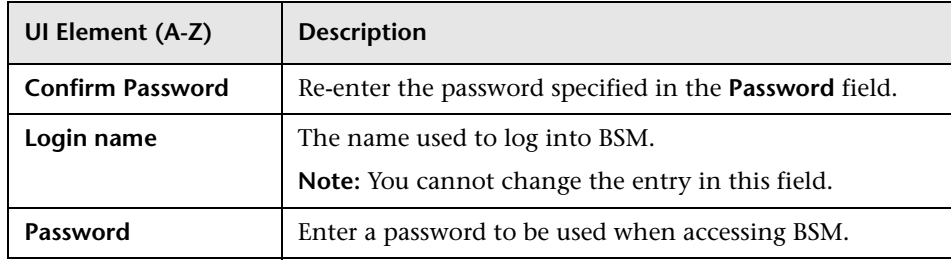

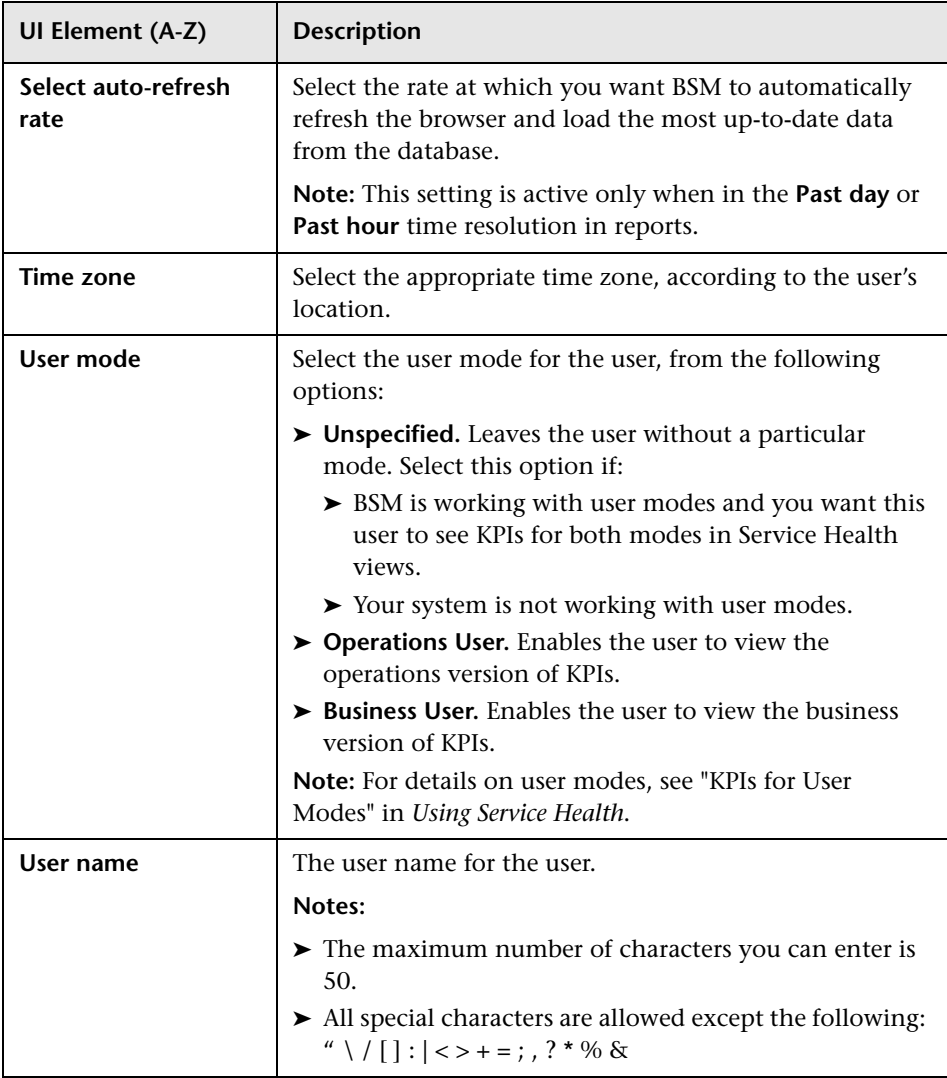

## <span id="page-609-0"></span>**R** Menu Customization Page

This page enables you to customize the view and entry pages per user. You can specify:

- ➤ The default context that is displayed when logging into BSM.
- ➤ The first page displayed in each of the different parts of BSM.
- ➤ The tabs and options available on pages throughout BSM.

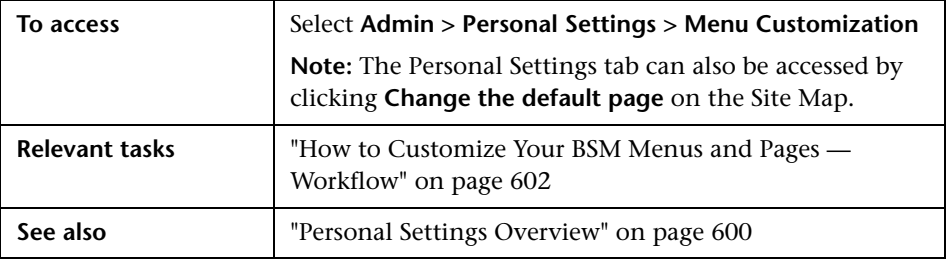

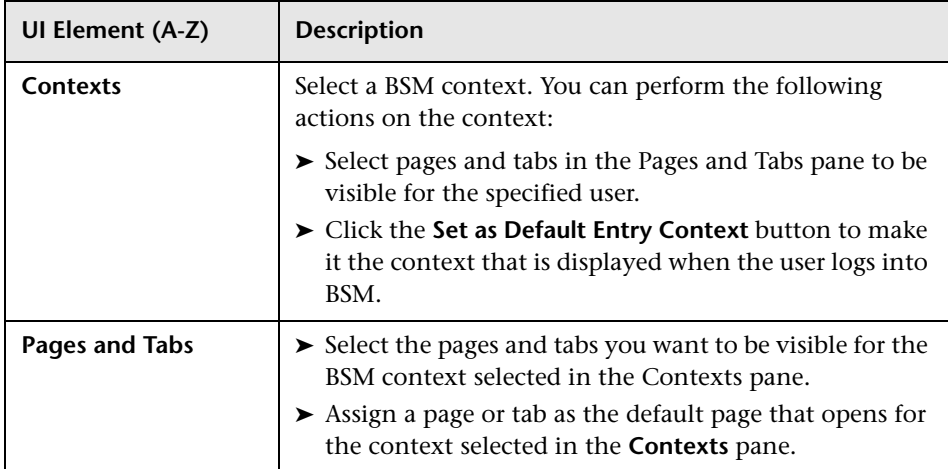

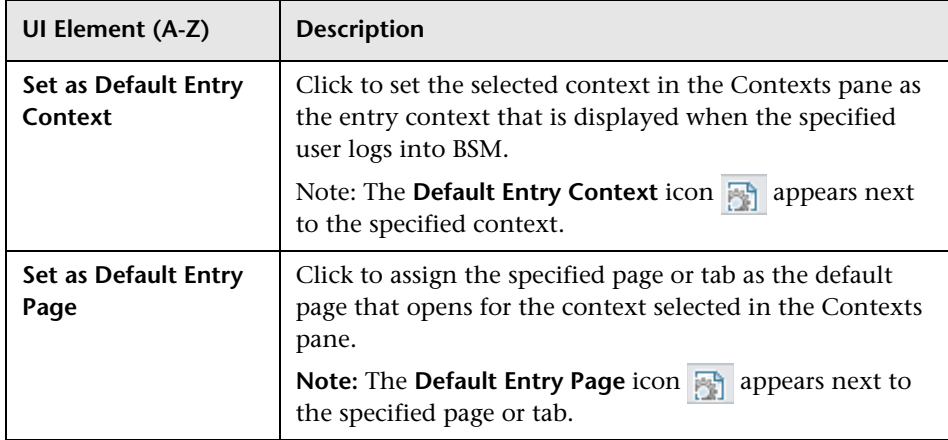

## <span id="page-610-0"></span>**Recipient Tab**

This tab enables you to define recipients, their email, pager, and SMS information, and the template to use to send alert notices to those recipients.

For user interface details, see ["New or Edit Recipient Dialog Box" on](#page-585-1)  [page 586](#page-585-1).

**Chapter 21** • Personal Settings
# **Set Up the Authentication Strategies**

#### **This chapter includes:**

#### **Concepts**

- ➤ [Authentication Strategies Overview on page 614](#page-613-0)
- ➤ [Setting Up an SSO Authentication Strategy on page 614](#page-613-1)
- ➤ [Setting Up LDAP Authentication on page 615](#page-614-0)

#### **Reference**

- ➤ [Authentication Modes in BSM on page 616](#page-615-0)
- ➤ [Authentication Strategy User Interface on page 617](#page-616-0)

## **Concepts**

### <span id="page-613-0"></span>**Authentication Strategies — Overview**

BSM authentication is based on a concept of authentication strategies. Each strategy handles authentication against a specific authentication service. Only one authentication service can be configured with BSM at any given time.

The default authentication strategy for logging into BSM is the BSM internal authentication service. You enter your BSM user name and password from the login page, and your credentials are stored and verified by the BSM database. For a description of the authentication process in BSM, see ["BSM](#page-34-0)  [Login Flow" on page 35.](#page-34-0)

You can choose to configure authentication using the Lightweight Directory Access Protocol (LDAP). BSM uses the LDAP server to verify a user's credentials. For details on LDAP, see ["LDAP Authentication and Mapping"](#page-650-0)  [on page 651](#page-650-0).

Authentication strategies are configured in the Authentication Management Wizard. For details on the Authentication Management Wizard, see ["Authentication Wizard" on page 619](#page-618-0).

## <span id="page-613-2"></span><span id="page-613-1"></span>**Setting Up an SSO Authentication Strategy**

Single Sign-On (SS0) is a method of access control that enables a user to log in once and gain access to the resources of multiple software systems without being prompted to log in again. The applications inside the configured group of software systems trust the authentication, and you do not need further authentication when moving from one application to another.

The default single sign-on authentication strategy for BSM is Lightweight Single Sign-On (LW-SSO). LW-SSO is embedded in BSM and does not require an external machine for authentication. For details on LW-SSO, see ["LW-SSO](#page-635-0)  [Strategy — Overview" on page 636.](#page-635-0)

If the applications configured outside of BSM do not support LW-SSO, or if you want a stronger Single Sign-On implementation, you can configure Identity Management Single Sign-On (IDM-SSO) using the Authentication Management Wizard. When enabled as a Single Sign-On strategy, IDM-SSO also serves as an authenticator. Users authenticated through IDM-SSO can log into BSM, provided they fulfill the criteria defined in the **Users Filter** field of the LDAP Vendor Attributes dialog box. For details, see ["LDAP](#page-629-0)  [Vendor Attributes Dialog Box" on page 630.](#page-629-0)

All requests to client applications are channeled through the SSO authentication. The supported applications need to know only the name of the authenticated user.

For details on the IDM-SSO authentication strategy, see ["IDM-SSO —](#page-645-0)  [Overview" on page 646](#page-645-0).

## <span id="page-614-0"></span>**Setting Up LDAP Authentication**

The Lightweight Directory Access Protocol (LDAP) is an Internet protocol that email and other programs use to look up information from an external server. LDAP can be configured with BSM in one of the following ways:

- ➤ As an authentication mechanism for users logging into BSM.
- ➤ To map groups and synchronize BSM users with users configured on the external LDAP server, thereby simplifying the process of managing users for BSM administrators. For details, see ["How to Map Groups and](#page-658-0)  [Synchronize Users" on page 659.](#page-658-0)

You enable and disable LDAP using the Authentication Management Wizard. For details, see ["Authentication Wizard" on page 619.](#page-618-0)

## **Reference**

## <span id="page-615-0"></span>**Authentication Modes in BSM**

The following table displays the Authentication Strategy used by BSM, as determined by both the Single Sign-On mode and the LDAP mode selected in the Authentication Management Wizard:

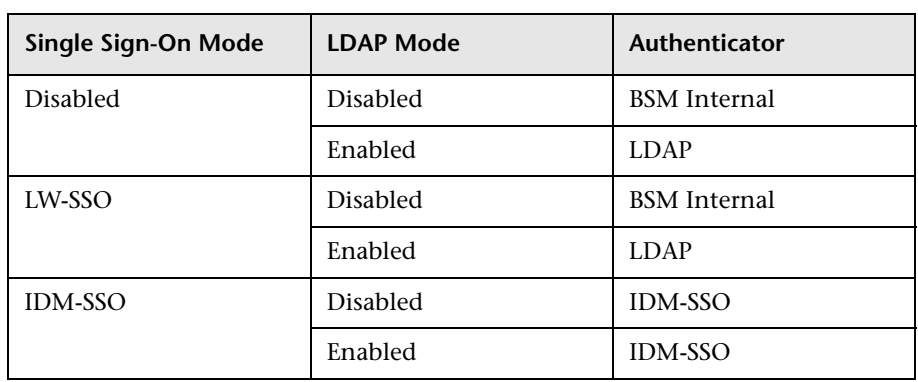

## <span id="page-616-0"></span>**Authentication Strategy User Interface**

This section includes (in alphabetical order):

- ➤ [Authentication Strategy Page on page 617](#page-616-1)
- ➤ [Authentication Wizard on page 619](#page-618-0)

## <span id="page-616-1"></span>**Authentication Strategy Page**

This page displays the current authentication strategy and Single Sign-on configurations for logging into BSM.

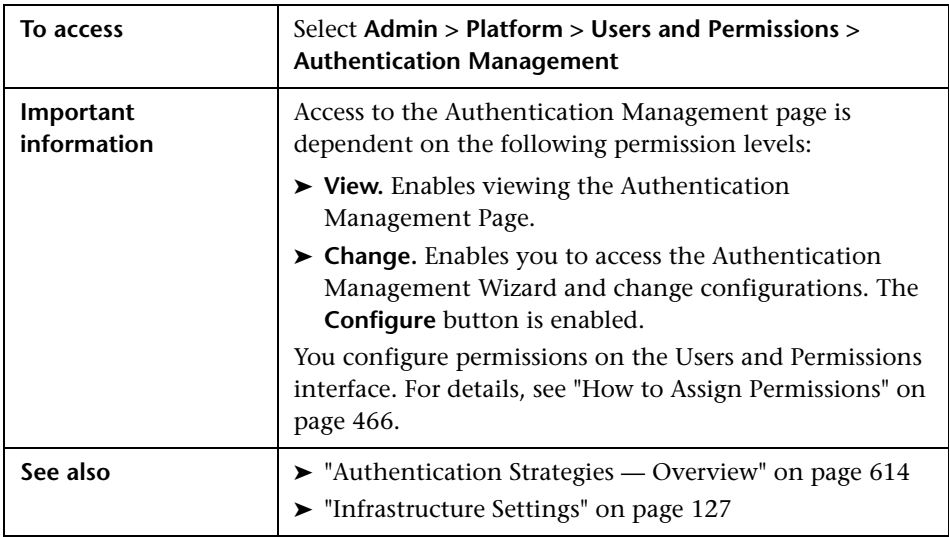

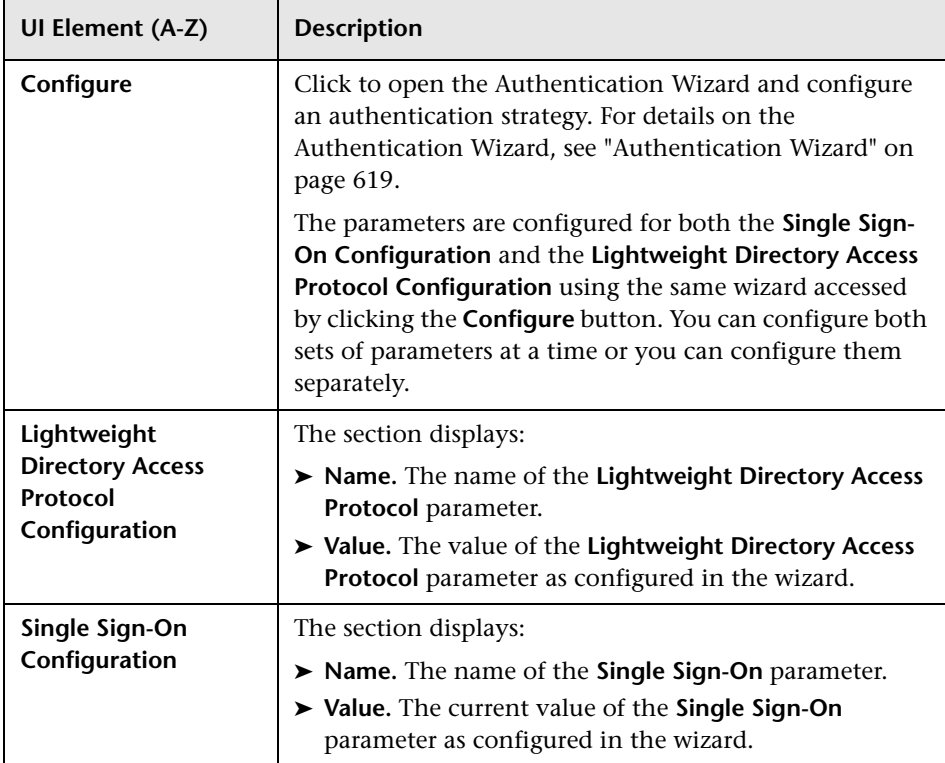

User interface elements are described below:

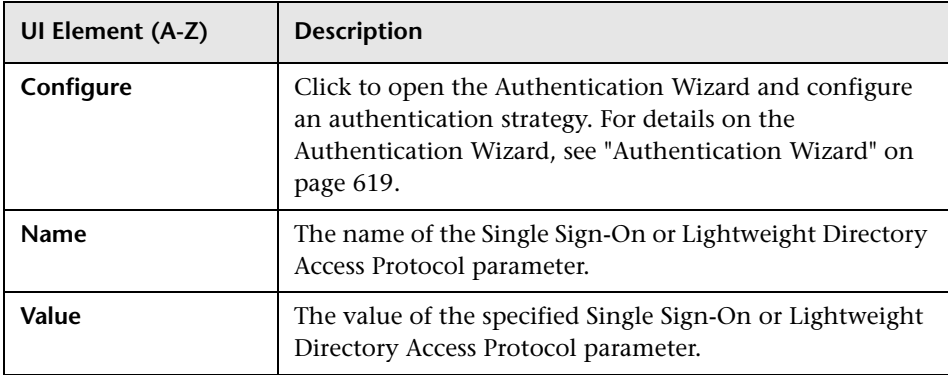

## <span id="page-618-2"></span><span id="page-618-0"></span>**Authentication Wizard**

This wizard enables you to create an authentication strategy for logging into BSM.

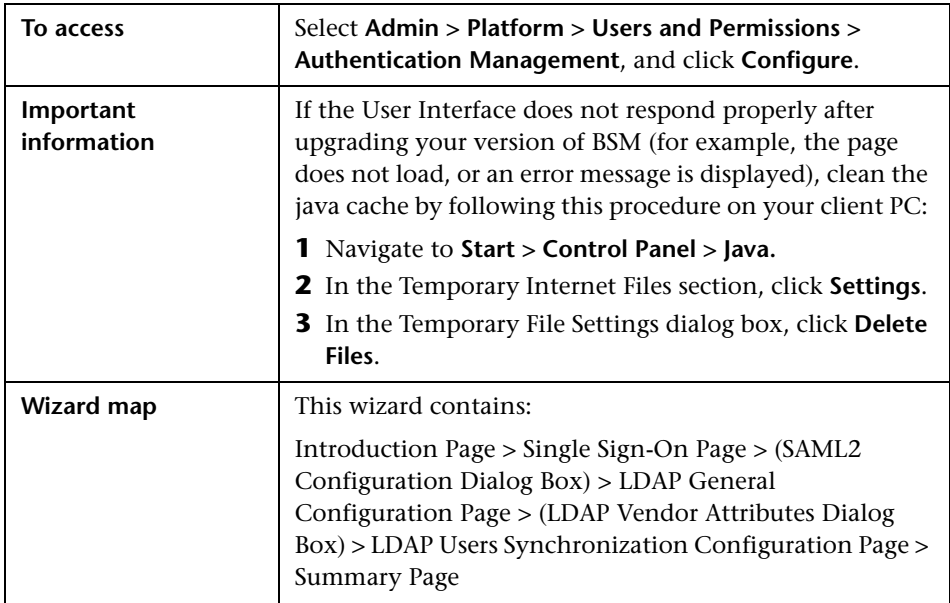

## <span id="page-618-1"></span>**R** Introduction Page

This wizard page provides introductory information on the Authentication Wizard.

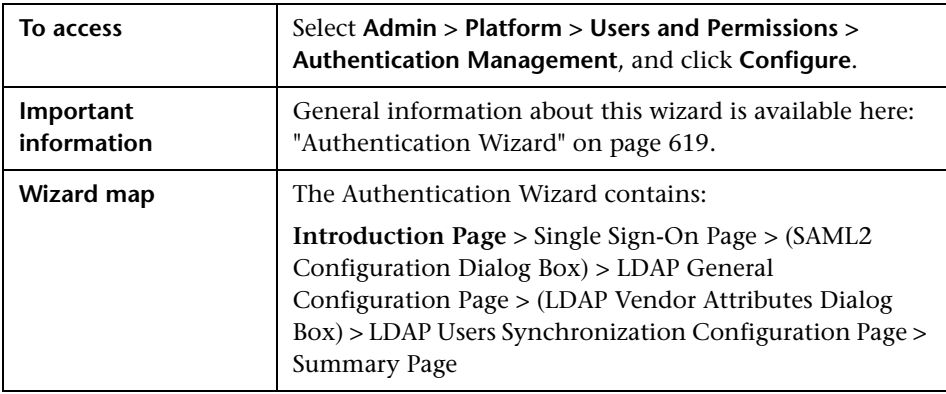

## <span id="page-619-0"></span>**Single Sign-On Page**

This wizard page enables you to configure a Single Sign-On strategy. The elements displayed on the Single Sign-On page are determined by the Single Sign-On mode you choose.

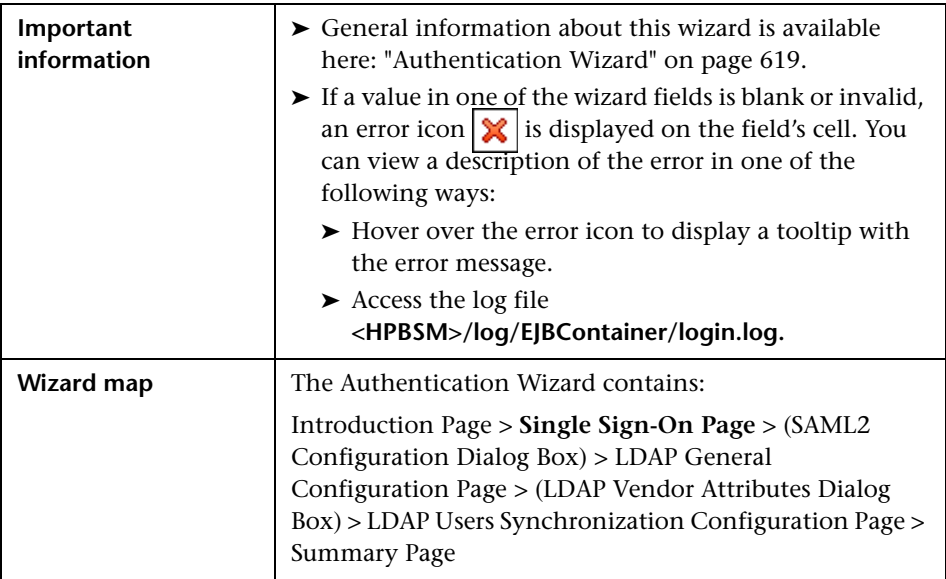

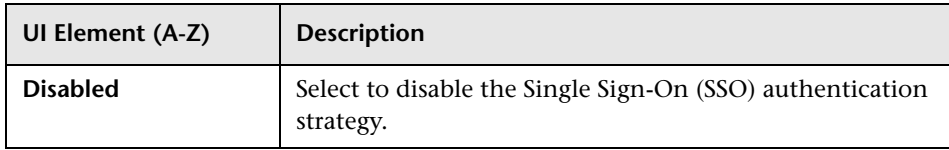

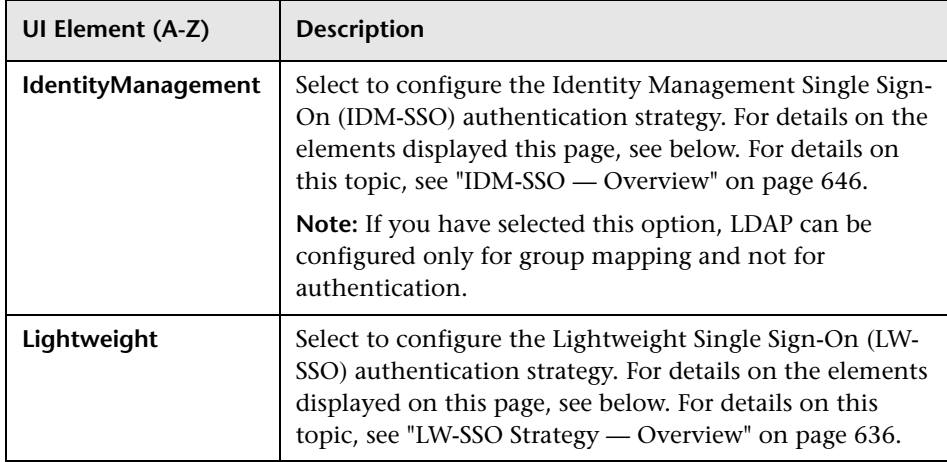

#### **Identity Management Single Sign-On (IDM-SSO) Configuration**

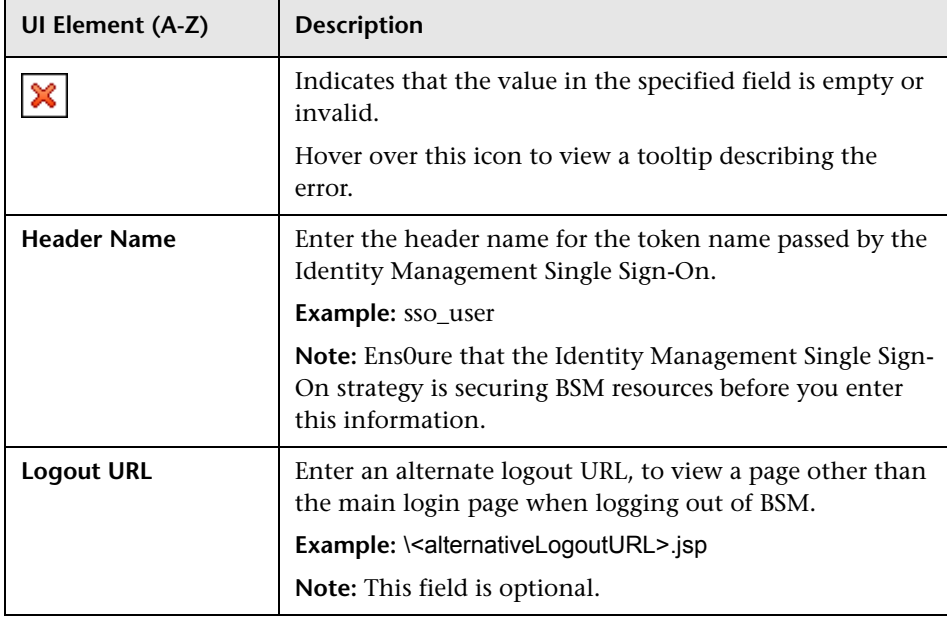

## **Lightweight Single Sign-On (LW-SSO) Configuration**

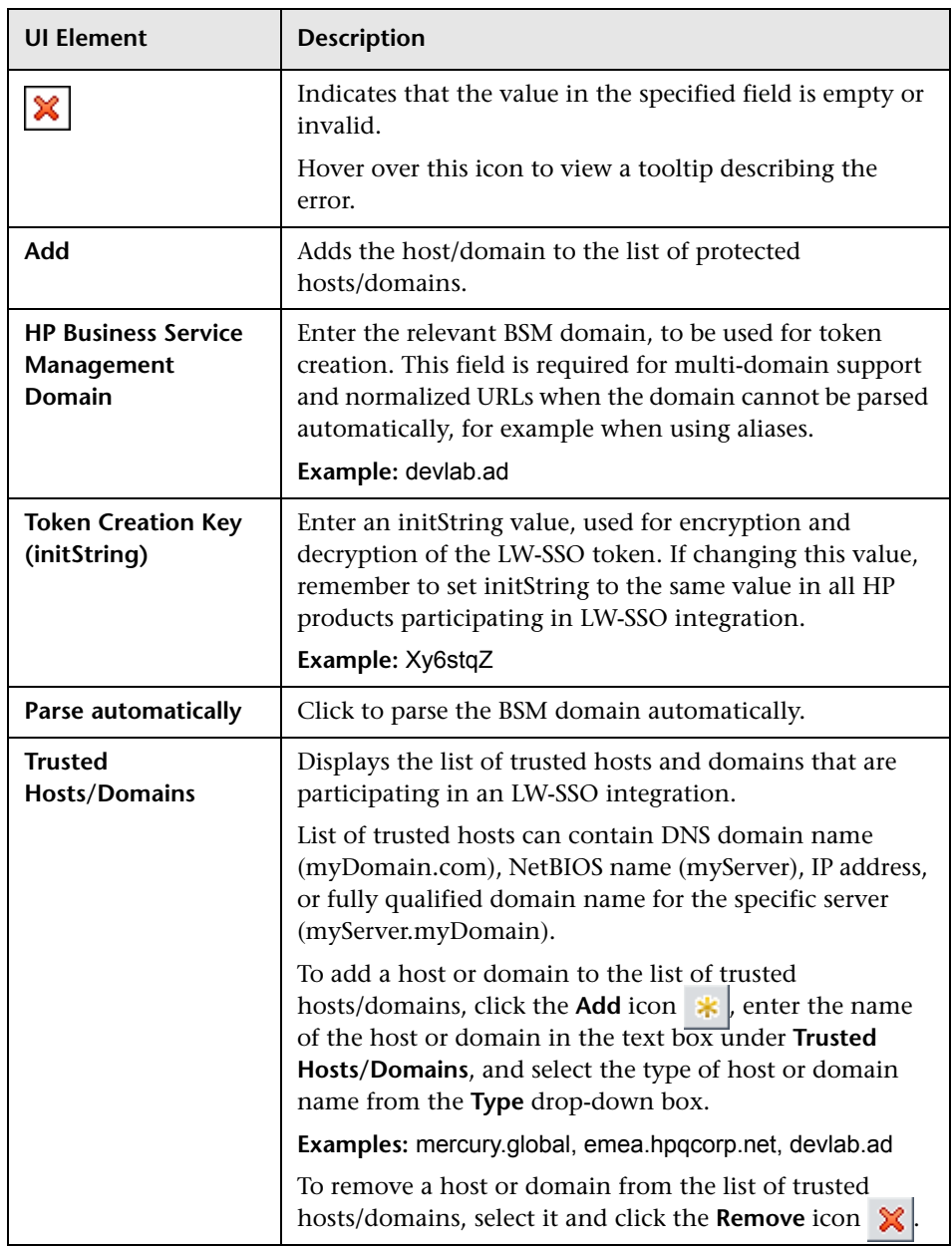

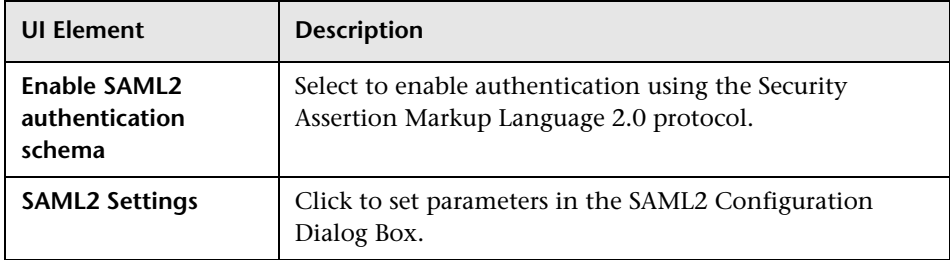

## <span id="page-622-0"></span>**8** SAML2 Configuration Dialog Box

This dialog box page enables you to modify the SAML authentication parameters for your Lightweight Single Sign-On configuration.

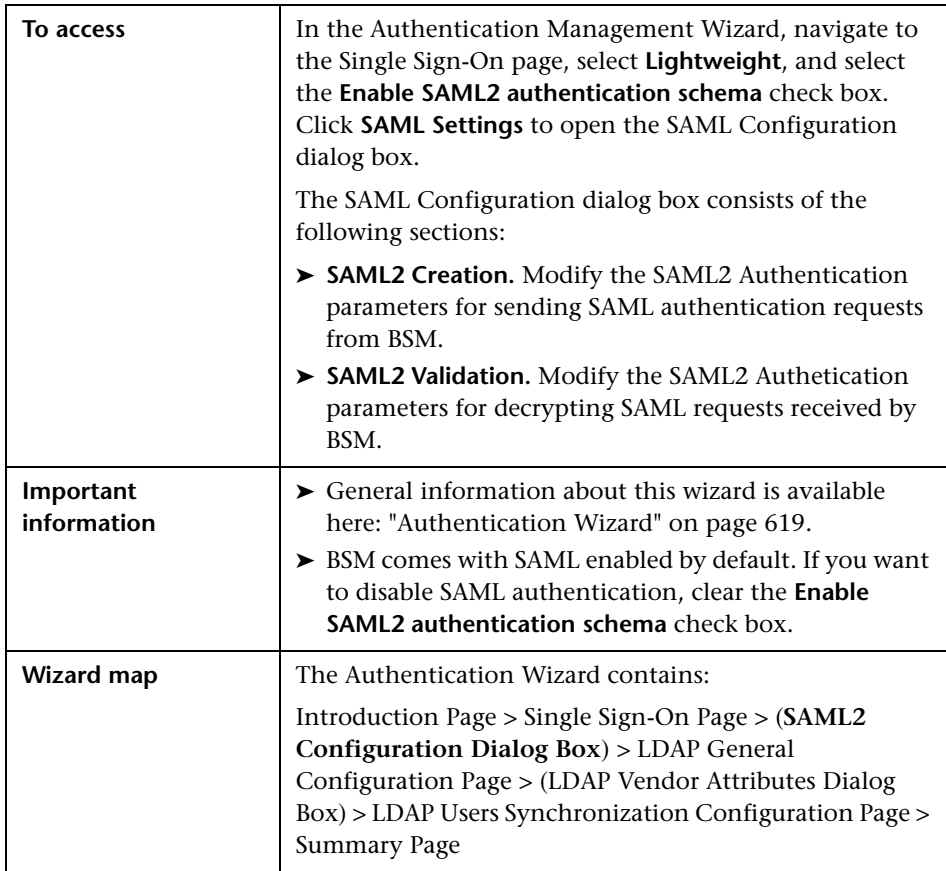

User interface elements are described below:

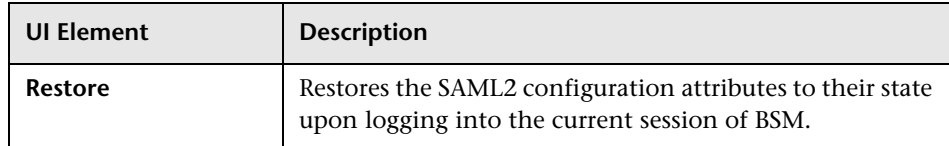

#### **SAML2 Creation Section**

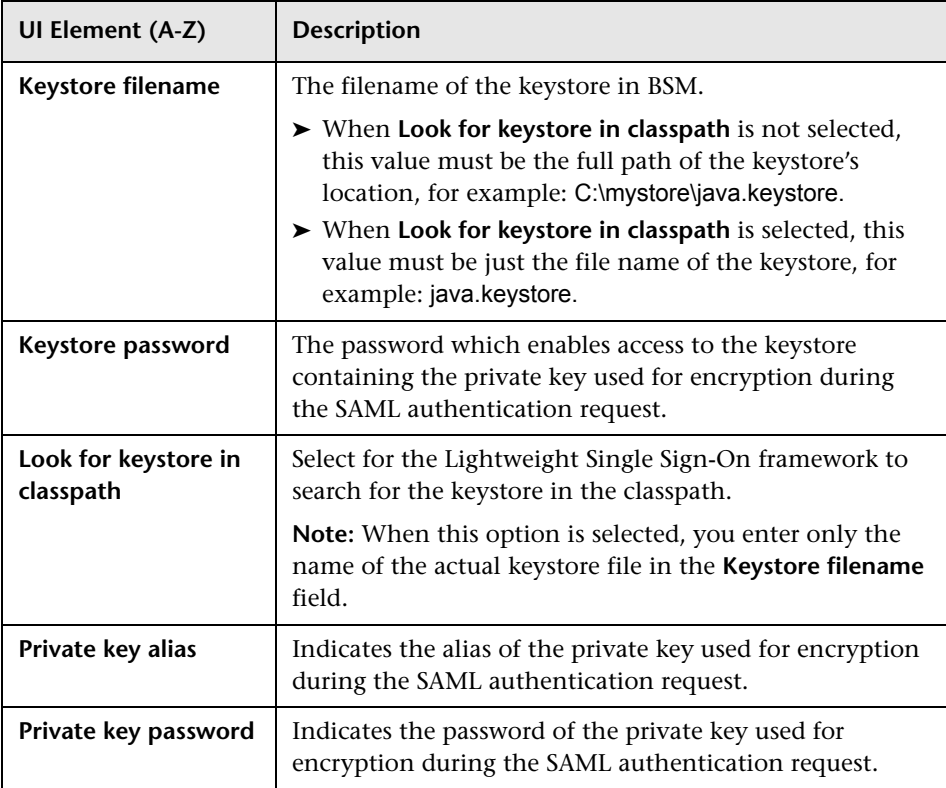

#### **SAML2 Validation Section**

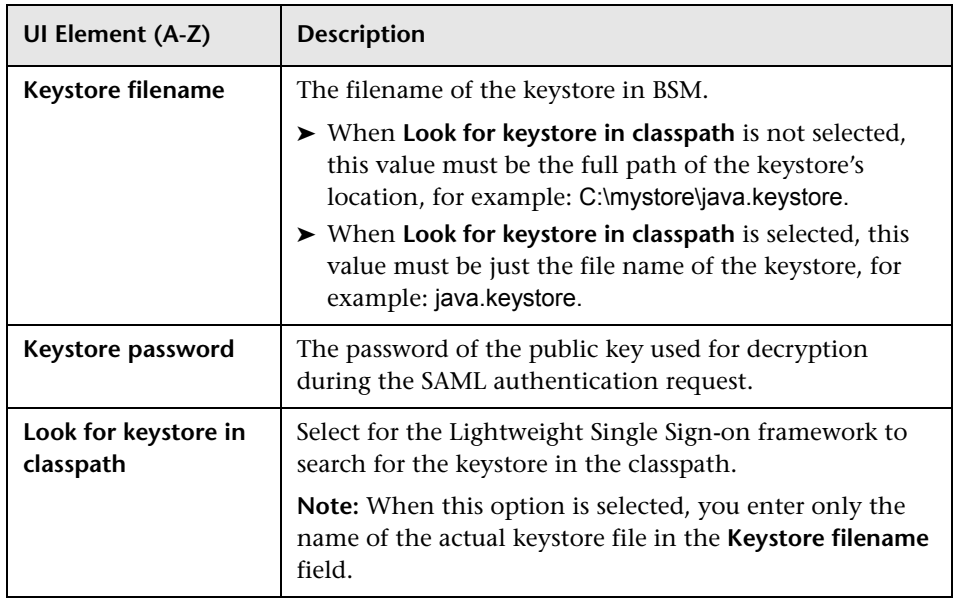

## <span id="page-625-0"></span>**LDAP General Configuration Page**

This wizard page enables you to use an external LDAP server to store authentication information (user names and passwords) and to enable user synchronization between LDAP users and BSM users.

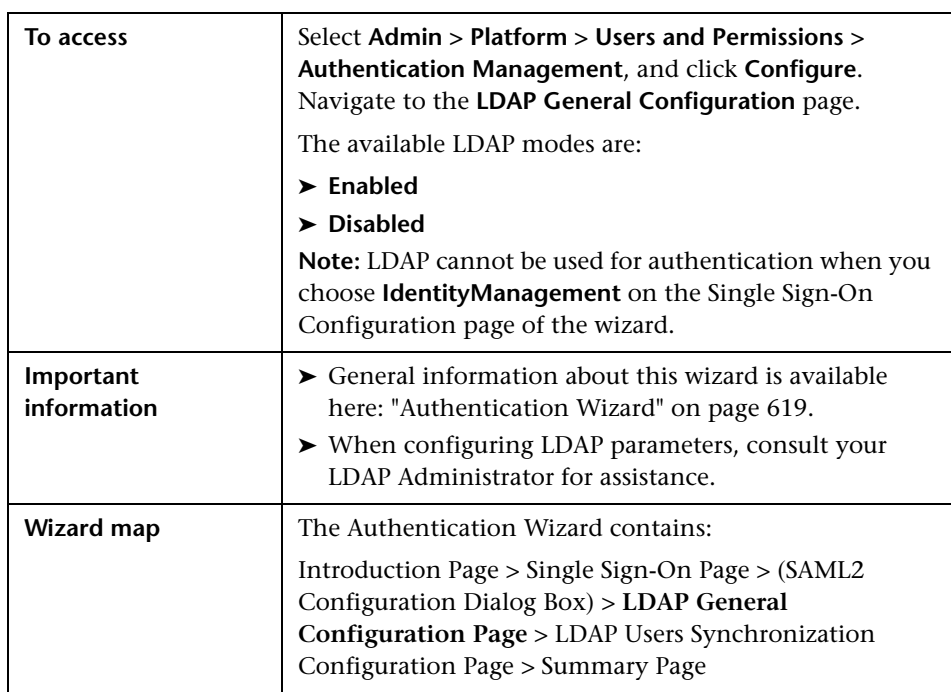

#### **LDAP General Configuration Section**

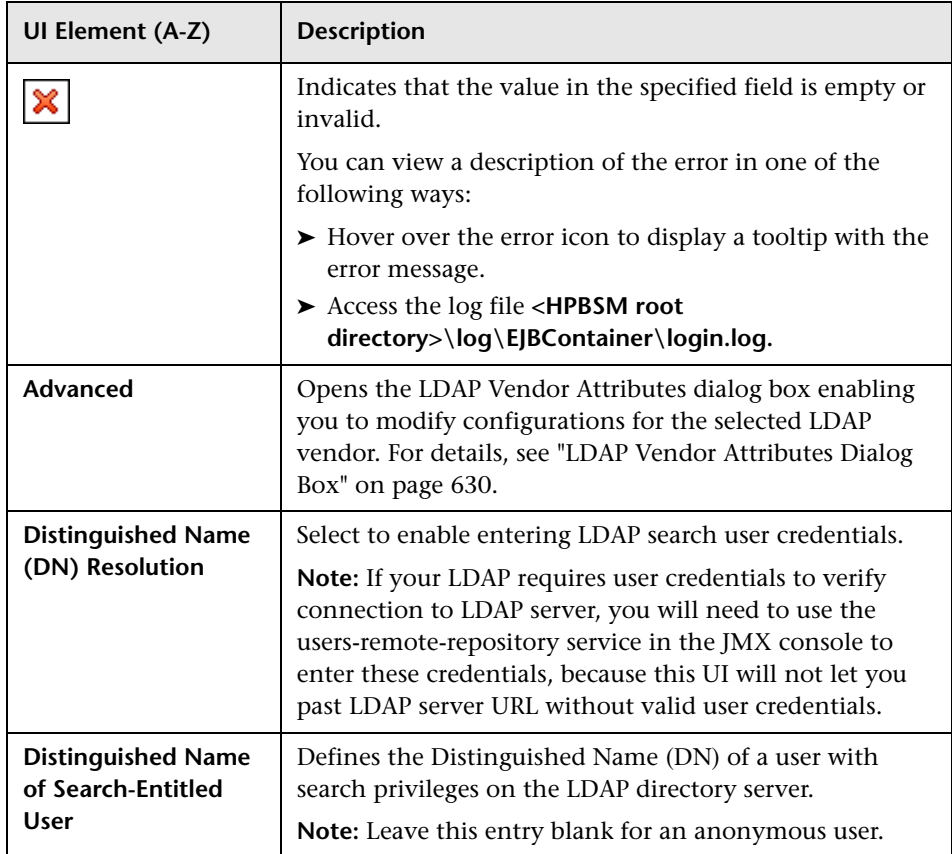

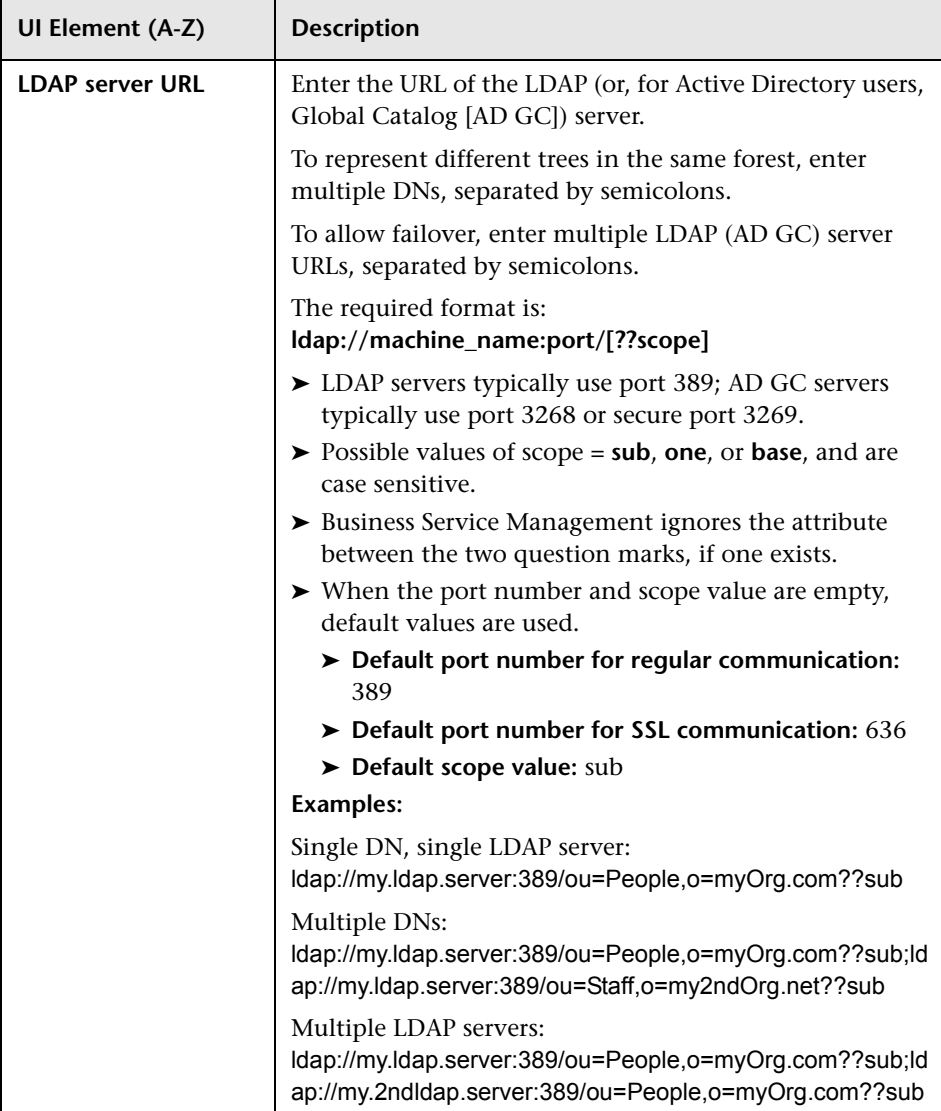

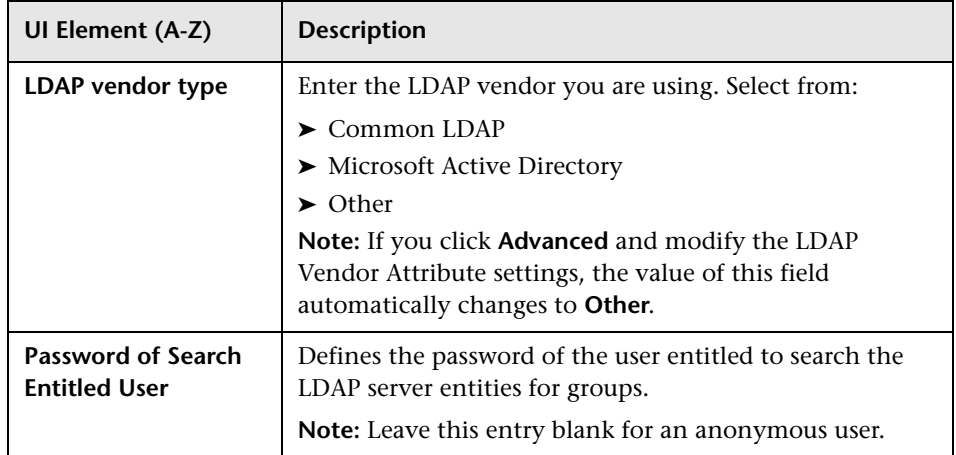

#### **Test DN Resolution Section**

Enables you to verify that both the configured LDAP parameters and the credentials of a specified user are valid.

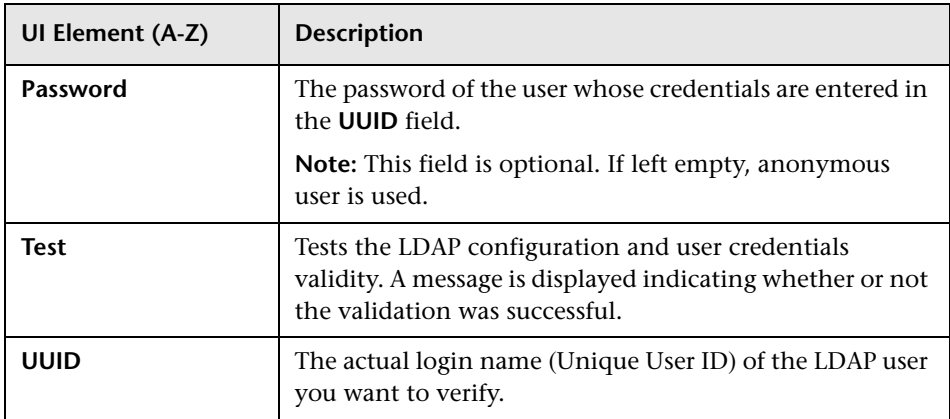

## <span id="page-629-0"></span>**LDAP Vendor Attributes Dialog Box**

This dailog box page enables you modify the default LDAP settings that are specific to the selected vendor.

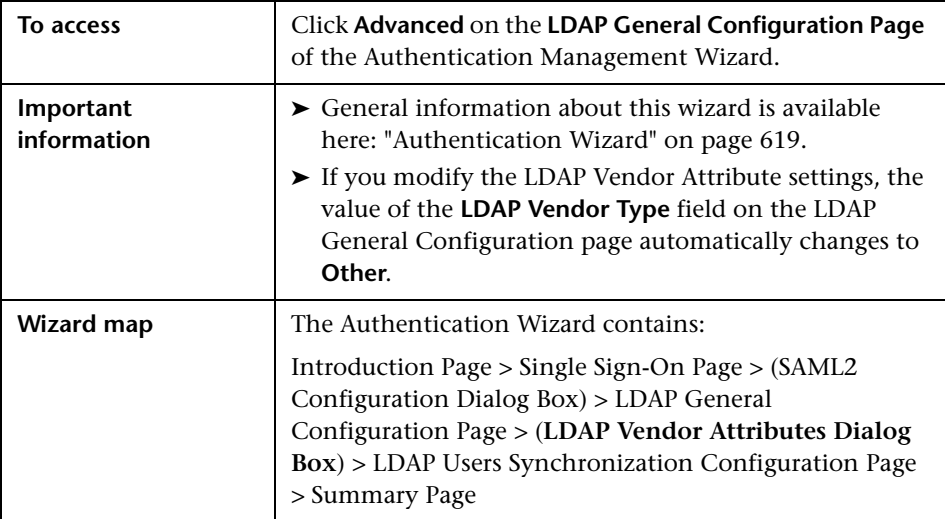

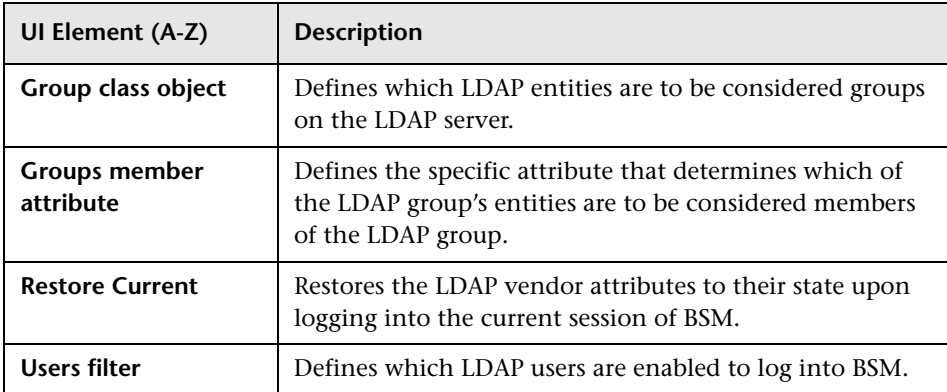

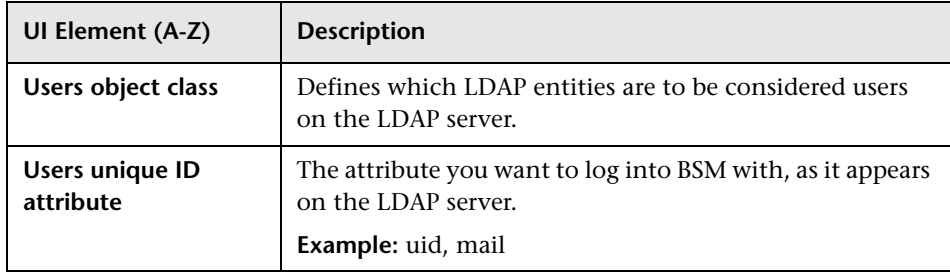

# <span id="page-630-0"></span>**LDAP Users Synchronization Configuration Page**

This wizard page enables you configure the LDAP server to synchronize LDAP users with BSM users.

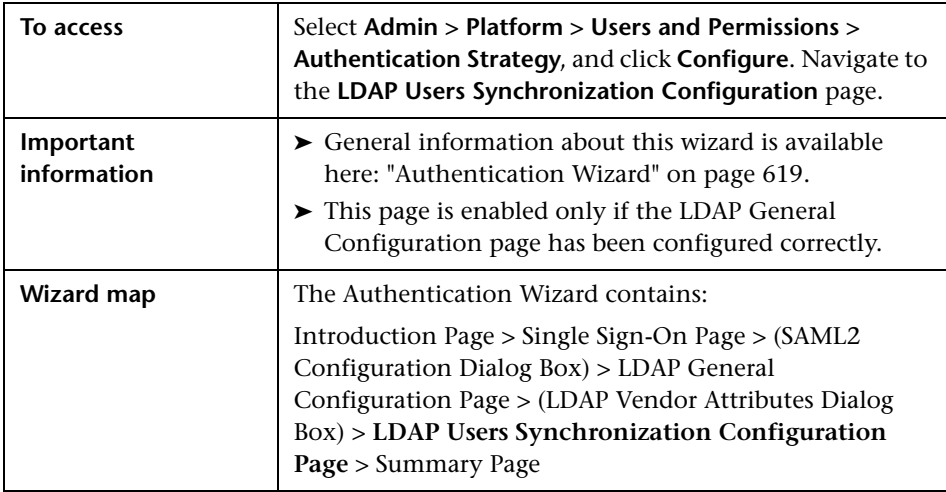

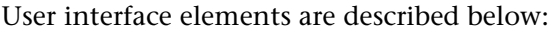

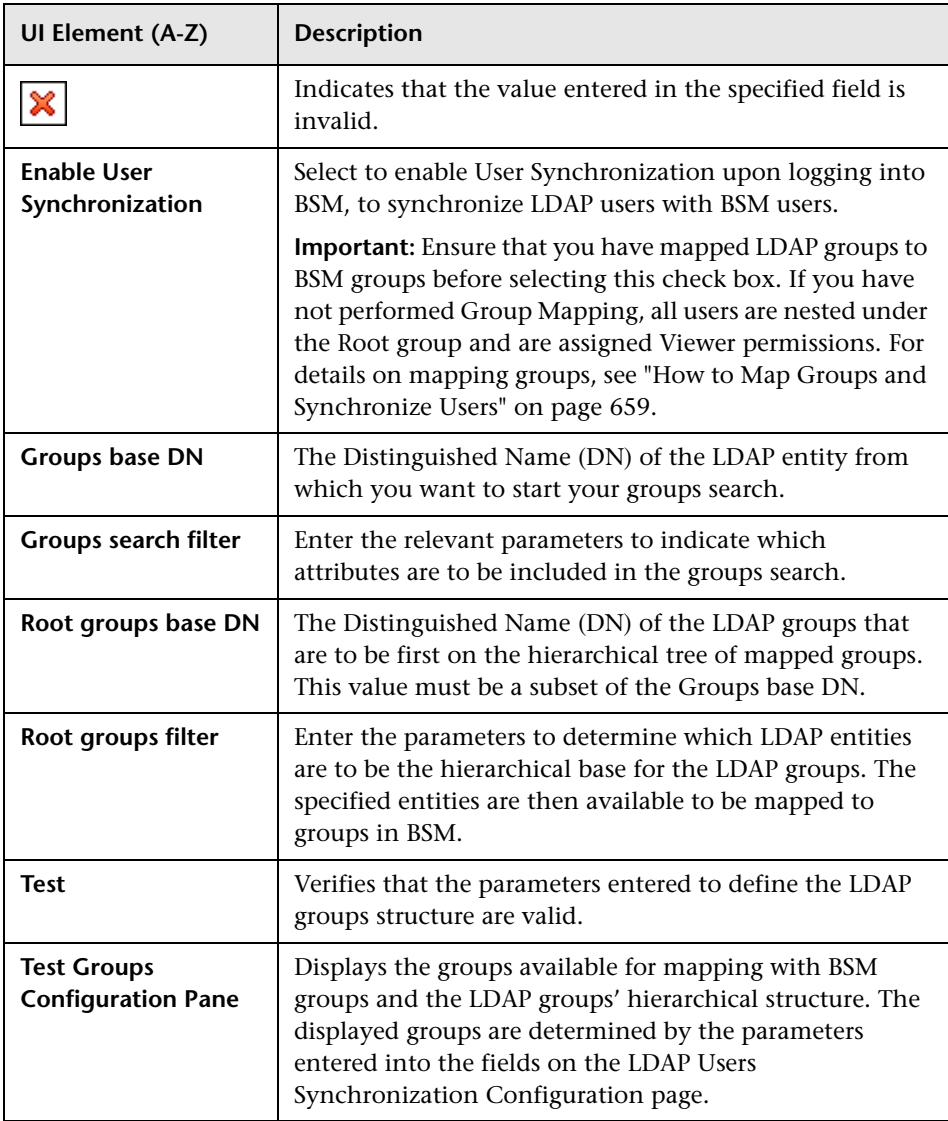

## <span id="page-632-0"></span>**R** Summary Page

This wizard page displays a summary of the authentication strategies configured in the Authentication Management Wizard.

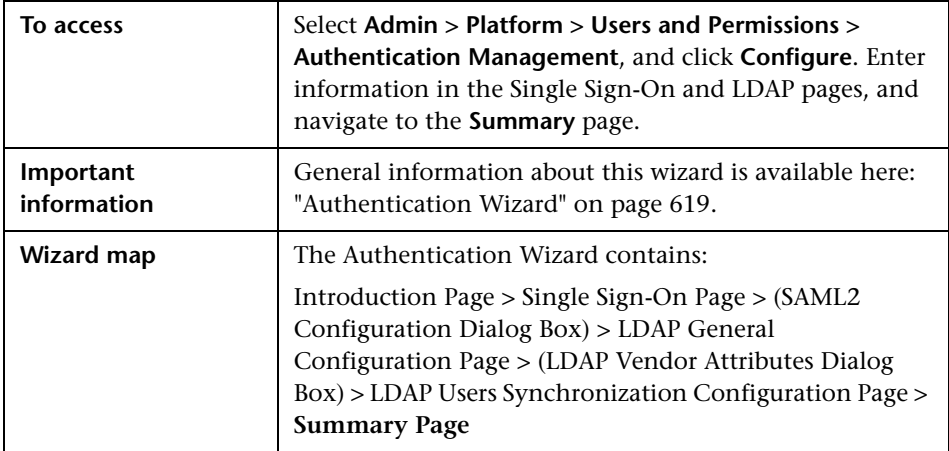

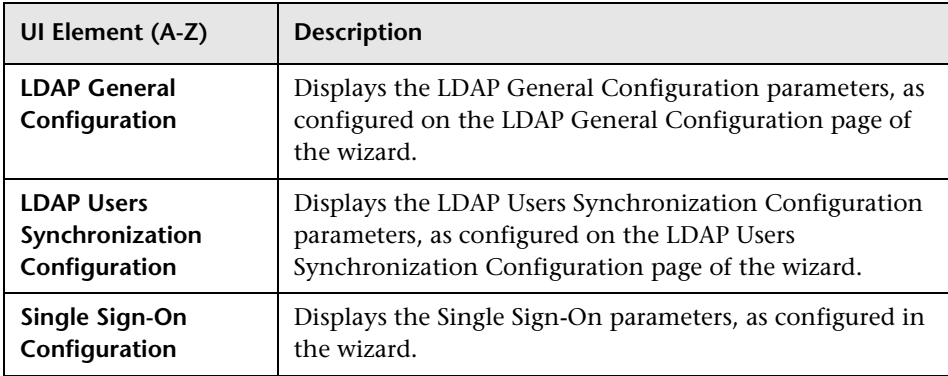

**Chapter 22** • Set Up the Authentication Strategies

# **Lightweight Single Sign-On Strategy**

#### **This chapter includes:**

#### **Concepts**

- ➤ [LW-SSO Strategy Overview on page 636](#page-635-1)
- ➤ [LW-SSO Configuration for Multi-Domain and Nested Domain](#page-635-2)  [Installations on page 636](#page-635-2)

#### **Tasks**

- ➤ [How to Configure Unknown User Handling Mode on page 638](#page-637-0)
- ➤ [How to Modify LW-SSO Parameters Using the JMX Console on page 639](#page-638-0)
- ➤ [How to Secure User Access to BSM Using Client-Side Authentication](#page-639-0)  [Certificates on page 640](#page-639-0)
- ➤ [How to Secure User Access to BSM Using an External Authentication](#page-640-0)  [Point on page 641](#page-640-0)

#### **Reference**

**[Troubleshooting and Limitations](#page-642-0)** on page 643

## **Concepts**

## <span id="page-635-1"></span><span id="page-635-0"></span>*C* LW-SSO Strategy — Overview

The default single sign-on authentication strategy for BSM is Lightweight Single Sign-On (LW-SSO). LW-SSO is embedded in BSM and does not require an external machine for authentication. BSM currently uses version 2.4 of LW-SSO.

For an overview of Single Sign-On strategies, see ["Setting Up an SSO](#page-613-2)  [Authentication Strategy" on page 614.](#page-613-2)

You configure LW-SSO in BSM using the Authentication Wizard. For details on the Authentication Wizard, see ["Authentication Wizard" on page 619.](#page-618-2)

LW-SSO can be configured using the JMX console to accept client-side authentication certificates. Once a certificate is recognized, LW-SSO creates the token to be used by other applications. For details, see ["How to Secure](#page-639-0)  [User Access to BSM Using Client-Side Authentication Certificates" on](#page-639-0)  [page 640.](#page-639-0)

For details on limitations of working with LW-SSO, see ["LW-SSO](#page-664-0)  [Authentication – General Reference" on page 665.](#page-664-0)

## <span id="page-635-2"></span>**LW-SSO Configuration for Multi-Domain and Nested Domain Installations**

LW-SSO configuration, set in the Authentication Wizard (for details, see ["Authentication Wizard" on page 619](#page-618-2)), depends on the architecture of your BSM installation.

If you log into BSM through a man-in-the-middle, such as reverse proxy, a load balancer, or NAT, the BSM domain is the domain of the man-in-themiddle.

If you log in directly to the BSM Gateway, the BSM domain is the domain of the BSM Gateway.

For LW-SSO to work with another application in a domain different from the BSM domain, all of these domains must be listed in the **Trusted Hosts/Domains** list of the LW-SSO configuration.

If your BSM domain and integrating application are located in nested domains, then the suffix of the domain should be the defined as the LW-SSO domain for both applications. In addition, you should disable automatic domain calculation (**Parse automatically** in the Authentication Wizard) and explicitly state the domain suffix.

Example 1:

BSM gateway server is located in emea.hp.com

TransactionVision server is located in cnd.hp.com

Disable automatic domain calculation and set domain name = hp.com

Example 2:

BSM gateway server is in corp.ad.example.com

NNMi server is in sdc.example.com

Load balancer is in example.com

Disable automatic domain calculation and set domain name = example.com

## **Tasks**

## <span id="page-637-0"></span>**How to Configure Unknown User Handling Mode**

This task describes how to handle unknown users trying to log into BSM - users that were authenticated by the hosting application but do not exist in the BSM users repository:

**To configure unknown user handling mode:**

- **1** Select **Admin > Platform > Setup and Maintenance > Infrastructure Settings**, choose **Foundations**, and select **Single Sign On**.
- **2** Locate the **Unknown User Handling Mode** entry in the Single Sign On Lightweight (LW-SSO) field, and select one of the following options:
	- ➤ **Integration User.** A user with the User name **Integration User** is created in place of the user who attempted to login. This user has System Viewer permissions.
	- ➤ **Allow.** The user is created as a new BSM user and allowed access to the system. This user has System Viewer permissions, and his default password is his login name.
	- ➤ **Deny.** The user is denied access to BSM, and is directed to the login page.

The changes take effect immediately.

**Note:** When User Synchronization is enabled between BSM and the LDAP server, unknown users are always denied entry into BSM.

## <span id="page-638-0"></span>**How to Modify LW-SSO Parameters Using the JMX Console**

This task describes how to modify options and parameters used with LW-SSO in the JMX console.

You can also use the JMX console if you are locked out of BSM and must change SSO parameters to gain access.

**To modify Lightweight Single Sign-On (LW-SSO) parameters using the JMX console:**

- **1** Enter the URL of the JMX console (**http://<server name>:8080/jmxconsole/**) in a web browser.
- **2** Enter your JMX console authentication credentials. If you do not know your authentication credentials, contact your system administrator.
- **3** Locate the Lightweight Single Sign-On context, as follows:
	- **a** Domain name: **Topaz**
	- **b** Service: **LW-SSO Configuration**
- **4** Modify parameters accordingly.

The changes take effect immediately.

## <span id="page-639-0"></span>**How to Secure User Access to BSM Using Client-Side Authentication Certificates**

You can secure user access to BSM using client-side authentication certificates. You configure LW-SSO using the JMX console to accept such certificates. Once a certificate is accepted, the user is logged into BSM. Client-side authentication certificates provide a secure alternative to entering user credentials in the login screen.

#### **To configure LW-SSO to work with client-side authentication certificates:**

- **1** Determine which field and which attribute in the client-side certificate will be used for authentication (example: **EMAILADDRESS** in **SubjectDN**). To do this, view your client certificate details and look at the **Subject** or **SubjectAlternativeName** field. Decide which attribute you are going to use.
- **2** Enter the URL of the JMX console (**http://<Gateway or Data Processing Server name>:8080/jmx-console/**) in a web browser.
- **3** Enter your JMX console authentication credentials.
- **4** Under the domain name **Topaz**, locate **service=LW-SSO Configuration**.
- **5** To enable client-side authentication, set the attribute **ClientCertificateInboundHandlerEnabled** to **true**.

**Note:** It is strongly recommended to enable client-side authentication only when this is required, and otherwise to explicitly set the value to **false**.

- **6** To define the field that contains the User Identifier, locate the attribute **ClientCertificateUserIdentifierRetrieveField**, and enter the name of the authentication certificate field in which the User Identifier is located, for example **SubjectDN** or **SubjectAlternativeName**.
- **7** To define how to retrieve the User Identifier from the field, locate the attribute **ClientCertificateUserIdentifierRetrieveMode**, and enter the appropriate User Identifier retrieve mode -- either **EntireField** or **FieldPart**.

 **8** To define the part of the User Identifier Retrieve field that contains the User Identifier, locate the attribute attribute **ClientCertificateUserIdentifierRetrieveFieldPart**, and enter the name of the part of the User Identifier Retrieve field in which the User Identifier is located, for example **EMAILADDRESS**.

**Note:** If userIdentifierRetrieveMode is set as **FieldPart**, or if userIdentifierRetrieveField is set as **SubjectAlternativeName**, the attribute ClientCertificateUserIdentifierRetrieveFieldPart must be specified. Otherwise, it may be left empty.

- **9** Click **Apply Changes**.
- **10** In the BSM UI, select **Admin > Platform > Setup and Maintenance > Infrastructure Settings**. Click **Foundations** and select **Single Sign-On** from the drop-down list box.
- **11** Set **Unknown User Handling Mode** to **Deny**.

## <span id="page-640-0"></span>**How to Secure User Access to BSM Using an External Authentication Point**

LW-SSO 2.4 enables the use of an external authentication point, allowing customers to plug in their own credential validation for whatever authentication technology they wish to use: LDAP, a proprietary user/password database, a custom SSO solution, etc.

The external authentication point is an external URL that does the actual user authentication. It obtains the user credentials (usually the user name and password, but it could be something else, such as the user's class-B certificate, or a proprietary SSO token), validates these credentials, and then creates an "authentication assertion" — a token that states who the authenticated user is, and usually also provides information about how the user was authenticated.

#### **To use an external authentication solution with LW-SSO 2.4:**

- **1** If using LDAP, ensure that the same user repository is being used by BSM and the authentication point server. If not using LDAP, create the users manually in BSM.
- **2** Set LW-SSO configuration on the authentication point server side to use the same initString as in BSM.
- **3** In LW-SSO configuration on the BSM side, use the JMX Console to:
	- **a** Specify AuthenticationPointServer URL
	- **b** Set validationPoint enabled = true
	- **c** Click **Apply Changes**.
- **4** Make sure you can log into BSM through the external authentication point. If you are unable to log in, see ["Unable to Log into BSM when](#page-643-0)  [Using an External Authentication Point" on page 644.](#page-643-0)
- **5** If you do not want particular URLs to use this feature, use the JMX Console to add them to the list of non-secure URLs in the LW-SSO configuration.

## **Reference**

## <span id="page-642-0"></span>**Q** Troubleshooting and Limitations

This section describes troubleshooting and limitations for Lightweight Single Sign-On.

This section includes:

- ➤ ["Unable to Access BSM Due to Changes in LW-SSO Parameters" on](#page-642-1)  [page 643](#page-642-1)
- ➤ ["Synchronizing Users When Using LW-SSO" on page 644](#page-643-1)
- ➤ ["Unable to Log into BSM when Using an External Authentication Point"](#page-643-0)  [on page 644](#page-643-0)

#### <span id="page-642-1"></span>**Unable to Access BSM Due to Changes in LW-SSO Parameters**

If you are locked out of BSM, you can update selected Lightweight Single Sign-On (LW-SSO) parameters remotely using the JMX console on the application server that is embedded in BSM.

For details on how to change LW-SSO parameters outside the BSM interface, see ["How to Modify LW-SSO Parameters Using the JMX Console" on](#page-638-0)  [page 639](#page-638-0).

#### <span id="page-643-1"></span>**Synchronizing Users When Using LW-SSO**

LW-SSO does not ensure user synchronization between integrated applications. Therefore, you must enable LDAP and configure group mapping for the integrated application to monitor users. Failure to map groups and synchronize users may cause security breaches and negative application behavior. For details on mapping users between applications, see ["How to Map Groups and Synchronize Users" on page 659.](#page-658-0)

#### <span id="page-643-0"></span>**Unable to Log into BSM when Using an External Authentication Point**

If you enabled an external authentication point (AP) and are unable to log in through it, make sure that the user whose credentials you are entering is defined as a user in BSM.

# **24**

# **Identity Management Single Sign-On Authentication**

#### **This chapter includes:**

**Concepts**

➤ [IDM-SSO — Overview on page 646](#page-645-1)

**Reference**

➤ [Securing BSM Resources Under IDM-SSO on page 647](#page-646-0)

**[Troubleshooting and Limitations](#page-648-0)** on page 649

## **Concepts**

## <span id="page-645-1"></span><span id="page-645-0"></span>*A* IDM-SSO — Overview

You implement Identity Management Single Sign-On (IDM-SSO) if you want a more secure connection than that offered by LW-SSO, or if the applications configured outside of BSM do not support LW-SSO. The IDM server is monitored by a single center Policy Server, and consists of a User Repository, a Policy Store (both could reside over the same server as the policy server), and a Web Server Agent installed over each of the application's web servers communicating with the Policy Server. The IDM server controls users' access to various organizational resources, protecting confidential personal and business information from unauthorized users. For details, see your IDM vendor's documentation.

BSM requires the IDM vendor to store user information to render it available as a header on http requests. You configure both the Header name and the IDM-SSO strategy in the Authentication Wizard. For details, see ["Authentication Wizard" on page 619](#page-618-2).

Before configuring IDM-SSO in BSM, make sure you see your IDM login dialog before the BSM login screen.

If you do not see it, work with your IDM administrator. If the same LDAP was defined in BSM as used by IDM, you should be able to authenticate through both the IDM and BSM login screens using the same credentials. If not, verify that LDAP settings in BSM match those used by IDM. Now you are ready to configure IDM-SSO in BSM. If you need help dumping headers in order to determine the correct IDM header to use in configuration, you can return to the BSM login screen without closing the session and append **/DumpSession.jsp** to the login URL. Look for your user login ID in the resulting list. Before it should be the header name supplied by IDM. You can verify it using **http://<HPBSM server>/topaz/verifyIDM.jsp** in the same user session. Once it is verified as correct, you should be able to use it in the Authentication Management wizard.

## **Reference**

## <span id="page-646-0"></span>**& Securing BSM Resources Under IDM-SSO**

When using IDM-SSO as a Single Sign-On strategy, BSM resources may be protected with form or basic authentication schemes, or left unprotected.

#### **Resources accessed by application users**

If you want to use IDM-SSO to secure BSM resources accessed by application users, use **form authentication** on the following resources:

- $\blacktriangleright$  /filters/\*
- $\blacktriangleright$  /hpbsm/\*
- ➤ /mam-images/\*
- $\blacktriangleright$  /mcrs/\*
- ➤ /MercuryAM/\*
- $\blacktriangleright$  /odb/\*
- $\blacktriangleright$  /opal/\*
- ➤ /opr-admin-server/\*
- ➤ /opr-console/\*
- ➤ /opr-gateway/\*
- $\blacktriangleright$  /ovpm /\*
- $\blacktriangleright$  /topaz/\*
- ➤ /topazSettings/\*
- $\blacktriangleright$  /tv/\*
- $\blacktriangleright$  /tvb/\*
- $\blacktriangleright$  /ucmdb-ui/\*
- $\blacktriangleright$  /uim/\*
- ➤ /utility\_portlets/\*
- ➤ /webinfra/\*

#### **Resources accessed by data collectors**

If you want to use IDM-SSO to secure BSM resources accessed by data collectors in machine-to-machine communication, use an authentication method that allows passing credentials, or basic authentication.

The following resources are used by data collectors:

- $\blacktriangleright$  /ext/\* used by RUM
- $\blacktriangleright$  /mam/\* used by RTSM
- ➤ /topaz/topaz\_api/\* used by all data collectors to get BSM version, server time, etc.

#### **Resources accessed by web services (required)**

If you use IDM-SSO with BSM, you must protect the following resources with **basic authentication** as they are used by various BSM web services:

- ➤ /axis2/service/\*
- $\blacktriangleright$  /cm/rest/\*
- ➤ /opr-admin-server/rest/\*
- ➤ /opr-console/rest/\*
- ➤ /opr-gateway/rest/\*
- ➤ /topaz/bam/\*
- ➤ /topaz/bsmservices/\*
- ➤ /topaz/eumopenapi/\*
- ➤ /topaz/servicehealth/\*
- $\blacktriangleright$  /topaz/slm/\*
#### **Additional resources to be protected with basic authentication**

- ➤ /topaz/rfw/directAccess.do used with published URL to a report
- ➤ /topaz/sitescope/\* used for SAM Admin embedded in BSM UI

#### **Unprotected**

The following resources should remain **unprotected**:

- ➤ /mam-collectors
- ➤ /topaz/Charts
- ➤ /topaz/images
- ➤ /topaz/Imgs/chartTemp
- $\blacktriangleright$  /topaz/js
- ➤ /topaz/rfw/static
- ➤ /topaz/static
- ➤ /topaz/services/technical/time
- ➤ /topaz/stylesheets
- ➤ /tvb/rest
- ➤ /ucmdb-api

If you are using a Load Balancer, you should also **unprotect** the following resources:

- ➤ /topaz/topaz\_api/loadBalancerVerify\_centers.jsp
- ➤ /topaz/topaz\_api/loadBalancerVerify\_core.jsp

# **Q** Troubleshooting and Limitations

This section provides troubleshooting help related to IDM-SSO.

#### **Errors When Entering IDM-SSO Header in Authentication Wizard**

Make sure the correct header is used. Ask your Siteminder administrator to dump all headers and look for one that matches what you expect to use. For example, if you want to use an email address as your login username, look for a field containing only an email address. Or, for example, if it looks like **HTTP\_SEA**, remove **HTTP\_** from the name and give **sea** as the header name.

### **Verifying Correct User ID**

To verify that you get the correct user ID with the header you provided, go to **https://<HPBSM server>/topaz/verifyIDM.jsp?headerName=sea** (if **sea** is your header).

# **LDAP Authentication and Mapping**

#### **This chapter includes:**

#### **Concepts**

- ➤ [LDAP Authentication Overview on page 652](#page-651-0)
- ➤ [Mapping Groups on page 652](#page-651-1)
- ➤ [Synchronizing Users on page 654](#page-653-0)
- ➤ [Achieving Finer Control over Default User Permission Assignments](#page-656-0)  [on page 657](#page-656-0)

#### **Tasks**

- ➤ [How to Map Groups and Synchronize Users on page 659](#page-658-0)
- ➤ [How to Synchronize Users After Upgrading from a Previous Version of](#page-661-0)  [BSM on page 662](#page-661-0)
- ➤ [How to Modify the Attribute Used to Log into BSM on page 663](#page-662-0)
- ➤ [How to Delete Obsolete Users on page 663](#page-662-1)

#### **Reference**

**[Troubleshooting and Limitations](#page-663-0)** on page 664

# **Concepts**

#### <span id="page-651-0"></span>**LDAP Authentication — Overview**

You can use an external LDAP server to store users' information (usernames and passwords) for authentication purposes, instead of using the internal BSM service. You can also use the LDAP server to synchronize BSM and LDAP users. For optimal performance, it is recommended that the LDAP server be in the same subnet as the rest of the BSM servers. For optimal security, it is recommended to either configure an SSL connection between the BSM Gateway Server and the LDAP server, or to have BSM servers and the LDAP server on the same secure internal network segment.

Authentication is performed by the LDAP server, and authorization is handled by the BSM server.

You configure the LDAP server for authentication and user synchronization using the Authentication Wizard. For details on the Authentication Wizard, see ["Authentication Wizard" on page 619.](#page-618-0)

For details on securing communication between an LDAP server and your BSM server over SSL, see "Securing Communication Between an LDAP Server and BSM Server Over SSL" in the *HP Business Service Management Hardening Guide* PDF.

# <span id="page-651-1"></span>*Mapping Groups*

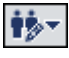

You map groups to enable user synchronization between LDAP users and BSM users. The Group Mapping feature is accessible through the Users and Permissions interface, by clicking the **LDAP Synchronization** button and selecting **Group Mappings**. This button is enabled only if the following conditions are met:

- ➤ The **LDAP mode** on the Authentication Strategy page is configured to **Enabled**.
- ➤ The user has administrator permissions.

Once user synchronization is enabled, the User Management interface has the following limitations:

- ➤ You cannot create a user.
- ➤ The User name and Login name fields for individual users are disabled.
- ➤ The Password field is invisible.
- ➤ You cannot manually assign users to groups using the Hierarchy tab.

**Note:** Users who are not assigned to any group will appear at the Root (All) level, with the role defined in **Automatically Created User Roles**, in **Infrastructure Settings**, under **LDAP Configuration**. In this does not give you sufficient control of user permissions, see ["Achieving Finer Control over](#page-656-0)  [Default User Permission Assignments" on page 657](#page-656-0).

**Note:** Some customers like the concept of automatic user creation but prefer to put users into the appropriate BSM groups manually. However, as noted above, with user synchronization enabled, manual group assignment is disabled in BSM.

To assign users manually to the appropriate BSM group when LDAP User Synchronization is enabled, do the following:

- 1) Disable User Synchronization in **Group Mappings.**
- 2) Assign users to groups manually using the **Hierarchy** tab.
- 3) Re-enable User Synchronization in **Group Mappings.**

You can optionally map an LDAP group to multiple BSM groups, or multiple LDAP groups to a BSM group.

When enabling the Group Mapping feature, you can log into BSM with any unique user attribute that exists on the LDAP server (for example, an email address). For details, see ["How to Modify the Attribute Used to Log into](#page-662-0)  [BSM" on page 663.](#page-662-0)

# <span id="page-653-0"></span>**Synchronizing Users**

The user synchronization feature maps users on an LDAP server to users in BSM. This simplifies the process of managing users for BSM administrators, as all of the user management functions are done through the LDAP server. It is recommended to grant permissions on the group level in BSM, and then nest users into groups according to their desired permission level. If users are moved between LDAP groups, they are moved between their corresponding mapped groups on the BSM server after logging into BSM.

LDAP users who do not exist in, and log into, BSM, are created as BSM users. Their status is determined as follows:

- ➤ If the user belongs to a mapped LDAP group, she is automatically assigned to the BSM group that is mapped to their LDAP group.
- ➤ If their group is not mapped to a BSM group, or if they do not belong to an LDAP group, they are nested under the **Root** group and created as a BSM user with **System Viewer** permissions. Their permissions and user hierarchy can be modified on the User Management interface.

The following flowchart displays the process of User Management when LDAP is enabled, as performed by the BSM administrator and BSM itself when the user logs in:

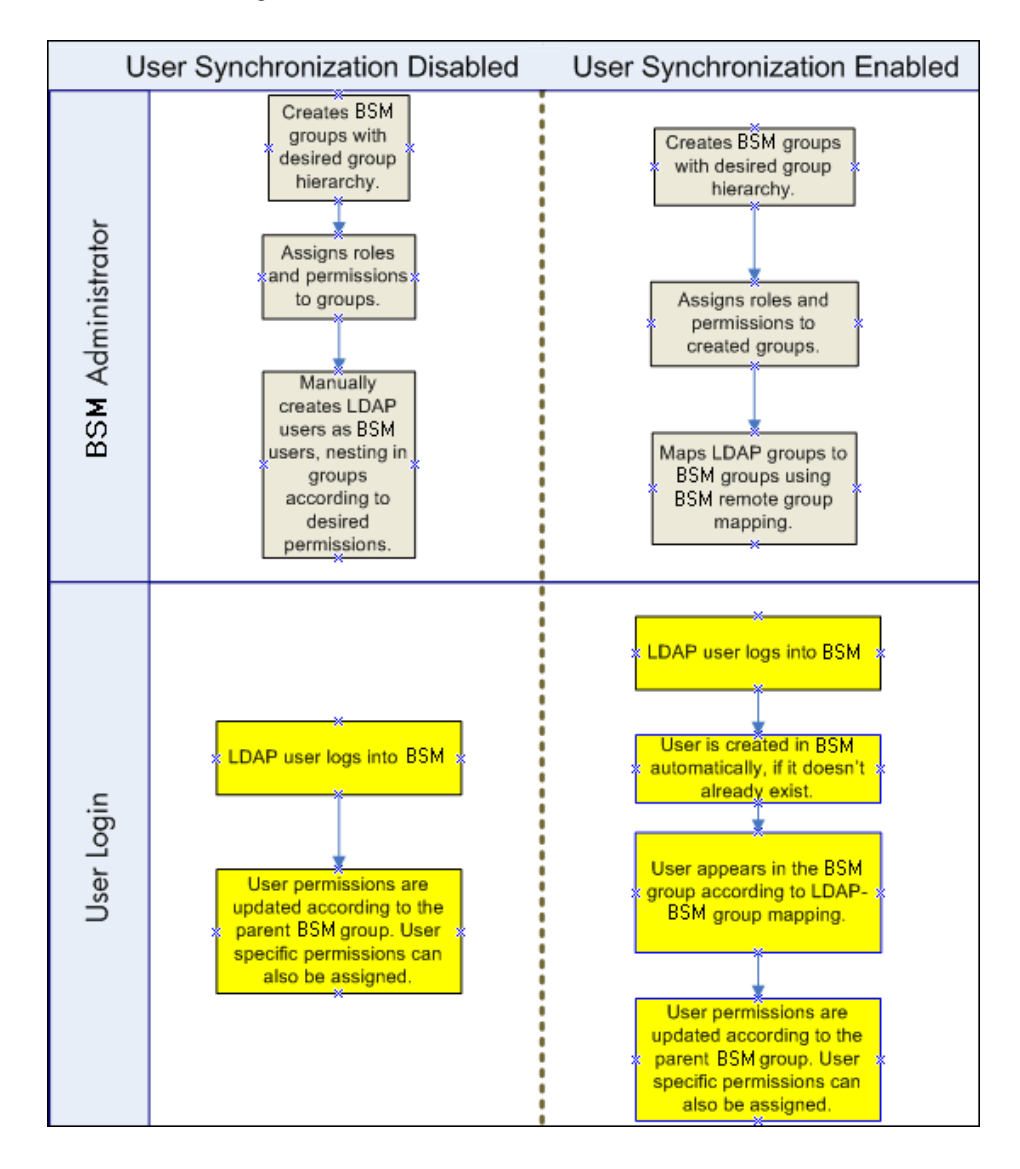

For an LDAP user to log into BSM, he must match the criteria defined in the **Users filter** field on the LDAP Advanced General Configuration dialog box in the Authentication Wizard. For details on the LDAP General Configuration page, see ["LDAP Vendor Attributes Dialog Box" on page 630](#page-629-0).

**Note:** Be aware that any new LDAP user who satisfies the user filter will be created as a BSM user on first login. Ask your LDAP administrator to help you narrow down the filter definition so that only appropriate users can gain access to BSM.

Users that have been removed from the LDAP server are still displayed as BSM users, even though they are no longer registered as LDAP users and cannot log into BSM. These users are called **Obsolete Users**. For details on removing Obsolete Users from BSM, see ["How to Delete Obsolete Users" on](#page-662-1)  [page 663.](#page-662-1)

For details on synchronizing LDAP users with BSM users, see ["How to Map](#page-658-0)  [Groups and Synchronize Users" on page 659.](#page-658-0)

For details on synchronizing groups after upgrading from a previous version of BSM, see ["Synchronizing Users After Upgrading from a Previous Version](#page-655-0)  [of BSM" on page 656.](#page-655-0)

### <span id="page-655-0"></span>**Synchronizing Users After Upgrading from a Previous Version of BSM**

When upgrading from a previous version of BSM, the **Enable User Synchronization** setting in Infrastructure Settings is set to **False** by default. This enables you to map the LDAP groups to groups in BSM using the **LDAP Configuration** button on the Users and Permissions interface. If you do not map the groups at this time, all BSM groups are nested under the Root directory.

Once the LDAP and BSM groups have been mapped, you must change the **Enable User Synchronization** setting in Infrastructure Settings to **True** for users to be synchronized upon login to BSM.

For details on performing this task, see ["How to Synchronize Users After](#page-661-0)  [Upgrading from a Previous Version of BSM" on page 662.](#page-661-0)

# <span id="page-656-0"></span>**Achieving Finer Control over Default User Permission Assignments**

If you need a default group mapping for all users who do not fit into any of the currently mapped groups, and the default BSM user role (as defined in the infrastructure setting **Automatically Created User Roles** under **LDAP Configuration**) provides insufficient granularity, use the the Dynamic LDAP group feature in BSM.

Request that your corporate LDAP server administrator create a dynamic LDAP group based on the same user filter that you specified in the BSM LDAP configuration.

This user filter automatically populates and maintains members of the dynamic group in your corporate LDAP.

In BSM, create a local group with the roles and permissions that you require by default. Map the dynamic group created in your corporate LDAP to the BSM local group. Any user who is allowed to enter BSM but does not belong to any other mapped group will belong to the default group. Without such a default group, these users would be created at the root level in the User Management tree and their permissions would need to be handled individually.

To enable dynamic LDAP groups in BSM, go to **Infrastructure Settings**, select the **LDAP Configuration** context and set **Enable Dynamic Groups** to true. The change takes effect immediately.

Before dynamic groups are enabled, **List Users**, in the Group Mappings dialog box under **Users and Permissions**, will not display members of the dynamic group.

**Note:** Because corporate LDAP groups can be very large, **List Users** will display only up to the first 100 users. To see the whole user list or search for specific users, use a standard LDAP browser.

# **Tasks**

## <span id="page-658-0"></span>**How to Map Groups and Synchronize Users**

This task describes how to map LDAP groups to BSM groups, and how to synchronize LDAP users with BSM users:

This task includes the following steps:

- ➤ ["Configure the LDAP Server for Mapping Groups" on page 659](#page-658-1)
- ➤ ["Create BSM Groups and Hierarchy" on page 659](#page-658-2)
- ➤ ["Map LDAP Groups to BSM Groups" on page 659](#page-658-3)
- ➤ ["Enable User Synchronization" on page 661](#page-660-0)

#### <span id="page-658-1"></span> **1 Configure the LDAP Server for Mapping Groups**

You enable the LDAP server for Group Mapping, using the Authentication Wizard. For task details, see ["Authentication Wizard" on page 619](#page-618-0).

#### <span id="page-658-2"></span> **2 Create BSM Groups and Hierarchy**

You create local groups in BSM with the appropriate roles to nest users into, and users adopt the permission level of the group they are nested in. For task details, see ["Groups/Users Pane" on page 570.](#page-569-0)

#### <span id="page-658-3"></span> **3 Map LDAP Groups to BSM Groups**

You map user groups on the LDAP server to groups in BSM.

**Caution:** Administrators must do one of the following, to avoid being locked out of BSM when logging out after enabling the LDAP server but before configuring group mapping and user synchronization:

- ➤ Ensure that they have mapped their own group, to enable logging into BSM after enabling User Synchronization.
- ➤ Create an account in BSM with superuser permissions.
- **a** On the Users and Permissions interface, navigate to the Groups/Users pane, click the **LDAP Configuration** button and select **Group Mappings** to open the Group Mappings dialog box.
- **b** In the **<Repository Name> Remote Repository** pane, select a remote LDAP server group and click **Assign Groups**.

The BSM groups mapped to the selected LDAP group are displayed in the **BSM Local Repository for Remote Group: <group name>** pane.

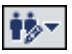

Existing mapping of all LDAP groups is displayed in the **Local Groups to Remote Groups Mapping** pane.

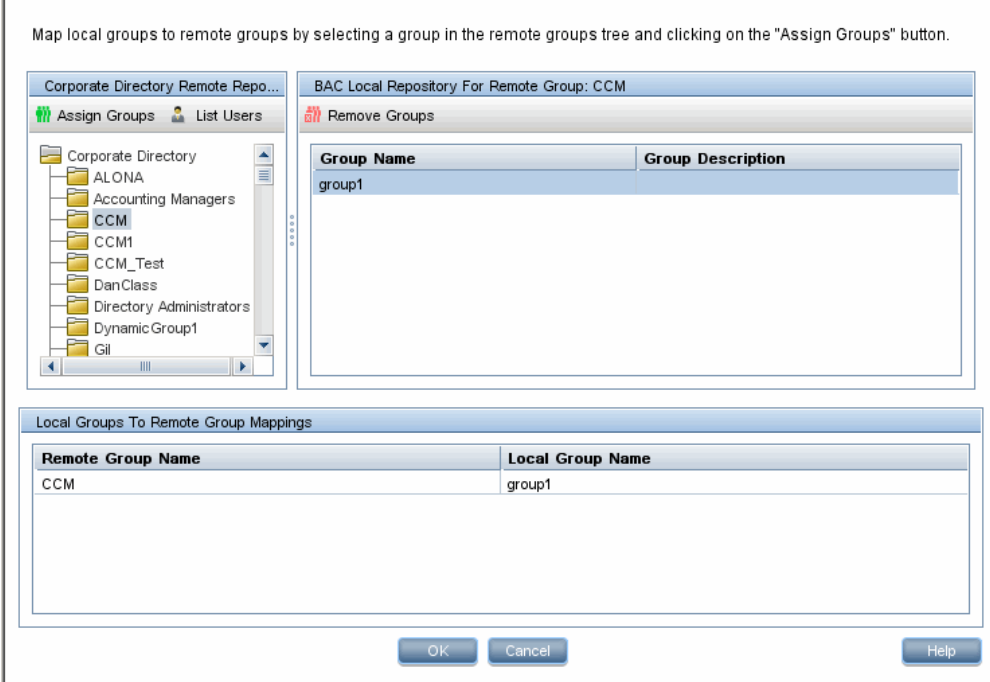

#### <span id="page-660-0"></span> **4 Enable User Synchronization**

Г

You enable synchronization of user groups on the LDAP server with user groups in BSM by configuring the relevant settings on the LDAP Users Synchronization Configuration page in the Authentication Wizard.

**Note:** 

- ➤ Before enabling user synchronization, ensure that you have either created a superuser account in BSM that matches your own LDAP user login, or mapped an appropriate LDAP group to a BSM group that has the **superuser** role assigned to it. If you have not done so, and log out of BSM after enabling LDAP but before group mapping is completed and user synchronization is enabled, the designated BSM superuser account will be locked out of BSM.
- ➤ To disable user synchronization and enable management of users through the User Management interface in BSM, clear the **Enable User Synchronization** check box on the **LDAP Users Synchronization Configuration** page in the Authentication Wizard.

For details on synchronizing users through the Authentication Wizard, see ["LDAP Users Synchronization Configuration Page" on page 631](#page-630-0).

# <span id="page-661-0"></span>**How to Synchronize Users After Upgrading from a Previous Version of BSM**

**To synchronize LDAP and BSM users after upgrading from a previous version of BSM:** 

- **1** If you have upgraded from a version prior to BSM 7.50, ensure that the **Enable User Synchronization** check box on the **LDAP Users Synchronization** page of the Authentication Wizard is cleared.
- **2** Ensure that LDAP groups have been mapped to BSM groups. For details on performing this task, see ["How to Map Groups and Synchronize Users"](#page-658-0)  [on page 659.](#page-658-0)
- **3** Navigate to the LDAP Users Synchronization page in the Authentication Wizard, and select the **Enable User Synchronization** check box.

# <span id="page-662-0"></span>**How to Modify the Attribute Used to Log into BSM**

This task describes how to modify the LDAP attribute with which you want to log into BSM.

**To modify the LDAP attribute with which you want to log into BSM:**

- **1** Navigate to **Admin > Platform > Users and Permissions > Authentication Strategy**.
- **2** Click the **Configure** button to activate the Authentication Strategy Wizard.
- **3** Navigate to the **LDAP General Configuration** page, and click the **Advanced** button.
- **4** Modify the **User unique ID** attribute to the attribute you want to log in with, as it appears on the LDAP server.

# <span id="page-662-1"></span>**How to Delete Obsolete Users**

This task describes how to delete BSM users who no longer exist on the LDAP server.

This option is enabled only if the following conditions are met:

- ➤ The **Remote user repository mode** on the Authentication Strategy page is set to **Enabled**.
- ➤ The user has **Delete** permissions.

#### **To delete obsolete users:**

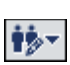

- **1** Select **Admin > Platform > Users and Permissions,** click the **LDAP Configuration** button in the Groups/Users pane, and select **Delete Obsolete Users**.
- **2** Select the user you want to delete.

# **Reference**

#### <span id="page-663-0"></span>**Q** Troubleshooting and Limitations

This section describes troubleshooting and limitations for Lightweight Directory Access Protocol (LDAP) Authentication.

- ➤ If you have configured BSM to use LDAP Authentication and are unable to log into BSM, see the HP Software Self-solve knowledge base (http://h20230.www2.hp.com/selfsolve/document/39499). To enter the knowledge base, you must log in with your HP Passport ID.
- ➤ When BSM is installed with an Oracle database and User Synchronization is enabled with an LDAP Active Directory server, ensure that you log into BSM with the correct-case UID (uppercase or lowercase), as configured on the LDAP server. This is because while the Oracle database is case sensitive, the LDAP Active Directory is case insensitive, and logging in with an incorrect case UID can create undesirable results.

For example, if a user called **testuser** exists on the LDAP Active Directory server and logs into BSM, he is automatically created as BSM user **testuser**, who can be assigned permissions in the BSM User Management interface. If you then log into BSM as **Testuser**, the LDAP Active Directory server sends an acknowledgement that the user exists (because Active Directory is case insensitive) and he is allowed entry to BSM. However, since the Oracle database does not identify this user as **testuser** (because the Oracle database is case sensitive), the user **Testuser** is treated as a new user, without the permissions that were assigned to **testuser**.

# **26**

# **LW-SSO Authentication – General Reference**

#### **This chapter includes:**

**Concepts**

➤ [LW-SSO Authentication Overview on page 666](#page-665-0)

#### **Reference**

- ➤ [LW-SSO System Requirements on page 668](#page-667-0)
- ➤ [LW-SSO Security Warnings on page 669](#page-668-0)

**[Troubleshooting and Limitations](#page-670-0)** on page 671

# **Concepts**

# <span id="page-665-0"></span>*C* LW-SSO Authentication Overview

LW-SSO is a method of access control that enables a user to log on once and gain access to the resources of multiple software systems without being prompted to log on again. The applications inside the configured group of software systems trust the authentication, and there is no need for further authentication when moving from one application to another.

The information in this section applies to LW-SSO version 2.4.

This section includes the following topics:

- ➤ ["LW-SSO Token Expiration" on page 666](#page-665-1)
- ➤ ["Recommended Configuration of the LW-SSO Token Expiration" on](#page-665-2)  [page 666](#page-665-2)
- ➤ ["GMT Time" on page 667](#page-666-0)
- ➤ ["Multi-domain Functionality" on page 667](#page-666-1)
- ➤ ["Get SecurityToken for URL Functionality" on page 667](#page-666-2)

#### <span id="page-665-1"></span>**LW-SSO Token Expiration**

The LW-SSO Token's expiration value determines the application's session validity. Therefore, its expiration value should be at least the same value as that of the application session expiration value.

#### <span id="page-665-2"></span>**Recommended Configuration of the LW-SSO Token Expiration**

Each application using LW-SSO should configure token expiration. The recommended value is 60 minutes. For an application that does not require a high level of security, it is possible to configure a value of 300 minutes.

### <span id="page-666-0"></span>**GMT Time**

All applications participating in an LW-SSO integration must use the same GMT time with a maximum difference of 15 minutes.

## <span id="page-666-1"></span>**Multi-domain Functionality**

Multi-domain functionality requires that all applications participating in LW-SSO integration configure the trustedHosts settings (or the **protectedDomains** settings), if they are required to integrate with applications in different DNS domains. In addition, they must also add the correct domain in the **lwsso** element of the configuration.

## <span id="page-666-2"></span>**Get SecurityToken for URL Functionality**

To receive information sent as a **SecurityToken for URL** from other applications, the host application should configure the correct domain in the **lwsso** element of the configuration.

# **Reference**

# <span id="page-667-0"></span>**LW-SSO System Requirements**

The following table lists LW-SSO configuration requirements:

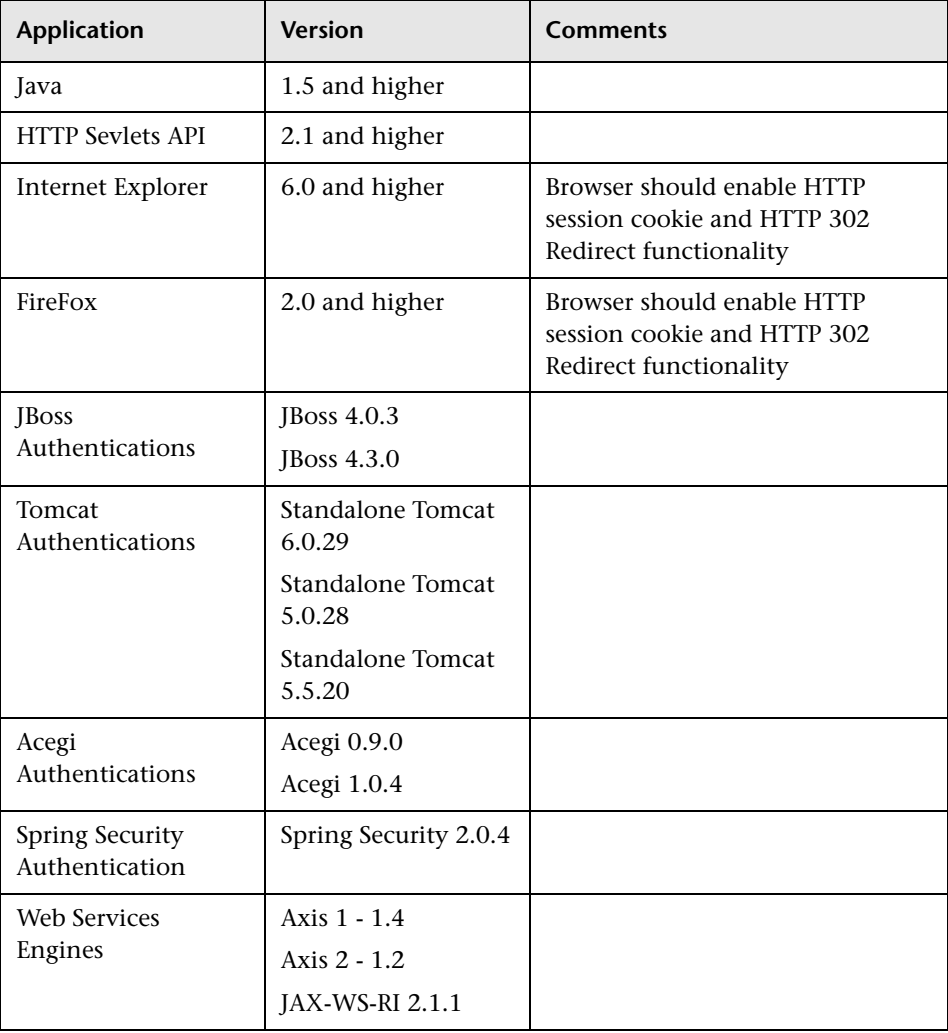

# <span id="page-668-0"></span>**LW-SSO Security Warnings**

This section describes security warnings that are relevant to the LW-SSO configuration:

➤ **Confidential InitString parameter in LW-SSO.** LW-SSO uses Symmetric Encryption to validate and create a LW-SSO token. The **initString** parameter within the configuration is used for initialization of the secret key. An application creates a token, and each application using the same initString parameter validates the token.

#### **Caution:**

- ➤ It is not possible to use LW-SSO without setting the **initString** parameter.
- ➤ The **initString** parameter is confidential information and should be treated as such in terms of publishing, transporting, and persistency.
- ➤ The **initString** parameter should be shared only between applications integrating with each other using LW-SSO.
- ➤ The **initString** parameter should have a minimum length of 12 characters.
- ➤ **Enable LW-SSO only if required.** LW-SSO should be disabled unless it is specifically required.
- ➤ **Level of authentication security.** The application that uses the weakest authentication framework and issues a LW-SSO token that is trusted by other integrated applications determines the level of authentication security for all the applications.

It is recommended that only applications using strong and secure authentication frameworks issue an LW-SSO token.

- ➤ **Symmetric encryption implications.** LW-SSO uses symmetric cryptography for issuing and validating LW-SSO tokens. Therefore, any application using LW-SSO can issue a token to be trusted by all other applications sharing the same **initString** parameter. This potential risk is relevant when an application sharing an initString either resides on, or is accessible from, an untrusted location.
- ➤ **User mapping (Synchronization).** The LW-SSO framework does not ensure user mapping between the integrated applications. Therefore, the integrated application must monitor user mapping. We recommend that you share the same user registry (as LDAP/AD) among all integrated applications.

Failure to map users may cause security breaches and negative application behavior. For example, the same user name may be assigned to different real users in the various applications.

In addition, in cases where a user logs onto an application (AppA) and then accesses a second application (AppB) that uses container or application authentication, the failure to map the user will force the user to log on manually to AppB and enter a user name. If the user enters a different user name than was used to log on to AppA, the following behavior can arise: If the user subsequently accesses a third application (AppC) from AppA or AppB, then they will access it using the user names that were used to log on to AppA or AppB respectively.

➤ **Identity Manager**. Used for authentication purposes, all unprotected resources in the Identity Manager must be configured with the **nonsecureURLs** setting in the LW-SSO configuration file.

# <span id="page-670-0"></span>**R** Troubleshooting and Limitations

#### **Known Issues**

This section describes known issues for LW-SSO authentication.

➤ **Security context.** The LW-SSO security context supports only one attribute value per attribute name.

Therefore, when the SAML2 token sends more than one value for the same attribute name, only one value is accepted by the LW-SSO framework.

Similarly, if the IdM token is configured to send more than one value for the same attribute name, only one value is accepted by the LW-SSO framework.

➤ **Multi-domain logout functionality when using Internet Explorer 7**. Multidomain logout functionality may fail when the browser used is Internet Explorer 7 and the application is invoking more than three consecutive HTTP 302 redirect verbs in the logout procedure.

In this case, Internet Explorer 7 may mishandle the HTTP 302 redirect response and display an **Internet Explorer cannot display the webpage** error page instead.

As a workaround, it is recommended to reduce, if possible, the number of application redirect commands in the logout sequence.

#### **Limitations**

Note the following limitations when working with LW-SSO authentication:

➤ **Client access to the application**.

**If a domain is defined in the LW-SSO configuration**:

- ➤ The application clients must access the application with a Fully Qualified Domain Name (FQDN) in the login URL, for example, http://myserver.**companydomain**.com/WebApp.
- ➤ LW-SSO cannot support URLs with an IP address, for example, http://192.168.12.13/WebApp.

➤ LW-SSO cannot support URLs without a domain, for example, http://myserver/WebApp.

**If a domain is not defined in the LW-SSO configuration**: The client can access the application without a FQDN in the login URL. In this case, an LW-SSO session cookie is created specifically for a single machine without any domain information. Therefore, the cookie is not delegated by the browser to another, and does not pass to other computers located in the same DNS domain. This means that LW-SSO does not work in the same domain.

- ➤ **LW-SSO framework integration.** Applications can leverage and use LW-SSO capabilities only if integrated within the LW-SSO framework in advance.
- ➤ **Multi-Domain Support**.
	- ➤ Multi-domain functionality is based on the HTTP referrer. Therefore, LW-SSO supports links from one application to another and does not support typing a URL into a browser window, except when both applications are in the same domain.
	- ➤ The first cross domain link using **HTTP POST** is not supported.

Multi domain functionality does not support the first **HTTP POST** request to a second application (only the **HTTP GET** request is supported). For example, if your application has an HTTP link to a second application, an **HTTP GET** request is supported, but an **HTTP FORM** request is not supported. All requests after the first can be either **HTTP POST** or **HTTP GET**.

➤ LW-SSO Token size:

The size of information that LW-SSO can transfer from one application in one domain to another application in another domain is limited to 15 Groups/Roles/Attributes (note that each item may be an average of 15 characters long).

➤ Linking from Protected (HTTPS) to non-protected (HTTP) in a multidomain scenario:

Multi domain functionality does not work when linking from a protected (HTTPS) to a non-protected (HTTP) page. This is a browser limitation where the referrer header is not sent when linking from a protected to a non-protected resource. For an example, see: http://support.microsoft.com/support/kb/articles/Q178/0/66.ASP

➤ Third-party cookie behavior in Internet Explorer:

Microsoft Internet Explorer 6 contains a module that supports the "Platform for Privacy Preferences (P3P) Project," meaning that cookies coming from a Third Party domain are by default blocked in the Internet security zone. Session cookies are also considered Third Party cookies by IE, and therefore are blocked, causing LW-SSO to stop working.

To solve this issue, add the launched application (or a DNS domain subset as \*.mydomain.com) to the Intranet/Trusted zone on your computer (for example, in Microsoft Internet Explorer, select **Menu > Tools > Internet Options > Security > Local Intranet > Sites > Advanced**), which causes the cookies to be accepted.

**Caution:** The LW-SSO session cookie is only one of the cookies used by the Third Party application that is blocked.

#### ➤ **SAML2 token.**

➤ Logout functionality is not supported when the SAML2 token is used.

Therefore, if the SAML2 token is used to access a second application, a user who logs out of the first application is not logged out of the second application.

➤ The SAML2 token's expiration is not reflected in the application's session management.

Therefore, if the SAML2 token is used to access a second application, each application's session management is handled independently.

➤ **JAAS Realm.** The JAAS Realm in Tomcat is not supported.

➤ **Using spaces in Tomcat directories.** Using spaces in Tomcat directories is not supported.

It is not possible to use LW-SSO when a Tomcat installation path (folders) includes spaces (for example, Program Files) and the LW-SSO configuration file is located in the **common\classes** Tomcat folder.

➤ **Load balancer configuration.** A load balancer deployed with LW-SSO must be configured to use sticky sessions.

# **Part V**

# **Report and Alert Admin**

# **Report Schedule Manager**

#### **This chapter includes:**

#### **Concepts**

➤ [Report Schedule Manager — Overview on page 678](#page-677-0)

#### **Reference**

➤ [Report Schedule Manager User Interface on page 679](#page-678-0)

# **Concepts**

## <span id="page-677-0"></span>*Report Schedule Manager* — Overview

A user with administrator permissions can edit, delete, resume, or pause scheduled reports in the Report Schedule Manager. You schedule User reports (Custom reports, Trend reports, Service reports), and Favorite Filters in the Report Manager to enable specific recipients to automatically receive the specified report, through email, at regularly defined intervals. For details on scheduling User reports, see "How to Create and Manage User Reports Using Report Manager" in *Reports*.

# **Reference**

# <span id="page-678-0"></span>**Report Schedule Manager User Interface**

This section includes:

➤ [Report Schedule Manager Main Page on page 679](#page-678-1)

# <span id="page-678-1"></span>**Report Schedule Manager Main Page**

This page enables you to manage schedules configured on favorite filter reports and some of the user reports in the Report Manager.

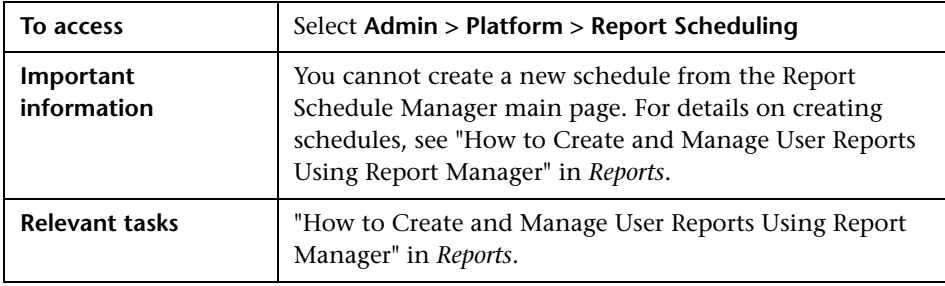

User interface elements are described below:

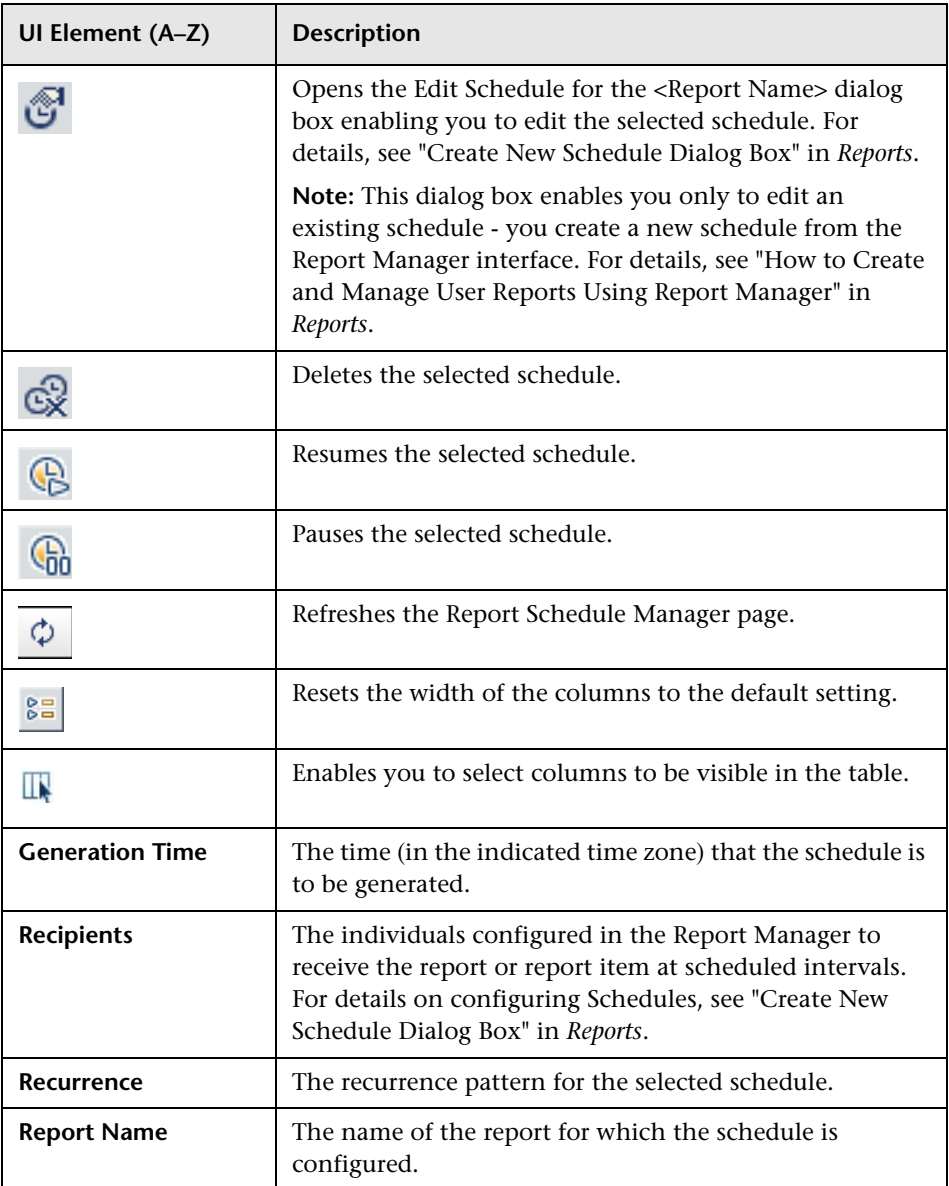

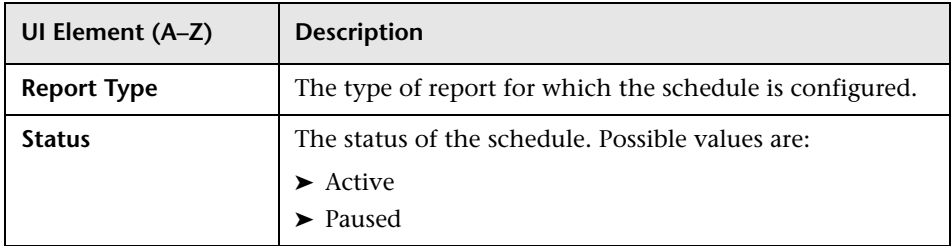

#### **Chapter 27** • Report Schedule Manager

# **Setting Up an Alert Delivery System**

#### **This chapter includes:**

#### **Concepts**

- ➤ [Alerts Overview on page 684](#page-683-0)
- ➤ [Alerts and Downtime on page 687](#page-686-0)
- ➤ [Planning for Effective Alert Schemes on page 688](#page-687-0)

#### **Tasks**

- ➤ [How to Set Up an Alert Delivery System on page 689](#page-688-0)
- ➤ [How to Customize Alerts on page 694](#page-693-0)

#### **Reference**

- ➤ [Alert Logs on page 706](#page-705-0)
- ➤ [Alert Details Report on page 708](#page-707-0)

**[Troubleshooting and Limitations](#page-708-0)** on page 709

# **Concepts**

# <span id="page-683-0"></span>**Alerts Overview**

BSM alerts proactively inform you when predefined performance limits are breached, by triggering alerts.

For task details, see ["How to Set Up an Alert Delivery System" on page 689](#page-688-0).

This section includes the following topics:

- ➤ ["Alert Recipients" on page 684](#page-683-1)
- ➤ ["Notification Template" on page 684](#page-683-2)
- ➤ ["Alert Schemes" on page 684](#page-683-3)
- ➤ ["Open Events in OM" on page 685](#page-684-0)
- ➤ ["Alert History" on page 686](#page-685-1)
- ➤ ["Delivery of Alerts" on page 686](#page-685-0)

#### <span id="page-683-1"></span>**Alert Recipients**

Alerts can be configured to send notification to specified recipients. For task details on configuring recipients, see ["Recipient Management" on page 577.](#page-576-0)

#### <span id="page-683-2"></span>**Notification Template**

For each recipient, you can specify the notification method (any combination of email, pager, and/or SMS) and the template to use for alert notices. You can also create a notification schedule for the alerts. For details, see ["How to Configure EUM Alerts Notification Templates" on page 714.](#page-713-0)

#### <span id="page-683-3"></span>**Alert Schemes**

In each alert scheme, you define a unique set of alert properties. After you create an alert scheme, you view and edit it in the appropriate Alerts user interface. For detailed tips and guidelines, see ["Planning for Effective Alert](#page-687-0)  [Schemes" on page 688.](#page-687-0)
You can configure alerts and assign recipients to the alerts for:

➤ **CIs in a view.** CI Status alerts are triggered by a pre-defined status change for the selected configuration item (CI) detected by the Business Logic Engine. For details, see "CI Status Alerts Administration Overview" in *Using Service Health*.

HP Service Manager automatically opens incidents when a CI Status alert is triggered in BSM. For details, see "How to Integrate HP Service Manager with Business Service Management Components" in *Solutions and Integrations*.

- ➤ **SLAs.** SLA status alerts are triggered by changes to an SLA's key performance indicator status. For details, see "SLA Alerts Overview" in *Using Service Level Management*.
- ➤ **EUM alerts.** EUM alerts are triggered when pre-defined conditions, such as transaction response time, availability, success or failure, or completion time, are reached. For details, see "EUM Alerts Administration Overview" in *Using End User Management*.

## **Open Events in OM**

You can automatically open events in OM, when a CI Status alert, an SLA alert, or an EUM alert is triggered in BSM. For details, see "Generating Events in HP Operations Manager when BSM Alert is Triggered Overview" in *Solutions and Integrations*.

## **Alert History**

You can view the history of the alerts in the following:

- ➤ **CI Status Alerts Report tab.** Enables you to list all of the CI Status alerts that were triggered during the specified time range. For details, see "Configuration Item Status Alerts Report" in *Using Service Health*.
- ➤ **SLA Alerts Report tab.** Enables you to list all of the Service Level Management alerts that were triggered during the specified time range. For details, see "Alerts Log Report" in *Using Service Level Management*.
- ➤ **EUM Alerts Report tab.** Enables you to access the following reports:
	- ➤ **Alert Log report.** Enables you to track all the details for the EUM alerts sent by BSM during the specified time range. For details, see "Alerts Log Report" in *Using End User Management*.
	- ➤ **Alert Count Over Time report.** Enables you to display an overview of the frequency of alerts. For details, see "Alerts Count Over Time Report" in *Using End User Management*.

## **Delivery of Alerts**

If the online components are experiencing downtime, the Alerts application makes sure that the data is stored in the bus for one hour by default. After the components are back online, the Alerts engine generates alerts from data in the bus.

# <span id="page-686-0"></span>**Alerts and Downtime**

When you configure a CI Status alert, downtime can affect the CIs and skew the CI's data.

When you configure an EUM alert scheme for CIs whose status is based on data from Business Process Monitor or SiteScope data sources, downtime can affect the CIs and skew the CI's data.

You may decide to trigger a CI Status alert or an EUM alert during downtime or not. For concept details about downtime, see ["Downtime](#page-405-0)  [Management — Overview" on page 406.](#page-405-0)

To specify how to handle the CI Status alerts and the EUM alerts during downtime, select **Admin > Platform > Downtime**, and select one of the following options:

- ➤ **Take no actions**
- ➤ **Suppress alerts and close events**
- ➤ **Enforce downtime on KPI calculations; suppress alerts and close events**
- ➤ **Enforce downtime on Reports and KPI calculations; suppress alerts and close events**
- ➤ **Stop active monitoring (BPM & SiteScope); enforce downtime on Reports & KPI calculations; suppress alters and close events (affects all related SLAs)**

CI Status or EUM alerts for CIs that are in a scheduled downtime are not sent for all the options listed above apart from the **Take no action** option.

The CI alert is sent even if one of the options listed above is selected (apart from the **Take no action** option), if you configured the alert to be triggered when the status of the CI changes to the **Downtime** status. For user interface details, see "General Page" in *Using Service Health*.

For task details, see ["How to Set Up an Alert Delivery System" on page 689](#page-688-0).

For user interface details, see ["Downtime Management Page" on page 417](#page-416-0).

# <span id="page-687-0"></span>*<b>A* Planning for Effective Alert Schemes

Before creating alert schemes, you should consider how to most effectively alert users to performance issues. The information described below can assist you with effective alert planning.

**Note:** HP Professional Services offers best practice consulting on this subject. For information on how to obtain this service, contact your HP representative.

- ➤ When creating alert schemes, categorize alerts by severity. Create critical alerts for events that require immediate corrective action (for example, transaction failure, or excessive response times for critical transactions). Create non-critical alerts for events that require early notification (for example, slow response times).
- ➤ Determine the users that receive the different types of alerts, and consider the alert delivery method that best suits the alert type. For example, pager delivery as opposed to email delivery might be more effective for critical alerts. When determining the delivery method, take the time of day into account as well. For example, email alerts might not be effective during non-business hours.
- ➤ Set BSM to alert you to a recurring problem, not one-time events. Recurring alerts are the most accurate indicator of problems with your application. For example, as a rule, you should compare the number of recurring events to the number of Business Process Monitor locations from which you are monitoring. For example, if you had three failures, but you were monitoring from 100 locations, it would not be as critical as if you had five failures in all five locations.

# **Tasks**

## <span id="page-688-0"></span>**How to Set Up an Alert Delivery System**

This task and the associated flowchart describe how to set up a system for delivering alerts to recipients.

This task includes the following steps:

- ➤ ["Plan the alert recipient requirements" on page 691](#page-690-0)
- ➤ ["Specify the appropriate user permissions" on page 691](#page-690-1)
- ➤ ["Specify how alerts are triggered during downtime" on page 692](#page-691-0)
- ➤ ["Customize the alerts triggering system, alerts system health, and event](#page-691-1)  [handling characteristics – optional" on page 692](#page-691-1)
- ➤ ["Define recipients" on page 693](#page-692-1)
- ➤ ["Create custom notification templates optional" on page 693](#page-692-2)
- ➤ ["Set up to open an event in HP Operations Manager and Operations](#page-692-3)  [Management when an alert is triggered in BSM" on page 693](#page-692-3)
- ➤ ["Result define the alerts schemes" on page 693](#page-692-0)

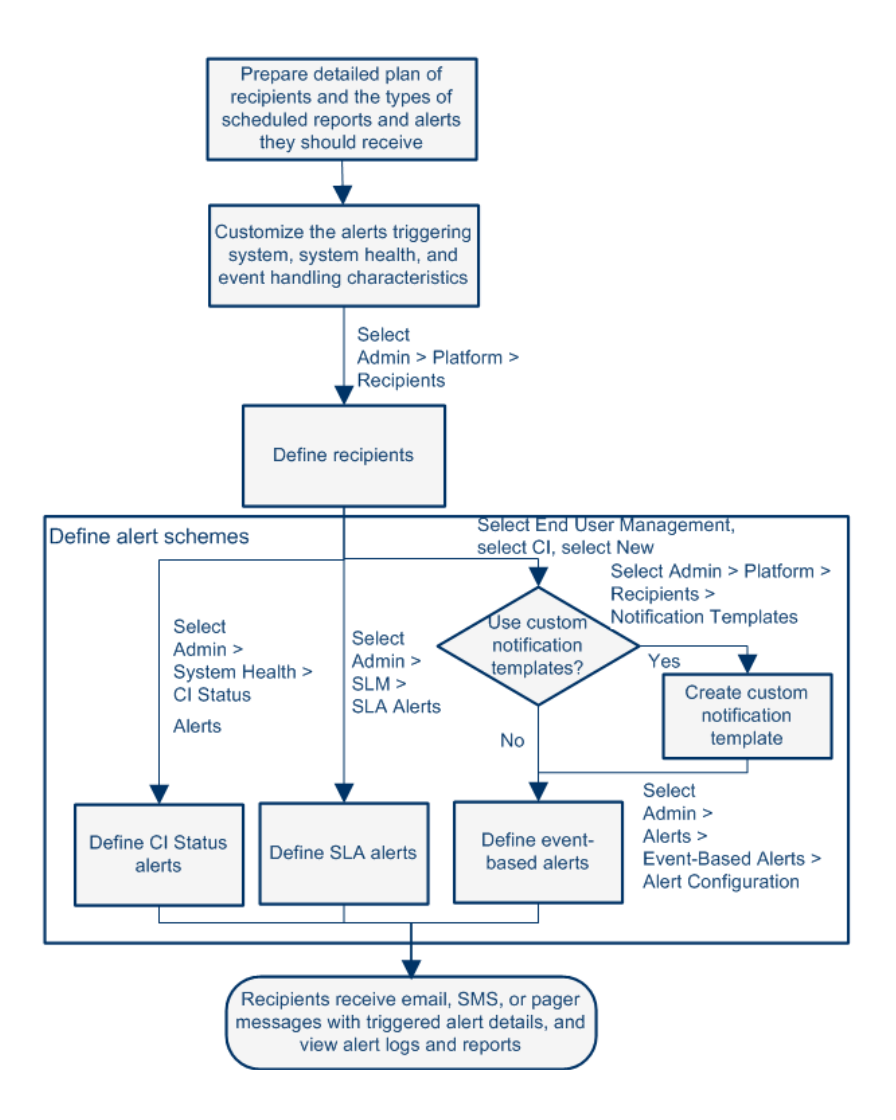

## <span id="page-690-0"></span> **1 Plan the alert recipient requirements**

It is recommended to:

- ➤ List the required recipients of alerts, including contact information and required delivery method to the recipient (email, SMS, pager). For suggestions on how to proceed, see ["Planning for Effective Alert Schemes"](#page-687-0)  [on page 688.](#page-687-0)
- ➤ Map out the types of alerts you plan to deliver. For details on the types of alerts, see ["Result - define the alerts schemes" on page 693](#page-692-0).

## <span id="page-690-1"></span> **2 Specify the appropriate user permissions**

Specify the appropriate user permissions for:

- ➤ **The EUM alerts.**
	- ➤ You can specify that a user can have a **View** or **Full Control** permission per application. Select **Admin > Platform > Users and Permissions > User Management**, create/edit a user, and click **Permissions**, in the **End User Management** context, select **Business Service Management > Applications >** <Application> > **Alerts** context.
	- ➤ You must also specify the permission for the CEM event template. Select **Admin > Platform > Users and Permissions > User Management**, create/edit a user, and click **Permissions**, in the **End User Managemen**t context, select **Alert - Notification template**.
- ➤ **The CI Status alerts.** You can specify that a user can have a **Change**, **View, Delete,** or **Full Control** permission per view. Select **Admin > Platform > Users and Permissions > User Management**, create/edit a user, and click **Permissions**, in the **RTSM** context, select **Business**  Service Management > Views > <view\_name> context.
- ➤ **The SLA alerts.** You can specify that a user can have an **Add, Change**, **View, Delete,** or **Full Control** permission per SLA. Select **Admin > Platform > Users and Permissions > User Management**, create/edit a user, and click **Permissions**, in the **Service Level Management** context, select **Business Service Management > SLAs >** <sla\_name> context.
- ➤ **The alert external actions** (**Run executable**, **Send SNMP trap**, or **Log to Event Viewer**). You can specify that a user can have a **Change** or **Full Control** permission at the global level. Select **Admin > Platform > Users and Permissions > User Management**, create/edit a user, and click **Permissions**, in the **Platform** context, select **Business Service Management > Run executable**, **Send SNMP trap**, or **Log to Event Viewer** contexts separately.
- ➤ **The notification template you can specify for the alerts.** You can specify that a user can have an **Add, Change, View, Delete**, or **Full Control** permission for the template. To do so, select **Admin > Platform > Users and Permissions > User Management**, create/edit a user, and click **Permissions**. In the **End User Management** context, select **Business Service Management > System Recipient Template** context. These permissions are defined at the global level.

For user interface details, see ["Operations" on page 450](#page-449-0).

## <span id="page-691-0"></span> **3 Specify how alerts are triggered during downtime**

When you configure a CI Status alert or an EUM alert scheme for CIs whose status is based on data from Business Process Monitor or SiteScope data sources, downtime can affect the CIs and skew the CI's data.

You may decide to trigger a CI Status alert or an EUM alert during downtime or not. To specify how to handle the CI Status alerts and the EUM alerts during downtime, select **Admin > Platform > Downtime**, and select one of the available options.

For concept details, see ["Alerts and Downtime" on page 687.](#page-686-0)

For user interface details, see ["Downtime Management Page" on page 417.](#page-416-0)

## <span id="page-691-1"></span> **4 Customize the alerts triggering system, alerts system health, and event handling characteristics – optional**

Customize the alerts triggering system, system health, and event handling characteristics. For more information, see ["How to Customize Alerts" on](#page-693-0)  [page 694](#page-693-0).

#### <span id="page-692-1"></span> **5 Define recipients**

On the Recipients page, you define system recipients for alerts (except SiteScope alerts). You can specify email, SMS, or pager delivery methods. If required, enter specific alert delivery schedules (for example, recipients who receive alerts during business hours as opposed to evenings and weekends). For more information, see ["Recipient Tab \(User Management\)"](#page-559-0)  [on page 560.](#page-559-0)

#### <span id="page-692-2"></span> **6 Create custom notification templates – optional**

If required, when defining EUM alerts, you have the option to create custom notification templates that customize the format and information included in alert emails. For more information, see ["How to Configure](#page-713-0)  [EUM Alerts Notification Templates" on page 714.](#page-713-0)

## <span id="page-692-3"></span> **7 Set up to open an event in HP Operations Manager and Operations Management when an alert is triggered in BSM**

You can set up to open events in HP Operations Manager and Operations Management when an alert is triggered in BSM. For task details, see "How to Configure BSM Alerts to Forward an Event When the Alert is Triggered" in *Solutions and Integrations*.

#### <span id="page-692-0"></span> **8 Result - define the alerts schemes**

You have planned the alert schemes, set up the relevant recipients, customized the alerts general settings and customized the notification templates. You can now define the alert schemes you require:

- ➤ **CI Status Alerts.** Define CI Status alerts as required to alert recipients to KPI status changes for specific CIs and KPIs being monitored in Service Health. For more information, For more information, see "How to Create a CI Status Alert Scheme and Attach it to a CI" in *Using Service Health*.
- ➤ **SLA Alerts.** Define SLA alerts as required to alert recipients to changes in the current and forecasted status for service agreements. For more information, see "How to Define an SLA Alert Scheme" in *Using Service Level Management*.

➤ **EUM Alerts.** Define EUM alerts as required to alert recipients to performance variance of Real User Monitor entities or Business Process Monitor transactions. For more information, see "How to Create EUM Alert Schemes" in *Using End User Management*.

# <span id="page-693-0"></span>**How to Customize Alerts**

**Note:** All the steps in the task are optional and can be performed in any order.

This task describes the customization you can perform for CI Status, SLA, and EUM alerts.

- ➤ ["Modify the way events are handled" on page 694](#page-693-1)
- ➤ ["Modify the Alerting System Health parameters" on page 695](#page-694-0)
- ➤ ["Modify the alerts triggering defaults" on page 696](#page-695-0)
- ➤ ["Modify the way alerts are sent by email" on page 701](#page-700-0)
- ➤ ["Modify the way alerts are sent by pager" on page 701](#page-700-1)
- ➤ ["Modify the way alerts are sent by SMS" on page 702](#page-701-1)
- ➤ ["Modify the way notifications are handled" on page 702](#page-701-0)

## <span id="page-693-1"></span>**Modify the way events are handled**

To modify the way events are handled, select **Admin > Platform** > **Setup and Maintenance** > **Infrastructure Settings**:

- ➤ Select **Foundations**.
- ➤ Select **Alerting**.
- ➤ In the **Alerting Event handling** table, locate and modify the following parameters:
	- ➤ **Acceptable event delay (minutes).** Used to specify the default delay for alerts. Modify the default delay (60 minutes) after which alerts are discarded.
	- ➤ **Calculation persistency.** Used to enable/disable calculation persistency. When calculation persistency is enabled, the calculated data, which existed before the system goes down, is taken into consideration in data calculations after the system goes up. Select **false** to disable calculation persistency and **true** to enable calculation persistency.

## <span id="page-694-0"></span>**Modify the Alerting System Health parameters**

To modify the way events are handled, select **Admin > Platform** > **Setup and Maintenance** > **Infrastructure Settings**:

- ➤ Select **Foundations**.
- ➤ Select **Alerting**.
- ➤ In the **Alerting System Health** table, locate and modify the following parameters:
	- ➤ **Error threshold for the notification queue monitor.** Used to specify when the notification queue status changes to error. Enter the maximum number of messages that can wait in the alert queue of the notification queue monitor. When the maximum is reached the notification queue monitor status changes to **error**.
	- ➤ **Warning threshold for the notification queue monitor.** Used to specify when the notification queue status changes to warning. Enter the maximum number of messages that can wait in the alert queue of the notification queue monitor. When the maximum is reached the notification queue monitor status changes to **warning**.
	- ➤ **Error threshold for the alert queue monitor.** Used to specify when alert queue status changes to error. Enter the maximum number of messages that can wait in the alert queue of the alert queue monitor. When the maximum is reached the alert queue monitor status changes to **error**.
	- ➤ **Warning threshold for the alert queue monitor.** Used to specify when alert queue status changes to warning. Enter the maximum number of messages that can wait in the alert queue of the alert queue monitor. When the maximum is reached the alert queue monitor status changes to **warning**.

## <span id="page-695-0"></span>**Modify the alerts triggering defaults**

To modify the way events are handled, select **Admin > Platform** > **Setup and Maintenance** > **Infrastructure Settings**:

- ➤ Select **Foundations**.
- ➤ Select **Alerting**.
- ➤ In the **Alerting Triggered alerts** table, locate and modify the following parameters:
	- ➤ **Command line execution timeout (seconds).** You can modify the default timeout for an action (30 seconds) after which a command line alert action is not executed.

➤ **Default SNMP Target Address or Default SNMP Port.** You can modify the default SNMP Trap host address, by entering the IP address or server name in the **Default SNMP Target Address** parameter, and the port number in the **Default SNMP Port** parameter.

**Note:** You can specify only one SNMP target address. The default host address of the SNMP trap appears automatically in the **Enter host destination** box in the Create New/Edit SNMP Trap dialog box. For details, see "Create New/Edit SNMP Trap Dialog Box" in *Using Service Health* or "Create SNMP Trap/Edit SNMP Trap Dialog Box" in *Using Service Level Management*. If, when you create or edit an SNMP trap, you select the default host address and then modify it afterwards in the Infrastructure Settings, the address in all the SNMP traps you created are updated to the new default. Any alert that is sent causes the SNMP trap to be sent to the new default address.

**Note to HP Software-as-a-Service customers:** You can set the default host address per customer by selecting a customer when you log in. The updated host address is defined only for the specific customer. You can also define a global host address.

- ➤ **Command line substitution pairs.** When specifying a command in the Executable Files action of an EUM alert, you can use special tokens that are replaced with actual values when the command is prepared for execution. Those values might include a double quote (") or other tokens that may cause the resulting command line to be inappropriately interpreted by the operating system. To avoid this misinterpretation, you can modify the default value of the **Command line substitution pairs** infrastructure setting, as follows:
	- ➤ Each pair is written using the **|a|b|** format.
	- $\blacktriangleright$  The a character is replaced by b.
- $\blacktriangleright$  Multiple pairs are separated by a comma (.). For example: |a|b|,|c|d|, |e|f|.
- ➤ **Enable alert dependencies across CIs.** Use to enable alert dependencies between CIs. Select:
	- ➤ **false.** (Default) Alert dependencies are not allowed between CIs.
	- ➤ **true.** Alert dependencies are allowed between CIs.
- ➤ **Enable alert timer reset.** Used to reset the notification frequency timer. Select:
	- ➤ **false.** (Default) An alert is triggered by a specific condition, then the condition that triggered the alert does not exist any more. If the condition that triggered the alert occurs again before the end of time period specified in the **Acceptable events delay** parameter ends, the alert is not sent.
	- ➤ **true.** An alert is triggered by a specific condition, then the condition that triggered the alert does not exist any more. If the condition that triggered the alert occurs again before the end of time period specified in the **Acceptable events delay** parameter ends, the alert is sent because the trigger condition has reset the notification frequency timer.
- ➤ **Enable logging to DB.** Enable logging alerts and notifications in the database. This customization is available only for EUM alerts. Select:
	- ➤ **true.** (Default) Alerts and notifications are logged in the Profile database.
	- ➤ **false.** Alerts and notifications are not logged in the Profile database.

For details about the logs, see ["Alert Logs" on page 706.](#page-705-0)

- ➤ **Enable notifications and actions.** Enable the alert engine to perform actions and send notifications. This customization is available only for EUM alerts. Select:
	- ➤ **true**. (Default) Actions are performed and notifications are sent by the alert engine.
	- ➤ **false.** Actions are not performed and notifications are not sent to the user.

➤ **Legacy SNMP Target Address or Legacy SNMP Port.** Used to modify the default SNMP Trap host address for EUM alerts. Modify the default SNMP trap host address, by entering the IP address or server name in the **Default SNMP Target Address** parameter, and the port number in the **Default SNMP Port** parameter.

**Note:** You can specify only one SNMP target address. The default host address of the SNMP trap appears automatically in the **Enter host destination** box in the Create New/Edit SNMP Trap dialog box. For details, see "Create New/Edit SNMP Trap Dialog Box" in *Using Service Health* or "Create SNMP Trap/Edit SNMP Trap Dialog Box" in *Using Service Level Management*. If, when you create or edit an SNMP trap, you select the default host address and then modify it afterwards in the Infrastructure Settings, the address in all the SNMP trap you created are updated to the new default. Any alert that is sent causes the SNMP trap to be sent to the new default address.

**Note to HP Software-as-a-Service customers:** You can set the default host address per customer by selecting a customer when you log in. The updated host address is defined only for the specific customer. You can also define a global host address.

- ➤ **Notification execution retries.** Use to specify the number of retries of a notification. This customization is available only for EUM alerts. By default, a notification is sent once. Change the default using the **Notification execution retries** parameter. The number of retries that is performed equals the number you specify plus one.
- ➤ **Notification URL.** Use to customize the URL embedded in the notifications.
- ➤ **Symphony request timeout (seconds).** Use to specify the number of seconds until an alert action times out.
- ➤ **Wait interval between retries (seconds).** Use to specify the number of seconds between each attempt to execute a notification.
- ➤ **Default EXE path.** Use to specify the default path to the default executable for EUM alerts.
- ➤ **Default URL.** Use to specify the default URL address for EUM alerts.
- ➤ **Recipient information format in template.** Use to modify how to display the recipient list in Emails or SMSs.You can assign the following values:
	- ➤ **Address.** To display the complete email of the recipients in the **To** field of Emails and SMS notifications. For example, if you set **Recipient information format in template** to **Address** and the template includes the following parameters: To:<<Recipients>>, Profile Name: <<Profile Name>>, Severity: <<Severity>>, then the Email is as follows:

To:gaz@devlab.ad;shifv@devlab.ad;aahhh.hhheee@hp.com Profile Name: forAlert Severity: Major

➤ **Logical Name.** To display the logical name of the recipients in the **To** field of Emails and SMS notifications. For example, if you set **Recipient information format in template** to **Logical Name** and the template includes the same parameters as the example above, then the Email is as follows:

To:aa;bac admins Profile Name: forAlert Severity: Major

## <span id="page-700-0"></span>**Modify the way alerts are sent by email**

To modify the way email alerts are handled, select **Admin > Platform** > **Setup and Maintenance** > **Infrastructure Settings**:

- ➤ Select **Foundations**.
- ➤ Select **Platform Administration**.
- ➤ In the **Platform Administration Alerts E-Mail Settings** table, locate and modify the following parameters:
	- ➤ **Password for authorized email setting.** Used to modify the default password for authorized sending of email alerts.
	- ➤ **SMTP server (Windows only).** Used to specify the primary SMTP server used. In windows NT, set as <SMTPSVC> if you want to send using the SMTP service.
	- ➤ **SMTP server port (Windows only).** Used to specify the SMTP server port.
	- ➤ **User for authorized email sending.** Used to modify the default user for authorized sending of email alerts. If not set, email alerts are sent without authorization.

## <span id="page-700-1"></span>**Modify the way alerts are sent by pager**

To modify the way pager alerts are handled, select **Admin > Platform** > **Setup and Maintenance** > **Infrastructure Settings**:

- ➤ Select **Foundations**.
- ➤ Select **Platform Administration**.
- ➤ In the **Platform Administration Alerts Pager Settings** table, locate and modify the following parameters:
	- ➤ **Password for authorized pager setting.** Used to modify the default password for authorized sending of pager alerts.
	- ➤ **SMTP server (Windows only).** Used to specify the primary SMTP server used. In windows NT, set as <SMTPSVC> if you want to send using the SMTP service.
- ➤ **SMTP server port (Windows only).** Used to specify the SMTP server port.
- ➤ **User for authorized pager sending.** Used to modify the default user for authorized sending of pager alerts. If not set, pager alerts are sent without authorization.

## <span id="page-701-1"></span>**Modify the way alerts are sent by SMS**

To modify the way SMS alerts are handled, select **Admin > Platform** > **Setup and Maintenance** > **Infrastructure Settings**:

- ➤ Select **Foundations**.
- ➤ Select **Platform Administration**.
- ➤ In the **Platform Administration Alerts SMS Settings** table, locate and modify the following parameters:
	- ➤ **Password for authorized SMS setting.** Used to modify the default password for authorized sending of SMS alerts.
	- ➤ **SMTP server (Windows only).** Used to specify the primary SMTP server used. In windows NT, set as <SMTPSVC> if you want to send using the SMTP service.
	- ➤ **SMTP server port (Windows only).** Used to specify the SMTP server port.
	- ➤ **User for authorized SMS sending.** Used to modify the default user for authorized sending of SMS alerts. If not set, SMS alerts are sent without authorization.

## <span id="page-701-0"></span>**Modify the way notifications are handled**

To modify the way notifications are handled, select **Admin > Platform** > **Setup and Maintenance** > **Infrastructure Settings**:

- ➤ Select **Foundations**.
- ➤ Select **Platform Administration**.
- ➤ In the **Platform Administration Recipient Notification Service** table, locate and modify the following parameters:
- ➤ **Alerts email sender address.** Used to modify the default sender email address used in emails. Use the parameter to modify the default value (**HP\_BSM\_Alert\_Manager**) that appears in the **From** field when BSM sends alerts is set when you install the Data Processing Server.
- ➤ **Alternate SMTP server port (Windows only), and Alternate SMTP server (Windows only).** Used to modify the alternate SMTP server:
	- ➤ **A designated server with a defined port number.** Enter a server name for sending SMTP emails as the value in the **Alternate SMTP server** field and enter a port number for the server in the **Alternate SMTP server** field.
	- ➤ **Microsoft's SMTP services.** Enter <SMTPSVC> as the value in the **SMTP server** or **Alternate SMTP server** field.

**Limitation:** The following characters are invalid: \_ . -

- ➤ **Email notification charset.** When an alert is triggered, recipients for the generated alert can be notified by email, SMS, or pager messages. You can select one of the following character sets:
	- ➤ **UTF-8.** The default character set.
	- ➤ **ISO-2022-JP**.

**Note to HP Software-as-a-Service customers:** The settings described in this section are per customer.

- ➤ **Email sender.** Use to specify the name of the sender of alert emails.
- ➤ **Enable recipient notifications.** Set to **false** to prevent notifications from being sent to recipients. Set to **true** to send notifications to recipients.
- ➤ **Pager notifications charset.** Defines the character set used to send pager notification messages You can select one of the following character sets:
	- ➤ **UTF-8.** The default character set.
	- ➤ **ISO-2022-JP**.

**Note to HP Software-as-a-Service customers:** The settings described in this section are per customer.

- ➤ **Password for authorized message sending.** Use the parameter to specify a default password for authorized message sending. If not set, messages are sent without authorization.
- ➤ **SMS notifications charset.** Defines the character set used to send SMS notification messages. You can select one of the following character sets:
	- ➤ **UTF-8.** The default character set.
	- ➤ **ISO-2022-JP**.

**Note to HP Software-as-a-Service customers:** The settings described in this section are per customer.

- ➤ **SMTP server (Windows only).** Used to specify the primary SMTP server used. In windows NT, set as <SMTPSVC> if you want to send using the SMTP service.
- ➤ **SMTP server port (Windows only).** Used to specify the SMTP server port.
- ➤ **SMTP server socket connection timeout (seconds) (Windows).** Use the parameter to modify the default timeout (60 seconds) after which an SMTP server socket is disconnected.

➤ **User for authorized message sending.** Use the parameter to specify a default user for authorized message sending. If not set, messages are sent without authorization.

**Note:** This is for Windows operating systems only.

# **Reference**

# <span id="page-705-0"></span>**Alert Logs**

You can use the following logs to debug the CI Status, SLA, and EUM alerts.

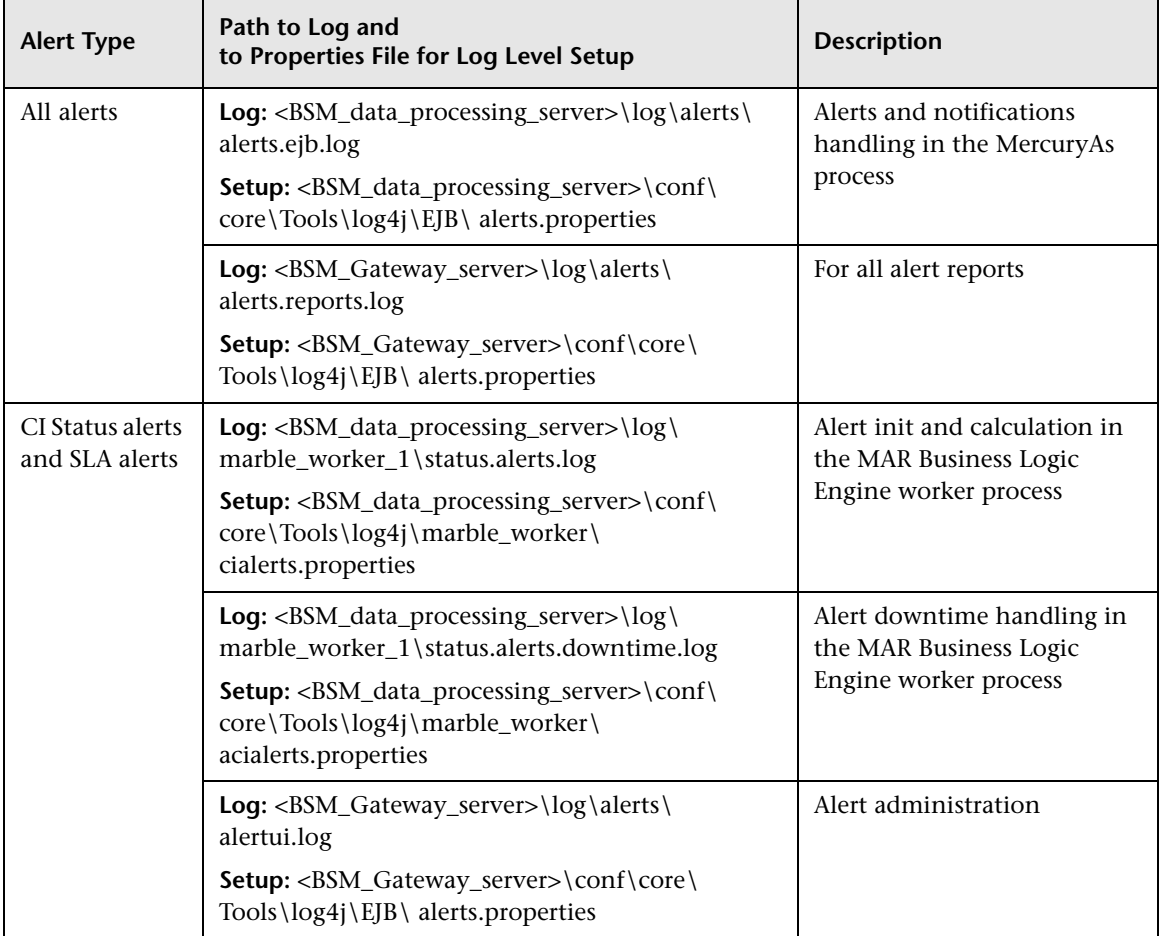

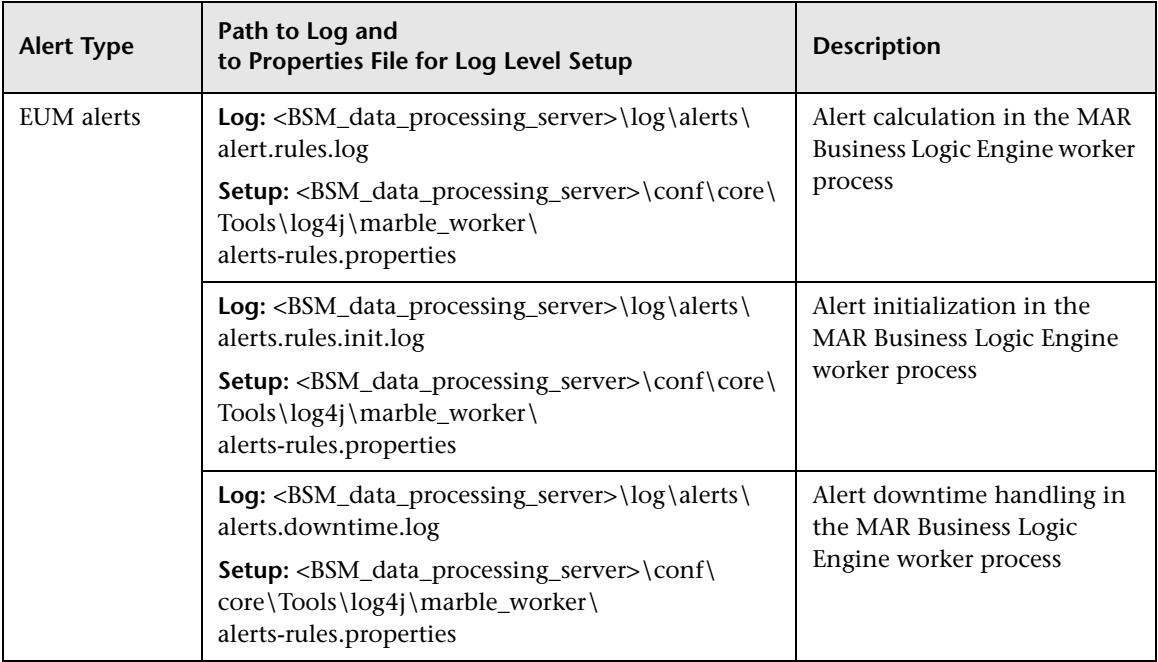

**Note:** When you modify a log properties file on one of the BSM processing servers, it affects only the logs on this BSM processing server.

# **Alert Details Report**

This report displays the triggering information that is available for the alert, including the actual conditions at the time of the alert.

The following is an example of the Alert Details report.

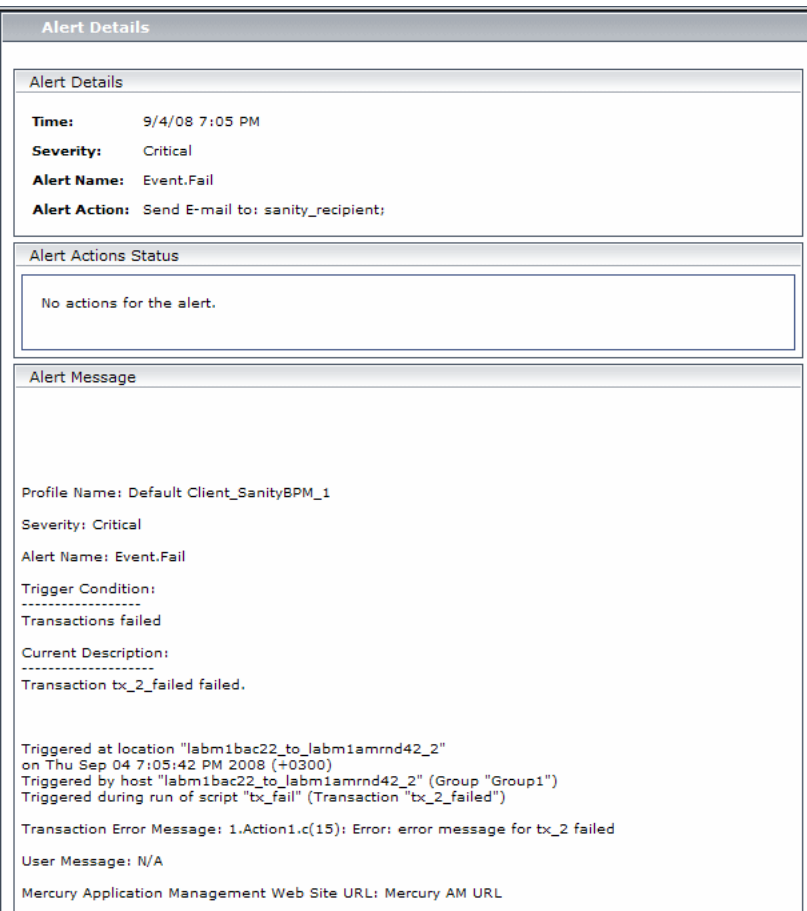

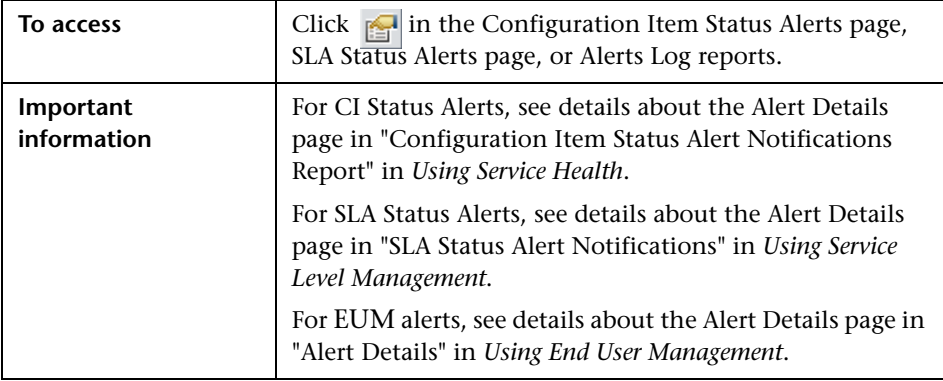

# **Q** Troubleshooting and Limitations

This section describes troubleshooting and limitations for alerts.

## **Emails Are Not Received by Recipients When an Alert Should Have Been Triggered**

If emails are not received by recipients, check the following possibilities:

- ➤ The alert definition is not as expected. Check the alert definition in the relevant alert administration.
- ➤ The data does not behave as expected so the alert triggering condition might not exist. Check the alert calculation log or check the specific data origin logs and reports. For details, see ["Alert Logs" on page 706.](#page-705-0)
- ➤ There might be a connection problem with the SMTP email server. To check if the server works, **run telnet <smtp\_server\_host\_name\_or\_IP\_nbr> 25**.
- ➤ The email address of the recipient might not be valid. Examine the recipient definition in the user interface, and manually send an email to the recipient to check the address's validity.
- ➤ The recipient considers the alert email as spam. You might have to ask the recipient's administrator to reconfigure the spam filter.

**Chapter 28** • Setting Up an Alert Delivery System

# **29**

# **Configure EUM Alerts Notification Templates**

## **This chapter includes:**

## **Concepts**

- ➤ [EUM Alerts Notification Templates on page 712](#page-711-0)
- ➤ [Clear Alert Notification Templates on page 713](#page-712-0)

### **Tasks**

- ➤ [How to Configure EUM Alerts Notification Templates on page 714](#page-713-1)
- ➤ [How to Configure a Template for Clear Alert Notifications on page 715](#page-714-0) **Reference**
- ➤ [EUM Alerts Notification Templates User Interface on page 716](#page-715-0)

# **Concepts**

## <span id="page-711-0"></span>**EUM Alerts Notification Templates**

To determine the contents and appearance of the EUM alert notices, you can select predefined templates or configure your own template for notifications.

Alerts notification templates specify the information that Business Service Management includes when it sends various types of alert notices. The available default templates are pre-configured with selected parameters for each section of the alert notice. For details on the information included in the default templates, see ["Notification Templates Page" on page 723.](#page-722-0)

You can also create custom templates. For example, you can create different templates for different alert notice delivery methods (email, pager, SMS), or for different recipients. A custom template is defined in the Notification Template Properties page. Each section of the alert notice includes a list of parameters that you can select. For details on the information that can be included in a custom template, see ["Notification Templates Page" on](#page-722-0)  [page 723.](#page-722-0)

**Note for HP Software-as-a-Service customers:** Your list of notification templates includes the default notification templates, the notification templates created for your use by HP Software-as-a-Service representatives and those created by your organization.

## <span id="page-712-0"></span>*Clear Alert Notification Templates*

When configuring alert schemes, you can set up an alert scheme to automatically send a clear alert notification. For details on selecting this option while creating your alert scheme, see "How to Create EUM Alert Schemes" on page 531.

The default template for clear alert notifications is automatically used by BSM. If you do not want BSM to use the default template, you can create your own clear alert template. The clear alert template must be based on an existing notification template. BSM uses the clear alert notification template that you create under the following circumstances:

- ➤ An alert has been triggered.
- ➤ Notification is sent to a recipient based on an existing template (default or user-defined).
- ➤ The alert scheme has been configured to send a clear alert.

For details on configuring a clear alert notification template, see ["How to](#page-714-0)  [Configure a Template for Clear Alert Notifications" on page 715.](#page-714-0)

# **Tasks**

# <span id="page-713-1"></span><span id="page-713-0"></span>**How to Configure EUM Alerts Notification Templates**

You can select predefined templates, modify existing templates, or create your own notification templates to determine the contents and appearance of the alert notices. For details on notification templates, see ["EUM Alerts](#page-711-0)  [Notification Templates" on page 712.](#page-711-0)

This task includes the following steps:

- ➤ ["Create custom templates" on page 714](#page-713-2)
- ➤ ["Manage existing templates" on page 714](#page-713-3)

### <span id="page-713-2"></span> **1 Create custom templates**

BSM gives you the flexibility to create different notification templates for the different alert schemes and recipients that are defined for your platform.

Every template is divided into sections. You specify the information that you want to appear in each section. For details, see ["Notification Template](#page-715-1)  [Properties Dialog Box" on page 716](#page-715-1).

## <span id="page-713-3"></span> **2 Manage existing templates**

Over time, you may find it necessary to make changes to notification templates that you create, because of organizational changes, changes in notification policies, changes to service level monitoring contracts, and so on. You use the Notification Templates page to edit, clone, and delete notification templates defined in BSM. For details, see ["Notification](#page-722-0)  [Templates Page" on page 723.](#page-722-0)

# <span id="page-714-0"></span>**How to Configure a Template for Clear Alert Notifications**

You can select predefined clear alert notification templates, modify existing templates, or create your own clear alert notification templates to determine the contents and appearance of the clear alert notices. For details on notification templates, see ["Clear Alert Notification Templates" on page 713.](#page-712-0)

**Note:** The notification template selected for the recipient has a clear alert template based on the notification template's name. For details on naming a clear alert template, see ["Notification Template Properties Dialog Box" on](#page-715-1)  [page 716](#page-715-1). For details on clear alerts, see "Advanced Settings Tab" in *Using End User Management*.

To create, modify, or manage clear alerts notification templates, see ["Notification Templates Page" on page 723.](#page-722-0)

# **Reference**

# <span id="page-715-0"></span>**& EUM Alerts Notification Templates User Interface**

This section describes:

- ➤ [Notification Template Properties Dialog Box on page 716](#page-715-1)
- ➤ [Notification Templates Page on page 723](#page-722-0)

# <span id="page-715-1"></span>**R** Notification Template Properties Dialog Box

This dialog box enables you to define a new alerts notification template.

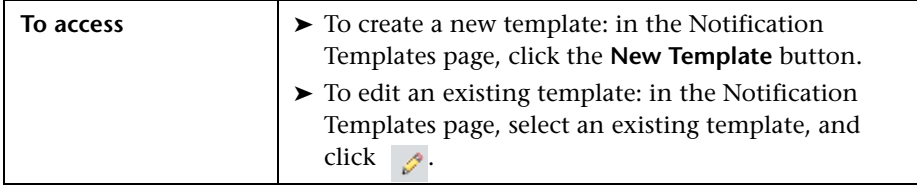

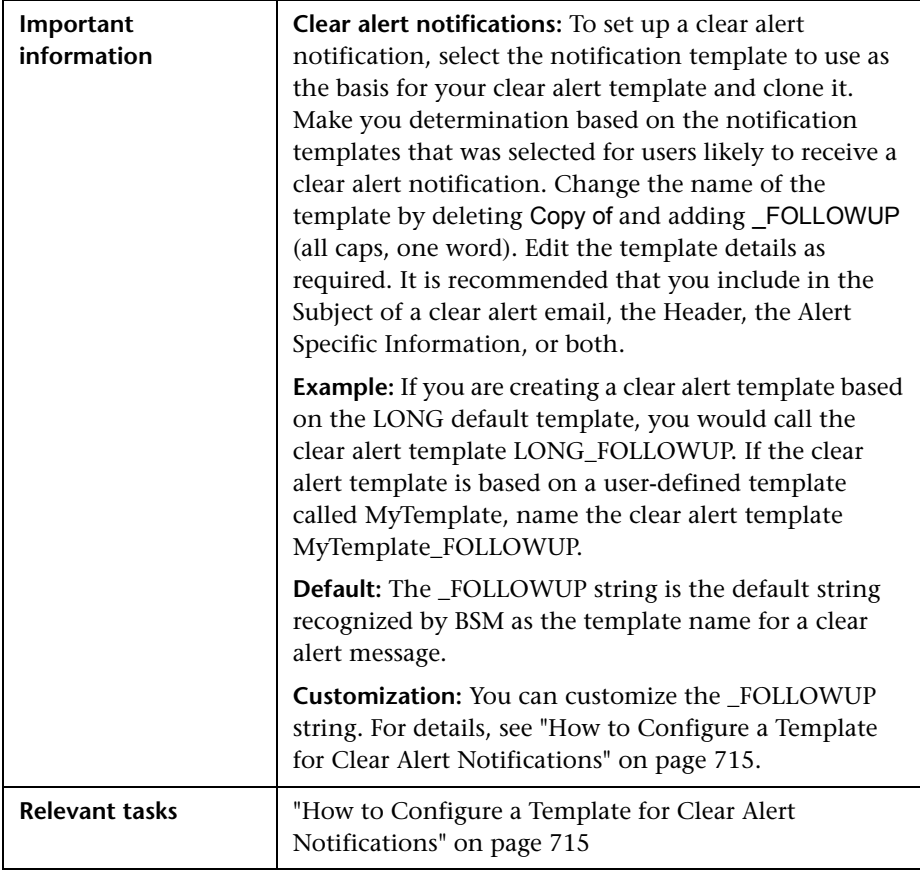

## **General Information Area**

User interface elements are described below (unlabeled elements are shown in angle brackets):

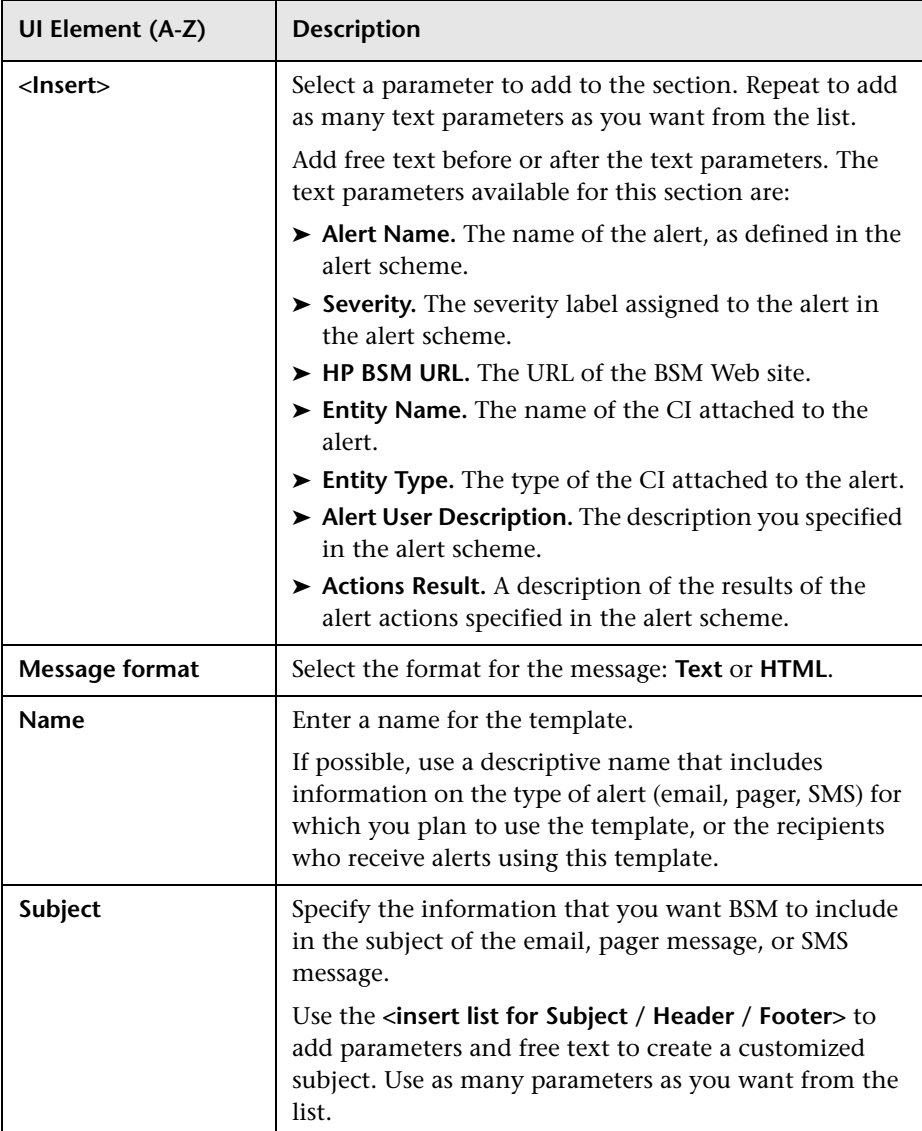

## **Header Area**

Use this area to specify the information that you want to appear at the top of the alert notice. Select parameters from the **<Insert>** list and free text to create a customized header. Use as many parameters as you want from the list.

User interface elements are described below (unlabeled elements are shown in angle brackets):

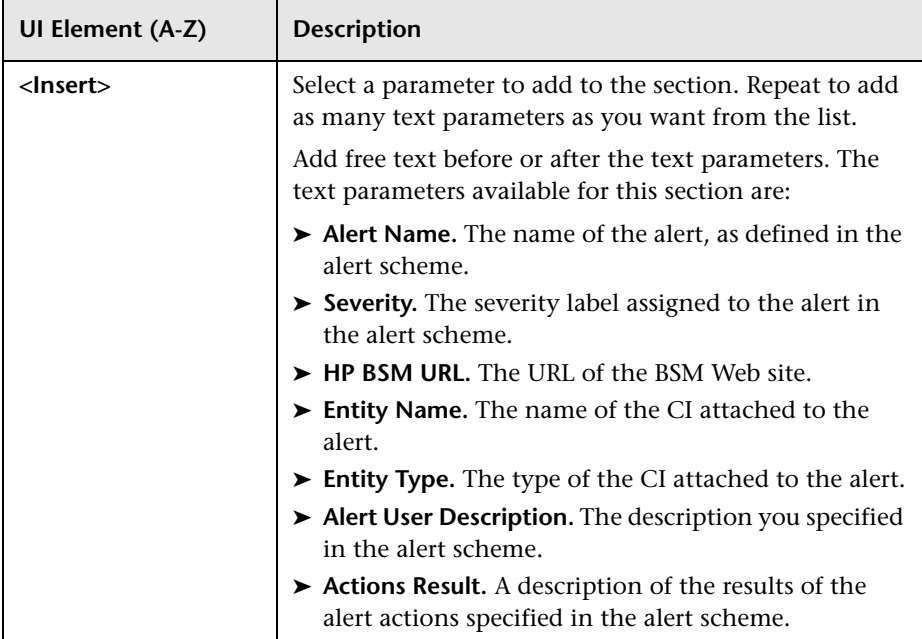

## **Alert Specific Information Area**

Use this area to add alert information to the notification.

User interface elements are described below (unlabeled elements are shown in angle brackets):

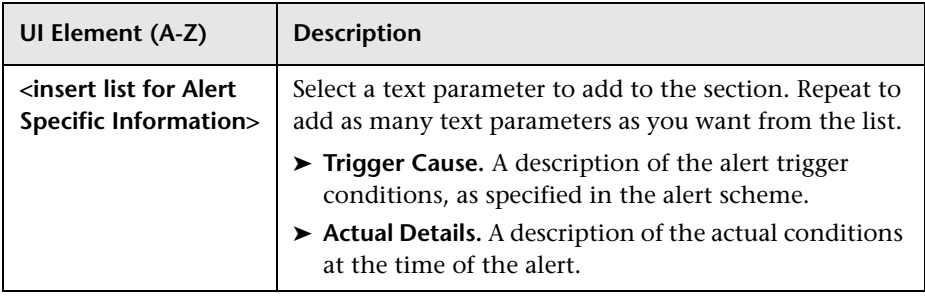
# **Transaction Area**

Use this area to specify the BMP transaction details relevant only for the BPM alert type.

User interface elements are described below (unlabeled elements are shown in angle brackets):

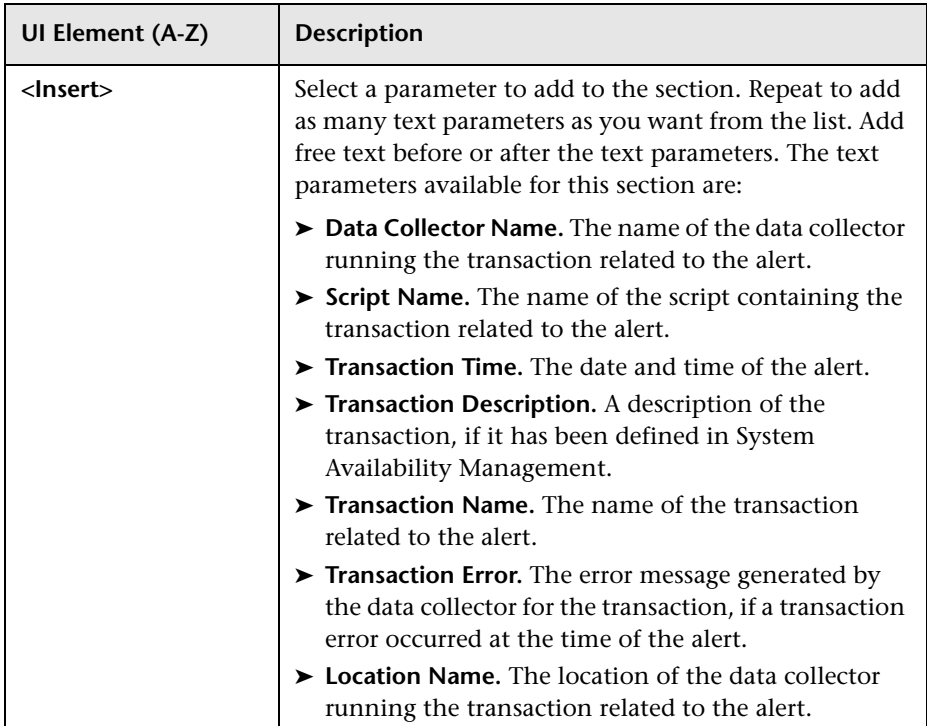

### **Footer Area**

Use this area to specify the information that you want to appear at the bottom of the alert notice. Select parameters from the **<Insert>** list and free text to create a customized footer. Use as many parameters as you want from the list.

User interface elements are described below (unlabeled elements are shown in angle brackets):

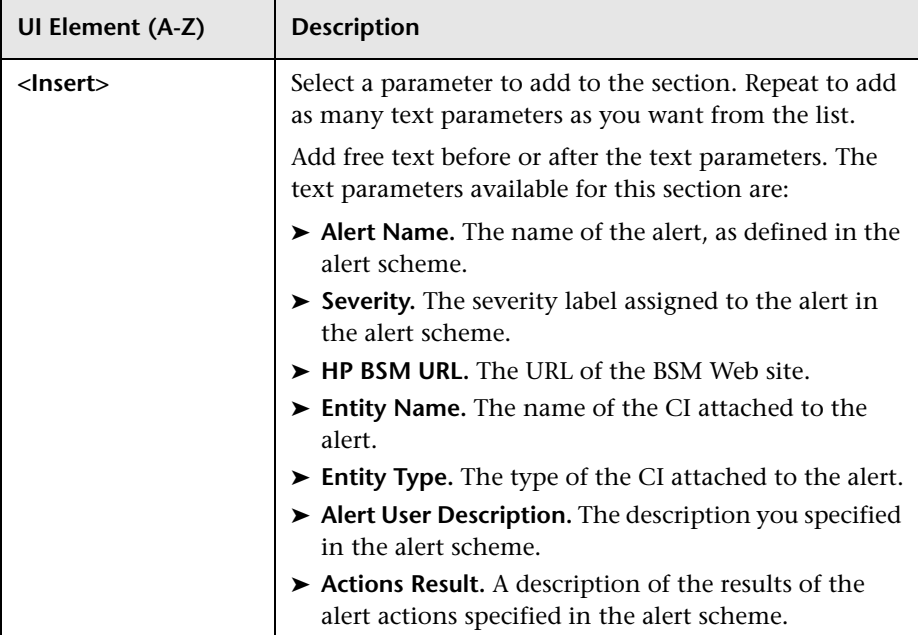

# **R** Notification Templates Page

<span id="page-722-0"></span>This page lists the default templates and any custom template that has been defined. It enables you to manage default and custom templates and to create new templates, or to edit clear alert notification templates.

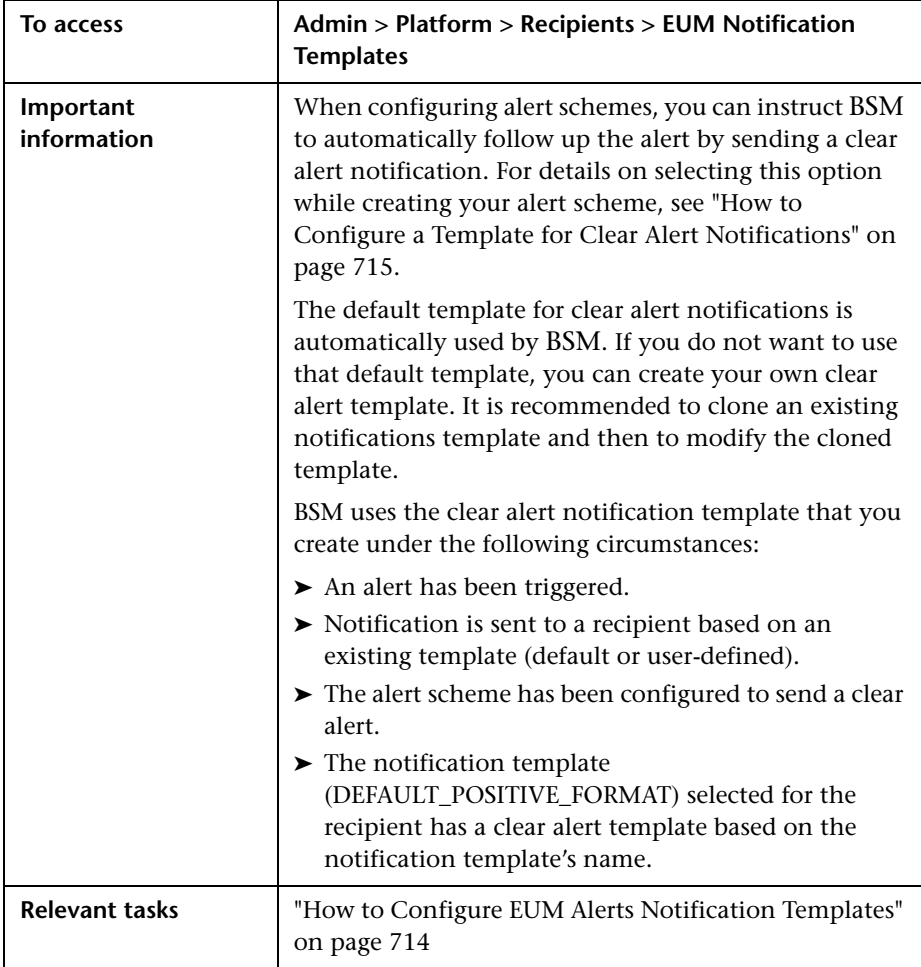

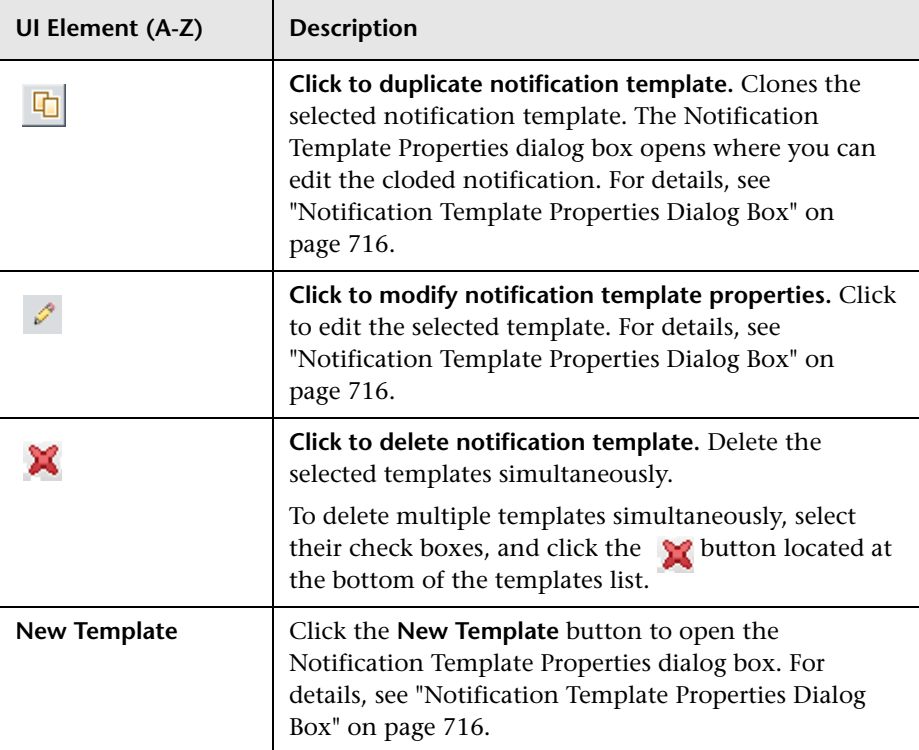

User interface elements are described below:

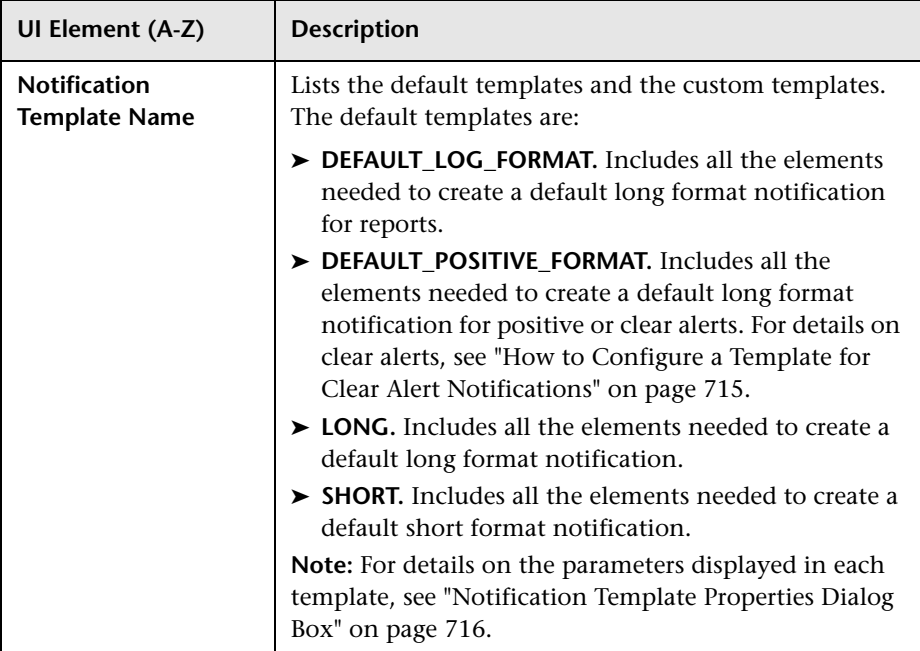

**Chapter 29** • Configure EUM Alerts Notification Templates

# **Part VI**

**Troubleshooting**

# **Platform Administration Troubleshooting**

<span id="page-728-1"></span>**This chapter includes:**

**[Troubleshooting and Limitations](#page-728-0)** on page 729

# <span id="page-728-0"></span>**Q** Troubleshooting and Limitations

This section describes common problems that you may encounter when working in the Platform Administration area of BSM.

For additional troubleshooting information, use the HP Software Self-solve knowledge base (h20230.www2.hp.com/selfsolve/documents).

This section includes the following topics:

- ➤ ["Need to change password for access from data collectors \(RUM, TV, BPI,](#page-729-0)  [Diagnostics\) to RTSM" on page 730](#page-729-0)
- ➤ ["RTSM Administration pages do not load" on page 731](#page-730-0)
- ➤ ["Java applets fail to load with "class not found" error" on page 731](#page-730-1)
- ➤ ["Java applets fail to load" on page 731](#page-730-2)
- ➤ ["Intermittent UI failures after connecting through Load Balancer" on](#page-730-3)  [page 731](#page-730-3)
- ➤ ["BSM Login page does not appear when connecting through Load](#page-730-4)  [Balancer" on page 731](#page-730-4)
- ➤ ["BSM dialog boxes and applets, such as the Authentication Wizard, do not](#page-731-0)  [load properly" on page 732](#page-731-0)
- $\triangleright$  ["BSM has been installed, but the Downloads page is empty" on page 732](#page-731-1)
- ➤ ["General connectivity problems related to ports" on page 732](#page-731-2)
- ➤ ["BSM connectivity is down, but the Tomcat servlet engine and jboss](#page-732-0)  [application server appear to be working" on page 733](#page-732-0)
- ➤ ["Inability to log into BSM, and jboss application server fails to initialize"](#page-733-0)  [on page 734](#page-733-0)
- ➤ ["Browser unable to reach BSM and an error about insufficient heap space"](#page-733-1)  [on page 734](#page-733-1)
- ➤ ["Browser unable to reach BSM or the .jsp source code appears in the](#page-734-0)  [browser window" on page 735](#page-734-0)
- ➤ ["BSM is sitting behind a proxy and the server name is not recognized by](#page-735-0)  [the proxy" on page 736](#page-735-0)
- ➤ ["Host names of Gateway or Data Processing Server has changed" on](#page-735-1)  [page 736](#page-735-1)
- ➤ ["Processes do not resume restart automatically after automatic failover"](#page-736-0)  [on page 737](#page-736-0)

# <span id="page-729-0"></span>**Need to change password for access from data collectors (RUM, TV, BPI, Diagnostics) to RTSM**

During deployment, you can optionally set an **Access to RTSM password** to secure communication between BSM data collectors (such as Real User Monitor, Business Process Insight, and TransactionVision), and the Runtime Service Model. This password can be changed later using the JMX console.

#### **To modify the password for RTSM access using the JMX console:**

- **1** Enter the URL of the JMX console (**http://<Gateway or Data Processing Server name>:8080/jmx-console/**) in a web browser. (For detailed instructions, see ["Using the JMX Console" on page 34.](#page-33-0))
- **2** Enter your JMX console authentication credentials. If you do not know your authentication credentials, contact your system administrator.
- **3** In the **Foundations** domain, select the service **RTSM passwords manager**.
- **4** Modify **changeDataCollectorsOdbAccessPwd**. The operation gets customer ID and new password as parameters and changes all data collector passwords to the new one.

# <span id="page-730-0"></span>**RTSM Administration pages do not load**

If the links from RTSM Administration do not work, this may be caused by one of the following:

- ➤ Make sure that the BSM Gateway Server is able to access the Default Virtual Server for Application Users URL. This URL can be found in A**dmin > Platform > Setup and Maintenance > Infrastructure Settings.** In the **Foundations** field, specify **Platform Administration**. The URL is located in the **Host Configuration** table.
- ➤ If you are using a reverse proxy or load balancer, make sure you log in through the URL specified above.

# <span id="page-730-1"></span>**Java applets fail to load with "class not found" error**

Make sure that you created a Profile Database. This database must be created manually in Platform Administration. For more information, see ["Database](#page-94-0)  [Administration"](#page-94-0) in *Platform Administration*.

# <span id="page-730-2"></span>**Java applets fail to load**

Open **Control Panel > Java > Temporary Internet Files > Settings** and make sure **Keep temporary files on my computer** is checked. If the problem persists, clear the Java cache by clicking **Delete Files** in the same location.

# <span id="page-730-3"></span>**Intermittent UI failures after connecting through Load Balancer**

BSM requires sticky sessions for users. Make sure the persistency settings are set to **stickiness by session enabled** or **Destination Address Affinity** (depending on the Load Balancer).

# <span id="page-730-4"></span>**BSM Login page does not appear when connecting through Load Balancer**

- ➤ Check the KeepAlive URIs. For more information, see "Load Balancing for the Gateway Server" on page 56.
- ➤ Virtual hosts and Load Balancer should be configured with a fully qualified domain name (and not an IP) for LW-SSO to work.

# <span id="page-731-0"></span>**BSM dialog boxes and applets, such as the Authentication Wizard, do not load properly**

**Possible Cause:**

Old java files on your client PC.

#### **Solution:**

Clear the java cache by following this procedure:

- ➤ Navigate to **Start > Control Panel > Java.**
- ➤ In the Temporary Internet Files section, click **Settings**.
- ➤ In the Temporary File Settings dialog box, click **Delete Files**.

# <span id="page-731-1"></span>**BSM has been installed, but the Downloads page is empty**

#### **Possible Cause:**

The components setup files have not been installed to the Downloads page.

#### **Solution:**

Install the components setup files to the Downloads page. For details on installing the component setup files on a Windows platform, see "Installing Component Setup Files" on page 133.

# <span id="page-731-2"></span>**General connectivity problems related to ports**

Verify that all ports required by BSM servers are not in use by other applications on the same machine. To do so, open a Command Prompt window, and run netstat (or use any utility that enables you to view port information). Search for the required ports.

You can also check the **<HPBSM root directory>\log\EJBContainer \jboss\_boot.log** for ports in use. If the **jboss\_boot.log** reports "Port <> in use" but you do not see that this port is in use when you run netstat utility, restart the server and then start BSM.

For details on the ports required by BSM, see Port Usage in the *HP Business Service Management Hardening Guide* PDF.

**Tip:** To troubleshoot port usage problems, use a utility that lists all ports in use and the application that is using them.

### <span id="page-732-0"></span>**BSM connectivity is down, but the Tomcat servlet engine and jboss application server appear to be working**

Connectivity problems include the inability to log into BSM, and the inability of Business Process Monitor to connect to the Gateway Server.

#### **Possible Cause:**

This can happen if the **TopazInfra.ini** file is empty or corrupt.

#### **To verify that this is the problem:**

 **1** In the browser, type http://<Gateway Server>:8080/web-console to connect to the JMX Console.

If prompted, enter the JMX Console authentication credentials (if you do not have these credentials, contact your system administrator).

- **2** Under **System > JMX MBeans > Topaz**, select **Topaz:service=Connection Pool Information**.
- **3** Click the **showConfigurationSummary Invoke** button toward the bottom of the page. If the Operation Result page is blank, the **TopazInfra.ini** file is empty or corrupt.

#### **Solution:**

To solve this problem, rerun the Setup and Database Configuration utility and either reconnect to your existing management database or define a new management database. If you did not discover a problem with the **TopazInfra.ini** file, contact HP Software Support.

# <span id="page-733-0"></span>**Inability to log into BSM, and jboss application server fails to initialize**

Run the database schema verify program to verify that the database server on which the management database is located is up and running. For details, see Appendix D, "Database Schema Verification" in the *HP Business Service Management Database Guide* PDF.

# <span id="page-733-1"></span>**Browser unable to reach BSM and an error about insufficient heap space**

A message box opens indicating that BSM is not available and you should try logging in at a later time.

#### **Possible Cause 1:**

Check log files in **<HPBSM root directory>\log** directory for errors.

Microsoft's Security Update 921883 for Windows 2003 Service Pack 1 and for Windows XP Professional x64 Edition may cause applications using more than 700 MB of contiguous memory to fail. BSM JVM uses a heap size larger than 768 MB memory. For more information about Security Update 921883, see http://www.microsoft.com/technet/security/Bulletin/MS06-040.mspx.

If the BSM server goes down, look for the following error in **<HPBSM server root directory>\log\jboss\_boot.log** when the service or process is restarted:

Error occurred during initialization of VM. Could not reserve enough space for object heap.

#### **Solution:**

Although Microsoft has a hotfix available only for Microsoft Support customers, it is recommend to wait for the next Service Pack release. For more information about this hotfix, see http://support.microsoft.com/kb/924054.

If Security Update 921883 is already installed, do the following:

- ➤ If the Security Update is not critical at your site:
	- ➤ Uninstall it and wait for Microsoft's next Service Pack.
	- ➤ Disable **Windows Automatic Updates** to prevent Security Update 921883 from being installed again.
- ➤ If the Security Update is critical at your site, install the hotfix.

#### **Possible Cause 2:**

The page file size is too small.

#### **Solution:**

Configure the page file size to be at least 150% of RAM size. Restart the server.

# <span id="page-734-0"></span>**Browser unable to reach BSM or the .jsp source code appears in the browser window**

A message box opens indicating that the BSM page does not exist.

#### **Solution:**

Ensure that the Jakarta filter path is correct. The path might be incorrect for example, if you uninstall BSM servers and then reinstall to a different directory. In this case, the Jakarta filter path is not updated, causing redirection problems.

#### **To update the Jakarta filter path:**

- **1** Open the IIS Internet Services Manager.
- **2** Right-click the machine name in the tree and select **Properties**.
- **3** With **WWW Service** displayed in the Master Properties list, click **Edit**.
- **4** Select the **ISAPI Filter** tab.
- **5** Select **jakartaFilter** and click **Edit**.
- **6** In the **Filter Properties** box, update the path to point to the drive and directory of the current BSM installation.
- **7** Apply your changes and quit the Internet Services Manager.
- **8** Restart the IIS service.

# <span id="page-735-0"></span>**BSM is sitting behind a proxy and the server name is not recognized by the proxy**

The problem occurs for both Microsoft IIS and Apache Web servers.

#### **Possible Cause:**

The Web server redirects the browser page to a URL that replaces the server name entered by the user.

#### **Solution:**

Add the BSM server name to the **<Windows system root directory>\system32\drivers\etc\hosts** file on the proxy server machine.

# <span id="page-735-1"></span>**Host names of Gateway or Data Processing Server has changed**

You can no longer access BSM on the server names on which they were installed and must change the names of the servers. Refer to the HP Software Self-solve knowledge base, article number KM522738, which can be accessed at http://h20230.www2.hp.com/selfsolve/document/KM522738.

# <span id="page-736-0"></span>**Processes do not resume restart automatically after automatic failover**

If the High Availability Controller's Automatic Failover mode is enabled and the management database has been down for some time, some processes may be stopped and will not resume automatically when the management database returns to normal operation. These processes will have the status **STARTING** on the BSM Status page (**<HPBSM root directory>\AppServer\webapps\myStatus.war\myStatus.html**, accessible on the Windows operating system from **Start > Programs > HP Business Service Management > Administration > HP Business Service Management Status**).

#### **Solution:**

Restart these processes once the management database is available again.

**Chapter 30** • Platform Administration Troubleshooting

# **Index**

# **A**

administrator permission level [481](#page-480-0) advanced alert procedures adding custom p[ager or SMS service](#page-578-0)  provider [477](#page-476-0), 579 advanced procedures modifying location and expiration of temporary image files [131](#page-130-0) modifying the [ping time interval](#page-707-0) [130](#page-129-0) Alert Details report 708 alert notification template configure [714](#page-713-1) alert notification templates [712](#page-711-0) alert recipients notification templates [712](#page-711-0) alerts adding custom p[ager or SMS service](#page-578-0)  provider [477](#page-476-0), 579 customizations [694](#page-693-0) downtime [687](#page-686-0) introduction [683](#page-682-0) logs [706](#page-705-0) notification template [711](#page-710-0) overview [684](#page-683-0) process flowchart [689](#page-688-0) recipients [578](#page-577-0) tips for creating [688](#page-687-0) tips in creating [687](#page-686-0) applications adding to server deployment [84](#page-83-0), [90](#page-89-0) Attach R[ecipient to a User dialog box](#page-288-0) [582](#page-581-0) audit log 289 audit log page [295](#page-294-0) file customization [294](#page-293-0) overview [290](#page-289-0) use [293](#page-292-0)

audit logs Alert Administration [290](#page-289-1) CI Status Alert Administration [290](#page-289-2) Data Collector Maintenance [290](#page-289-3) Database Management [290](#page-289-4) Deleted Entities [290](#page-289-5) Downtime/Event Scheduling [290](#page-289-6) End User Management-Applications [290](#page-289-7) IT World Configuration [290](#page-289-8) Locations Manager [290](#page-289-9) Notification Template Administration [291](#page-290-0) Operations Management [291](#page-290-1) Permissions Management [291](#page-290-2) Recipient Administration [291](#page-290-3) Scheduled Rep[ort Administration](#page-290-5) [291](#page-290-4) Service Health 291 Service Health Administration [291](#page-290-6) Service Level Management Configuration [291](#page-290-7) SLA Status Alert Administration [291](#page-290-8) System Availability Manager [291](#page-290-9) User Defined Reports [291](#page-290-10) User/Group Management [291](#page-290-11) View Manager [291](#page-290-12) authentication Identity Management Single Sign-On [645](#page-644-0) IDM-SSO [645](#page-644-0) Lightweight Directory Access Protocol [651](#page-650-0) LW-SSO general reference [665](#page-664-0) LW-SSO, overview [666](#page-665-0) authentication strategy HP Business Service Management login flow [35](#page-34-0)

overview [614](#page-613-0) user interface [617](#page-616-0) authentication wizard [619](#page-618-0) introduction page [619](#page-618-1) ldap advanced general configuration [630](#page-629-0) LDAP users synchronization configuration page [631](#page-630-0) ldap vendor attributes dialog box [630](#page-629-0)

# **B**

backup, recommendations [331](#page-330-0) BPM administrator role [517](#page-516-0) System Health monitors [244](#page-243-0) viewer role [516](#page-515-0) browser language preference [308](#page-307-0) Business Process Insight context [526](#page-525-0)

## **C**

capacity calculator [84](#page-83-0), [90](#page-89-0) clear alert notification template [713](#page-712-0) command-line interface Content Packs Manager [381](#page-380-0) Configure HP Busin[ess Service Management](#page-26-0)  menu option 27 Content Pack Manager content types [378](#page-377-0) content packs [363](#page-362-0) automatic[ally including dependent](#page-367-0)  content 368 creating and e[diting content pack](#page-374-0)  definitions 375 creating and managing [375](#page-374-1) definitions [367](#page-366-0) deleting referenced content pack [370](#page-369-0) deleting referenced content pack on which dependency was set [373](#page-372-0) dependencies [367](#page-366-1) exporting [373](#page-372-1), [376](#page-375-0) importing [374](#page-373-0), [376](#page-375-1) referencing dependent content [369](#page-368-0) setting dependency [371](#page-370-0)

Content Packs Manager [364](#page-363-0) command-line interface [381](#page-380-0) Content Packs page [387](#page-386-0) Create Ne[w Content Pack Definition](#page-391-0)  wizard 392 definitions pane [388](#page-387-0) details pane [390](#page-389-0) Import C[ontent Pack dialog](#page-365-0) [401](#page-400-0) interfaces 366 shortcut menus [397](#page-396-0) troubleshooting and limitations [403](#page-402-0) user interface [366](#page-365-1), [386](#page-385-0) content types [378](#page-377-0) ContentManager CLI [366](#page-365-2), [381](#page-380-0) context Business Process Insight [526](#page-525-0) diagnostics [526](#page-525-1) context-sensitive menus Content Packs Manager [397](#page-396-0) Create Group dialog box [553](#page-552-0) Create New Cont[ent Pack Definition wizard](#page-393-0) content page 394 dependencies page [398](#page-397-0) general page [392](#page-391-1) summary page [400](#page-399-0) Create User dialog box [554](#page-553-0) custom for alerts [477](#page-476-0), [579](#page-578-0) customer superuser permissions role (HP Software-as-a-Service) [502](#page-501-0) customization user management [453](#page-452-0)

#### **D**

data partitioning and purging [121](#page-120-0) removing from database [98](#page-97-0) removing from [database using Data](#page-101-0)  Marking tool 102 Data Flow Management internationalization [307](#page-306-0) data marking information window [115](#page-114-0) troubleshooting and limitations [123](#page-122-0) Data Marking tool maximum duration setting [110](#page-109-0)

data marking utility [112](#page-111-0) database maintenance main page [111](#page-110-0) database management [96](#page-95-0) Data Marking tool [102](#page-101-0) overview [96](#page-95-0) removing historical data [98](#page-97-0) database types MS SQL server [97](#page-96-0) Oracle server [97](#page-96-1) databases configuring [96](#page-95-0) Daylight Saving Time downtime [432](#page-431-0) fall [434](#page-433-0) spring [432](#page-431-1) default container in Location Manager [339](#page-338-0) default profile database [96](#page-95-0) delete security officer in JMX [470](#page-469-0) dependencies content packs [367](#page-366-1) diagnostics context [526](#page-525-1) Direct Login dialog box [46](#page-45-0) Documentation menu option [28](#page-27-0) downloading components [73](#page-72-0) available components [72](#page-71-0) downloads [71](#page-70-0), [74](#page-73-0) overview [72](#page-71-0) user interface [74](#page-73-1) downtime alerts [687](#page-686-0) and event scheduling overview [406](#page-405-0) Daylight Saving Time [432](#page-431-0) management user interface [416](#page-415-0) manager page [417](#page-416-0) troubleshooting [431](#page-430-0) wizard [421](#page-420-0)

#### **E**

Edit Recipient dialog box [586](#page-585-0) email message character set [703](#page-702-0) Email tab [592](#page-591-0)

end-user management context permissions [527](#page-526-0) EPM determining [109](#page-108-0) Events Per Minute determining [109](#page-108-0) exporting content packs [373](#page-372-1), [376](#page-375-0)

#### **F**

file backup recommendations [331](#page-330-0) flash player requirements [61](#page-60-0) follow-up notification template [715](#page-714-1)

#### **G**

geographical coordinates in Location Manager [339](#page-338-1) geographical location in Location Manager [338](#page-337-0) Geographical Map dialog box Location Manager [357](#page-356-0)

#### **H**

hierarchy in Location Manager [339](#page-338-2) user management [451](#page-450-0) HP Business Service Management site system requirements for viewing [61](#page-60-0) HP Software Support Web site [19](#page-18-0) HP Software Web site [20](#page-19-0)

#### **I**

Identity Man[agement Single Sign-On](#page-645-0) [645](#page-644-0) overview 646 IDM-SSO overview [646](#page-645-0) troubleshooting and limitations [649](#page-648-0) image files, m[odifying settings for temporary](#page-130-0)  storage 131 importing content packs [374](#page-373-0), [376](#page-375-1)

infrastructure settings [127](#page-126-0) overview [128](#page-127-0) screen [141](#page-140-0) internationalization administration issues [303](#page-302-0) Business Process Monitor issues [305](#page-304-0) Dashboard issues [304](#page-303-0) Data Flow Management issues [307](#page-306-0) database environment issues [302](#page-301-0) End User Management issues [307](#page-306-1) installation and deployment issues [300](#page-299-0) multilingual issues [307](#page-306-2) Real User Monitor issues [306](#page-305-0) report issues [305](#page-304-1) Service Level Management issues [305](#page-304-2) SiteScope issues [306](#page-305-1) IP Range dialog box Location Manager [356](#page-355-0) IP ranges in Location Manager [339](#page-338-3)

# **J**

Java requirements [61](#page-60-0) troubleshooting [61](#page-60-0) JMX console change password [42](#page-41-0) remove security officer status [470](#page-469-0)

#### **K**

Knowledge Base [19](#page-18-1) KPI Enrichment Service monitors [231](#page-230-0)

#### **L**

language preference [308](#page-307-0) languages w[orking in non-English locales](#page-650-0) [299](#page-298-0) LDAP 651 deleting obsolete users [663](#page-662-0) group mapping [652](#page-651-0) map groups and synchronize users [659](#page-658-0) overview [652](#page-651-1)

troubleshooting and limitations [664](#page-663-0) user sy[nchronization](#page-47-0) [654](#page-653-0) LI001 error 48 LI002 error [48](#page-47-1) LI003 error [48](#page-47-2) LI004 error [48](#page-47-3) LI005 error [49](#page-48-0) LI006 error [50](#page-49-0) LI007 error [51](#page-50-0) License [79](#page-78-0) license update [84](#page-83-0), [90](#page-89-0) licensing additional licensing [78](#page-77-0) Lightweight Directory Access Protocol [651](#page-650-0) deleting obsolete users [663](#page-662-0) group mapping [652](#page-651-0) map groups and synchronize users [659](#page-658-0) overview [652](#page-651-1) troubleshooting and limitations [664](#page-663-0) user synchronization [654](#page-653-0) Lightweight Single Sign-On [635](#page-634-0) overview [636](#page-635-0) unknown user handling mode [638](#page-637-0) updating using JMX Console [639](#page-638-0), [643](#page-642-0) limitations content packs [403](#page-402-0) link to this page [32](#page-31-0), [41](#page-40-0) dialog box [46](#page-45-0) locales non-English [299](#page-298-0) Location Manager [337](#page-336-0) default container [339](#page-338-0) geographical coordinates [339](#page-338-1) geographical location [338](#page-337-0) Geograph[ical Map dialog box](#page-338-2) [357](#page-356-0) hierarchy 339 IP Range dialog box [356](#page-355-0) IP ranges [339](#page-338-3) logical location [339](#page-338-4) mass upload [345](#page-344-0) Overview [338](#page-337-1) populating [339](#page-338-5), [344](#page-343-0) RUM locations [339](#page-338-5) user interface [348](#page-347-0) XML attribute table [361](#page-360-0)

XML elements table [359](#page-358-0) XML file [341](#page-340-0) XML file example [342](#page-341-0) XML tag reference [359](#page-358-1) Location Manager page [349](#page-348-0) log manager [254](#page-253-0) logging in [29](#page-28-0), [30](#page-29-0) automatic login [39](#page-38-0) automatic login URL mechanism [40](#page-39-0) limiting access by different machines [41](#page-40-1) modify [the login attribute](#page-29-0) [663](#page-662-1) logging out 30 logical location in Location Manager [339](#page-338-4) login advanced [32](#page-31-1), [38](#page-37-0) automatical[ly to a specific page](#page-43-0) [41](#page-40-0) precautions 44 security notes [44](#page-43-0) login error LI001 [48](#page-47-0) LI002 [48](#page-47-1) LI003 [48](#page-47-2) LI004 [48](#page-47-3) LI005 [49](#page-48-0) LI006 [50](#page-49-0) LI007 [51](#page-50-0) login failure troubleshooting [47](#page-46-0) logs [313](#page-312-0) alerts [706](#page-705-0) automatic archiving [316](#page-315-0) changing log levels [318](#page-317-0) file locations [314](#page-313-0) file locations in distributed deployment [314](#page-313-1) JBoss and Tomcat logs [316](#page-315-1) overview [314](#page-313-2) severity levels [315](#page-314-0) size limit [316](#page-315-0) LW-SSO [635](#page-634-0) general reference [665](#page-664-0) overview [636](#page-635-0), [666](#page-665-0) security warnings [669](#page-668-0) system requirements [668](#page-667-0)

troubleshooting and limitations [671](#page-670-0) unable to access [643](#page-642-0) updating using JMX Console [639](#page-638-0), [643](#page-642-0)

#### **M**

marking data for removal [102](#page-101-0) mass upload Location Manager [345](#page-344-0) maximum duration setting Data Marking tool [110](#page-109-0) menu customization [610](#page-609-0) message character set modifying [703](#page-702-0) MS SQL server configuring database [116](#page-115-0) configuring profile database on [103](#page-102-0) database f[or Application Management](#page-96-0)  profiles 97 multilingual user interface support [308](#page-307-0)

#### **N**

navigation [53](#page-52-0) menus and options [63](#page-62-0) navigating HP B[usiness Service](#page-53-0)  Management 54 New Recipient dialog box [586](#page-585-0) notification template alerts [711](#page-710-0) clear alerts [713](#page-712-0) configure for alerts [714](#page-713-1) follow-up alerts [715](#page-714-1) Notification Template Properties dialog box [716](#page-715-1) Notification Templates page [723](#page-722-0)

#### **O**

online resources [19](#page-18-2) Operations Management monitors [233](#page-232-0) operations orchestration context permissions [538](#page-537-0) Oracle server configuring profile user schema on [104](#page-103-0)

configuring user schema [118](#page-117-0) user schema for Application Management profiles [97](#page-96-1)

#### **P**

Page tab [596](#page-595-0) pager message character set [703](#page-702-0) provider [477](#page-476-0) pager provider [579](#page-578-0) Partition and Purging Manager [121](#page-120-0) partitioning data in da[tabase, purging](#page-97-0)  data from database 98 permissions administrator role [481](#page-480-0) BPM administrator [517](#page-516-0) BPM viewer [516](#page-515-0) Business Process Insight context [526](#page-525-0) customer administrator role (HP Software-as-a-Service) [509](#page-508-0) customer super[user role \(HP Software](#page-501-0)as-a-Service) 502 diagnostics context [526](#page-525-1) end-user management context [527](#page-526-0) operatio[ns orchestration context](#page-538-0) [538](#page-537-0) platform 539 resources [446](#page-445-0) RTSM context [531](#page-530-0) RUM administrator [518](#page-517-0) RUM viewer [518](#page-517-1) security officer [450](#page-449-0) service health context [545](#page-544-0) service level management [546](#page-545-0) superuser role [480](#page-479-0) system availability management [547](#page-546-0) system modifier role [492](#page-491-0) system viewer role [498](#page-497-0) user management [445](#page-444-0) user-defined reports context [551](#page-550-0) personal settings menu customizing [610](#page-609-0) overview [600](#page-599-0) refresh rate [608](#page-607-0) time zone [608](#page-607-0) user mode [608](#page-607-0)

ping time interval, modifying [130](#page-129-0) platform permissions [539](#page-538-0) Platform Administration downloading components [72](#page-71-0) troubleshooting [729](#page-728-1) Populate the Location Manager [344](#page-343-0) ports incoming HP Business Service Management traffic [323](#page-322-0) local HP Business Service Management traffic [326](#page-325-0) manually changing [320](#page-319-0) outgoing HP Business Service Management traffic [325](#page-324-0) used by HP Business Service Management [319](#page-318-0) profile database creating [96](#page-95-0) properties [116](#page-115-0)

#### **R**

Rapid Anoma[ly Detection Engine](#page-236-0) monitors 237 recipient management [577](#page-576-0) Recipient tab Personal Setting [611](#page-610-0) User Management [560](#page-559-0), [586](#page-585-0) recipients alerts and reports [578](#page-577-0) manage for alerts [456](#page-455-0) process flowchart [689](#page-688-0) Recipients page [583](#page-582-0) refresh rate [608](#page-607-0) remove security officer JMX [470](#page-469-0) reports recipients [578](#page-577-0) role BPM administrator [517](#page-516-0) BPM viewer [516](#page-515-0) RUM administrator [518](#page-517-0) RUM viewer [518](#page-517-1) system modifier [492](#page-491-0) system viewer [498](#page-497-0)

roles applied across BSM [480](#page-479-1) applied to specific contexts [519](#page-518-0) RTSM context permissions [531](#page-530-0) RUM administrator role [518](#page-517-0) Location Manager [339](#page-338-5) viewer role [518](#page-517-1)

# **S**

SAML configuring [623](#page-622-0) Section 508 compliance [58](#page-57-0) security officer [450](#page-449-0) delete status in JMX [470](#page-469-0) remove in JMX [470](#page-469-0) sensitive data security officer [450](#page-449-0) server deployment [84](#page-83-0) server deployment interface [90](#page-89-0) service health context permissions [545](#page-544-0) service level ma[nagement context](#page-545-0) permissions 546 services viewing status of [25](#page-24-0) shortcut menus Content Packs Manager [397](#page-396-0) Single Sign-On Identity Management [645](#page-644-0) single sign-on lightweight [635](#page-634-0) setting up [614](#page-613-1) SMS message character set [703](#page-702-0) SMS provider custom for alerts [477](#page-476-0), [579](#page-578-0) SMS tab [594](#page-593-0) Start Menu in Windows [27](#page-26-1) starting and stopping BSM [24](#page-23-0) superuser permissions [480](#page-479-0) system availabili[ty management context](#page-546-0) permissions 547

System Health access [162](#page-161-0) adding monitors to [161](#page-160-0) Backup Server Setup Window [283](#page-282-0) component status [249](#page-248-0), [263](#page-262-0) components [178](#page-177-0) concepts [147](#page-146-0) Dashb[oard customization](#page-161-0) [276](#page-275-0) deploy 162 deploy s[ecured environment](#page-150-0) [170](#page-169-0) displays 151 Gateway machines [251](#page-250-0) Icons [264](#page-263-0) information buttons [280](#page-279-0) introduction [148](#page-147-0) limitations [287](#page-286-0) log manager [254](#page-253-0) monitor status [249](#page-248-0) monitors table [158](#page-157-0) Process Manager [284](#page-283-0) processes [179](#page-178-0), [267](#page-266-0) processing machines [252](#page-251-0) Quick Report [286](#page-285-0) server components [267](#page-266-0) Service Manager [281](#page-280-0) service reassignment understanding [159](#page-158-0) synchronization [280](#page-279-1) system and components [262](#page-261-0) toolbar buttons [276](#page-275-1) troubleshooting [287](#page-286-0) System Health Dashboard [257](#page-256-0) general table [260](#page-259-0) inventory tab [250](#page-249-0) left pane [257](#page-256-1) monitors table [258](#page-257-0) right pane [258](#page-257-1) System Health monitors [181](#page-180-0) alerts engine [216](#page-215-0) application engines/CDM [226](#page-225-0) application e[ngines/reports DB](#page-223-0)  Aggregator 224 applicatio[n engines/Service Health](#page-219-0)  engine 220 application engines/SLM engine [222](#page-221-0) BPI server [239](#page-238-0)

BPM [244](#page-243-0) Bus [217](#page-216-0) Dashboard [208](#page-207-0), [211](#page-210-0) data collectors [243](#page-242-0) Data In / Web Data Entry [196](#page-195-0) Data In/Analytics Loader [201](#page-200-0) Data In/Loader [198](#page-197-0) Data In/Operations Management [205](#page-204-0) Data Processing Server [215](#page-214-0) database components [266](#page-265-0) Database Services/Partition Manager [219](#page-218-0) databases [183](#page-182-0) Discovery Probe [247](#page-246-0) Gateway Server [195](#page-194-0) general [185](#page-184-0) KPI Enrichment Service [231](#page-230-0) machine hardware [182](#page-181-0) Modeling/RTSM [190](#page-189-0), [226](#page-225-1) Modeling/viewing system [194](#page-193-0), [230](#page-229-0) Opera[tions Management](#page-213-0) [233](#page-232-0) Portal 214 processes [186](#page-185-0) Rapid Anomaly Detection Engine [237](#page-236-0) RUM Data Collector [248](#page-247-0) SiteScope [246](#page-245-0) System A[vailability Management](#page-213-1) [215](#page-214-1) Verticals 214 System Health Setup Wizard [269](#page-268-0) accessing [151](#page-150-1) overview [150](#page-149-0) Recipients Setup Dialog Box [275](#page-274-0) Remote Databases Setup Page [273](#page-272-0) Remot[e Servers Setup Page](#page-269-0) [271](#page-270-0) status 270 system modifier role [492](#page-491-0) system requirements flash player [61](#page-60-0) Java [61](#page-60-0) viewing HP Busi[ness Service](#page-60-0)  Management 61 system viewer role [498](#page-497-0)

#### **T**

template alert notification [714](#page-713-1) temporary image files, modifying settings for [131](#page-130-0) time zone setting [608](#page-607-0) tools Data Marking [110](#page-109-1) data marking [112](#page-111-0) troubleshooting content packs [403](#page-402-0) downtime [431](#page-430-0) IDM-SSO [649](#page-648-0) login failure [47](#page-46-0) platform administration [729](#page-728-1) Troubleshooting and Knowledge Base [19](#page-18-1)

#### **U**

user interface Content Packs Manager [366](#page-365-1), [386](#page-385-0) enhancements [58](#page-57-1) Location Manager [348](#page-347-0) multilingual support [308](#page-307-0) navigating [53](#page-52-0) user management [553](#page-552-1) user management assign permissions [466](#page-465-0) configuration scenario [456](#page-455-1) configuring groups [570](#page-569-0) configuring users [570](#page-569-0) customization [453](#page-452-0), [555](#page-554-0) customize users scenario [473](#page-472-0), [604](#page-603-0) customizing user menus [453](#page-452-0) group mappings page [573](#page-572-0) hierarchy [451](#page-450-0), [468](#page-467-0) main page [569](#page-568-0) operations [525](#page-524-0) permissions [445](#page-444-0) permissions tab [563](#page-562-0) roles applied across BSM [480](#page-479-1) roles applied [to specific contexts](#page-552-1) [519](#page-518-0) user interface 553 workflow [454](#page-453-0), [579](#page-578-1)

user management roles administrator [481](#page-480-0) BPM administrator [517](#page-516-0) BPM viewer [516](#page-515-0) customer admi[nistrator \(HP Software](#page-508-0)as-a-Service) 509 RUM administrator [518](#page-517-0) RUM viewer [518](#page-517-1) superuser [480](#page-479-0) system modifier [492](#page-491-0) system viewer [498](#page-497-0) user mode personal settings [608](#page-607-0) user permissions resources [446](#page-445-0) user schema properties [118](#page-117-0) user-defined reports context permissions [551](#page-550-0)

#### **V**

viewing status of services [25](#page-24-0)

#### **W**

Windows Start Menu [27](#page-26-1) wizard Create New Content Pack Definition [392](#page-391-0) downtime [421](#page-420-0)

# **X**

XML attribute table [361](#page-360-0) elements table [359](#page-358-0) example file [342](#page-341-0) file [341](#page-340-0) tag reference [359](#page-358-1)

Index